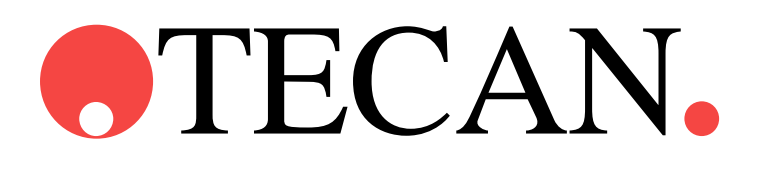

**Instrukcja obsługi oprogramowania**

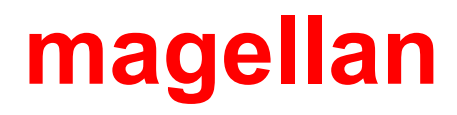

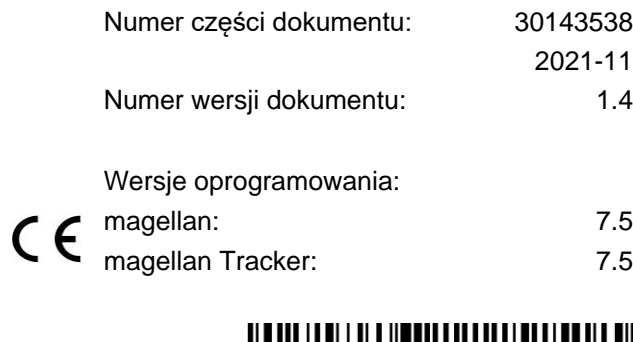

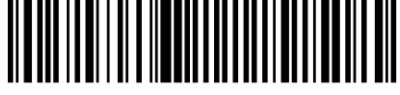

30143538 04

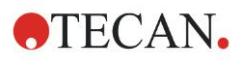

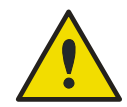

#### **OSTRZEŻENIE**

#### **PRZED PRZYSTĄPIENIEM DO EKSPLOATACJI URZĄDZENIA NALEŻY UWAŻNIE PRZECZYTAĆ NINIEJSZĄ INSTRUKCJĘ I POSTĘPOWAĆ ZGODNIE Z JEJ ZALECENIAMI.**

#### *Informacja*

Dołożono wszelkich starań, aby uniknąć błędów w tekście i diagramach. Tecan Austria GmbH nie ponosi odpowiedzialności za ewentualne błędy w niniejszej publikacji.

Polityka firmy Tecan Austria GmbH polega na ciągłym doskonaleniu produktów poprzez wykorzystanie nowych dostępnych technologii i komponentów. Tecan Austria GmbH niniejszym zastrzega sobie prawo do wprowadzania w dowolnej chwili zmian specyfikacji produktów po odpowiedniej weryfikacji, walidacji i uzyskaniu wymaganych aprobat.

Będziemy wdzięczni za wszelkie komentarze i uwagi dotyczące niniejszej publikacji.

#### *Wytwórca*

Tecan Austria GmbH Untersbergstr. 1A A-5082 Grödig, Austria T: +43 6246 89330 F: +43 6246 72 770 [www.tecan.com](http://www.tecan.com/)

E-mail: office.austria@tecan.com

#### *Informacja o prawach autorskich*

Treść niniejszej publikacji stanowi własność firmy Tecan Austria GmbH i nie może być kopiowana, powielana ani przekazywana osobom trzecim bez uprzedniej pisemnej zgody Tecan Austria GmbH.

Copyright © Tecan Austria GmbH Wszelkie prawa zastrzeżone. Wydrukowano w Austrii.

#### *Deklaracja zgodności z certyfikatem EC*

Udostępniana na życzenie.

#### *Przeznaczenie użytkowe oprogramowania magellan*

Patrz: [1.2](#page-9-0) [Przeznaczenie użytkowe/Cel oprogramowania magellan.](#page-9-0)

#### *O instrukcji obsługi*

**magellan** to uniwersalny pakiet oprogramowania do redukcji danych umożliwiający analizę danych uzyskanych metodą testów mikropłytkowych. Jest on przeznaczony wyłącznie do zastosowań profesjonalnych.

Niniejsza publikacja zawiera instrukcje w zakresie:

- instalacji oprogramowania
- obsługi oprogramowania

#### *Uwaga dotycząca zrzutów ekranowych (screenshots)*

Numer wersji na wyświetlonym zrzucie ekranowym nie zawsze musi być zgodny z aktualną wersją oprogramowania. Zrzuty ekranowe podlegają wymianie jedynie w przypadku zmiany treści związanej z daną aplikacją.

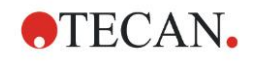

### **Ostrzeżenia, przestrogi i uwagi**

W niniejszej instrukcji użyto następujących rodzajów wskazówek mających na celu zwrócenie uwagi na istotne informacje lub ostrzeżenie użytkowników przed możliwymi zagrożeniami:

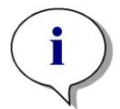

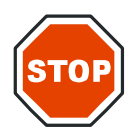

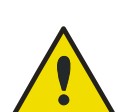

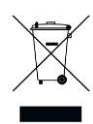

*Uwaga Zawiera pomocne informacje.*

#### **PRZESTROGA**

**WSKAZUJE NA MOŻLIWOŚĆ USZKODZENIA URZĄDZENIA LUB UTRATY DANYCH W PRZYPADKU NIEPRZESTRZEGANIA ZALECEŃ NINIEJSZEJ INSTRUKCJI.**

#### **OSTRZEŻENIE**

**WSKAZUJE NA MOŻLIWOŚĆ ODNIESIENIA POWAŻNYCH OBRAŻEŃ CIAŁA, UTRATY ŻYCIA LUB USZKODZENIA URZĄDZENIA W PRZYPADKU NIEPRZESTRZEGANIA ZALECEŃ NINIEJSZEJ INSTRUKCJI.**

#### **UWAGA DYREKTYWA 2012/19/UE W SPRAWIE ZUŻYTEGO SPRZĘTU ELEKTROTECHNICZNEGO I ELEKTRONICZNEGO (WEEE)**

**NEGATYWNE ODDZIAŁYWANIE NA ŚRODOWISKO ZWIĄZANE Z UTYLIZACJĄ ODPADÓW.**

- **NIE WOLNO UTYLIZOWAĆ SPRZĘTU ELEKTROTECHNICZNEGO I ELEKTRONICZNEGO JAKO NIESORTOWANE ODPADY KOMUNALNE.**
- **ODPADY POCHODZĄCE ZE ZUŻYTEGO SPRZĘTU ELEKTROTECHNICZNEGO I ELEKTRONICZNEGO NALEŻY SKŁADOWAĆ ODDZIELNIE.**

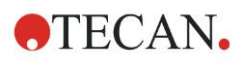

## **Symbole**

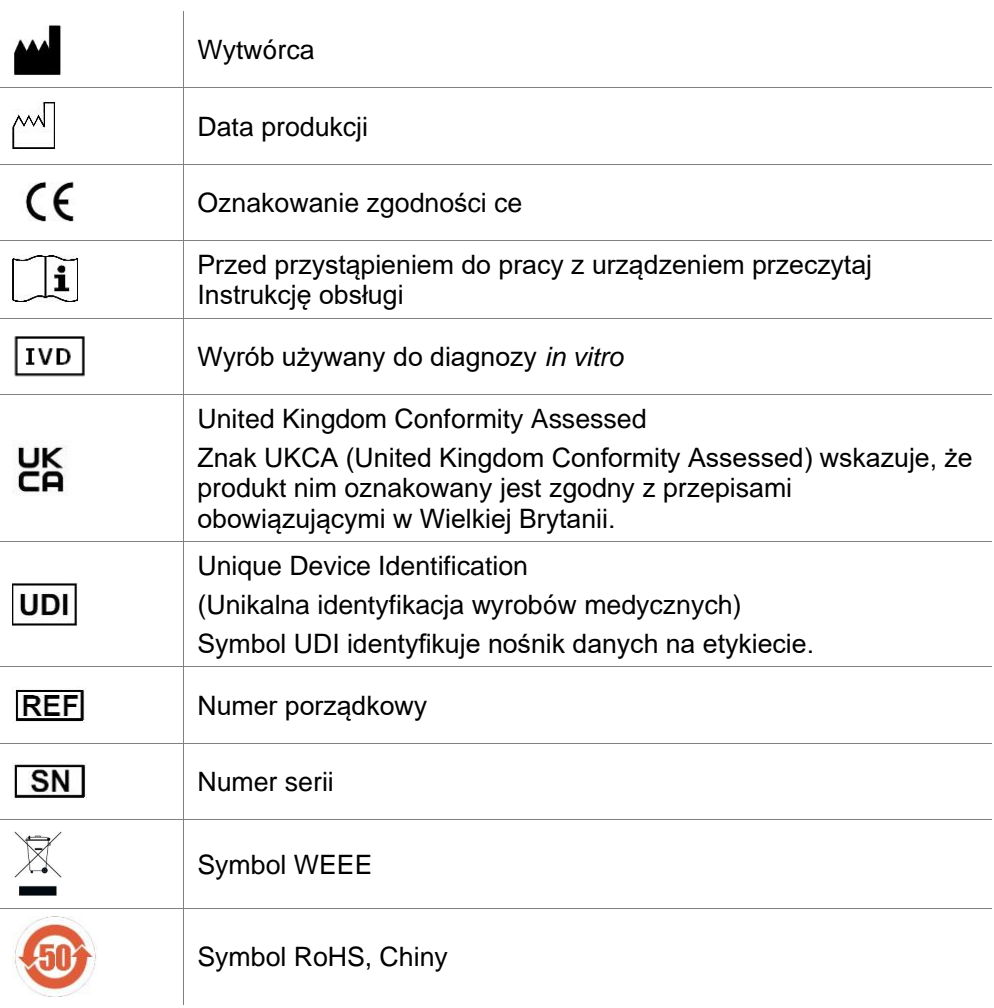

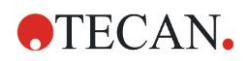

## Spis treści

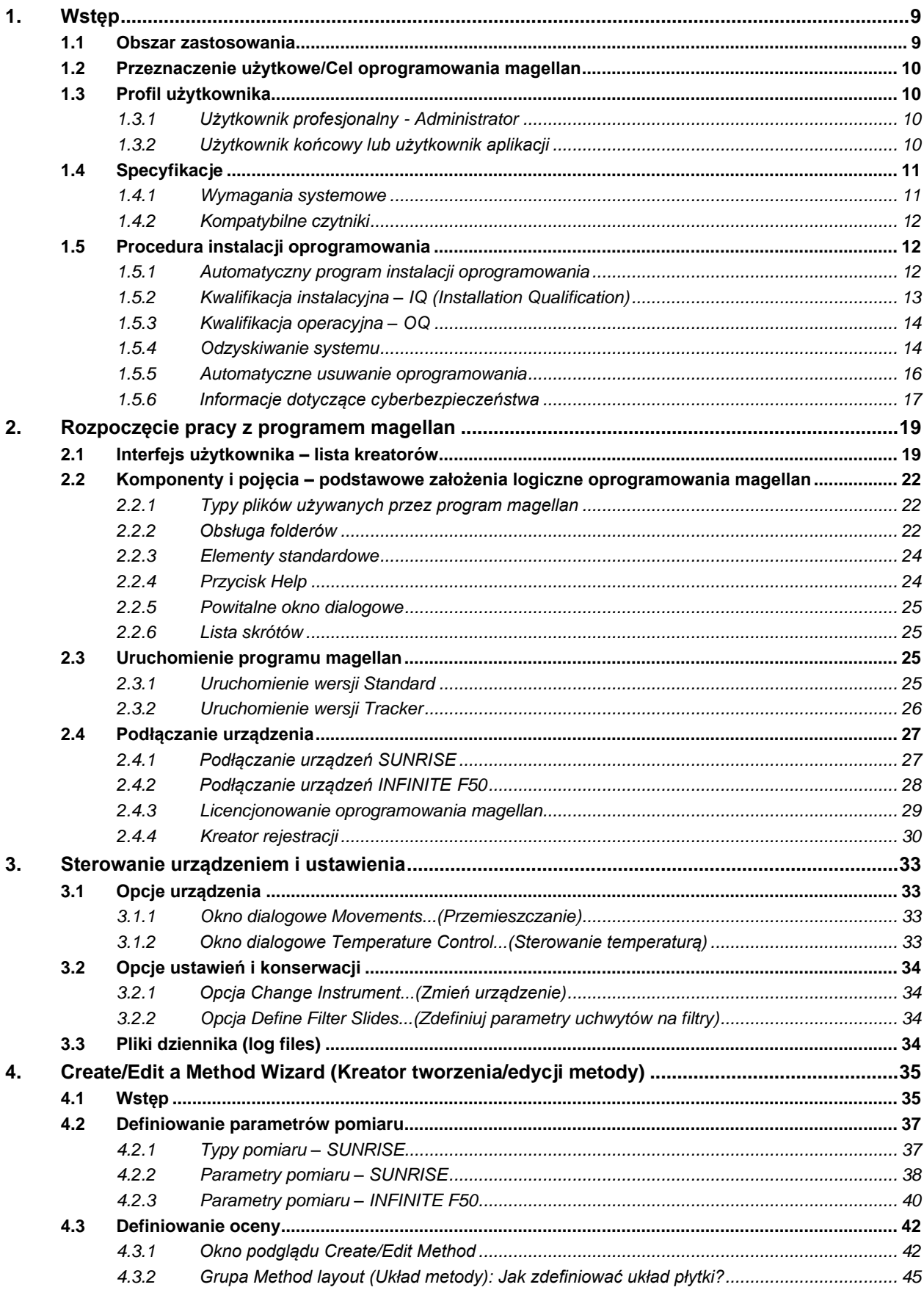

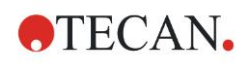

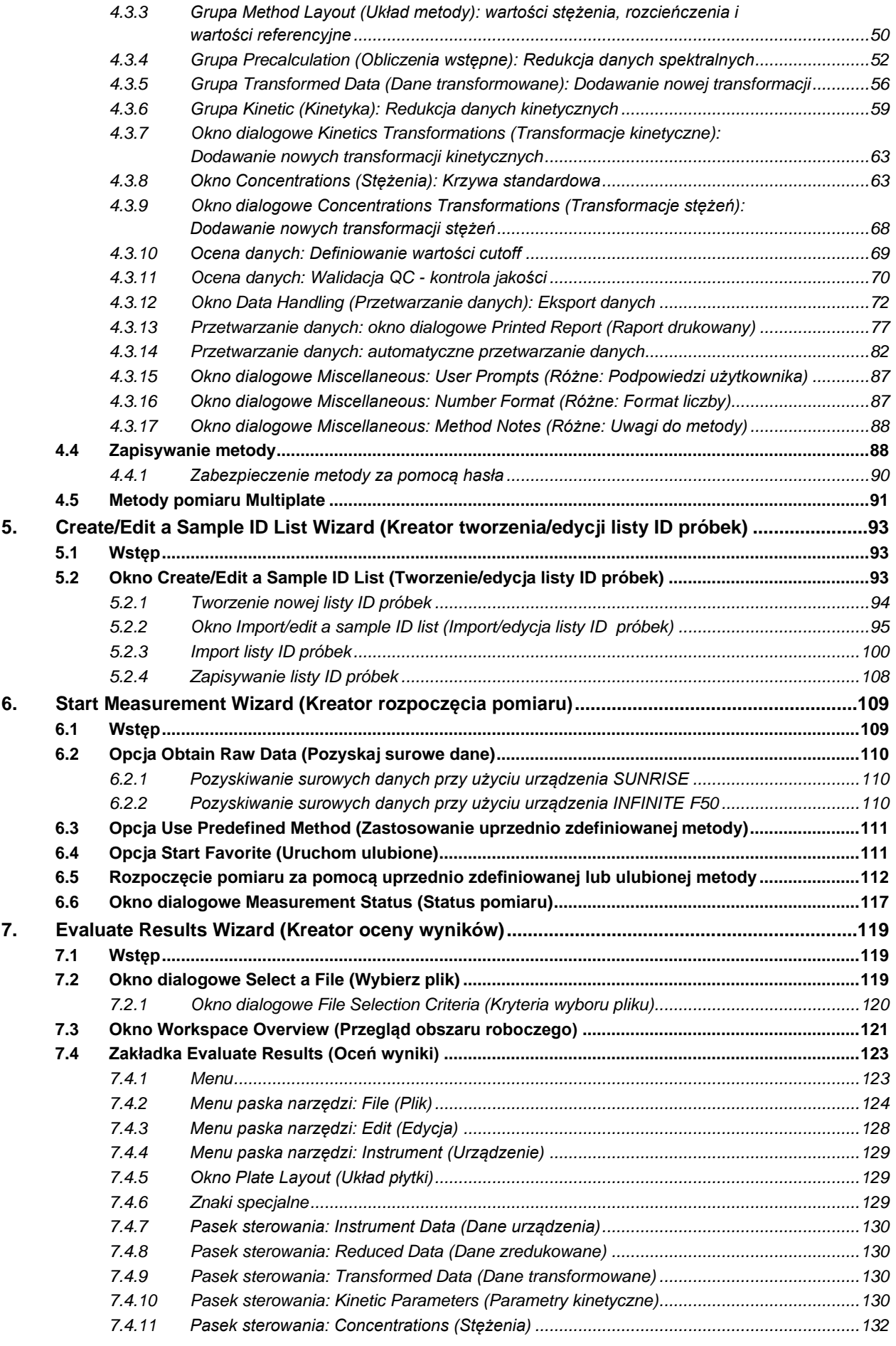

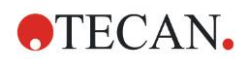

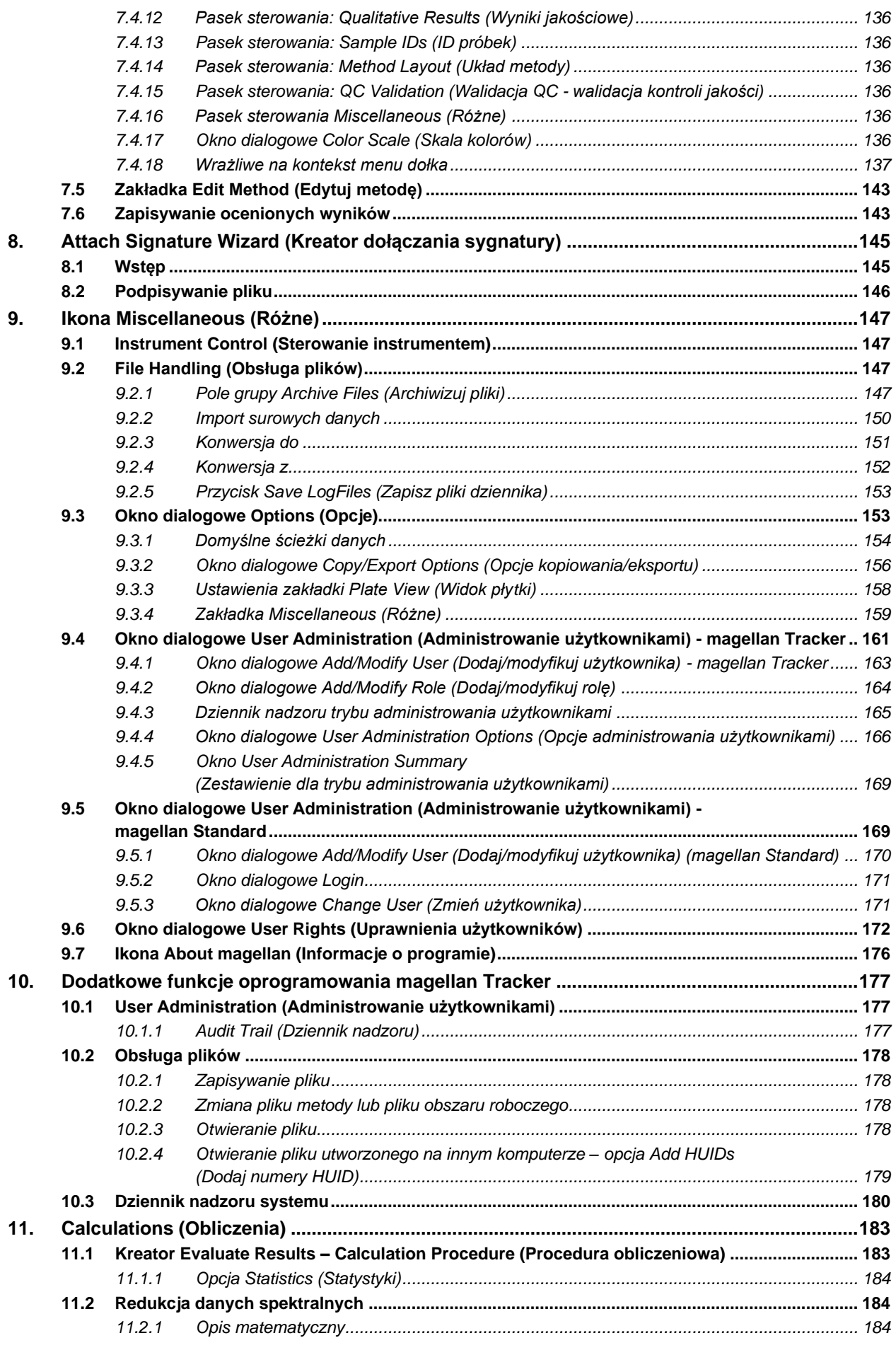

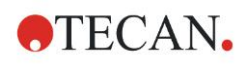

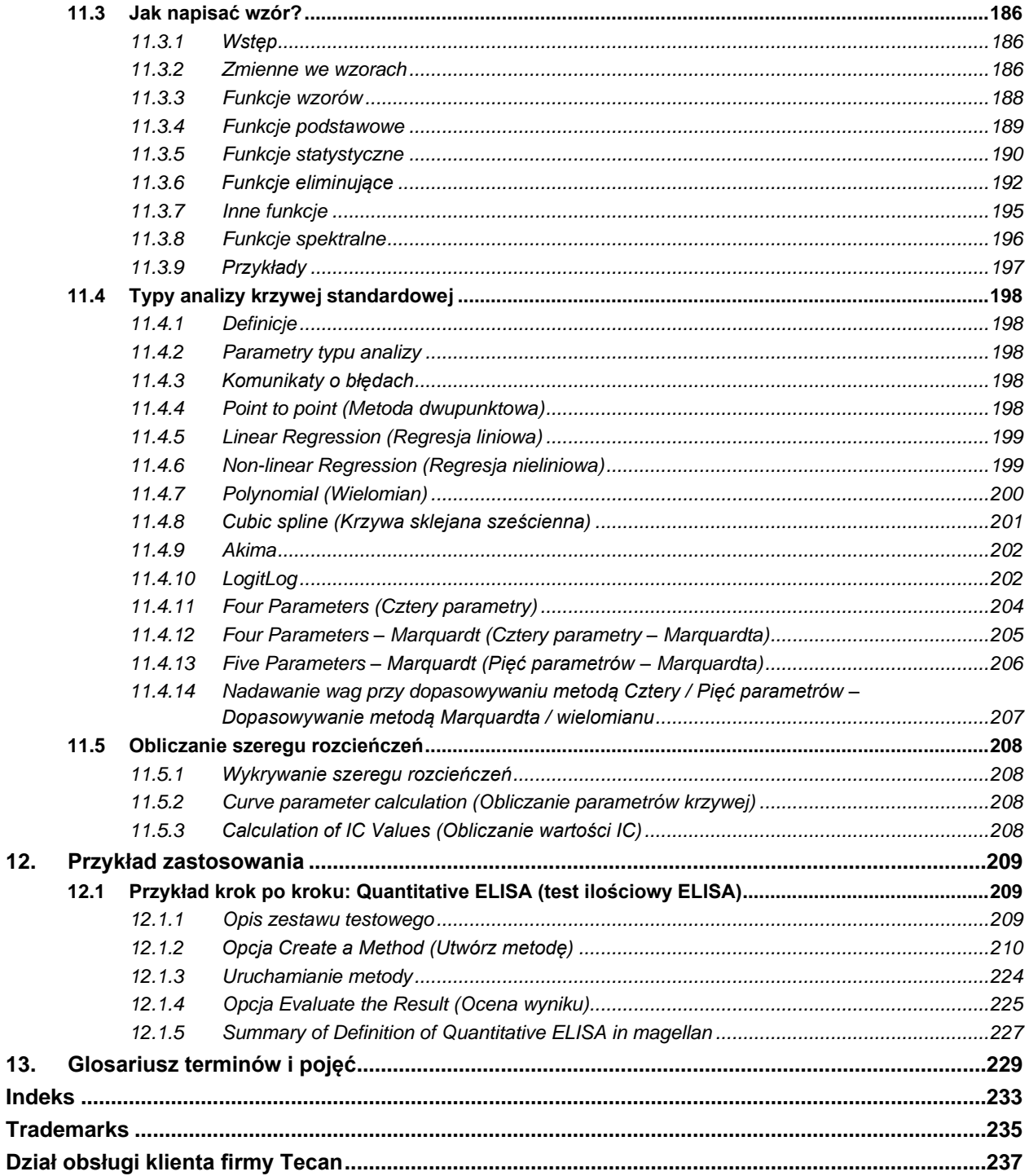

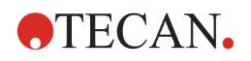

# **1. Wstęp**

### **1.1 Obszar zastosowania**

**magellan** to oprogramowanie do sterowania czytnikami i analizy danych umożliwiające analizę danych uzyskiwanych z pomiarów przeprowadzanych metodą testów mikropłytkowych przy użyciu jednotrybowego czytnika absorbancji (np. SUNRISE i INFINITE F50) do zastosowań w diagnozie in vitro.

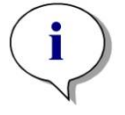

*Uwaga Należy pamiętać, że prawidłowa instalacja urządzenia i oprogramowania magellan nie gwarantuje zgodności z obowiązującymi przepisami i wymogami. Konieczne jest także opracowanie odpowiednich wytycznych w zakresie procesów i standardowych procedur operacyjnych, w tym walidacji i kontroli jakości.*

Oprogramowanie **magellan** przeznaczone jest do użytku w systemach operacyjnych i wersjach oprogramowania Microsoft Office określonych w rozdziale [1.4.1](#page-10-0) [Wymagania systemowe.](#page-10-0) W przypadku zainstalowania dodatkowych programów funkcjonalność oprogramowania zgodnie z postanowieniami dyrektywy IV D Unii Europejskiej i regulacjami FDA nie jest gwarantowana.

#### *Uwaga*

*W celu ochrony przed nadużyciem praw użytkownika oraz przed fałszowaniem danych zaleca się, aby administrator użytkownika nie miał uprawnień magellan. Byłoby idealnie, gdyby administrator użytkownika należał do działu IT.*

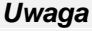

*Za wszystkie zmiany dokonane w systemie operacyjnym komputera odpowiedzialny jest administrator systemu klienta. Klient zobowiązany jest upewnić się, że wyłącznie prawa dostępu dla użytkownika pozwalają na wprowadzanie zmian lub usuwanie danych oprogramowania magellan.*

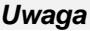

*Oprogramowanie magellan przeznaczone jest do pracy na jednym komputerze; nie opracowano go z myślą o integracji w ramach sieci.*

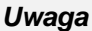

*Każdy poważny incydent związany z wyrobem lub oprogramowaniem należy zgłosić producentowi i właściwemu organowi państwa członkowskiego, w którym użytkownik i/lub pacjent mają miejsce zamieszkania.*

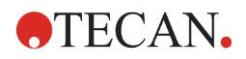

### <span id="page-9-0"></span>**1.2 Przeznaczenie użytkowe/Cel oprogramowania magellan**

**magellan** to oprogramowanie do sterowania czytnikami i analizy danych umożliwiające analizę danych uzyskiwanych z pomiarów przeprowadzanych metodą testów mikropłytkowych przy użyciu jednotrybowego czytnika absorbancji (np. SUNRISE i INFINITE F50) do zastosowań w diagnozie in vitro.

Oprogramowanie **magellan** przeznaczone jest przede wszystkim do pomiarów absorbancji oraz oceny jakościowych, półilościowych i ilościowych testów do diagnostyki in vitro. Oprogramowanie **magellan** jest programowalne przez użytkownika; oprogramowanie wymaga konfiguracji przez użytkownika zgodnie z instrukcjami dla testów.

Wyrób jest przeznaczony do profesjonalnego użytku laboratoryjnego przez przeszkolony personel. Wyrób nie jest przeznaczony do użytku domowego ani dla laików.

Oprogramowanie **magellan** jest dostępne w dwóch wersjach:

- **magellan**
- **magellanTracker**

**magellan** Tracker poza funkcjonalnością oprogramowania **magellan** posiada wszystkie funkcje niezbędne do zapewnienia zgodności z Regulacją FDA Regulation 21 CFR part 11.

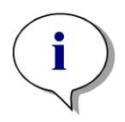

*Uwaga Oprogramowanie magellan jest dostępne w dwóch wersjach:*  **magellan** *i* **magellan Tracker***.*

*Dla ułatwienia wersję* **magellan** *oznaczono w niniejszej instrukcji obsługi jako* **magellan Standard***.*

### **1.3 Profil użytkownika**

### *1.3.1 Użytkownik profesjonalny - Administrator*

Administrator jest osobą posiadającą stosowne wykształcenie zawodowe, odpowiednią wiedzę i doświadczenie. Przy prawidłowym użytkowaniu produktu jest ona w stanie zidentyfikować zagrożenia i unikać ich.

Administrator dysponuje dogłębną wiedzą umożliwiającą mu wdrożenie użytkownika końcowego lub użytkownika aplikacji w protokoły testowe związane z wykorzystaniem produktu firmy Tecan w ramach zastosowań zgodnych z jego przeznaczeniem.

Pełnienie tej funkcji wymaga znajomości obsługi komputera i dobrej znajomości języka angielskiego.

### *1.3.2 Użytkownik końcowy lub użytkownik aplikacji*

Użytkownik końcowy lub użytkownik aplikacji jest osobą posiadającą stosowne wykształcenie zawodowe oraz odpowiednią wiedzę i doświadczenie. Przy prawidłowym użytkowaniu produktu jest ona w stanie zidentyfikować zagrożenia i unikać ich.

Pełnienie tej funkcji wymaga znajomości obsługi komputera oraz dobrej znajomości języka kraju, w którym przeprowadzono instalację lub języka angielskiego.

*Uwaga Informacje na temat terminów, czasu trwania i częstotliwości szkoleń są dostępne w oddziałach obsługi klienta. Adres i numer telefonu można znaleźć w instrukcji obsługi i na stronie internetowej : <http://www.tecan.com/customersupport>*

### **1.4 Specyfikacje**

### <span id="page-10-0"></span>*1.4.1 Wymagania systemowe*

Aby korzystanie z oprogramowania **magellan** było możliwe, muszą zostać spełnione następujące wymagania sprzętowe:

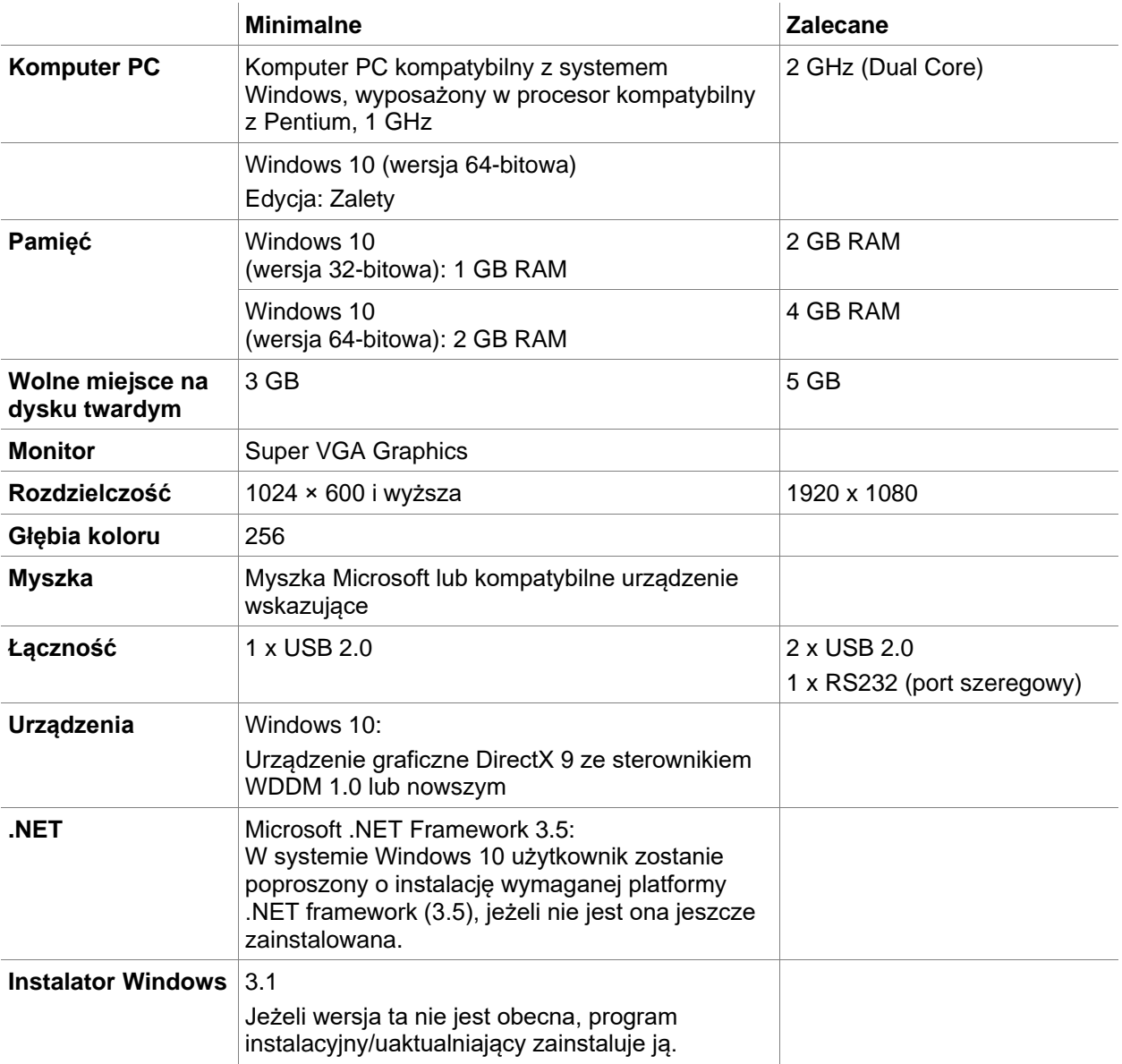

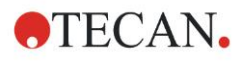

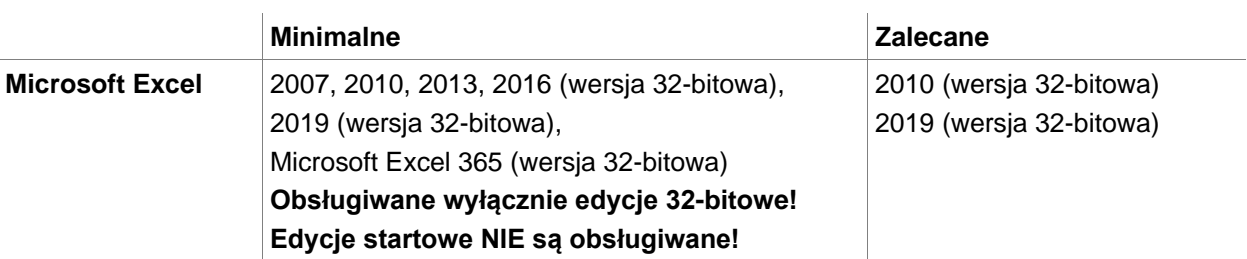

### *1.4.2 Kompatybilne czytniki*

Przedstawiona poniżej lista zawiera wykaz czytników Tecan, które mogą współpracować z oprogramowaniem **magellan**:

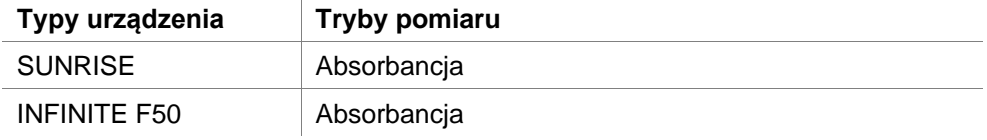

### **1.5 Procedura instalacji oprogramowania**

### *1.5.1 Automatyczny program instalacji oprogramowania*

Instalację oprogramowania magellan przeprowadza automatyczny program instalacyjny. Wszystkie niezbędne komponenty oprogramowania są instalowane automatycznie.

Uruchom plik Magellan\_Setup.exe, aby rozpocząć procedurę instalacji:

• W pierwszym oknie kreatora InstallShield Wizard wyświetlane są komponenty wymagane przed przystąpieniem do instalacji oprogramowania Magellan. Kliknij **Install** (Instaluj), aby kontynuować.

**Windows 10:** Jeżeli wymagana platforma .NET Framework (3.5) nie jest obecna, użytkownik zostaje poproszony o rozpoczęcie instalacji. Wybierz opcję **Install this feature** (Zainstaluj tę funkcję) (wymagane jest połączenie z Internetem). Jeżeli instalacja zostanie pominięta przez użytkownika, instalacja oprogramowania Magellan nie zakończy się powodzeniem.

- Na ekranie wyświetli się okno powitalne z informacją na temat oprogramowania i procesu instalacji. Kliknij **Next** (Dalej), aby kontynuować.
- W następnym oknie pojawi się Umowa licencyjna (License Agreement). Przeczytaj Umowę licencyjną i kliknij **I agree (Akceptuję), aby zaakceptować umowę i kontynuować**.
- Następnie pojawi się okno **Customer Information** (Informacje o klientach). Jeżeli oprogramowanie zostało już zakupione, wprowadź numer seryjny i kliknij **Next (Dalej)**. Jeżeli nie masz numeru seryjnego również kliknij **Next** (Dalej), aby kontynuować instalację. Będziesz mógł zarejestrować się później (patrz: rozdział 2.6 Licencjonowanie oprogramowania **magellan**).
- Jako następne pojawi się okno **Destination Folder** (Folder docelowy). Jest w nim wyświetlana domyślna ścieżka instalacji. Kliknij **Browse** (Przeglądaj), aby w razie potrzeby zmienić domyślną ścieżkę docelowej lokalizacji. Kliknij **Next** (Dalej), aby kontynuować.
- Następnie pojawi się okno **Language Selection** (Wybór języka). Wybierz preferowany język.
- W oknie **Use For Regulated Environments** w zależności od zamówionej wersji wybierz opcję magellan**Standard** lub magellan**Tracker, aby zainstalować oprogramowanie**. Kliknij **Next** (Dalej), aby kontynuować.

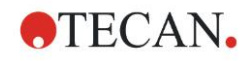

- Program instalacyjny jest teraz gotowy do instalacji. Kliknij **Next** (Dalej), aby rozpocząć instalację.
- Kliknij **Finish** (Zakończ), aby zakończyć instalację i zamknąć program instalacyjny.

Oprogramowanie uruchamia się z menu **Start** systemu Windows poprzez zaznaczenie pozycji Magellan.

Program instalacyjny automatycznie wykrywa poprzednią instalację oprogramowania magellan. Do instalacji nowej wersji oprogramowania Magellan konieczne jest odinstalowanie jego starej wersji. Procedurę odinstalowania można przeprowadzić automatycznie przy użyciu kreatora instalacji (patrz również: rozdział [1.5.5](#page-15-0) [Automatyczne usuwanie oprogramowania\)](#page-15-0).

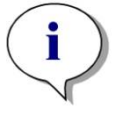

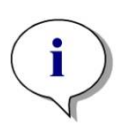

*Uwaga Bardzo ważne jest, aby osoba przeprowadzająca instalację posiadała uprawnienia administratora dla danego komputera.*

*Uwaga*

*Jeżeli zainstalowana ma być starsza wersja oprogramowania magellan, należy przed przeprowadzeniem instalacji starszej wersji całkowicie odinstalować aktualnie zainstalowaną wersję oprogramowania.*

### *1.5.2 Kwalifikacja instalacyjna – IQ (Installation Qualification)*

W celu weryfikacji pomyślnej instalacji oprogramowania **magellan** zaleca się użycie automatycznego programu kwalifikacji instalacyjnej.

Uruchom plik Magellan IQ.exe z menu Start systemu Windows: **Start > Programs > Tecan > Magellan IQ** lub bezpośrednio z systemu plików z domyślnej ścieżki instalacyjnej określonej w programie instalacyjnym (zazwyczaj jest to **C:\Program Files\Tecan\Magellan**).

Program kwalifikacji instalacyjnej automatycznie wykrywa zainstalowaną wersję oprogramowania **magellan**. Kliknij **Check** (Sprawdź), aby rozpocząć kwalifikację instalacyjną.

Narzędzie IQ wyświetla stan wszystkich zainstalowanych komponentów. Możliwe są trzy stany: **Successful (Powodzenie), Warning (Ostrzeżenie) oraz Failed (=Error) (Niepowodzenie (=Błąd))**. W przypadku zgłoszenia błędów należy skontaktować się z lokalnym działem pomocy technicznej.

Po zakończeniu weryfikacji można wygenerować raport zawierający informacje wyświetlone przez narzędzie IQ. Poza informacjami z narzędzia IQ raport zawiera również pole podpisu, umożliwiając zapisanie i wydruk raportu do celów audytu. Kliknij przycisk **Report** (Raport): **File > Report** (Plik > Raport), aby wygenerować raport. Raport można zapisać jako plik PDF lub inny rodzaj pliku.

Kliknij polecenie **Cancel** (Anuluj) lub **Exit** (Wyjdź), aby zamknąć program kwalifikacji instalacyjnej.

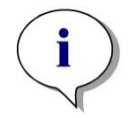

*Uwaga*

*Kwalifikację instalacyjną należy powtarzać po każdej instalacji oprogramowania magellan lub jego aktualizacji do nowszej wersji albo aktualizacji lub modyfikacji systemu podstawowego.*

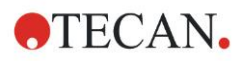

### <span id="page-13-0"></span>*1.5.3 Kwalifikacja operacyjna – OQ*

Poza weryfikacją kwalifikacji instalacyjnej firma Tecan zaleca również sprawdzenie możliwości obliczeniowych oprogramowania **magellan**. W tym celu nośnik instalacji oprogramowania **magellan** zawiera plik obszaru roboczego i raportu.

Otwórz plik obszaru roboczego OQ zainstalowanej wersji oprogramowania **magellan** i wydrukuj raport. Nowo wydrukowany raport musi być identyczny z odpowiadającym mu raportem OQ w formacie pdf (z wyjątkiem, oczywiście, daty i godziny).

W przypadku stwierdzenia różnic w raportach należy skontaktować się z miejscowym sprzedawcą po poradę.

#### *1.5.4 Odzyskiwanie systemu*

W celu naprawy uszkodzonej wskutek awarii sprzętu instalacji oprogramowania **magellan** ważne jest, aby z wyprzedzeniem wykonać kopię zapasową danych.

#### **Odzyskiwanie systemu za pomocą oprogramowania do tworzenia kopii zapasowych**

Kopia zapasowa danych jest tworzona zwykle za pomocą oprogramowania do tworzenia kopii zapasowych. Pozwala to zachować cały system razem ze wszystkimi danymi, umożliwiając jego odzyskanie w razie potrzeby.

Szczegółowy opis i dokładne instrukcje dla użytkownika można znaleźć w pomocy systemu Windows (do pakietów oprogramowania do tworzenia kopii zapasowych w systemie Windows) lub w dołączonej dokumentacji.

Licencja na oprogramowanie **magellan** jest powiązana ze sprzętem komputerowym, co oznacza utratę jej ważności w przypadku zmiany sprzętu. Z tego względu po przywróceniu systemu należy sprawdzić, czy licencja nadal jest ważna. Weryfikację można przeprowadzić za pomocą okna dialogowego **About Magellan** (Informacja o programie), poprzez uruchomienie kreatora rejestracji i sprawdzenie, czy zarejestrowany numer seryjny i numer licencji nadal są ważne. W przypadku komunikatu błędu należy skontaktować się z działem obsługi klienta firmy Tecan w celu uzyskania nowego numeru licencji.

#### **Ręczne odzyskiwanie systemu**

W przypadku gdy nie jest możliwe całkowite przywrócenie systemu przy użyciu oprogramowania do tworzenia kopii zapasowych (np. z powodu zbyt znaczących zmian sprzętowych lub innej wersji systemu operacyjnego Windows zainstalowanej na nowym komputerze) należy przeprowadzić ponowną instalację oprogramowania **magellan** oraz skopiować kilka plików z archiwum kopii zapasowej.

W takim przypadku proces przywracania systemu składa się z poniższych czynności:

- 1. Zainstaluj oprogramowanie magellan
- 2. Uruchom oprogramowanie magellan i zdefiniuj pozycję Administrator w oprogramowaniu magellan
- 3. Ponownie wprowadź użytkownika i uprawnienia użytkownika.
- 4. Skopiuj plik magellan.ini z archiwum kopii zapasowej.
- 5. Skopiuj metody magellan z archiwum kopii zapasowej.
- 6. Skopiuj listy ID próbek z archiwum kopii zapasowej.
- 7. Skopiuj obszary robocze z archiwum kopii zapasowej.
- 8. Skopiuj eksportowane dane z archiwum kopii zapasowej.

Po przeprowadzeniu zmian sprzętowych i ponownym uzyskaniu licencji na oprogramowanie magellan Tracker użytkownik – podczas otwierania plików

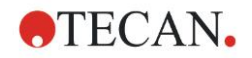

metod i obszarów roboczych utworzonych w ramach starej licencji, jest informowany, że pliki pochodzą z innego komputera. Aby rozwiązać ten problem, wykonaj czynności opisane szczegółowo w rozdziale [10.2.4](#page-178-0) [Otwieranie pliku](#page-178-0)  [utworzonego na innym komputerze –](#page-178-0) opcja Add HUIDs (Dodaj numery HUID).

#### **Bezpieczeństwo danych**

Aby zapewnić szybkie wykonanie czynności procesu przywracania systemu opisanych powyżej, należy z wyprzedzeniem przygotować archiwum kopii zapasowej. Archiwum kopii zapasowej powinno zawierać metody, obszary robocze, listy z ID próbek, pliki dziennika nadzoru, pliki dziennika nadzoru systemu, plik UserManagement.xml, pliki katalogu Pdfx oraz plik magellan.ini oprogramowania **magellan**. Zawartość archiwum kopii zapasowej należy aktualizować na bieżąco. Firma Tecan zaleca użycie opcji **Auto Archiving** (Automatyczna archiwizacja) do tworzenia kopii zapasowej metod, obszarów roboczych oraz list ID próbek. Szczegółowe informacje o funkcji Automatyczna archiwizacja można znaleźć w rozdziale [9.2.1](#page-146-0) [Pole grupy Archive Files](#page-146-0)  [\(Archiwizuj pliki\)](#page-146-0) - [Funkcja Automatic Archiving \(Automatyczna archiwizacja\).](#page-148-0)

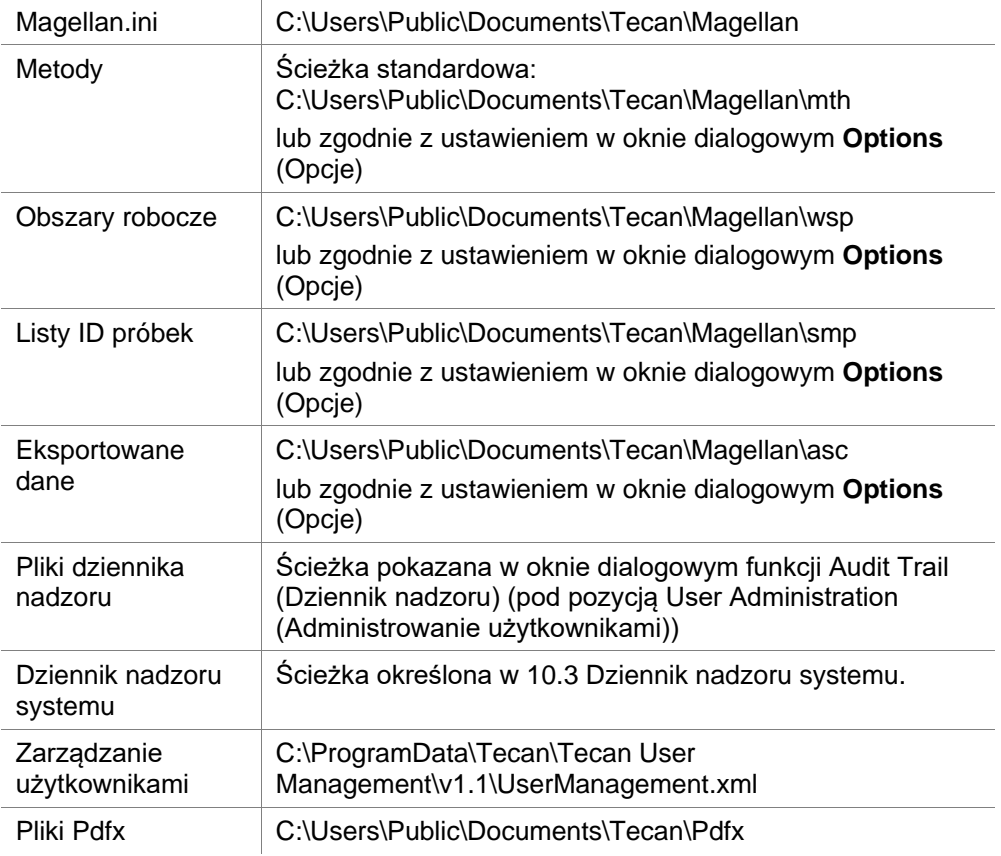

#### **Ścieżki oprogramowania Magellan – Windows 10**

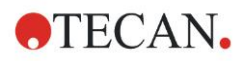

#### **1. Wstęp**

#### <span id="page-15-0"></span>*1.5.5 Automatyczne usuwanie oprogramowania*

Istnieje możliwość usunięcia oprogramowania **magellan** za pomocą standardowej procedury odinstalowania w systemie Windows:

- Zamknij program **magellan**
- Wybierz polecenie **Add/Remove Programs** (Dodaj/Usuń programy) z okna **Settings - Control Panel** (Ustawienia > Panel sterowania) w **menu Start systemu Windows**.
- Zaznacz ikonę **magellan** i kliknij **Remove** (Usuń).

Podczas dezinstalacji użytkownik będzie musiał zdecydować czy komponenty współdzielone zostaną usunięte czy też nie. Jeżeli zostanie zaznaczona opcja **Yes** (Tak), oprogramowanie **magellan** zostanie całkowicie odinstalowane, a inne programy firmy Tecan przestaną działać.

Pozostawienie tych komponentów zainstalowanych nie będzie miało negatywnego wpływu na system. Jeżeli użytkownik nie jest pewny, jaką decyzję podjąć, radzimy nie usuwać z komputera komponentów współdzielonych. Po kliknięciu opcji **Yes** (Tak) lub **No** (Nie) oprogramowanie **magellan** zostanie odinstalowane.

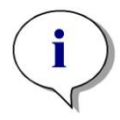

*Uwaga Usunięcie wszystkich komponentów współdzielonych skutkuje dodatkowo usunięciem danych związanych z administrowaniem użytkownikami. Niektóre programy Tecan jak np. EVOware, przestaną działać i będą wymagały ponownej instalacji.*

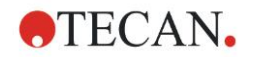

### *1.5.6 Informacje dotyczące cyberbezpieczeństwa*

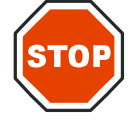

**PRZESTROGA PODEJMOWANIE NIEZBĘDNYCH ŚRODKÓW OSTROŻNOŚCI W CELU OCHRONY SYSTEMU PRZED ZAGROŻENIAMI DLA CYBERBEZPIECZEŃSTWA JEST OBOWIĄZKIEM UŻYTKOWNIKA.**

**PODCZAS INSTALOWANIA OPROGRAMOWANIA ANTYWIRUSOWEGO LUB AKTUALIZACJI SYSTEMU OPERACYJNEGO ZWIĄZANYCH Z BEZPIECZEŃSTWEM NALEŻY POSTĘPOWAĆ ZGODNIE Z ZALECENIAMI MIEJSCOWEGO DZIAŁU IT. PRZED ROZPOCZĘCIEM AKTUALIZACJI NALEŻY WYKONAĆ KOPIĘ ZAPASOWĄ PLIKÓW MAGELLAN. PO KAŻDEJ MODYFIKACJI SYSTEMU NALEŻY PRZEPROWADZIĆ KWALIFIKACJĘ INSTALACYJNĄ (IQ), KWALIFIKACJĘ OPERACYJNĄ (OQ) I KWALIFIKACJĘ WYDAJNOŚCIOWĄ (PQ) OPROGRAMOWANIA MAGELLAN.**

#### **Wykonywanie kopii zapasowych danych**

Nie można przecenić wagi tworzenia kopii zapasowych plików, aby móc je odzyskać w przypadku ataku przez oprogramowane ransomware. Konieczne jest upewnienie się, że utworzono odporne na zniszczenie kopie zapasowe systemów i danych krytycznych. Istnieje wiele dostępnych narzędzi i usług do tworzenia kopii zapasowych, przywracania (poprzednich wersji plików) i odzyskiwania plików. Ponadto należy regularnie sprawdzać, czy kopie zapasowe działają.

Do tworzenia kopii zapasowych danych magellan należy korzystać z funkcji archiwizowania oferowanej przez oprogramowanie magellan lub innego wybranego produktu. Aby uzyskać szczegółowe informacje, patrz: rozdział [9.2.1](#page-146-0) [Pole grupy Archive Files \(Archiwizuj pliki\).](#page-146-0)

#### **Zarządzanie i kontrola dostępu uprzywilejowanego do danych**

W celu zminimalizowania ryzyka naruszenia i nadużycia danych uwierzytelniających należy wprowadzić unikalne hasła administratora lokalnego we wszystkich systemach, wydzielić i zabezpieczyć konta uprzywilejowane oraz ograniczyć szerokie uprawnienia do repozytoriów plików.

Do obsługi oprogramowania magellan należy wykorzystywać standardowych operatorów Windows (nie administratorów).

W celu kontroli dostępu i dalszego zabezpieczenia aplikacji należy korzystać z funkcjonalności magellan Tracker.

#### **Kwalifikacja operacyjna**

Poza sprawdzeniem kwalifikacji instalacyjnej firma Tecan zaleca również przeprowadzenie testów zdolności przeliczeniowych oprogramowania magellan. Aby uzyskać szczegółowe informacje, patrz: rozdział [1.5.3](#page-13-0) [Kwalifikacja](#page-13-0) [operacyjna –](#page-13-0) OQ.

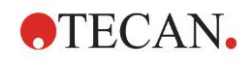

# **2. Rozpoczęcie pracy z programem magellan**

Głównym typem interfejsu użytkownika w programie **magellan** jest kreator.

Standardowe kreatory programu **magellan** przedstawiają moduły przepływu pracy w formie instrukcji typu "krok po kroku", ułatwiającymi przeprowadzanie skomplikowanych procedur.

W niektórych przypadkach użytkownicy mają do dyspozycji menu umieszczone w pasku nagłówka. **Menu** jest zwyczajowym narzędziem obsługi oprogramowania: dana pozycja menu wybierana jest z menu głównych. Wszystkie kolejne czynności uruchamiane są natychmiast lub też na ekranie wyświetla się okno dialogowe, które umożliwia zaznaczanie dalszych opcji lub wprowadzanie danych.

### **2.1 Interfejs użytkownika – lista kreatorów**

Głównym typem interfejsu użytkownika w programie **magellan** jest kreator. Po uruchomieniu programu **magellan** na ekranie pojawia się lista kreatorów - **Wizard List**:

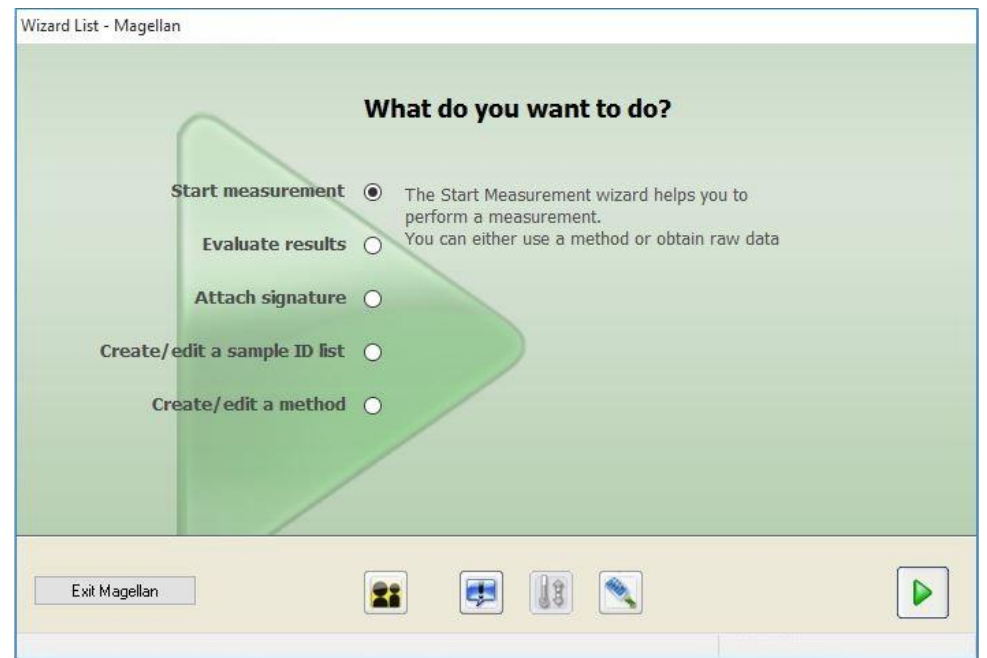

Uruchomienie dowolnego kreatora następuje poprzez jego podwójne kliknięcie

lub zaznaczenie i kliknięcie przycisku **Next** (Dalej).

#### **Start Measurement Wizard (Kreator rozpoczęcia pomiaru)**

**Start Measurement wizard** (Kreator rozpoczęcia pomiaru) zawiera następujące opcje:

- **Obtain Raw Data** (Pozyskaj surowe dane) służy do szybkiego i łatwego generowania surowych danych poprzez ustawienie żądanych parametrów pomiaru i rozpoczęcie pomiaru.
- **Use Predefined Method** (Zastosuj uprzednio zdefiniowaną metodę) służy do przeprowadzania pomiarów w oparciu o uprzednio zdefiniowane metody.
- **Start Favorite** (Uruchom ulubione) służy do wybierania z listy ponumerowanych ikon jednej z najczęściej stosowanych metod.

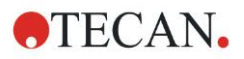

Aby uzyskać szczegółowe informacje, patrz: rozdział [6](#page-108-0) [Start Measurement](#page-108-0)  [Wizard \(Kreator rozpoczęcia pomiaru\).](#page-108-0)

Po zakończeniu pomiaru zostaje utworzony plik obszaru roboczego.

#### **Evaluate Results Wizard (Kreator oceny wyników)**

**Evaluate Results wizard** (Kreator oceny wyników) służy do przeglądania surowych danych i dokonywania oceny wyników. Istnieje możliwość przeglądania parametrów oceny i przeprowadzenia ponownej oceny danych.

Aby uzyskać szczegółowe informacje, patrz: rozdział [7](#page-118-0) [Evaluate Results Wizard](#page-118-0)  [\(Kreator oceny wyników\).](#page-118-0)

#### **Attach Signature Wizard (Kreator dołączania sygnatury)**

**Attach Signature wizard** (Kreator dołączania sygnatury) służy do nadawania sygnatur metodom i plikom obszaru roboczego. Funkcja ta jest dostępna wyłącznie w oprogramowaniu **magellan** Tracker.

Aby uzyskać szczegółowe informacje, patrz: rozdział [8](#page-144-0) [Attach Signature Wizard](#page-144-0)  [\(Kreator dołączania sygnatury\).](#page-144-0)

#### **Create/Edit a Sample ID List Wizard (Kreator tworzenia/edycji listy z numerami ID próbek)**

**Create/Edit a Sample ID list wizard** (Kreator tworzenia/edycji listy z numerami ID próbek) służy do tworzenia nowych lub edycji już istniejących list z numerami ID próbek.

Aby uzyskać szczegółowe informacje, patrz: rozdział [5](#page-92-0) [Create/Edit a Sample](#page-92-0) ID [List Wizard \(Kreator tworzenia/edycji listy ID próbek\).](#page-92-0)

#### **Create/Edit a Method Wizard (Kreator tworzenia/edycji metody)**

**Create/edit a method wizard** (Kreator tworzenia/edycji metody) służy do definiowania lub edycji metod.

Aby uzyskać szczegółowe informacje, patrz: rozdział [4](#page-34-0) [Create/Edit a Method](#page-34-0)  Wizard (Kreator tworzenia/edycii metody).

#### **Ikony**

### **Ikona: Change Current User (Zmień aktualnego użytkownika)**

Jeżeli tryb administrowania użytkownikami jest włączony (patrz: rozdział [9.4](#page-160-0) [Okno dialogowe User Administration \(Administrowanie użytkownikami\)](#page-160-0)  [magellan Tracker](#page-160-0) oraz rozdział [9.5](#page-168-0) [Okno dialogowe User Administration](#page-168-0)  [\(Administrowanie użytkownikami\) -](#page-168-0) magellan Standard), kliknij tę ikonę, aby wylogować aktualnego użytkownika i zalogować nowego użytkownika.

W przypadku oprogramowania **magellan** Standard, administracja użytkownikami jest opcjonalna. W przypadku oprogramowania **magellan** Tracker, administracja użytkownikami jest obligatoryjna.

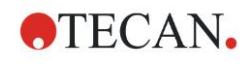

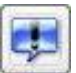

#### **Ikona: Miscellaneous (Różne)**

kliknij ikonę **Miscellaneous** (Różne), aby wybrać spośród następujących opcji:

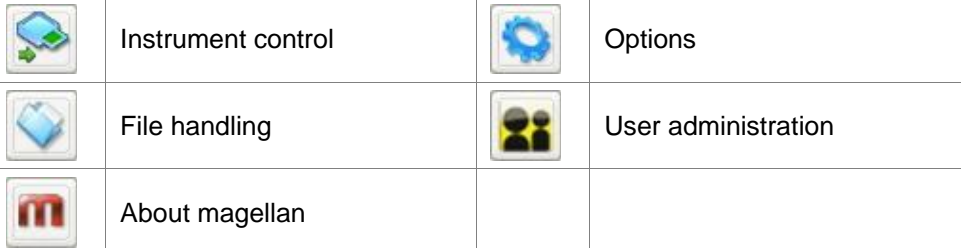

- **Instrument control** (Sterowanie urządzeniem) zapewnia szybki dostęp do różnych funkcji urządzenia oraz opcji konserwacji i instalacji. Patrz: rozdział [3](#page-32-0) [Sterowanie urządzeniem i ustawienia.](#page-32-0)
- **File handling** (Obsługa plików) służy do przenoszenia plików do lokalizacji przechowywania, konwersji plików z lub do innej wersji oprogramowania **magellan** oraz do importu surowych danych z pliku ASCII. Patrz: rozdział [9.2](#page-146-1) [File Handling \(Obsługa plików\).](#page-146-1)
- **Options** (Opcje) służy do dostosowywania określonych ustawień domyślnych, takich jak: ścieżki utworzonych plików, opcje schowka i kopiowania w programie Excel, widok płytek, kreator różne (miscellaneous wizard), ustawienia startowe, ustawienia języka i hasła. Patrz: rozdział [9.3](#page-152-0) [Okno](#page-152-0)  [dialogowe Options \(Opcje\).](#page-152-0)
- **User administration** (Administrowanie użytkownikami) służy do dodawania lub wyrejestrowywania użytkowników, oraz do określania ustawień i wprowadzania zmian w uprawnieniach użytkowników. Patrz: rozdział [9.4](#page-160-0) Okno dialogowe User [Administration \(Administrowanie użytkownikami\)](#page-160-0)  [magellan](#page-160-0) Tracker, oraz rozdział [9.5](#page-168-0) [Okno dialogowe User Administration](#page-168-0)  [\(Administrowanie użytkownikami\) -](#page-168-0) magellan Standard.
- **About magellan** (Informacja o programie) zawiera informacje licencyjne i szczegóły dotyczące aktualnie zainstalowanej wersji oprogramowania wraz z komponentami. Zgłoszenie oprogramowania do rejestracji następuje poprzez uruchomienie kreatora **Register wizard** (patrz: rozdzia[ł 2.4.3](#page-28-0) [Licencjonowanie](#page-28-0)  [oprogramowania magellan\)](#page-28-0).

**Zamknij** okno Miscellaneous (Różne), aby powrócić do **listy kreatorów**.

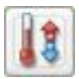

### **Ikona: Temperature control (Sterowanie temperaturą)**

Użyj tej ikony, aby ustawić temperaturę docelową dla podłączonego urządzenia. Aby uzyskać szczegółowe informacje, patrz: rozdział [3.1.2](#page-32-1) [Okno dialogowe](#page-32-1)  [Temperature Control...\(Sterowanie temperaturą\).](#page-32-1)

#### **Ikona: Move plate (Przemieszczenie płytki)**

Użyj tej ikony, aby przemieścić przenośnik płytki pod urządzenie lub spod urządzenia.

### **2.2 Komponenty i pojęcia – podstawowe założenia logiczne oprogramowania magellan**

### *2.2.1 Typy plików używanych przez program magellan*

Program **magellan** obsługuje następujące typy plików: Wszystkie typy plików powiązanych z oprogramowaniem **magellan** są **domyślnie** zapisywane w podkatalogach odpowiedniego katalogu:

...\All Users\Documents\Tecan\

Poszczególne podkatalogi przedstawione są w tabeli poniżej:

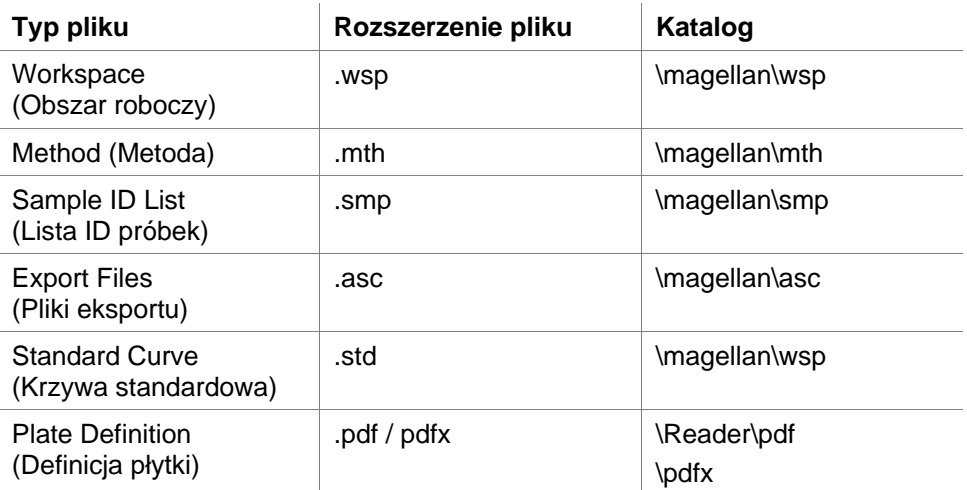

Szczegółowe informacje na temat metod, list z numerami ID próbek, obszarów roboczych i krzywych standardowych można znaleźć w rozdziałach [4](#page-34-0) [Create/Edit](#page-34-0)  [a Method Wizard \(Kreator tworzenia/edycji metody\),](#page-34-0) [5.2.3](#page-99-0) [Import listy ID próbek](#page-99-0) oraz [7](#page-118-0) [Evaluate Results Wizard \(Kreator oceny wyników\).](#page-118-0)

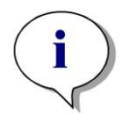

*Uwaga Urządzenia INFINITE F50 obsługują pliki w formacie .pdfx, natomiast urządzenia SUNRISE obsługują pliki .pdf.*

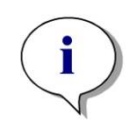

*Uwaga Dostępne menu i paski narzędzi mogą różnić się w zależności od typu aktualnie otwartego pliku.*

### *2.2.2 Obsługa folderów*

**magellan** umożliwia tworzenie określonej przez użytkownika struktury folderów w celu zapisania plików (metod, obszarów roboczych, krzywych standardowych i list z numerami ID próbek) w dowolnym folderze aplikacji Windows Explorer. Utworzenie nowych folderów odbywa się poprzez kliknięcie prawym przyciskiem myszy i zaznaczenie polecenia **New folder** (Nowy folder) z menu wrażliwego na kontekst. Pliki i foldery można przenosić/wycinać/kopiować w ten sam sposób jak ma to miejsce w aplikacji Windows Explorer.

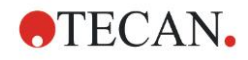

#### **Symbole typów plików**

W oprogramowaniu **magellan**,w oknie widoku pliku zastosowano następujące symbole dla oznaczenia metod, obszarów roboczych, krzywych standardowych i list z numerami ID próbek:

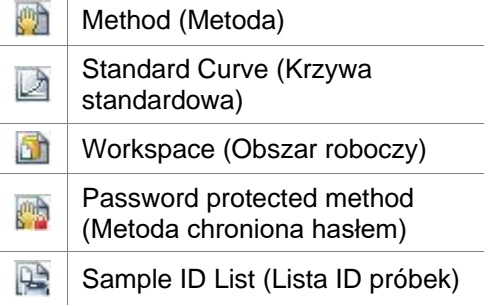

#### **magellan Standard**

Domyślne ścieżki zapisywania nowo utworzonych plików można ustawić w następujący sposób: Strona główna **Wizard list** → przycisk **Miscellaneous** → przycisk **Options** → zakładka **Paths**.

Podczas zapisywania użytkownicy mogą tworzyć nowe foldery w dowolnym folderze aplikacji Windows Explorer.

W oknie **Save** (Zapisz) folder określony przez domyślną ścieżkę pliku otworzy się automatycznie za każdym razem, gdy zostanie utworzony nowy plik. Jeżeli zmiany wprowadzane są do już istniejącego pliku, wówczas otworzy się ścieżka do jego aktualnej lokalizacji. Istnieje przy tym możliwość zapisania pliku w dowolnym folderze aplikacji Windows Explorer lub też w nowo utworzonym folderze.

#### **magellan Tracker**

Użytkownicy aplikacji **magellan** posiadający uprawnienia administratora mogą ustawić domyślne ścieżki zapisywania nowo utworzonych plików w następujący sposób: Strona główna **Wizard list** → przycisk **Miscellaneous** → przycisk **Options** → zakładka **Paths**. Te ścieżki domyślne obowiązują dla wszystkich użytkowników.

Podczas zapisywania plików użytkownicy mogą tworzyć nowe podfoldery wyłącznie wtedy, gdy posiadają uprawnienia administratora Windows i wyłącznie w folderze określonym przez ścieżkę domyślną.

**W oknie Save (Zapisz)** folder określony przez domyślną ścieżkę pliku otworzy się automatycznie za każdym razem, gdy zostanie utworzony nowy plik. Jeżeli zmiany wprowadzane są do już istniejącego pliku, wówczas otworzy się ścieżka do jego aktualnej lokalizacji. Jednak w tym przypadku możliwy jest jedynie zapis plików w folderze domyślnym, bądź w istniejącym lub nowo utworzonym podfolderze w obrębie tego folderu.

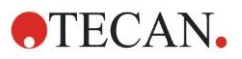

#### *2.2.3 Elementy standardowe*

Każdy kreator wyświetla po kolei kilka okien zawierających niezbędne informacje, ustawienia oraz możliwości wprowadzania danych.

#### **magellan Wizard - elementy standardowe**

Do nawigacji pomiędzy poszczególnymi oknami służy kilka przycisków umieszczonych na dole strony kreatora:

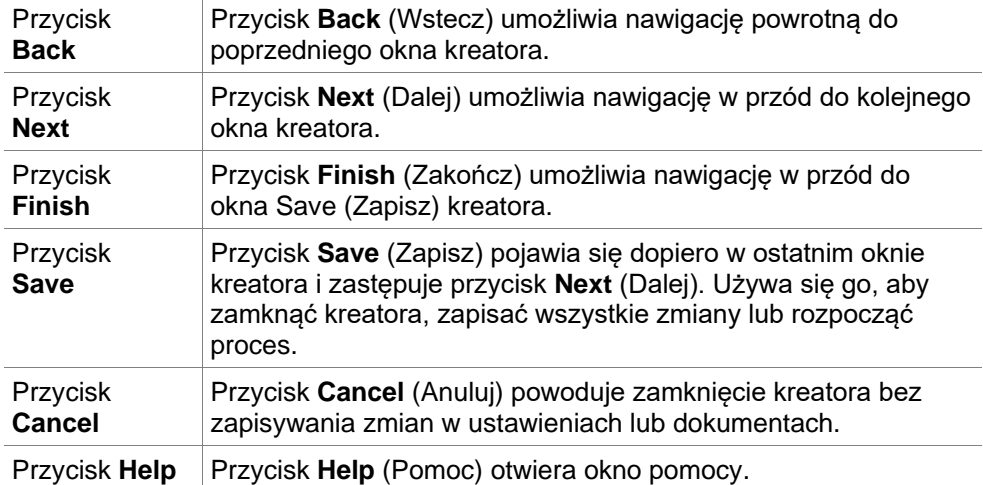

#### **Microsoft Windows - elementy standardowe**

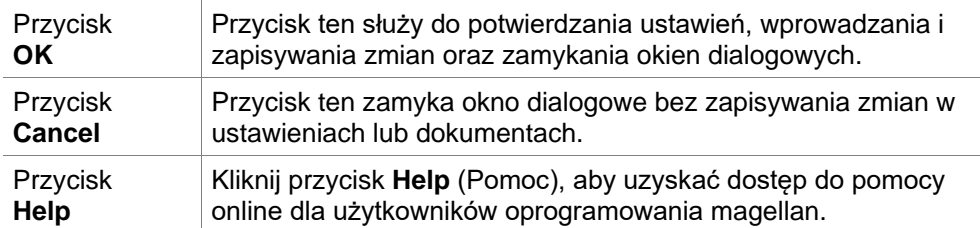

#### **Pasek stanu - informacje**

Na pasku stanu wyświetlane są następujące informacje:

- Informacja o aktualnych poleceniach
- Nazwa aktualnie zalogowanego użytkownika.
- Nazwa podłączonego urządzenia. Na przykład: Sunrise
- Metoda: tryb i jednostka pomiaru. Na przykład: Absorbancja [OD]
- Obszar roboczy: data i godzina pomiaru. Na przykład: 27.11.2002 14:13:03 Liczba wybranych dołków. Na przykład: wybrano 3 dołki
- Informacja o statusie klawiatury: stan aktywności przełączników klawiatury: CAP (caps lock), NUM (Numeric block lock), SCRL (Scroll lock)
- Ikona stanu podłączenia urządzenia

#### *2.2.4 Przycisk Help*

Kliknij przycisk **Help** (Pomoc) lub naciśnij **F1** ,aby uzyskać dostęp do pomocy online dla użytkowników oprogramowania **magellan**.

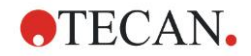

### *2.2.5 Powitalne okno dialogowe*

Każdy kreator po uruchomieniu wyświetla powitalne okno dialogowe **Welcome** (Zapraszamy), które zawiera krótki opis wprowadzający do wykonywanej procedury.

Odznacz pole wyboru **Show welcome page** (Pokazuj stronę powitalną), aby strony powitalne nie wyświetlały się w przyszłości przy uruchamianiu kreatora.

### *2.2.6 Lista skrótów*

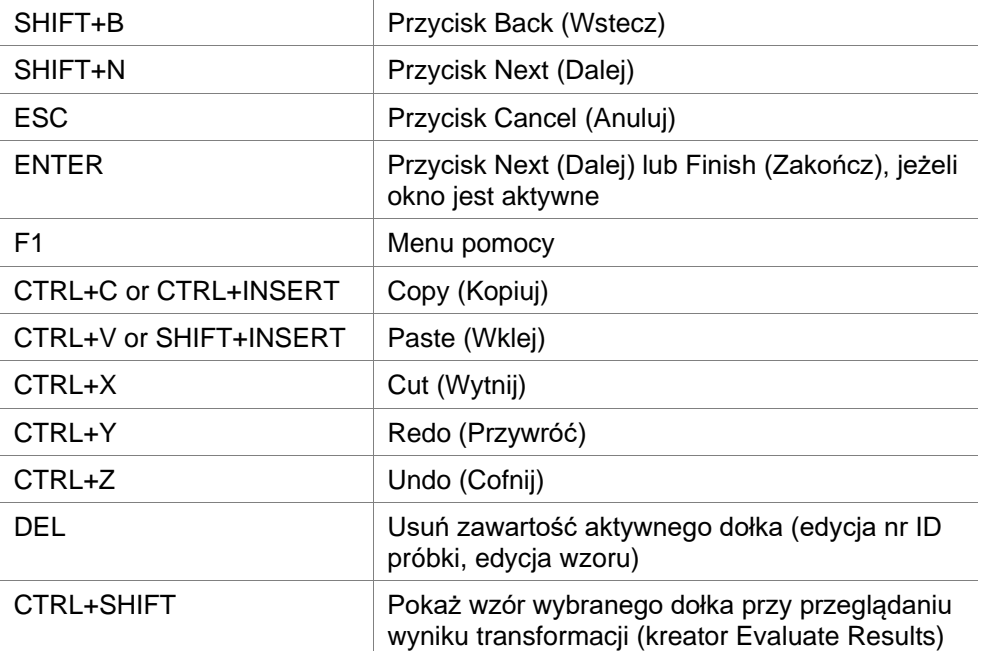

### **2.3 Uruchomienie programu magellan**

### *2.3.1 Uruchomienie wersji Standard*

Aby uruchomić program **magellan**, należy wykonać następujące czynności:

- 1. Upewnij się, że urządzenie jest podłączone lub wybierz symulowane urządzenie.
- 2. W menu **Start** systemu Windows, zaznacz grupę programów **Tecan** i kliknij ikonę magellan.
- 3. magellan zostaje uruchomiony.

*Uwaga Program magellan można uruchomić podłączając urządzenie lub włączając tryb demo, symulujący urządzenie. Jeżeli zamierzasz podłączyć urządzenie (patrz: rozdział [2.4](#page-26-0) [Podłączanie urządzenia\)](#page-26-0), włącz urządzenie przed uruchomieniem oprogramowania magellan.*

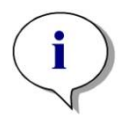

#### *Uwaga*

*Przed przystąpieniem do pracy z programem magellan, należy zapoznać się z treścią dokumentu* **Release Notes** *for magellan (Informacje o anomaliach), aby uzyskać informacje o ewentualnych nieprawidłowościach w działaniu aplikacji.*

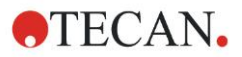

### *2.3.2 Uruchomienie wersji Tracker*

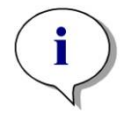

#### *Uwaga*

*Podczas pracy z programem magellan Tracker system administrowania użytkownikami musi zostać odpowiednio dostosowany przez wyznaczonego administratora, odpowiedzialnego za zakładanie kont użytkowników i nadawanie uprawnień użytkownikom. Administrator musi przejść szkolenie prowadzone przez Tecan lub jednostkę autoryzowaną przez Tecan.* 

#### **Pierwsze logowanie do programu magellan Tracker**

Podczas pierwszego uruchomienia programu **magellan Tracker** na ekranie pojawia się okno dialogowe z informacją, że najpierw musi zostać utworzony **User Administrator** (Administrator użytkowników). Kliknij **OK** a pojawi się okno dialogowe **Create Administrator** (Utwórz administratora).

Wypełnij pola tekstowe, a następnie kliknij **OK**, aby zapisać ustawienia. Program wymaga utworzenia przynajmniej jednego administratora użytkowników.

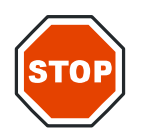

#### **PRZESTROGA**

**JEŻELI HASŁO ADMINISTRATORA UŻYTKOWNIKÓW ZOSTANIE ZAPOMNIANE, NIE MA MOŻLIWOŚCI ZMIANY USTAWIEŃ TRYBU USER ADMINISTRATION (ADMINISTROWANIE UŻYTKOWNIKAMI) I KONIECZNA JEST CAŁKOWITA PONOWNA INSTALACJA OPROGRAMOWANIA MAGELLAN.**

#### **ZALECA SIĘ USTANOWIENIE PRZYNAJMNIEJ DWÓCH ADMINISTRATORÓW UŻYTKOWNIKÓW.**

Aby uzyskać dodatkowe informacje na temat definiowania użytkowników w trybie administrowania użytkownikami (np. uprawnienia użytkowników), patrz: rozdział [9.4](#page-160-0) [Okno dialogowe User Administration \(Administrowanie użytkownikami\)](#page-160-0)  [magellan Tracker](#page-160-0) oraz rozdział [9.5](#page-168-0) [Okno dialogowe User Administration](#page-168-0)  [\(Administrowanie użytkownikami\) -](#page-168-0) magellan Standard.

#### **Hasło**

#### **Hasło startowe (dotyczy tylko oprogramowania magellan Tracker)**

Podczas pierwszego logowania się użytkownika do programu należy zmienić hasło przypisane przez administratora.

Po wprowadzeniu odpowiednich danych w polach **User name** (Nazwa użytkownika) i **Password** (Hasło) i kliknięciu **OK**, na ekranie wyświetli się komunikat "Your initial password is only valid once. You have to change the password!" (Hasło startowe jest ważne tylko raz. Zmień hasło!). Kliknij **OK**; okno **Change Password** (Zmień hasło) wymaga od użytkownika wprowadzenia nowego hasła.

#### **Wygaśnięcie hasła (dotyczy tylko oprogramowania magellan Tracker)**

Gdy hasło wygaśnie, użytkownik zostanie poproszony o wprowadzenie nowego hasła.

Patrz: rozdział [9.4.4](#page-165-0) [Okno dialogowe User Administration Options \(Opcje](#page-165-0)  [administrowania użytkownikami\).](#page-165-0)

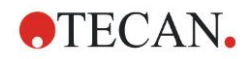

#### **Logowanie**

Po aktywowaniu trybu administrowania użytkownikami, okno dialogowe **Login** będzie wyświetlać się każdorazowo z chwilą uruchomienia programu **magellan**.

Okno dialogowe **Login** zawiera następujące elementy:

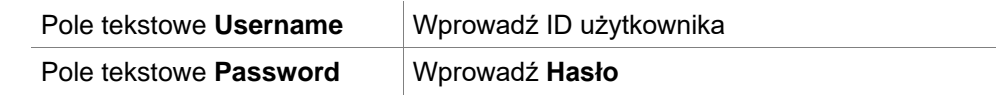

Kliknij przycisk **GO** (Dalej), aby wejść lub przycisk **Cancel** (Anuluj), aby wyjść z programu **magellan.**

#### **Blokada aplikacji**

Jeżeli aplikacja nie jest używana przez określony maksymalny okres czasu (definiowany przez użytkownika tylko w przypadku **magellan** Tracker), następuje jej zablokowanie. Odblokowanie aplikacji wymaga wprowadzenia hasła.

### <span id="page-26-0"></span>**2.4 Podłączanie urządzenia**

### *2.4.1 Podłączanie urządzeń SUNRISE*

Podłącz urządzenie do komputera w sposób opisany w instrukcji obsługi urządzenia i włącz je przed uruchomieniem programu **magellan**.

#### **Pierwsze uruchomienie programu magellan**

Podczas pierwszego uruchomienia programu **magellan** na ekranie pojawia się okno dialogowe **Setup Port**:

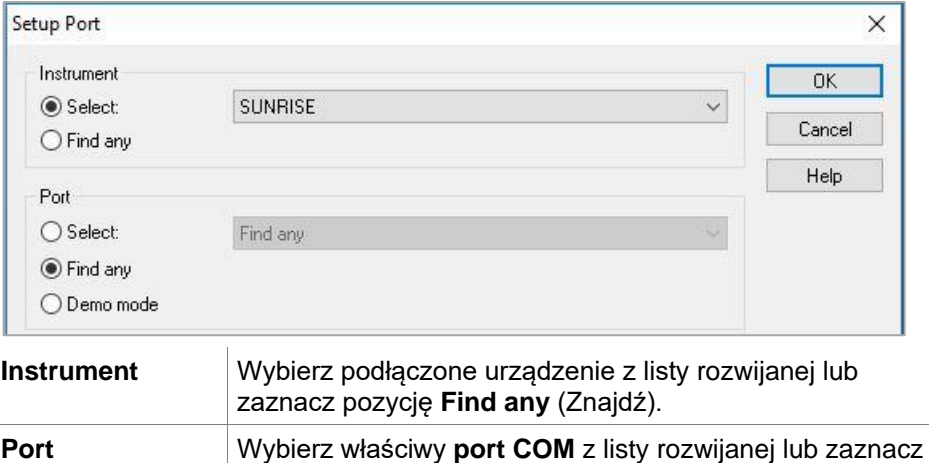

pozycję **Find any** (Znajdź) i kliknij **OK**.

#### **Opcja Change Instrument (Zmień urządzenie)**

Kliknij ikonę **miscellaneous** (Różne) na liście kreatorów, a następnie **instrument control** (Sterowanie urządzeniem) na liście Miscellaneous (Różne). Zaznacz opcję **Change instrument** (Zmień urządzenie) z pola grupy **Setup & Service** (Ustawienia i konserwacja), aby podłączyć urządzenie albo zmienić aktualnie podłączone urządzenie.

#### **Tryb Demo**

Jeżeli **żadne urządzenie** nie zostało podłączone, wybierz z listy rozwijanej w oknie grupy **Instrument** urządzenie do symulacji i zaznacz opcję **Demo mode** (Tryb demo) w oknie grupy **Port**, a następnie kliknij **OK**. Program **magellan** pracuje teraz w trybie demo.

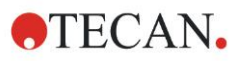

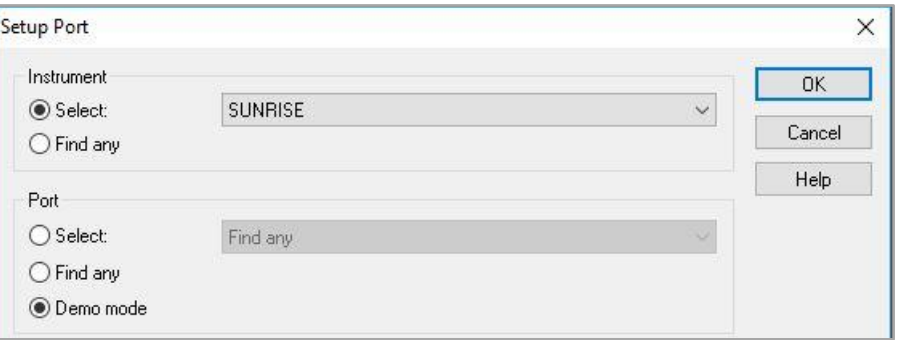

Opcja **Demo mode allowed** (Zezwalaj na tryb demo) w oknie dialogowym **Options** jest zaznaczona domyślnie.

Tryb demo pozwala na korzystanie z wszystkich dostępnych funkcji poza przeprowadzaniem prawdziwych pomiarów.

### *2.4.2 Podłączanie urządzeń INFINITE F50*

#### **Pierwsze uruchomienie programu magellan**

Podczas pierwszego uruchomienia programu **magellan** na ekranie pojawia się okno dialogowe **Setup Port** (Port konfiguracji):

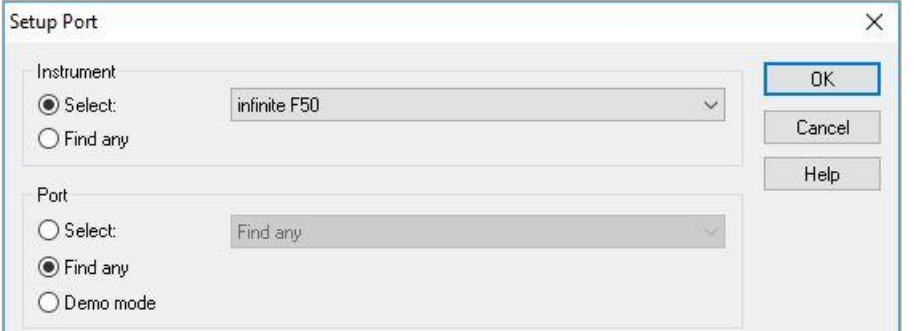

Wybierz **INFINITE F50** w polu grupy **Instrument** okna dialogowego **Setup Port**. Kliknij **OK** , aby wyświetlić okno dialogowe **Connect to Instrument** (Podłącz urządzenie).

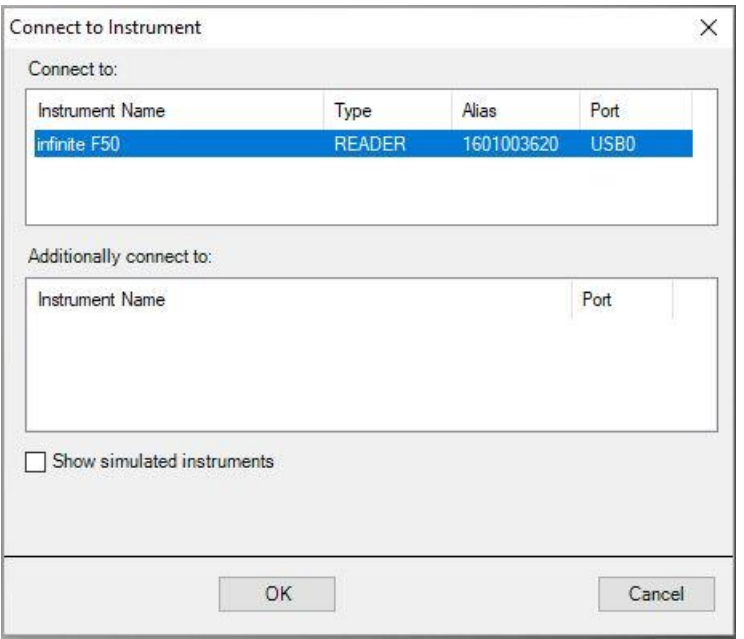

Zaznacz urządzenie, a następnie kliknij **OK**.

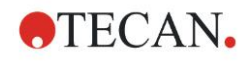

#### **Tryb demo**

Jeżeli **żadne urządzenie** nie zostało podłączone, wybierz urządzenie do symulacji z listy rozwijanej w oknie grupy **Instrument** (Urządzenie) okna dialogowego **Setup Port** (Port konfiguracji) i kliknij **OK**.

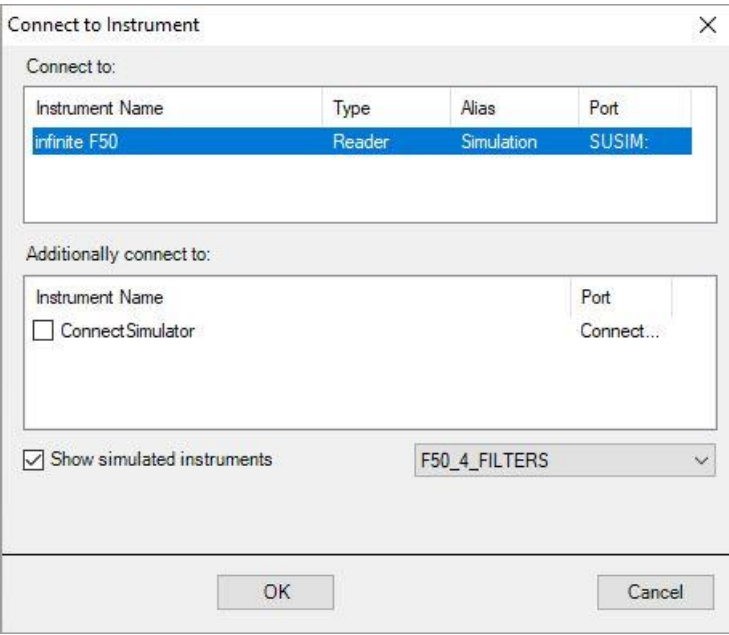

Dla trybu demo zaznacz okno wyboru **Show simulated instruments** (Pokaż symulowane urządzenia), wybierz żądane urządzenie z listy rozwijanej, a następnie kliknij OK.

### <span id="page-28-0"></span>*2.4.3 Licencjonowanie oprogramowania magellan*

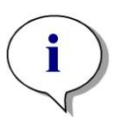

*Uwaga Z oprogramowania magellan można korzystać bez rejestracji do 30 dni roboczych. Jeżeli po upływie tego czasu oprogramowanie magellan pozostanie niezarejestrowane, opcje zapisywania i drukowania zostaną zablokowane.*

Licencjonowanie oprogramowania **magellan** odbywa się za pośrednictwem kreatora **Register magellan** (Kreator rejestracji). Jeżeli **magellan** nie został zarejestrowany, kreator pojawi się automatycznie po każdorazowym uruchomieniu programu.

Kreator **Register magellan** może zostać otwarty także za pośrednictwem ikony **miscellaneous** (Różne) ze strony startowej listy kreatorów. (**miscellaneous** → **About magellan** → **Register**).

Do rejestracji oprogramowania magellan niezbędne są: numer seryjny oprogramowania magellan, numer identyfikacyjny jednostki sprzętowej, czyli komputera (hardware unit identification number - HUID) oraz numer licencji.

Istnieją dwie możliwości licencjonowania oprogramowania **magellan**:

1. Oprogramowanie zostało zakupione. Numer seryjny jest dostarczony razem z oprogramowaniem.

Po wprowadzeniu numeru seryjnego w oknie dialogowym rejestracji programu **magellan** wypełnij formularz rejestracji, aby uruchomić procedurę o nadanie numeru licencji. Wypełniony formularz rejestracyjny przesyłany jest wraz z indywidualnym numerem HUID do firmy Tecan Austria. Numer HUID jest generowany przez oprogramowanie i automatycznie wprowadzany do formularza rejestracyjnego. Jest on powiązany z numerem dysku systemowego nadanym przez Windows.

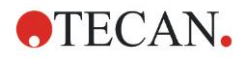

Po otrzymaniu numeru licencji należy ponownie uruchomić kreatora rejestracji i wprowadzić ten numer. Kreator **Register magellan** potwierdza numer licencji i podsumowuje informacje o użytkowniku. Kliknij przycisk **Finish** (Zakończ), aby zakończyć procedurę rejestracji. Od tej chwili funkcje oprogramowania **magellan** są w pełni dostępne dla użytkownika.

2. Oprogramowanie zostało dostarczone wraz z urządzeniem jako wersja demo. W tym przypadku możliwa jest późniejsza rejestracja (brak numeru seryjnego).

Aby zakupić oprogramowanie **magellan** i otrzymać numer seryjny, wybierz opcję **Order magellan to obtain a valid license** (Zamów oprogramowanie **magellan**, aby otrzymać ważną licencję), a następnie kontynuuj procedurę rejestracji zgodnie z opisem zamieszczonym powyżej.

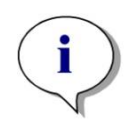

#### *Uwaga*

*Bardzo ważne jest, aby osoba dokonująca rejestracji oprogramowania posiadała również uprawnienia administratora systemu operacyjnego dla danego komputera.* 

### *2.4.4 Kreator rejestracji*

Kreator rejestracji po uruchomieniu wyświetla powitalne okno dialogowe **Welcome** (Zapraszamy), które zawiera krótki opis kreatora. Kliknij **Next** (Dalej), a pojawi się okno dialogowe **Serial number** (Numer seryjny).

#### **Numer seryjny i numer licencji**

#### **Zamawianie numeru seryjnego oprogramowania magellan**

Aby zakupić oprogramowanie **magellan** i otrzymać numer seryjny, wybierz opcję **Order Magellan to obtain a valid license** (Zamów oprogramowanie Magellan, aby otrzymać ważną licencję). Na ekranie zostanie wyświetlone okno **Registration Form** (Formularz rejestracji)

(patrz rozdział [Formularz rejestracji](#page-30-0) poniżej).

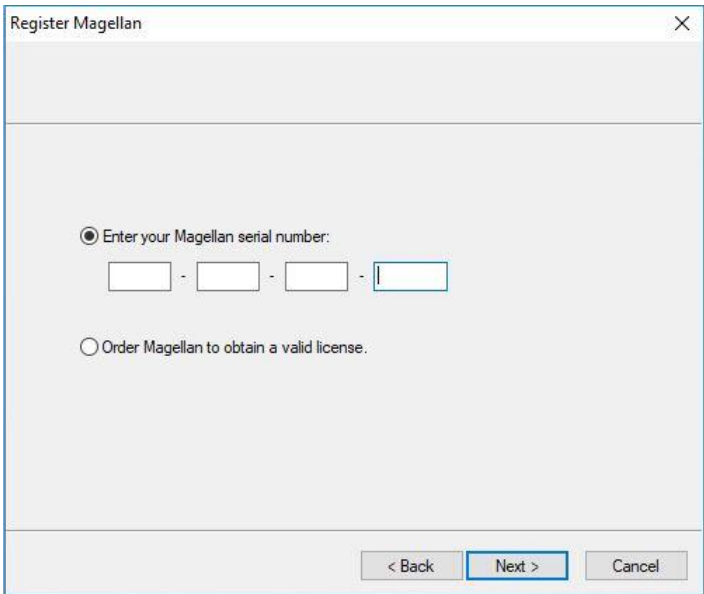

#### **Oprogramowanie magellan już zostało zakupione**

Wybierz opcję **Enter your magellan serial number** (Wprowadź numer seryjny oprogramowania magellan). Wpisz numer seryjny, który znajduje się na opakowaniu oprogramowania **magellan**.

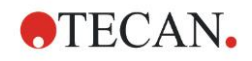

#### **2. Rozpoczęcie pracy z programem magellan**

Po wprowadzeniu numeru seryjnego kliknij **Next** (Dalej) i na ekranie pojawi się okno dialogowe **License Number** (Numer licencji).

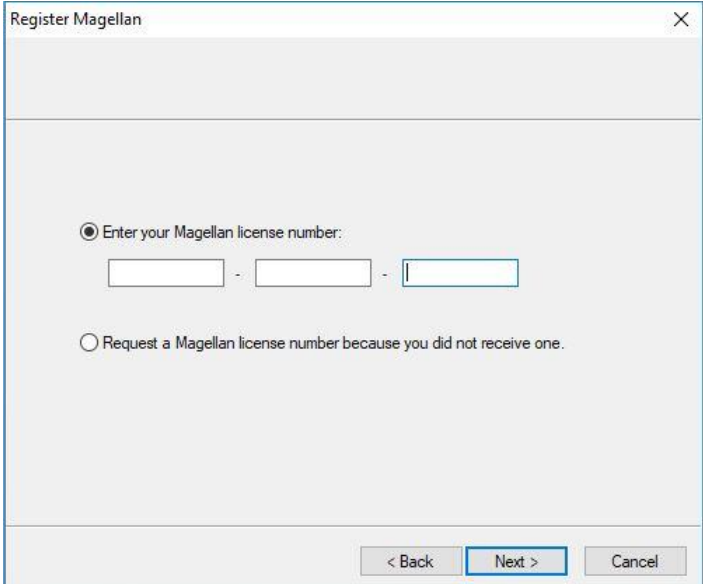

Użytkownicy, którzy instalują oprogramowanie po raz pierwszy, jeszcze nie będą posiadali numeru licencji i muszą wybrać opcję **Request a magellan license number because you did not receive one** (Wyślij zgłoszenie po numer licencji na oprogramowanie magellan, bo jeszcze go nie masz). Kliknij **Next** (Dalej), a na ekranie pojawi się okno **Registration Form** (Formularz rejestracji).

#### <span id="page-30-0"></span>**Formularz rejestracji**

Wypełnij formularz rejestracji. Pola oznaczone gwiazdką są obowiązkowe.

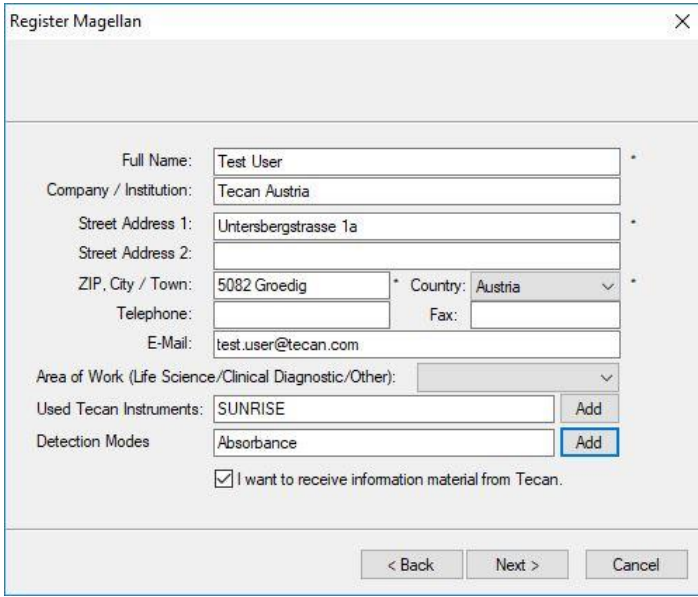

Kliknij **Next** (Dalej), a na ekranie pojawi się okno z umową licencyjną. Przeczytaj ją dokładnie i kliknij przycisk **I agree** (Zgadzam się).

Kliknij **Next** (Dalej), a na ekranie pojawią się informacje dotyczące rejestracji.

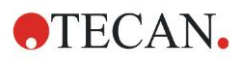

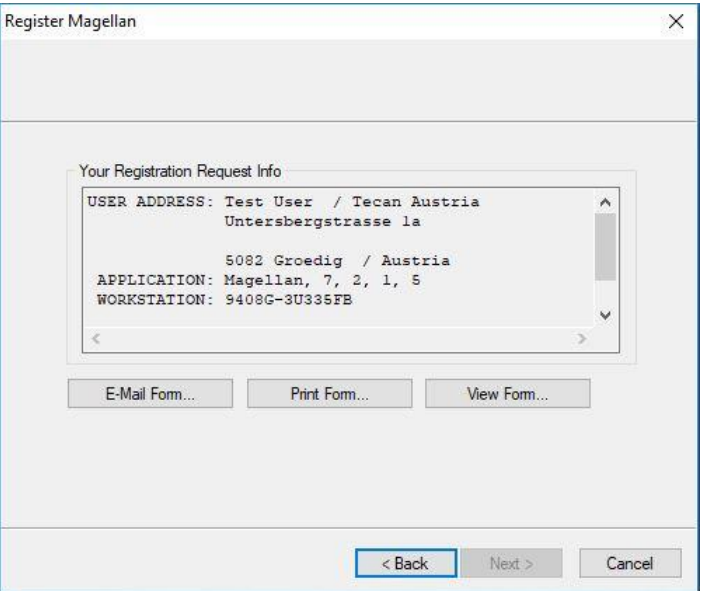

Kliknij **E-Mail Form…** (Wyślij formularz pocztą e-mail...), aby wysłać informacje przy użyciu domyślnego programu pocztowego na komputerze, lub kliknij **Print Form…** (Wydrukuj formularz...) w celu wydrukowania formularza rejestracji i wysłania go faksem lub pocztą do firmy Tecan. Kliknij **View Form…** (Wyświetl formularz...), aby wyświetlić formularz rejestracji za pomocą programu WordPad lub Notatnik. W ciągu 24 godzin otrzymasz numer licencji.

#### **Zakończenie procedury licencjonowania oprogramowania magellan**

Po otrzymaniu numeru licencji od firmy Tecan powtórz opisane powyżej czynności i wprowadź numer licencji. Kliknij **Next** (Dalej). Kreator rejestracji potwierdza numer licencji i podsumowuje informacje o użytkowniku.

Kliknij **Finish** (Zakończ); kreator **Register magellan** (Zarejestruj oprogramowanie magellan) zostanie zamknięty, a funkcje programu **magellan** staną się w pełni dostępne dla użytkownika.

# <span id="page-32-0"></span>**3. Sterowanie urządzeniem i ustawienia**

Kliknij przycisk **Instrument Control** (Sterowanie urządzeniem) w oknie dialogowym **Wizard List** (Lista kreatorów). Na ekranie pojawia się okno dialogowe **Instrument Control** (Sterowanie urządzeniem).

W zależności od podłączonego urządzenia różne opcje sterowania urządzeniem oraz ustawień i konserwacji są włączone bądź wyłączone.

### **3.1 Opcje urządzenia**

### *3.1.1 Okno dialogowe Movements...(Przemieszczanie)*

Ta opcja otwiera okno dialogowe **Movements**, które umożliwia sterowanie położeniem i przemieszczaniem przenośnika płytek i uchwytu na filtry.

### <span id="page-32-1"></span>*3.1.2 Okno dialogowe Temperature Control...(Sterowanie temperaturą)*

Opcja dostępna tylko dla urządzeń posiadających funkcję sterowania temperaturą.

Opcja ta pozwala użytkownikowi na ustawienie temperatury wewnątrz czytnika.

Dostęp do tego okna dialogowego przed rozpoczęciem pomiaru zapewnia okno dialogowe **Start Measurement** (Rozpocznij pomiar). (Patrz: rozdział [6.5](#page-111-0) [Rozpoczęcie pomiaru za pomocą uprzednio zdefiniowanej lub ulubionej](#page-111-0)  [metody\)](#page-111-0).

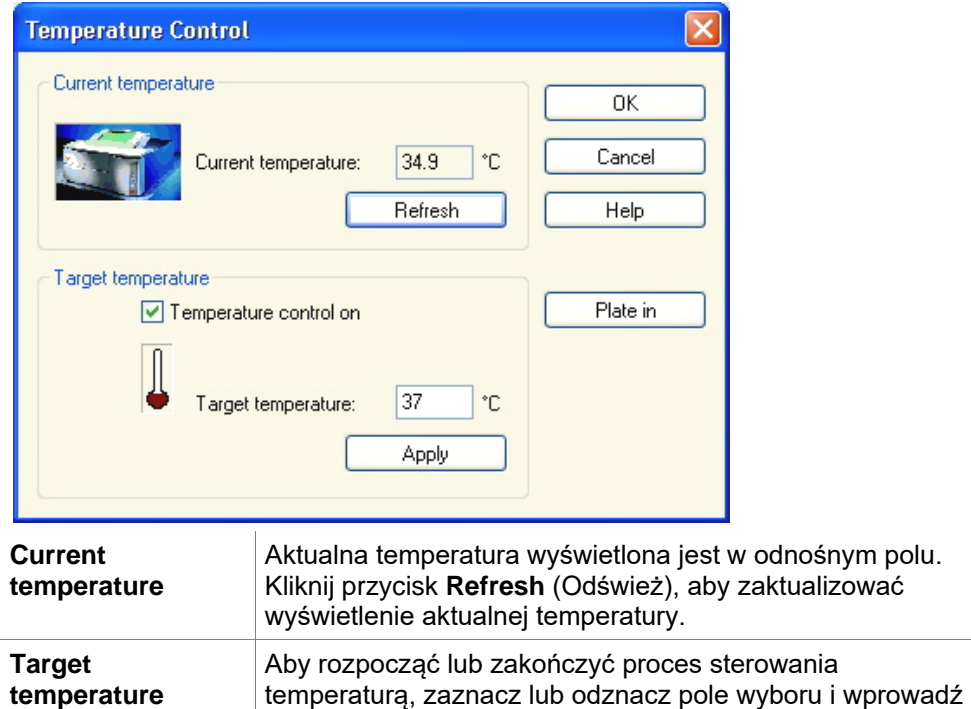

temperaturę docelową. Kliknij przycisk **Apply** (Zastosuj), aby przesłać wartość temperatury zadanej do urządzenia, a następnie kliknij **OK**, aby zamknąć okno dialogowe.

### **3.2 Opcje ustawień i konserwacji**

### *3.2.1 Opcja Change Instrument...(Zmień urządzenie)*

W oknie **Setup & Service** (Ustawienia i konserwacja) kliknij opcję **Change instrument…** (Zmień urządzenie), aby otworzyć okno dialogowe **Setup Port** (Ustaw port).

Ta opcja umożliwia podłączenie oprogramowania **magellan** do urządzenia. Aby uzyskać dodatkowe informacje, patrz: rozdział [2.4](#page-26-0) [Podłączanie urządzenia.](#page-26-0)

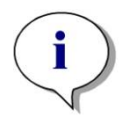

*Uwaga W przypadku podłączenia do komputera innego urządzenia lub zmiany parametrów interfejsu, należy zawsze wybierać tę opcję menu. Ustawienia te zostaną zastosowane automatycznie podczas następnego uruchomienia oprogramowania.*

### *3.2.2 Opcja Define Filter Slides...(Zdefiniuj parametry uchwytów na filtry)*

Opcja umożliwia definiowanie standardowych i niestandardowych ustawień uchwytów na filtry. Patrz odpowiednie rozdziały w Instrukcji obsługi urządzenia.

### **3.3 Pliki dziennika (log files)**

Podczas pracy z oprogramowaniem **magellan** tworzone są pliki dziennika. W plikach dziennika zapisywane są procesy związane z wymianą danych między programem a urządzeniem, oraz procesy związane z wymianą danych pomiędzy różnymi komponentami oprogramowania.

Pliki dziennika znajdują się pod następującymi ścieżkami:

• Pliki dziennika programu **magellan** (wymiana danych pomiędzy poszczególnymi komponentami oprogramowania **magellan**): Windows 10:

C:\Users\Public\Documents\Tecan\LogFiles\

- Zapisywanie niezbędnych plików dziennika Pliki dziennika można zapisywać jako pliki zip, wybierając przycisk **Save Logfiles…** (Zapisz pliki dziennika) w oknie dialogowym **File handling** (Obsługa plików) - (**Miscellaneous** → **File Handling**). Po wykonaniu tej czynności można nazwać i zapisać utworzone archiwum plików zip w zdefiniowanym katalogu. W przypadku wystąpienia jakichkolwiek błędów pomiaru lub statusu w programie **magellan** niniejsze archiwum zawiera wszystkie dane dołków, informacje o błędach statusu (np. przepełnienie, słaba lampa) oraz błędach obliczeniowych i można je z łatwością przesłać do supportu, kierując zapytanie do lokalnego działu pomocy technicznej. Aby uzyskać dodatkowe informacje, patrz: rozdział [9.2](#page-146-1) [File Handling \(Obsługa](#page-146-1)  [plików\)](#page-146-1) – Zapisywanie plików dziennika.
- Pliki dziennika dla INFINITE F50 (wymiana danych między programem **magellan** a urządzeniem INFINITE F50): Windows 10: C:\Users\Public\Documents\Tecan\LogFiles\Magellan\V x.y\Instrument Serial Number
- Pliki dziennika dla SUNRISE (Rdr.OLE.log; wymiana danych między programem **magellan** a urządzeniem SUNRISE) - ścieżka domyślna: Windows 10: C:\Users\CurrentUser\AppData\Local\Temp

34 Instrukcja obsługi oprogramowania magellan No. 30143538 Rev. No. 1.4 2021-11

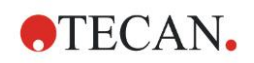

# <span id="page-34-0"></span>**4. Create/Edit a Method Wizard (Kreator tworzenia/edycji metody)**

### **4.1 Wstęp**

Kreator **Create/Edit a Method** służy do:

- tworzenia i edycji metod,
- ustawiania parametrów pomiaru i oceny,
- definiowania układu płytki,
- wybierania formatu raportów drukowanych
- ustawiania parametrów automatycznego przetwarzania danych.

#### **Zestawienie przepływu pracy**

Kliknij **Continue** (Kontynuuj) na stronie powitalnej kreatora **Create/Edit a Method** . W następnym oknie wybierz polecenie

- **Create new** (Utwórz nową), aby zdefiniować nową metodę lub
- **Edit** (Edytuj), aby zmienić istniejącą metodę.

W oknie **Define Measurement Parameters** (Zdefiniuj parametry pomiaru) można ustawić parametry pomiaru. Kliknij **Define Evaluation** (Zdefiniuj ocenę), aby zdefiniować układ płytki, parametry oceny, oraz parametry wydruku i automatycznego przetwarzania danych. Po zakończeniu pracy kreatora nowa lub zmieniona metoda zapisywana jest jako plik .mth.

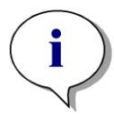

*Uwaga Opis tworzenia metody na zasadzie "krok po kroku" można znaleźć w rozdziale [12](#page-208-0) [Przykład zastosowania.](#page-208-0)*

#### **Strona File Selection (Wybór pliku)**

Kliknij przycisk **Create/Edit a method** na liście kreatorów. Kliknij **Next** (Dalej) na stronie powitalnej kreatora **Create/Edit a method**. Na ekranie pojawi się strona **File Selection** (Wybór pliku) zawierająca następujące elementy:

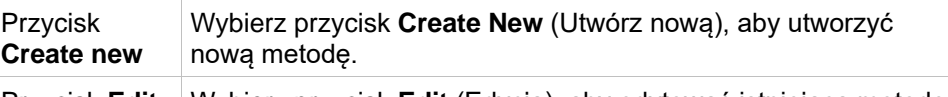

Przycisk **Edit** Wybierz przycisk **Edit** (Edycja), aby edytować istniejącą metodę.

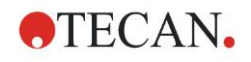

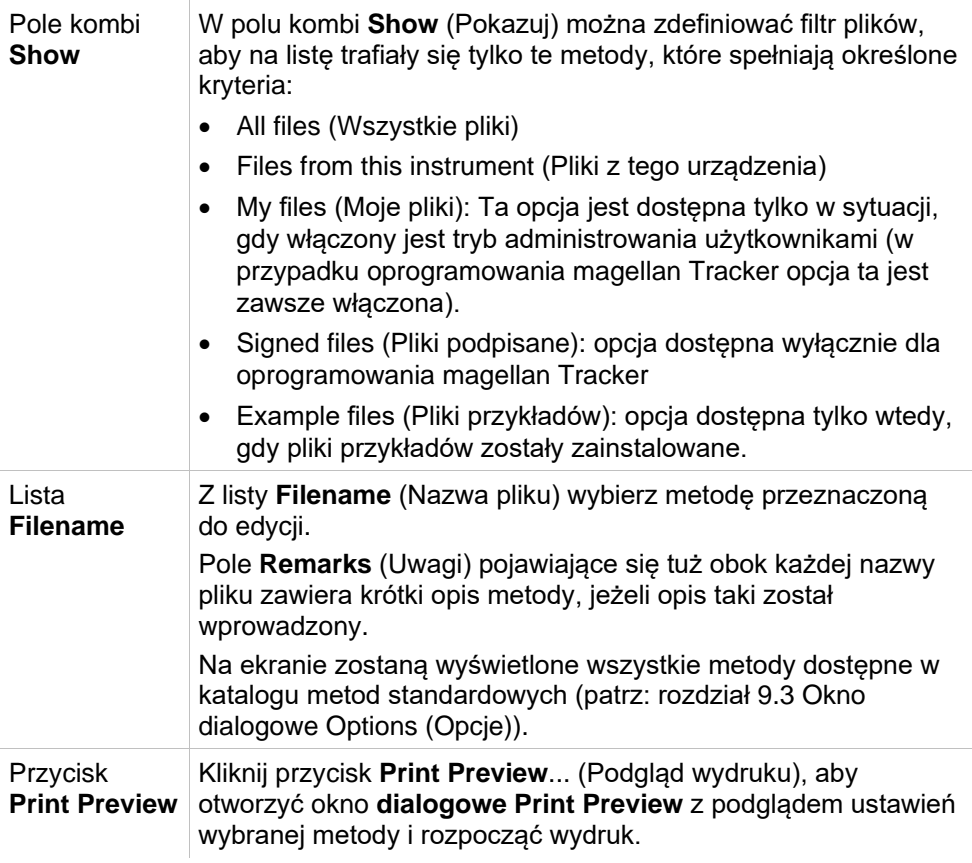

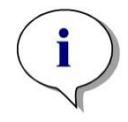

#### *Uwaga*

*Jeżeli podłączono urządzenie SUNRISE, ale wybrano metodę INFINITE F50, na ekranie pojawi się okno dialogowe Instrument Mismatch (Nieprawidłowe urządzenie):*

*• Connect to the proper instrument (Podłącz do odpowiedniego urządzenia)*
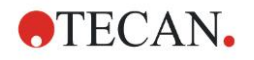

## **4.2 Definiowanie parametrów pomiaru**

W oknie **Measurement Parameters** (Parametry pomiaru) można w zależności od rodzaju podłączonego urządzenia ustawić wszystkie parametry niezbędne do wykonania pomiaru, w tym tryb pomiaru, długość fal, tryb odczytu, temperaturę itp.

W przypadku podłaczenia urządzenia INFINITE F50 więcej informacji na temat definiowania parametrów pomiaru można znaleźć w Instrukcji obsługi oprogramowania i-control.

## *4.2.1 Typy pomiaru – SUNRISE*

Kliknij **Make your selection** (Dokonaj wyboru), a na ekranie pojawi się okno dialogowe **Measurement type** (Typ pomiaru):

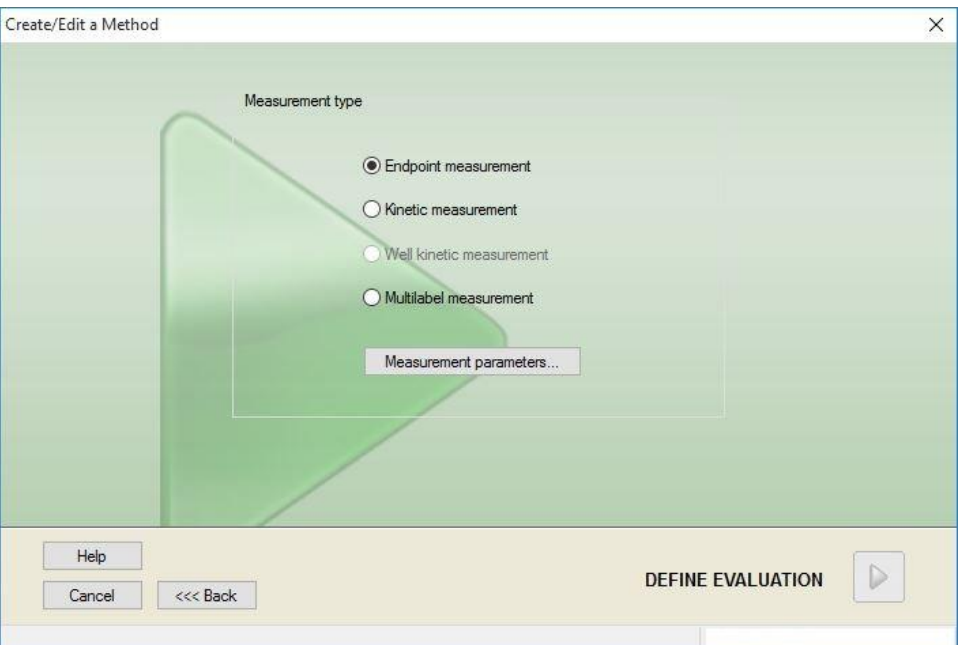

Typ pomiaru należy wybrać z listy opcji.

Okno **Measurement type** (Typ pomiaru) zawiera następujące elementy (w zależności od podłączonego urządzenia):

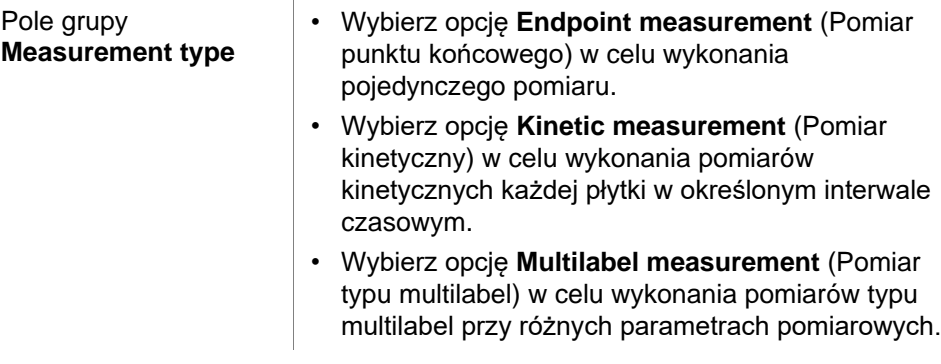

Kliknij **Measurement parameters...** (Parametry pomiaru...), aby otworzyć okno dialogowe Measurement Parameters (Parametry pomiaru).

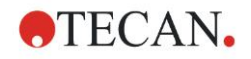

## *4.2.2 Parametry pomiaru – SUNRISE*

Wybierz wymaganą opcję **Measurement type** (Typ pomiaru) i kliknij **Measurement parameters...** (Parametry pomiaru), aby otworzyć okno dialogowe Measurement Parameters (Parametry pomiaru) w celu ustawienia pozycji:

- Barcode (Kod kreskowy),
- General measurement parameters (Ogólne parametry pomiaru),
- Plate format (Format płytki),
- Stacker (Podajnik),
- Wavelengths (Długości fali),
- Parametry pomiaru (gain / przyrost, integration time / czas całkowania, number of reads / liczba odczytów, Z-position / położenie w osi Z, read mode / tryb odczytu),
- Kinetics (Kinetyka)
- Temperature (Temperatura) oraz
- Shaking (Wstrzasanie).

Kliknij przycisk **OK**, aby zapisać zmiany, albo przycisk **Cancel** (Anuluj), aby je odrzucić.

W zależności od podłączonego urządzenia oraz wybranego typu pomiaru okno dialogowe **Measurement Parameters** (Parametry pomiaru) i odpowiednie zakładki beda się różnić.

W przypadku podłączenia urządzenia Infinite, patrz Instrukcja obsługi oprogramowania i-control.

### **Okno dialogowe Multilabel Measurement (Pomiar typu multilabel)**

W przypadku wyboru pomiaru typu multilabel na ekranie zostaje wyświetlone okno dialogowe **Multilabel Measurement** (Pomiar typu multilabel). Aby utworzyć listę okien parametrów, należy kliknąć przycisk **New** (Nowy). Zostanie wyświetlone okno dialogowe **Measurement Parameters** (Parametry pomiaru), w którym można zdefiniować nowy zestaw parametrów pomiarowych. W oknie dialogowym pomiaru typu multilabel należy utworzyć co najmniej dwa zestawy parametrów pomiarowych.

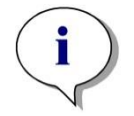

#### *Uwaga*

*W przypadku wyboru opcji Move plate out after measurement (Wysuń płytkę po pomiarze) podczas przeprowadzania metody, program magellan wyświetla okno komunikatu, informujące o możliwości modyfikowania płynów na płytce, by następnie kontynuować pomiar. W przeciwnym razie pomiar wykonywany jest bez przerwy.*

Parametr pomiaru **Comments** (Komentarze) może być użyty do oznaczenia etykietą zestawu parametrów pomiaru na liście.

Okno dialogowe **Multilabel measurement** (Pomiar typu multilabel) zawiera następujące elementy:

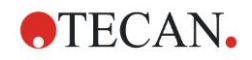

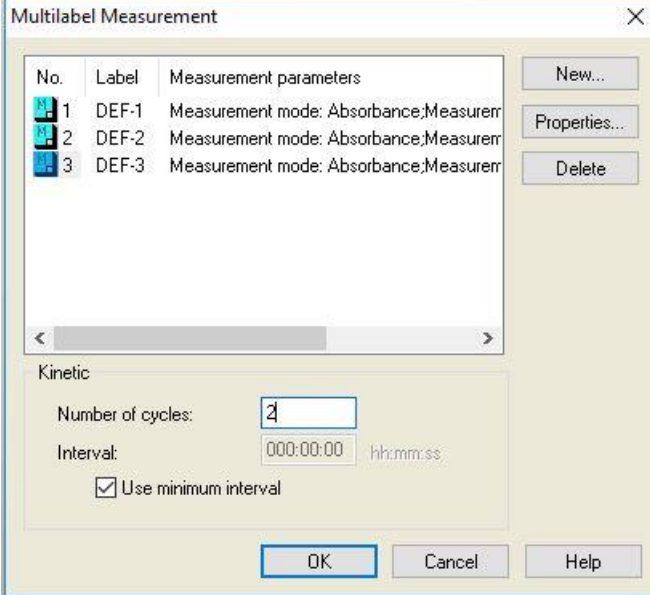

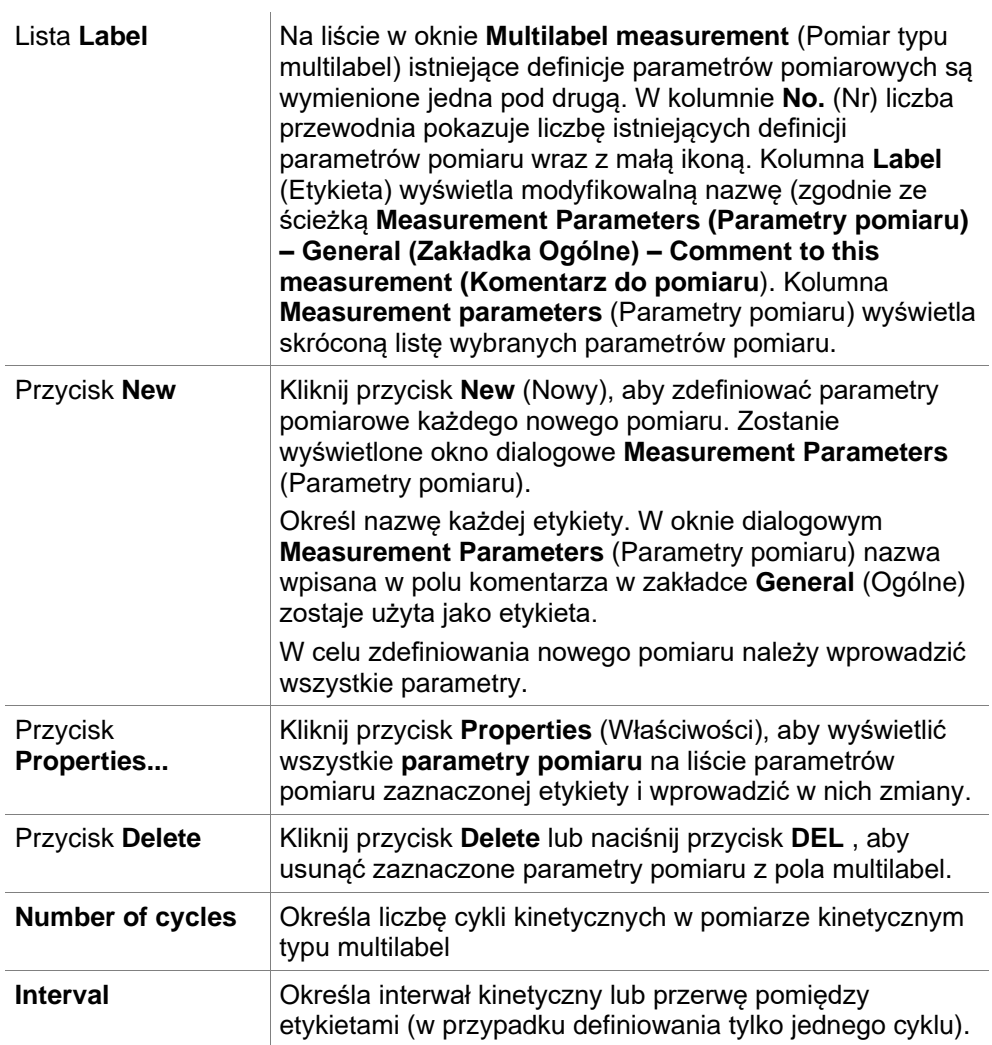

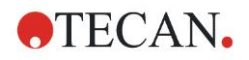

## *4.2.3 Parametry pomiaru – INFINITE F50*

### **Definiowanie pomiarów punktu końcowego**

Poniższy przykład opisuje **Absorbance Endpoint Measurement** (Pomiar absorbancji punktu końcowego) we wszystkich dołkach mikropłytki z 96 dołkami.

- 1. Wybierz mikropłytkę z 96 dołkami z listy rozwijanej **Plate definition** (Definicja płytki).
- 2. Domyślnie do pomiaru wybierane są wszystkie dołki mikropłytki z 96 dołkami.
- 3. Wprowadź żądaną pomiarową i referencyjną długość fali.

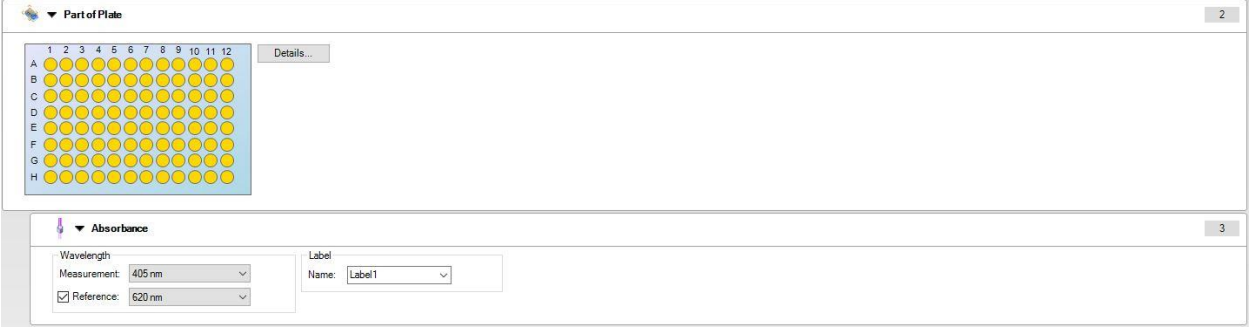

### **Definiowanie pomiarów typu multilabel**

Poniższy przykład opisuje **Absorbance Multilabel Measurement** (Pomiar absorbancji typu multilabel) we wszystkich dołkach mikropłytki z 96 dołkami. Przeprowadzany jest pomiar trzech etykiet absorbancji.

- 1. Wybierz mikropłytkę z 96 dołkami z listy rozwijanej **Plate definition** (Definicja płytki).
- 2. Domyślnie do pomiaru wybierane są wszystkie dołki mikropłytki z 96 dołkami.
- 3. Wprowadź żądaną pomiarową długość fali.
- 4. Wprowadź jeszcze 2 elementy **Absorbance** (Absorbancja) i wpisz pomiarowe długości fali.

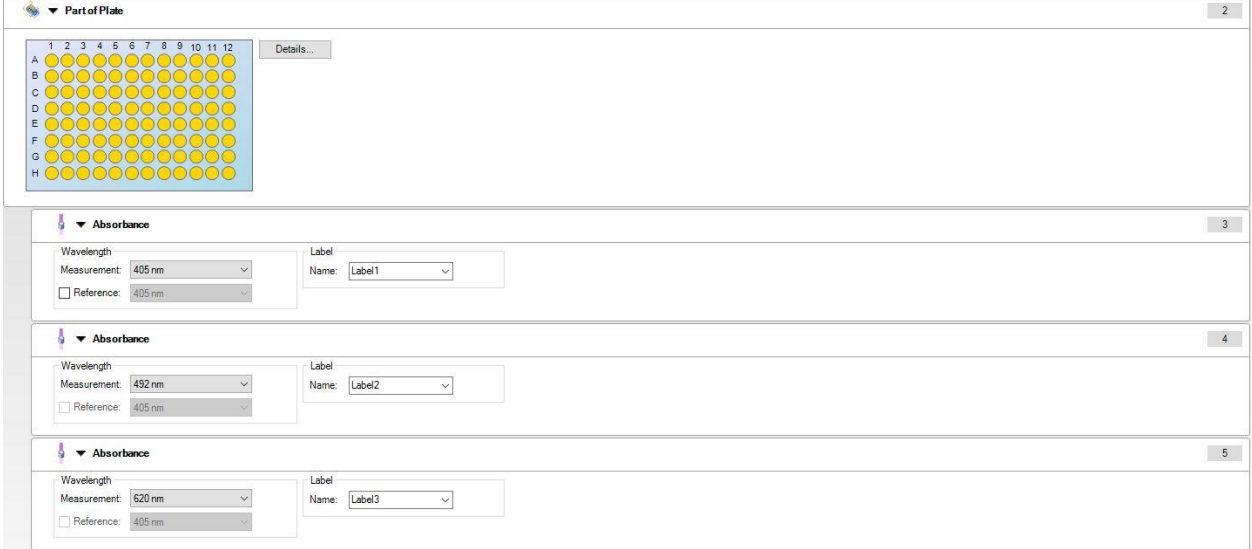

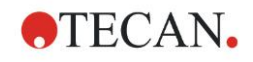

## **Definiowanie pomiarów kinetycznych**

Poniższy przykład opisuje pomiar kinetyczny mikropłytki z 96 dołkami.

- 1. Wybierz mikropłytkę z 96 dołkami z listy rozwijanej **Plate definition** (Definicja płytki).
- 2. Wprowadź element **Kinetic Cycle** (Cykl kinetyczny) pomiędzy częścią płytki a elementem absorbancji.
- 3. Cycles/Number of cycles (Cykle/Liczba cykli): 50
- 4. Kinetic interval (Interwał kinetyczny) (przerwa pomiędzy pomiarami): wybierz **Use kinetic interval** (Użyj interwału kinetycznego) i wprowadź: 2 minuty 30 sekund
- 5. Określ element **Absorbance** (Absorbancja), wprowadzając żądaną pomiarową długość fali.

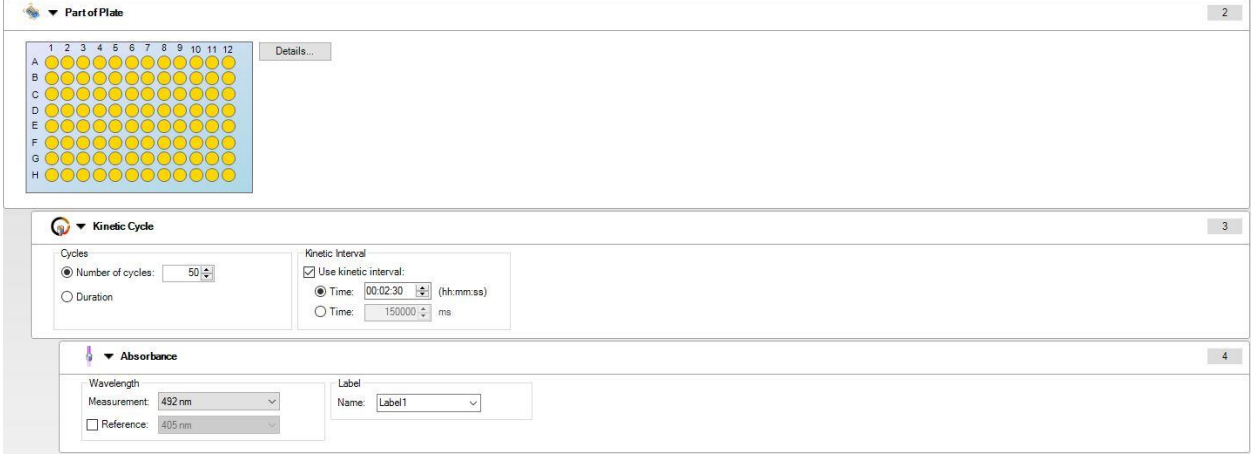

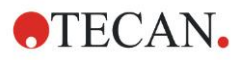

# **4.3 Definiowanie oceny**

## *4.3.1 Okno podglądu Create/Edit Method*

W oknie **Define Evaluation** (Zdefiniuj ocenę) użytkownik definiuje układ płytki, transformacje i obliczenia, wybiera format drukowanych raportów i ustawia parametry automatycznego przetwarzania danych.

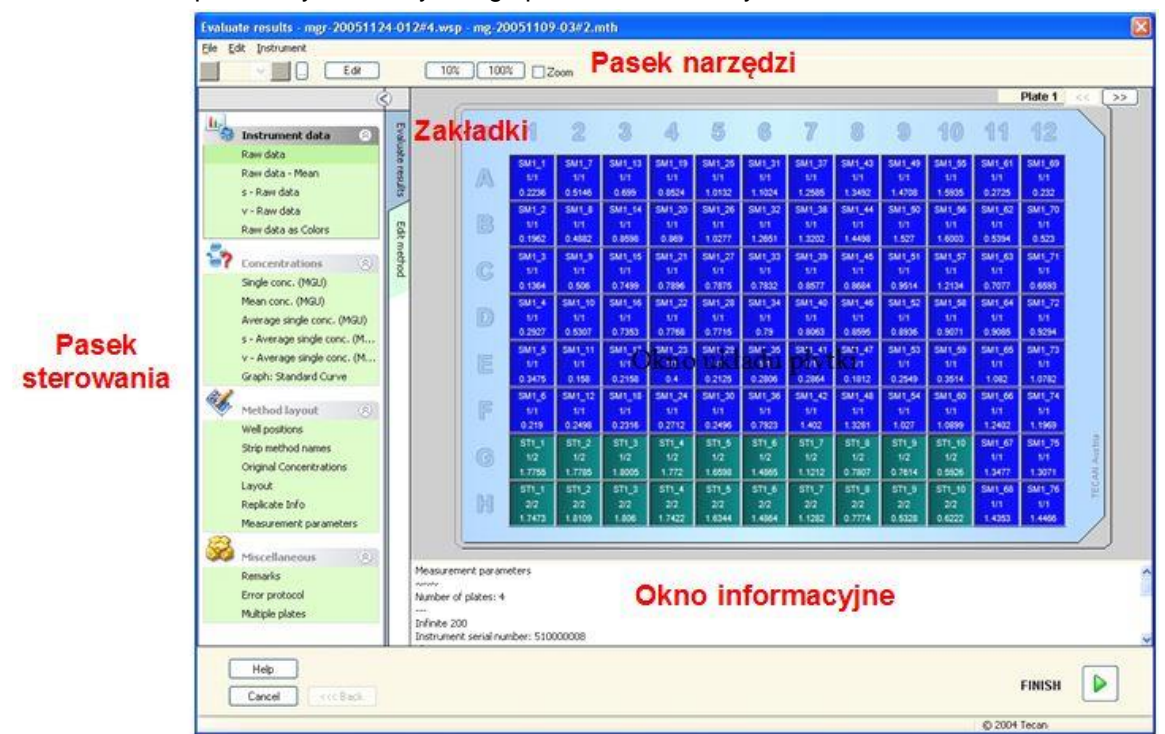

## **Pasek narzędzi**

Na górze okna znajduje się **Pasek narzędzi** zawierający najpopularniejsze funkcje w zależności od aktualnie wybranych opcji:

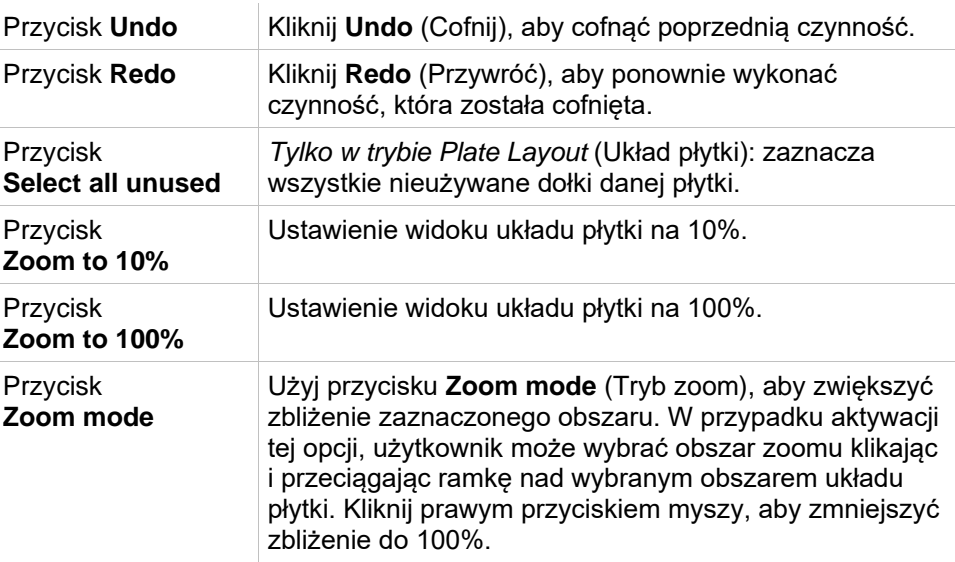

## **Okno Plate Layout (Układ płytki)**

W środkowej części **okna Plate Layout** (Układ płytki) przedstawiony jest schematyczny układ mikropłytki.

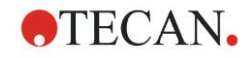

Podczas tworzenia nowej metody należy wyznaczyć dołki do wykonania pomiaru Kliknięcie myszką zaznacza konkretny dołek. Niezaznaczone dołki są wyświetlane na szaro.

W układzie zdefiniowanym identyfikatory, transformacje i wzory wybrane na pasku **Control Bar** (Pasek sterowania) wyświetlane są w odpowiednich dołkach (patrz: **Pasek sterowania zakładki Create/Edit Method** poniżej).

Kliknięcie dołka na układzie płytki prawym przyciskiem myszy spowoduje wyświetlenie **wrażliwego na kontekst** menu dla zaznaczonych dołków.

## **Układ płytki: Menu kontekstowe**

Kliknięcie dołka na układzie płytki prawym przyciskiem myszy spowoduje wyświetlenie **wrażliwego na kontekst** menu dla zaznaczonych dołków. Dostępne są następujące polecenia:

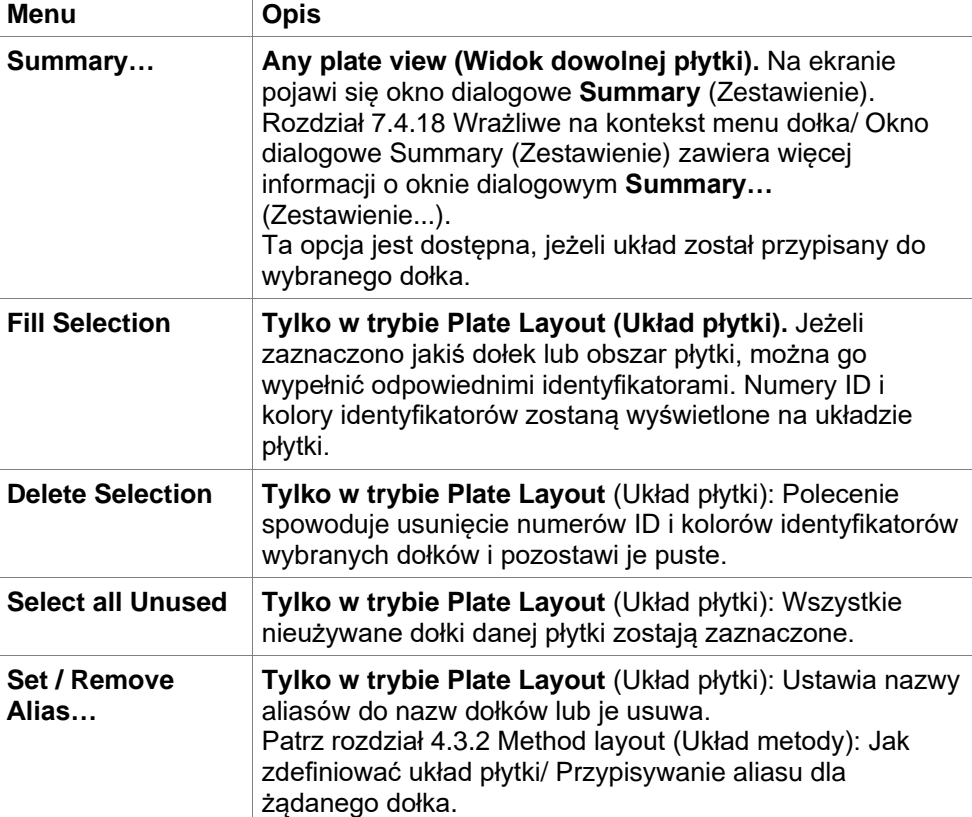

## **Pasek sterowania zakładki Create/Edit Method (Tworzenie/edycja metody)**

**Control Bar** (Pasek sterowania) po lewej stronie ekranu zawiera kilka opcji, które należy zastosować w zalecanej kolejności. W zależności od rodzaju pomiaru oraz typu podłączonego czytnika niektóre z tych opcji mogą nie być dostępne i pozostają ukryte.

Przy wybieraniu pozycji z paska sterowania, w **oknie Plate Layout** (Układ płytki) po prawej stronie ekranu wyświetla się odpowiednie okno dialogowe lub widok płytki.

Wszystkie dostępne opcję będą po zdefiniowaniu zaznaczone "ptaszkiem". W przypadku transformacji na ekranie wyświetla się nazwa danej transformacji.

**Pasek sterowania** - zakładka **Create/edit method** zawiera następujące elementy:

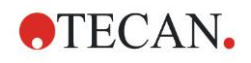

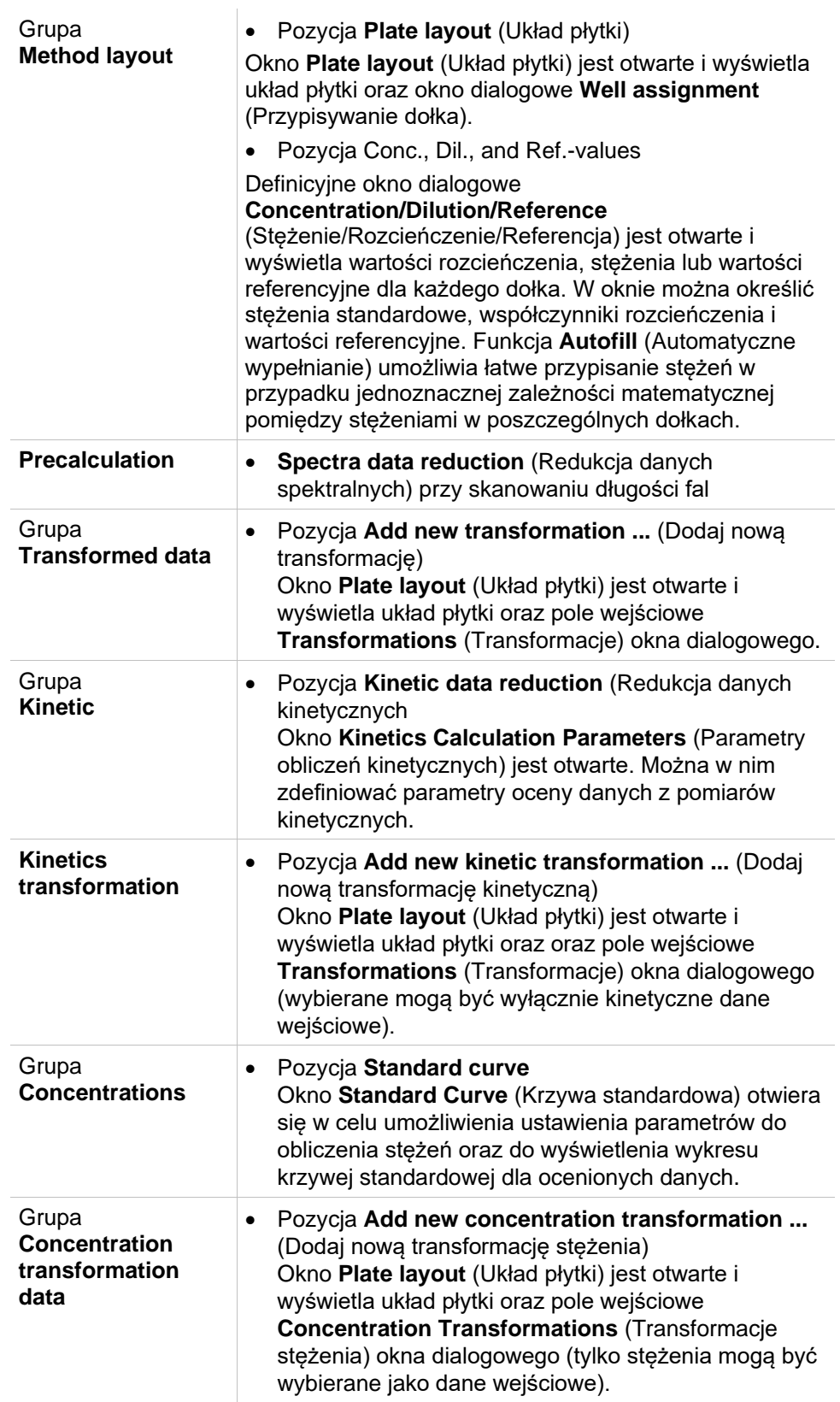

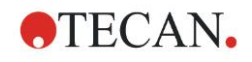

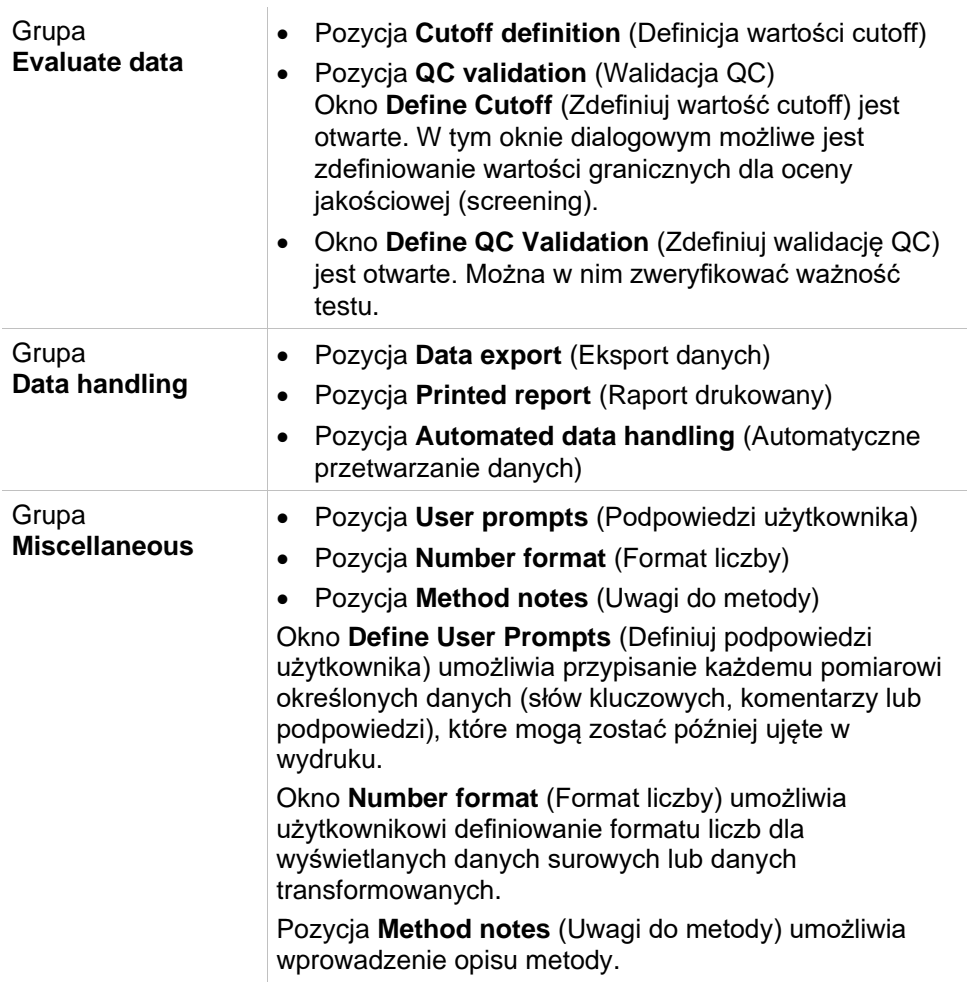

### **Pasek sterowania – Zakładka Create/Edit Method (Tworzenie/edycja metody) Menu kontekstowe**

Kliknięcie prawym przyciskiem myszy dowolnej transformacji, transformacji kinetycznej lub transformacji stężenia na pasku sterowania spowoduje wyświetlenie na ekranie menu wrażliwego na kontekst dla tej zaznaczonej transformacji. Dostępne są następujące polecenia:

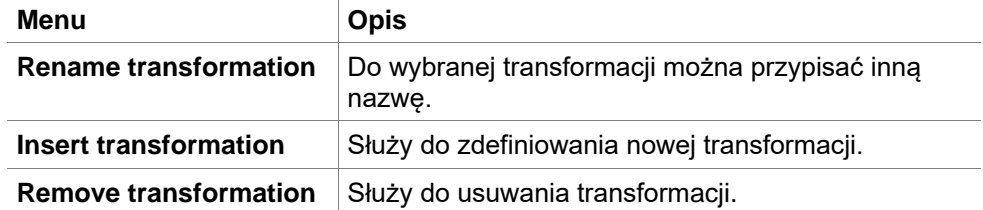

## *4.3.2 Grupa Method layout (Układ metody): Jak zdefiniować układ płytki?*

<span id="page-44-0"></span>Na pasku sterowania **Control bar** rozwiń grupę **Method layout** (Układ metody) i wybierz opcję **Plate layout** (Układ płytki). Na ekranie wyświetli się **Plate view** (Widok płytki) i okno dialogowe **Well Assignment** (Przypisywanie dołka).

Każdemu dołkowi na analizowanej płytce można przypisać identyfikator. Na tej podstawie należy definiować układ płytki (tzn. dołek badany jako kontrola pozytywna powinien mieć przypisany inny identyfikator niż dołek badany jako kontrola negatywna).

Standardowymi identyfikatorami są:

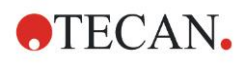

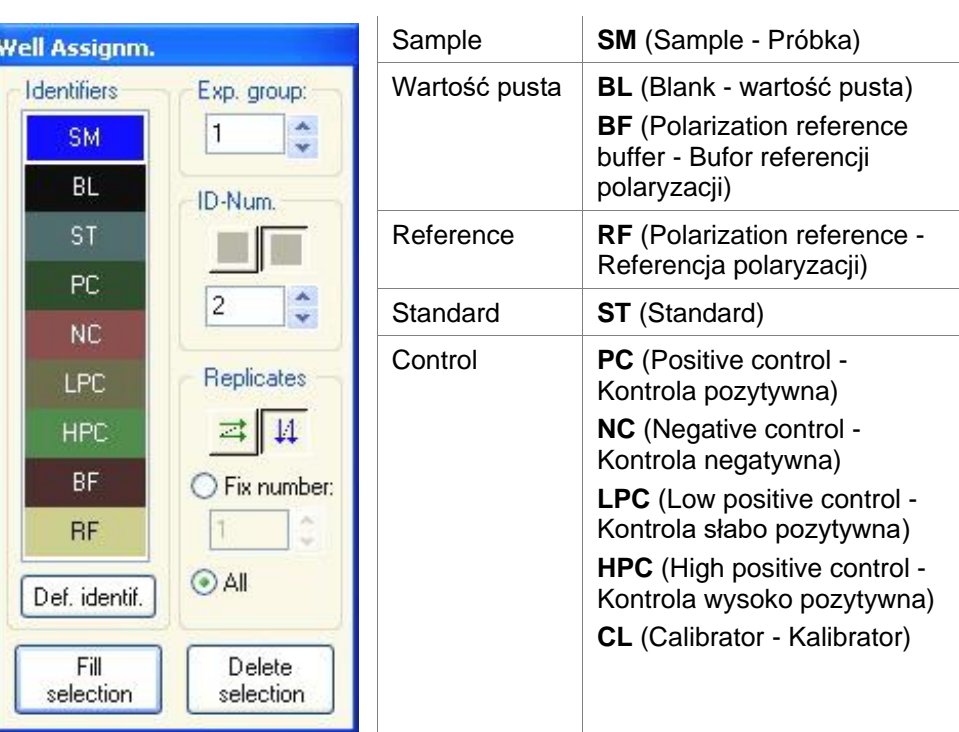

## **Przypisywanie identyfikatora do żądanego dołka**

W oknie dialogowym **Well Assignment** (Przypisywanie dołka) można przeprowadzić oznaczenie dołka i zdefiniowanie układu. Okno to oferuje także możliwości automatycznego przypisywania ID, co jest niezwykle istotne w przypadku płytek o dużej gęstości.

Żądane ustawienia należy wprowadzić w oknie dialogowym **Well Assignment** (Przypisywanie dołka). Zaznaczanie dołków odbywa się zasadniczo poprzez kliknięcie konkretnego dołka lub przeciągnięcie myszką po żądanych dołkach.

Wybrane identyfikatory można przypisać do dołków w następujący sposób:

- Wybierając dołek dwukrotnie kliknij myszką.
- Wybierz dołki na mikropłytce, a następnie kliknij przycisk **Fill selection** (Zapełnij wybór), lub kliknij prawym przyciskiem myszy i wybierz opcję **Fill selection** z menu wrażliwego na kontekst w oknie dialogowym **Well Assignment** (Przypisywanie dołka).
- Wybierz dołki na mikropłytce, a następnie dwukrotnie kliknij identyfikator w polu listy identyfikatorów okna dialogowego przypisywania dołka.

Po przypisaniu definicji zmieni się wyświetlenie zmodyfikowanych dołków.

#### **Przykład oznaczonego dołka:**

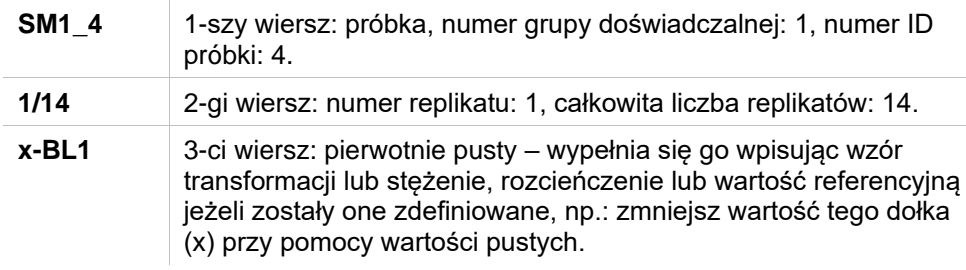

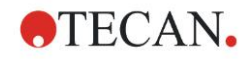

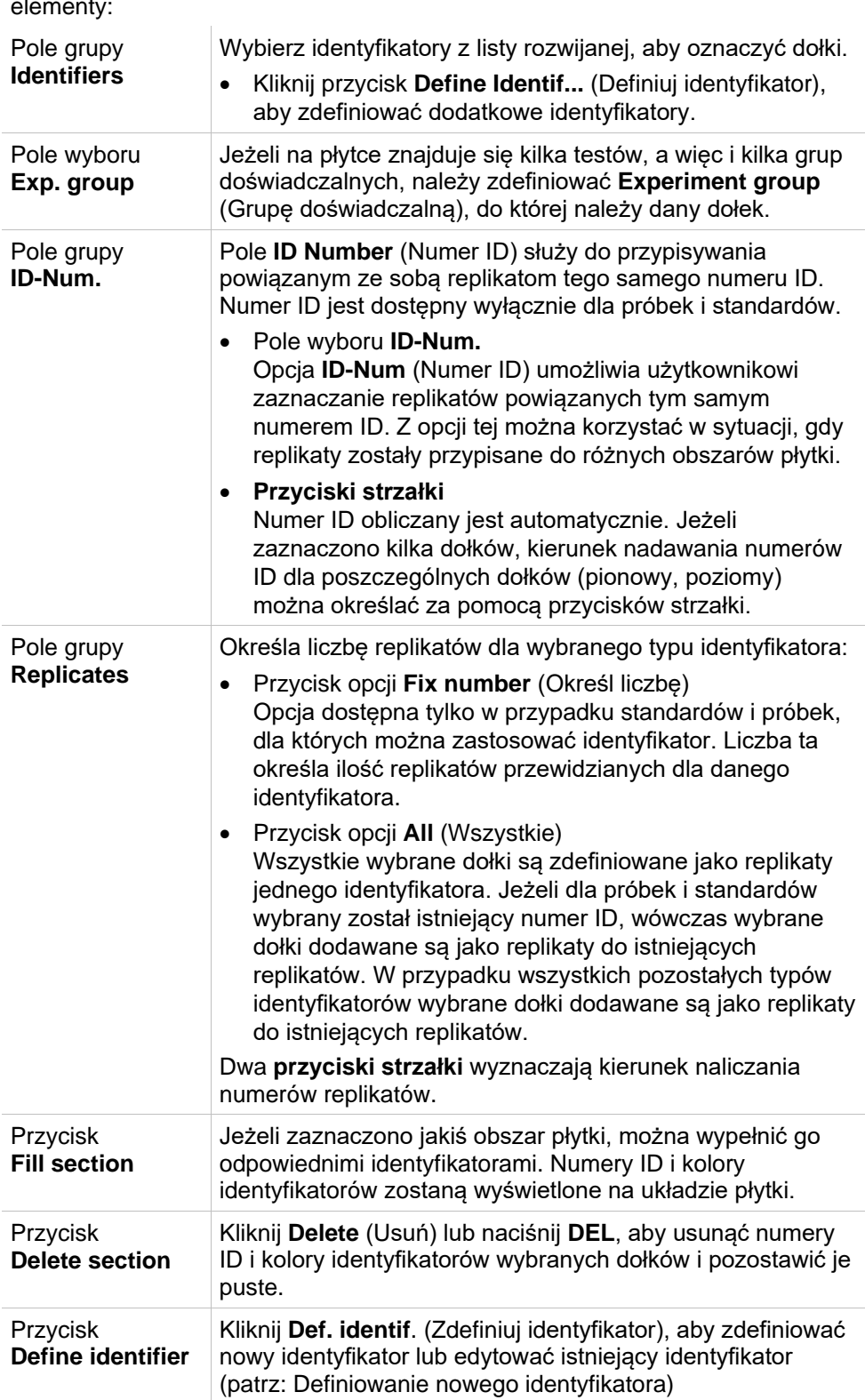

### Okno dialogowe **Well assignment** (Przypisywanie dołka) zawiera następujące elementy:

## <span id="page-46-0"></span>**Przypisywanie aliasu dla żądanego dołka**

Aby przypisać nazwy aliasów do zdefiniowanych nazw dołków, kliknij żądany dołek prawym przyciskiem myszy, zaznacz opcję **Set/Remove Alias...** (Ustaw/usuń alias), a następnie wybierz z listy rozwijanej inną nazwę dla identyfikatora. Alias jest oznaczony gwiazdką \* i posiada tę samą grupę doświadczalną, numer ID i numer replikatu co pierwotnie zdefiniowany dołek.

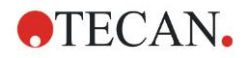

Funkcja ta znajduje zastosowanie np. w sytuacji, gdy standard 0 używany jest również jako kontrola negatywna.

### **Definiowanie nowego identyfikatora**

W oknie dialogowym **Well Assignment** (Przypisywanie dołka) kliknij **Def. Identif.** (Zdefiniuj identyfikator), aby określić nowy identyfikator lub edytować istniejący.

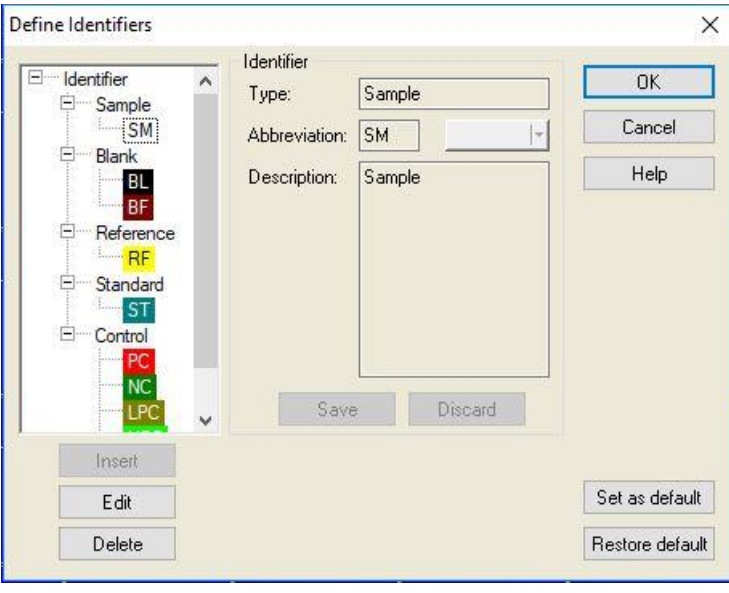

Identyfikatory są wymienione w grupach (patrz poniższa tabela). Po zaznaczeniu identyfikatora jego właściwości zostają wyświetlone w oknie po prawej stronie. Standardowymi identyfikatorami są:

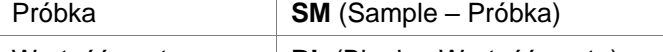

 $\overline{\phantom{a}}$ 

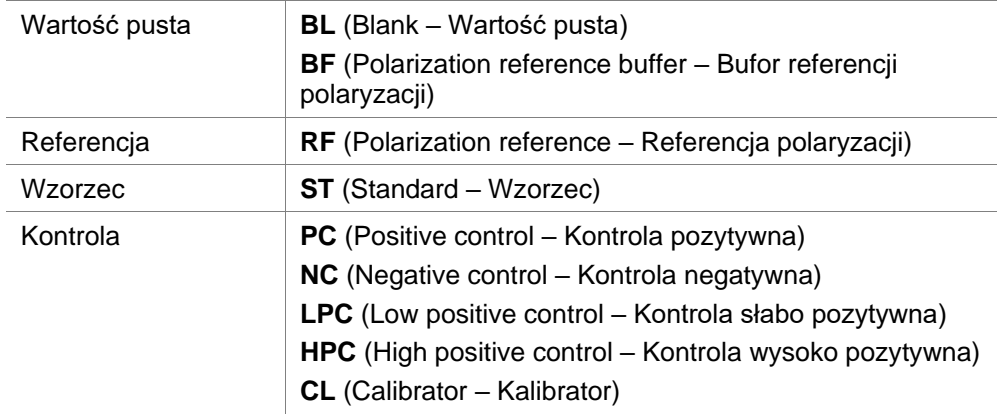

Okno dialogowe **Define Identifiers** (Zdefiniuj identyfikatory) zawiera następujące elementy:

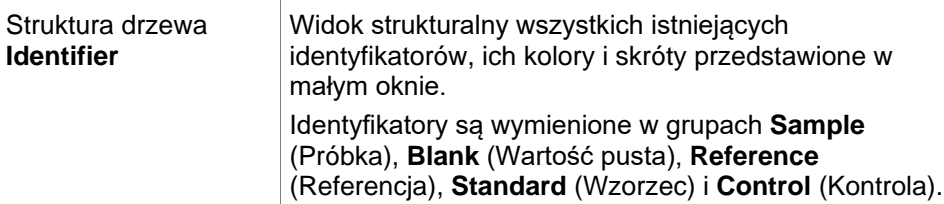

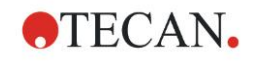

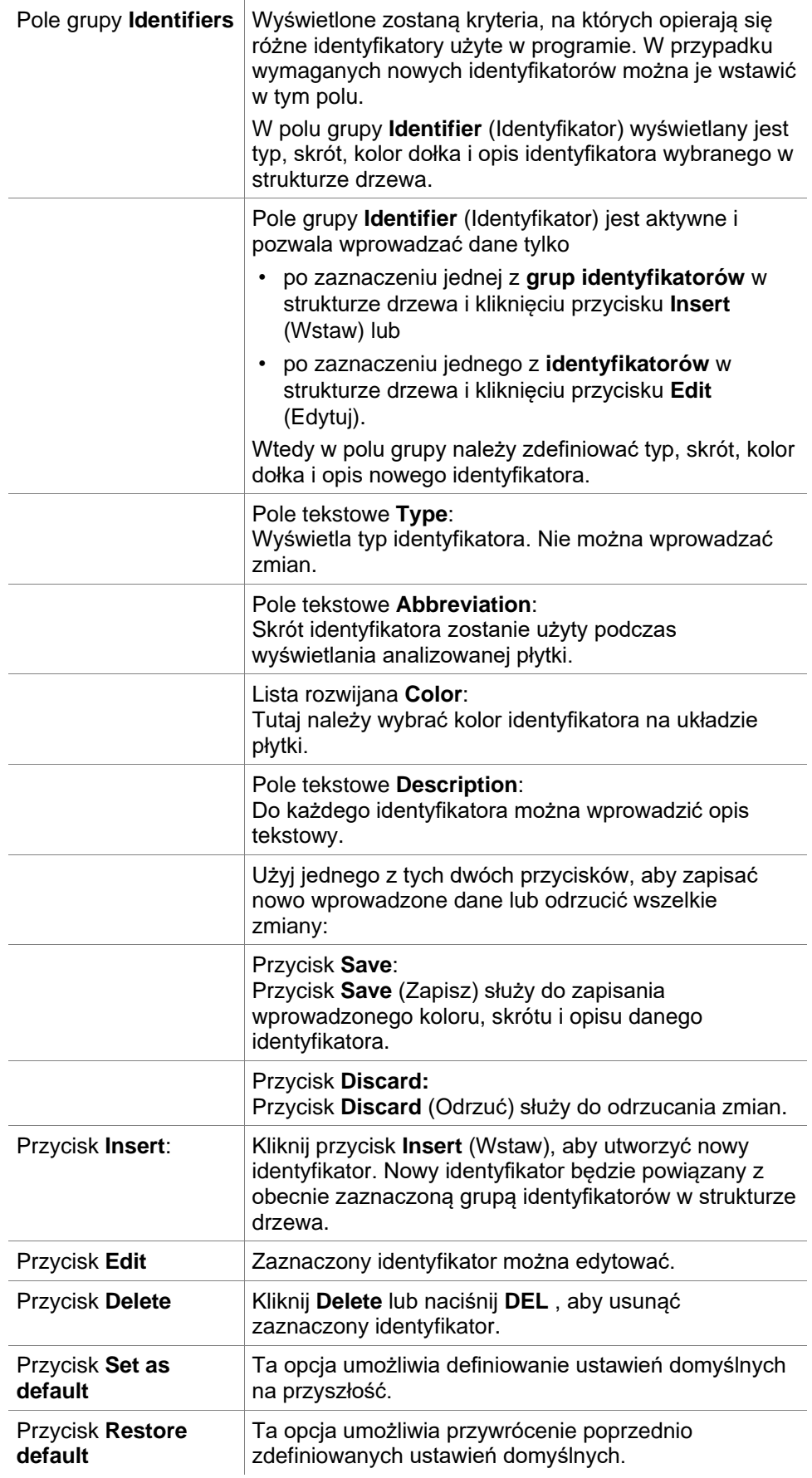

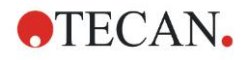

## *4.3.3 Grupa Method Layout (Układ metody): wartości stężenia, rozcieńczenia i wartości referencyjne*

Na **pasku sterowania** rozwiń grupę **Method layout** (Układ metody) i wybierz opcję **Conc./Dil./Ref.-values** (Wartości stężenia, rozcieńczenia i wartości referencyjne). Na ekranie wyświetli się **Plate View** (Widok płytki) i okno dialogowe **Select Identifier** (Wybierz identyfikator).

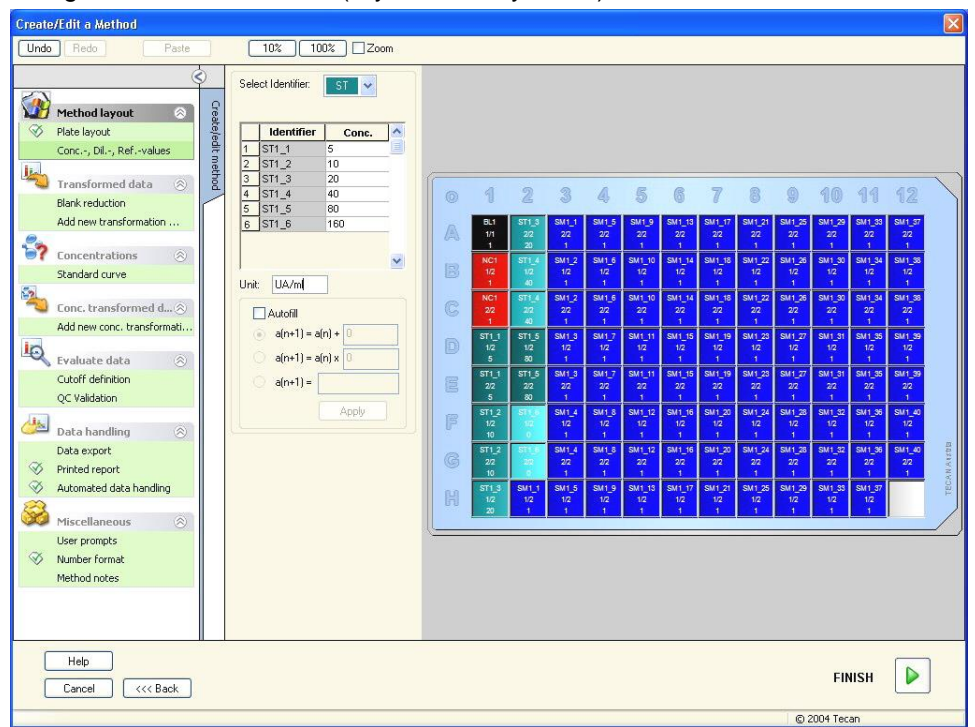

Okno **Concentration/Dilution/Reference** (Stężenie/Rozcieńczenie/Referencja) zawiera następujące elementy:

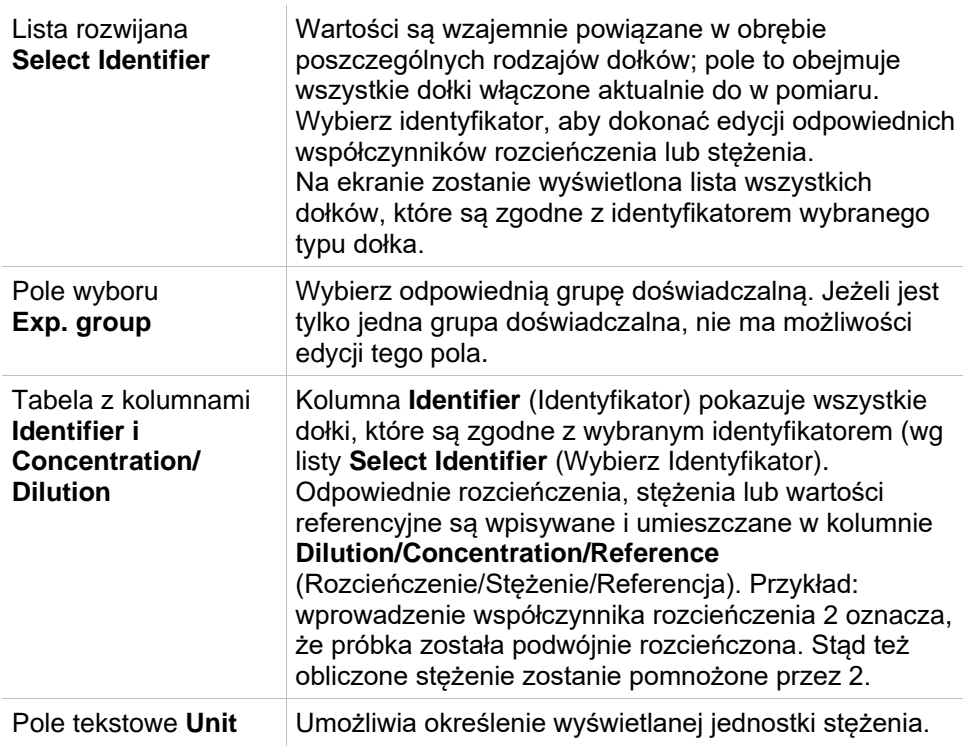

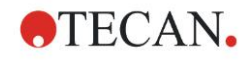

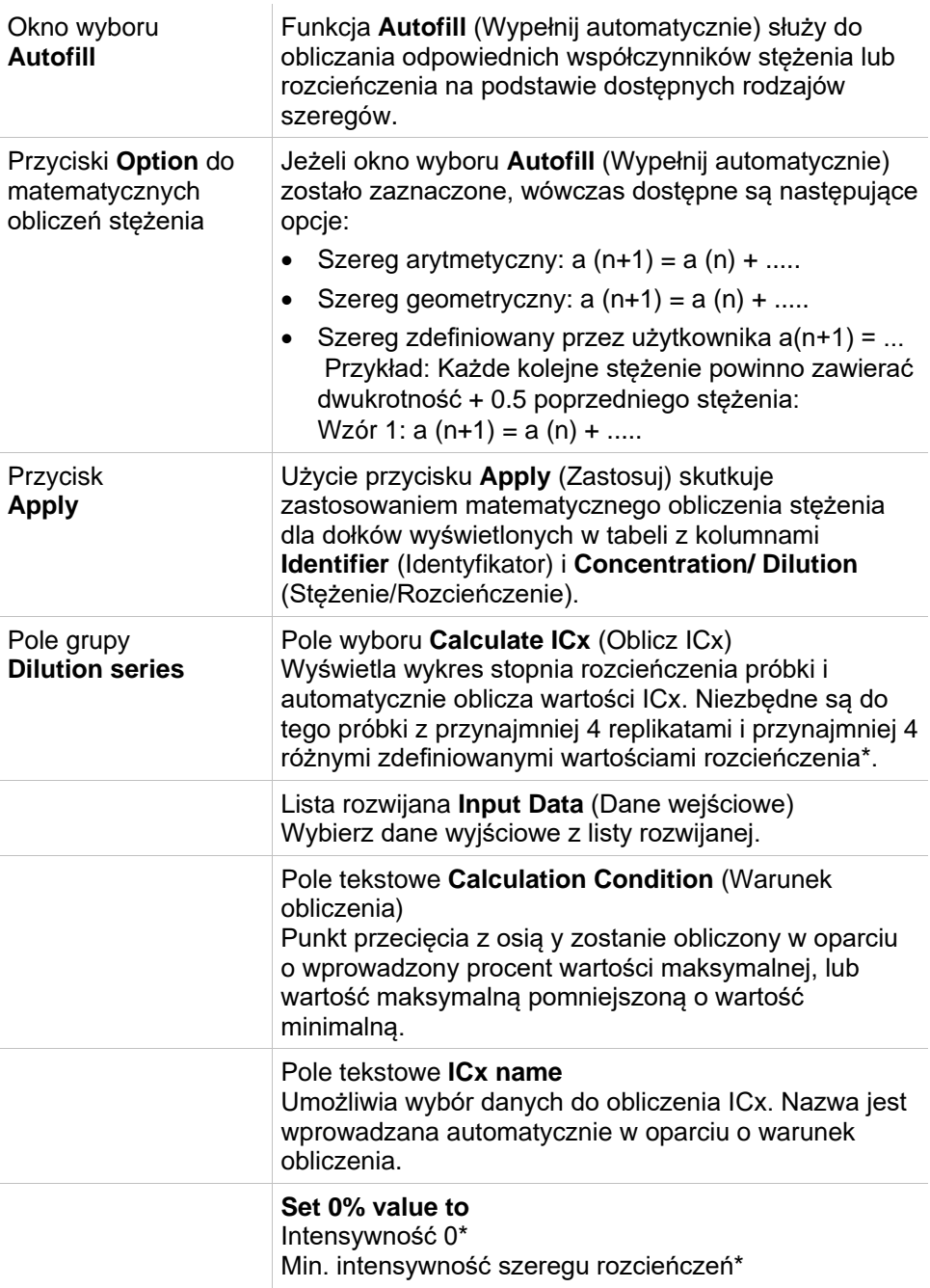

W oknie układu płytki można dokonać bezpośredniej edycji rozcieńczenia, klikając jeden lub kilka zaznaczonych dołków prawym przyciskiem myszy. W ten sposób można przypisać replikatom różne wartości rozcieńczenia.

## **Obliczanie ICx**

Matematyczne obliczanie dopasowania do szeregu rozcieńczeń przebiega identycznie jak obliczenia krzywej standardowej za pomocą algorytmu 4 parametrowego Marquardta.

Wymaga to co najmniej **czterech replikatów** o różnych rozcieńczeniach. Oprócz tego obliczane są określone punkty przecięcia, np. IC 50.

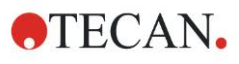

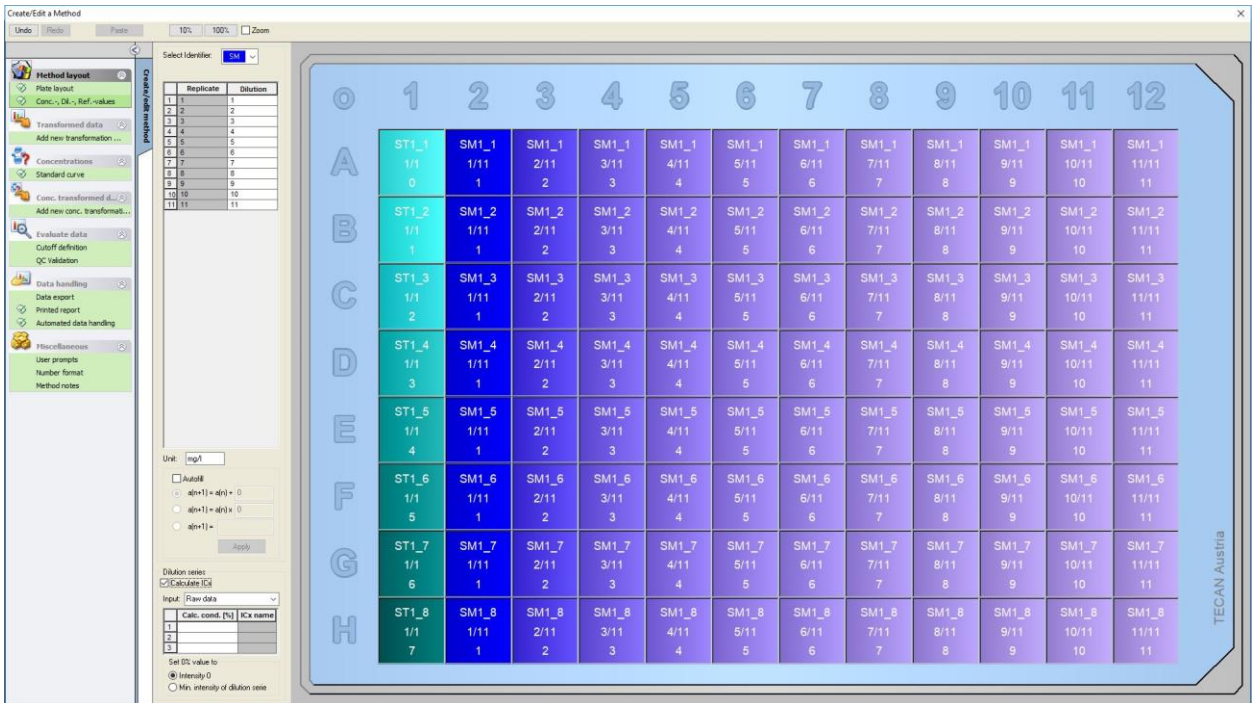

Można zdefiniować więcej niż jeden punkt przecięcia dla szeregu rozcieńczeń. Można zdefiniować wartość 0% do obliczeń, wybierając:

- Intensywność 0
	- Z użyciem 0 OD

Za najwyższą wartość szeregu rozcieńczeń uznaje się 100%, wartość 0 uznaje się za 0%. Wartość ICx (np. IC 50) definiuje się jako rozcieńczenie, przy którym odpowiedź sięga x% (np. 50%). Wskaźnik można obliczyć tylko, gdy wartość znajduje się w zakresie dostępnych danych (ekstrapolacji się nie stosuje).

### lub

• Minimalna intensywność szeregu rozcieńczeń Z użyciem minimalnej intensywności szeregu rozcieńczeń

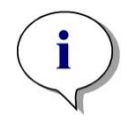

#### *Uwaga*

*Wartość IC 50 często oblicza się przy średniej wartości rozcieńczenia=1:1 i rozcieńczenia=1:nieskończoność. Aby to uzyskać, należy najpierw skorygować linię zerową szeregu rozcieńczeń przed obliczaniem ICx.*

Za najwyższą wartość szeregu rozcieńczeń uznaje się 100%, za minimalną intensywność szeregu rozcieńczeń przyjmuje się 0%.

## *4.3.4 Grupa Precalculation (Obliczenia wstępne): Redukcja danych spektralnych*

Ta opcja jest dostępna wyłącznie dla pomiarów obejmujących obrazowanie dwuwymiarowe (skan widma absorbancji).

Rozwiń menu **Precalculation** (Obliczenia wstępne) na pasku sterowania i wybierz polecenie **Spectra Data Reduction** (Redukcia danych spektralnych).

Redukcja danych spektralnych umożliwia przeprowadzenie redukcji wartości pustej widma i pozyskanie ze skanu określonych danych np. intensywności.

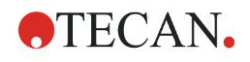

Okno **Spectra data reduction** (Redukcja danych spektralnych) zawiera następujące elementy:

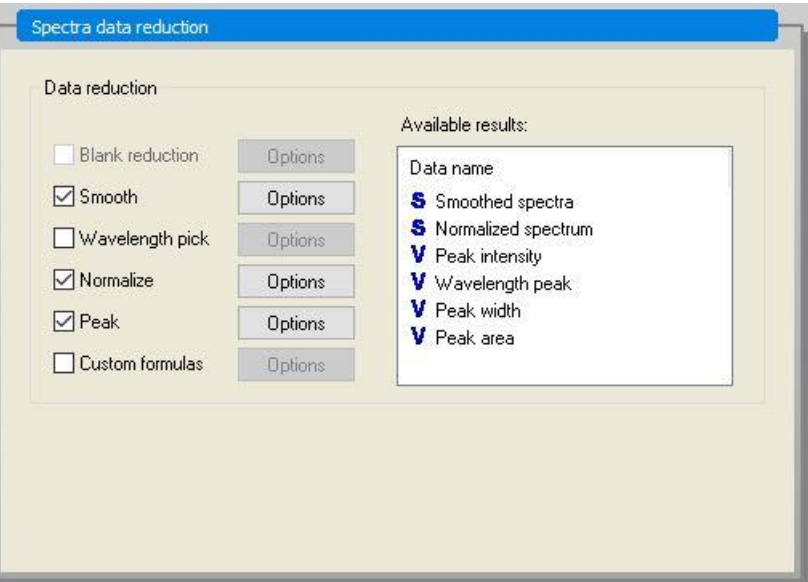

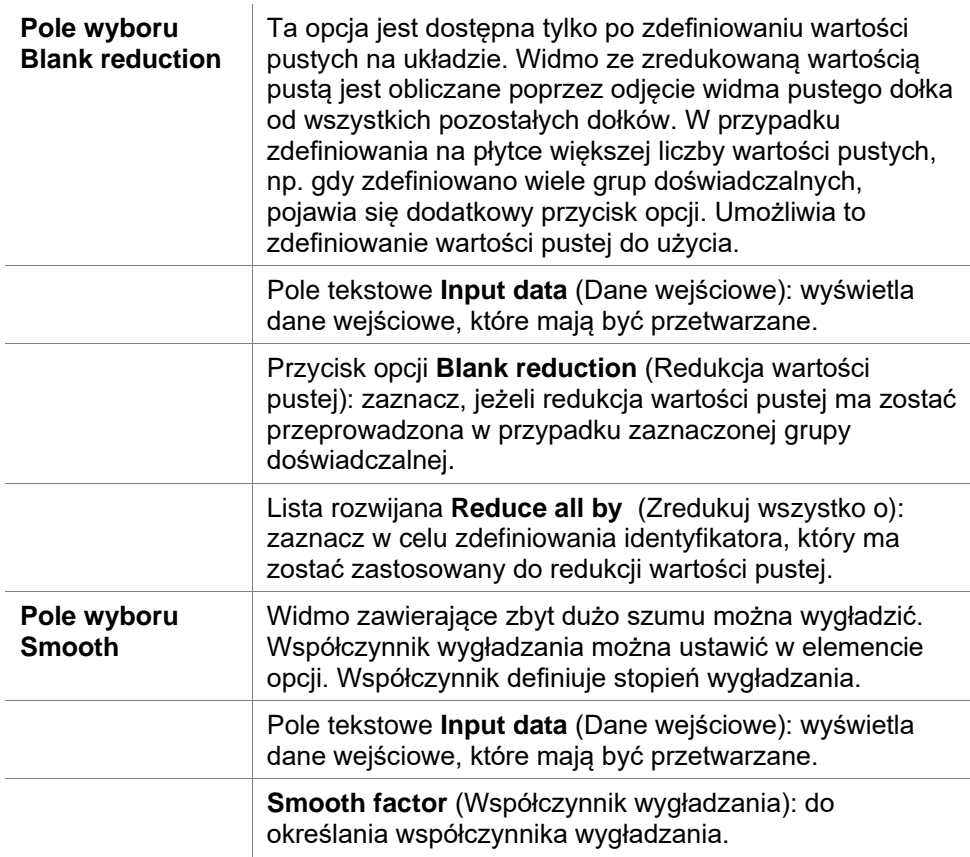

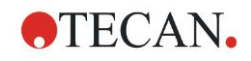

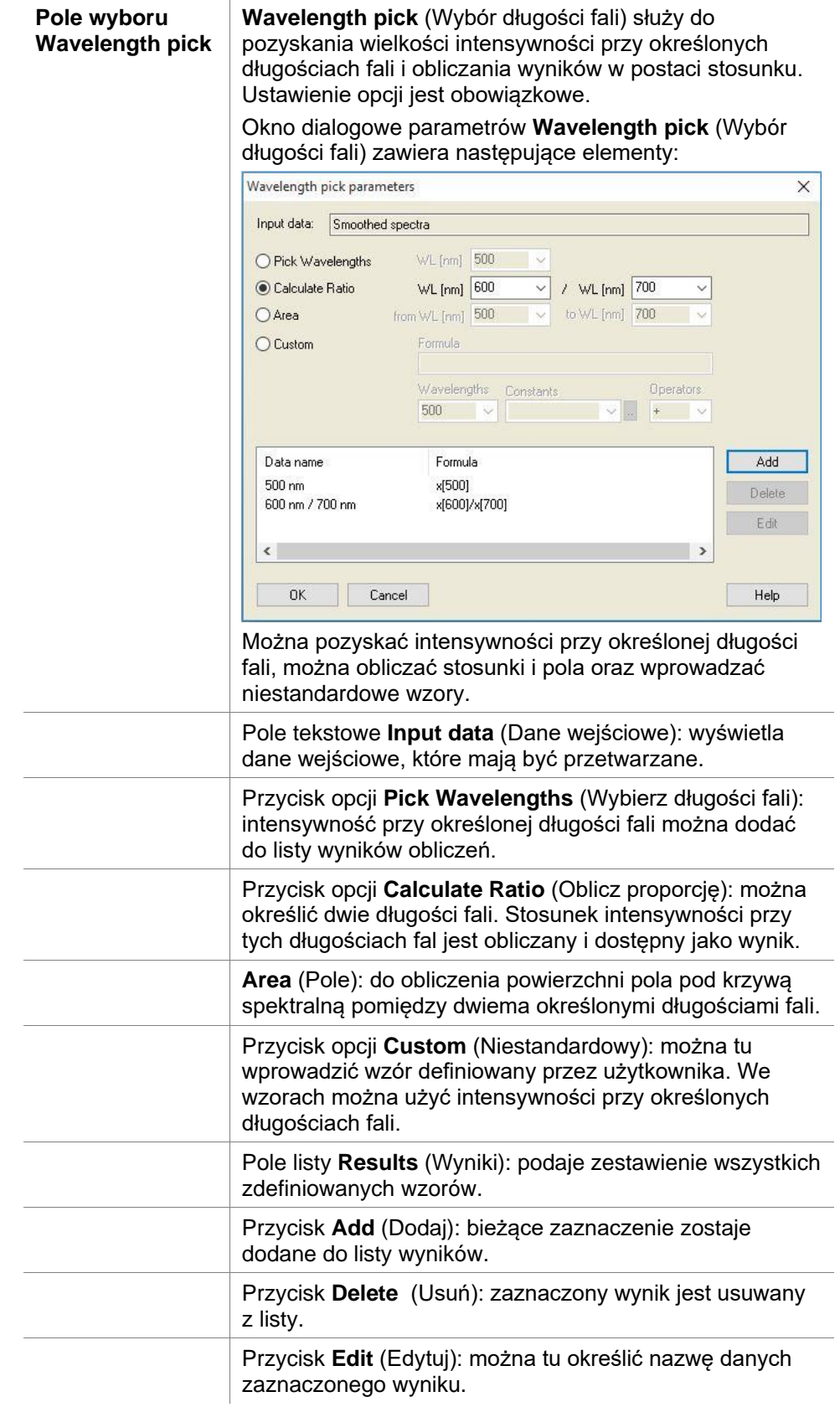

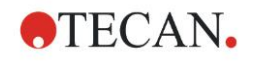

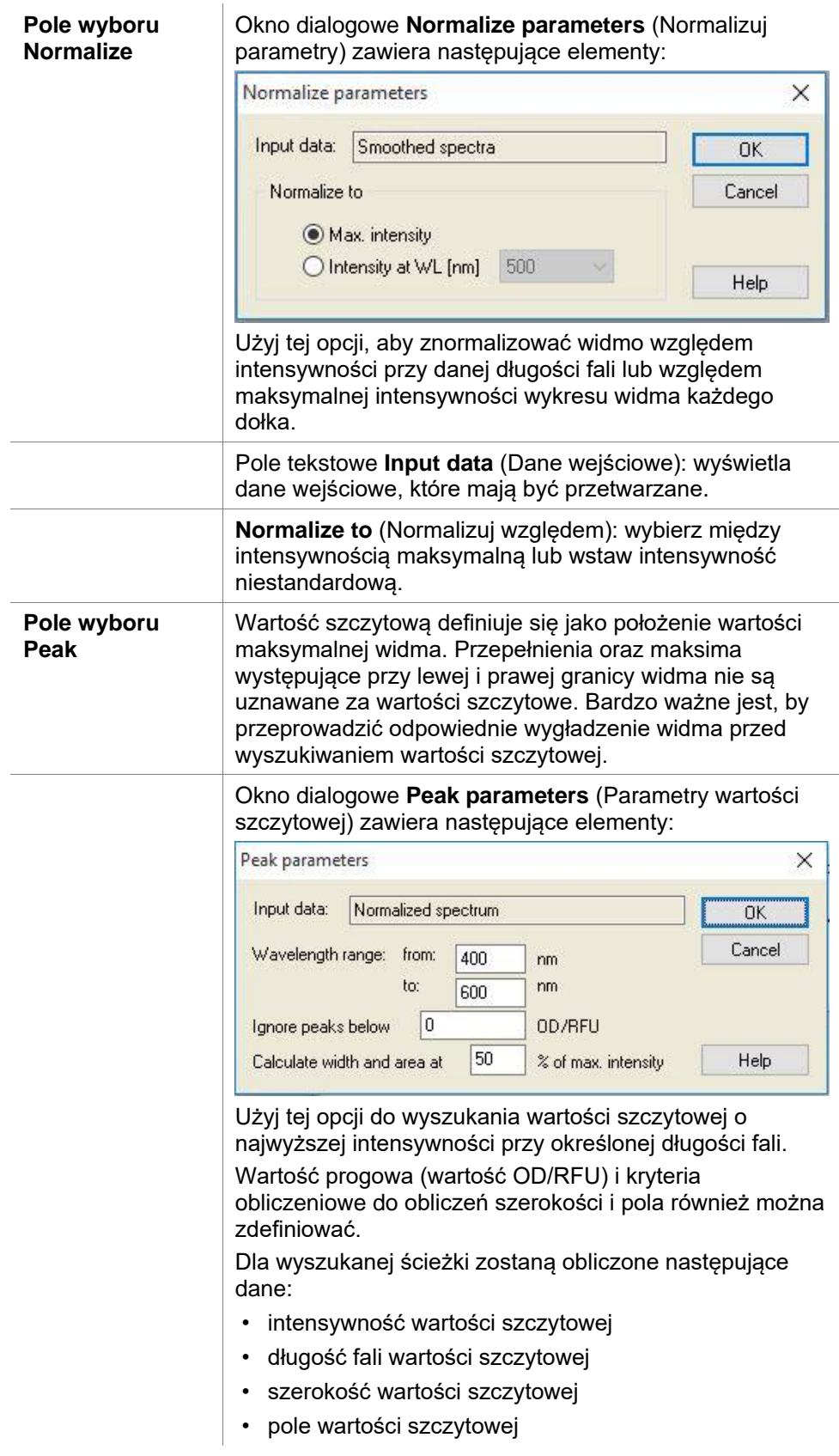

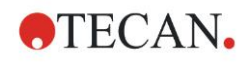

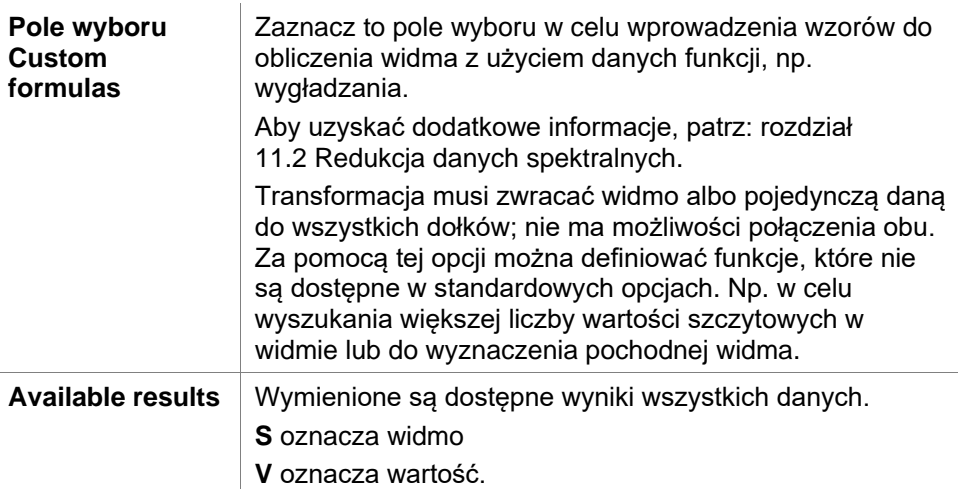

## <span id="page-55-0"></span>*4.3.5 Grupa Transformed Data (Dane transformowane): Dodawanie nowej transformacji*

Na pasku sterowania rozwiń grupę **Transformed data** (Dane transformowane). Wszystkie zdefiniowane transformacje wyświetlą się na pasku sterowania.

Aby zdefiniować nową transformację, zaznacz dołek lub dołki, których ma dotyczyć transformacja i kliknij opcję **Add new transformation …** (Dodaj nową transformacie).

Należy niezwłocznie zmienić nazwę domyślną w oknie edycji. Możliwe jest późniejsze wprowadzenie nazwy lub jej zmiana przez kliknięcie polecenia **Rename Transformation** (Zmień nazwę transformacji) w menu wrażliwym na kontekst.

*Uwaga*

*Nazwa transformacji musi być zapisana alfabetem łacińskim, aby umożliwić udostępnienie tej transformacji jako dodatkowych danych wejściowych dla dalszych transformacji z wieloma danymi wejściowymi.*

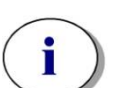

#### *Uwaga*

*Nazwy transformacji używa się do przedstawienia wyniku obliczeń i wyświetlenia wartości w poszczególnych menu wyjścia danych. Obliczone wartości transformacji są także dostępne dla celów dalszej oceny jako dane wejściowe.*

Typowym przykładem transformacji jest redukcja wartości pustej (blank) z wszystkich dołków.

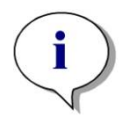

*Uwaga*

*Jeżeli opcja wartości pustej została ustawiona w oknie Plate Layout, (Układ płytki) wówczas w polu kombi pokaże się wzór na obliczenie redukcji wartości pustej: x-BL1.*

*Symbol x odnosi się do aktualnej wartości w obrębie dołka. BL1 to średnia wartość pustego dołka/dołków.*

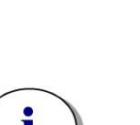

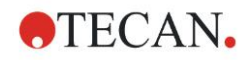

*Uwaga Jeżeli zdefiniowano pomiar typu multilabel z dwoma oznaczeniami, w polu kombi zostaną wyświetlone różne wzory redukcji danych typu multilabel*

*'Label1'!x/'Label2'!x ... obliczenie uprzednio zdefiniowanej proporcji 'Label2'!x/'Label1'!x ... obliczenie uprzednio zdefiniowanej proporcji 'Label1'!x-'Label2'!x ... obliczenie uprzednio zdefiniowanej różnicy 'Label2'!x-'Label1'!x ... obliczenie uprzednio zdefiniowanej różnicy ('Lable1'!x-'Label1'!BL1)/('Label2'!x-'Label2'!BL1) ... obliczenie uprzednio zdefiniowanej proporcji z redukcją wartości pustej ('Lable2'!x-'Label2'!BL1)/('Label1'!x-'Label1'!BL1) ... obliczenie uprzednio zdefiniowanej proporcji z redukcją wartości pustej*

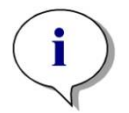

#### *Uwaga*

*Jeżeli tryb odczytu jest ustawiony na absorbancję, wówczas w polu kombi zostanie podany wzór na obliczenie transmitancji: 1/10^x.*

Liczbę obliczeń transformacyjnych można zdefiniować podczas konfigurowania metody. Typowym przykładem jest odejmowanie wartości pustej (blank) ze wszystkich dołków. Więcej informacji na ten temat można znaleźć w rozdziale [11.3](#page-185-0) [Jak napisać wzór?.](#page-185-0)

Pole tekstowe wzoru nad widokiem płytki służy do definiowania różnych obliczeń transformacyjnych z zastosowaniem surowych danych i poprzednich transformacji jako danych wejściowych.

Na mikropłytce należy zaznaczyć dołki, których ma dotyczyć transformacja.

Pole edycji transformacji zawiera następujące elementy:

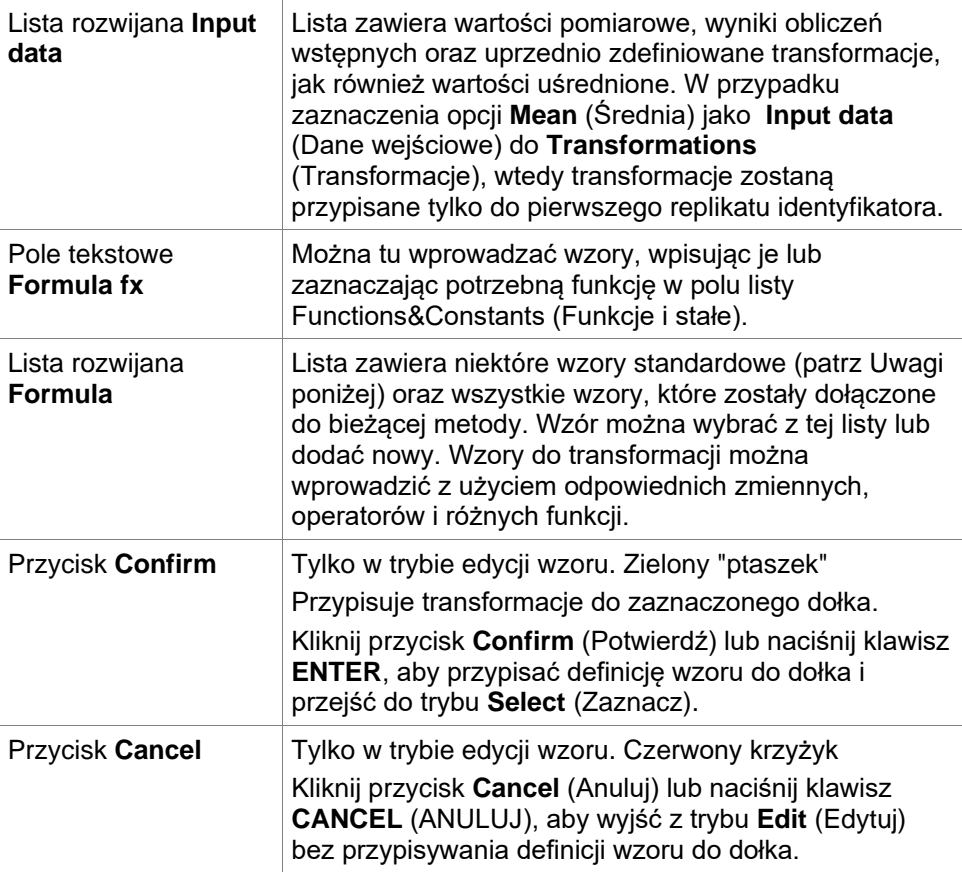

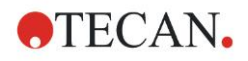

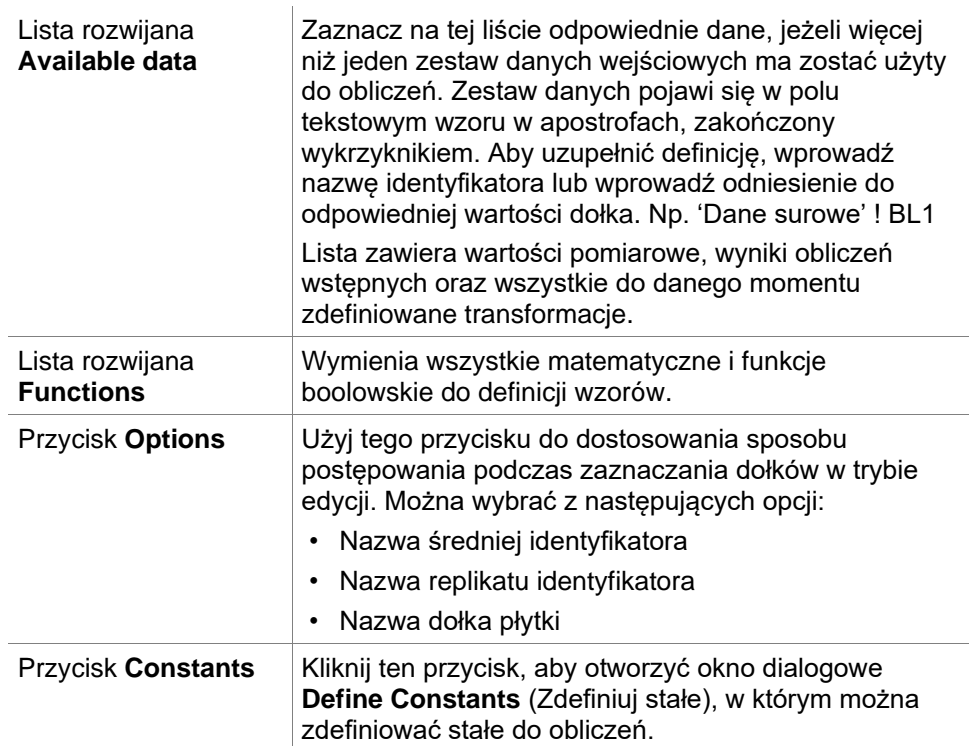

Definicja transformacji ma dwa tryby:

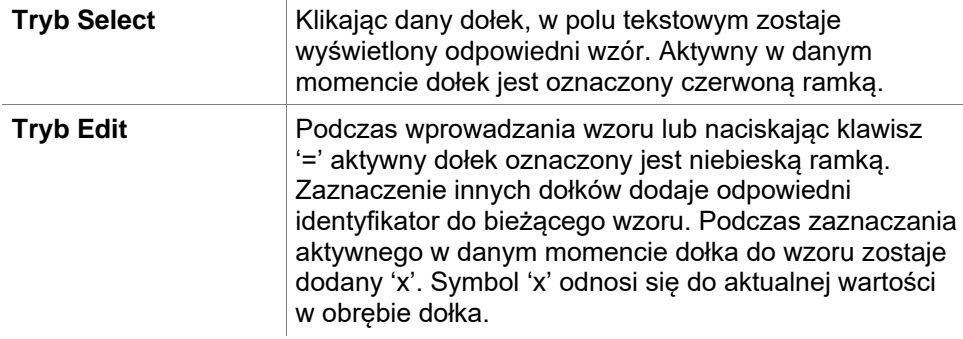

Po utworzeniu wzoru zostanie on przypisany do zaznaczonego dołka poprzez naciśnięcie klawisza Enter lub kliknięcie przycisku Confirm (Potwierdź) (zielony "ptaszek"). Po przypisaniu wzoru następuje przejście do trybu zaznaczania. Wbudowana funkcja sprawdzania wzoru weryfikuje możliwość jego przyjęcia. W przypadku gdy utworzonego wzoru nie da się zastosować, zostaje wyświetlone ostrzeżenie.

Wybierz **CANCEL** (ANULUJ), aby odrzucić zdefiniowany wzór i przejść do trybu zaznaczania. Można również użyć odpowiednich przycisków po lewej stronie pola tekstowego wzoru.

W trybie **Select** (Zaznacz) kliknij czerwony kwadrat przy prawej dolnej krawędzi dołka i przeciągnij czerwoną ramkę zaznaczenia ponad te dołki, do których ma zostać zastosowany wzór.

Można również zaznaczyć żądane dołki i użyć funkcji **Set Formula** (Określ wzór) oraz **Remove Formula(s)** (Usuń wzory), które są dostępne w menu kontekstowym.

Te czynności muszą być przeprowadzone dla wszystkich dołków, które będą zawierać transformacje.

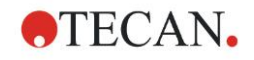

### **Okno dialogowe Define Constants (Zdefiniuj stałe)**

Użyj okna dialogowego **Define Constants** (Zdefiniuj stałe), aby zdefiniować wartości stałe dla danej metody. Stałymi można posługiwać się wszędzie tam, gdzie istnieje możliwość wprowadzenia wzoru.

Kliknij przycisk **OK**, aby zapisać edytowane parametry.

Okno dialogowe **Define Constants** (Zdefiniuj stałe) zawiera następujące elementy:

Lista **Constants** Zdefiniowanie stałej możliwe jest w każdym wierszu. Wiersze dzielą się na 4 kolumny:

#### • **Name**

Służy do wprowadzania nazwy odpowiedniego identyfikatora stałej np.: kodu lub skrótu. Można używać wyłącznie liter.

• **Value**

W polu tekstowym **Value** (Wartość) stałej należy przypisać wartość liczbową.

- **Comment** Wprowadź krótki komentarz dotyczący stałej.
- **Req.** (skrót od "required") Pole wyboru **Req.** (Wymagane) informuje o tym, że pomiar zostanie rozpoczęty dopiero po otrzymaniu potwierdzenia wartości stałej.

## *4.3.6 Grupa Kinetic (Kinetyka): Redukcja danych kinetycznych*

Na pasku sterowania rozwiń grupę **Kinetic** (Kinetyka) i wybierz polecenie **Kinetic data reduction** (Redukcja danych kinetycznych).

Okno dialogowe jest podzielone na zakładki: **Slopes**, **Onsets**, **Min./Max./Area**, **Available output data, Enzyme kinetics**. Jednostka danej wartości wyświetla się zgodnie z wybranym trybem pomiaru (np. OD dla absorbancji).

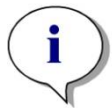

*Uwaga Nieprzydatne dane (np. wartości poza zakresem) są pomijane przy obliczeniach danych kinetycznych.*

## **Zakładka Slopes**

Ta zakładka pozwala użytkownikowi ustawiać parametry oceny nachylenia krzywej kinetycznej:

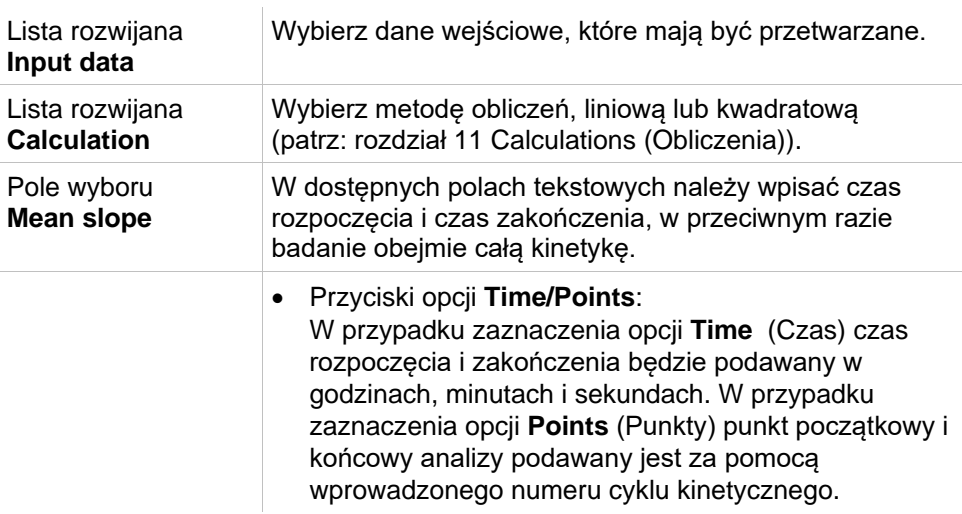

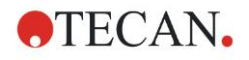

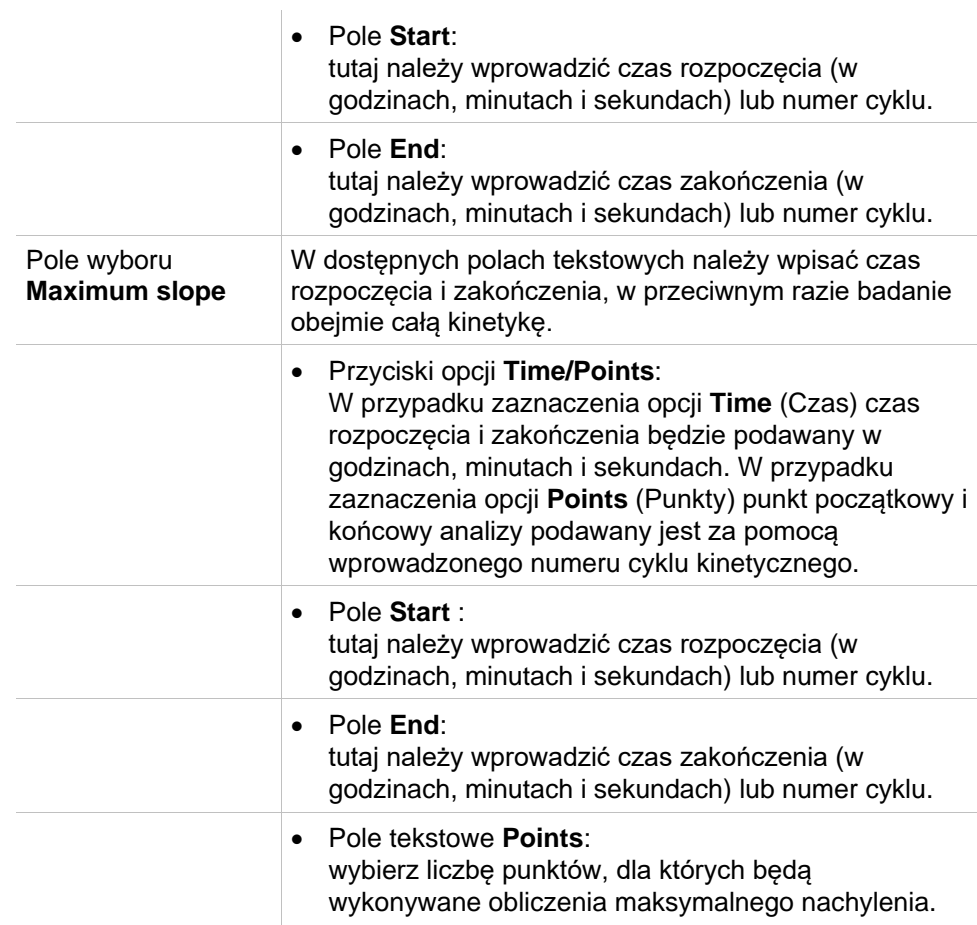

Opcja **mean slope** (nachylenie średnie) określa średnie nachylenie (średni wzrost/spadek) w określonym interwale czasowym. Najpierw należy wprowadzić czas rozpoczęcia, czas zakończenia oraz tryb obliczania (liniowy lub kwadratowy). Zostaną wyznaczone wszystkie punkty pomiarowe mieszczące się w wybranym interwale. Przez zaznaczone punkty pomiarowe zostanie poprowadzona linia regresji (regresji liniowej lub wielomianu 2 stopnia) i zostanie uzyskane nachylenie średnie. Nachylenie średnie definiuje się jako średnią arytmetyczną nachyleń obliczonych na podstawie środkowych punktów dwóch sąsiadujących ze sobą punktów pomiarowych. Dane kinetyczne uzyskane dzięki zastosowaniu tej metody obejmują nachylenie średnie na sekundę, na minutę i na godzinę, jak również współczynnik korelacji i zgodność.

Za pomocą opcji **maximum slope** (nachylenie maksymalne) zostanie wyznaczone nachylenie maksymalne (maksymalny wzrost/spadek), osiągnięte w wybranym interwale. W opcji **Points** (Punkty) należy wprowadzić liczbę łączonych punktów. Na początku nachylenie zostanie obliczone na podstawie środkowego punktu 1. i n-tego z pierwszych n punktów. Następnie interwał zostanie przesunięty o jeden punkt dalej i proces zostanie powtórzony. Proces będzie kontynuowany przez wszystkie punkty w obrębie wybranego interwału. Wynik zostanie wyznaczony jako największa wartość bezwzględna poszczególnych nachyleń. Dane kinetyczne uzyskane dzięki zastosowaniu tej metody obejmują nachylenie maksymalne na sekundę, na minutę i na godzinę, jak również przedział czasowy od pierwszego pomiaru do obliczenia nachylenia maksymalnego wyrażony w sekundach.

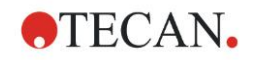

## **Zakładka Onsets**

Użyj zakładki **Onsets**, aby określić czas osiągnięcia określonego punktu danych (wartość OD):

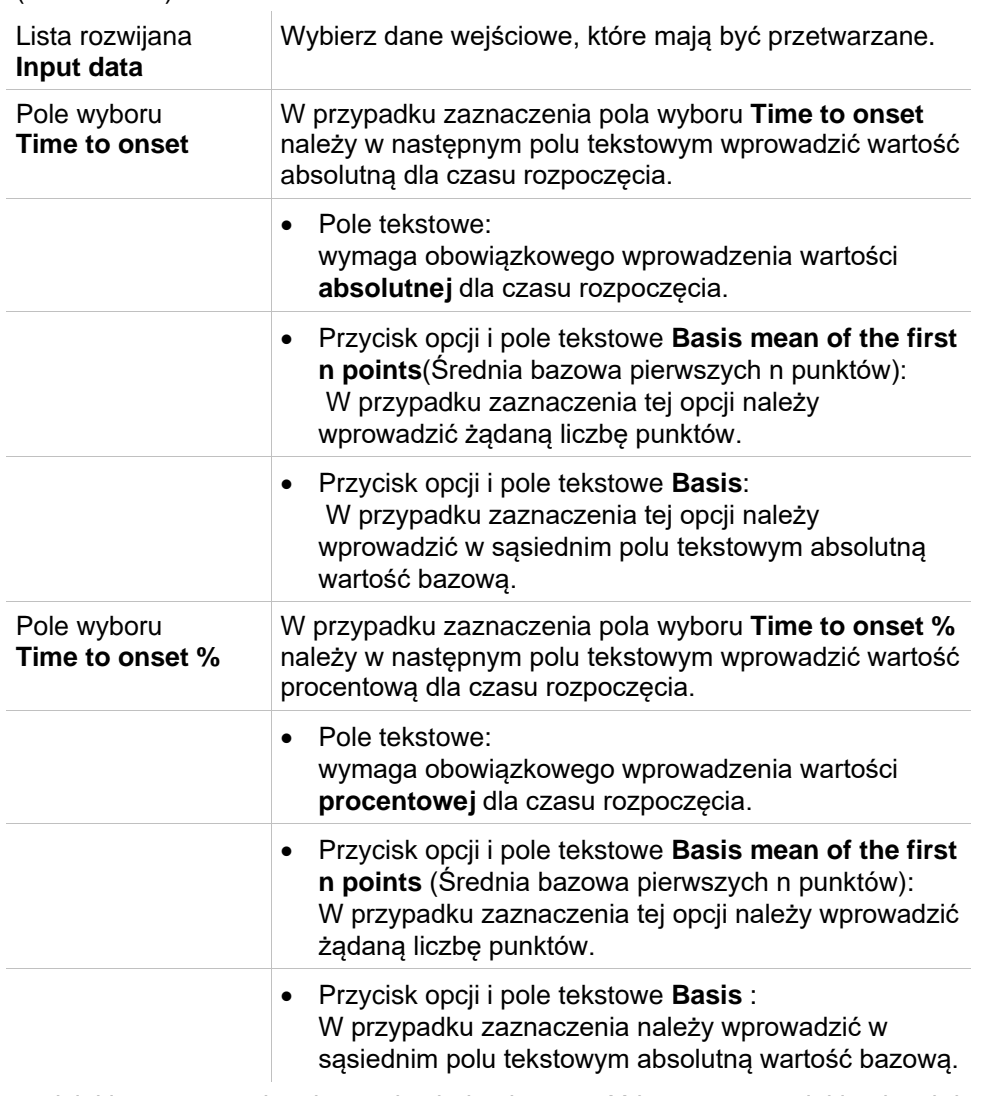

Dane wynikowe uzyskane dzięki zastosowaniu tej metody obejmują wartość bazową, czas jaki upłynął do momentu osiągnięcia wartości bazowej, czas jaki upłynął do momentu osiągnięcia sumy wartości bazowej i początkowej, oraz różnicę tych dwóch przedziałów czasowych (zakres czasu od czasu bazowego do czasu rozpoczęcia – Time Basis to Onset).

W przypadku wzrastających wartości pomiaru kinetycznego wartość początkową należy zdefiniować jako liczbę dodatnią, w przypadku wartości malejących wartość początkową należy zdefiniować jako liczbę ujemną.

## **Zakładka Min./Max./Area**

Użyj tej zakładki, aby zdefiniować parametry oceny wartości minimalnych i maksymalnych występujących w krzywej oraz zdefiniować parametry obliczenia obszaru znajdującego się pod krzywą kinetyczną:

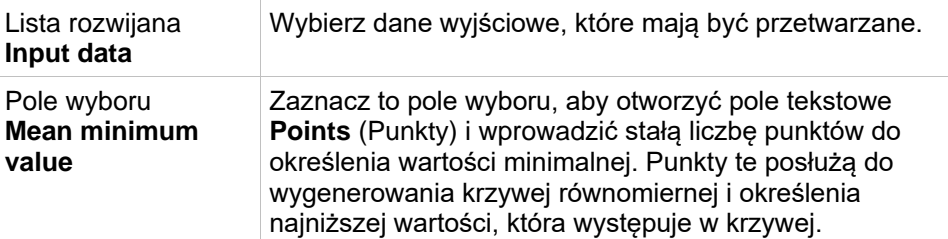

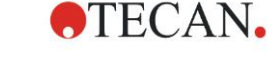

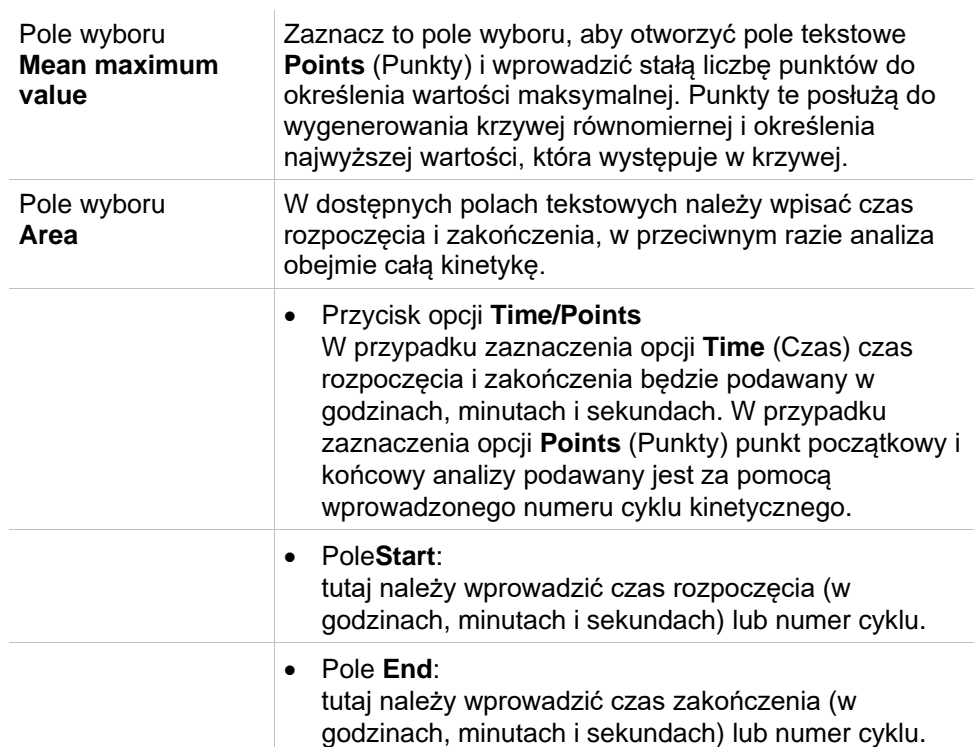

Średnie obliczane są na podstawie kilka punktów, zaczynając od pierwszej wartości pomiaru kinetycznego i przechodząc kolejno przez wartości następnych punktów, aż do uwzględnienia w obliczeniach średniej ostatniego punktu pomiaru kinetycznego. Na podstawie tych średnich obliczana jest wartość minimalna/maksymalna.

Dane wynikowe uzyskane dzięki zastosowaniu tej metody obejmują wartość minimalną/maksymalną i przedział czasowy od pierwszego pomiaru do obliczenia wartości minimalnej/maksymalnej wyrażony w sekundach.

### **Przykład:**

Przy pomiarze kinetycznym 5 cykli i stałej liczbie 3 punktów obliczane są średnie:

średnia z 1., 2. i 3. wartości kinetycznej

średnia z 2., 3. i 4. wartości kinetycznej

średnia z 3., 4. i 5. wartości kinetycznej

Na podstawie tych 3 średnich obliczana jest wartość minimalna/maksymalna.

Pole pod krzywą obliczane jest za pomocą wzoru podanego poniżej:

$$
A = \sum_{i=1}^{n-1} y_i \cdot (x_{i+1} - x_i) + \frac{(y_{i+1} - y_i) \cdot (x_{i+1} - x_i)}{2}
$$

## **Zakładka Available Data**

Lista wyników wyświetlana jest w zakładce **Available output data** (Dostępne dane wyjściowe):

**Data field** Pole danych zawiera wykaz wartości zaznaczonych w poprzednich zakładkach okna dialogowego Kinetic Calculation Parameters (Parametry obliczeń kinetycznych).

To pole danych służy tylko i wyłącznie do wyświetlania wykazu danych wyjściowych i nie posiada żadnych funkcji edycji.

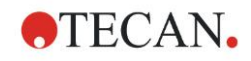

## **Zakładka Enzyme Kinetics**

Użyj tej zakładki, aby ustawić parametry oceny kinetyki enzymów według modelu kinetyki Michaelis-Menten:

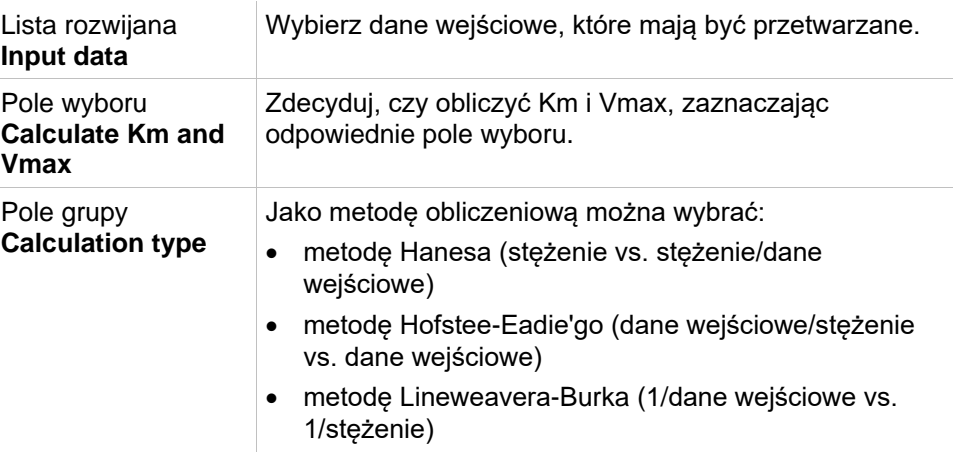

Dane wynikowe uzyskane dzięki zastosowaniu tej metody obejmują wartości Km i Vmax na wykresie odwzorowującym kinetykę enzymów dla każdej grupy doświadczalnej.

W przeciwieństwie do wyników innych obliczeń kinetycznych, wyniki uzyskane tą metodą wyświetlane są w oknie dialogowym **Graph: Enzyme Kinetics** (Wykres: Kinetyka enzymów).

Ta zakładka jest dostępna tylko w sytuacji, gdy płytka zawiera standardy a obliczenia transformacji lub nachylenia zostały zdefiniowane.

## *4.3.7 Okno dialogowe Kinetics Transformations (Transformacje kinetyczne): Dodawanie nowych transformacji kinetycznych*

Okno dialogowe Kinetic transformations (Transformacje kinetyczne) umożliwia zdefiniowanie wzoru transformacji , stosowanego do przekształcania kinetycznych danych wejściowych dla każdego dołka z osobna.

W oknie dialogowym **Kinetic transformations** (Transformacje kinetyczne) możliwe jest prowadzenie dalszych obliczeń obejmujących kinetyczne dane wyjściowe.

Elementy okna są podobne jak w przypadku okna **Transformation** (Transformacja). Aby uzyskać dodatkowe informacje na ten temat, patrz: rozdział [4.3.5](#page-55-0) [Grupa Transformed Data \(Dane transformowane\): Dodawanie nowej](#page-55-0)  transformacii.

## *4.3.8 Okno Concentrations (Stężenia): Krzywa standardowa*

Użyj tej opcji, aby określić krzywe standardowe dla testów jakościowych. Okno dialogowe krzywej standardowej zawiera kilka ustawień obejmujących typ analizy, osie i sposób wyświetlenia krzywej standardowej. Pola i elementy

podlegające edycji pogrupowano w 5 różnych zakładkach.

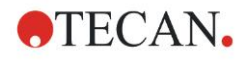

### **Zakładka Data**

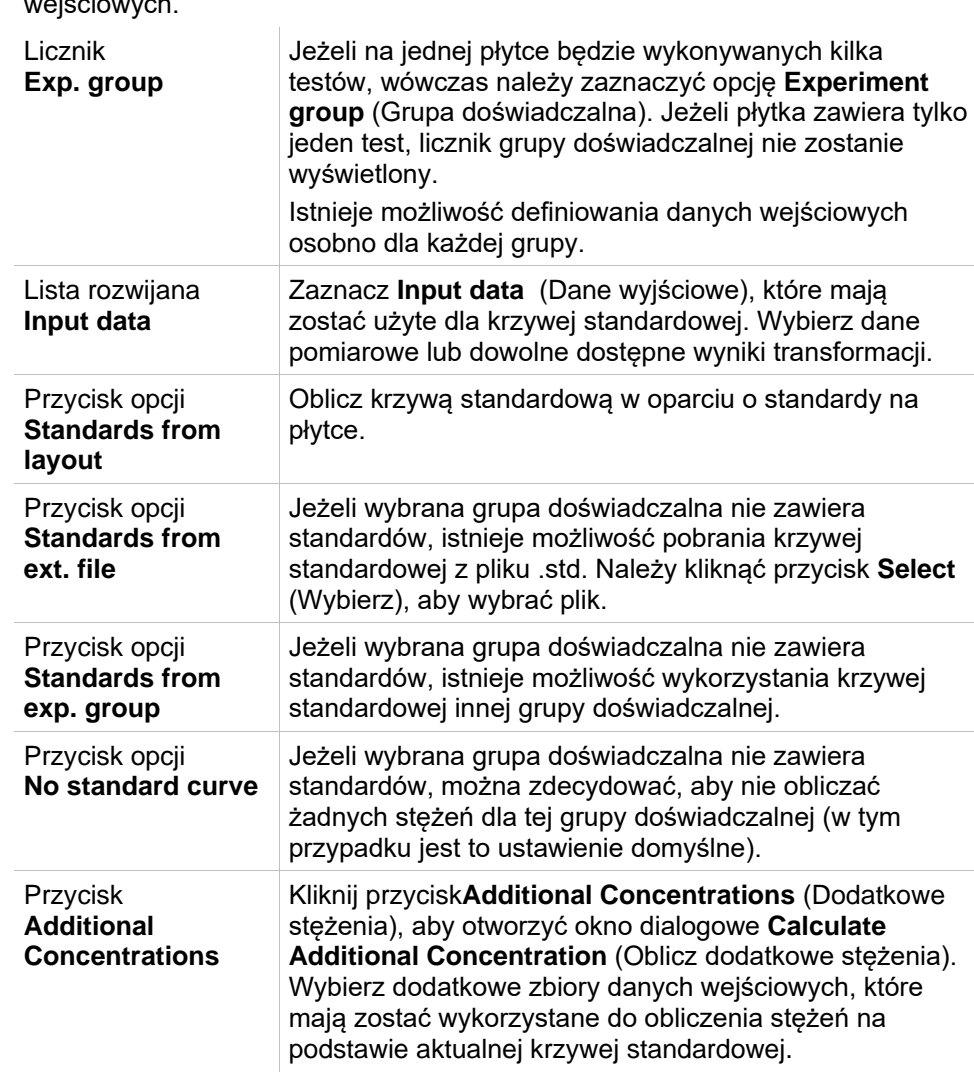

Ta zakładka służy do określania ustawień takich jak np. źródło danych wiściowych

Okno dialogowe **Calculate Additional Concentrations** (Oblicz dodatkowe stężenia) zawiera następujące elementy:

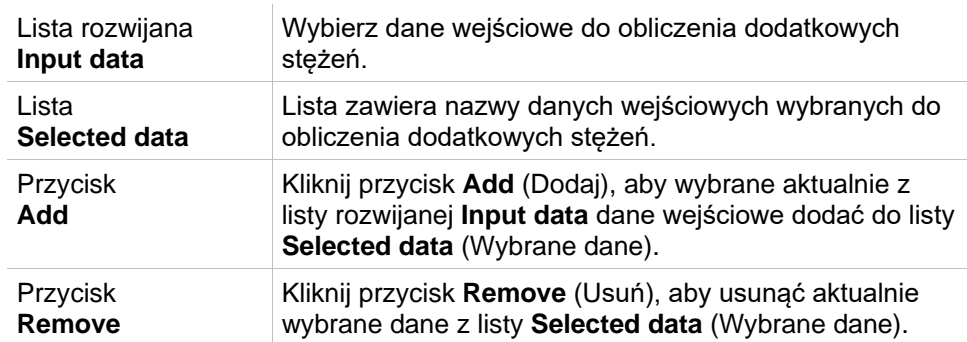

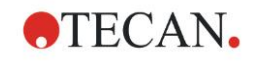

## **Zakładka Analysis Type**

Użyj tej zakładki, aby wybrać rodzaj analizy. Szczegółowy opis typów analizy można znaleźć w rozdziale [11.4](#page-197-0) [Typy analizy krzywej standardowej.](#page-197-0)

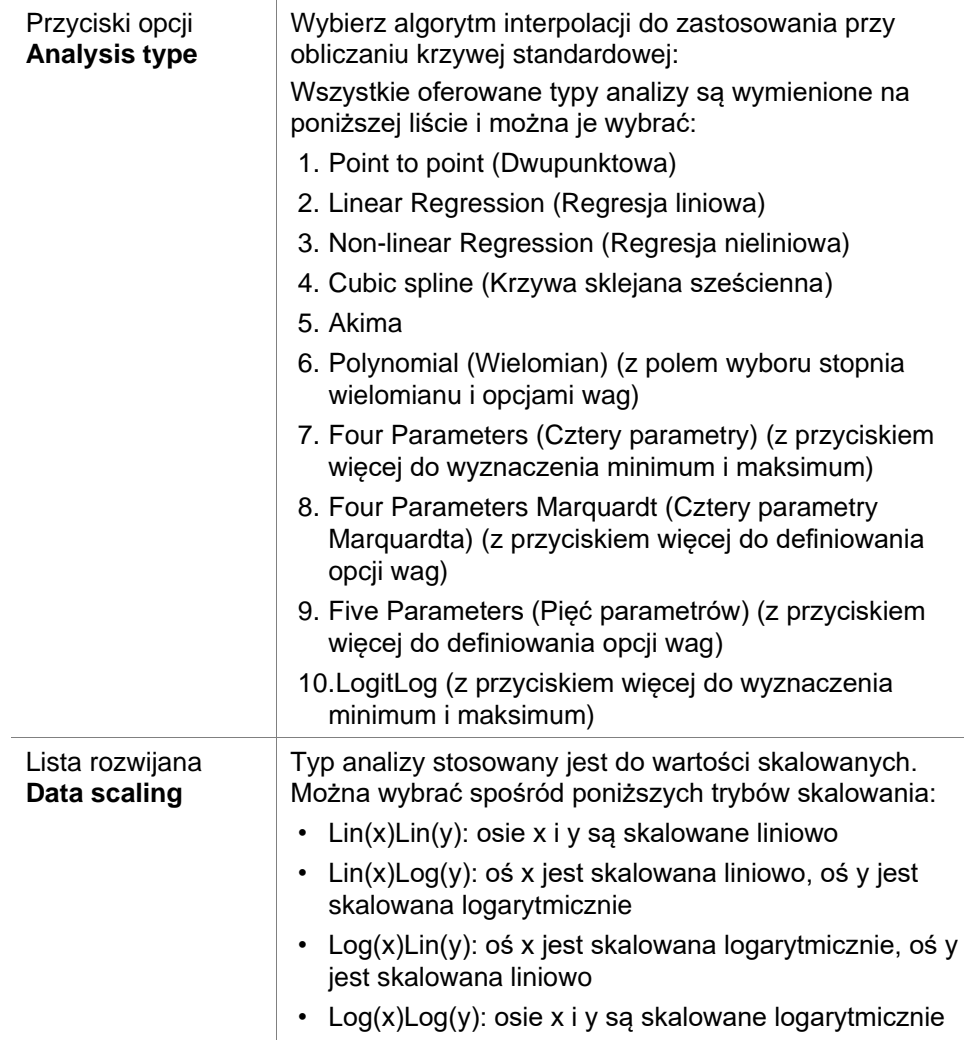

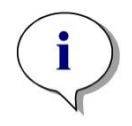

#### *Uwaga*

*Należy pamiętać, że w przypadku wyboru skalowania logarytmicznego osi x wartość stężenia nie może wynosić 0 ze względu na to, że nie można matematycznie obliczyć logarytmu liczby 0. Ale istnieje możliwość użycia wartości np. 0,0000001.*

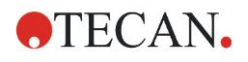

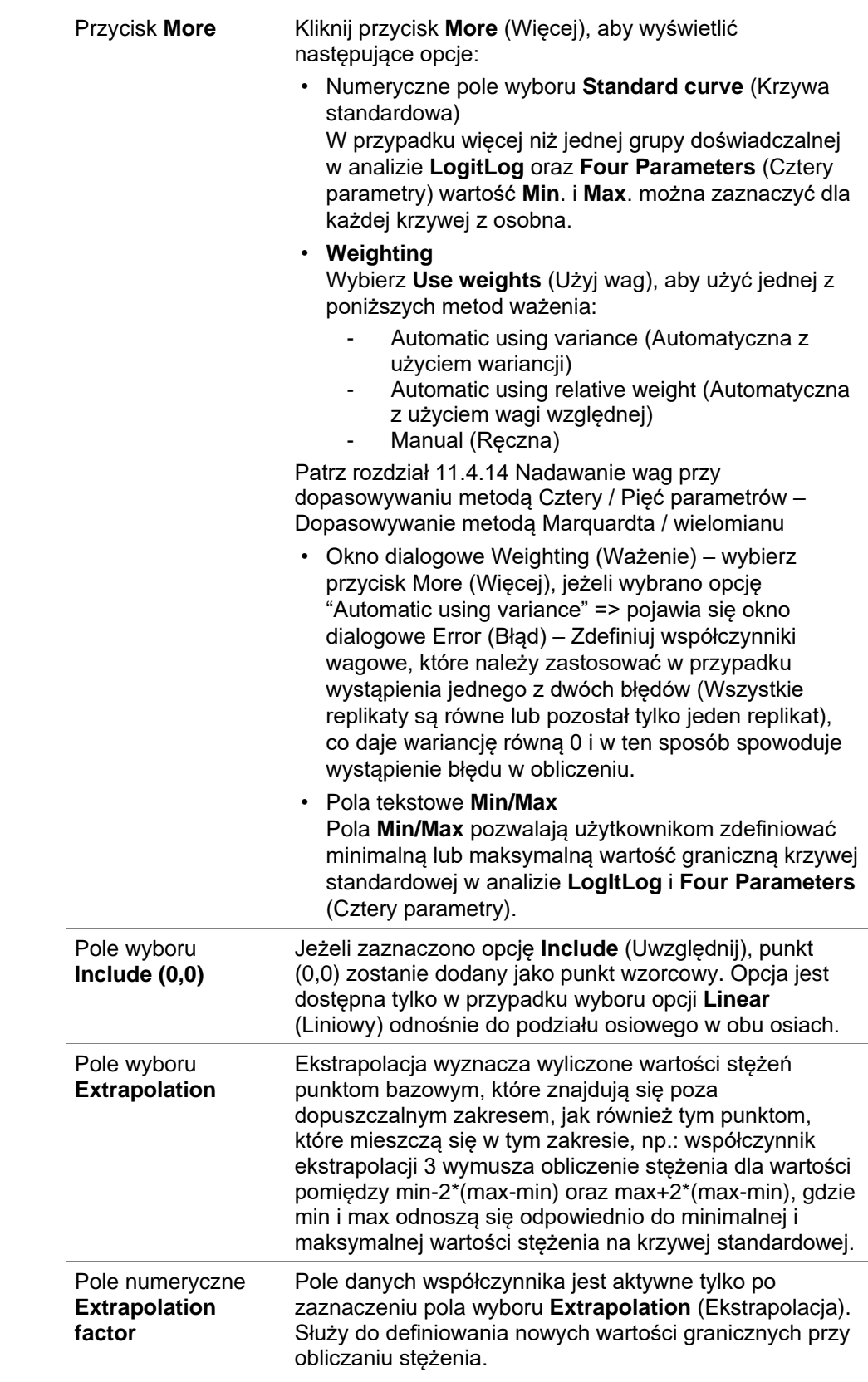

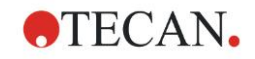

### **Zakładka Intercepts**

 $\overline{a}$ 

Użyj tej zakładki, aby obliczyć stężenia dla wybranych wartości osi Y w oparciu o krzywą standardową.

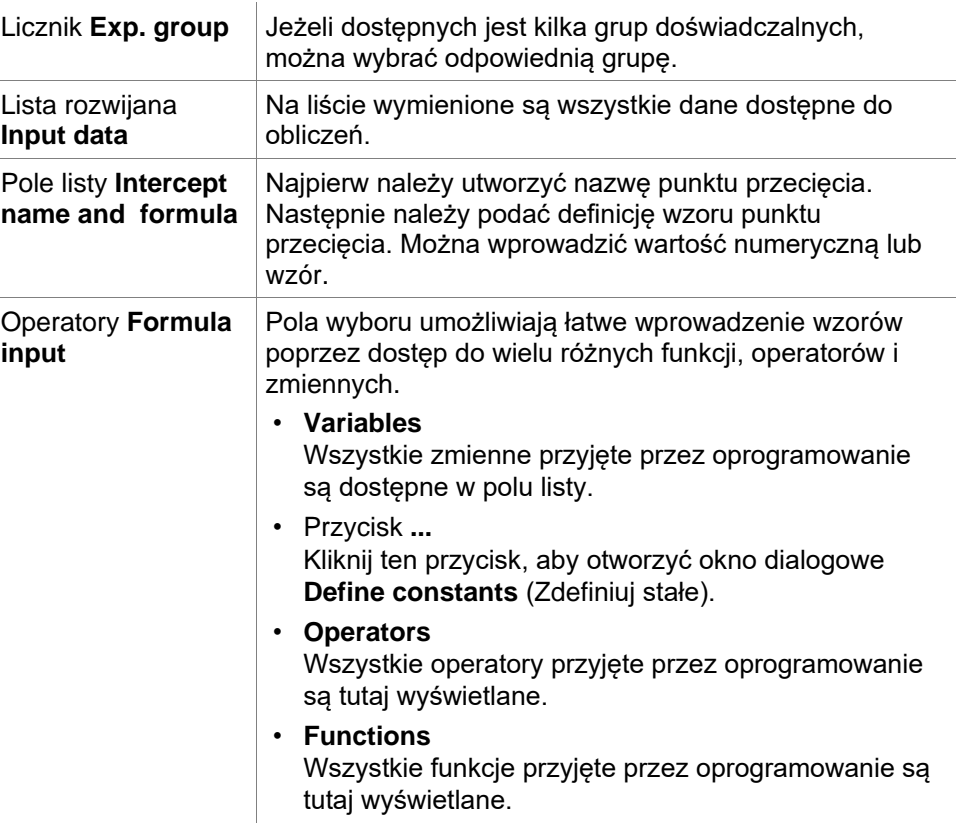

**Przykład:**

**IC50 dla krzywej standardowej:**

Wzór: (ST1\_1+ST1\_8)/2

wartość najmniejszego wzorca plus wartość najwyższego wzorca podzielone przez 2

## **Zakładka Axis**

Użyj tej zakładki, aby zdefiniować wygląd osi.

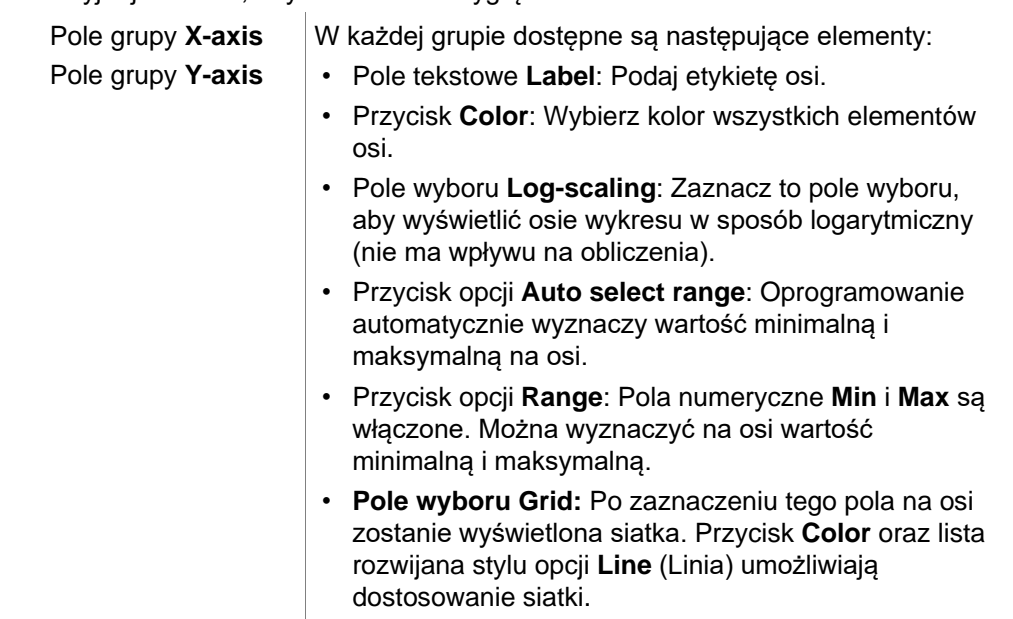

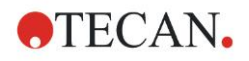

### **Zakładka Graph**

Użyj tej zakładki, aby zdefiniować wygląd wykresu.

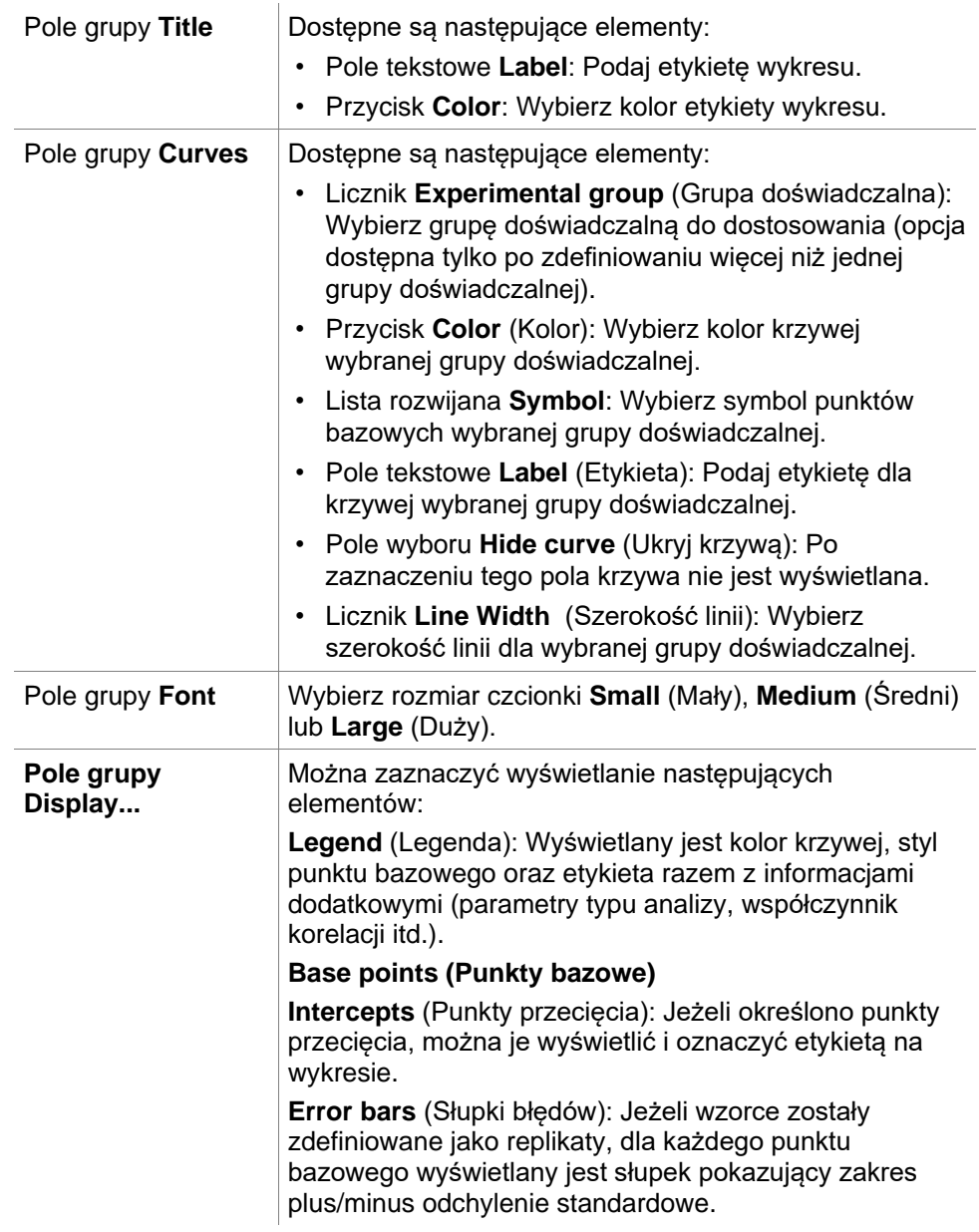

## *4.3.9 Okno dialogowe Concentrations Transformations (Transformacje stężeń): Dodawanie nowych transformacji stężeń*

Okno dialogowe **Concentration transformations** (Transformacje stężeń) umożliwia definiowanie wzoru stężenia wykorzystywanego do przekształcania danych wejściowych przy obliczeniach stężeń dla każdego dołka z osobna.

W oknie dialogowym **Concentration transformations** (Transformacje stężenia) możliwe jest wykonywanie dalszych obliczeń danych wyjściowych dla stężeń.

Elementy okna są podobne jak w przypadku okna **Transformation** (Transformacja). Aby uzyskać więcej informacji, patrz: rozdział [4.3.5](#page-55-0) [Grupa](#page-55-0)  [Transformed Data \(Dane transformowane\): Dodawanie nowej transformacji.](#page-55-0)

## *4.3.10 Ocena danych: Definiowanie wartości cutoff*

Użyj tej opcji, aby dokonać kategoryzacji danych surowych lub danych obliczonych jako graniczne wartości progowe. Graniczne wartości progowe mogą być zdefiniowane jako ustalone wartości liczbowe lub wzory.

Użyj okna **Cutoff Definition** (Definicja wartości cutoff), aby zdefiniować zakresy wartości cutoff oraz przypisać kolory i nazwy dla wyników wartości cutoff.

Okno **Cutoff Definition** (Definicja wartości cutoff) zawiera następujące elementy:

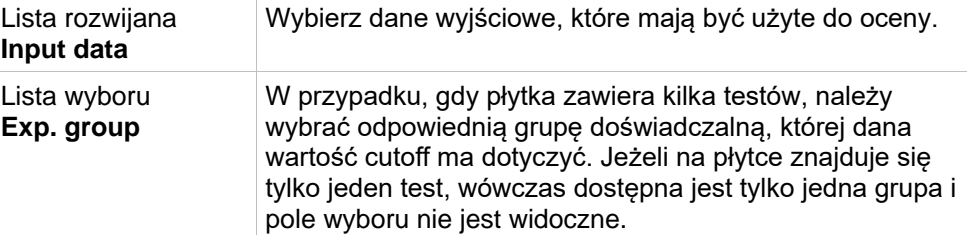

Na liście **Cutoff** można zdefiniować do 10 zakresów wartości cutoff. Istnieje możliwość wprowadzenia wartości granicznych dla każdego zakresu.

Najwyższa wartość graniczna musi zostać wpisana na początku listy. Pod nią należy umieścić najbliższą mniejszą wartość, po niej następną itd. Wyświetlona na ekranie strzałka Dół-Góra przedstawia ustawiony poziom. Wartości graniczne same w sobie należą do zakresów górnych (warunek większy i równy).

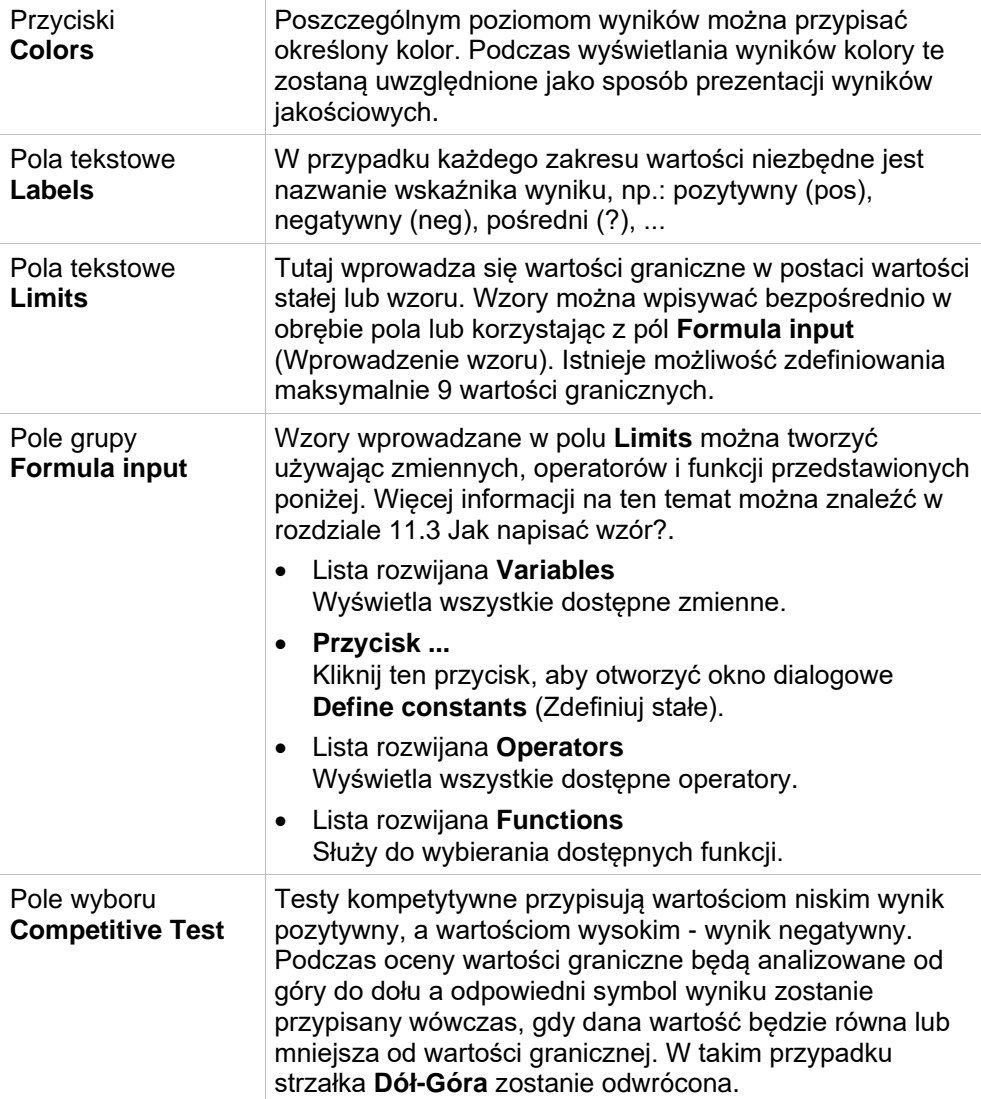

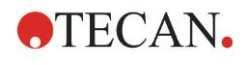

Przycisk **Cutoff results selection...**

Kliknij przycisk **Cutoff results selection...** (Wybór wyników wartości cutoff), aby otworzyć okno dialogowe **Cutoff Results Selection** (Wybór wyników wartości cutoff).

## **Okno Cutoff Results Selection (Wybór wyników wartości cutoff)**

Użyj tego okna, aby zaznaczyć czy ma być/nie ma być pokazywany wynik jakościowy dla określonego typu identyfikatora.

Okno **Cutoff Results Selection** zawiera następujące elementy:

Struktura drzewiasta **Cutoff display selection**  Nazwy wszystkich zdefiniowanych identyfikatorów przedstawione są w formie struktury drzewiastej, pogrupowanej według typów identyfikatorów. Każdy identyfikator posiada własne pole wyboru.

Zaznaczenie lub odznaczenie pola wyboru przy nazwie identyfikatora decyduje o tym, czy wyniki jakościowe dla odpowiadających mu dołków zostaną wyświetlone czy nie. Po przeprowadzeniu oceny na ekranie wyświetlane są tylko wyniki wartości cutoff dla wybranych typów identyfikatorów.

## *4.3.11 Ocena danych: Walidacja QC - kontrola jakości*

Walidacje stosuje się do sprawdzenia ważności testu. Jeżeli zdefiniowane kryteria nie zostaną spełnione, po zakończeniu procedury pomiarowej na ekranie pojawi się komunikat o błędzie, a wyniki wartości cutoff nie zostaną wyświetlone. (wyjątek stanowi sytuacja, gdy użytkownik posiada uprawnienia do *kontynuowania oceny po wystąpieniu błędu* – patrz: rozdział [9.6](#page-171-0) [Okno dialogowe](#page-171-0)  [User Rights \(Uprawnienia użytkowników\).](#page-171-0)

Po wybraniu prawidłowych danych wejściowych, żądane wzory należy wprowadzić w pole listy **Validation Conditions** (Warunki walidacji). Edytor wzorów pomaga użytkownikowi przy tworzeniu odpowiednich wzorów matematycznych.

### **Przykład:**

Jeżeli kryteria walidacji zdefiniowano w następujący sposób: *NC1>0 and NC1<0.1*

ocena polegać będzie na sprawdzeniu, czy w obrębie podanego zakresu występuje kontrola negatywna. Jeżeli tak nie jest, na ekranie pojawi się komunikat o błędzie.

Okno dialogowe **Define QC Validations** (Zdefiniuj walidacje QC) zawiera następujące elementy:

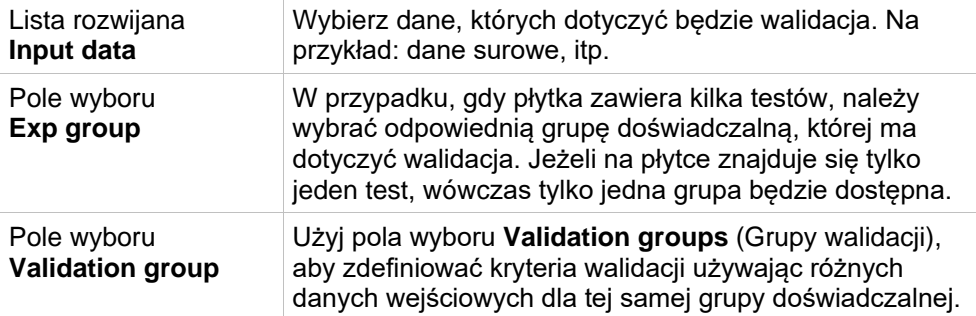

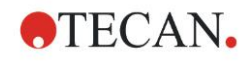

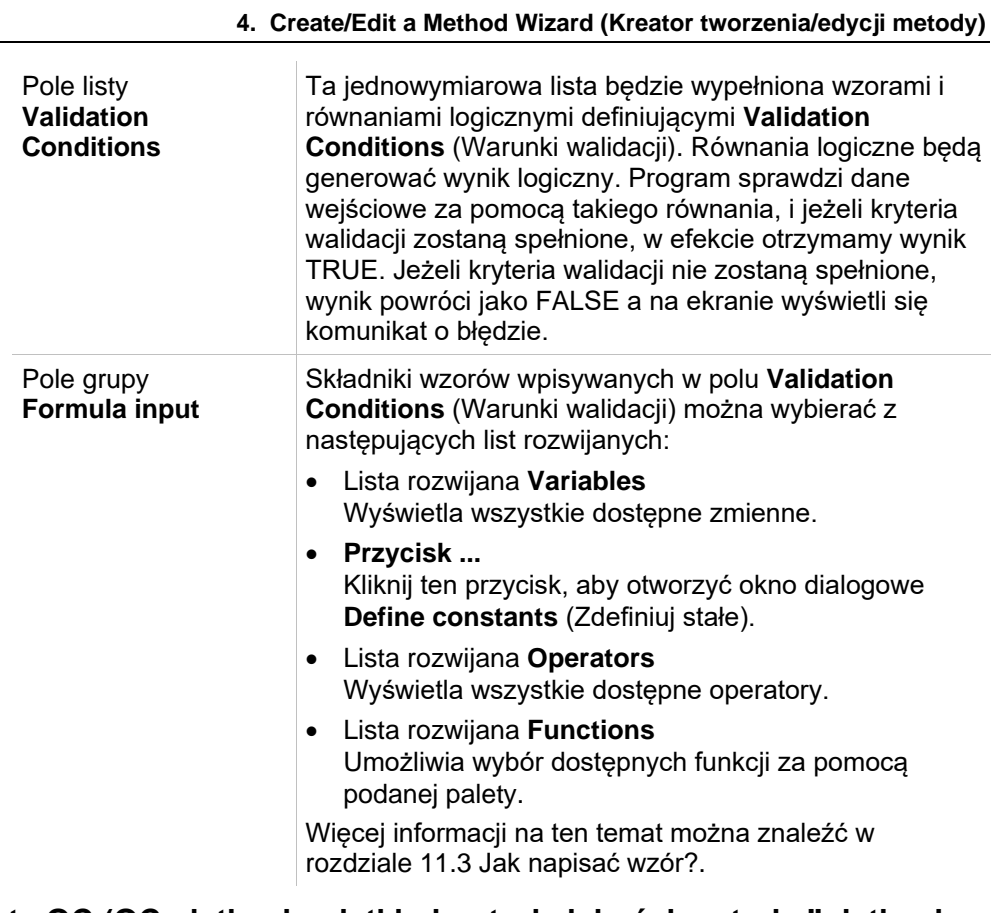

## **Opcja Plate to Plate QC (QC płytka do płytki - kontrola jakości metodą "płytka do płytki")**

Użyj tej opcji, aby zdefiniować długoterminowe parametry walidacji QC (patrz: rozdział [7.4.2](#page-123-0) [Menu paska narzędzi: File \(Plik\)/](#page-123-0) [Plate to Plate QC \(QC płytka do](#page-124-0)  płytki - [kontrola jakości\):](#page-124-0)

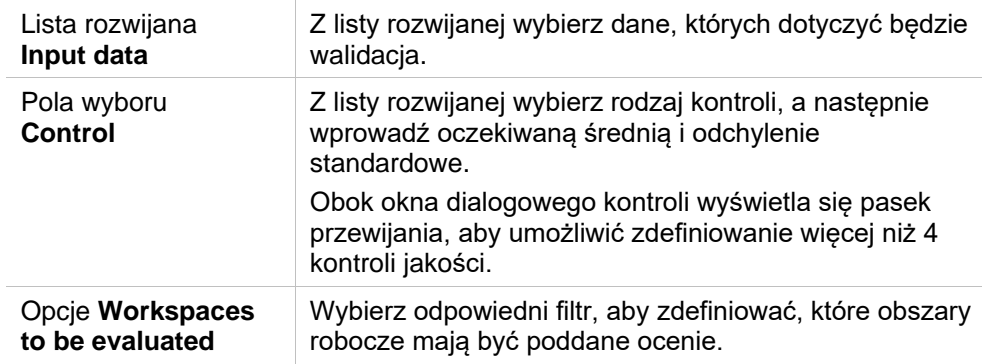

## *4.3.12 Okno Data Handling (Przetwarzanie danych): Eksport danych*

To okno dialogowe umożliwia wybieranie danych do eksportu do pliku ASCII lub Excel:

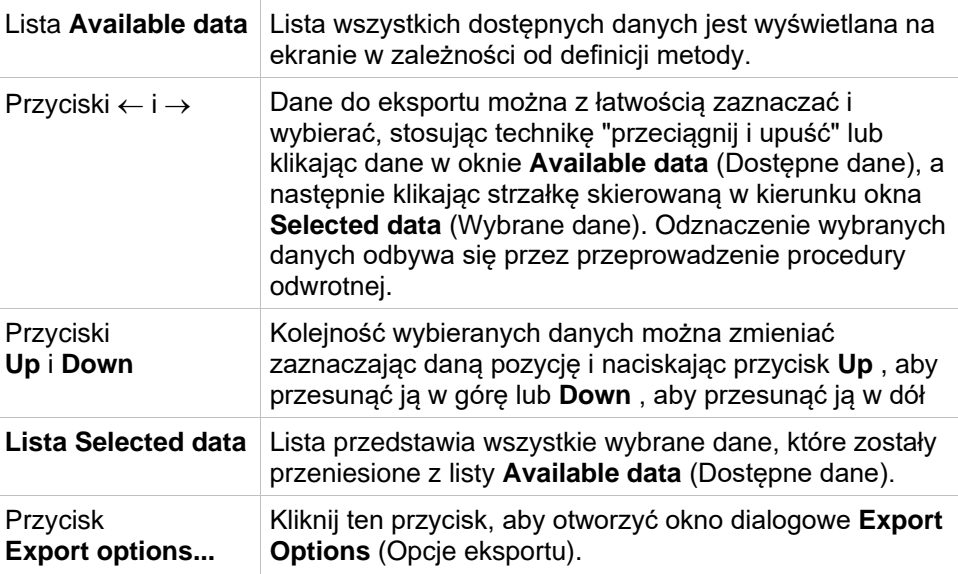

Faktyczny eksport danych zachodzi wyłącznie przy użyciu funkcji automatycznego przetwarzania danych (patrz: [4.3.14](#page-81-0) [Przetwarzanie danych:](#page-81-0)  [automatyczne przetwarzanie danych\)](#page-81-0).

### **Okno dialogowe Export Options (Opcje eksportu)**

Okno dialogowe **Export Options** (Opcje eksportu) zawiera następujące elementy:

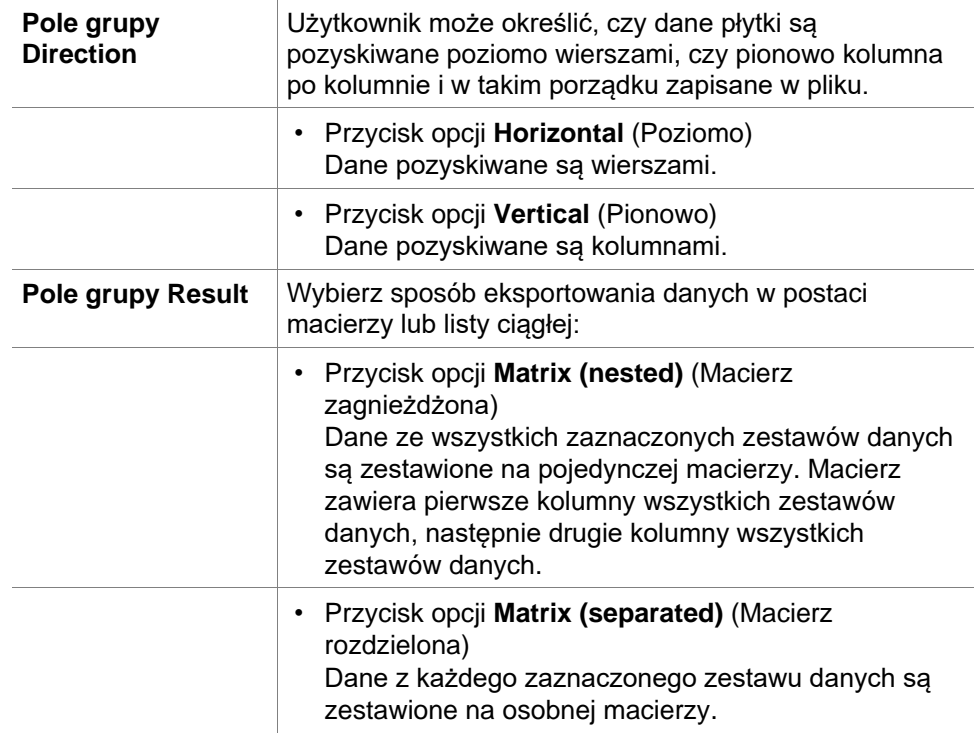
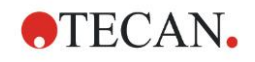

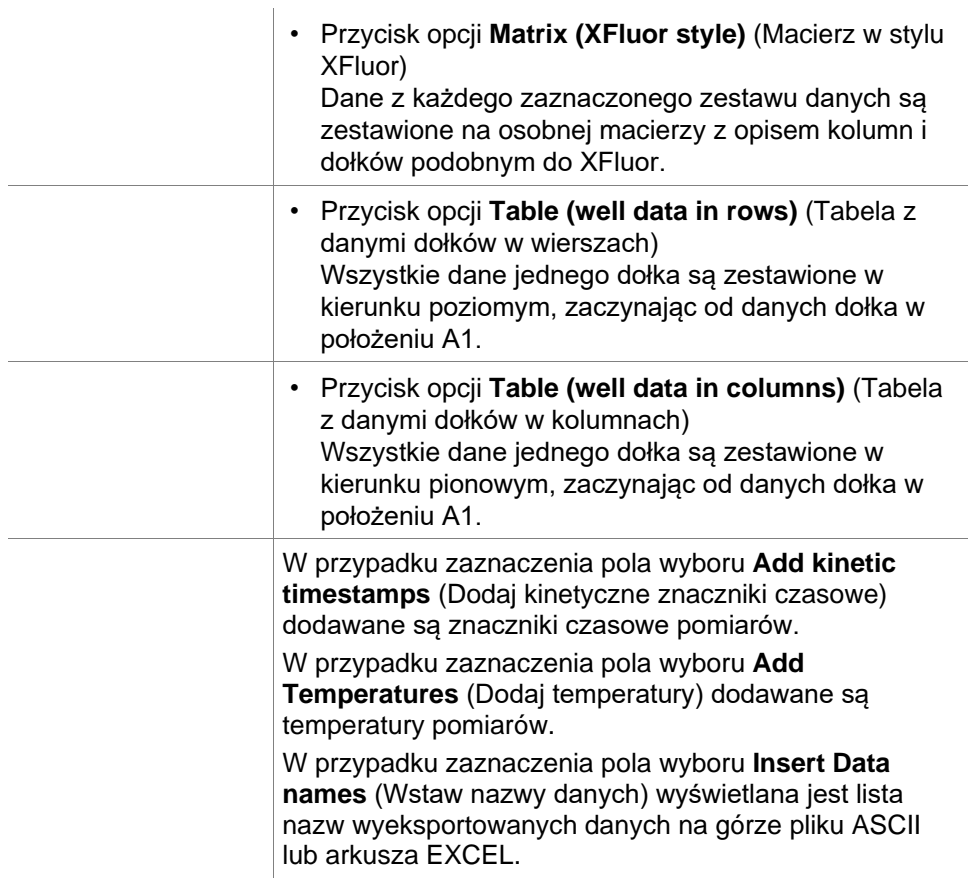

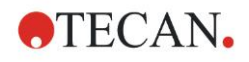

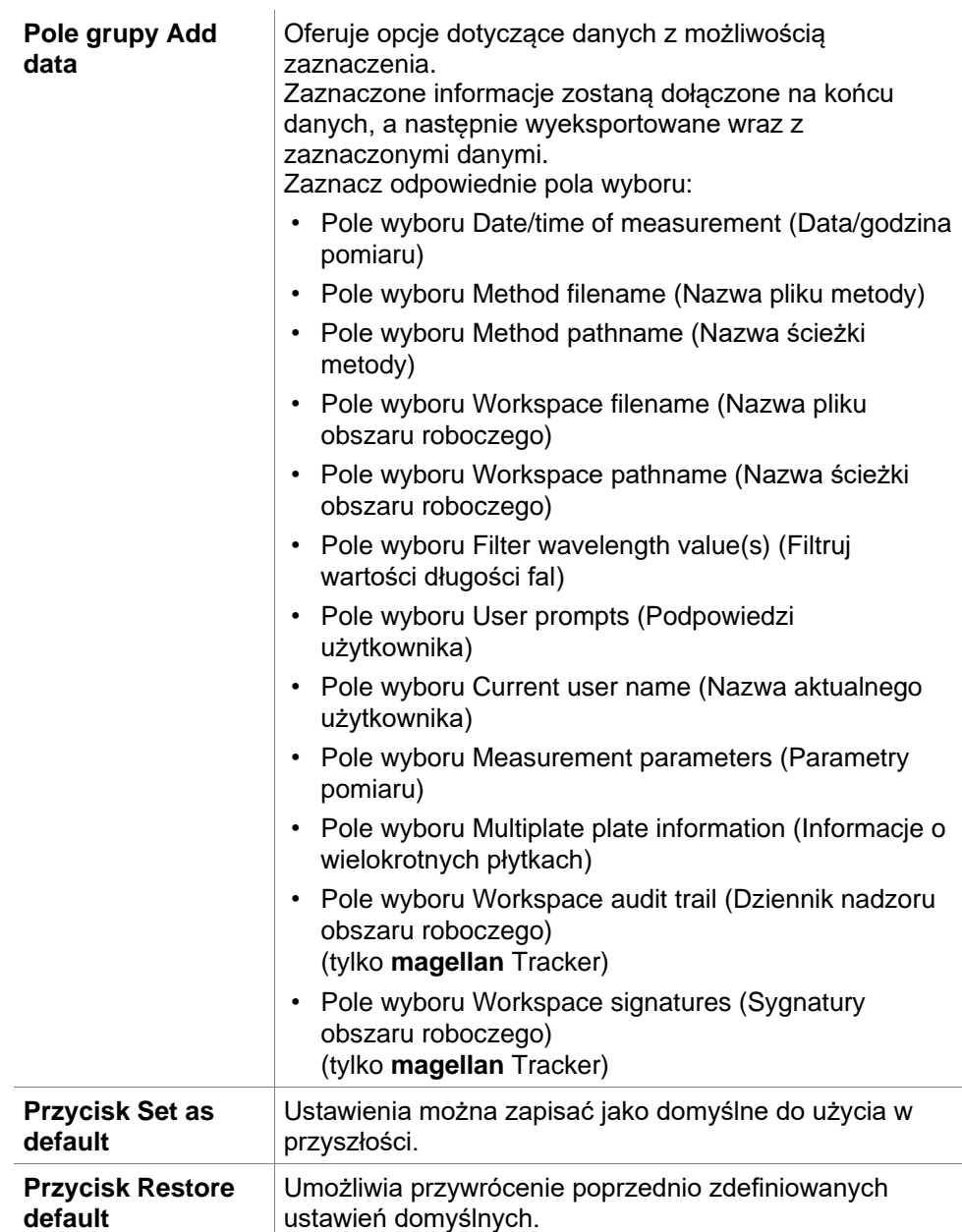

### **Przykład:**

Dane surowe, cykl kinetyczny 1, znacznik czasowy 0 s 11 12 13 21 22 23 Dane surowe, cykl kinetyczny 2, znacznik czasowy 33 s 81 82 83 91 92 93

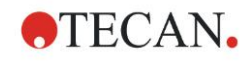

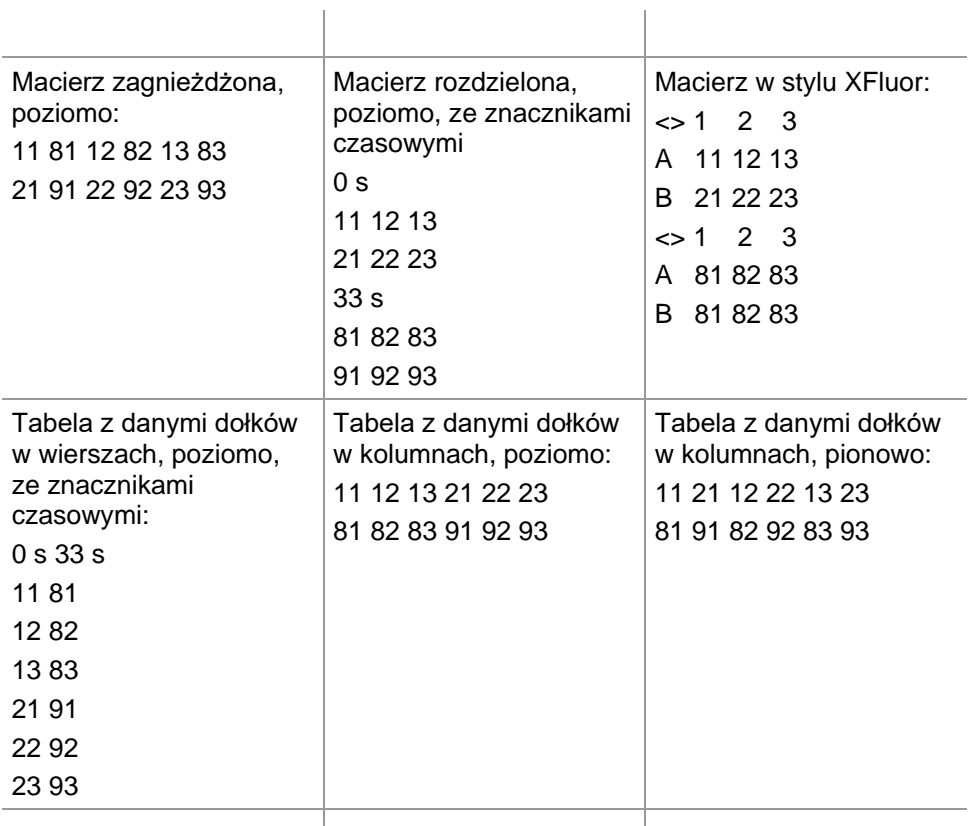

### **Okno dialogowe Export to ASCII File (Eksport do pliku ASCII)**

Okno dialogowe **Export to ASCII File** (Eksport do pliku ASCII) zawiera następujące elementy:

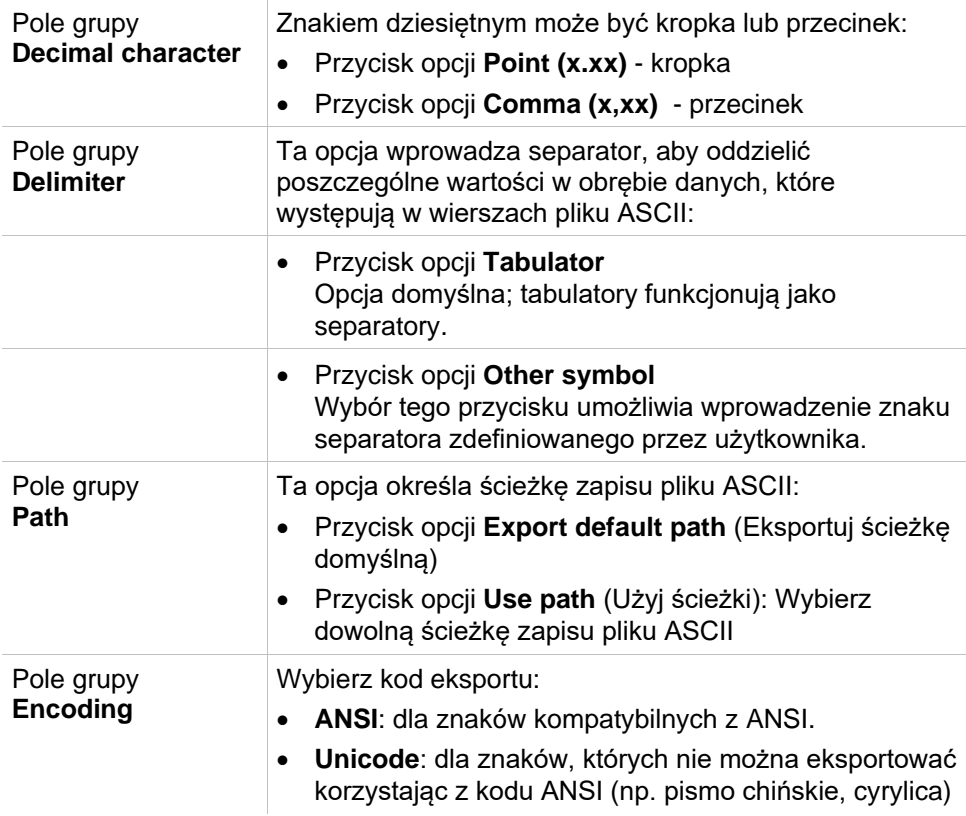

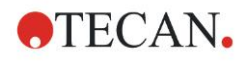

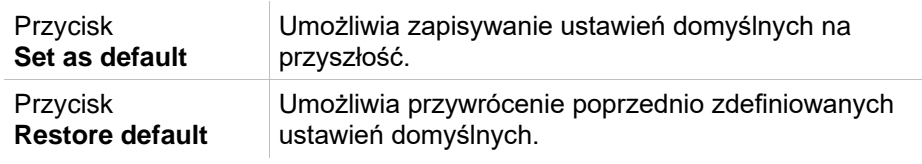

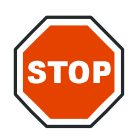

**PRZESTROGA**

**NALEŻY PAMIĘTAĆ, ABY WYBRAĆ WŁAŚCIWY SEPARATOR DLA EKSPORTU. SEPARATOR EKSPORTU I ZNAK DZIESIĘTNY NIE MOGĄ BYĆ TAKIE SAME. PRZYCISK TAB JEST USTAWIONY JAKO SEPARATOR DOMYŚLNY, ALE MOŻLIWY JEST WYBÓR INNEGO SYMBOLU.**

### **Okno dialogowe Export to Excel (Eksport do Excela)**

Okno dialogowe **Export to Excel** zawiera następujące elementy:

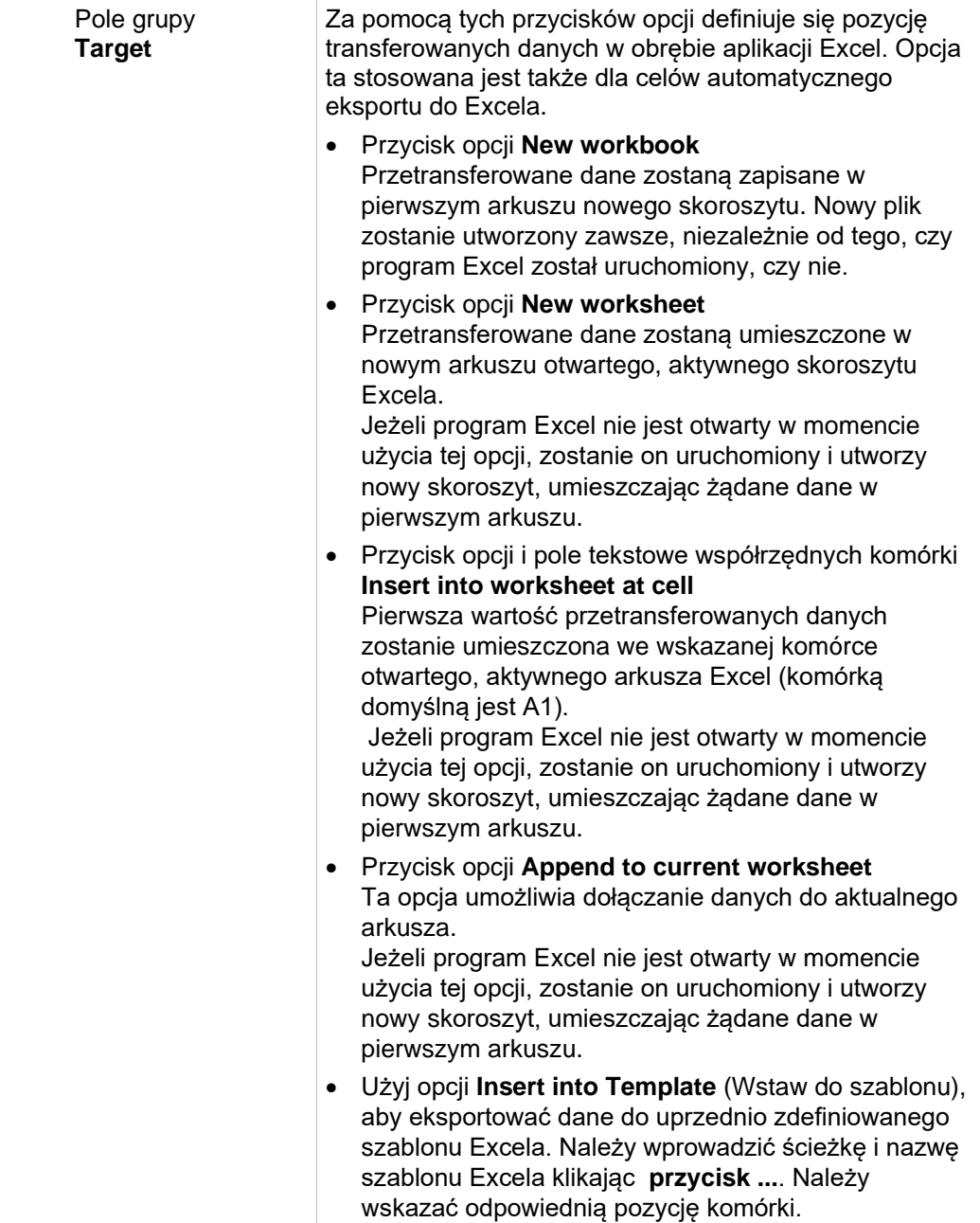

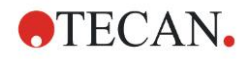

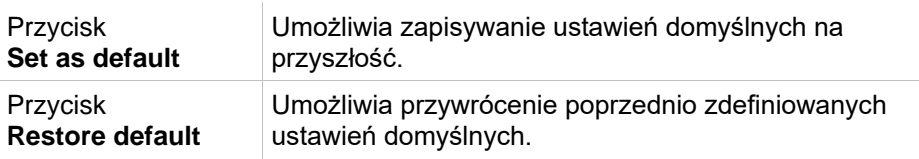

### *4.3.13 Przetwarzanie danych: okno dialogowe Printed Report (Raport drukowany)*

Okno dialogowe **Printed report** (Raport drukowany) wyposażone jest w funkcje formatowania wydruków na papierze umożliwiając dostosowanie zawartości i wyglądu wydruku do potrzeb użytkownika.

Ustawienia dla raportów pogrupowano w 4 zakładkach obejmujących określone obszary formatowania:

- zakładka Data Selection (Wybór danych)
- zakładka Page Setup (Ustawienia strony)
- zakładka Header (Nagłówek)
- zakładka Footer (Stopka strony)

### **Zakładka Data Selection (Wybór danych)**

Zakładka **Data Selection** (Wybór danych) zawiera listę danych dostępnych do wydruku.

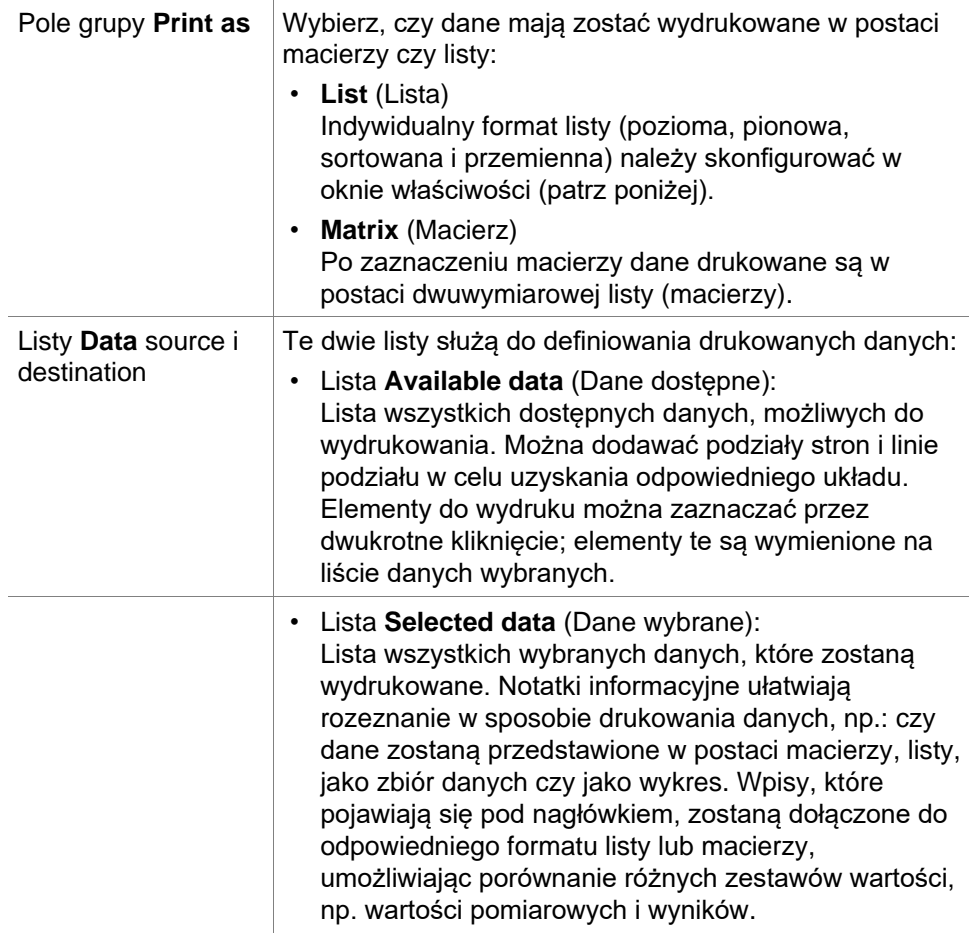

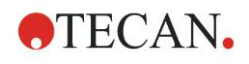

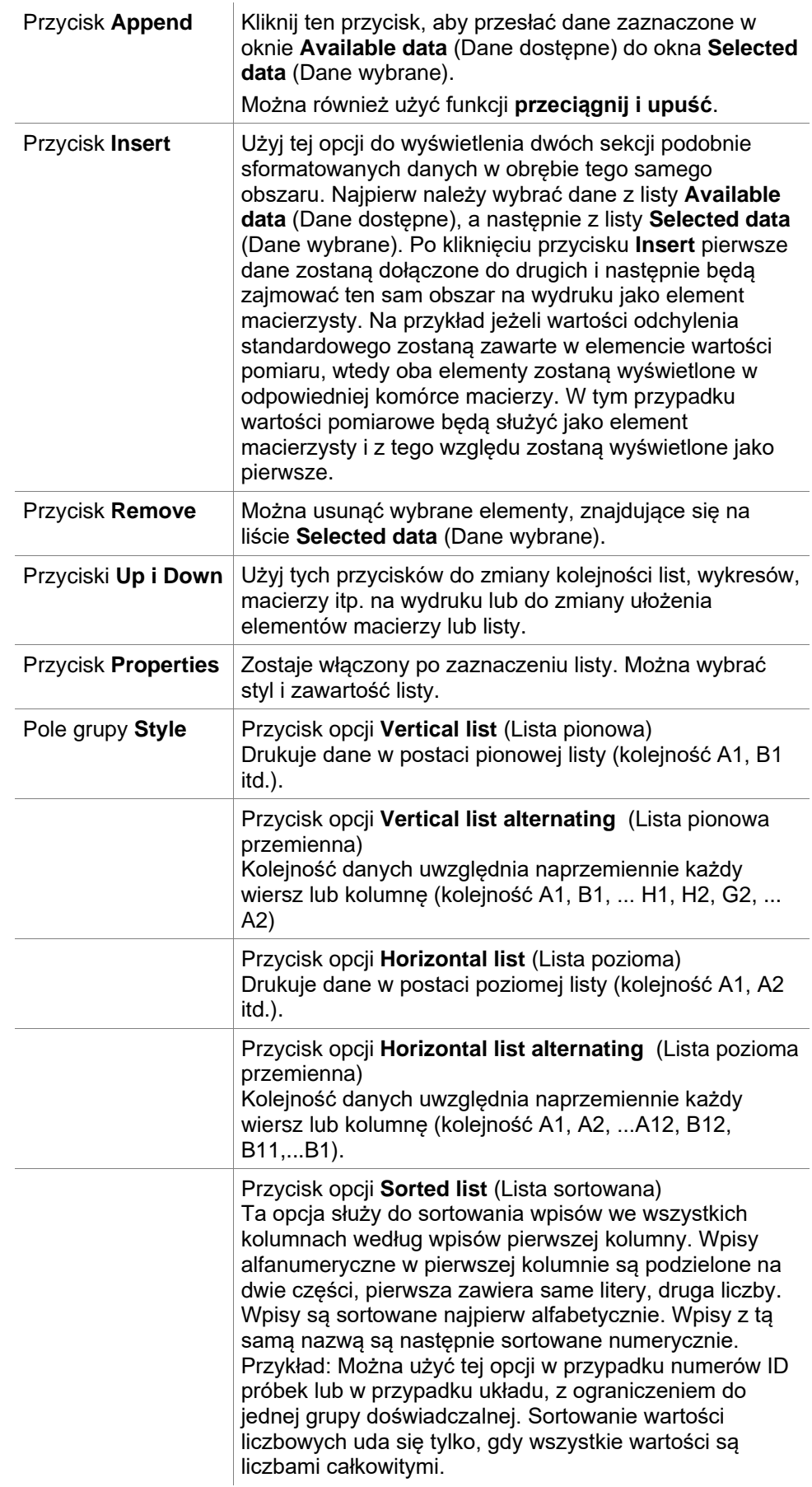

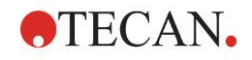

Przycisk **Sample oriented list**(s) (Listy przypisane do próbki)

Umożliwia wydruk indywidualnych list poszczególnych próbek. Rozdzielenie na pojedyncze tabele wykonywane jest według numerów ID próbek (jeśli są dostępne) lub wg nazw identyfikatora na układzie płytki. Numery ID próbek są wymagane, jeżeli układ zawiera różne grupy doświadczalne, reprezentujące różne parametry do tych samych próbek. Możliwe jest połączenie stylu listy **Sample oriented list(s)** (Listy przypisane do próbki) z innymi **parametrami** jak identyfikatory, grupy doświadczalne czy wyniki wartości cutoff.

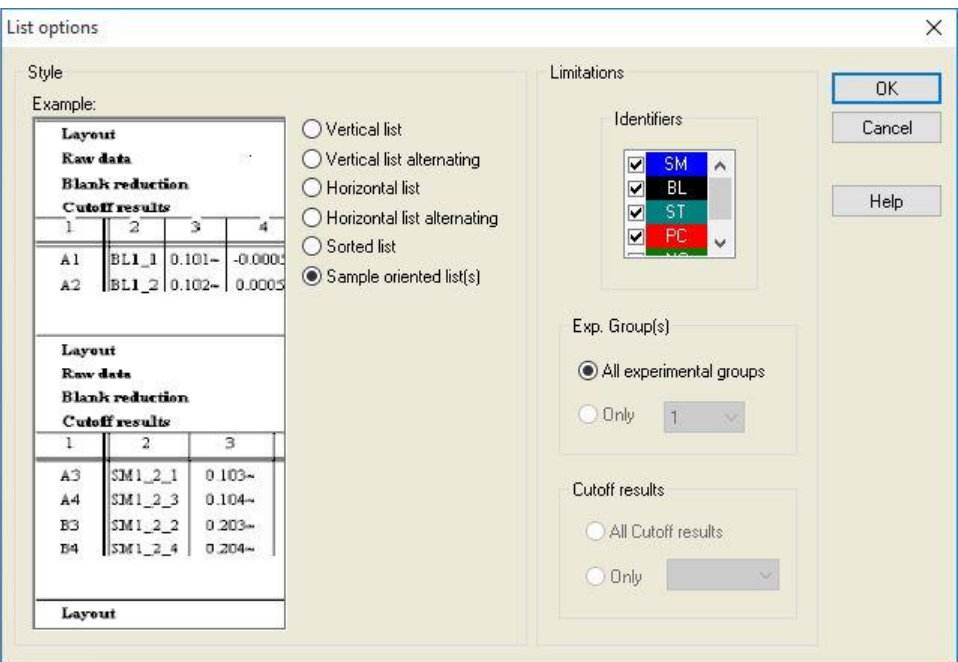

#### Pole grupy **Limitations**

Wybierz spośród następujących opcji:

**Identifiers** (Identyfikatory): zaznacz lub usuń zaznaczenie identyfikatorów, które powinny zostać wyświetlone na liście.

**Exp. Group** (Grupa dośw.): wybierz spośród wszystkich grup doświadczalnych lub wprowadź numer grupy doświadczalnej, która ma zostać wyświetlona na liście. **Cutoff results** (Wyniki wartości cutoff): wybierz spośród wszystkich wyników wartości cutoff lub wybierz z listy, które wyniki powinny zostać wyświetlone na liście.

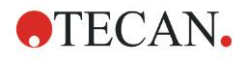

### **Zakładka Page Setup (Ustawienia strony)**

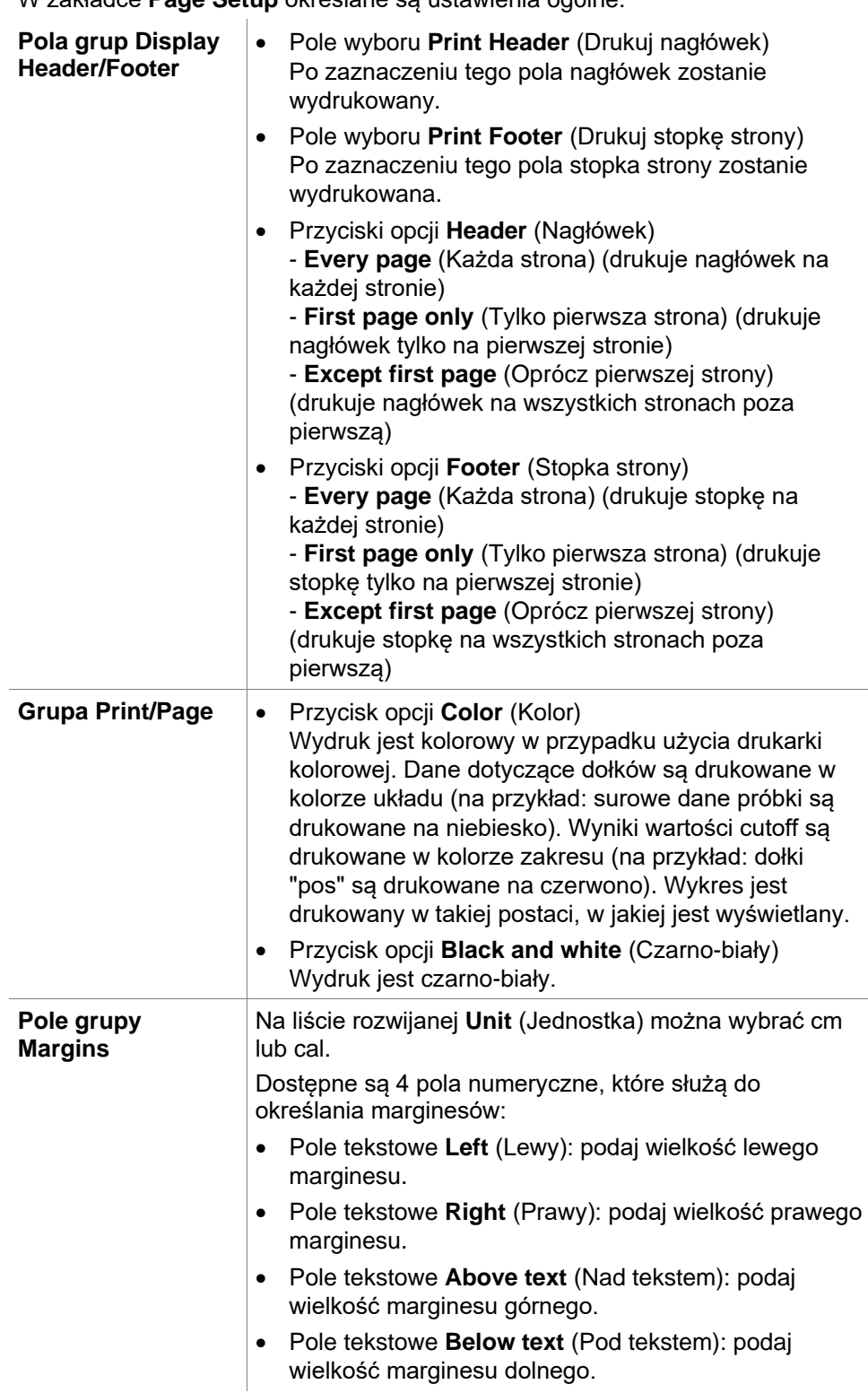

W zakładce **Page Setup** określane są ustawienia ogólne:

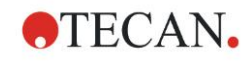

### **Zakładka Header (Nagłówek)**

W zakładce **Header** (Nagłówek) można określić zawartość nagłówka dokumentu:

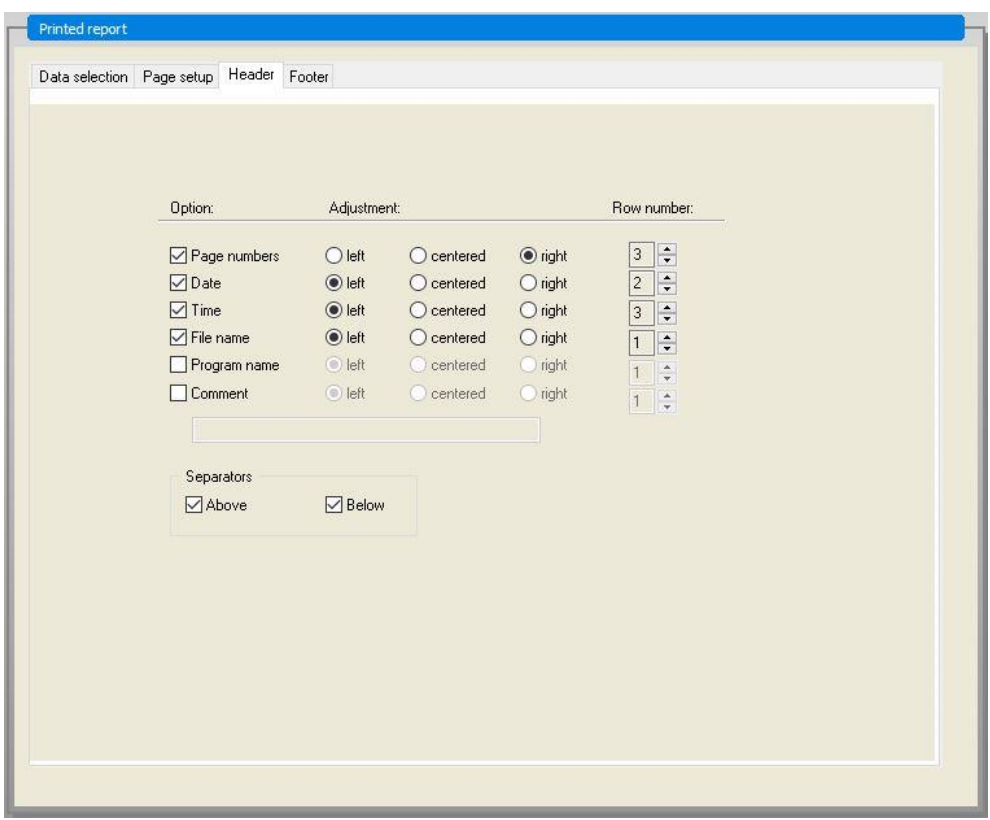

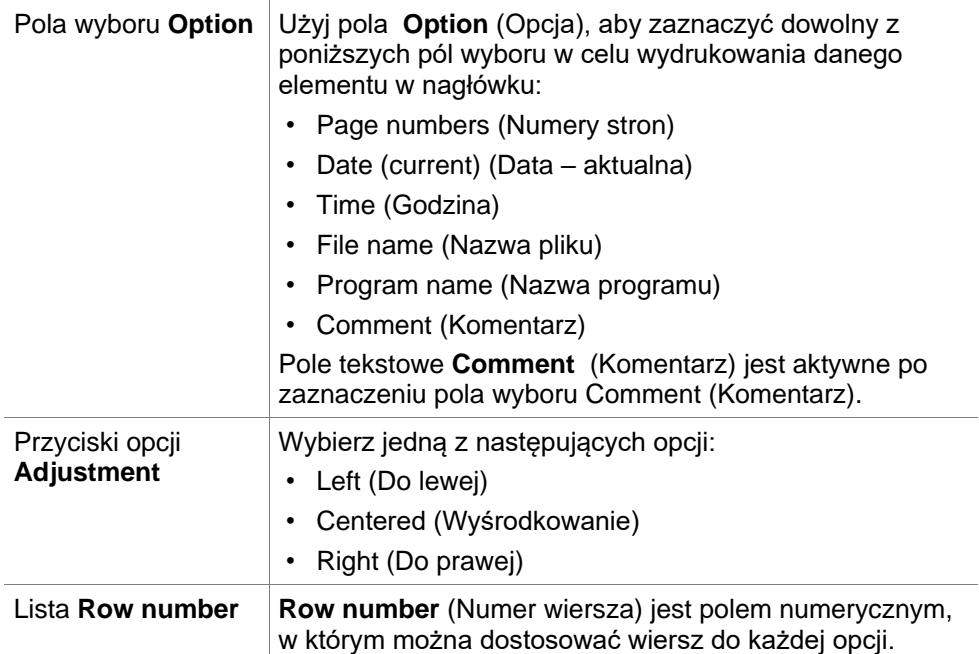

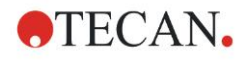

Pola wyboru **Separators** Pola wyboru Separatory służą do określania, w którym miejscu mają pojawić się linie graniczne. Można je umieścić poniżej, powyżej lub zarówno poniżej, jak i powyżej nagłówka.

- Pole wyboru **Above** (Powyżej): Linia separatora pojawia się nad nagłówkiem.
- Pole wyboru **Below** (Poniżej): Linia separatora pojawia się pod nagłówkiem.

### **Zakładka Footer (Stopka strony)**

W zakładce **Footer** (Stopka strony) można określić zawartość stopki dokumentu: Zakładka **Footer** (Stopka strony) zawiera te same elementy, co zakładka **Header** (Nagłówek). Opis zakładki dotyczącej stopki strony, patrz zakładka dotycząca nagłówka.

Zakładka dotycząca stopki strony zniknie, jeżeli opcja **Print Footer** (Drukuj stopkę strony) nie została zaznaczona w zakładce **Page setup** (Ustawienia strony).

### *4.3.14 Przetwarzanie danych: automatyczne przetwarzanie danych*

Po wykonaniu pomiaru możliwe jest automatyczne uruchomienie niektórych czynności.

Zaznaczenie tych czynności spowoduje ich chronologiczne wykonanie wg następującej kolejności:

- W przypadku zaznaczenia pola wyboru **load sample ID list** (Pobierz listę ID próbek) lista z numerami ID próbek zostanie automatycznie pobrana.
- W przypadku zaznaczenia pola wyboru **save workspace** (Zapisz obszar roboczy) - w aplikacji **magellan** Tracker jest ono zawsze zaznaczone utworzony obszar roboczy zostanie automatycznie zapisany.
- W przypadku zaznaczenia pola wyboru **export to ASCII file** (Eksportuj do pliku ASCII) dane wybrane do eksportu zostaną automatycznie eksportowane do pliku ASCII.
- W przypadku zaznaczenia pola wyboru **export to ASTM file** (Eksportuj do pliku ASTM) po uruchomieniu metody, dane wybrane do eksportu zostaną automatycznie eksportowane w formacie ASTM i mogą być wykorzystywane w kompatybilnych Laboratoryjnych Systemach Informatycznych (ang. Laboratory Information System - LIS).
- W przypadku zaznaczenia pola wyboru **export to Sample Tracking** (Eksportuj do systemu śledzenia próbek) po uruchomieniu metody, dane wybrane do eksportu zostaną automatycznie eksportowane do systemu Sample Tracking (Śledzenie próbek). Dodatkowe informacje można znaleźć w odpowiedniej instrukcji obsługi dotyczącej śledzenia próbek.
- W przypadku zaznaczenia pola wyboru **export to Excel** (Eksportuj do Excela) dane wybrane do eksportu zostaną automatycznie eksportowane do Excela.
- W przypadku zaznaczenia pola wyboru **print** (Drukuj) dane wybrane do umieszczenia w raporcie drukowanym zostaną automatycznie wydrukowane na domyślnej drukarce.
- W przypadku zaznaczenia pola wyboru **view results after measurement**  (Przeglądaj wyniki po wykonaniu pomiaru) dane z pomiaru oraz dane z obliczeń zostaną wyświetlone do sprawdzenia.

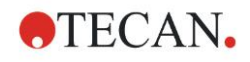

### **Okno dialogowe More – Load Sample ID List (Więcej - Pobierz listę ID próbek)**

Okno dialogowe **More (Load Sample ID List)** (Więcej - Pobierz listę ID próbek) zawiera następujące elementy:

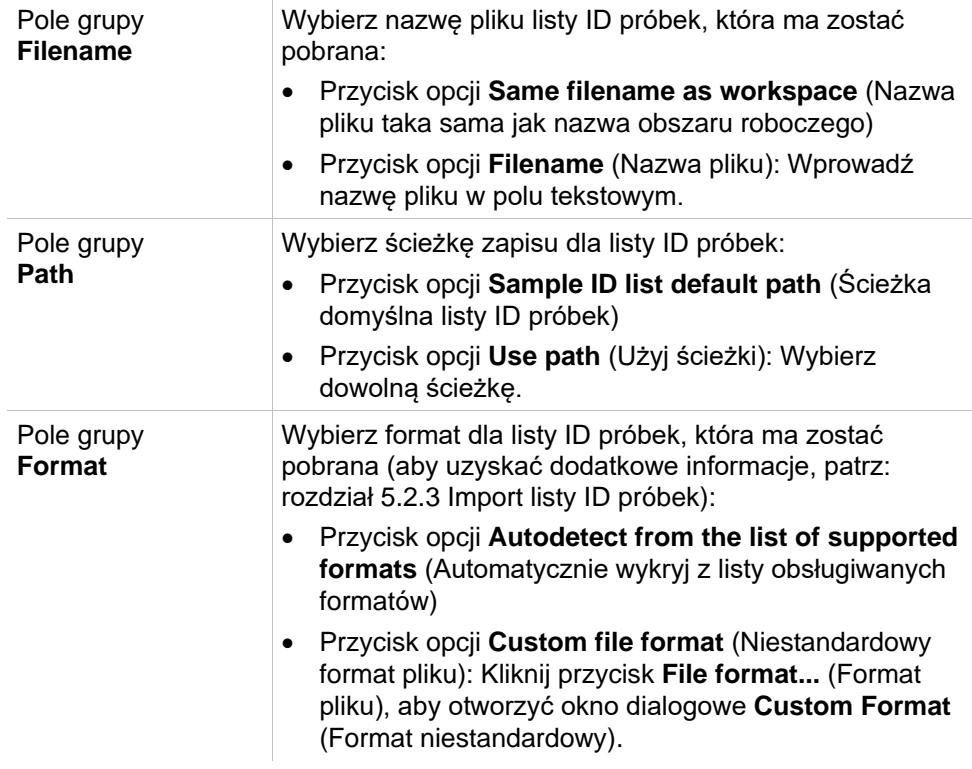

#### *Uwaga*

*W przypadku, gdy automatycznie pobierana jest lista ID próbek wypełniona tylko częściowo, wszystkie nieużywane próbki zostaną automatycznie usunięte z układu. Jeżeli w obrębie układu zdefiniowano kontrolę końcową (np. w dołku H12), kontrola ta zostanie automatycznie przesunięta do dołka znajdującego się za ostatnim używanym dołkiem próbki.* 

#### *Uwaga*

*Listy ID próbek, które są pobierane automatycznie, powinny zawierać wyłącznie numery ID próbek i nie mogą zawierać numerów ID nie-próbek (kontroli, standardów itp.).*

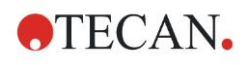

### **Okno dialogowe More – Workspace Name (Więcej - Nazwa obszaru roboczego)**

Po wybraniu grupy **Save workspace – More** (Zapisz obszar roboczy - więcej) na ekranie wyświetli się okno dialogowe **Workspace Name** (Nazwa obszaru roboczego):

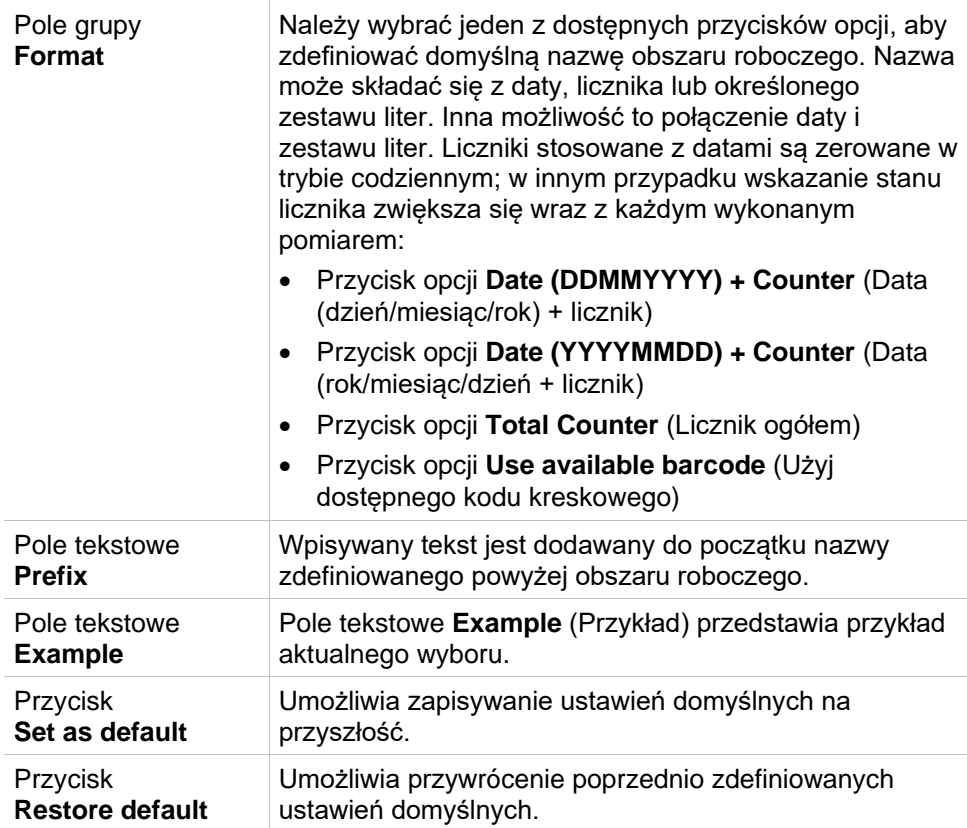

### **Okno dialogowe More – Export to LIS (Więcej - Eksport do LIS)**

Okno dialogowe **More (Export to LIS)** (Więcej - Eksport do LIS) zawiera następujące elementy:

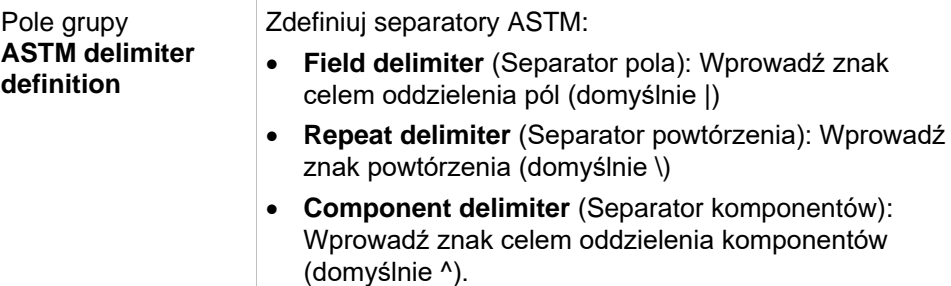

• **Escape character** (Znak wyjścia): Wprowadź znak wyjścia (domyślnie &).

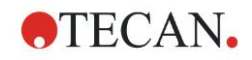

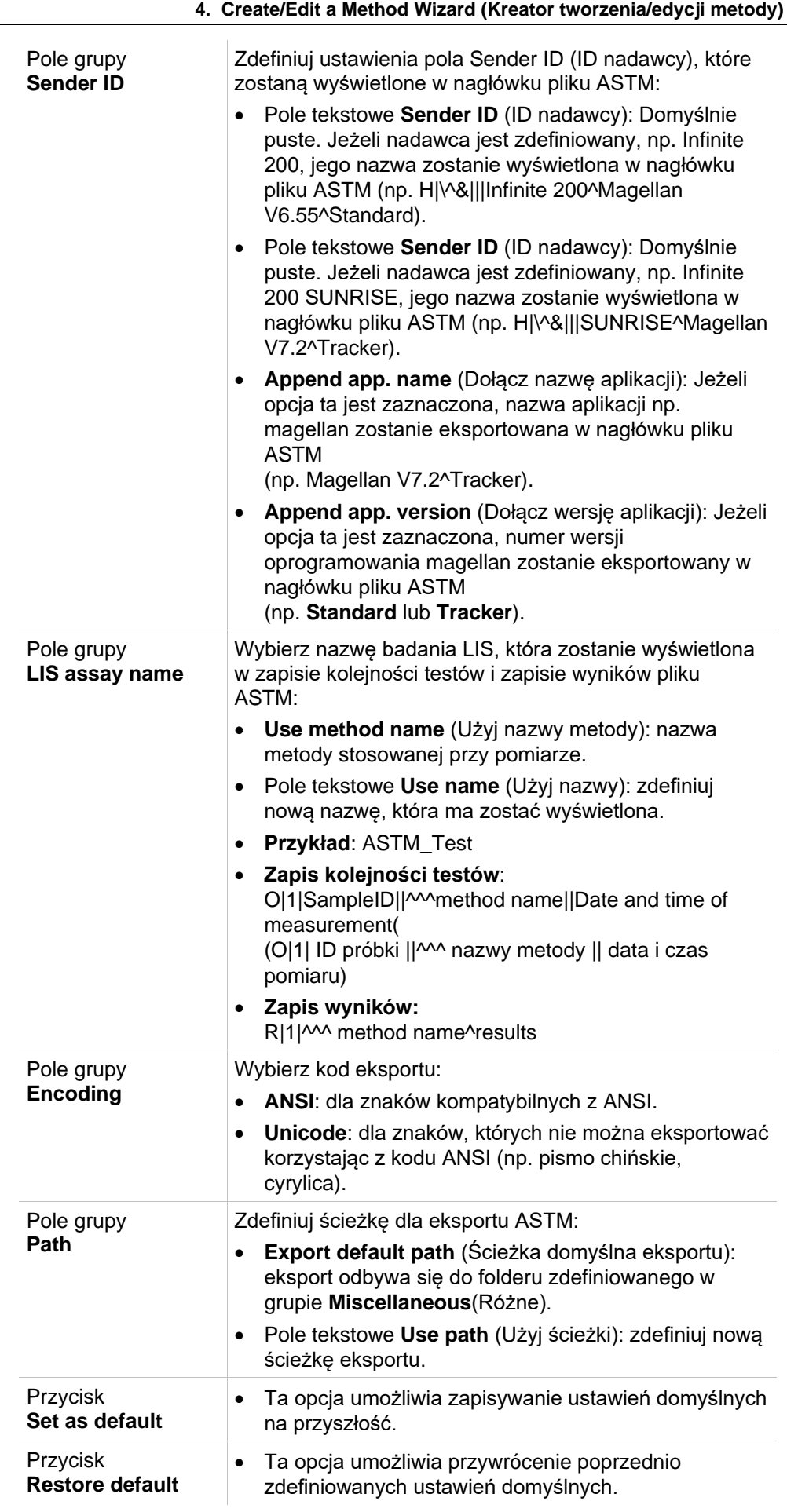

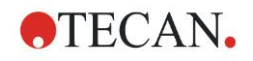

### **Okno dialogowe ASTM Export – Example File (Eksport plików ASTM – Plik przykładowy)**

Każdy eksportowany plik ASTM (.txt) składa się z następujących komponentów:

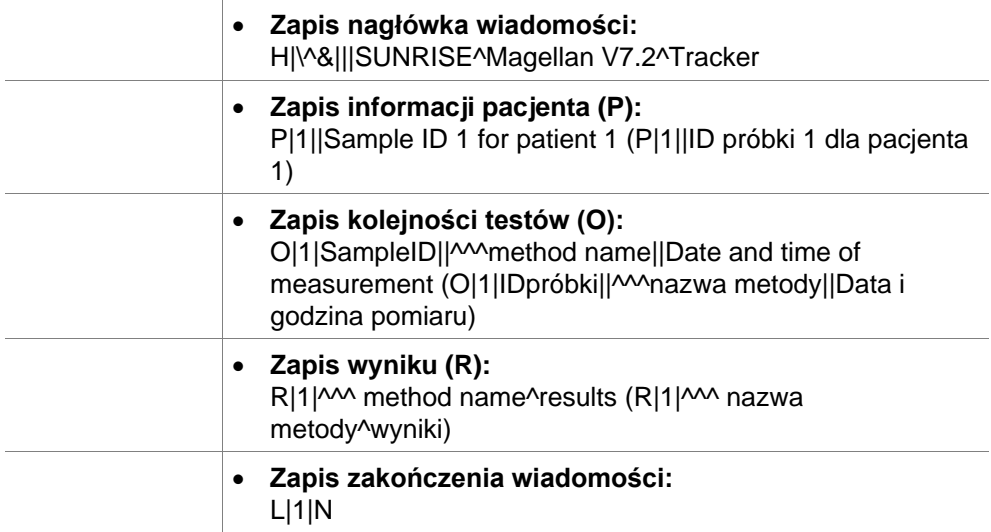

#### **Przykład:**

Ustawienia eksportu plików ASTM:

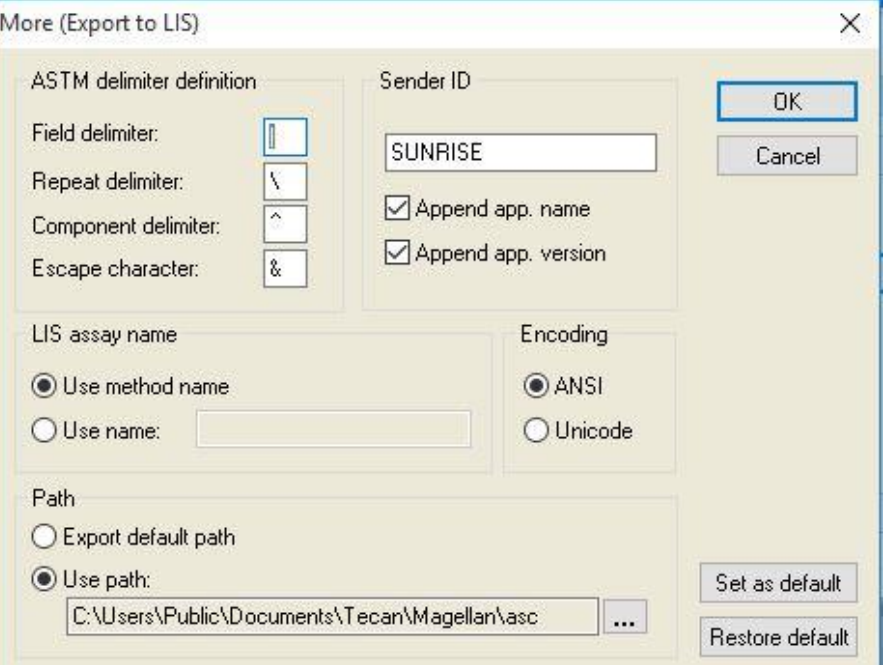

Odpowiedni plik ASTM:

H|\^&|||SUNRISE^Magellan V7.2^Tracker P|1||sample1 O|1|sample1||^^^ASTM\_Test||20180315091504 R|1|^^^ASTM\_Test^Raw data^A1|0.101~|OD| P|2||sample2 O|1|sample2||^^^ASTM\_Test||20180315091504 R|1|^^^ASTM\_Test^Raw data^B1|0.201~|OD| P|3||sample3 O|1|sample3||^^^ASTM\_Test||20180315091504 R|1|^^^ASTM\_Test^Raw data^C1|0.301~|OD|

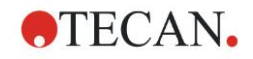

### **Okno dialogowe More – View Results (Więcej - Przeglądaj wyniki)**

Okno dialogowe **More (View Results)** (Więcej - Przeglądaj wyniki) zawiera następujące elementy:

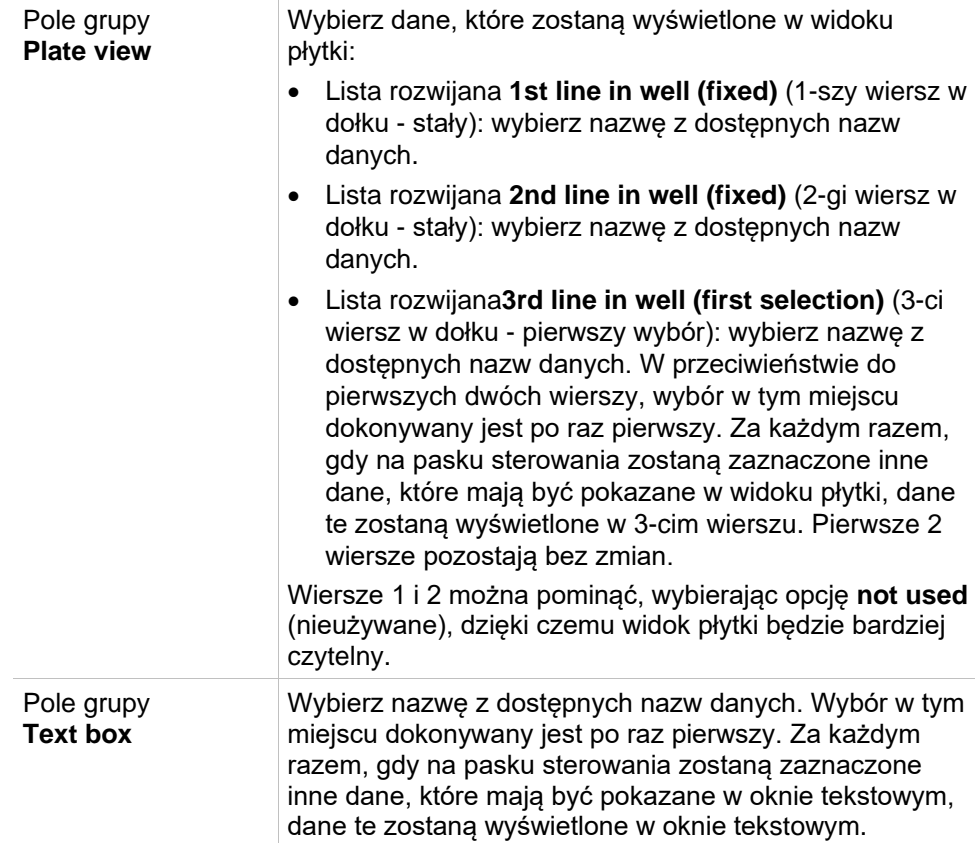

### *4.3.15 Okno dialogowe Miscellaneous: User Prompts (Różne: Podpowiedzi użytkownika)*

Na pasku sterowania rozwiń element **Miscellaneous** (Różne) i wybierz opcję **User prompts** (Podpowiedzi użytkownika).

W każdym polu **Prompt** (Podpowiedź) na liście można wpisać słowo kluczowe. Słowo kluczowe będzie potem wyświetlane przed przeprowadzeniem pomiaru. Można tam wpisać tekst, na przykład: numer partii lub imię i nazwisko analityka.

Po zaznaczeniu opcji **Req.** (Wymagane) pomiar można rozpocząć dopiero po wprowadzeniu odpowiedniego wpisu (należy dodać informację tekstową w polu **Prompt answer** (Odpowiedź do podpowiedzi)).

Podpowiedzi zostaną również wyświetlone na liście danych dostępnych do druku.

### *4.3.16 Okno dialogowe Miscellaneous: Number Format (Różne: Format liczby)*

Na pasku sterowania rozwiń **Miscellaneous** (Różne) i wybierz opcję **Number format** (Format liczby).

Okno dialogowe **Number format** służy do konfiguracji formatu liczbowego wyświetlanych wartości. Ponadto można wybrać naukowy format liczb dla wartości spoza zakresu.

W ustawieniu domyślnym jest to 5 cyfr znaczących. Po zaznaczeniu opcji **User defined** (Definiowany przez użytkownika) można skonfigurować format składający się z 1 – 10 miejsc części całkowitej oraz 0 – 7 miejsc dziesiętnych.

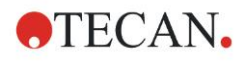

W przypadku wyboru formatu liczby definiowanego przez użytkownika należy skonfigurować dwa numeryczne pola danych.

Dodatkowo można zastosować opis naukowy (z wykładnikiem) lub nienaukowy. Wyświetlany jest przykład formatu aktualnie wybranego.

Kliknij odpowiednio **Set as default** (Ustaw jako domyślne) lub **Restore default** (Przywróć domyślne) w celu zapisania wprowadzonej definicji.

### *4.3.17 Okno dialogowe Miscellaneous: Method Notes (Różne: Uwagi do metody)*

Na pasku sterowania rozwiń **Miscellaneous** (Różne) i wybierz opcję **Method notes** (Uwagi do metody).

Pole **Method notes** umożliwia użytkownikowi dodanie komentarzy do nazwy pliku, które zostaną ujęte na wydruku metody.

Dostępne jest proste formatowanie, jak pogrubienie, kursywa, podkreślenie i kolorowy tekst. Formatowanie można pominąć przy wydruku.

# <span id="page-87-0"></span>**4.4 Zapisywanie metody**

Kliknij **Finish** (Zakończ), aby zapisać metodę korzystając z okna **Save as** (Zapisz jako), które zawiera następujące elementy:

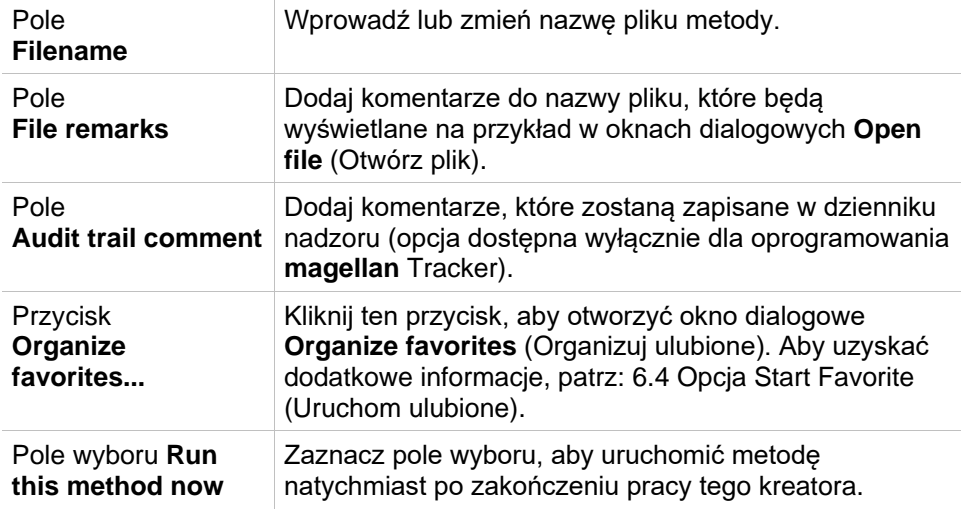

Zmodyfikowany dokument można zapisać pod aktualną nazwą pliku lub pod inną nazwą.

Kliknij **Save&Finish** (Zapisz i zakończ), aby zapisać metodę i zamknąć kreatora **Create/Edit a Method**.

**Dodatkowe przyciski w oprogramowaniu magellan Tracker:**

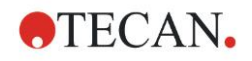

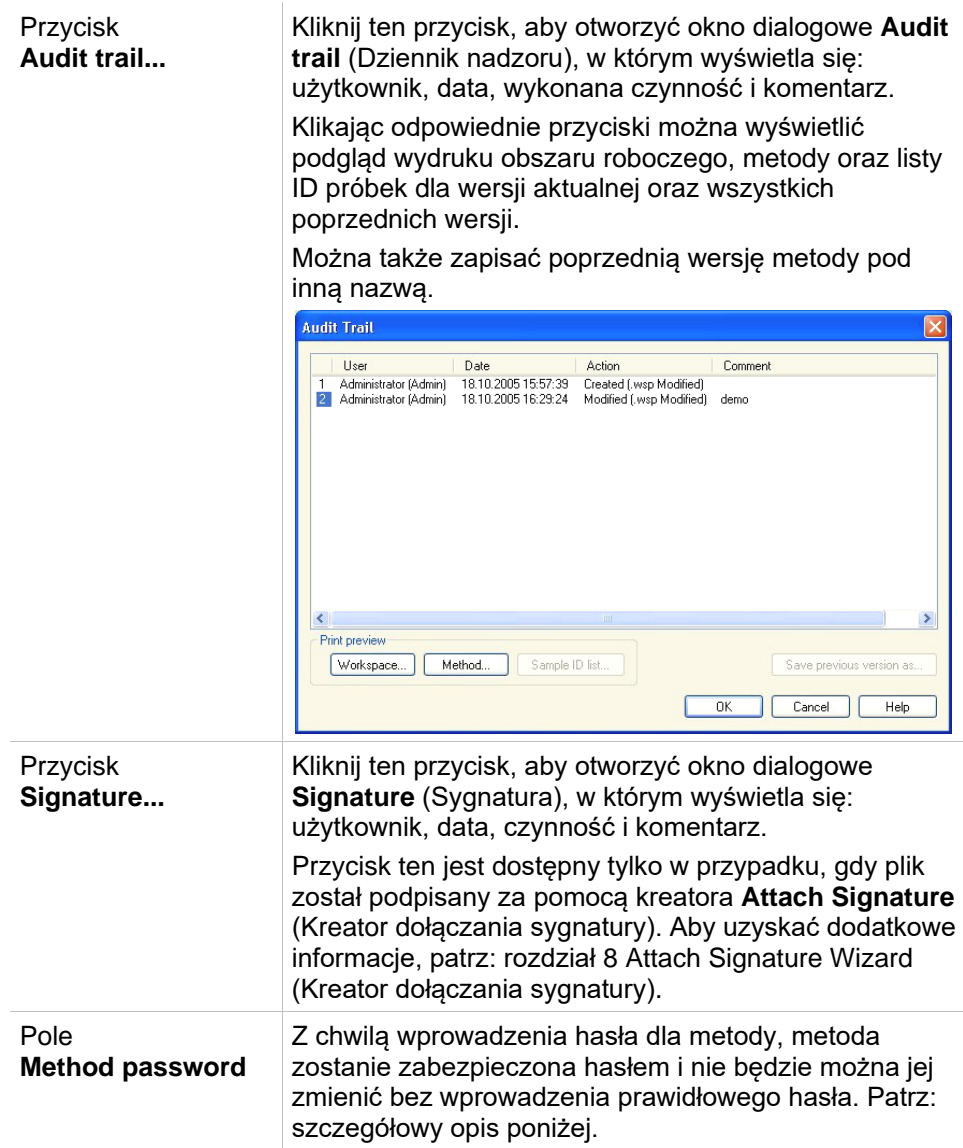

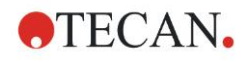

### *4.4.1 Zabezpieczenie metody za pomocą hasła*

### **Zabezpieczenie metody za pomocą hasła**

Użytkownicy posiadający uprawnienia do tworzenia i edycji metod mogą wprowadzić zabezpieczenia dla metod poprzez przypisanie haseł.

Takie uprawnienia w sposób domyślny posiadają **Administratorzy** oraz **Specjaliści ds. Aplikacji**.

Przy tworzeniu nowej metody zabezpieczenie za pomocą hasła hasłem można ustawić w **zakładce Save as** (Zapisz jako) **kreatora Create/edit a method** (Kreator tworzenia/edycji metody). Wprowadź nazwę metody, wpisz hasło w **polu edycji Method password** (Hasło metody) w prawym dolnym rogu okna dialogowego, a następnie kliknij **Finish** (Zakończ).

Potwierdź wprowadzone hasło w wyświetlonym **oknie dialogowym Method password** (Hasło metody), a następnie kliknij **OK**. Ta metoda jest zapisana z zabezpieczeniem za pomocą hasła.

Metody już zapisane, ale niezabezpieczone hasłem można zabezpieczyć, otwierając daną metodę i ustawiając hasło w **zakładce Save as** (Zapisz jako) zgodnie z procedurą opisaną powyżej.

### **Edycja metod zabezpieczonych za pomocą hasła**

Aby otworzyć metodę zabezpieczoną za pomocą hasła, należy wprowadzić prawidłowe hasło metody. Metoda otworzy się w trybie **Edit mode** (Tryb edycji). Teraz można edytować i zapisać metodę.

Jeżeli wybrany został tryb **Read only** (Tylko do odczytu), metoda otworzy się w trybie tylko do odczytu. Edycja metody w tym trybie wciąż jest możliwa, ale nie można zapisać zmian.

### **Zmiana hasła dla metody zabezpieczonej za pomocą hasła**

Aby zmienić hasło metody zabezpieczonej hasłem, otwórz metodę w trybie **Edit mode** (Tryb edycji) - wymagane jest wprowadzenie hasła, a następnie wpisz nowe hasło w **polu edycji Method password** (Hasło metody) w **zakładce Save as** (Zapisz jako). Kliknij **Finish** (Zakończ).

Potwierdź wprowadzone hasło w następnym **oknie dialogowym Method password** (Hasło metody), a następnie kliknij **OK**.

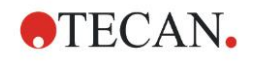

# **4.5 Metody pomiaru Multiplate**

Po podłączeniu urządzenia INFINITE F50 możliwe jest zdefiniowanie metod pomiaru multiplate (pomiar wielopłytkowy).

Liczbę płytek poddawanych pomiarom można określić w edytorze parametrów pomiarowych podczas definiowania metody.

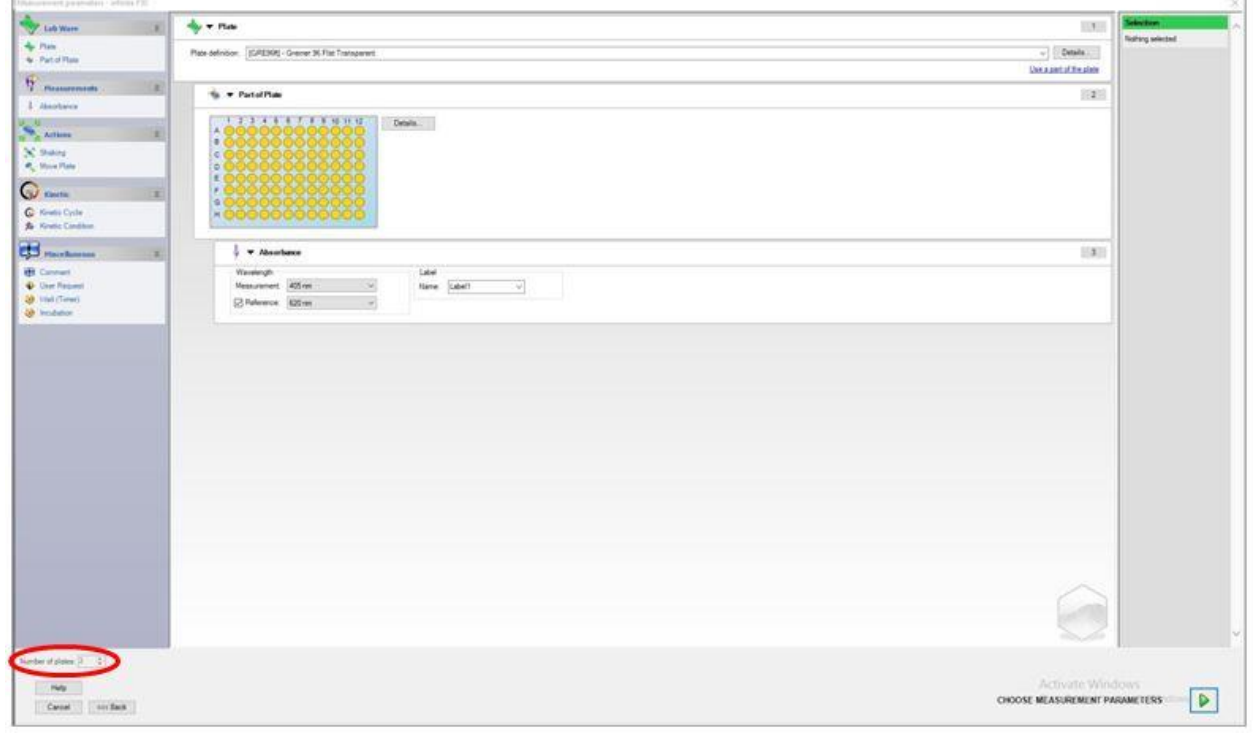

W przypadku pomiaru dwóch lub więcej płytek w oknie **Define Evaluation** (Zdefiniuj ocenę) dostępna jest opcja licznika do przełączania pomiędzy płytkami.

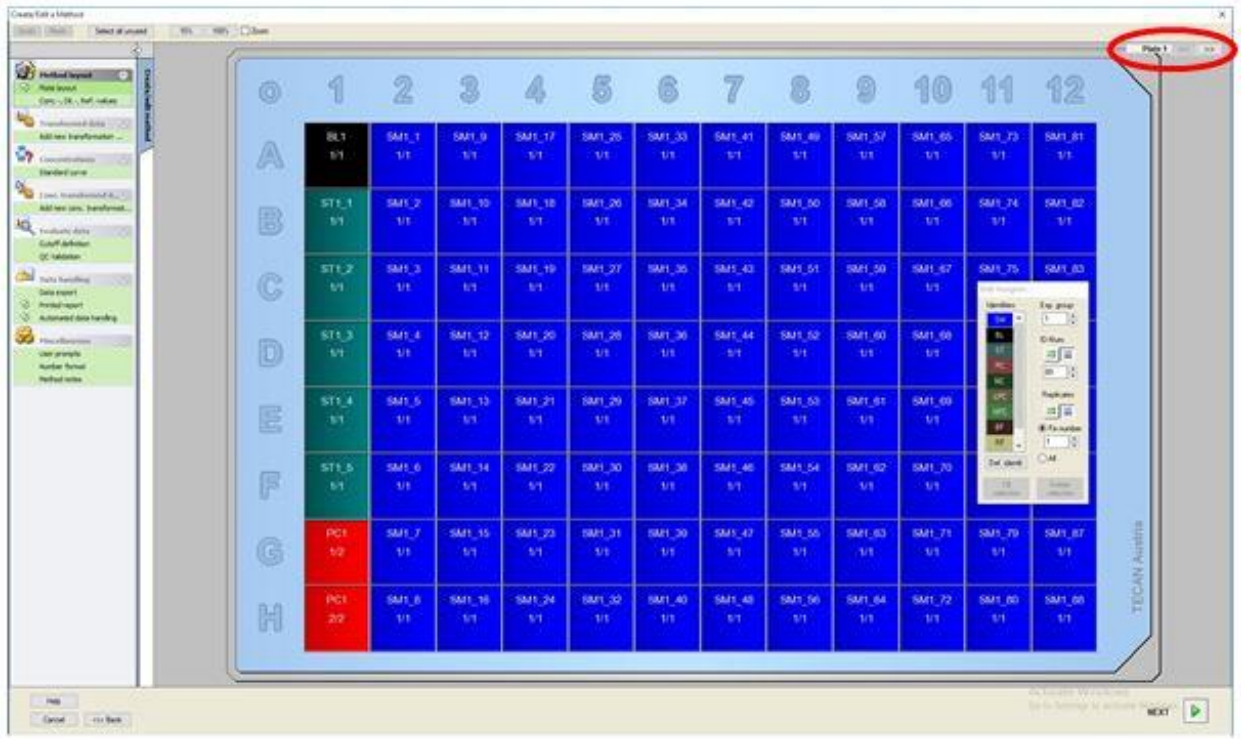

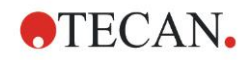

Wszystkie pozostałe parametry również można zdefiniować, tak jak w przypadku metod jednopłytkowych. Podczas rozpoczynania metody z wieloma płytkami zostaje wyświetlone następujące okno dialogowe:

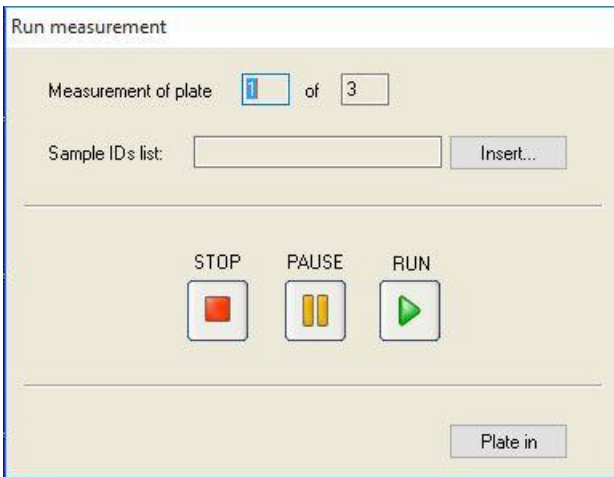

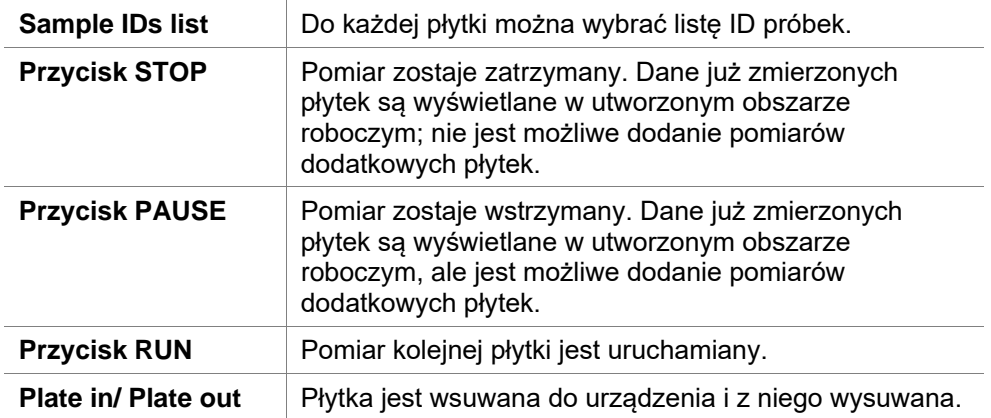

Przebieg metody wielopłytkowej pozwala wstrzymać pomiar pomiędzy dwiema płytkami z zapisaniem uzyskanych wyników i późniejszym kontynuowaniem pomiaru pozostałych płytek. Po wybraniu opcji **Automatic save workspace** (Automatyczny zapis obszaru roboczego) obszar roboczy zostaje zapisany po każdym pomiarze.

# **5.1 Wstęp**

Kreator **Create/edit a sample ID list** służy do tworzenia nowych oraz edycji już istniejących list próbek.

### **Zestawienie przepływu pracy**

Uruchom kreatora **Create/edit a sample ID list** (Kreator tworzenia/edycji listy ID próbek). Po wyświetleniu strony powitalnej na ekranie pojawi się strona **File selection** (Wybór pliku). Wybierz jedną z następujących opcji: **Create new**  (Utwórz nową) listę ID próbek lub **Edit** (Edytuj) istniejącą listę ID próbek, a następnie zapisz listę ID korzystając ze strony **Save as** (Zapisz jako).

# **5.2 Okno Create/Edit a Sample ID List (Tworzenie/edycja listy ID próbek)**

Okno **File Selection** (Wybór pliku) zawiera następujące elementy:

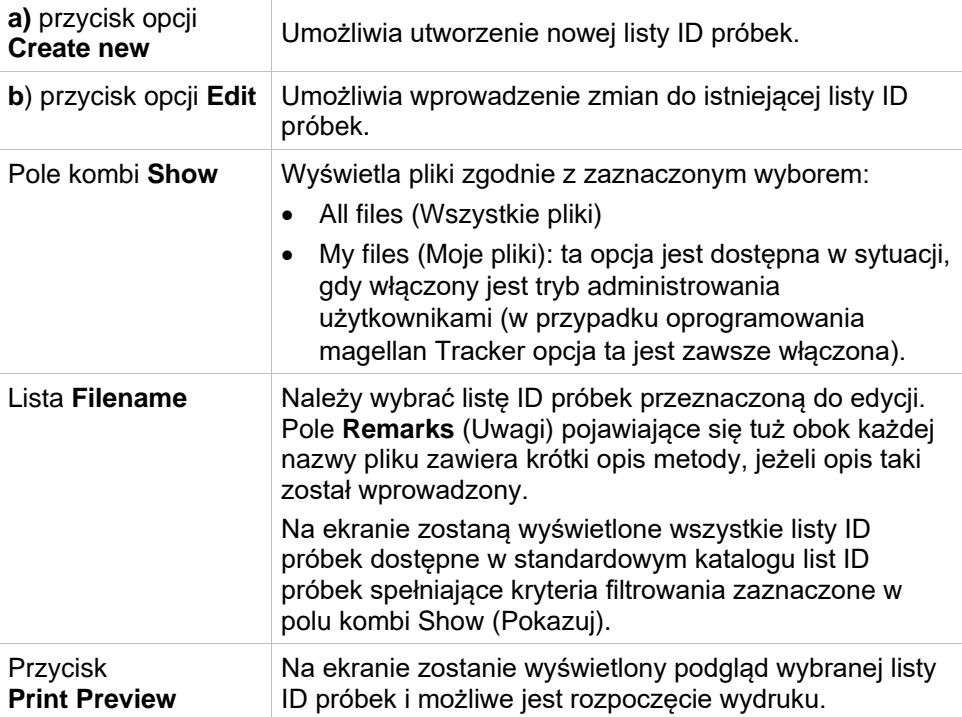

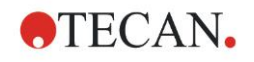

### *5.2.1 Tworzenie nowej listy ID próbek*

W oknie **Select Plate Type** (Wybierz typ płytki) można wybrać liczbę oznaczeń ID płytki dla każdego dołka i typ stosowanej płytki. Opcja **Import from external sample ID list** (Importuj z zewnętrznej listy ID próbek) umożliwia przeglądanie zasobów w poszukiwaniu różnych typów plików z ID próbek i importowanie ich do aplikacji **magellan**.

*Uwaga Niektóre listy ID próbek mogą zawierać dodatkowe informacje, jak np. stężenia czy rozcieńczenia, co może mieć wpływ na ocenę danych pomiarowych.* 

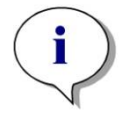

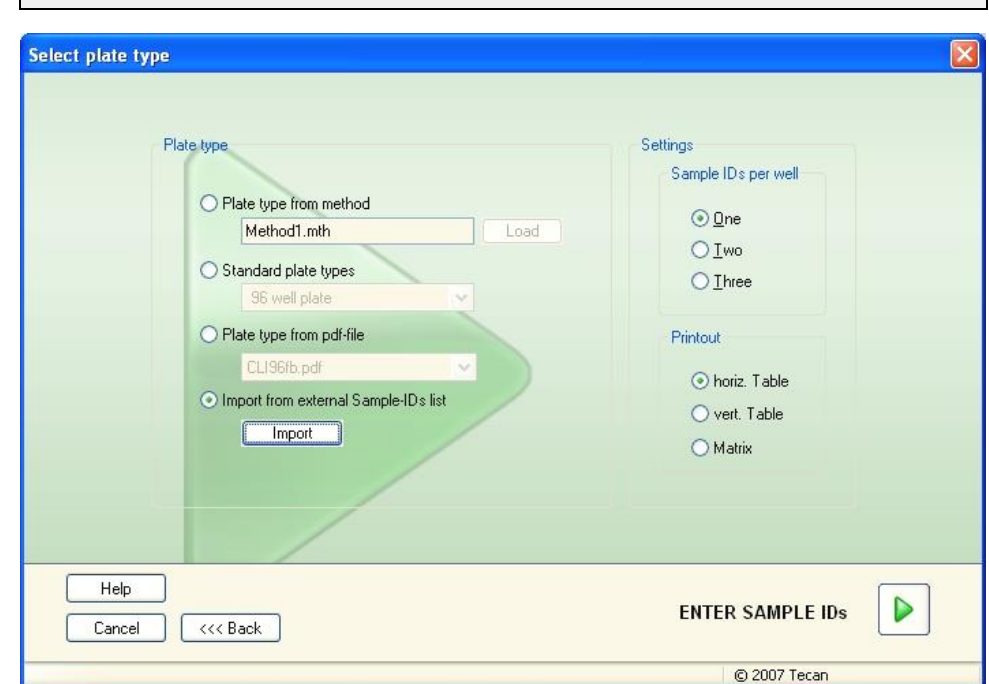

Okno dialogowe **Select plate type** (Wybierz typ płytki) zawiera następujące elementy:

#### **Settings (Ustawienia)**

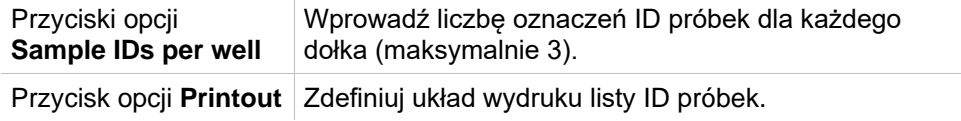

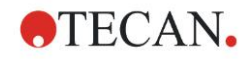

Przyciski opcji **Plate type**  Typ wybieranej płytki można zdefiniować za pomocą 4 przycisków opcji:

- **Plate type from method** (Typ płytki z metody) Wybierz metodę, aby pobrać układ płytki. Kliknij **Load** (Pobierz), aby przeglądać zasoby w poszukiwaniu istniejących plików metod. Na ekranie pojawi się okno dialogowe **Open**(Otwórz) systemu WindowsTM . Zaznacz żądany plik i kliknij **Open** (Otwórz).
- **Standard plate type** (Standardowy typ płytki) Opcja umożliwia wybór typów płytek o standardowej geometrii celem zdefiniowania formatu płytki. Jeżeli opcja ta jest włączona, z powiązanej listy rozwijanej można wybrać typ płytki o standardowej geometrii.
- **Plate type from pdf-file** (Typ płytki z pliku pdf) Opcja umożliwia wykorzystanie uprzednio zdefiniowanego pliku pdf (urządzenia SUNRISE) lub pliku pdfx (urządzenia INFINITE F50) do definiowania formatu płytki.
- **Import from external Sample ID list** (Importuj z zewnętrznej listy ID próbek) Umożliwia wybieranie typów plików zewnętrznych jako list ID próbek do importu. Patrz: rozdzia[ł 5.2.3](#page-99-0) [Import](#page-99-0)  [listy ID próbek.](#page-99-0)

Przycisk **Enter sample IDs** (Wprowadź ID próbki) będzie włączony tylko po uprzednim zdefiniowaniu żądanych ustawień (pobrano metodę, wybrano standardowy typ płytki lub plik pdf).

### *5.2.2 Okno Import/edit a sample ID list (Import/edycja listy ID próbek)*

Po wybraniu typu płytki, na ekranie wyświetli się okno **Import/edit a sample ID list** (Importuj/edytuj listę ID próbek) zawierające następujące elementy:

- Pasek narzędzi z przyciskami Settings (Ustawienia), Edit (Edytuj), Autofill (Wypełnij automatycznie), Delete (Usuń), Undo/Redo (Cofnij/Przywróć), Print format (Drukuj format), Print preview (Drukuj podgląd) i Zooming (Zoom)
- Widok płytki przedstawiający schematyczny układ mikropłytki.
- Lista ID próbek (jeżeli wybrano opcję **Plate type from method** Typ płytki z metody)
- Okno dialogowe do wstawiania ID (jeżeli wybrano opcję **Standard plate type** - Standardowy typ płytki)

Jeżeli ma być utworzona nowa lista ID próbek, dołki nie będą miały przypisanych żadnych ID. Zaznaczenie konkretnego dołka następuje przez jego kliknięcie.

Wszystkie żądane ID próbek należy wprowadzać ręcznie bądź za pomocą przycisków na pasku narzędzi, bądź poprzez odczyt ID próbek przy użyciu ręcznego skanera kodów kreskowych. Istnieje możliwość definiowania i edytowania ID próbek w zdefiniowanym typie mikropłytki. Dla każdego dołka można wprowadzić maksymalnie 3 ID próbek. ID próbek można przenosić lub kopiować.

Po wybraniu metody, po lewej stronie ekranu wyświetli się lista **List of all Samples from the plate layout** (Lista wszystkich próbek z układu płytki). Lista przedstawia tylko próbki bez replikatów. ID próbek można wprowadzać na liście bądź na płytce. Wszystkie wprowadzane zmiany są natychmiast wyświetlane.

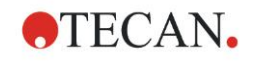

### **Przyciski paska narzędzi**

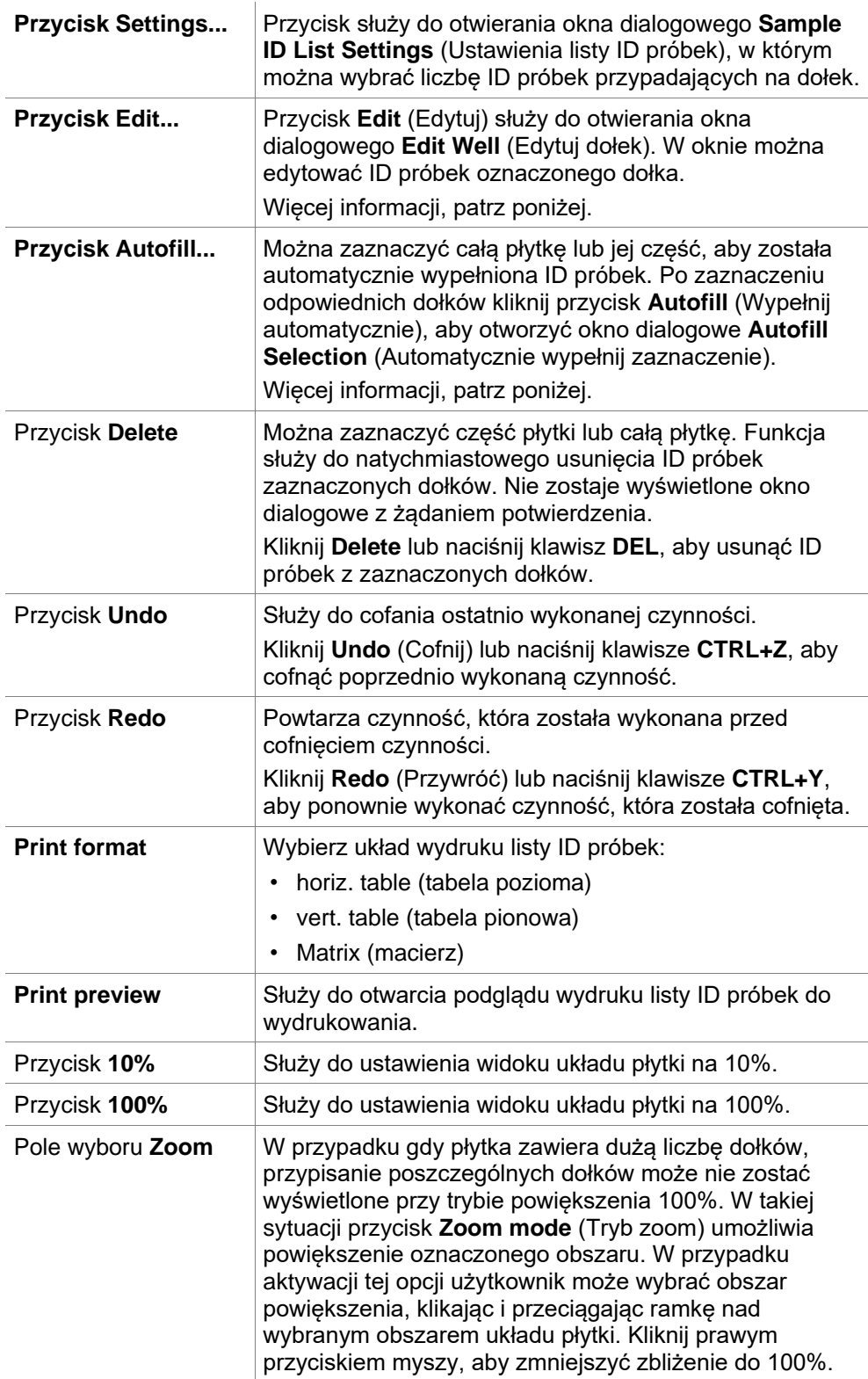

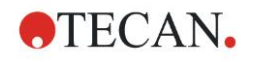

### **Układ płytki – menu kontekstowe**

Kliknięcie dołka na układzie płytki prawym przyciskiem myszy spowoduje wyświetlenie dla zaznaczonych dołków menu kontekstowego. Dostępne są następujące polecenia:

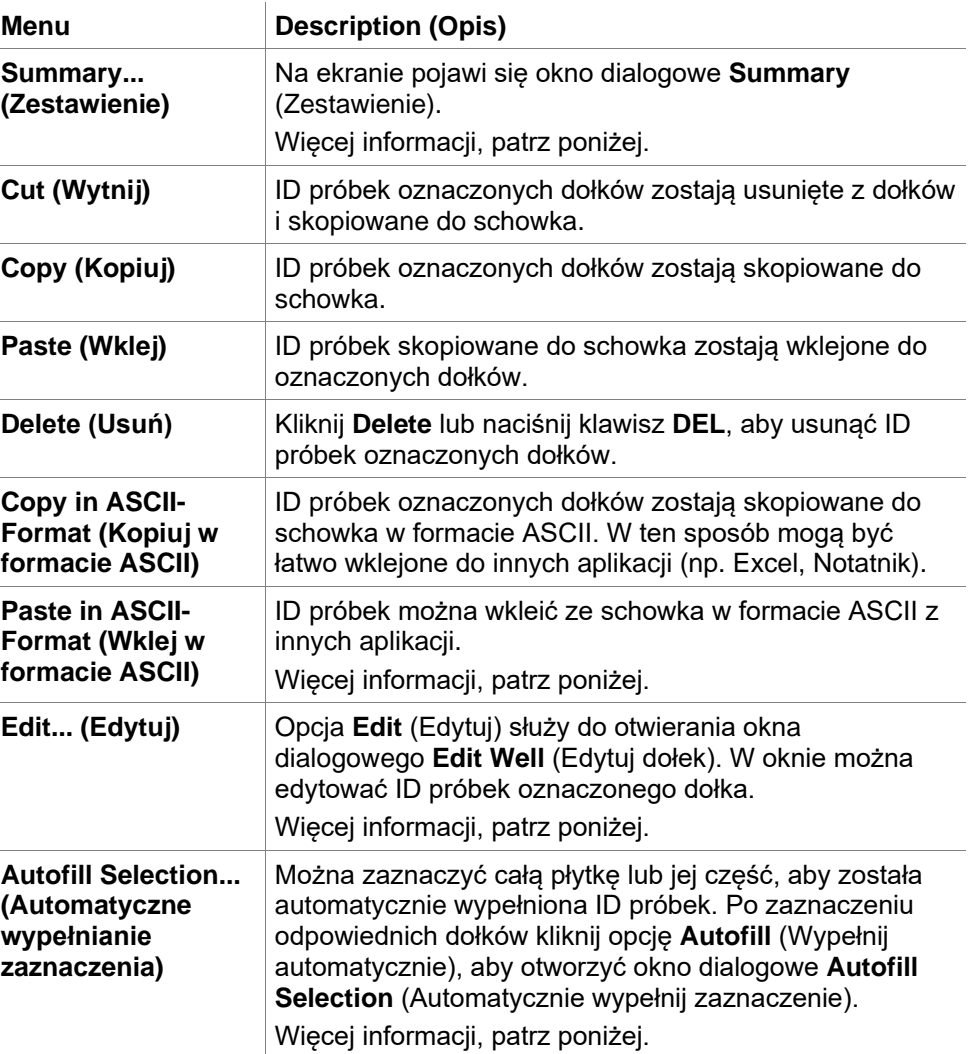

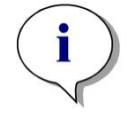

#### *Uwaga*

*Podczas edycji listy ID próbek można użyć funkcji przeciągnij i upuść. Użyj lewego przycisku myszy, aby zaznaczyć i przeciągnąć elementy.*

### **Okno dialogowe Edit well… (Edytuj dołek)**

Dostęp do okna dialogowego **Edit Well** (Edytuj dołek) można uzyskać korzystając z menu wrażliwego na kontekst bądź przycisku paska narzędzi. Okno umożliwia definiowanie ID próbek dla wszystkich dołków mikropłytki.

Możliwe jest maksymalnie trzy ID próbki na dany dołek.

Żądane ID próbki do oznaczonego dołka należy wprowadzić w oknie dialogowym **Edit Well** (Edytuj dołek). Czynność należy powtórzyć dla każdego dołka, który ma zostać wypełniony ID próbki. Aby zapewnić sobie komfort pracy, można użyć funkcji nawigacji w oknie dialogowym **Edit Well** (Edytuj dołek). Kliknij **OK**, aby zamknąć okno dialogowe i zapisać ID próbki dla ostatniego oznaczonego dołka.

Okno dialogowe **Edit Well** (Edytuj dołek) zawiera następujące elementy:

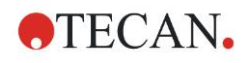

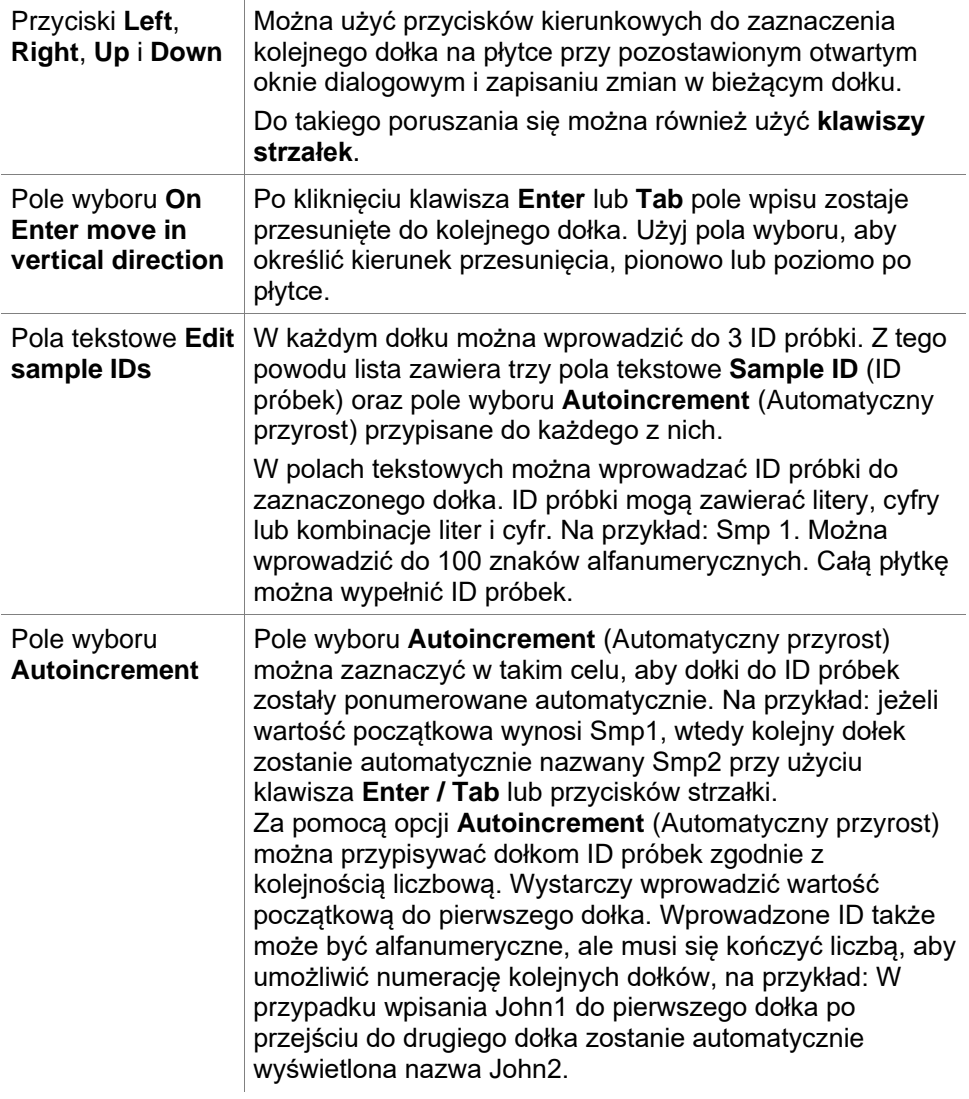

### **Okno dialogowe Autofill Selection (Automatycznie wypełnij zaznaczenie)**

Dostęp do okna dialogowego **Autofill Selection** (Automatycznie wypełnij zaznaczenie) można uzyskać korzystając z menu wrażliwego na kontekst lub przycisku pasku narzędzi.

To okno dialogowe umożliwia użytkownikowi automatyczne wypełnianie zaznaczonych dołków numerami ID próbek.

W oknie dialogowym **Autofill Selection** (Automatycznie wypełnij zaznaczenie) zaznacz całą płytkę lub jej części, a następnie wprowadź żądane ID próbek oraz ustawienia przyrostu. Kliknij **OK**, aby zamknąć okno dialogowe i wypełnić zaznaczone dołki zdefiniowanymi ID próbek. W każdym dołku można wprowadzić do 3 ID. Z tego powodu lista zawiera trzy pola tekstowe **Sample ID** (ID próbek) oraz pole wyboru **Autoincrement** (Automatyczny przyrost), pole tekstowe **Start index** (Indeks początkowy) oraz pole wyboru **Vertical** (Pionowo) przypisane do każdego dołka .

Okno dialogowe **Autofill Selection** (Automatycznie wypełnij zaznaczenie) zawiera następujące elementy:

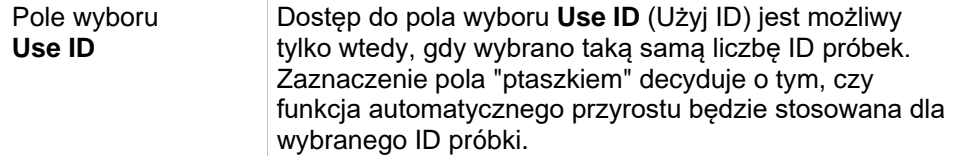

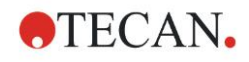

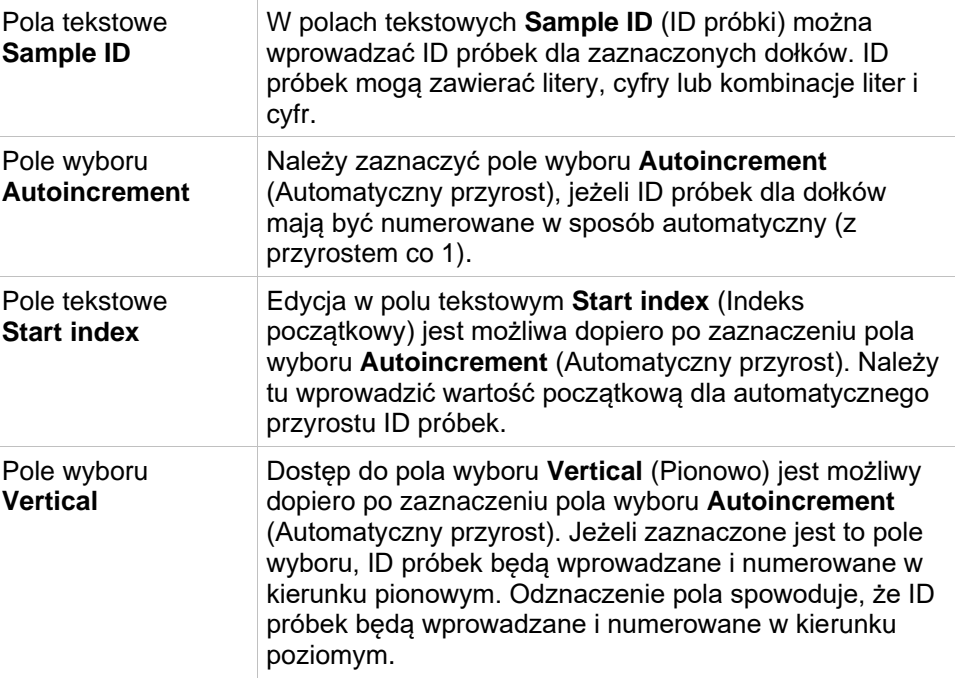

### **Okno dialogowe Well Summary (Zestawienie dla dołka)**

Dostęp do okna dialogowego **Well Summary** (Zestawienie dla dołka) można uzyskać korzystając z menu wrażliwego na kontekst.

To okno dialogowe przedstawia podsumowanie wszystkich zdefiniowanych ID próbek i ustawienia listy ID próbek dla zaznaczonego dołka.

Okno dialogowe **Summary** (Zestawienie) zawiera następujące elementy:

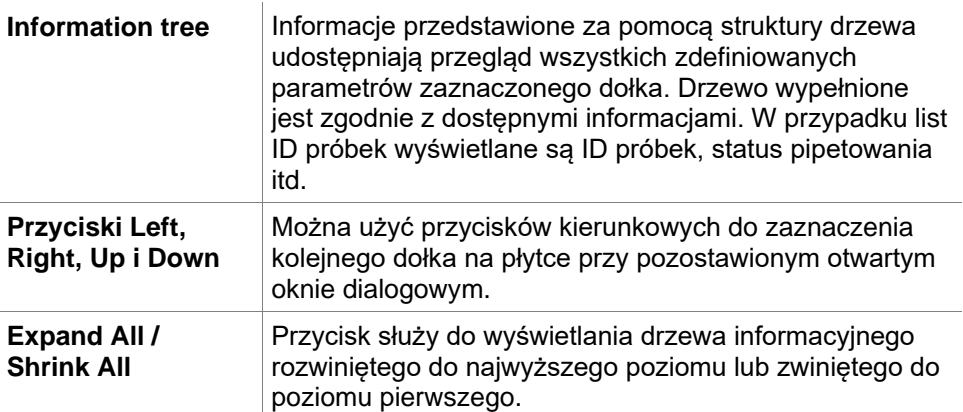

### **Funkcja Paste in ASCII-Format (Wklej w formacie ASCII)**

Dostęp do funkcji **Paste in ASCII-Format** (Wklej w formacie ASCII) można uzyskać korzystając z menu kontekstowego.

Ta funkcja umożliwia transfer danych z innej aplikacji (np. Excel, Notatnik) do układu płytki w oprogramowaniu **magellan**.

Najpierw należy w innej aplikacji zaznaczyć odpowiednie dane i skopiować je do schowka. Wiersze muszą być oddzielone przez znak wysuwu wiersza, a kolumny przez tabulatory. W programie Excel zachodzi to automatycznie podczas zaznaczania wielu komórek.

Funkcja **Paste in ASCII-Format** (Wklej w formacie ASCII) służy do wklejania skopiowanych danych w formacie ASCII ze schowka do dołków. Wstawianie danych zawsze zaczyna się od położenia A1.

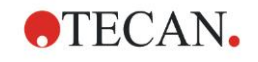

### <span id="page-99-0"></span>*5.2.3 Import listy ID próbek*

Przed użyciem list ID próbek utworzonych za pomocą innych programów lub list ID próbek zdefiniowanych za pomocą innego rodzaju urządzeń analitycznych konieczne jest ich zaimportowanie do programu **magellan**.

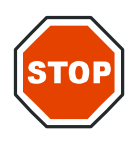

### **PRZESTROGA**

### **NIEKTÓRE LISTY ID PRÓBEK MOGĄ ZAWIERAĆ DODATKOWE INFORMACJE, JAK NP. STĘŻENIA CZY ROZCIEŃCZENIA, CO MOŻE MIEĆ WPŁYW NA OCENĘ DANYCH POMIAROWYCH.**

Kliknij przycisk **Import** (Importuj) w oknie dialogowym **Sample ID list settings** (Ustawienia listy ID próbek), aby przeglądać zasoby w poszukiwaniu istniejących zewnętrznych plików z ID próbek. Na ekranie pojawi się okno dialogowe **Open** (Otwórz) systemu WindowsTM .

Okno zawiera listę **File names** (Nazwy plików) zgodną z wybraną opcją **File type** (Typ pliku). **File type** (Typ pliku) można wybrać z odpowiedniej listy rozwijanej.

Obsługiwane są następujące typy plików zewnętrznych:

- Pliki Easy .esy
- Pliki Tecan .tpl
- Pliki DD1 .dd1
- Pliki Hamilton .pro
- Pliki APL .apl
- Pliki Gemini csv
- Pliki w niestandardowym formacie .txt

Wybierz żądany plik, który chcesz zaimportować, a następnie kliknij przycisk **Open** (Otwórz). Okno dialogowe **Open** (Otwórz) systemu Windows™ zostanie zamknięte, a plik pobrany.

Potwierdzenie okna dialogowego **Sample ID List Setting** (Ustawienie listy ID próbek) poprzez kliknięcie przycisku **Next** (Dalej) spowoduje otwarcie okna płytki **Import/Edit a Sample ID List** (Importuj/edytuj listę ID próbek) i wyświetlenie ID próbek.

Dostęp do przycisku **Import** (Importuj) można uzyskać także z okna dialogowego **Insert Sample ID List** (Wstaw listę ID próbek), które znajduje się w oknie **Start Measurement** (Rozpocznij pomiar - przycisk **Insert** (Wstaw), oraz z widoku płytki **Evaluate Results** (Oceń wyniki) - menu paska narzędzi **Edit** (Edytuj).

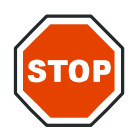

### **PRZESTROGA**

### **UPEWNIJ SIĘ, ŻE WYBRANA ZOSTAŁA PRAWIDŁOWA LISTA ID, W PRZECIWNYM RAZIE WYNIKI ZOSTANĄ PRZYPISANE DO INNEJ LISTY.**

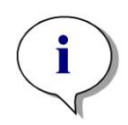

### *Uwaga*

*Podczas importu list ID w formacie .tpl, .dd1, lub formacie niestandardowym (custom format) mogą znaleźć się w nich dodatkowe informacje, które spowodują zmiany w ustawieniach definicji oceny.*

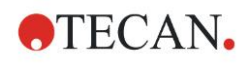

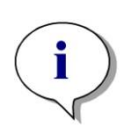

*Uwaga Podczas importu list ID próbek zawierających informacje o rozcieńczeniach, rozcieńczenie nie może przekraczać 1:1e+12 (magellan Standard i magellan Tracker).*

### **Pliki Easy .esy**

Pliki te składają się z wierszy, które zawierają ID próbek i nazwę dołków.

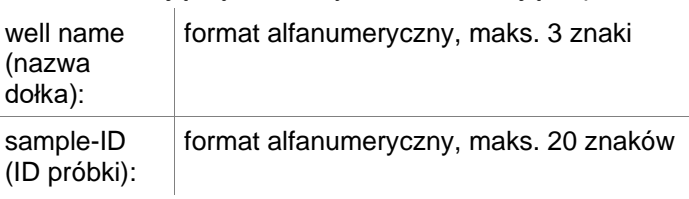

Wiersze oddzielone są przez CR + LF.

**Przykład** C01 B01 A01 0001 H02 0002 G02 0003 F02 0004 E02 0005

### **Interpretacja**

Gdy program **magellan** przetwarza plik .esy

- Numer ID próbki jest ustawiany jako 1
- ID próbki jest ustawiane jako ID próbki w dołku

### **Pliki Tecan .tpl**

Te pliki (<PLATEID>.TPL) składają się z wierszy, które zawierają parametry oddzielone średnikami. Ich format:

H;date;time (H;data;czas)

D;testno;sample-ID + control-name;position;pre-dilution;errors (D;nr testu;ID próbek + nazwa kontrolna;położenie;rozcieńczenie wstępne;błędy)

L;

Plik zaczyna się od litery H i kończy na L. Pola są zdefiniowane następująco:

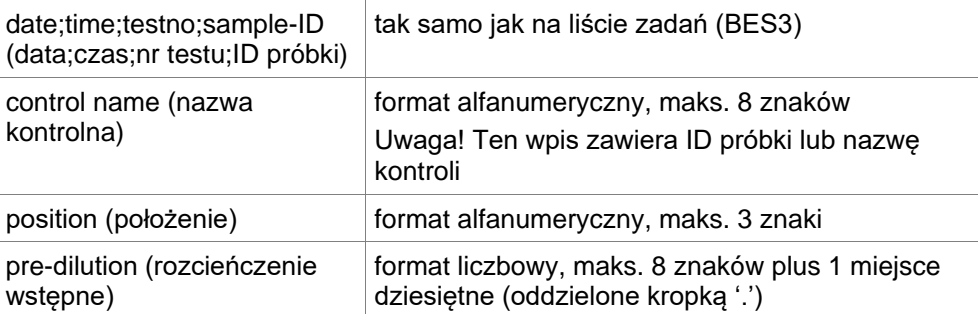

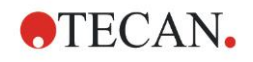

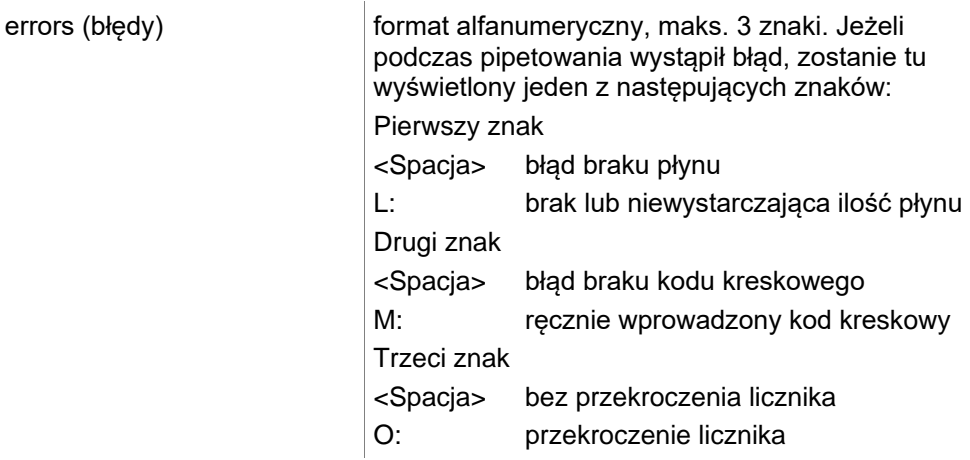

Wiersze oddzielone są przez CR + LF.

### **Przykład**

H;29-02-94;12:47:11 D;1;NEG;A1;1.0; D;1;POS;B1;1.0; D;1;0001;C1;1.0

L;

### **Interpretacja**

Gdy program **magellan** przetwarza plik .tpl

- Numer ID próbki jest ustawiany jako 1
- ID próbki lub nazwa kontrolna jest ustawiana jako ID próbki w położeniu dołka
- Zapisywane są flagi błędów dotyczące każdego dołka
- Rozcieńczenie wstępne stosowane jest jako rozcieńczenie położenia dołka

### **Pliki DD1 .dd1**

Te pliki składają się z wierszy, które zawierają parametry o stałej długości. Ich format:

Pierwszy wiersz: Data (DD-MM-RR)

Drugi wiersz: Godzina (HH:MM:SS)

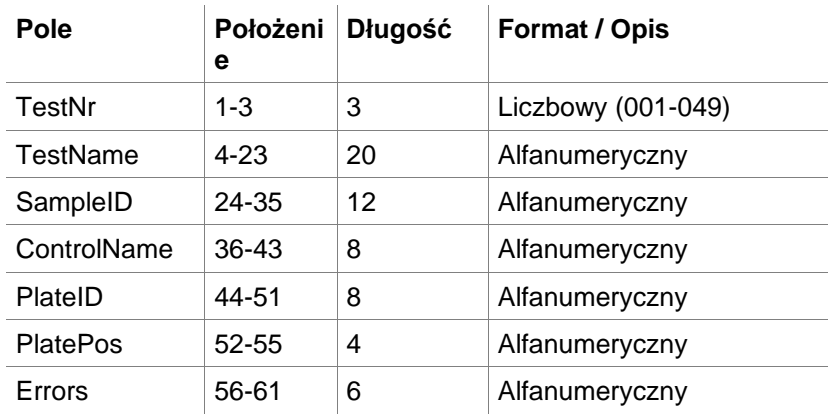

Wiersze oddzielone są przez CR + LF.

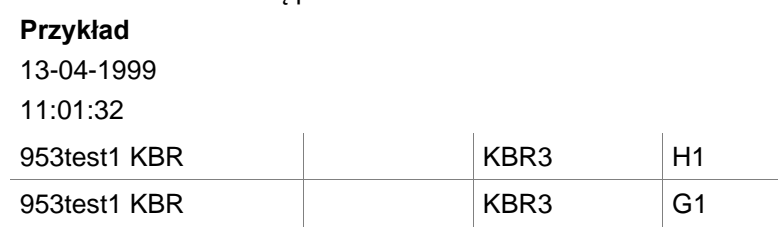

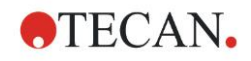

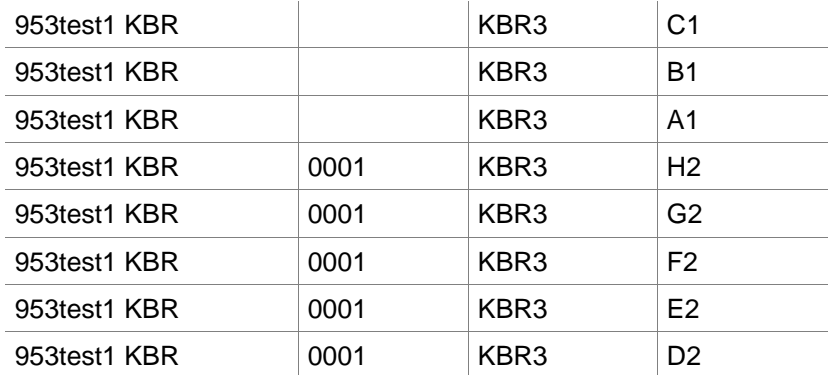

#### **Interpretacja**

Gdy program **magellan** przetwarza plik .dd1

- Numer ID próbki jest ustawiany jako 1
- Pole <Testname> (Nazwa testu) określa nazwę metody programu **magellan** przy danym dołku
- Pole <PlatePos> (Położenie na płytce) określa dołek
- Pole <SampleID> (ID próbki) lub <ControlName> (Nazwa kontrolna) określa ID próbki w programie **magellan**
- Pole <Errors> (Błędy) określa flagi pipetowania: L: Błąd płynu, C: Błąd skrzepu, E: Ręczny wpis

Podczas odczytywania pliku .dd1 bieżący układ zostanie zmodyfikowany przez układ zdefiniowany w innych metodach, z nazwami określonymi w pliku .dd1.

### **Pliki Hamilton .pro**

Pliki te składają się z wierszy, które zawierają ID próbek i nazwę dołków. Dostępna jest również informacja o nagłówku.

Well name (nazwa dołka): format alfanumeryczny, maks. 3 znaki Sample-ID (ID próbki): format alfanumeryczny, maks. 20 znaków Wiersze oddzielone są przez CR + LF.

### **Przykład**

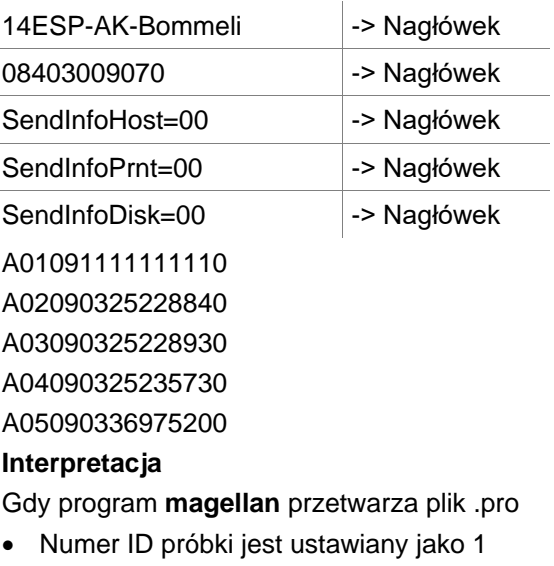

- ID próbki jest ustawiane jako ID próbki w dołku
- Informacja o nagłówku jest ignorowana

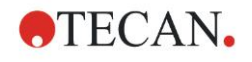

### **Pliki APL .apl**

Opis plików .apl utworzonych przez program MiniSwift 1.3 lub nowszej wersji albo program Minilyser 5.30 lub nowszej wersji. Format pliku jest zdefiniowany następująco:

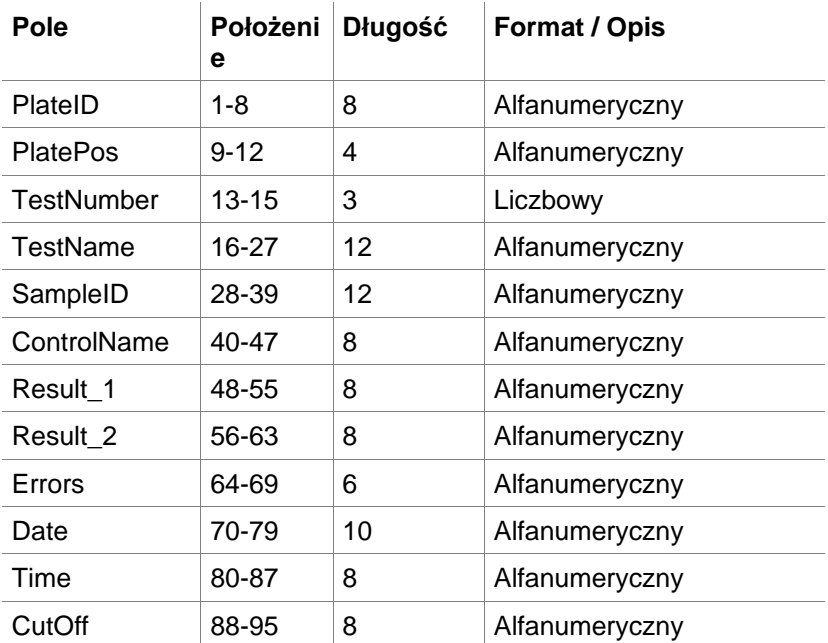

Wiersze oddzielone są przez CR + LF.

### **Przykład:**

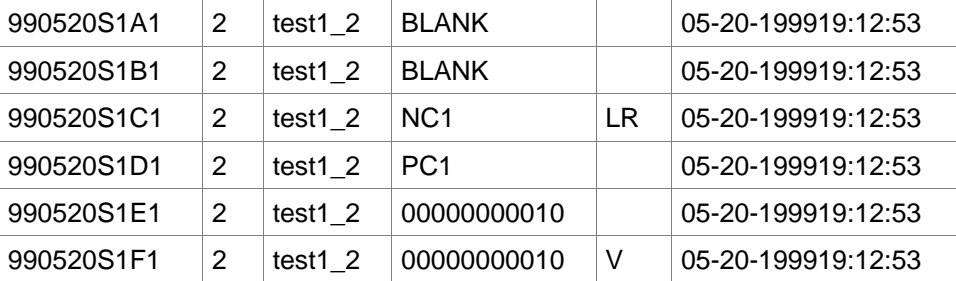

### **Interpretacja**

Gdy program **magellan** przetwarza plik .apl

- Numer ID próbki jest ustawiany jako 3
- Pole <Testname> (Nzwa testu) określa nazwę metody programu **magellan** przy dołku
- Pole <PlatePos> (Położenie na płytce) określa dołek
- Pole <SampleID> (ID próbek) określa ID próbki 1 w programie **magellan**
- Pole <ControlName> (Nazwa kontrolna) określa ID próbki 2 w programie **magellan**
- Pole <Errors> (Błędy) określa ID próbki 3 w programie **magellan**
- Pole <Errors> określa flagi pipetowania: błędy pipetowania L, B, N w położeniu 1 nie są krytyczne w przypadku próbek, ale są w przypadku kontroli, błędy odczytu weryfikacyjnego i kodu kreskowego również nie są krytyczne.

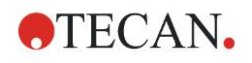

### **Pliki Gemini .csv**

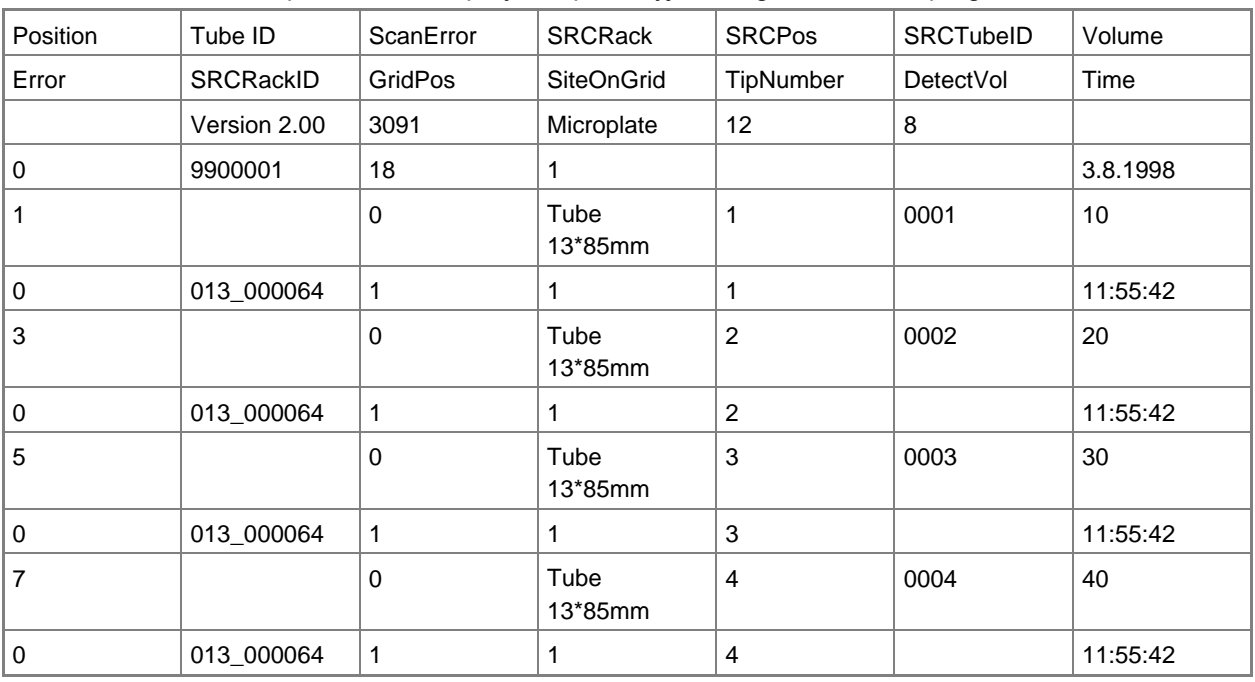

Opis plików .csv utworzonych przez program Gemini 3.40 i 3.60. Poniżej przedstawiono przykład pliku wyjściowego w formacie programu Excel:

Format pliku jest zdefiniowany następująco:

Pierwszy wiersz zawiera nagłówki kolumn, które są takie same we wszystkich formatach z wyjątkiem takich, które obsługują wyłącznie duże litery. Drugi wiersz przedstawia informacje dotyczące statywu / statywu na moduły paskowe, dla którego utworzono plik. Dostepne są tylko kolumny Tube ID (ID probówek), SRCRack (Statyw źródłowy), SRCPos (Położenie źródłowe), SRCTubeID (ID probówki źródłowej), Error (Błąd), SRCRackID (ID statywu źródłowego), GridPos (Położenie w siatce), SiteOnGrid (Miejsce w siatce) i Time (Godzina).

W programie Gemini 3.60 pole SRCPos zawiera liczbę dołków x, pole SRCTubeID zawiera liczbę dołków y, a pole Volume (Objętość) zawiera wiersz do odczytu.

Trzeci i kolejne wiersze to wpisy dotyczące używanych dołków w statywie / używanych probówek w statywie na moduły paskowe.

Kolumny zawierają następujące informacje (Column\Range\Explanation – Kolumna\Zakres\Objaśnienie):

- Position (Położenie)\1 .. liczba dołków\Położenie dołka w statywie. Numerowanie zachodzi w kolejności od tyłu do przodu, a następnie od lewej do prawej. (1 = A1, 2 = B1, ...) W przypadku pipetowania płytki w orientacji pionowej (np. przy wymiarach 8x12 chodzi o ułożenie 12x8), numerowanie zachodzi w kolejności od lewej do prawej, a następnie od przodu do tyłu.  $(1 = H1, 2 = H2, ...)$
- TubeID (ID probówek\Maks. 32 znaki\Ta kolumna jest wypełniana tylko w przypadku statywów na moduły paskowe oraz gdy kody kreskowe probówek są skanowane za pomocą polecenia POSID (Identyfikacja położenia). W 2 rzędzie tej kolumny wyświetlana jest wersja programu Gemini.
- ScanError (Błąd skanowania)\0 .. 4294967295\Ta kolumna zawiera możliwe błędy skanowania. Patrz poniższa tabela przedstawiająca kody błędów. W 2 wierszu tej kolumny wyświetlany jest numer seryjny programu Genesis.
- SRCRack (Statyw źródłowy)\Maks. 32 znaki\W tym miejscu program Gemini zgłasza nazwę konfiguracji statywu źródłowego do poleceń podawania. W 2 wierszu tej kolumny wyświetlana jest nazwa konfiguracji statywu, dla której utworzono plik wydruku.

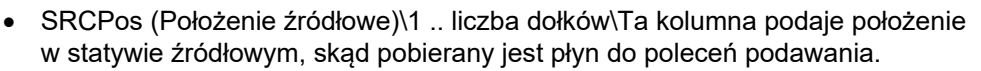

**ATECAN.** 

- SRCTubeID (Identyfikacja probówek źródłowych)\Maks. 32 znaki\Jeżeli źródłem polecenia podawania był pasek w statywie, program Gemini podaje tutaj kod kreskowy probówki źródłowej.
- Volume (Objętość)\-7158278 .. +7158278\Ta kolumna zawiera objętość w µl, którą podano (wartość dodatnia) lub pobrano (wartość ujemna).
- Error (Błąd)\0 .. 4294967295\Ta kolumna zawiera możliwe błędy pipetowania. Patrz poniższa tabela przedstawiająca kody błędów. W 2 rzędzie tej kolumny wyświetlane są błędy skanowania.
- SRCRackID (Identyfikacja statywu źródłowego\Maks. 32 znaki\Dla poleceń podawania jest to kod kreskowy statywu źródłowego. W 2 wierszu tej kolumny wyświetlany jest kod kreskowy statywu, dla którego utworzono plik wydruku.
- GridPos (Położenie w siatce)\1 .. 67 Tutaj pokazywane jest położenie w siatce statywu źródłowego do poleceń podawania.
- SiteOnGrid\1 .. 128\Tutaj program Gemini wyświetla położenie na osi y (miejsce na przenośniku) statywu źródłowego do poleceń podawania.
- TipNumber (Numer końcówki)\1 .. 8\Tutaj program Gemini podaje numer końcówki, której użyto do pipetowania do / z tego dołka.
- DetectVol (Wykryj objętość)\0 .. +7158278\W przypadku zastosowania funkcji wykrywania płynów tutaj zostaje podana objętość wykryta w dołku przed poleceniem pobrania / podania.
- Time (Godzina)\...\Jest to czas (w formacie hh:mm:ss) użycia dołka.

Wiersze oddzielone są przez CR + LF. Kolumny oddzielone są przecinkami lub średnikami. Separator kolumn wykrywany jest na podstawie pierwszego wiersza nagłówka.

### **Interpretacja**

Zliczana jest liczba wierszy oddzielona znakiem nowego wiersza. Liczba ta pomniejszona o 2 jest używana do definiowania formatu płytki, który może mieć postać: 8x12, 16x24, 24x36, 32x48 (wiersze x kolumny).

W programie Gemini 3.60 informacje o formacie uzyskiwane są z drugiego wiersza, SRCPos i SRCTubeID. Możliwe jest przypadanie kilku wierszy na jeden dołek. Liczba w drugim wierszu, Volume (Objętość), określa wiersze do użycia. Jeżeli dany wiersz nie istnieje, nie można dokonać odczytu listy ID próbek. W przypadku gdy któryś wiersz zawiera numer błędu większy od zera występuje błąd krytyczny lub niekrytyczny, w zależności od numeru błędu.

- Position (Położenie): Well position (Położenie dołka) (np. 1 = A1, 2 = B1, ...)
- Tube ID (ID probówek): ignorowane
- Scan error (Bład skanowania: jeżeli numer błedu jest większy od zera, występuje błąd krytyczny
- SRCRack (Statyw źródłowy): ID próbki 2
- SRCPos (Położenie źródłowe): jeżeli pole ID probówki źródłowej SRCTubeID jest puste, używane jest jako ID próbki 1 (SRCRackID + " " + SRCPos)
- SRCTubeID: jeżeli nie jest puste, używane jako ID próbki 1
- Volume (Objętość): ignorowane
- Error (Błąd): ID próbki 3, jeżeli numer błędu jest większy od zera, występuje błąd krytyczny
- SRCRackID (ID statywu źródłowego): jeżeli pole ID probówki źródłowej SRCTubeID jest puste, używane jako ID próbki 1 (SRCRackID + "\_" + SRCPos)
- GridPos (Położenie w siatce): ignorowane
- TipNumber (Numer końcówki): ignorowane

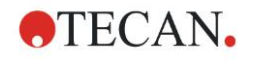

- DetectVol (Wykrywanie objętości): ignorowane
- Time (Godzina): ignorowane

### **Pliki w formacie niestandardowym \*.\***

Podczas importowania plików w formacie niestandardowym wyświetlane jest okno dialogowe **Custom Format** (Format niestandardowy). Okno dialogowe **Custom Format** (Format niestandardowy) zawiera następujące elementy:

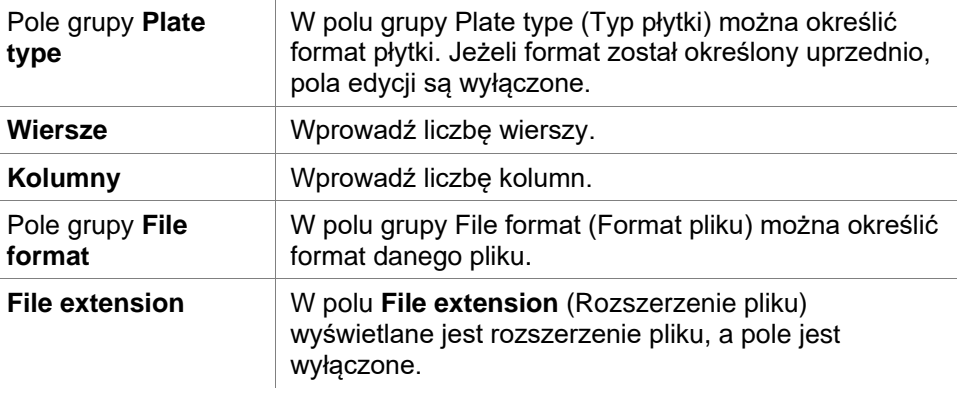

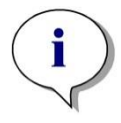

*Uwaga Używając tej funkcji w kreatorze Create/Edit a method wizard (Kreator tworzenia/edycji metody), pole rozszerzenia pliku jest włączone i należy w nim podać rozszerzenie pliku.*

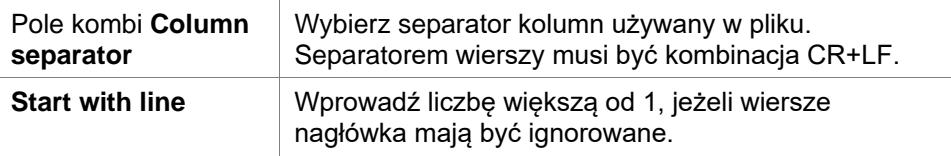

### **Przykład**

Przyjmując poniższe ustawienia:

Typ płytki

- 2 wiersze
- 3 kolumny

Format

- $\bullet$  separator kolumn = Tabulator
- pole Start with line (Początek wiersza) = 2
- kolumna 1 = położenie płytki  $(A1, A2, ...)$
- kolumna 2 = ID próbek 1
- kolumna 3 = status pipetowania

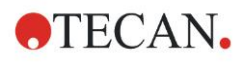

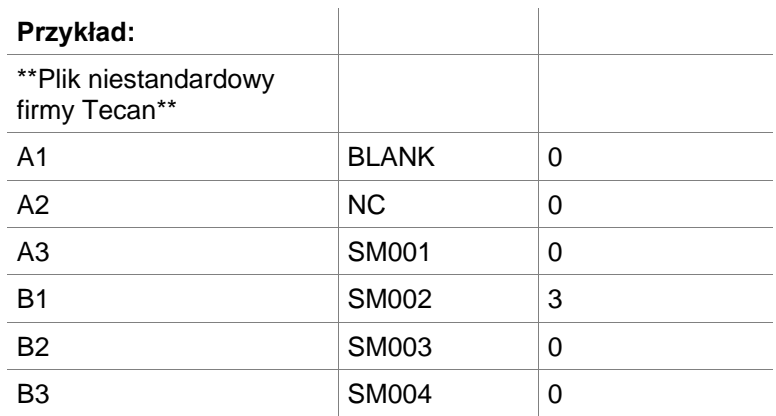

## *5.2.4 Zapisywanie listy ID próbek*

Kliknij **Next** (Dalej) w oknie **Import/Edit a Sample ID List** (Importuj/edytuj listę ID próbek). Na ekranie wyświetli się okno **Save as** (Zapisz jako), w którym można zapisać nowo utworzoną lub zmodyfikowaną listę ID próbek:

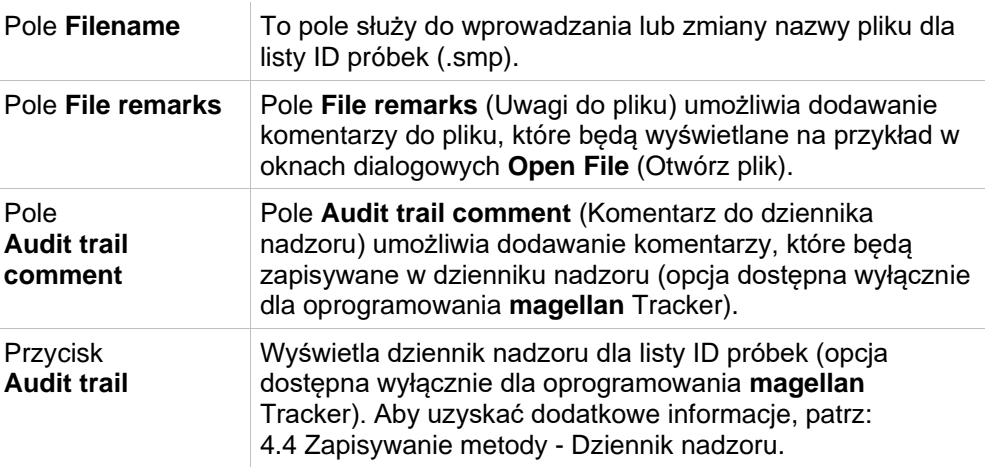

Przycisk **Save&Finish** (Zapisz i zakończ) jest aktywny dopiero wtedy, gdy dokument zostanie zmodyfikowany. Zmodyfikowany dokument może zostać zapisany pod jego aktualną nazwą pliku lub pod inną nazwą.

Kliknij **Save&Finish** (Zapisz i zakończ), aby zapisać listę ID próbek i zamknąć kreatora **Create/Edit a Sample ID List** (Kreator tworzenia/edycji listy ID próbek).
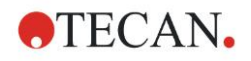

# **6. Start Measurement Wizard (Kreator rozpoczęcia pomiaru)**

# **6.1 Wstęp**

W oknie **Wizard List** (Lista kreatorów), kliknij **Start Measurement** (Rozpocznij

pomiar), aby otworzyć kreatora. Kliknij **Continue** (Kontynuuj) na stronie powitalnej, a na ekranie wyświetli się okno dialogowe **Select a file** (Wybierz plik):

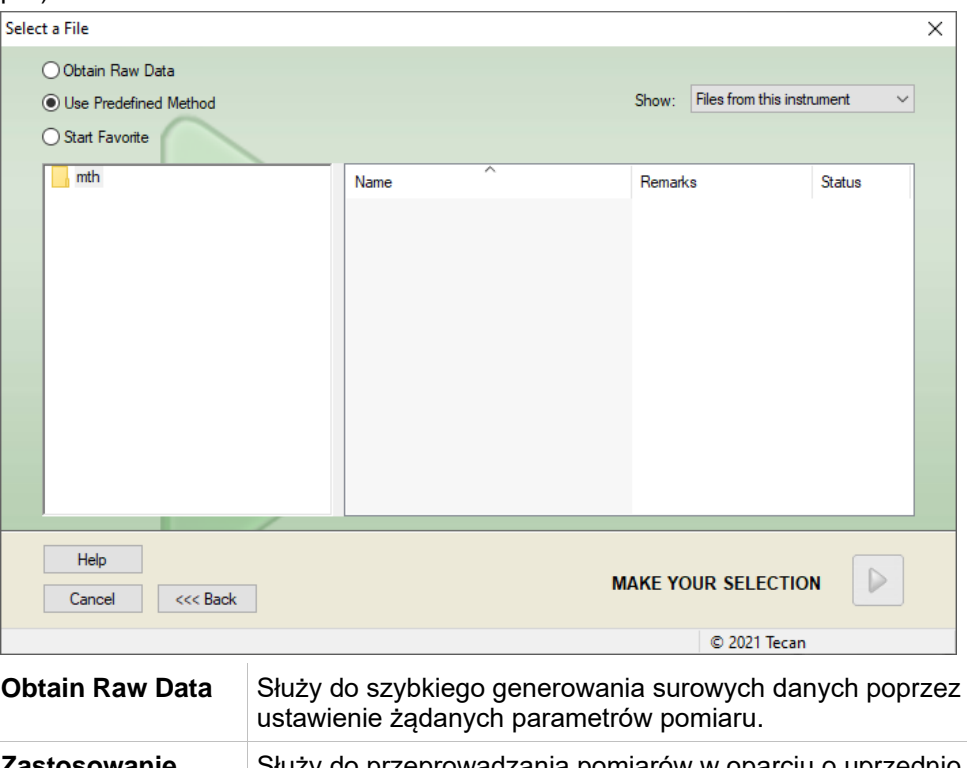

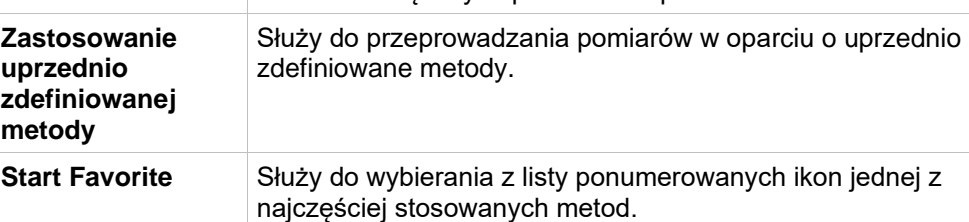

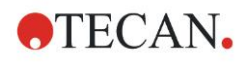

# **6.2 Opcja Obtain Raw Data (Pozyskaj surowe dane)**

# *6.2.1 Pozyskiwanie surowych danych przy użyciu urządzenia SUNRISE*

Wybierz opcję **Obtain Raw Data** (Pozyskaj surowe dane), a następnie kliknij **Next** (Dalej), aby otworzyć okno dialogowe **Measurement Parameter** (Parametry pomiaru).

W oknie dialogowym **Measurement Parameter** (Parametry pomiaru) dostępne są następujące opcje:

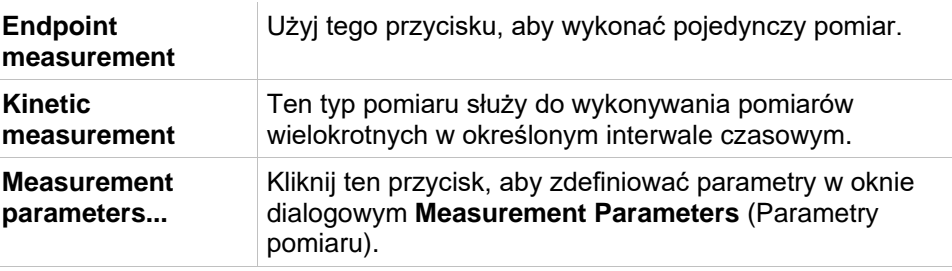

### **OSTRZEŻENIE**

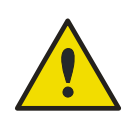

**ZDECYDOWANIE ZALECA SIĘ SPRAWDZENIE WSZYSTKICH PARAMETRÓW POMIARU (NAWET PARAMETRÓW NIE WYKORZYSTYWANYCH DO AKTUALNEGO POMIARU) ZE WZGLĘDU NA FAKT, ŻE WCIĄŻ ZAPISANE BĘDĄ USTAWIENIA PARAMETRÓW DLA WCZEŚNIEJSZYCH METOD POMIAROWYCH.**

# *6.2.2 Pozyskiwanie surowych danych przy użyciu urządzenia INFINITE F50*

W przypadku podłączenia urządzenia INFINITE F50 po zaznaczeniu opcji **Obtain Raw Data** (Pozyskaj surowe dane) na ekranie wyświetli się następujące okno:

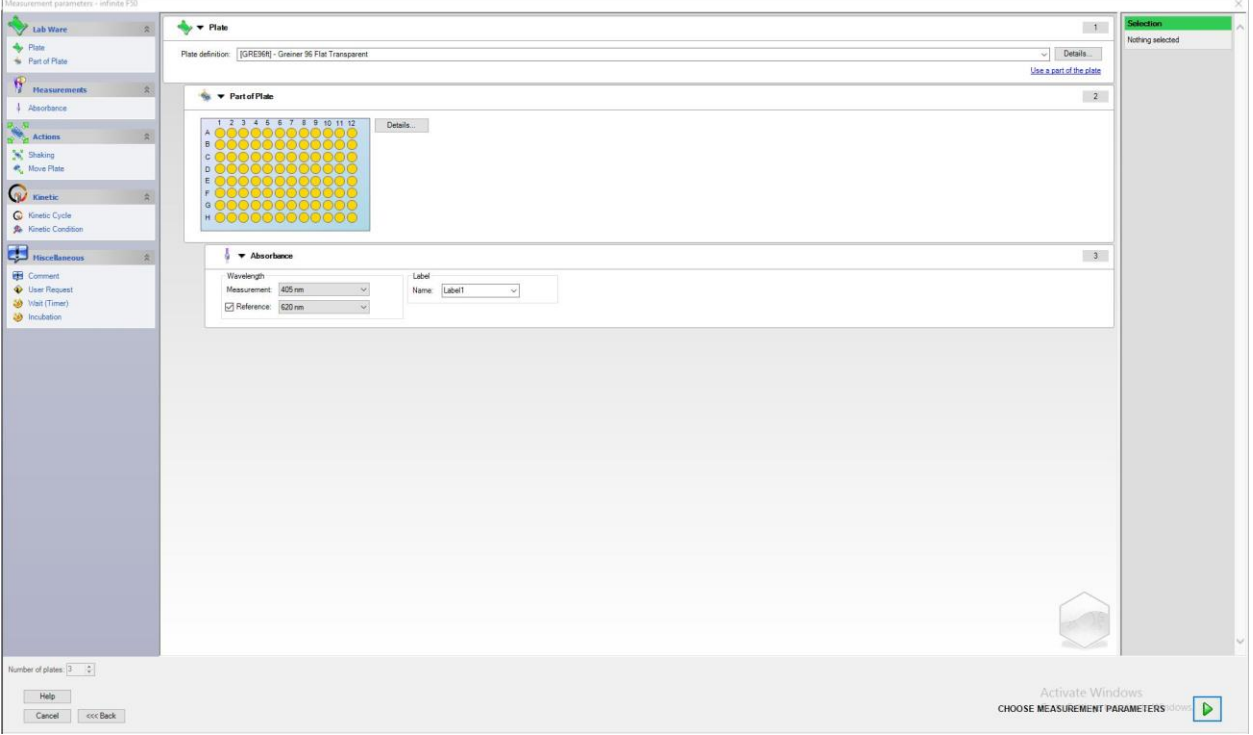

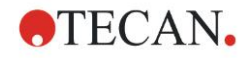

Zdefiniuj parametry pomiaru w oparciu o listę znajdującą się po lewej stronie.

Kliknij **Choose Measurement Parameters** (Wybierz parametry pomiaru), aby zakończyć proces definiowania. Dodatkowe informacje na ten temat można znaleźć w instrukcji obsługi oprogramowania i-control.

# **6.3 Opcja Use Predefined Method (Zastosowanie uprzednio zdefiniowanej metody)**

Kliknij **Use Predefined Method** (Zastosuj uprzednio zdefiniowaną metodę) i wybierz metodę z listy **Filename** (Nazwa pliku).

Dostępne metody wyświetlone są zgodnie z wyborem dokonanym na liście rozwijanej **Show (Pokazuj)**, np. **All files (Wszystkie pliki), Files from this instrument (Pliki z tego urządzenia), My files (Moje pliki), Signed files (Pliki podpisane)** lub **Last selected methods (Ostatnie wybrane metody)**.

# **6.4 Opcja Start Favorite (Uruchom ulubione)**

Kliknij **Start Favorites** (Uruchom ulubione), aby wybrać metodę uprzednio zdefiniowaną jako tzw. ulubioną, czyli często stosowaną metodę z listy ponumerowanych ikon.

Kliknij **Organize favorites** (Organizuj ulubione), aby dodać lub usunąć metodę z listy ulubionych.

### **Okno dialogowe Organize Favorites (Organizuj ulubione)**

Pliki metody można przeciągać z listy **Method** (Metoda) na jedną z 15 ikon na liście **Favorite** (Ulubione), aby zapisać je jako ulubione.

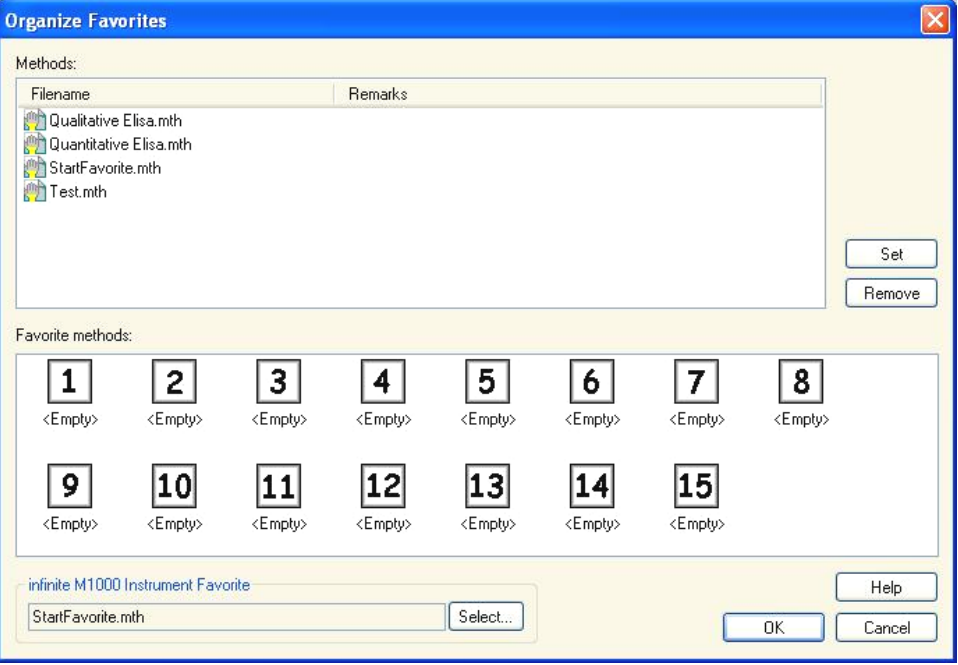

Okno dialogowe **Organize Favorites** (Organizuj ulubione) zawiera następujące elementy:

Lista **Methods** Lista wszystkich dostępnych metod. Na ekranie wyświetla się nazwa pliku i odnośne uwagi, jeżeli zostały wprowadzone.

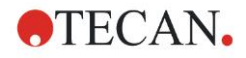

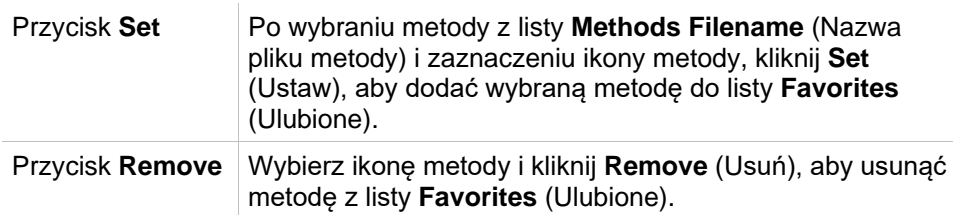

# <span id="page-111-0"></span>**6.5 Rozpoczęcie pomiaru za pomocą uprzednio zdefiniowanej lub ulubionej metody**

Kliknij **Make your selection** (Dokonaj wyboru) lub **Show Summary** (Pokaż zestawienie) w oknie dialogowym **Select a file** (Wybierz plik), aby otworzyć okno dialogowe **Start Measurement** (Rozpocznij pomiar). Zanim urządzenie rozpocznie pomiar użytkownik musi odpowiedzieć na zapytania protokołu (jeżeli opcja taka została zdefiniowana) i/lub potwierdzić lub zmienić stałe.

### **Okno dialogowe Edit Prompts (Edytuj podpowiedzi)**

Jeżeli w metodzie zostały określone podpowiedzi dla użytkownika, na ekranie wyświetli się okno dialogowe **Edit user prompts** (Edytuj podpowiedzi użytkownika):

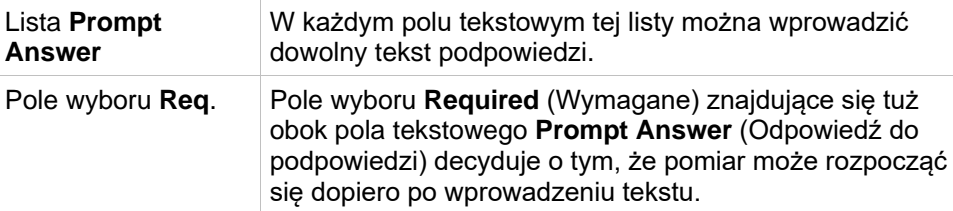

Jeżeli stałe metody uległy modyfikacji, istnieje możliwość automatycznego przeniesienia i zapisania nowych wartości do odpowiedniej metody. Kliknij **Modify Constants in Method** (Modyfikuj stałe w metodzie), aby zmodyfikować aktualną metodę o nowo zdefiniowane stałe. Należy pamiętać, ze to okno dialogowe jest dostępne tylko dla użytkowników programu Magellan posiadających uprawnienia do edycji metod (**Edit methods)**.

Kliknij **Continue** (Kontynuuj), aby zamknąć okno dialogowe podpowiedzi użytkownika; na ekranie wyświetli się okno **Start Measurement** (Rozpocznij pomiar). Jeżeli dokonano takiego ustawienia metody, na ekranie wyświetli się okno dialogowe **Edit Constants** (Edytuj stałe).

### **Okno dialogowe Edit Constants (Edytuj stałe)**

Okno dialogowe **Edit Constants** (Edytuj stałe) pojawia się tylko w sytuacji, gdy przynajmniej jednej stała w wybranej metodzie została zaznaczona jako wymagana.

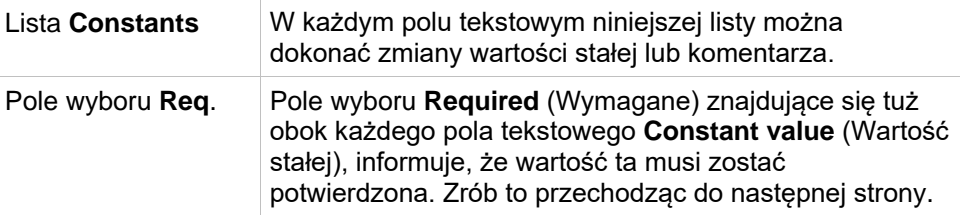

Kliknij **Continue** (Kontynuuj), aby zamknąć okno dialogowe stałych; na ekranie pojawi się okno **Start Measurement** (Rozpocznij pomiar).

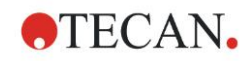

#### *Uwaga*

*W przypadku korzystania z oprogramowania magellan Tracker lub magellan Standard w trybie User administration (Administrowanie użytkownikami), domyślny Operator programu magellan (patrz: rozdziały [9.6](#page-171-0) Okno dialogowe User Rights (Uprawnienia użytkowników) oraz [9.5.3](#page-170-0) [Okno dialogowe Change User \(Zmień użytkownika\)\)](#page-170-0) może przeprowadzać edycję tylko stałych wymaganych. Stałe niezaznaczone flagą Required (Wymagane) są wyświetlane na szaro i nie podlegają edycji.*

#### *Domyślny Administrator programu magellan może przeprowadzać edycję także tych stałych, które zostały zaznaczone flagą Required jako wymagane.*

*W przypadku domyślnego Specjalisty ds. Aplikacji magellan zależy to od rodzaju uruchomionej metody. Użycie niepodpisanej metody umożliwia mu edycję stałych zarówno zaznaczonych jak i niezaznaczonych jako wymagane. W przypadku korzystania z metody podpisanej możliwa jest tylko edycja stałych wymaganych*

Po tych dwóch opcjonalnych stronach na ekranie wyświetla się okno dialogowe **Start Measurement** (Rozpocznij pomiar):

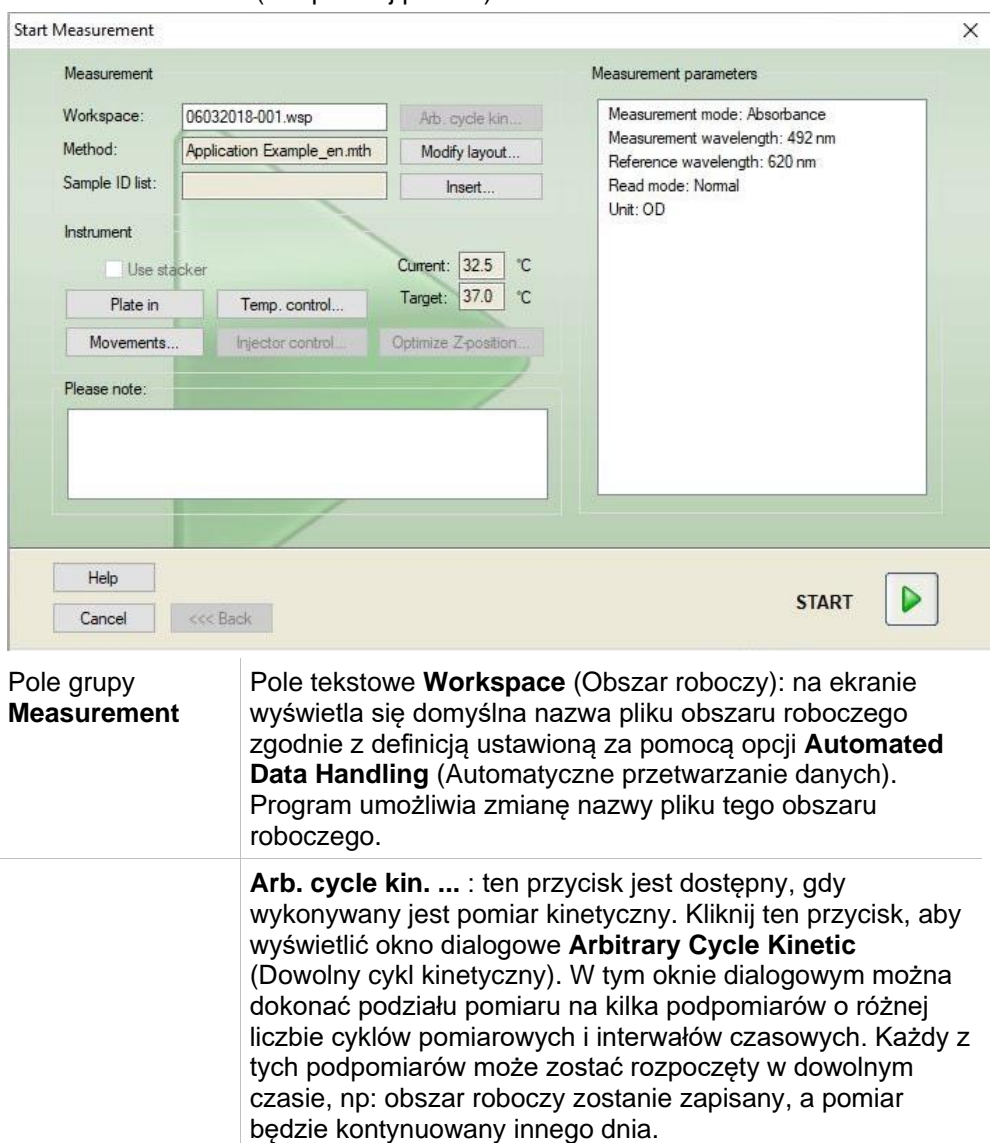

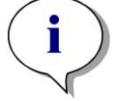

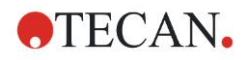

#### **6. Start Measurement Wizard (Kreator rozpoczęcia pomiaru)**

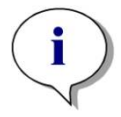

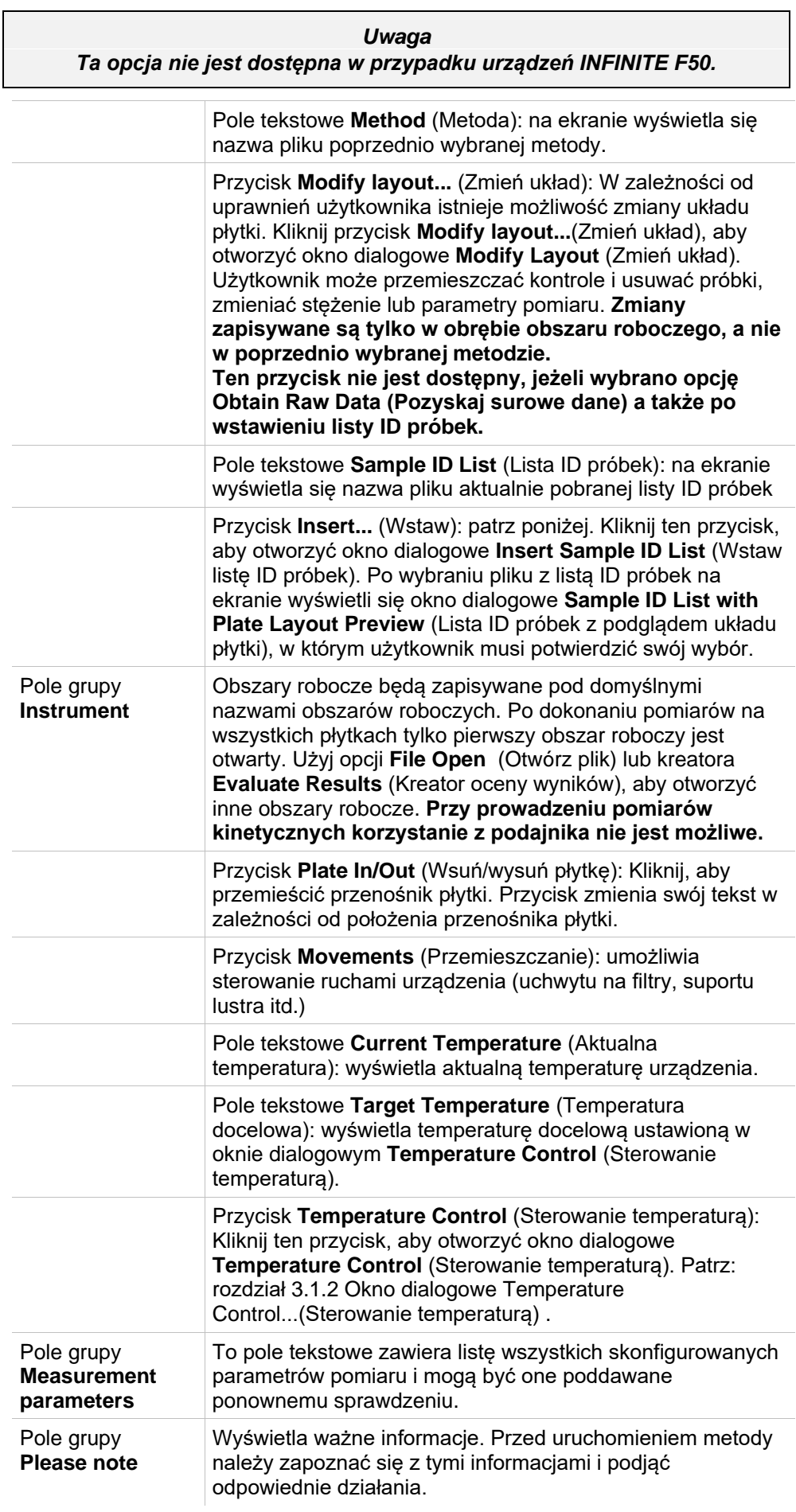

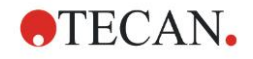

Jeżeli zdefiniowano układ dla dołków, które nie będą uczestniczyły w pomiarze, wówczas na ekranie wyświetli się ostrzeżenie.

Kliknij **Start**, aby rozpocząć pomiar.

Jeżeli uruchamiasz metodę pomiaru Multiplate (pomiar z wielu płytek), po kliknięciu okna dialogowego **Start** na ekranie wyświetli się okno dialogowe **Run Measurement** (Wykonaj pomiar).

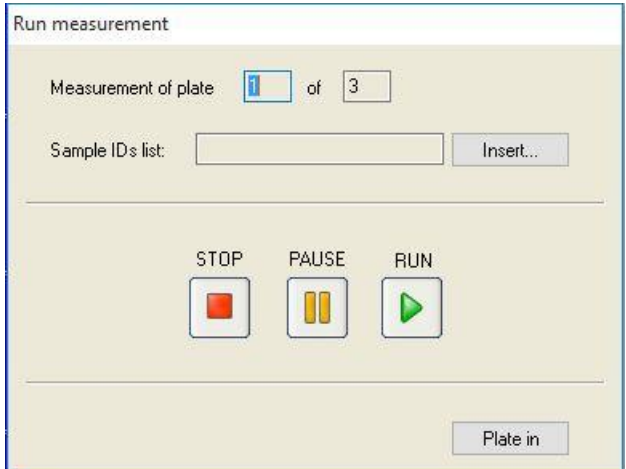

To okno dialogowe zawiera następujące elementy:

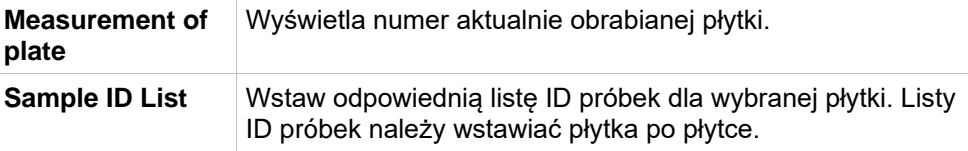

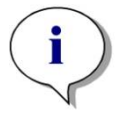

*Uwaga Wstawiać można tylko listy ID próbek utworzone w programie magellan. Import innych formatów nie jest obsługiwany.*

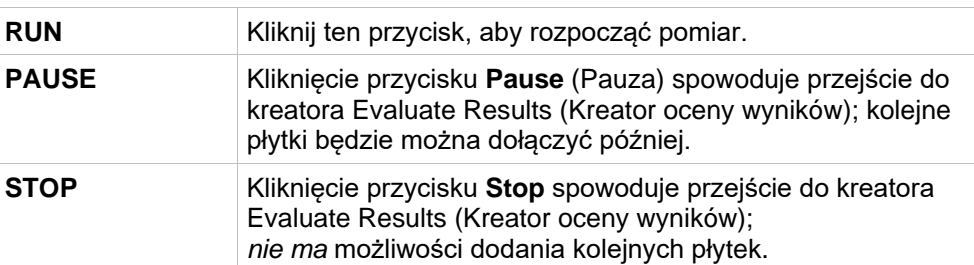

Po zakończeniu pomiaru na ekranie wyświetla się okno dialogowe **Results** (Wyniki), w którym można przeglądać wszystkie wyniki i obliczenia. Aby uzyskać dodatkowe informacje, patrz: rozdział [7](#page-118-0) [Evaluate Results Wizard \(Kreator oceny](#page-118-0)  [wyników\).](#page-118-0)

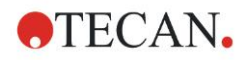

### <span id="page-115-0"></span>**Opcja Insert Sample ID List (Wstaw listę ID próbek)**

Opcja **Insert Sample ID List** (Wstaw listę ID próbek) umożliwia pobieranie do obszaru roboczego zdefiniowanego poprzednio pliku z listą ID próbek:

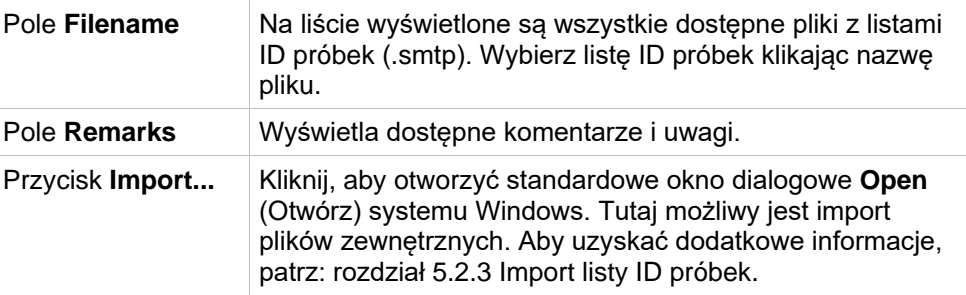

Wybierz żądaną listę ID próbek z pola **Filename** (Nazwa pliku), a następnie kliknij **OK**, aby przeglądać listę ID próbek w oknie **Sample ID List with Plate Layout Preview** (Lista ID próbek z podglądem układu płytki). To okno dialogowe wyświetla listę ID próbek wraz ze zdefiniowanym układem płytki. Jeżeli metoda i lista ID płytek mają w ustawieniach różne formaty płytek, wówczas na ekranie wyświetli się komunikat o błędzie.

Gdy opcja listy ID próbek jest zaznaczona w ustawieniach raportu drukowanego, wtedy zostaje ujęta na wydruku.

W oknie dialogowym **Sample ID List with Plate Layout Preview** (Lista ID próbek z podglądem układu płytki) wyświetlana jest lista ID próbek razem ze zdefiniowanym układem płytki. Ułatwia to użytkownikowi sprawdzenie, czy wybrana lista ID próbek jest prawidłowa. Okno dialogowe zawiera następujące elementy:

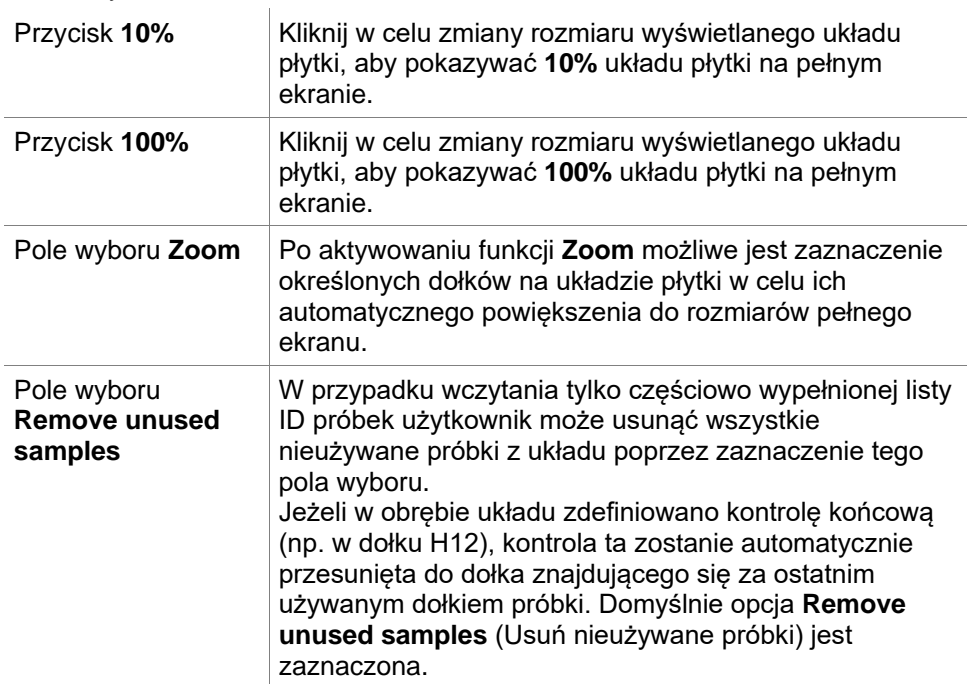

# **6.6 Okno dialogowe Measurement Status (Status pomiaru)**

Okno dialogowe **Measurement Status** (Status pomiaru) jest wyświetlone podczas wykonywania pomiaru przez urządzenie i zawiera następujące elementy:

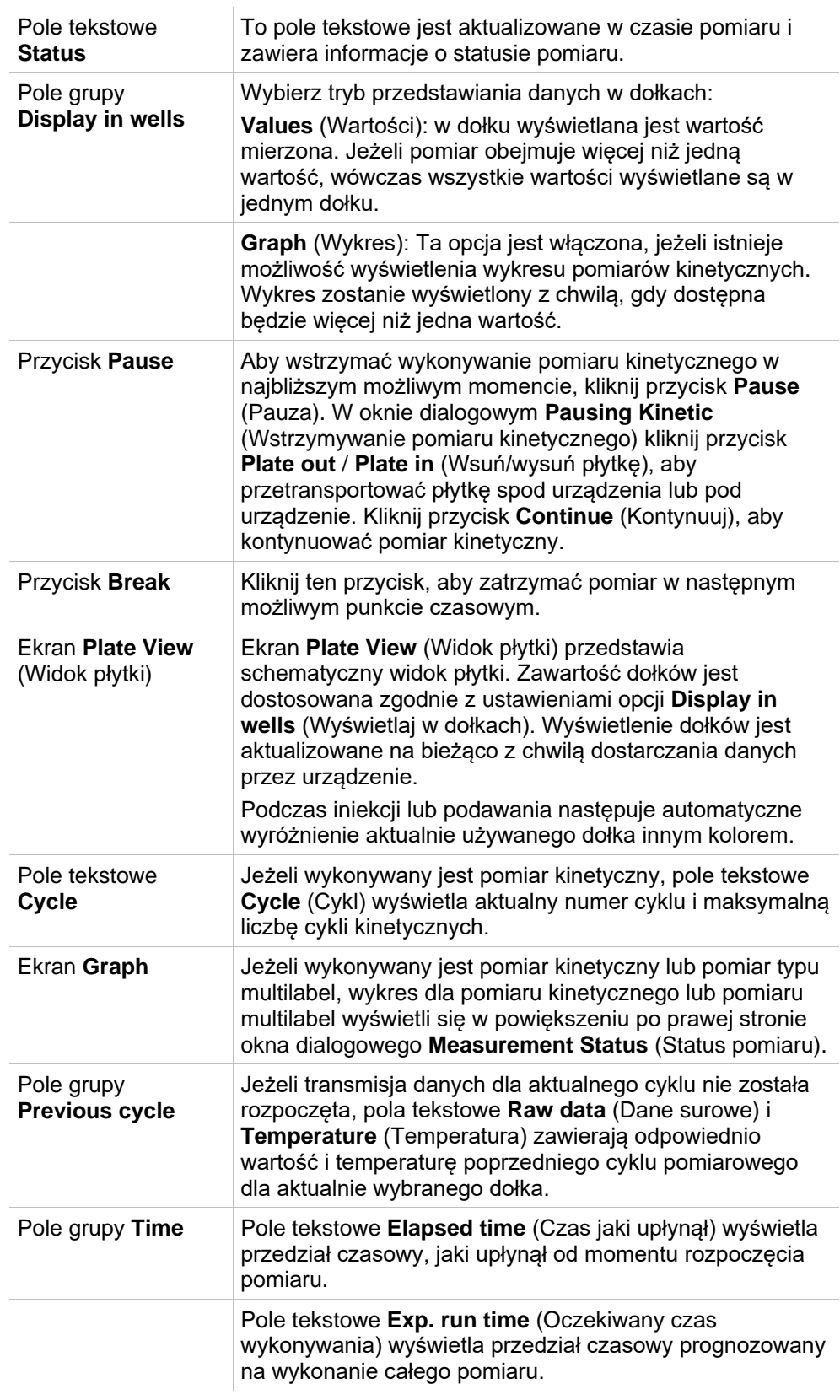

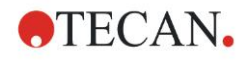

Wybór opcji **Auto select range** (Automatycznie wybierz zakres) lub **Select range** (Wybierz zakres - MIN/MAX) umożliwia skalowanie osi Y na wykresie.

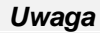

*Program umożliwia wybór wielu dołków płytki w celu przeglądania wybranych krzywych kinetycznych na wykresie. W trakcie wykonywania pomiarów kinetycznych pobierane dane zapisywane są automatycznie co 30 minut w katalogu plików dziennika oprogramowania magellan (patrz: rozdział [3.3](#page-33-0) [Pliki dziennika \(log files\)\)](#page-33-0).*

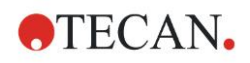

# <span id="page-118-0"></span>**7. Evaluate Results Wizard (Kreator oceny wyników)**

# **7.1 Wstęp**

**Kreator Evaluate Results** (Kreator oceny wyników) pomaga użytkownikom w analizie wyników przeprowadzonych pomiarów. Umożliwia on przeglądanie surowych danych, danych oceny i parametrów oceny oraz dokonywanie ponownej oceny danych.

### **Zestawienie przepływu pracy**

Uruchom **kreatora Evaluate Results** i wybierz istniejący obszar roboczy do przeprowadzenia oceny (okno dialogowe**Select a File** - Wybierz plik)

Kliknij **Make your selection** (Dokonaj wyboru), aby otworzyć okno dialogowe **Results** (Wyniki), w którym można przeglądać i drukować wyniki (zakładka **Evaluate Results** - Oceń wyniki) lub w razie konieczności dokonać zmian stosowanej metody (zakładka **Edit Method** - Edytuj metodę).

Kliknij **Finish** (Zakończ) i użyj okna dialogowego **Save** (Zapisz), aby zapisać plik obszaru roboczego zawierający definicje metod, dane urządzenia oraz listę ID próbek, jeżeli lista została skonfigurowana.

Ocenione dane nie są zapisywane w obszarze roboczym, lecz obliczane ponownie za każdym razem, gdy otwierany jest dany obszar roboczy.

# **7.2 Okno dialogowe Select a File (Wybierz plik)**

Okno dialogowe **Select a File** (Wybierz plik) zawiera następujące elementy:

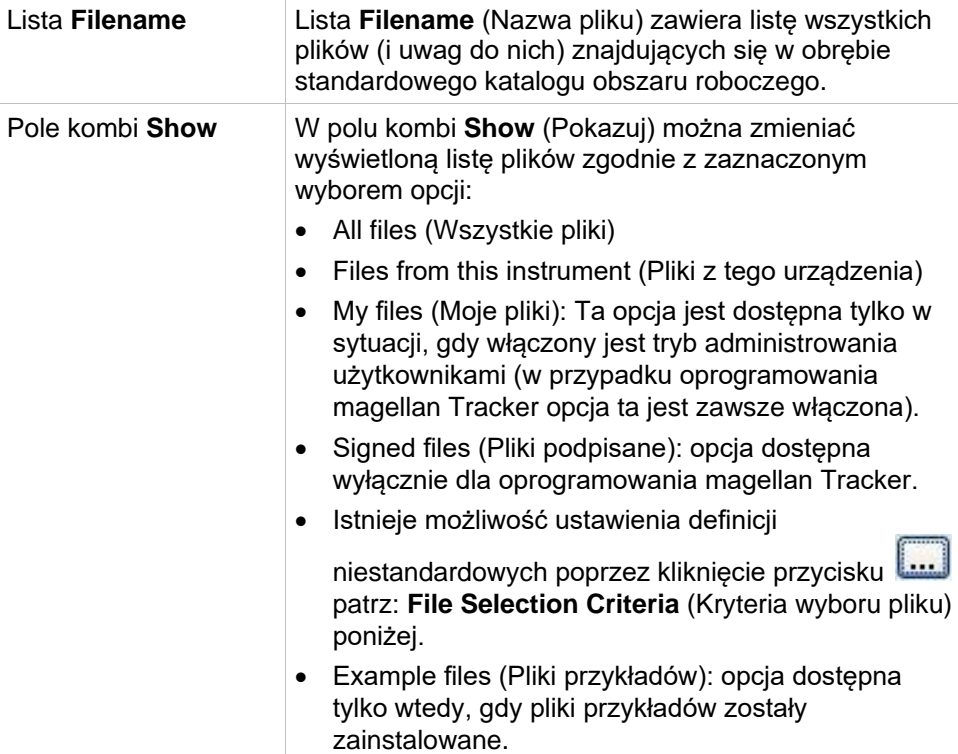

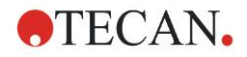

# *7.2.1 Okno dialogowe File Selection Criteria (Kryteria wyboru pliku)*

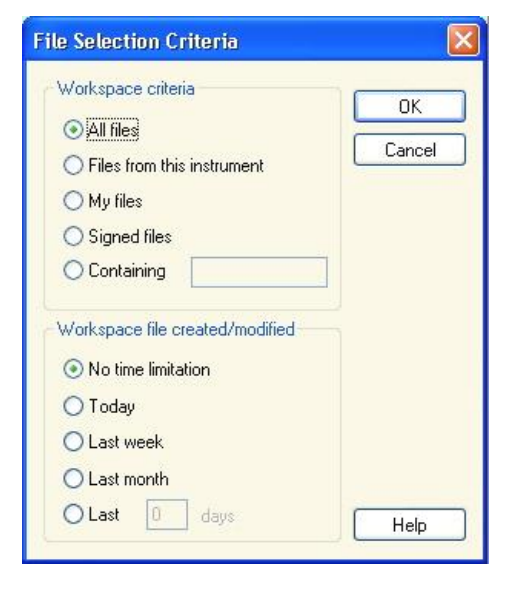

Kliknij przycisk , aby otworzyć okno dialogowe **File Selection Criteria** (Kryteria wyboru pliku).

Wybierz jedną z opcji w oknie **Workspace Criteria** (Kryteria dla obszaru roboczego) lub wprowadź znaki w polu tekstowym **Containing** (Zawierające), które muszą pojawić się na liście **Filename** (Nazwa pliku). Można tu zastosować filtr czasowy, wybierając jedną z opcji pod oknem **Workspace file created/modified** (Utworzono/zmieniono plik obszaru roboczego) lub wprowadzając liczbę w polu **Last ... days** (...ostatnich dni). Kliknij **OK**, aby zapisać ustawienia.

Z listy **Filename** (Nazwa pliku) wybierz plik obszaru roboczego, który ma zostać poddany ocenie, a następnie kliknij **Make your selection** (Dokonaj wyboru).

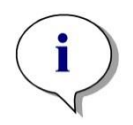

*Uwaga Jeżeli podłączono urządzenie SUNRISE, ale wybrano metodę INFINITE F50, na ekranie pojawi się okno dialogowe Instrument Mismatch (Nieprawidłowe urządzenie):*

*• Connect to the proper instrument (Podłącz do odpowiedniego urządzenia)*

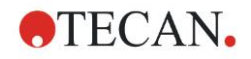

# **7.3 Okno Workspace Overview (Przegląd obszaru roboczego)**

Okno **Workspace Overview** (Przegląd obszaru roboczego) wyświetla wszystkie dostępne dane dla aktualnie wybranych obszarów roboczych.

Jeżeli aktualny użytkownik posiada odpowiednie uprawnienia do oprogramowania **magellan** , ma on możliwość wprowadzenia zmian w metodzie przez kliknięcie zakładki **Edit Method** (Edytuj metodę) i wykonanie ponownych obliczeń danych pomiarowych.

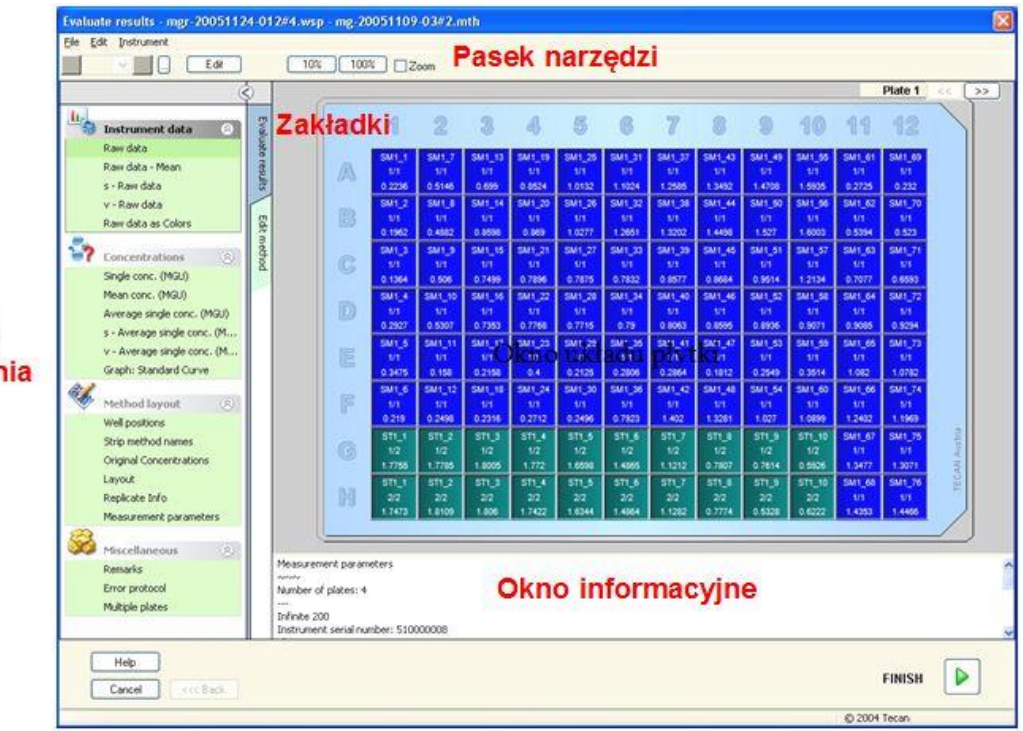

Pasek sterowania

> Okno Workspace Overview (Przegląd obszaru roboczego) składa się z następujących elementów:

- Okno **Plate Layout** (Układ płytki): układ płytki wyświetla wybrane dane dla każdego dołka. Jeżeli otwarty jest obszar roboczy dla wielu płytek (multiplate), w prawym górnym rogu wyświetli się "licznik" do przełączania pomiędzy poszczególnymi płytkami.
- **Pasek narzędzi**: służy do edycji, zoomu, przełączania między poszczególnymi cyklami kinetycznymi oraz przeglądania zestawienia sporządzonego dla jednego wybranego dołka.
- Okno **Data Information** (Okno informacyjne): w tym oknie tekstowym wyświetlane są dane, których nie można przypisać do pojedynczego dołka (np: parametry pomiaru, definicja wartości cutoff, statystyka wyników itp.).
- **Pasek sterowania zakładki Evaluate Results** (Oceń wyniki): na ekranie wyświetlone są wszystkie dostępne nazwy zestawów danych. Wybór zestawu spowoduje wyświetlenie danych w układzie płytki lub ich wyświetlenie w oknie **Data Information** (Okno informacyjne).
- **Pasek sterowania zakładki Edit Method** (Edytuj metodę): na ekranie wyświetlone są parametry pobranej metody.

Rozmiar trzech ostatnich okiem można zmieniać za pomocą pasków rozdzielających, które oddzielają od te okna od siebie.

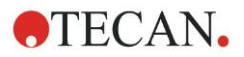

#### **Okno dialogowe Plate Layout (Układ płytki)**

Widok płytki przedstawiający schematyczny układ mikropłytki. Wiersze oznaczone są alfabetycznie, natomiast kolumny numerycznie.

Na pasku sterowania po lewej stronie znajduje się wykaz wszystkich dostępnych danych. Wybrane dane są wyświetlane w oknie układu płytki – w okienku tekstowym lub w osobnym oknie wykresu, w zależności od rodzaju wybranych danych.

#### **Układ płytki – menu kontekstowe**

Aby wyświetlić zestawienie wszystkich danych dotyczących jednego dołka, zaznacz dołek i wybierz opcję **Summary** (Zestawienie) z menu prawego przycisku myszy.

#### **Przyciski paska narzędzi**

Przyciski dostępne na pasku narzędzi opisano poniżej.

W zależności od wybranych danych wyświetlane są różne przyciski: po wybraniu opcji **Instrument data** (Dane urządzenia) dostępny jest przycisk **Edit** (Edytuj);

gdy wybrano **Concentration** (Stężenie) lub **Kinetic data** (Dane kinetyczne), dostępny jest przycisk **Curve/Graph** (Krzywa/Wykres).

Poniższe przyciski dostępne są tylko w kreatorze **Evaluate results** (Kreator oceny wyników).

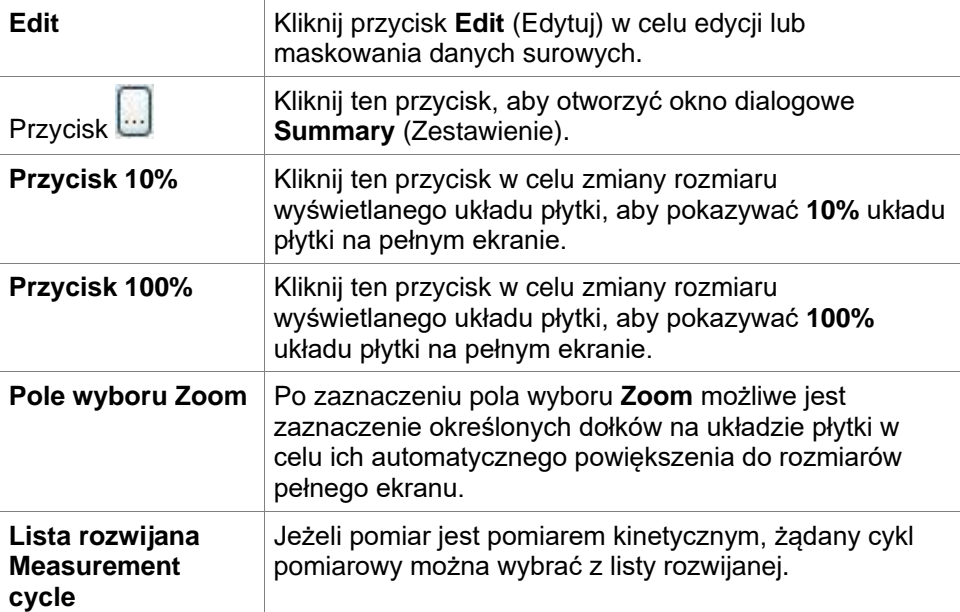

### **Okno Data Information (Okno informacyjne)**

Przykładowo kliknij dane **Miscellaneous** (Różne) w zakładce **Evaluate Results**  (Oceń wyniki), aby wyświetlić odpowiednie informacje w oknie **Data Information**  (Okno informacyjne).

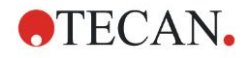

# **7.4 Zakładka Evaluate Results (Oceń wyniki)**

Nazwy wszystkich dostępnych zestawów danych wyświetlane są na pasku sterowania **Available Data** (Dostępne dane). Użytkownik ma do dyspozycji kilka różnych opcji przeglądania danych:

- Wybrane dane przedstawiające wartość dla każdego dołka są wyświetlone w oknie układu płytki. Można je wyświetlać jako wartości lub jako obraz w pseudokolorach wraz ze skalą kolorów.
- Dane kinetyczne mogą być wyświetlane jako małe wykresy umieszczone w każdym dołku.
- Wybrane dane przedstawiające zbiór danych, których nie można przypisać do pojedynczego dołka wyświetlane są w oknie informacyjnym (np. kryteria walidacji QC - kontroli jakości).
- Jeżeli wybrano widok w formie wykresu (krzywa standardowa, kinetyka, kinetyka enzymów, szereg rozcieńczenia, multilabel, widma), na ekranie wyświetli się okno dialogowe **Graph** (Wykres).

Jeżeli przeprowadzono sekwencję pomiaru składającą się z pojedynczych, niezależnych pomiarów, wówczas wyniki każdego z tych pomiarów zostaną wyświetlone po zaznaczeniu odnośnego numeru pomiaru z listy rozwijanej na pasku narzędzi (np. cykle kinetyczne w pomiarze kinetycznym).

W razie konieczności istnieje możliwość zmiany wyników pomiaru przy użyciu przycisku **Edit** (Edytuj). Dane, które zostały zmienione oznaczane są znakiem ~.

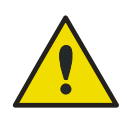

## **OSTRZEŻENIE**

### **TA FUNKCJA SŁUŻY WYŁĄCZNIE DO CELÓW NAUKOWYCH I NIE WOLNO JEJ STOSOWAĆ PODCZAS TESTÓW DIAGNOSTYCZNYCH.**

W każdym dołku na układzie płytki istnieje możliwość wyświetlenia trzech wierszy z danymi. W zależności od kryteriów wybranych na panelu sterowania w lewym oknie, na ekranie zostaną wyświetlone różne wartości.

## *7.4.1 Menu*

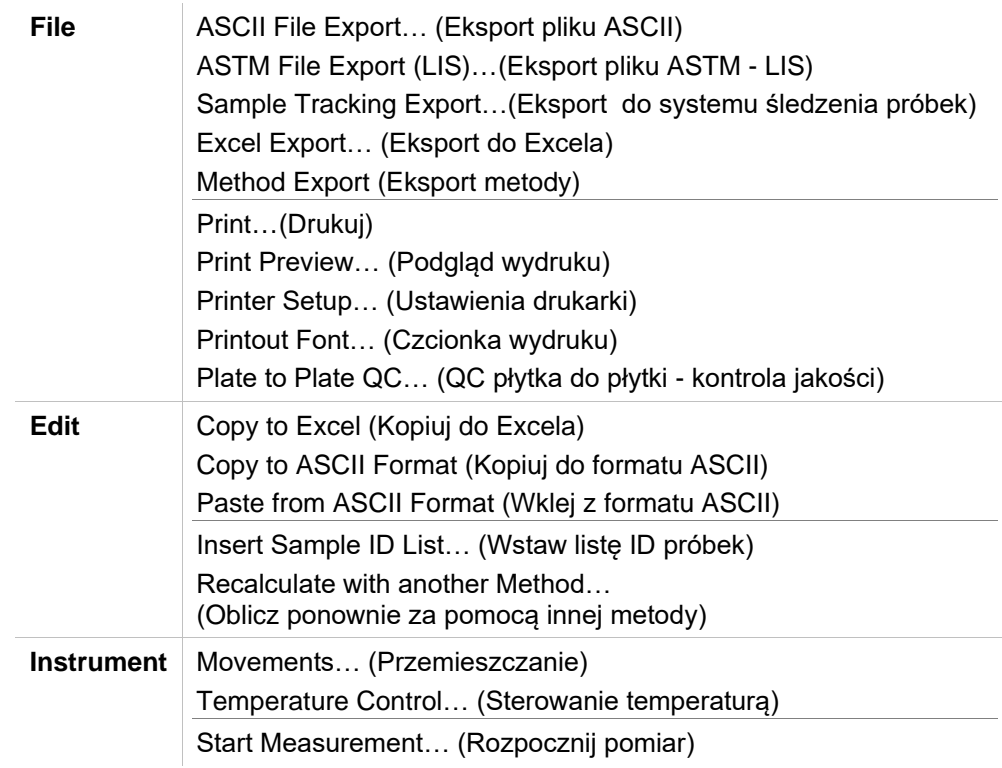

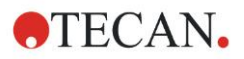

# *7.4.2 Menu paska narzędzi: File (Plik)*

## **ASCII File Export (Eksport pliku ASCII)**

Kliknij **ASCII File Export** (Eksport pliku ASCII), aby eksportować dane jako pliki ASCII (.asc).

Przed rozpoczęciem procedury eksportu należy wybrać dane w oknie dialogowym **Data Export** (Eksport danych) w następujący sposób: **zakładka Edit method** → **Data handling** → **Data export**.

Wybierz folder, w którym mają zostać zapisane eksportowane dane. Wprowadź nazwę pliku (.asc).

Kliknięcie **Save** (Zapisz) w oknie dialogowym **Save as** (Zapisz jako) spowoduje zapisanie zestawów danych określonych w oknie dialogowym **Data Export** (Eksport danych) jako pliku ASCII.

## **ASTM File Export (LIS) - Eksport pliku ASTM (LIS)**

W menu **File** (Plik) kliknij **ASTM File Export** (Eksport pliku ASTM), aby eksportować dane w formacie ASTM do kompatybilnych Laboratoryjnych Systemów Informatycznych (LIS).

Wybierz dane przeznaczone do eksportu z okna dialogowego **Data Export** (Eksport danych) w następujący sposób: zakładka **Edit method** → **Data handling** → **Data export**.

### **Sample Tracking Export (Eksport do systemu śledzenia próbek)**

W menu **File** (Plik) kliknij **Sample Tracking Export** (Eksport do systemu śledzenia próbek), aby eksportować dane do systemu śledzenia próbek.

Wybierz dane przeznaczone do eksportu z okna dialogowego **Data Export**  (Eksport danych) w następujący sposób: zakładka **Edit method** → **Data handling** → **Data export**.

### **Excel Export (Eksport do Excela)**

Kliknij **Excel Export** (Eksport do Excela), aby eksportować dane do programu Excel.

Wybierz dane przeznaczone do eksportu z okna dialogowego **Data Export**  (Eksport danych) w następujący sposób: **zakładka Edit method** → **Data handling** → **Data export**.

### **Method Export (Eksport metody)**

Kliknij **Method Export** (Eksport metody), aby eksportować metodę.

Wybierz folder, aby zapisać metodę i wprowadź żądaną nazwę pliku. Dodatkowo, w polu tekstowym **Remarks** (Uwagi) możesz wprowadzić komentarze.

### **Print (Drukuj)**

W menu **File** (Plik) kliknij **Print…**(Drukuj) lub naciśnij **SHIFT-P**, aby wydrukować dane zdefiniowane w ustawieniach **Printed Report** (Raport drukowany) dla metody. Na ekranie otworzy się standardowe okno dialogowe **Print** (Drukuj) systemu Windows, gdzie można dokonać wyboru drukarki, zakresu stron i liczby kopii.

### **Print Preview (Podgląd wydruku)**

Kliknij **Print Preview...**. (Podgląd wydruku), aby bez konieczności drukowania dokumentu zobaczyć dokładnie jak wydruk będzie wyglądał w rzeczywistości.

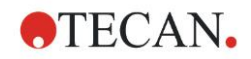

### **Printer Setup (Ustawienia drukarki)**

Kliknij **Printer Setup...**. (Ustawienia drukarki), aby zmienić aktualną drukarkę lub zmienić ustawienia drukarki.

Na ekranie wyświetli się standardowe okno dialogowe **Print Setup** (Ustawienia wydruku) systemu Windows. Wybierz drukarkę, rozmiar papieru i orientację wydruku.

### **Printout Font (Czcionka wydruku)**

Kliknij **Printout Font…** (Czcionka wydruku), aby wybrać określoną czcionkę, styl czcionki, rozmiar czcionki, kolor czcionki itp. dla przyszłych wydruków.

Te ustawienia nie będą miały wpływu na sposób wyświetlenia ekranu. Należy unikać stosowania dużych czcionek, aby zapobiec powstawaniu błędów lub nieprawidłowemu przedstawieniu danych.

### **Plate to Plate QC (QC płytka do płytki - kontrola jakości)**

Jeżeli w definicji metody skonfigurowano opcję **Plate to Plate QC** (QC płytka do płytki), **magellan** porównuje aktualnie obserwowaną średnią wartość kontroli ze średnim i standardowym odchyleniem, jakie zostało zdefiniowane poprzednio dla tej metody. (Patrz: rozdział [4](#page-34-0) [Create/Edit a Method Wizard \(Kreator](#page-34-0)  [tworzenia/edycji metody\).](#page-34-0)

### **Levy-Jennings-Graph (Wykres Levey-Jenningsa)**

Kliknij **Plate to Plate QC** (QC płytka do płytki), a na ekranie wyświetli się **okno Levy-Jennings-Graph** (Wykres Levey-Jenningsa). Wykres Levey-Jenningsa przedstawia tendencje kształtowania się wartości kontrolnych.

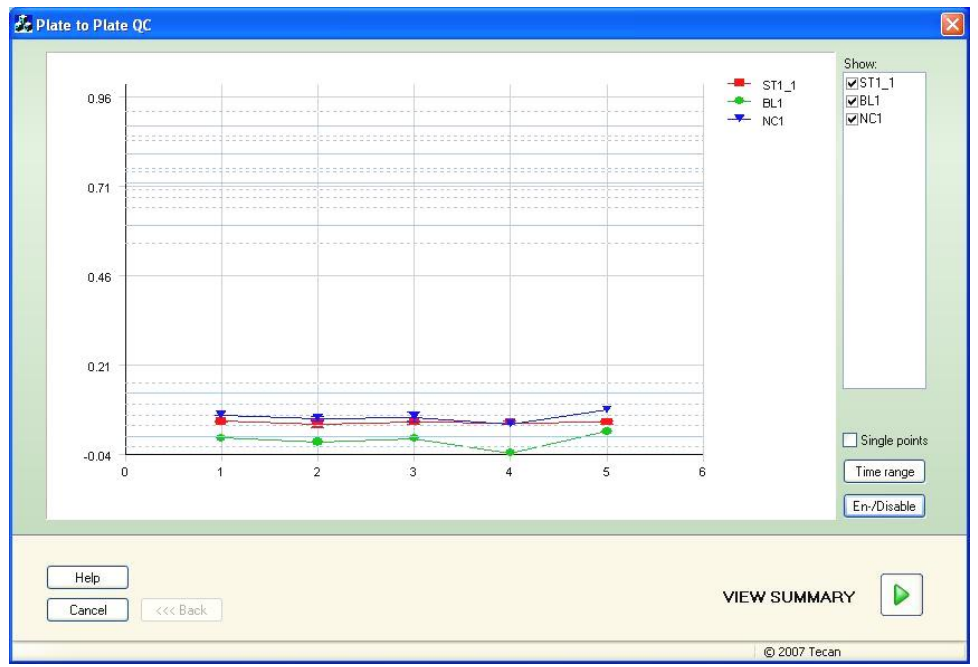

W osiach y przedstawione są wartości danych (dane surowe, stężenia etc.) zgodnie z ustawieniami dokonanymi w definicji metody; w osiach x - skala czasowa wyrażona w dniach.

Wartości kontrolne wyświetlone są wraz ze średnią wartością i liniami odległości od standardowych odchyleń (1s, 2s, 3s).

Jeżeli kursor zostanie naprowadzony na dany punkt pomiarowy, na ekranie wyświetli się dodatkowa informacja (nazwa obszaru roboczego, itp.). Użyj pól wyboru dla poszczególnych elementów listy **Show** (Pokazuj), aby zaznaczyć różne opcje kontrolne, które mają być wyświetlane.

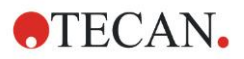

### **Time Range (Przedział czasowy)**

Kliknij opcję **Time range** (Przedział czasowy), aby dokonać oceny obszarów roboczych w określonym przedziale czasowym.

### **Select Workspaces (Wybierz obszary robocze)**

Kliknij **En-/Disable** (Włącz/wyłącz), aby włączyć lub wyłączyć z oceny dane obszary robocze.

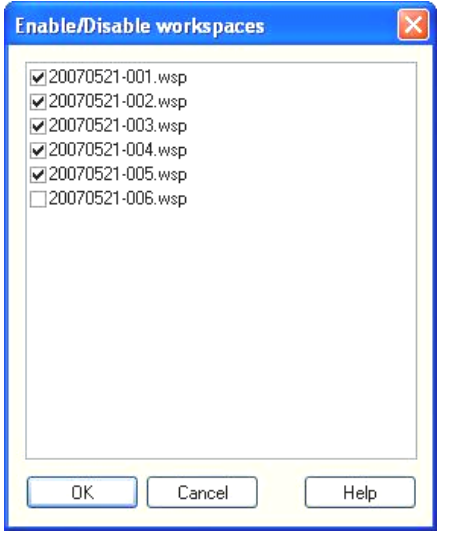

### **Data Sheet (Arkusz danych)**

Kliknij **View summary** (Przeglądaj zestawienie), aby otworzyć okno dialogowe **Data sheet** (Arkusz danych):

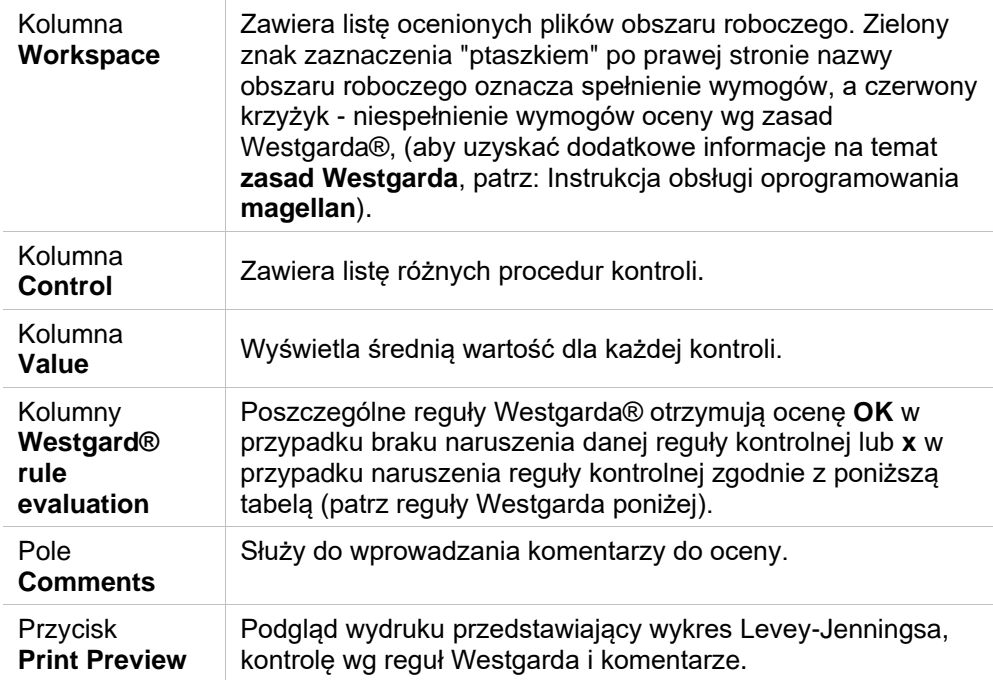

## **Reguły Westgarda**

Reguły Westgarda® to wieloregułowy model QC:

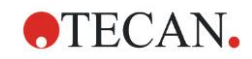

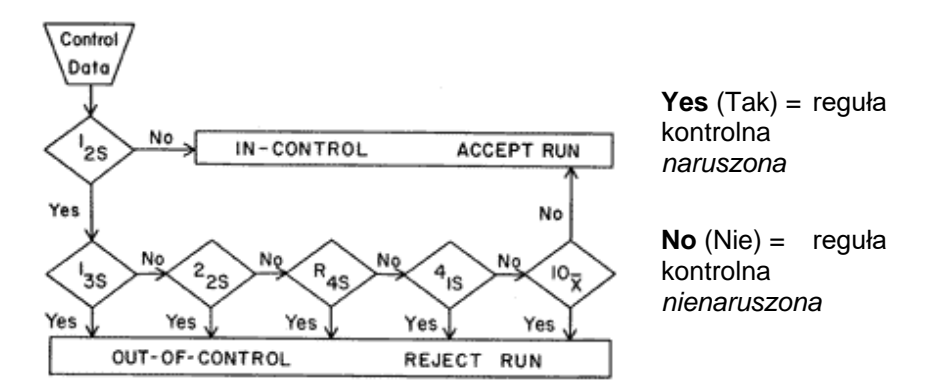

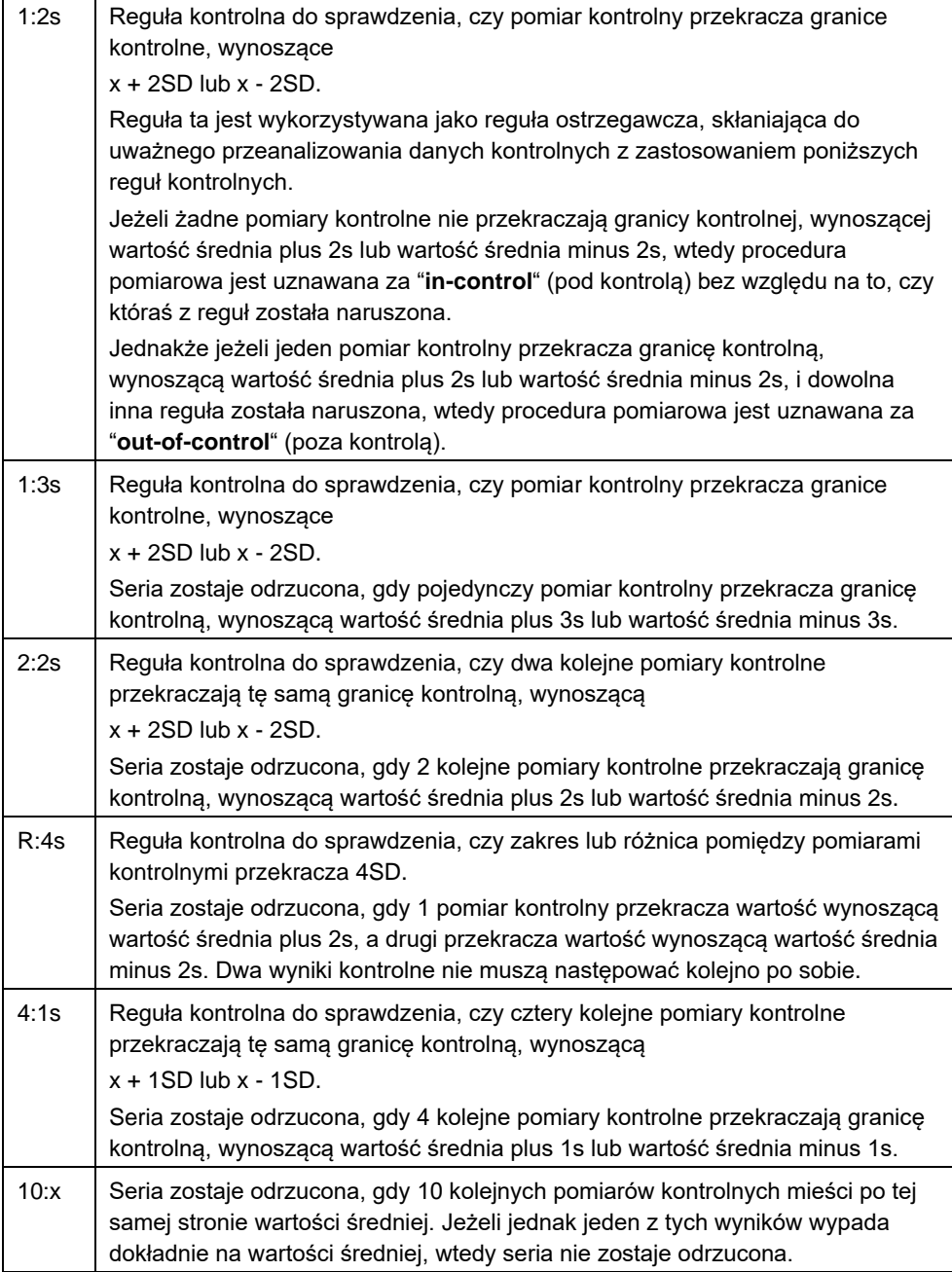

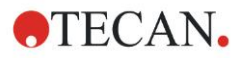

# *7.4.3 Menu paska narzędzi: Edit (Edycja)*

Menu **Edit** (Edycja) zawiera następujące opcje wyboru:

### **Copy to Excel (Kopiuj do Excela)**

Polecenie **Copy to Excel** (Kopiuj do Excela) umożliwia użytkownikowi eksportowanie danych bezpośrednio do arkusza programu MS Excel.

### **Copy in ASCII-Format (Kopiuj w formacie ASCII)**

Wybierz polecenie **Copy in ASCII format** (Kopiuj w formacie ASCII), aby skopiować do schowka dane znajdujące się w zaznaczonych dołkach układu płytki.

Ta funkcja umożliwia transfer danych z dołka do innych aplikacji.

### **Paste from ASCII-Format (Wklej z formatu ASCII)**

W menu **Edit** (Edytuj) kliknij **Paste** (Wklej) lub naciśnij klawisze **CTRL+V**.

Zawartość wybranych danych zostanie wklejona ze schowka przy użyciu formatu danych ASCII. Ta funkcja umożliwia transfer danych z innej aplikacji (np. Excela) do dołków.

Najpierw należy zaznaczyć odpowiednie dane w innym programie za pomocą myszy. Następnie wybrane dane należy skopiować, są wtedy zapisywane w schowku. Wiersze muszą być oddzielone znakiem wysuwu wiersza, a kolumny przez tabulatory. W programie Excel zachodzi to automatycznie podczas zaznaczania wielu komórek.

Funkcja **Paste** (Wklej) wkleja skopiowane dane w formacie ASCII ze schowka do dołków. Wstawianie danych zawsze zaczyna się od położenia A1. Jeżeli dane mają format nienumeryczny, wtedy wartość jest ustawiana jako 0.

W przypadku niedokończonego pomiaru kinetycznego z określonym interwałem, pojawia się komunikat z pytaniem, czy aktualnie wybrane dane mają zastąpić dane pierwotne, czy też mają zostać dołączone. Interwał czasowy jest uzyskiwany z parametrów pomiarowych.

### **Insert Sample ID list (Wstaw listę ID próbek)**

Aby uzyskać szczegółowe informacje, patrz: [6.5](#page-111-0) [Rozpoczęcie pomiaru](#page-111-0) - [Opcja](#page-115-0)  Insert Sample ID *[List \(Wstaw listę ID próbek\)](#page-115-0)*.

### **Recalculate with another Method (Oblicz ponownie za pomocą innej metody)**

Ponowne obliczenie wykonywane jest w oparciu o ustawienia nowo wybranej metody.

Jeżeli w trakcie ponownego obliczenia wystąpi błąd, procedura zostanie zatrzymana.

Kliknij tę opcję, aby otworzyć okno dialogowe **File Open** (Otwórz plik). W dodatkowym polu **Remarks** (Uwagi) zostanie wyświetlony tekstowy opis pliku, jeżeli opis taki został wprowadzony (opcja dostępna wyłącznie w oprogramowaniu **magellan** Tracker). Metodę należy wybrać poprzez podwójne kliknięcie pliku metody lub zaznaczenie pliku metody i kliknięcie przycisku **Open**  (Otwórz).

Po wybraniu metody na ekranie wyświetli się okno dialogowe **Calculating...** (Obliczanie w toku). To okno dialogowe służy wyłącznie do celów informacyjnych i nie zawiera żadnych elementów do edycji. Po zakończeniu obliczenia okno zostanie zamknięte.

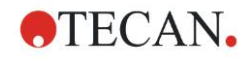

# *7.4.4 Menu paska narzędzi: Instrument (Urządzenie)*

Aby uzyskać szczegółowe informacje na temat opcji **Movements** (Przemieszczanie) oraz **Temperature Control** (Sterowanie temperaturą), patrz rozdział [3.1.1](#page-32-1) Instrument Options (Opcje urządzenia).

### **Start Measurement (Rozpocznij pomiar)**

Ta opcja umożliwia ponowne rozpoczęcie wykonywania pomiaru za pomocą aktualnie pobranej metody; aktualne dane zostaną nadpisane w przypadku wybrania opcji **YES** (Tak) w oknie dialogowym programu **magellan**.

W sytuacji przeprowadzenia niepełnego pomiaru kinetycznego możliwe jest dołączenie dodatkowych cyklów (opcja niedostępna dla urządzeń serii Infinite).

Aby uzyskać szczegółowe informacje, patrz: [6.5](#page-111-0) [Rozpoczęcie pomiaru za](#page-111-0)  [pomocą uprzednio zdefiniowanej lub ulubionej metody.](#page-111-0)

# *7.4.5 Okno Plate Layout (Układ płytki)*

Dane, które będą wyświetlane w obrębie dołka podczas otwierania pliku obszaru roboczego można ustawić w trakcie definiowania metody (**Automated data handling** → **view results after measurement** → **More…**).

W każdym dołku widoczne są 3 wiersze; domyślnie wyświetlane są w nich następujące dane:

1-szy wiersz: układ

2-gi wiersz: informacja o replikatach

3-ci wiersz: w trzecim wierszu, w zależności od danych które zostały wybrane, stosowane są konwencje opisane w następującym rozdziale (patrz: [7.4.6](#page-128-0) [Znaki](#page-128-0)  [specjalne\)](#page-128-0).

## <span id="page-128-0"></span>*7.4.6 Znaki specjalne*

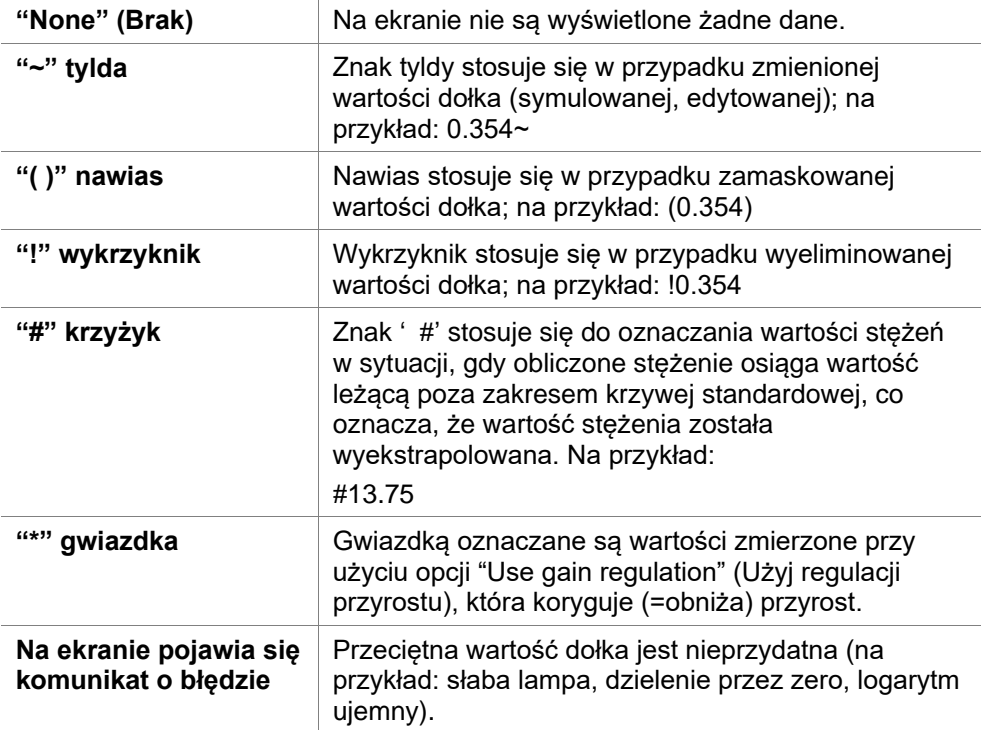

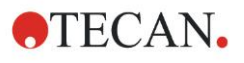

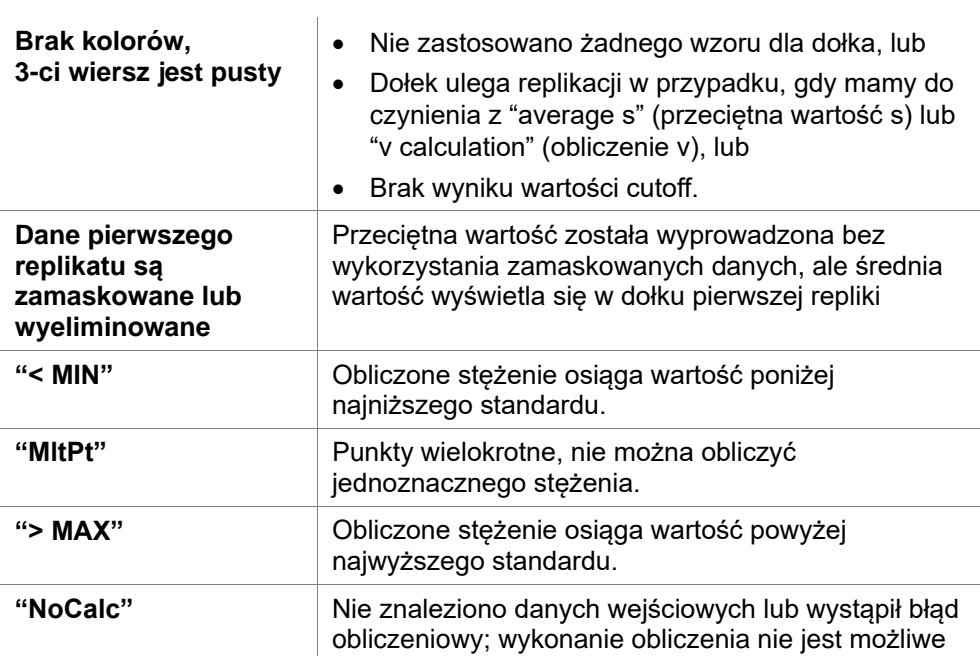

### **Skróty**

Podczas przeglądania danych transformowanych naciśnij CTRL-SHIFT, aby zdefiniowany wzór był wyświetlany w 2-gim wierszu tak długo, jak długo klawisze są wciśnięte.

# *7.4.7 Pasek sterowania: Instrument Data (Dane urządzenia)*

Użytkownik może dokonywać wyboru surowych danych, danych widma, itd. oraz ich statystyk w zależności od wykonywanego pomiaru.

## *7.4.8 Pasek sterowania: Reduced Data (Dane zredukowane)*

Użytkownik może dokonywać wyboru danych zredukowanych, np. dane różnicowe, w zależności od wykonywanego pomiaru**.**

# *7.4.9 Pasek sterowania: Transformed Data (Dane transformowane)*

Użytkownik może dokonać wyboru żądanej transformacji, aby wyświetlić wyniki obliczeń wraz z ich statystykami, w kolorach, itp.

## *7.4.10 Pasek sterowania: Kinetic Parameters (Parametry kinetyczne)*

Użytkownik może przeglądać kinetyczne parametry oceny, takie jak: Mean/Max slope (Nachylenie średnie/maksymalne), Time Onset (Czas rozpoczęcia), itp. w zależności od definicji pomiaru**.** 

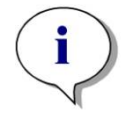

*Uwaga Nieprzydatne dane (np. wartości poza zakresem) są pomijane przy obliczeniach danych kinetycznych.*

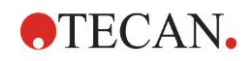

### **Definiowanie redukcji danych kinetycznych w sposób specyficzny dla dołka**

Przy zaznaczonym dołku wybierz opcję **Edit kinetic settings…** (Edytuj ustawienia kinetyczne) z menu kontekstowego pod prawym przyciskiem myszy. Na ekranie zostaje wyświetlone okno dialogowe Kinetic Data Reduction (Redukcja danych kinetycznych) (więcej informacji, patrz rozdział [4.3.6](#page-58-0) [Grupa](#page-58-0)  [Kinetic \(Kinetyka\): Redukcja danych kinetycznych\)](#page-58-0).

Dla wybranego dołka można zdefiniować określone parametry, a potem skopiować je na inne dołki (wybierz opcję **Copy kinetic settings** (Kopiuj ustawienia kinetyczne) z menu kontekstowego pod prawym przyciskiem myszy, kliknij w dołku lub dołkach, gdzie ustawienia mają być skopiowane i wybierz opcję **Paste kinetic settings**… (Wklej ustawienia kinetyczne)).

Zmiana ustawień w oknie Kinetic Data Reduction (Redukcja danych kinetycznych) w zakładce Method (Metoda) spowoduje zastąpienie definicji poszczególnych dołków.

### **Okno dialogowe Graph: Enzyme Kinetics (Wykres: Kinetyka enzymatyczna)**

Okno dialogowe **Enzyme Kinetics Graph** (Wykres kinetyki enzymatycznej) umożliwia użytkownikowi wyświetlenie wykresu kinetyki enzymatycznej.

### **Menu kontekstowe opcji Enzyme Kinetics Graph (Wykres kinetyki enzymatycznej)**

Po kliknięciu wykresu prawym przyciskiem myszy zostaje wyświetlone menu kontekstowe.

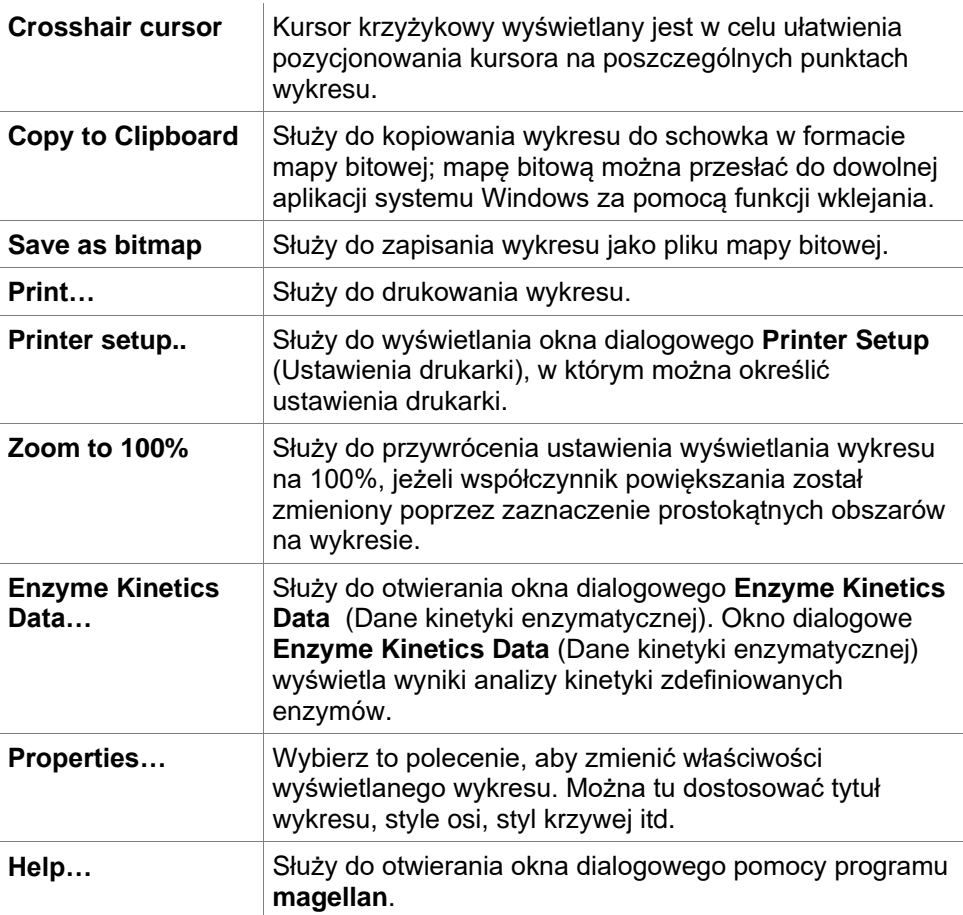

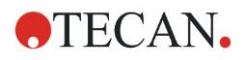

# *7.4.11 Pasek sterowania: Concentrations (Stężenia)*

Wybierz opcję pojedynczego stężenia, średniego stężenia lub przeciętnego stężenia, aby przeglądać wyniki obliczone w oparciu o krzywą standardową:

- Single conc. (Unit) Pojedyncze stężenie (jednostka) Stężenie konkretnego replikatu.
- Mean conc. (Unit) Przeciętne stężenie (jednostka) Do obliczenia stężenia stosuje się średnią wartość replikatu. Jeżeli zdefiniowano replikaty o różnych rozcieńczeniach, opcja średniego stężenia nie będzie dostępna.
- Average single conc. (Unit) Przeciętna wartość pojedynczego stężenia (jednostka) Stężenie jest obliczane dla każdego replikatu. Następnie wartości stężeń są uśredniane.
- Dodatkowe wartości stężenia (pojedyncze, średnie lub przeciętne), jeżeli opcja jest dostępna.
- Graph: Standard Curve (Wykres: Krzywa standardowa) Kliknij tę opcję, aby otworzyć okno dialogowe **Graph: Standard Curve** (Wykres: Krzywa standardowa)
- Intercepts (Punkty przecięcia z osią y)
- Wartości transformacji stężenia, jeżeli zostały zdefiniowane
- IC 50, r-IC 50, Graph: dilution series (Wykres: szereg rozcieńczenia)

### **Okno dialogowe Graph: Standard Curve (Wykres: Krzywa standardowa)**

Okno dialogowe można otworzyć za pomocą paska sterowania lub klikając opcję **Curve** (Krzywa) na pasku narzędzi, aby wyświetlić i edytować **Standard Curve** (Krzywa standardowa).

Okno dialogowe ma własne menu umożliwiające zapisywanie krzywej standardowej, zmianę typu analizy lub porównywanie ze sobą kilku krzywych. Istnieje możliwość eksportu wykresu w formacie mapy bitowej i wykorzystania go w dokumentach innych aplikacji.

Okno dialogowe **Graph: Standard Curve** (Wykres: Krzywa standardowa) zawiera następujące elementy:

#### **Menu File**

Menu **File** (Plik) zawiera następujące polecenia:

- **New** (Nowa) służy do tworzenia nowej krzywej standardowej, w oknie dialogowym można zdefiniować wartości X i Y. Podaj wartości zmierzone (wartość Y) i stężenie (wartość X). W przypadku zaznaczenia opcji **Exclude** (Wyklucz) dany punkt nie zostanie uwzględniony podczas obliczania wykresu. Po zakończeniu kliknij przycisk **OK**.
- Polecenie **Open** (Otwórz) służy do otwierania wcześniej zapisanej krzywej standardowej. Można otworzyć krzywą standardową zapisaną w formacie pliku .std. Po

wykonaniu tego polecenia zostanie wyświetlony wykres razem z już wyświetlanymi krzywymi standardowymi.

• **Close** (Zamknij) W przypadku otwarcia kilku krzywych istnieje możliwość zamknięcia poszczególnych krzywych za pomocą tej opcji. Daną krzywą należy zaznaczyć na dostępnej liście, a następnie zamknąć, klikając przycisk **OK**.

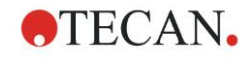

- Polecenie **Save/Save as** (Zapisz/Zapisz jako) służy do zapisywania krzywej standardowej do dalszej oceny. Krzywa standardowa może być zapisana jako plik **.std**. Plik można dołączyć do metody poprzez przełączenie na zakładkę **Data** (Dane). Jeżeli użytkownik wybrał polecenie **Save** (Zapisz), a krzywa była już wcześniej zapisana, zostanie ona zachowana bez wyświetlania żadnych monitów. W innym przypadku użytkownik otrzyma monit o wprowadzenie nazwy nowej krzywej.
- Polecenie **Export** (Eksportuj) służy do eksportowania krzywej standardowej jako pliku mapy bitowej.
- Polecenie **Print…** (Drukuj) służy do drukowania krzywej standardowej. Polecenie wydrukuje aktualny wykres.
- **Printer Setup…** (Ustawienia drukarki) Po wybraniu tej opcji zostaje wyświetlone okno dialogowe **Printer Setup** (Ustawienia drukarki).
- Polecenie **Exit** służy do zamykania okna dialogowego krzywej standardowej. W przypadku wprowadzenia zmian, na przykład zmiany procesu interpolacji, zostaną wykonane nowe obliczenia.

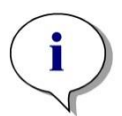

*Uwaga Krzywe standardowe dodane za pomocą polecenia Nowa lub Otwórz służą tylko do analizy porównawczej. Po zamknięciu okna dialogowego Standard Curve (Krzywa standardowa) krzywe zostaną usunięte.*

# **WIEDZA SPECJALISTYCZNA**

Zapisany plik krzywej standardowej można wykorzystać w metodach, które nie mają wzorców w układzie, do wyliczenia stężeń próbek. Patrz [4.3.8](#page-62-0) [Okno](#page-62-0)  [Concentrations \(Stężenia\): Krzywa standardowa,](#page-62-0) (Wzorce z pliku zewnętrznego).

### **Menu Edit**

Menu **Edit** (Edytuj) zawiera następujące polecenia:

- Wybierz polecenie **Copy** (Kopiuj), aby skopiować wykres do schowka w formacie mapy bitowej, którą można przenieść do dowolnej aplikacji systemu Windows za pomocą funkcji kopiuj/wklej.
- Wybierz polecenie **Properties** (Właściwości), aby zmodyfikować typ analizy, osie, tytuł itd.
- Wybierz polecenie **Standard Curve** (Krzywa standardowa), aby otworzyć okno dialogowe krzywej standardowej. W oknie tym można wykluczyć lub dodać punkty wzorcowe.

Po wybraniu odpowiedniej krzywej z dostępnej listy i kliknięciu przycisku **OK** wszystkie punkty bazowe zostaną wyświetlone w oknie. Można aktywować lub wykluczyć punkt, klikając opcję **Exclude** (Wyklucz). Tylko te punkty, które nie zostały oznaczone jako wykluczone, zostaną użyte do obliczania krzywej standardowej.

Modyfikować można tylko te punkty bazowe, które zostały pozyskane z danych surowych, zostały wprowadzone ręcznie lub zostały dodatkowo wczytane. Punkty bazowe pozyskane przykładowo z transformacji można tylko wykluczyć.

• **Conc. Range (Zakres stężeń):** Na ekranie zostanie wyświetlone okno dialogowe **Concentration Range** (Zakres stężeń). Wybierz spośród opcji **Display all** (Wyświetl wszystko) i **Display range** (Wyświetl zakres). W przypadku wyboru opcji **Display range** (Wyświetl zakres) i zdefiniowaniu wartości granicznych **Min.** i **Max.** w oknie układu płytki wyświetlane są tylko wartości stężenia z określonego zakresu.

#### **Menu View**

Menu **View** (Widok) zawiera następujące polecenia:

- Wybierz polecenie **Audit trail** (Dziennik nadzoru), aby wyświetlić dziennik nadzoru zewnętrznej krzywej standardowej. Opcja ta jest dostępna wyłącznie w oprogramowaniu **magellan** Tracker.
- Wybierz opcję **Statistics** (Statystyki), aby wyświetlić statystyki uzyskanych wartości.

Aby zweryfikować, czy wraz z upływem czasu w czytniku doszło do przesunięcia lub zmian, możliwe jest porównanie serii krzywych standardowych za pomocą wartości statystycznych. Po wczytaniu kilku krzywych dla każdej z nich zostanie obliczona wartość średnia, odchylenie standardowe oraz współczynnik zmienności.

- Opcja **Intercepts…** (Punkty przecięcia) służy do otwierania okna dialogowego **Intercepts** (Punkty przecięcia). Okno dialogowe **Intercepts** (Punkty przecięcia) wyświetla wynik zdefiniowanych wartości punktów przecięcia.
- Opcja **Average Standard Curve** (Uśrednij krzywą standardową) wyświetla krzywą standardową uśrednioną dla przeprowadzonych grup doświadczalnych. Opcję można aktywować tylko, gdy w oknie obecnych jest kilka krzywych. Na

podstawie zebranych danych krzywych zostanie wygenerowana i wyświetlona uśredniona krzywa.

#### **Menu Help**

Wybierz opcję **Help** (Pomoc), aby otworzyć okno dialogowe pomocy programu **magellan**.

#### **Click on points**

**Clicking on points** (Klikanie punktów) powoduje ich maskowanie/anulowanie maskowania na krzywej standardowej. Jeżeli punkt jest maskowany, linia wykresu zostaje dostosowana w sposób automatyczny, a punkt jest widoczny jako przezroczysty symbol zamiast pełnego symbolu.

Wskazówka: Czynność można cofnąć poprzez naciśnięcie klawiszy **CTRL+Z**.

#### **X, Y cursor tool-tip**

Jeżeli kursor nie jest poruszany przez krótki czas, na ekranie wyświetli się informacja tekstowa przy kursorze, pokazująca współrzędne X i Y aktualnego położenia kursora.

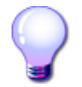

## **WIEDZA SPECJALISTYCZNA**

W przypadku wyświetlenia na wykresie więcej niż **sześciu** krzywych standardowych po prawej stronie zostaje wyświetlona tylko niewielka legenda zawierająca etykietę wykresu. Aby wyświetlić funkcje dopasowania lub parametry dopasowania krzywych, wybierz opcję **Standard Curve Data** (Dane krzywej standardowej) z menu kontekstowego (patrz poniżej).

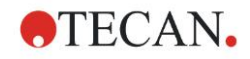

#### **Menu kontekstowe wykresu krzywej standardowej**

Po kliknięciu na wykresie prawym przyciskiem myszy zostaje wyświetlone menu kontekstowe.

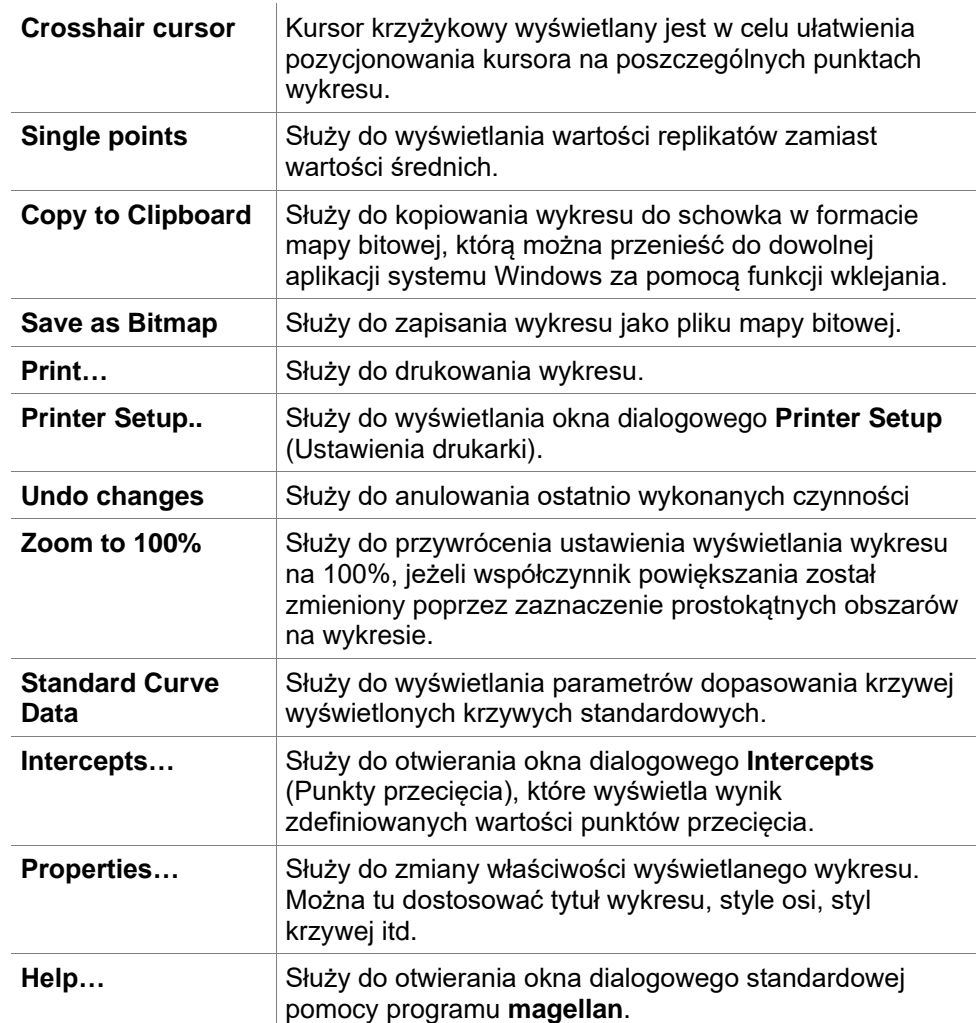

## **Okno dialogowe Graph: Dilution Series (Wykres: Szereg rozcieńczeń)**

Okno dialogowe **Graph: Dilution Series** (Wykres: Szereg rozcieńczeń) wyświetla wykres stopnia rozcieńczenia z określonymi punktami przecięcia.

### **Menu kontekstowe wykresu szeregu rozcieńczeń**

Po kliknięciu wykresu prawym przyciskiem myszy zostaje wyświetlone menu kontekstowe.

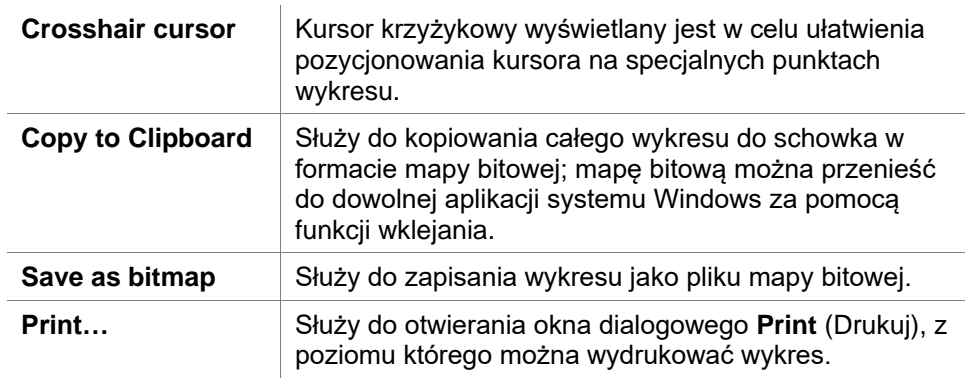

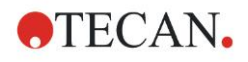

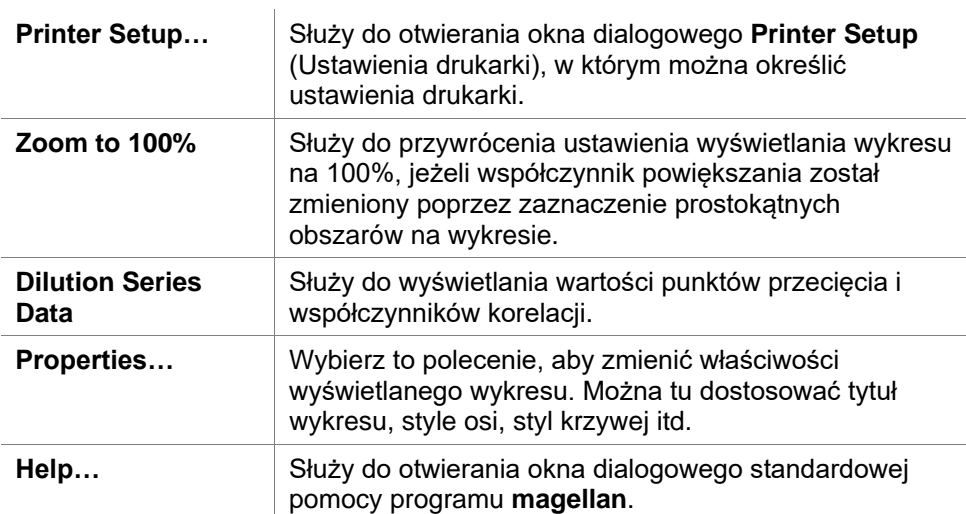

# *7.4.12 Pasek sterowania: Qualitative Results (Wyniki jakościowe)*

Definicje wartości cutoff przedstawiają przegląd aktualnie stosowanych zakresów wartości cutoff i wartości granicznych dla wartości cutoff.

W oknie informacyjnym na dole ekranu wyświetlana jest lista definicji wartości cutoff (grupy doświadczalne, dane wejściowe, zakresy wartości cutoff, itp.).

Użytkownik może tu przeglądać wyniki wartości cutoff.

- Cutoff definition (Definicja wartości cutoff) Zakresy i wartości graniczne zakresów
- Cutoff results (Wyniki wartości cutoff) Wynik wartości cutoff dla każdego dołka
- Cutoff statistic (Statystyka wartości cutoff) Statystyki liczby trafień dla każdego zakresu

## *7.4.13 Pasek sterowania: Sample IDs (ID próbek)*

Użytkownik może przeglądać dane listy ID próbek.

# *7.4.14 Pasek sterowania: Method Layout (Układ metody)*

Użytkownik może przeglądać układ metody, np. położenie dołków, układ, informacje o replikatach, parametry pomiaru, itp.

# *7.4.15 Pasek sterowania: QC Validation (Walidacja QC walidacja kontroli jakości)*

Lista walidacji zawiera grupy doświadczalne, dane wejściowe dla każdej grupy walidacji, wzory walidacji oraz ich wyniki (TRUE lub FALSE).

Wynik TRUE wskazuje, że w przypadku tej danej płytki kryteria walidacji zostały spełnione. Wynik FALSE oznacza nieważny wynik testu dla całej płytki.

# *7.4.16 Pasek sterowania Miscellaneous (Różne)*

Protokół błędów zapisuje wszystkie błędy pojawiające się w trakcie wykonywania metody. Błędy mogą pojawiać się podczas pomiaru lub podczas obliczeń. Sprawdź protokół błędów, zanim skorzystasz z danych i wyników.

# *7.4.17 Okno dialogowe Color Scale (Skala kolorów)*

Jeżeli wartości w obrębie analizowanej płytki przedstawiane są za pomocą różnych kolorów, na ekranie wyświetla się okno **Color scale** (Skala kolorów). Kolory umożliwiają szybki przegląd wyników pomiaru dla poszczególnych

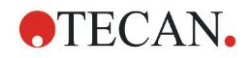

dołków. Dobór kolorów zależy od ustawień zdefiniowanych w schemacie kolorów.

# *7.4.18 Wrażliwe na kontekst menu dołka*

Po wybraniu zakładki **Edit Method** (Edytuj metodę) i kliknięciu dołka na układzie płytki prawym przyciskiem myszy na ekranie wyświetli się menu wrażliwe na kontekst.

### **Okno dialogowe Summary (Zestawienie)**

Okno dialogowe **Summary** (Zestawienie) udostępnia przegląd wszystkich zdefiniowanych parametrów zaznaczonego dołka.

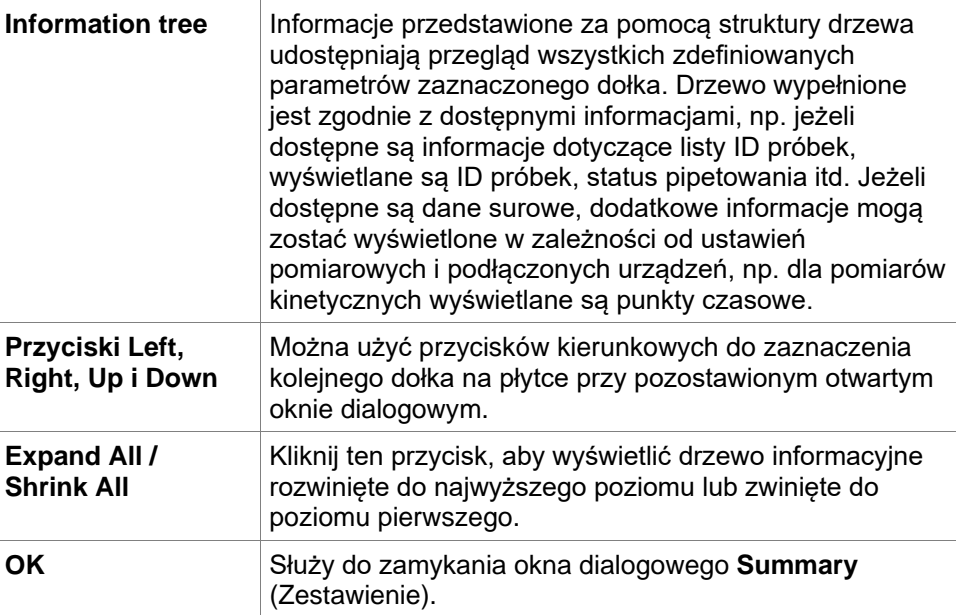

## **Okno dialogowe Details (Informacje szczegółowe)**

Okno dialogowe **Details** (Informacje szczegółowe) wyświetla wielokrotne odczyty z jednego dołka przypadające na wyniki dołka.

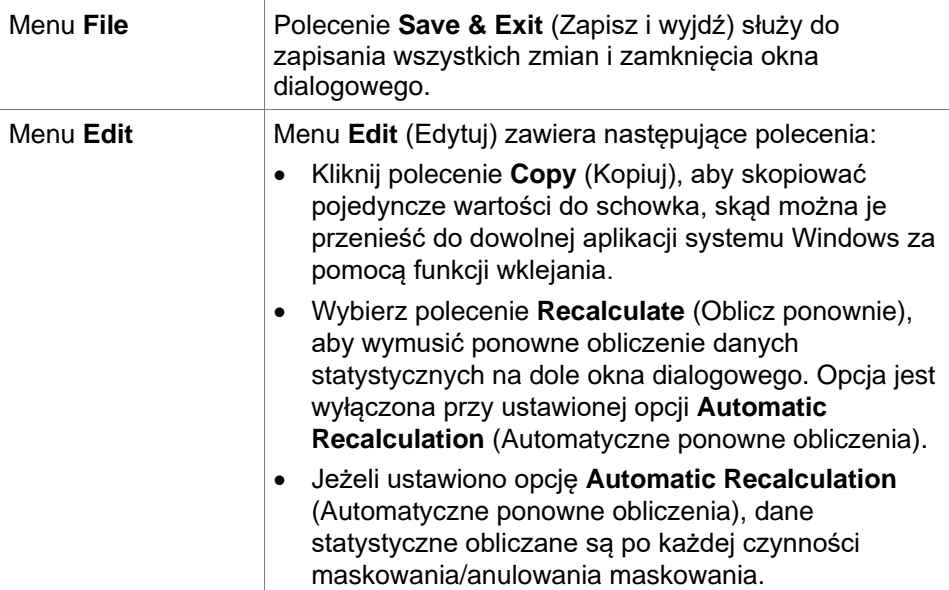

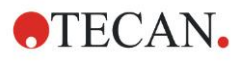

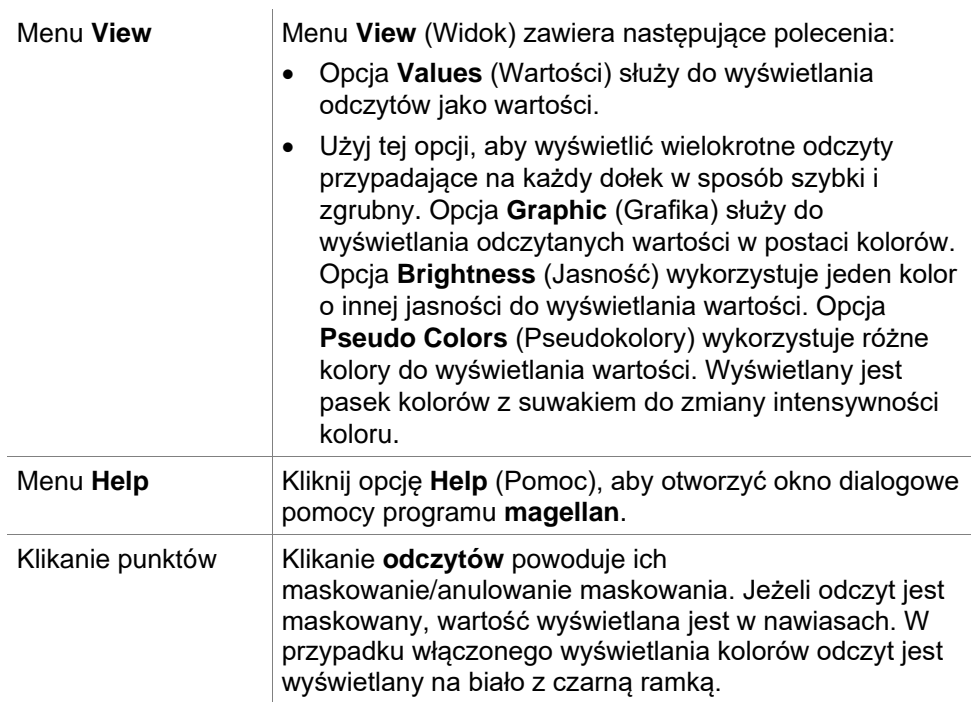

# **Okno dialogowe Edit (Edytuj)**

Użyj tego polecenia do edycji zmierzonych danych surowych wybranego dołka.

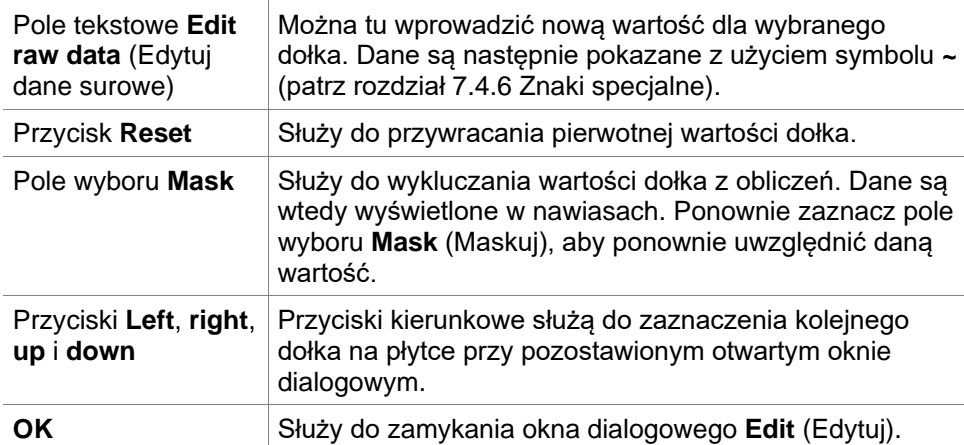

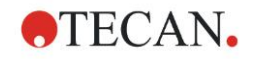

### **Okno dialogowe Graph: Multilabel (Wykres: Pomiar Multilabel)**

Okno dialogowe **Graph: Multilabel** (Wykres: Pomiar Multilabel) wyświetla dane wybranych dołków. Wyświetlane są dane surowe w funkcji ID dołków.

### **Menu kontekstowe wykresu pomiaru Multilabel**

Po kliknięciu wykresu prawym przyciskiem myszy zostaje wyświetlone menu kontekstowe.

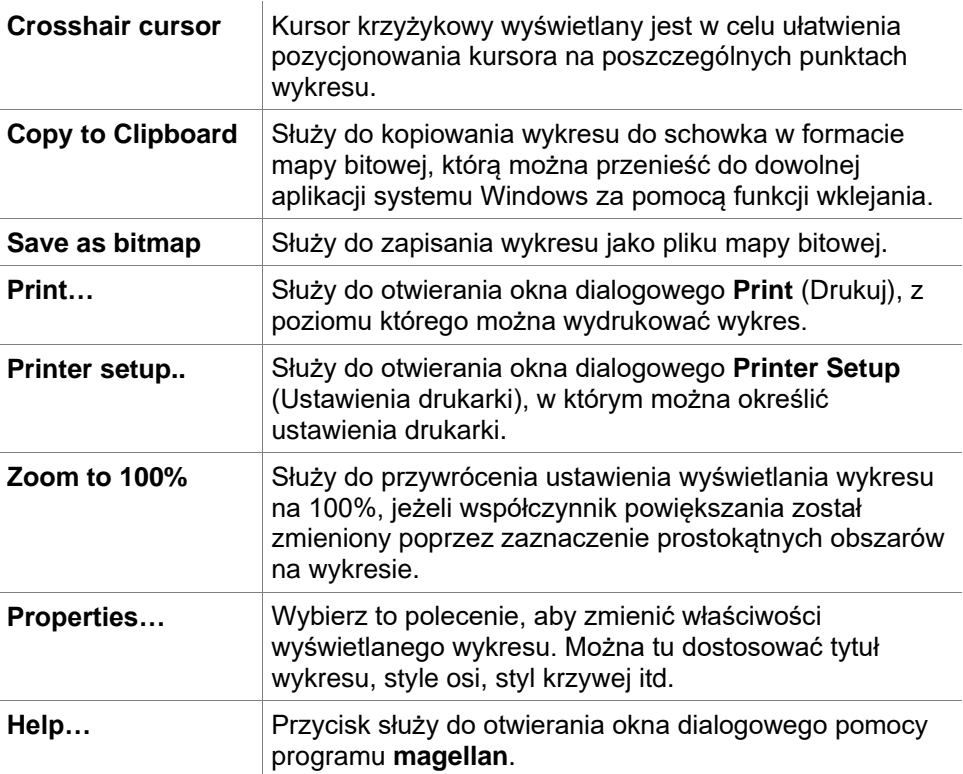

### **Okno dialogowe Graph: Kinetics (Wykres: Pomiar kinetyczny)**

Okno dialogowe **Graph: Kinetics** (Wykres: Pomiar kinetyczny) wyświetla wykresy pomiarów kinetycznych wybranego jednego lub więcej dołków. Legenda zawiera obliczone parametry kinetyczne.

Klikanie punktów na wykresie kinetycznym powoduje ich maskowanie/anulowanie maskowania. Jeżeli punkt jest maskowany, linia wykresu zostaje dostosowana w sposób automatyczny, a punkt jest widoczny jako przezroczysty symbol zamiast pełnego, kolorowego symbolu.

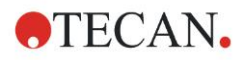

## **Menu kontekstowe wykresu pomiaru kinetycznego**

Po kliknięciu wykresu prawym przyciskiem myszy zostaje wyświetlone menu kontekstowe.

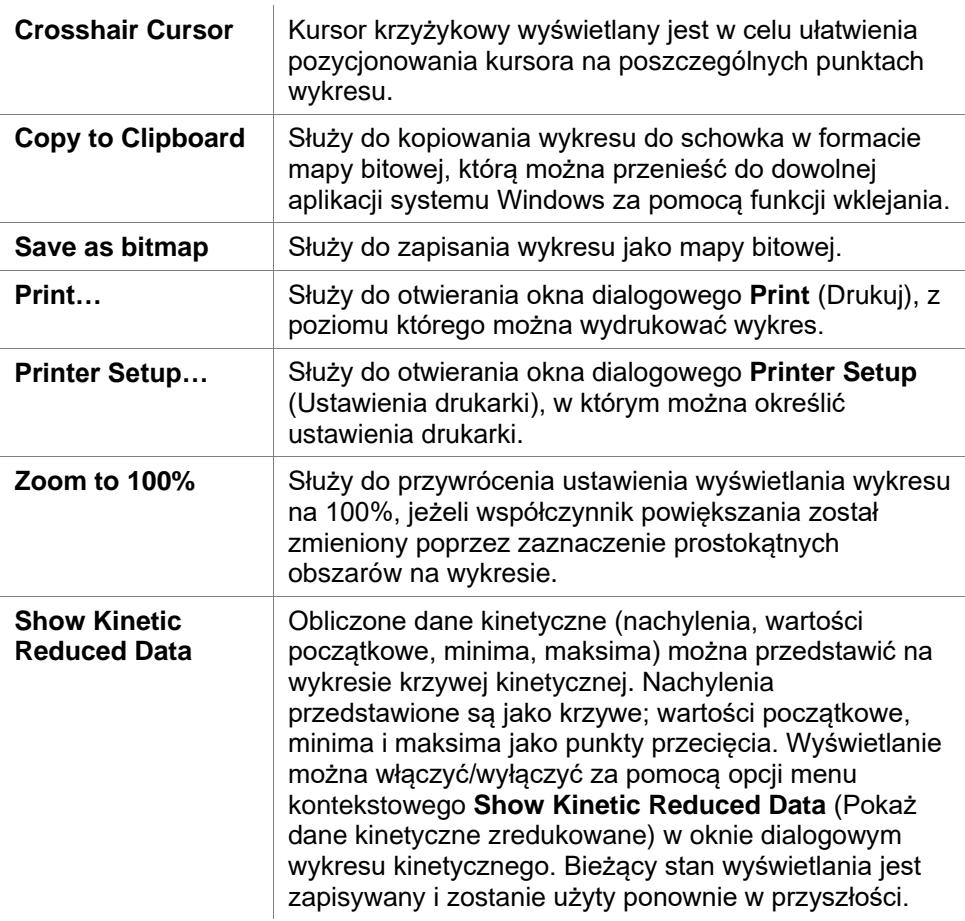

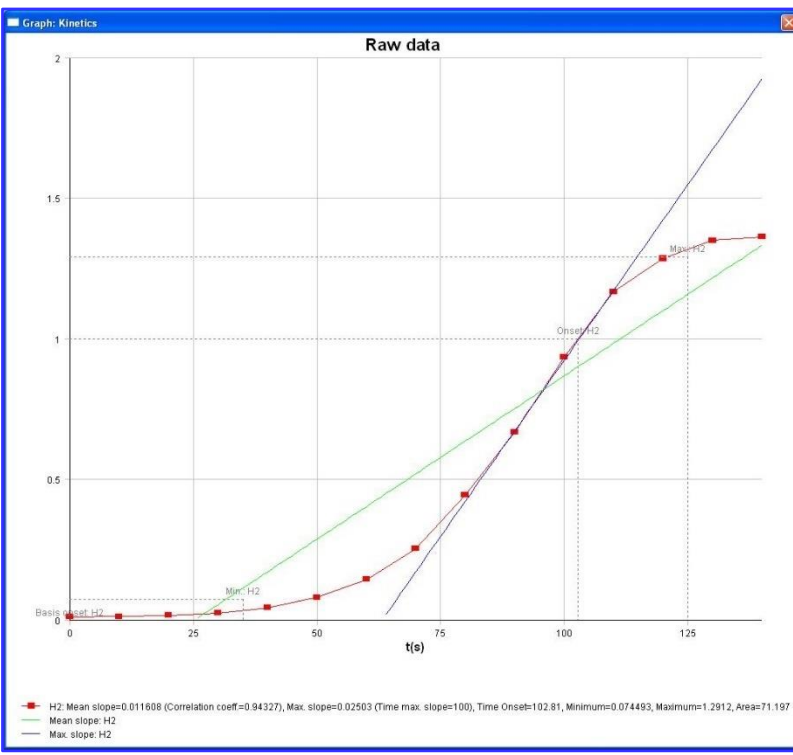

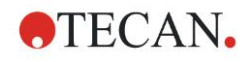

#### **7. Evaluate Results Wizard (Kreator oceny wyników)**

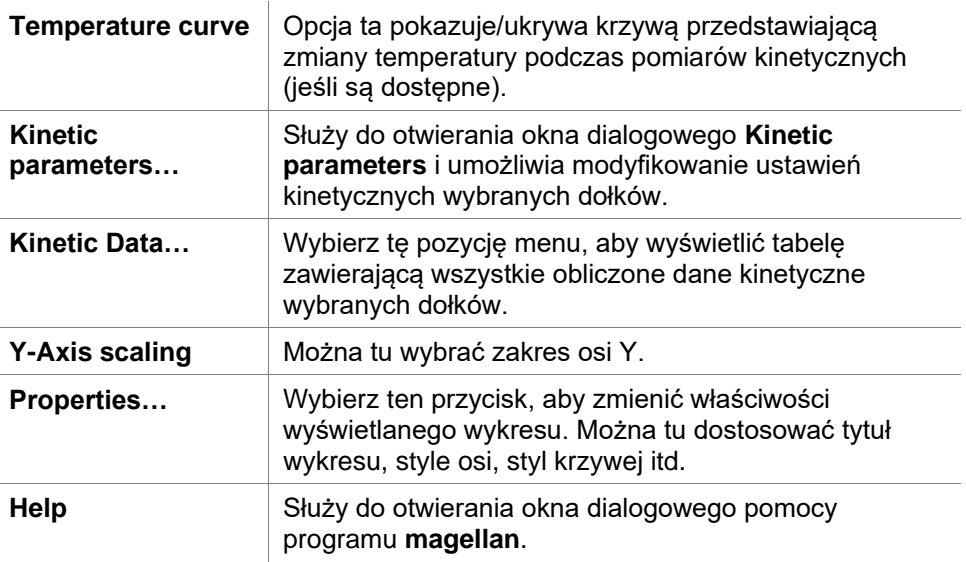

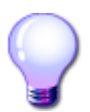

# **WIEDZA SPECJALISTYCZNA**

Ustawienie różnych parametrów kinetycznych różnym dołkom jest możliwe za pomocą menu kontekstowego dołka w oknie układu płytki lub wykorzystując menu kontekstowe w oknie dialogowym wykresu kinetycznego. W przypadku edytowania parametrów kinetycznych w zakładce Edit method (Edycja metody) parametry kinetyczne są ustawione tak samo dla wszystkich dołków.

### **Okno dialogowe Graph: Spectra (Wykres: Widma)**

Okno dialogowe **Graph: Spectra** (Wykres: Widma) wyświetla widmo pomiaru skanu.

### **Menu kontekstowe wykresu widma 2D**

Po kliknięciu wykresu prawym przyciskiem myszy zostaje wyświetlone menu kontekstowe.

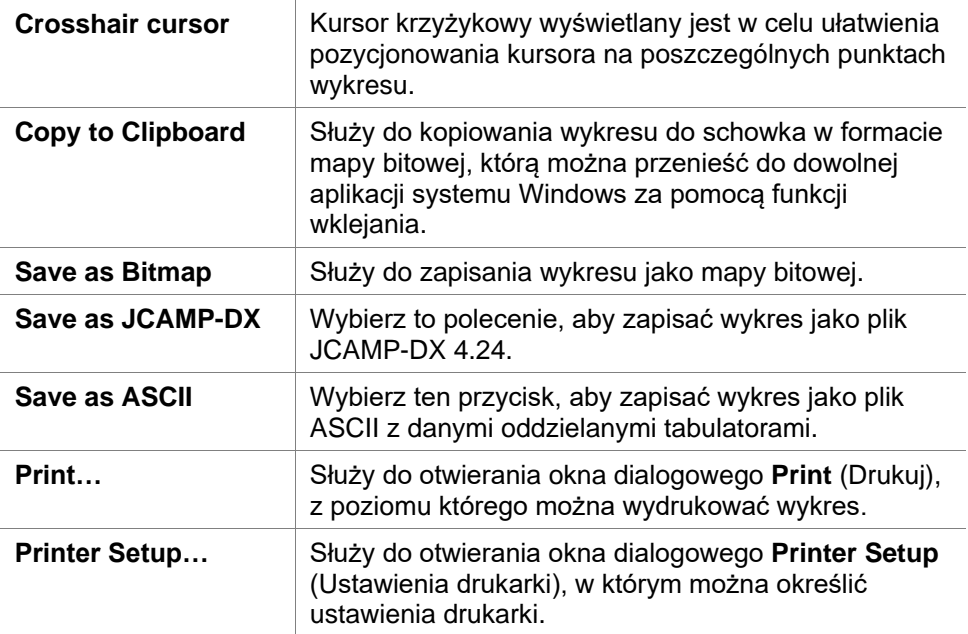

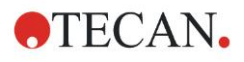

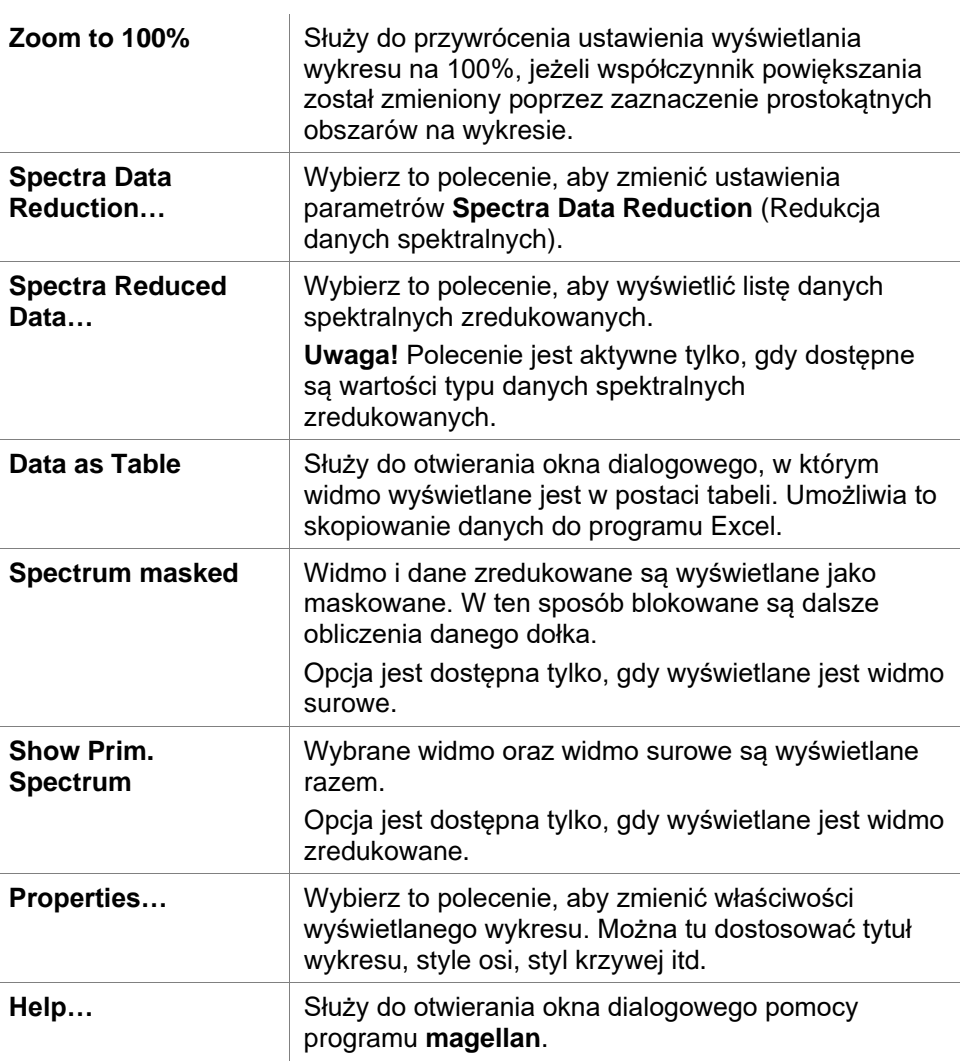

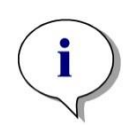

*Uwaga*

*Aby wyeksportować wyniki skanu, przejdź do menu kontekstowego poprzez kliknięcie wykresu widma prawym przyciskiem myszy. W oknie dialogowym wybierz opcję Data as Table (Dane jako tabela) i skopiuj dane do programu Excel lub zapisz je jako plik ASCII.* 

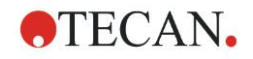

# **7.5 Zakładka Edit Method (Edytuj metodę)**

Kliknij tę zakładkę, aby przejść do aktualnie stosowanej metody i jej ustawień. Każda modyfikacja metody skutkuje wykonaniem ponownych obliczeń wszystkich danych przy każdym powrotnym przejściu do zakładki Evaluate Results (Oceń wyniki). Zmiany te można zapisać z obszarze roboczym, nie zostaną one jednak wprowadzone do pierwotnego pliku metody. Aby uzyskać dodatkowe informacje, patrz: rozdział [4](#page-34-0) [Create/Edit a Method](#page-34-0)  [Wizard \(Kreator tworzenia/edycji metody\)](#page-34-0)

Zakładka Edit method (Edytuj metodę) wyświetla się tylko wtedy, gdy aktualny użytkownik aplikacji posiada odpowiednie uprawnienia (rozdział [9.6](#page-171-0) [Okno](#page-171-0)  [dialogowe User Rights \(Uprawnienia użytkowników\)](#page-171-0) - Uprawnienia użytkowników).

# **7.6 Zapisywanie ocenionych wyników**

Kliknij **Next** (Dalej) w oknie dialogowym **Results** (Wyniki), aby przejść do okna dialogowego **Save in** (Zapisz w):

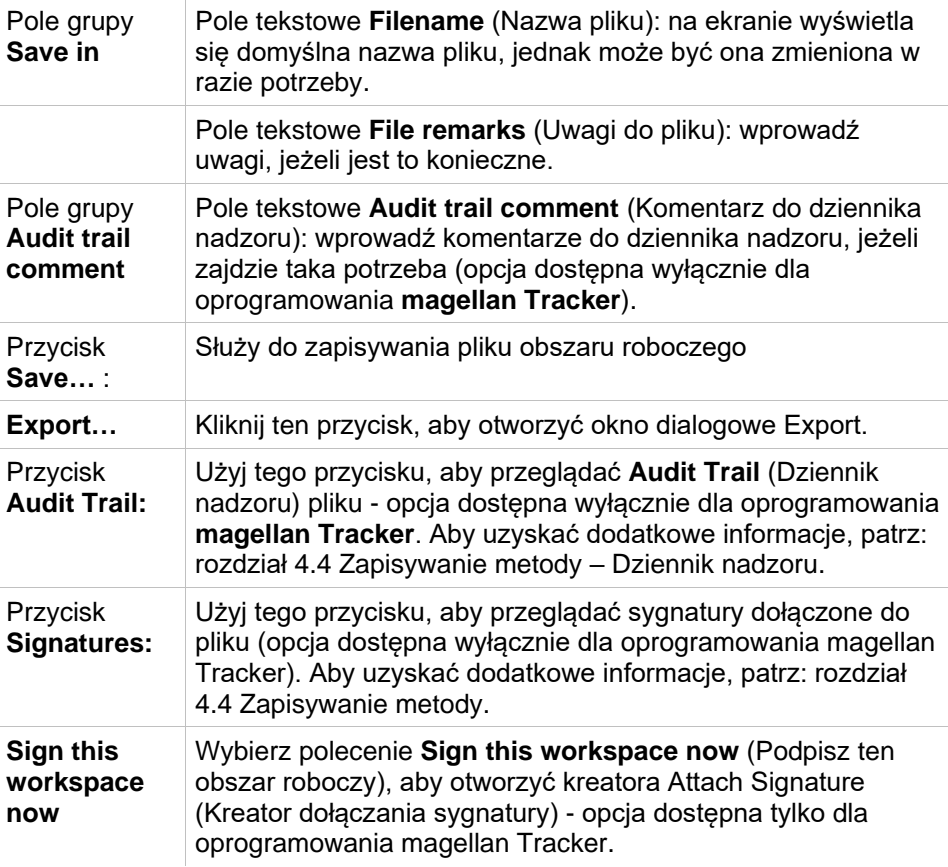

Kliknij przycisk **FINISH** (Zakończ), aby zamknąć kreatora **Evaluate Results** (Kreator oceny wyników). Jeżeli wprowadzono zmiany, które nie zostały zapisane, użytkownik proszony jest o zapisanie zmian.

Kliknij przycisk **Save** (Zapisz), aby zapisać dane nie zamykając kreatora.
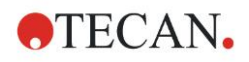

# **8. Attach Signature Wizard (Kreator dołączania sygnatury)**

## **8.1 Wstęp**

Jeden plik może posiadać kilka sygnatur i są one zawsze umieszczane na raporcie drukowanym. Podpisane pliki mogą być zmieniane wyłącznie przez użytkowników z odpowiednimi uprawnieniami. Sposób stosowania metod można w pełni kontrolować, pozwalając użytkownikom na uruchamianie tylko tych metod, które zostały opatrzone sygnaturą. Podpisywać można tylko pliki **metody** i **obszaru roboczego**.

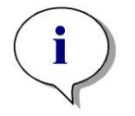

*Uwaga Ten kreator jest dostępny wyłącznie w oprogramowaniu magellan Tracker.*

Kliknij **Attach signature** (Dołącz sygnaturę), aby uruchomić kreatora **Attach signature** (Kreator dołączania sygnatury).

Po wyświetleniu powitalnego okna dialogowego na ekranie wyświetli się okno dialogowe **Select a File** (Wybierz plik). Wybierz plik **Method** (Metoda) lub **Workspace** (Obszar roboczy) do podpisania.

Pole kombi **Show** W polu kombi **Show** (Pokazuj) istnieje możliwość zmiany wyświetlanej listy plików zgodnie z ustawionym wyborem. Możliwe opcje wyboru to:

- All files (Wszystkie pliki)
- Unsigned files (Pliki niepodpisane)
- Signed files (Pliki podpisane):

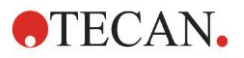

### **8.2 Podpisywanie pliku**

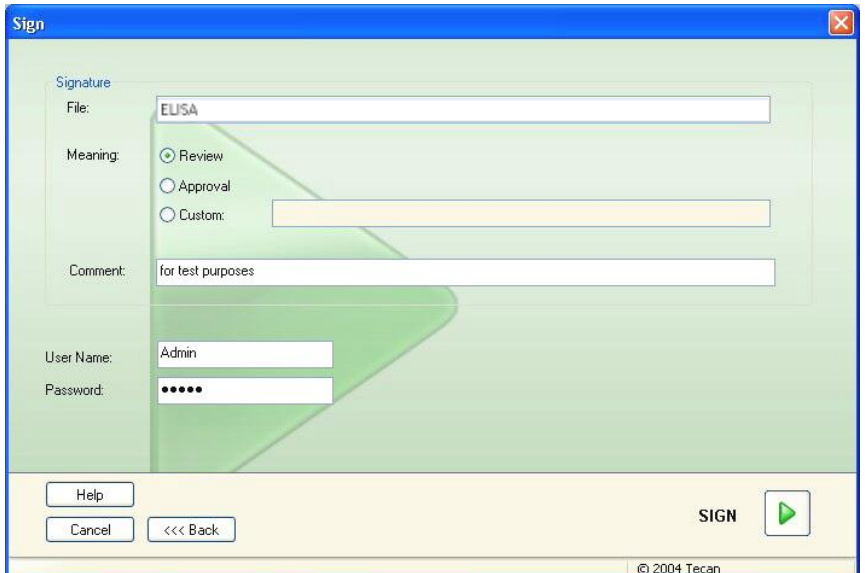

Kliknij **Next** (Dalej), a na ekranie pojawi się okno **Sign** (Podpisz):

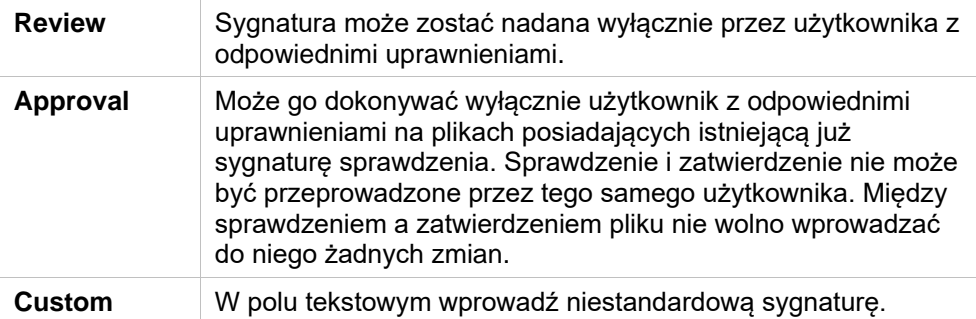

Domyślne ustawienia użytkownika umożliwiają dołączanie sygnatur do sprawdzeń i zatwierdzeń oraz modyfikację podpisanych plików wyłącznie administratorom.

W polu tekstowym **Comment** (Komentarz) można dodawać komentarze.

W polu tekstowym **User Name** (nazwa użytkownika) konieczne jest wprowadzenie nazwy aktualnie zalogowanego użytkownika. W polu tekstowym **Password** (Hasło) konieczne jest wprowadzenie hasła aktualnie zalogowanego użytkownika.

Kliknij **Finish** (Zakończ), aby potwierdzić wprowadzone informacje i podpisać zapis.

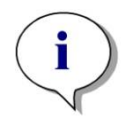

*Uwaga W zależności od standardowych procedur operacyjnych stosowanych przez firmy korzystające z niniejszego oprogramowania sygnatura może być traktowana jako prawnie wiążąca. Ze względu na powyższe niezwykle ważne jest, aby użytkownicy zachowywali swoje hasła w tajemnicy.*

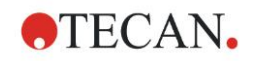

# **9. Ikona Miscellaneous (Różne)**

Kliknij ikonę **miscellaneous** (Różne) w oknie kreatorów i wybieraj spośród następujących czynności / definicji:

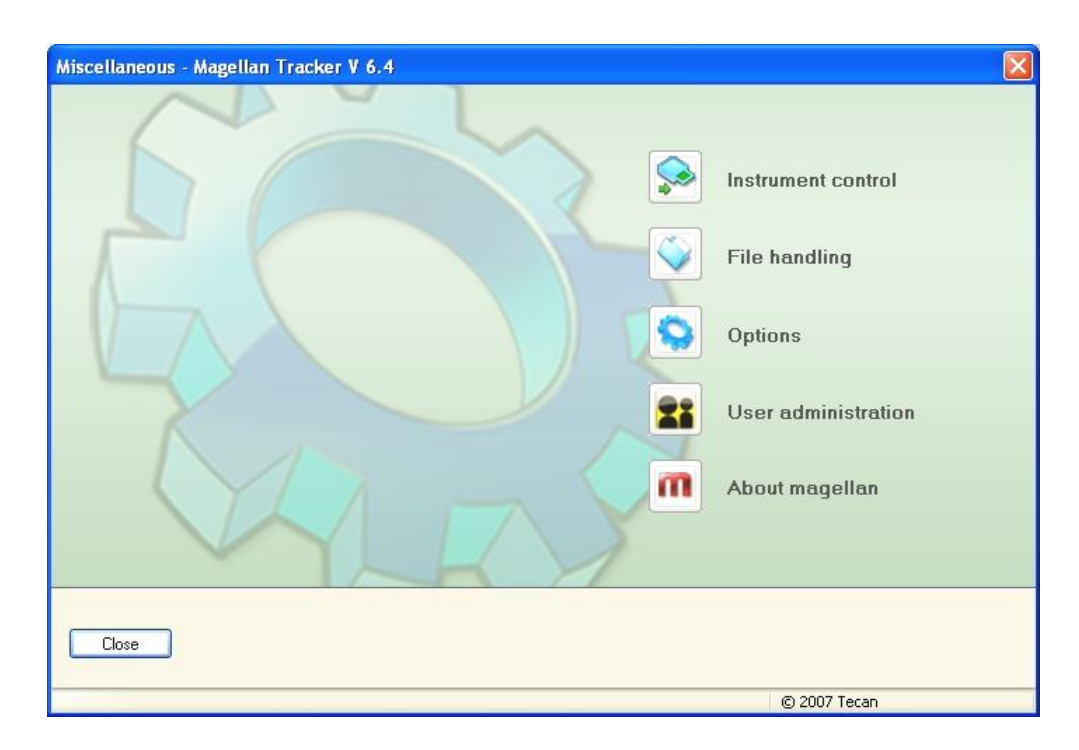

## **9.1 Instrument Control (Sterowanie instrumentem)**

Patrz: rozdział [3](#page-32-0) [Sterowanie urządzeniem i ustawienia.](#page-32-0)

## **9.2 File Handling (Obsługa plików)**

### *9.2.1 Pole grupy Archive Files (Archiwizuj pliki)*

Pole grupy **Archive Files** (Archiwizuj pliki) zapewnia przegląd i pełna kontrolę nad tworzeniem kopii zapasowych plików. Zawiera ono listę wszystkich plików (obszarów roboczych, metod, list ID próbek oraz plików tymczasowych) zapisanych przez program **magellan**.

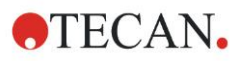

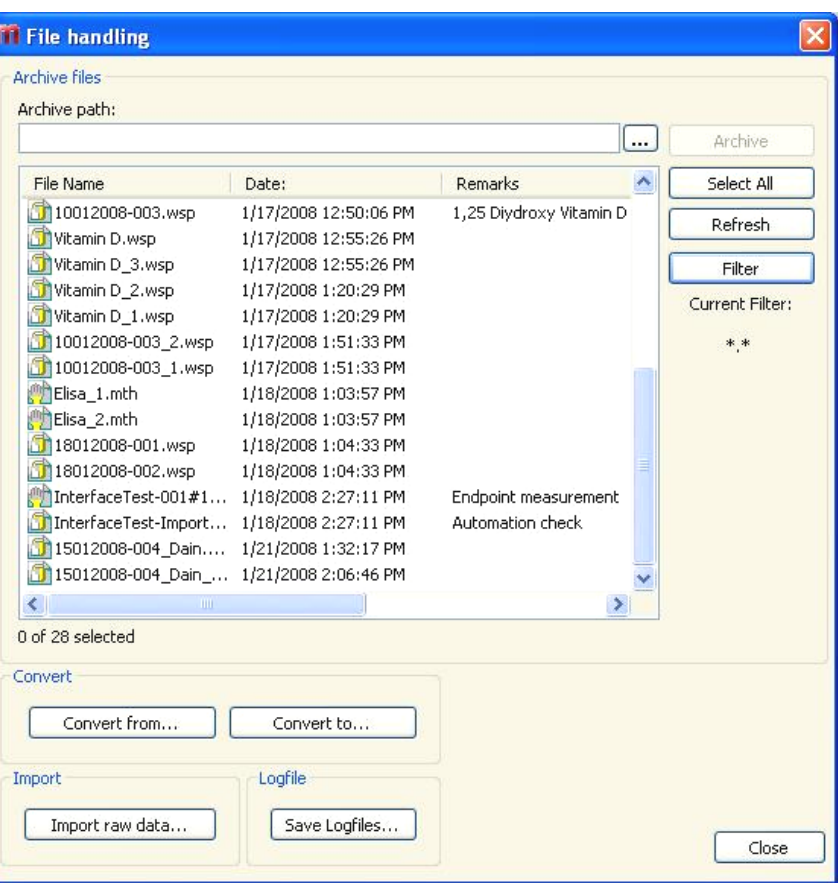

Pliki, dla których ma być utworzona kopia zapasowa, należy wybrać z listy **File Name** (Nazwa pliku).

Kliknij **Archive** (Archiwizuj), aby przenieść wszystkie wybrane pliki do odpowiednich podfolderów w obrębie określonego katalogu kopii zapasowych. W przypadku plików o statusie **read-only** (Tylko do odczytu) przed usunięciem

pliku na ekranie wyświetli się okno ostrzegawcze.

Pole grupy **Archive Files** (Archiwizuj pliki) zawiera następujące elementy:

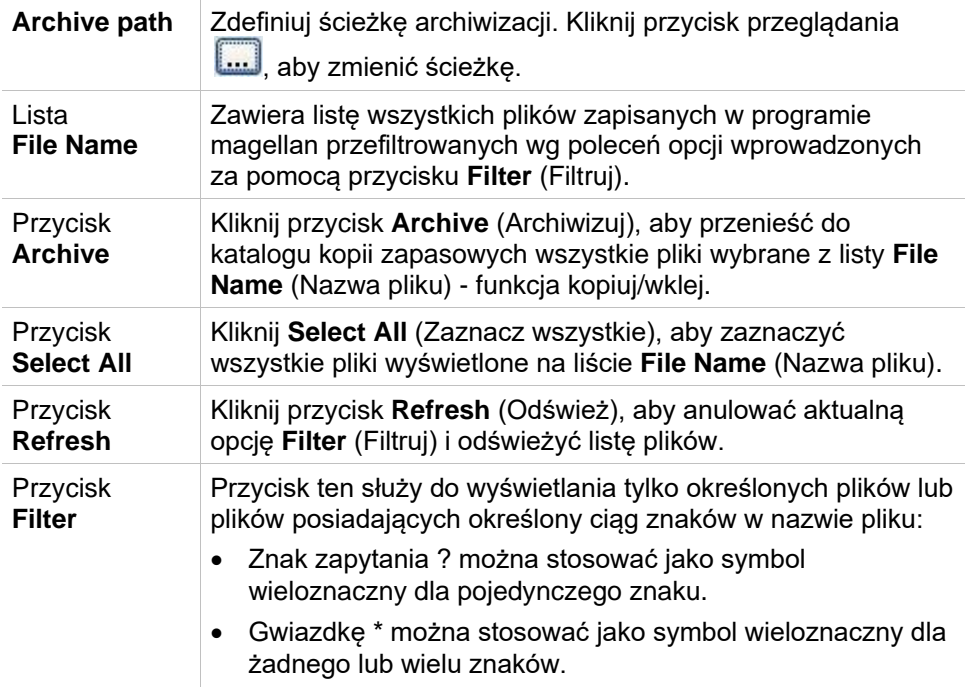

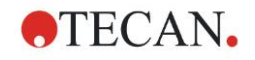

#### **Funkcja Automatic Archiving (Automatyczna archiwizacja)**

Funkcja automatycznej archiwizacji kopiuje pliki obszarów roboczych, metod i próbek, które są automatycznie lub ręcznie zapisywane przez użytkownika, do katalogu zdefiniowanego przez użytkownika.

Opcja **Automatic Archiving** (Automatyczna archiwizacja) jest dostępna wyłącznie w programie **magellan Tracker** i można ją włączyć tylko za pomocą opcji **Modify general options** (Modyfikuj opcje ogólne).

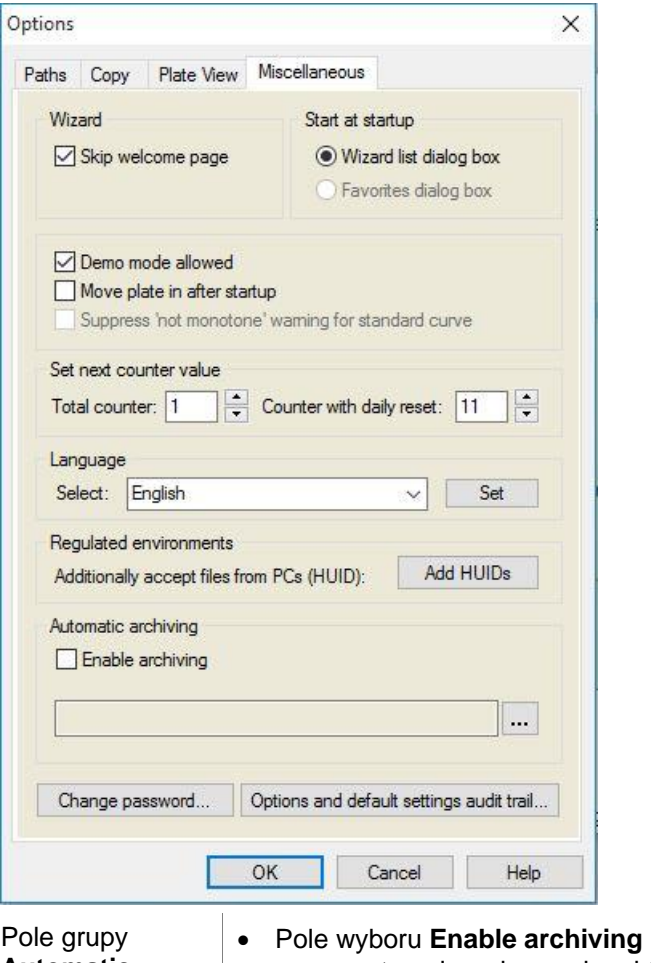

**Automatic archiving**

• Pole wyboru **Enable archiving** (Włącz archiwizację): zaznacz to pole wyboru, aby aktywować funkcję automatycznej archiwizacji.

• Kliknij przycisk przeglądarki plików **("…")**, aby wyszukać katalog do archiwizacji.

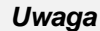

*Może się zdarzyć, że wybrany katalog archiwum stanie się nieprawidłowy, np. dysk sieciowy. W takim przypadku program magellan nie ostrzeże w sposób wyraźny użytkownika, ale dokona wpisu w pliku dziennika System Audit Trail (Dziennik nadzoru systemu).*

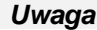

*Należy pamiętać, że pliki są zapisywane w katalogu archiwizacji tylko od momentu aktywowania funkcji Auto Archive (Automatyczna archiwizacja). Pliki zapisane przez aktywacją funkcji Auto Archive (Automatyczna archiwizacja) nie zostały zapisane w katalogu archiwizacji.*

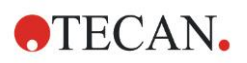

### *9.2.2 Import surowych danych*

Użycie funkcji **ASCII File Import** (Import pliku ASCII) przez użytkownika umożliwia mu przetwarzanie w aplikacji **magellan** plików danych ASCII, które zawierają już dane pomiarowe i dodatkowe transformacje. Niektóre definicje dotyczące danych formatu należy ustawić z wyprzedzeniem, aby zagwarantować prawidłowe pobranie danych. Na przykład: poszczególne dane muszą być oddzielone od listy danych określonymi separatorami.

Innymi opcjami wymagającymi zdefiniowania są: format płytki, liczba pomiarów, interwał pomiaru oraz sposób uporządkowania danych, orientacja i jednostka fizyczna wartości.

Import danych nie dojdzie do skutku, jeżeli plik ASCII nie zawiera takiej liczby wpisów, jaką określono w formacie płytki.

Po zdefiniowaniu wymaganych opcji wybierz żądany plik z pola **files selection** (Wybór plików), a następnie pobierz dane pliku, klikając przycisk **Open** (Otwórz).

Okno dialogowe **Open** (Otwórz) jest standardowym oknem systemu Windows do otwierania plików zawierającym elementy nawigacji pliku, pole tekstowe do wprowadzenia nazwy pliku oraz listę rozwijaną umożliwiającą wybór typu pliku (\*.asc).

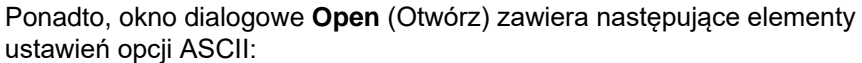

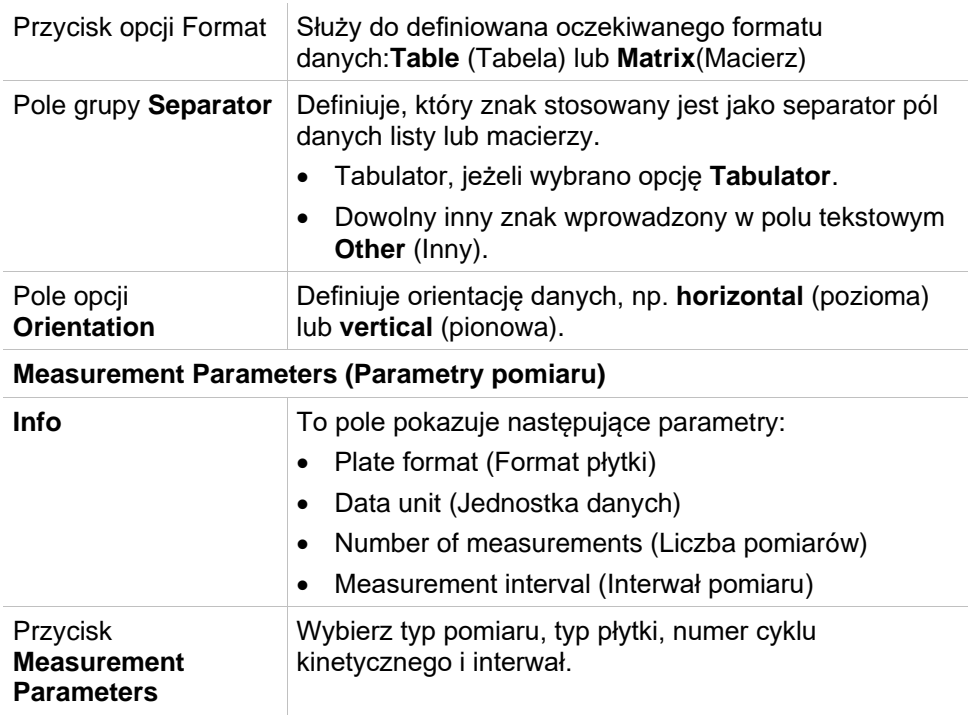

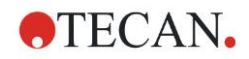

### *9.2.3 Konwersja do*

Okno dialogowe **Convert Documents – Convert to** (Konwersja dokumentów - Konwertuj do) umożliwia użytkownikowi dokonywanie konwersji plików programu **magellan** aktualnej wersji oprogramowania **magellan** na pliki poprzednich wersji oprogramowania **magellan**.

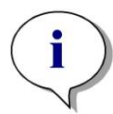

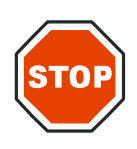

*Uwaga Ta opcja jest dostępna tylko wtedy, gdy aktualny użytkownik posiada uprawnienia lokalnego administratora systemu Windows.*

#### **PRZESTROGA**

#### **PO DOKONANIU KONWERSJI KONIECZNE JEST PRZEPROWADZENIE WALIDACJI METOD ZE WZGLĘDU NA FAKT, ŻE ZAWARTOŚĆ PRZEKONWERTOWANYCH PLIKÓW MOŻE RÓŻNIĆ SIĘ W NIEWIELKIM STOPNIU OD PLIKU PIERWOTNEGO (NP. ZAWARTOŚCIĄ RAPORTU DRUKOWANEGO, ITP.)**

Okno dialogowe **Convert Documents** (Konwersja dokumentów) zawiera następujące elementy:

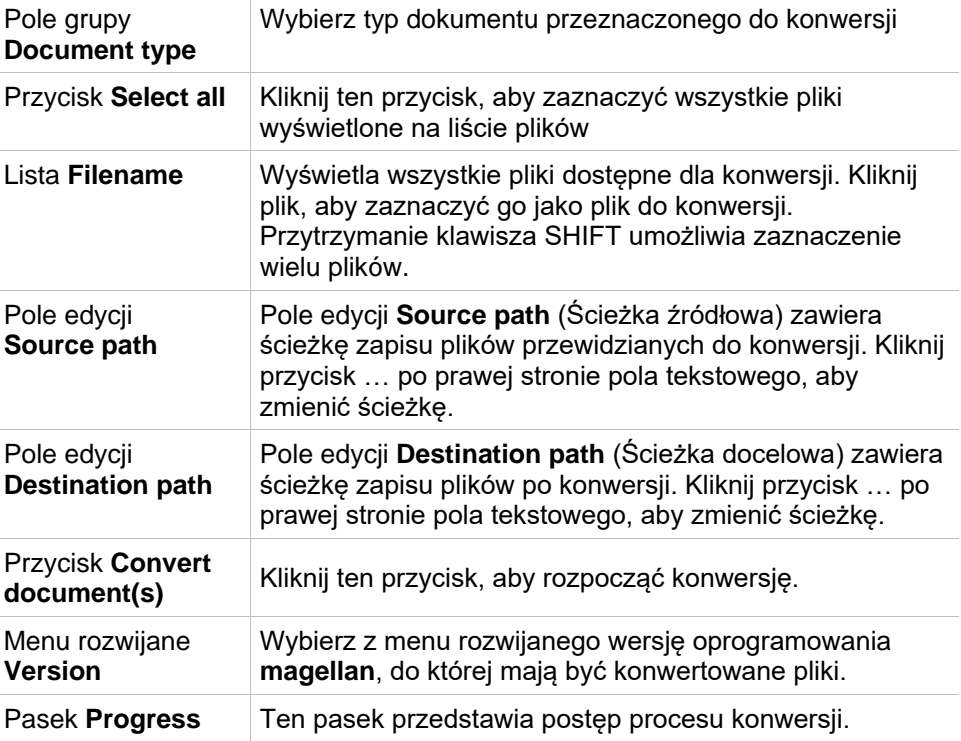

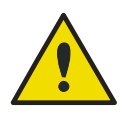

### **OSTRZEŻENIE**

**PLIKI MOGĄ ZAWIERAĆ FUNKCJE NIEKOMPATYBILNE Z WYBRANYM FORMATEM. W TAKIM PRZYPADKU FUNKCJE TE SĄ NIEDOSTĘPNE.**

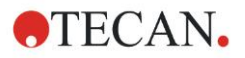

### *9.2.4 Konwersja z*

Okno dialogowe **Convert Documents – Convert from** (Konwersja dokumentów - Konwersja z) umożliwia dokonywanie konwersji plików programu **magellan** z poprzednich wersji na aktualny format pliku. Standardowe pliki programu **magellan** mogą być również konwertowane na pliki programu **magellan** Tracker**.** 

*Uwaga Pliki do konwersji wyświetlane są tylko w przypadku, gdy program magellan jest podłączony od urządzenia (w trybie pomiaru lub demo), dla którego pliki te zostały wygenerowane.*

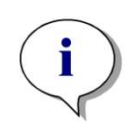

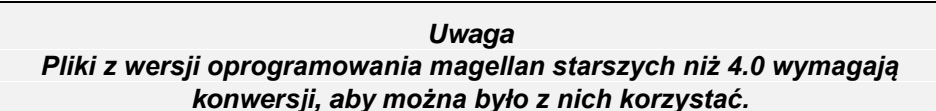

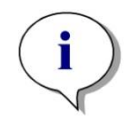

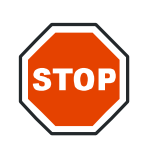

#### *Uwaga*

*Pliki oprogramowania magellan Standard wymagają konwersji, aby można było z nich korzystać z oprogramowaniem magellan Tracker.*

#### **PRZESTROGA**

#### **PO DOKONANIU KONWERSJI KONIECZNE JEST PRZEPROWADZENIE WALIDACJI METOD ZE WZGLĘDU NA FAKT, ŻE ZAWARTOŚĆ PRZEKONWERTOWANYCH PLIKÓW MOŻE RÓŻNIĆ SIĘ W NIEWIELKIM STOPNIU OD PIERWOTNEGO PLIKU (NP. ZAWARTOŚCIĄ RAPORTU DRUKOWANEGO, ITP.)**

Okno dialogowe **Convert Documents** (Konwersja dokumentów) zawiera dwie zakładki.

Zakładka **magellan** 2.x/**magellan** 3.x zawiera następujące elementy:

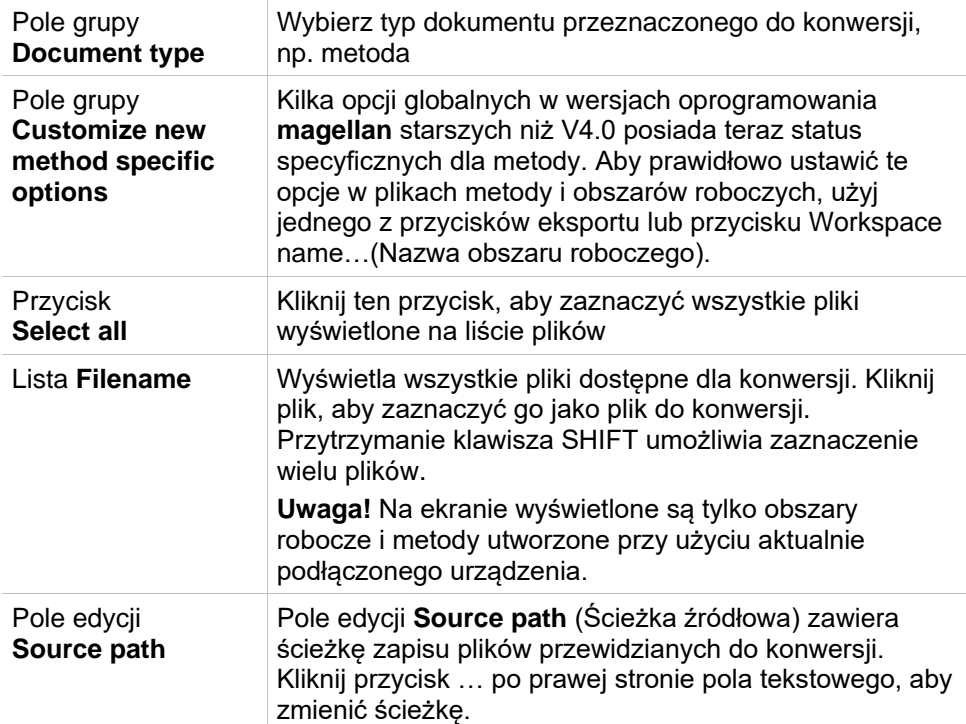

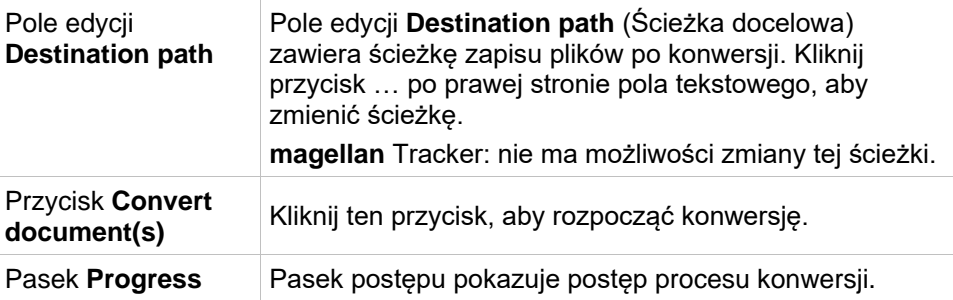

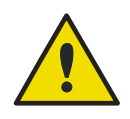

### **OSTRZEŻENIE**

**TESTY NIE ZAWIERAJĄ PARAMETRÓW POMIARU. PODCZAS KONWERSJI TESTU DO METODY KONIECZNE JEST ZDEFINIOWANIE PARAMETRÓW POMIARU. UPEWNIJ SIĘ, ŻE PARAMETRY POMIARU PASUJĄ DO WYBRANEGO TESTU.**

Zakładka **magellan** 4.x / 5.x - dostępna tylko w programie **magellan** Tracker– zawiera te same elementy okna co zakładka opisana powyżej, przy czym następujące opcje nie są wymagane:

• Document type test (Test typu dokumentu): W przypadku oprogramowania **magellan** 4.x / 5.x testy nie są dostępne.

Opcja Customize new method specific options (Dostosuj nowe opcje specyficzne dla metody): Opcje te są już dostosowane w plikach oprogramowania **magellan**  $4.x / 5.x$ .

### *9.2.5 Przycisk Save LogFiles (Zapisz pliki dziennika)*

Wszystkie pliki dziennika można zapisywać jako pliki zip, klikając przycisk **Save Logfiles…** (Zapisz pliki dziennika). Po wykonaniu tej czynności można nazwać i zapisać utworzone archiwum plików zip w zdefiniowanym katalogu. W przypadku wystąpienia jakichkolwiek błędów pomiaru lub statusu w programie **magellan** niniejsze archiwum zawiera wszystkie dane dołków, informacje o błędach statusu (np. przepełnienie, słaba lampa) oraz błędach obliczeniowych i można je z łatwością przesłać do supportu, kierując zapytanie do lokalnego działu pomocy technicznej.

### **9.3 Okno dialogowe Options (Opcje)**

W oknie dialogowym **Options** (Opcje) zdefiniowano kilka opcji wyborów i korekty, które obowiązują dla wszystkich menu i kreatorów oprogramowania **magellan**. Jeżeli włączony jest tryb administrowania użytkownikami programu **magellan**, niektóre z ustawień są zależne od użytkownika. Okno dialogowe **Options** (Opcje) podzielone jest na następujące zakładki:

- Zakładka Paths (Ścieżki)
- Zakładka Copy (Kopiuj)
- Zakładka Plate View (Widok płytki)
- Zakładka Miscellaneous (Różne)

Żądane opcje należy wprowadzić w odpowiednich zakładkach. Kliknij **OK**, aby zapisać zmiany i zamknąć okno dialogowe.

Opcje zależne od użytkownika (każdy użytkownik może zmieniać ustawienia opcji wedle własnych potrzeb) to:

- Default paths (Ścieżki domyślne) opcja dostępna tylko w programie **magellan** Standard
- Copy to clipboard (Kopiuj do schowka) i Excel options (Opcje programu Excel)

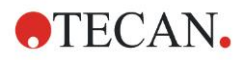

#### **9. Ikona Miscellaneous (Różne)**

- Plate view (Widok płytki)
- Skip welcome page (Pomiń stronę powitalną)
- Start with wizard list or favorites page (Uruchom z listą kreatorów lub listą ulubionych)
- Move plate in after startup (Wsuń płytkę po uruchomieniu)

W oknie dialogowym Options (Opcje) nie można ustawić następujących opcji zależnych od użytkownika:

- Selected Printer (Wybrana drukarka)
- Printout orientation (Orientacja wydruku).
- Printout paper size and source (Format i źródło papieru wydruku).
- Printout font and color (Czcionka i kolor wydruku).
- Default identifier types (Domyślne typy identyfikatorów).
- Jumping direction for sample ID input (Kierunek skoku wprowadzania ID próbek).
- Import raw data settings (Ustawienia importu surowych danych).
- Ustawienia domyślne dla opcji Export Options (Opcje eksportu), Export to ESCII file (Eksport do pliku ASCII), Export to Excell (Eksport do Excela) oraz Workspace Name (Nazwa obszaru roboczego).
- Graph dialog box size (Rozmiar okna dialogowego Wykres)

Poniższe opcje mogą być zmieniane tylko przez użytkownika z odpowiednimi uprawnieniami. Opcje te obowiązują wówczas dla wszystkich użytkowników.

- Language (Język)
- Demo mode allowed (Dozwolony tryb demo)
- Suppress "not monotone" warning for standard curve (Wyłączaj ostrzeżenie "Niemonotoniczna" dla krzywej standardowej)
- Favorites (Ulubione)
- Accepted HUIDs (Akceptowane numery HUID)

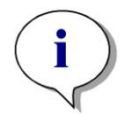

#### *Uwaga*

*W programie magellan Standard ścieżkę danych może ustawiać sam użytkownik, w przypadku programu magellan Tracker ścieżka danych należy do ustawień ogólnych i obowiązuje dla wszystkich użytkowników.* 

Aby uzyskać więcej informacji na temat grupy dialogowej **Options** (Opcje), należy zapoznać się z Instrukcją obsługi oprogramowania **magellan**.

### *9.3.1 Domyślne ścieżki danych*

Zakładka definiuje domyślne ścieżki do zapisywania różnych typów plików używanych w programie **magellan**. Te uprzednio zdefiniowane ścieżki są konfigurowane podczas instalacji oprogramowania **magellan** i można je zmienić w odpowiednich polach danych w zakładce **Paths** (Ścieżki).

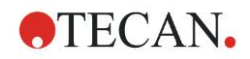

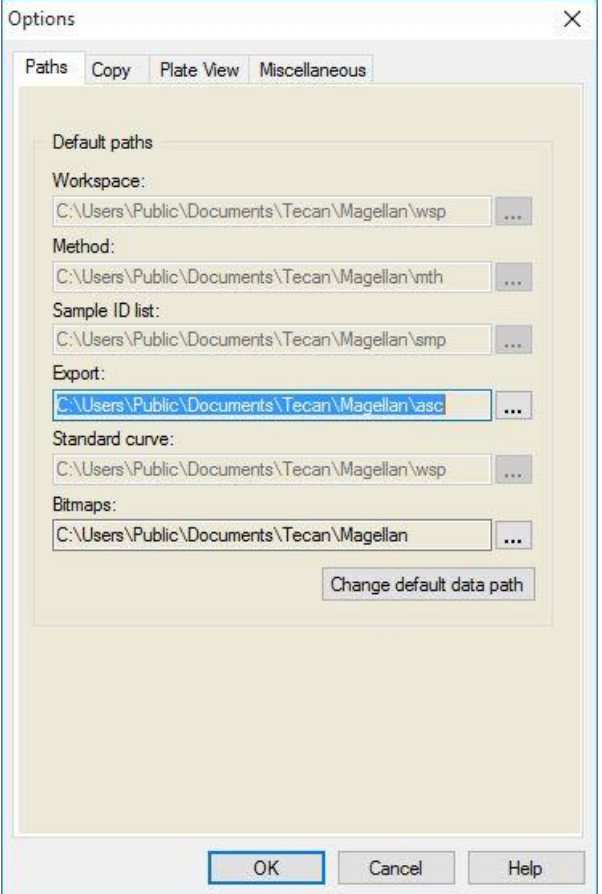

Zakładka **Paths** (Ścieżki) zawiera następujące elementy:

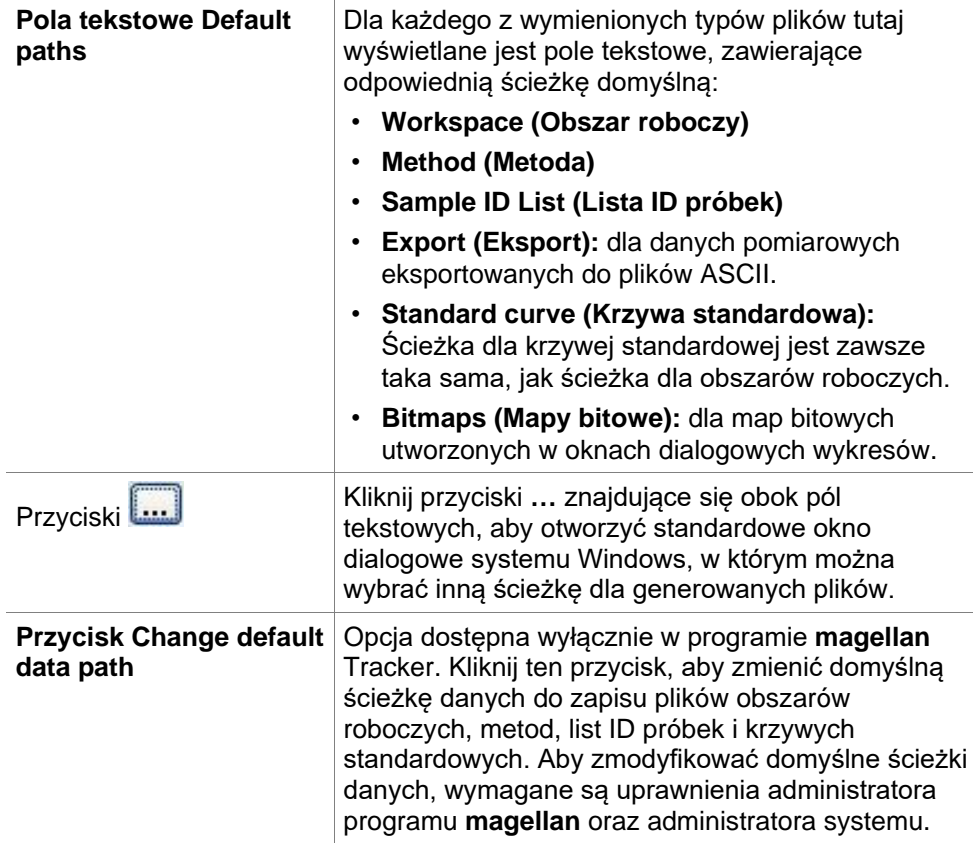

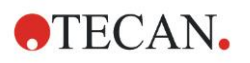

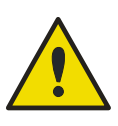

#### **OSTRZEŻENIE**

**OPROGRAMOWANIE MOŻE NIE BYĆ W STANIE PRZYPISAĆ ODPOWIEDNIE UPRAWNIENIA W SYSTEMIE PLIKÓW W PRZYPADKU DOMYŚLNEJ ŚCIEŻKI DANYCH ZDEFINIOWANEJ PRZEZ UŻYTKOWNIKA! POWINIEN TO WYKONAĆ RĘCZNIE ADMINISTRATOR SYSTEMU. USUWANIE LUB MODYFIKOWANIE PLIKÓW W KATALOGACH DOMYŚLNYCH JEST NIEDOPUSZCZALNE.**

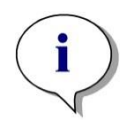

*uwaga W oprogramowaniu magellan Tracker można modyfikować tylko ścieżki Export (Eksport) i Bitmap (Mapa bitowa).*

### *9.3.2 Okno dialogowe Copy/Export Options (Opcje kopiowania/eksportu)*

W dokumencie obszaru roboczego polecenia **Edit – Copy** (Edytuj – Kopiuj) oraz **Edit – Copy to Excel** (Edytuj – Kopiuj do Excela) umożliwiają użytkownikowi wyeksportowanie danych pomiarowych do schowka lub bezpośrednio do arkusza programu Excel. W zakładce **Copy** (Kopiuj) można określić sposób przetwarzania płytki podczas transferu danych.

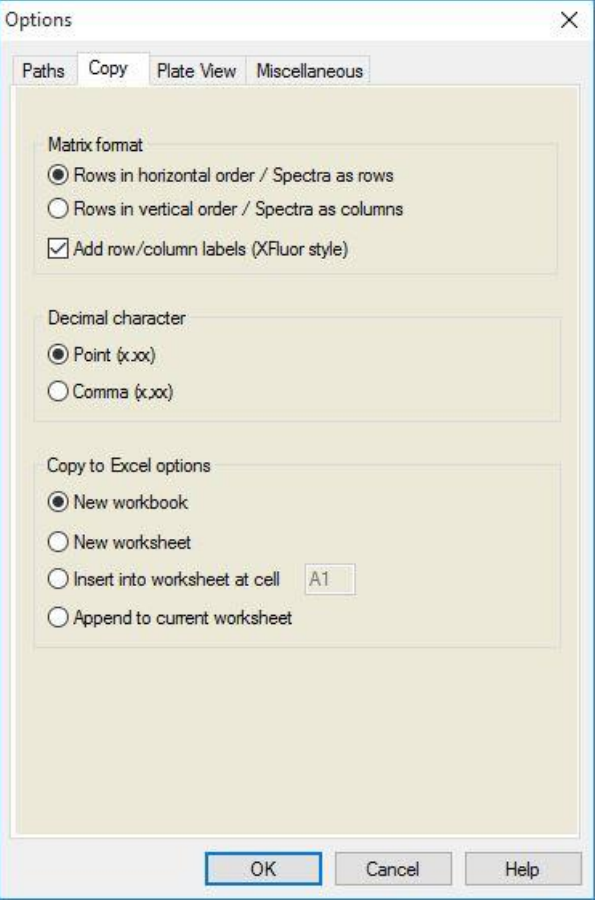

Zakładka **Copy** (Kopiuj) zawiera następujące elementy:

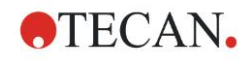

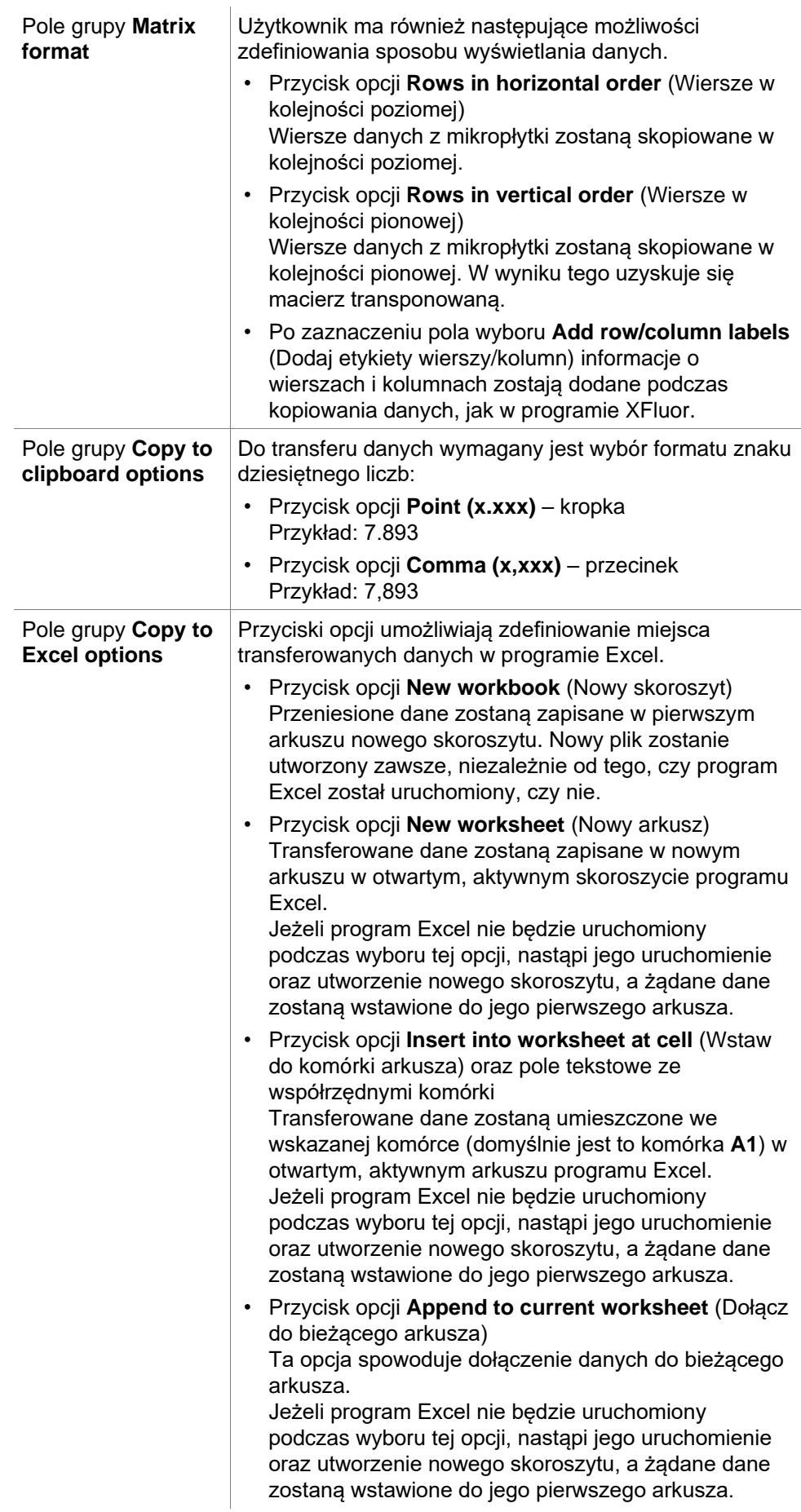

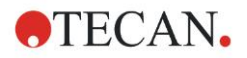

### *9.3.3 Ustawienia zakładki Plate View (Widok płytki)*

W zakładce **Plate View** (Widok płytki) można dostosować wygląd widoku płytki. Można zmienić kolory różnych obszarów płytki, wybierając określony kolor z listy rozwijanej. Tutaj można również zdefiniować tryb zaznaczania do oznaczania dołków. Rozmiar czcionki także można tu dostosować.

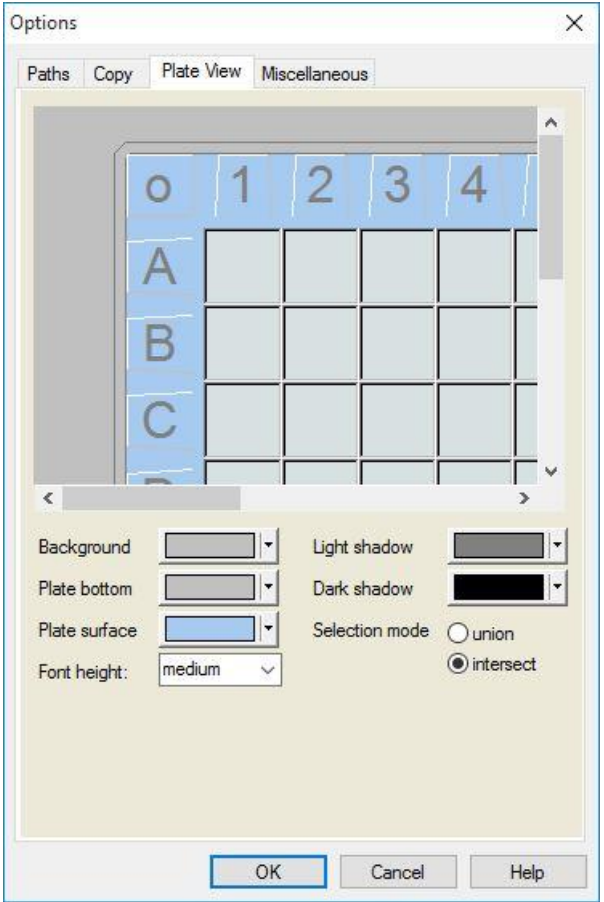

Zakładka **Plate View** (Widok płytki) zawiera następujące elementy:

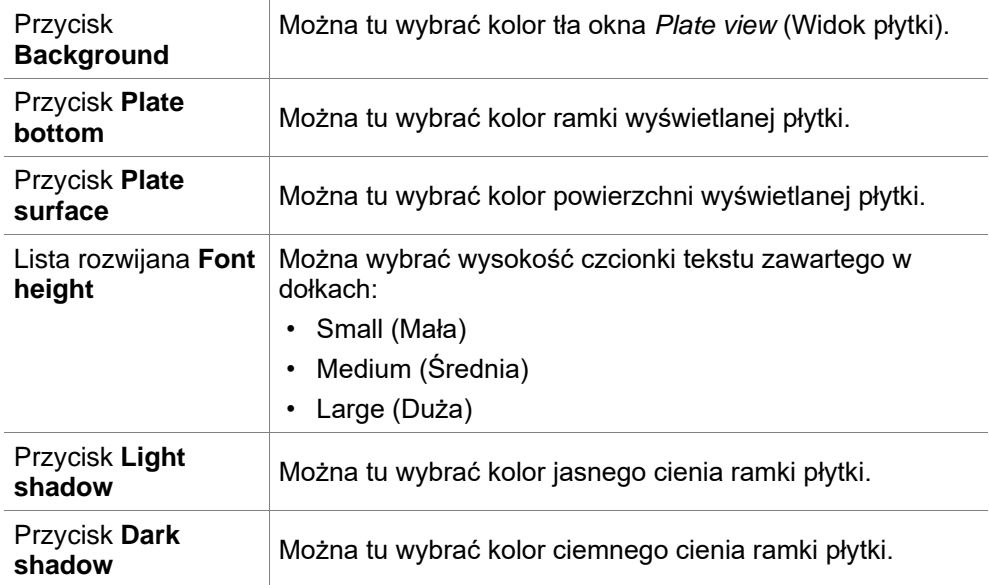

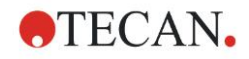

Przyciski opcji **Selection mode** Tutaj można ustawić tryb zaznaczania do oznaczania dołków za pomocą myszy:

- **Union** (Zespolenie) pozwala zaznaczać dołki tylko, gdy użytkownik zaznaczył myszą cały obszar dołka.
- **Intersect** (Przecinanie) pozwala zaznaczyć dołki, gdy tylko część dołka została zaznaczona za pomocą myszy.

### *9.3.4 Zakładka Miscellaneous (Różne)*

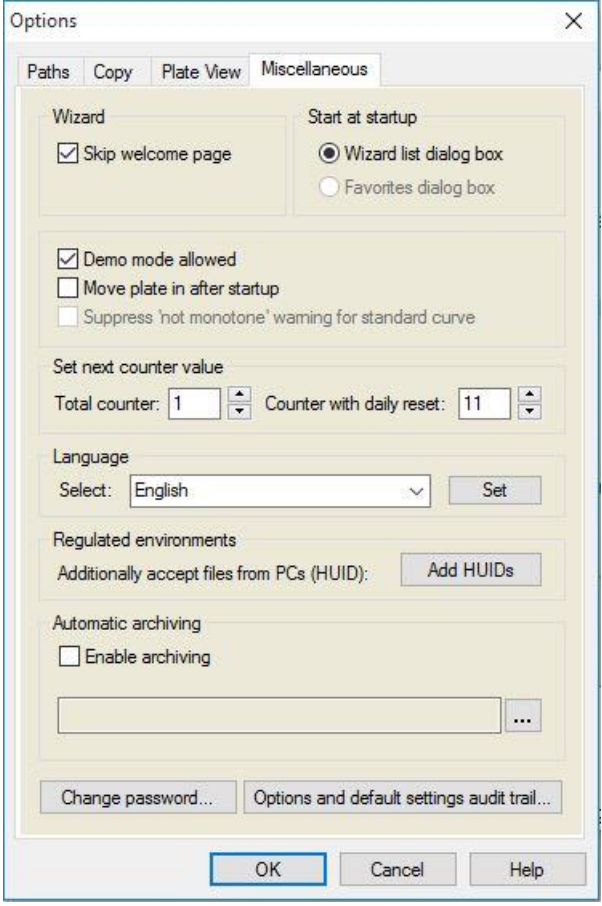

Zakładka **Miscellaneous** (Różne) zawiera następujące elementy:

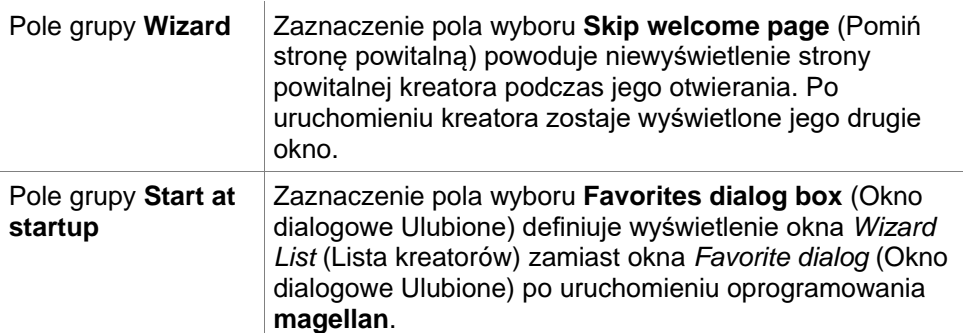

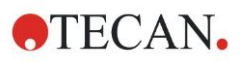

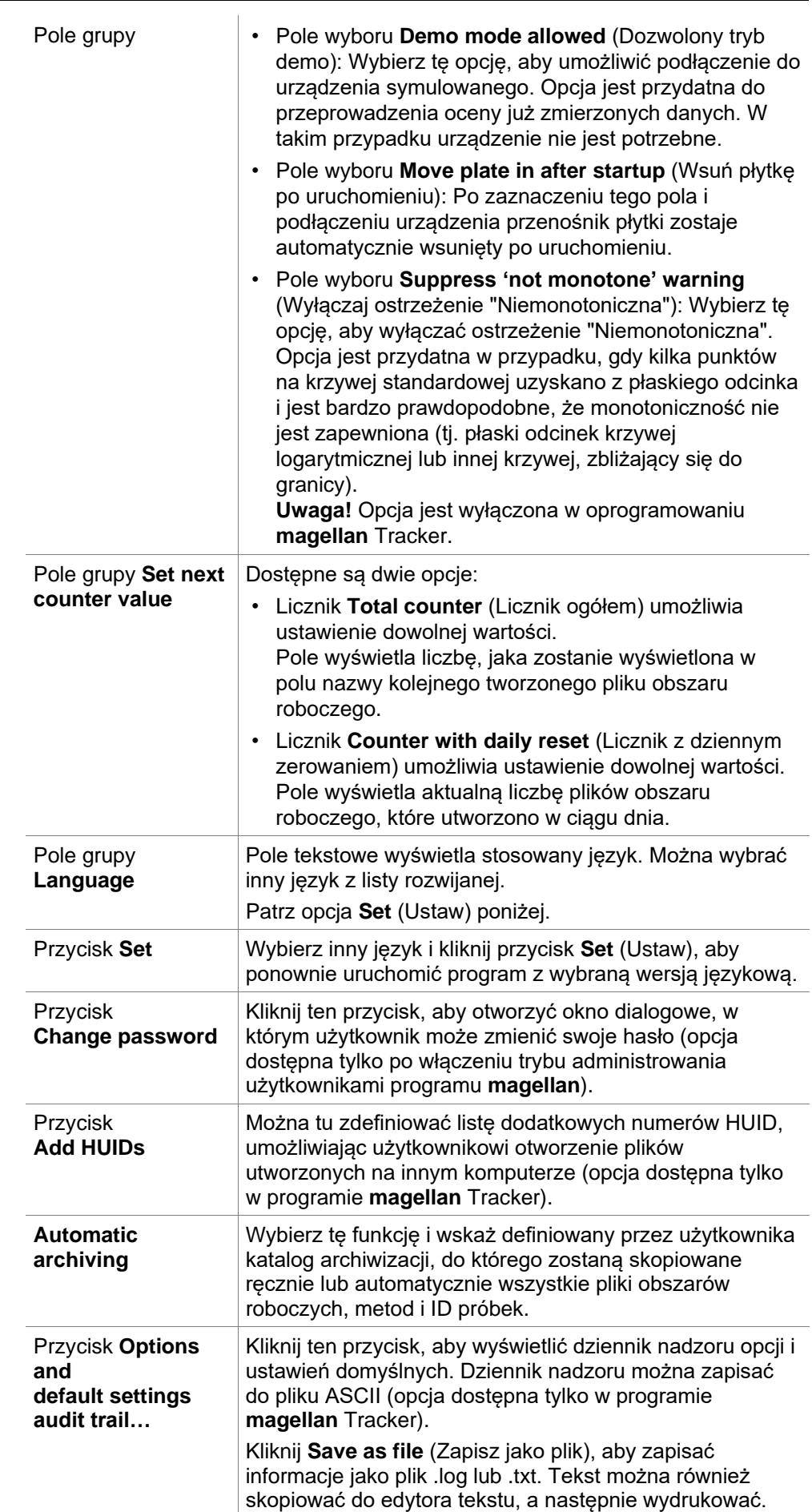

### <span id="page-160-0"></span>**9.4 Okno dialogowe User Administration (Administrowanie użytkownikami) - magellan Tracker**

W niniejszej publikacji jest mowa o 3 rodzajach administratorów:

**System Administrator** (Administrator systemu) jest odpowiedzialny za wszelkie zmiany w systemie operacyjnym komputera.

**Administrator** jest odpowiedzialny za uprawnienia użytkowników w oprogramowaniu **magellan**.

**Administrator** oprogramowania **magellan** ma dostęp do wszystkich funkcji oprogramowania **magellan**, ale nie może zmieniać uprawnień użytkowników.

Oprogramowanie **magellan** oferuje zabezpieczenia hasłowe, aby przeciwdziałać nadużyciom w użytkowaniu oprogramowania i ograniczyć dostęp do niektórych części oprogramowania zgodnie z posiadanymi uprawnieniami użytkowników.

#### **PRZESTROGA**

**ABY ZAPOBIEC NADUŻYCIOM UPRAWNIEŃ UŻYTKOWNIKA I FAŁSZOWANIU DANYCH ZALECA SIĘ , ABY ADMINISTRATOR UŻYTKOWNIKÓW NIE POSIADAŁ UPRAWNIEŃ DO OPROGRAMOWANIA MAGELLAN (NP. NIE NALEŻAŁ DO GRUPY UŻYTKOWNIKÓW OPROGRAMOWANIA MAGELLAN).**

**W IDEALNYM PRZYPADKU ADMINISTRATOREM UŻYTKOWNIKÓW POWINIEN BYĆ JEDEN Z PRACOWNIKÓW DZIAŁU IT.**

Wybierz ikonę **miscellaneous** (Różne) w oknie kreatora, a następnie

kliknij ikonę **User administration** (Administrowanie użytkownikami). Na ekranie wyświetli się okno dialogowe **Manage Users and Roles** (Zarządzanie użytkownikami i rolami):

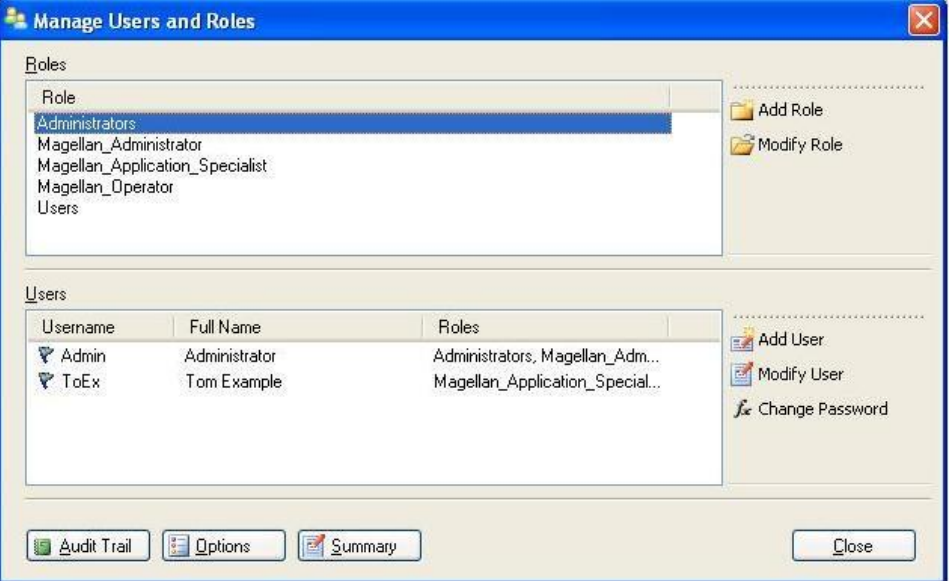

W tym miejscu można dodawać i modyfikować użytkowników i role oraz definiować uprawnienia użytkowników. Okno dialogowe **Manage Users and Roles** (Zarządzanie użytkownikami i rolami) zawiera następujące elementy:

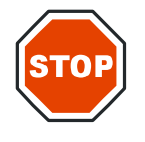

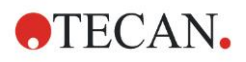

#### **9. Ikona Miscellaneous (Różne)**

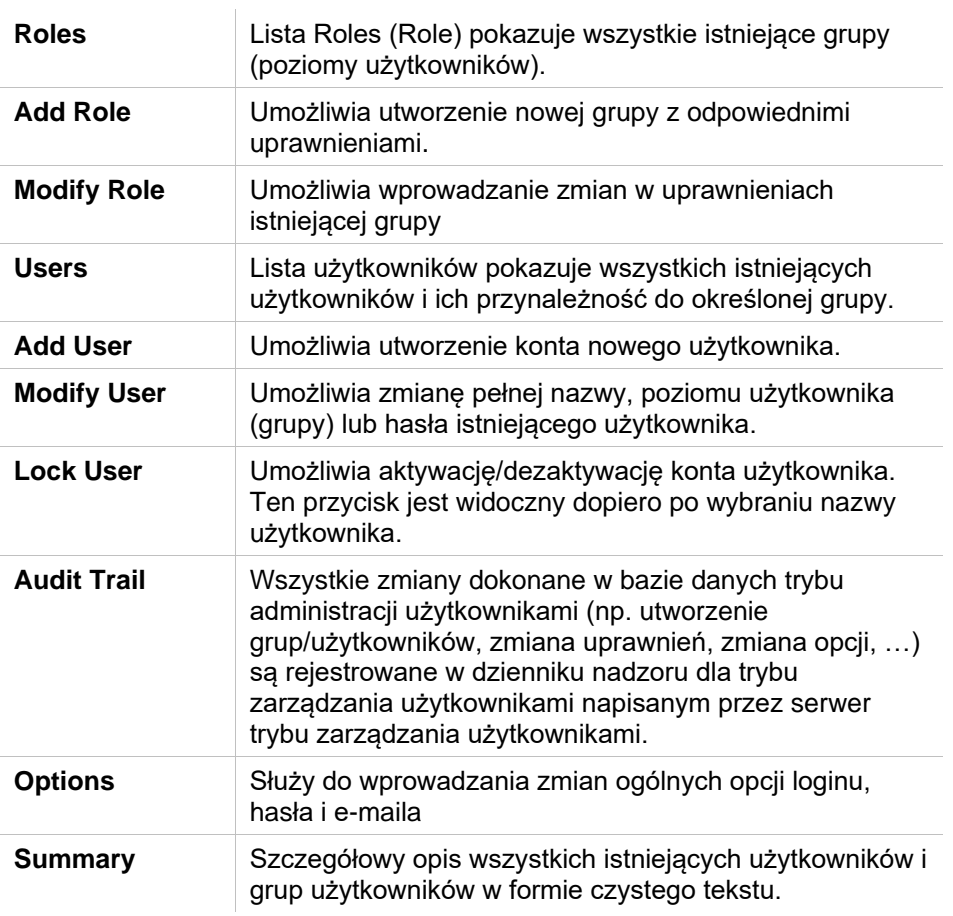

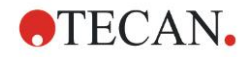

### *9.4.1 Okno dialogowe Add/Modify User (Dodaj/modyfikuj użytkownika) - magellan Tracker*

Kliknij **Add User** (Dodaj użytkownika) w oknie dialogowym **Manage Users and Roles** (Zarządzanie użytkownikami i rolami), a na ekranie pojawi się okno dialogowe **Create User** (Utwórz użytkownika):

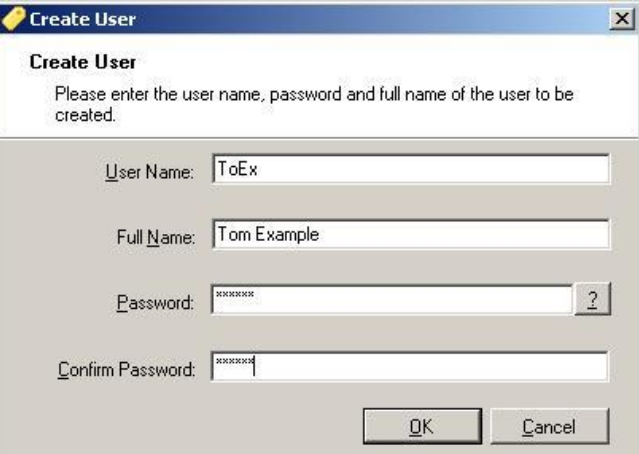

Okno dialogowe **Create User** (Utwórz użytkownika) zawiera następujące elementy:

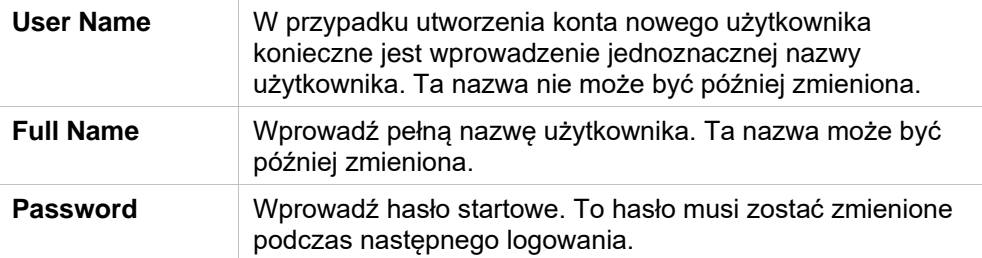

Kliknij OK, a na ekranie pojawi się okno dialogowe **Modify User** (Modyfikuj użytkownika):

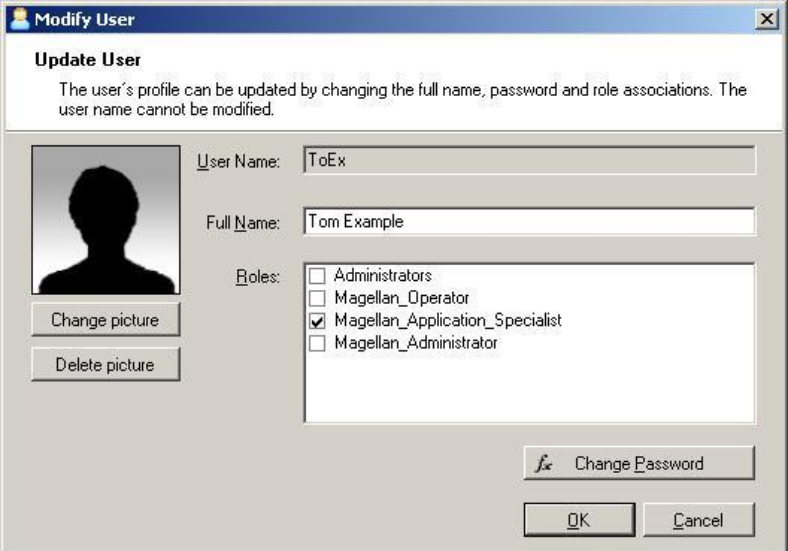

Okno dialogowe **Modify User** (Modyfikuj użytkownika) zawiera następujące elementy:

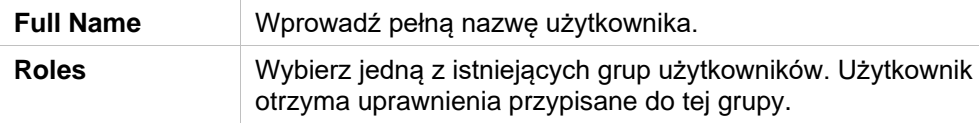

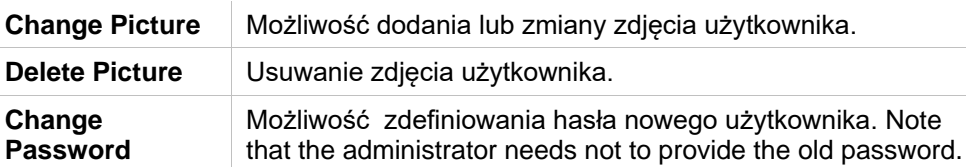

Aby zmienić użytkownika, kliknij polecenie **Modify User** (Modyfikuj użytkownika w oknie dialogowym **Manage Users and Roles** (Zarządzanie użytkownikami i rolami) i postępuj zgodnie z opisem zamieszczonym powyżej.

### *9.4.2 Okno dialogowe Add/Modify Role (Dodaj/modyfikuj rolę)*

Kliknij **Add Role** (Dodaj rolę) w oknie dialogowym **Manage Users and Roles** (Zarządzanie użytkownikami i rolami), a na ekranie pojawi się okno dialogowe **Create New Role** (Utwórz nową rolę). Zdefiniuj jednoznaczną **Role Name** (Nazwę roli). Pamiętaj, że ta nazwa nie może być później zmieniona. Zamknij okno dialogowe **Add Role** (Dodaj rolę) klikając **OK**. Otwórz okno dialogowe **Modify Role** (Modyfikuj rolę):

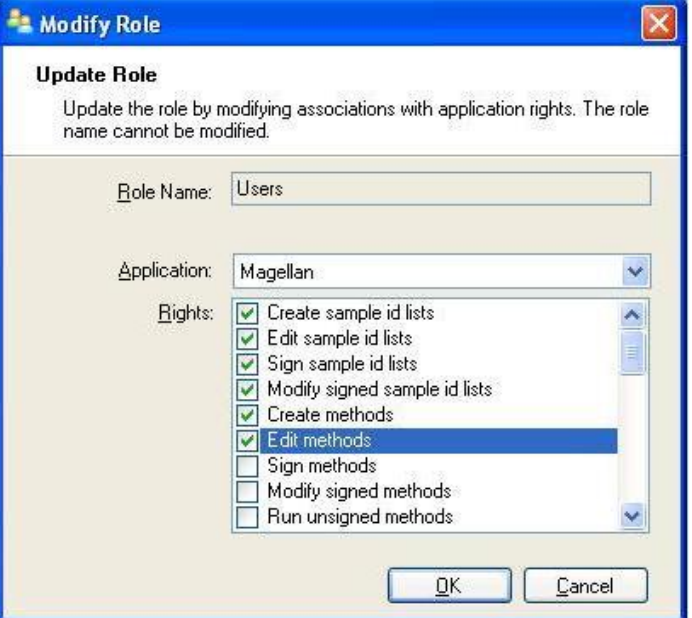

Okno dialogowe **Modify Role** (Modyfikuj rolę) zawiera następujące elementy:

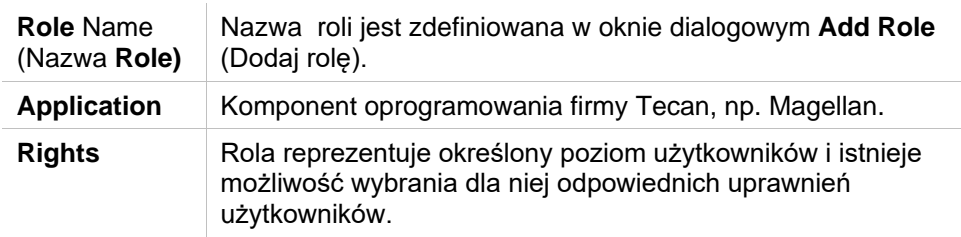

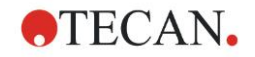

### *9.4.3 Dziennik nadzoru trybu administrowania użytkownikami*

Kliknij **Audit Trail** (Dziennik nadzoru) w oknie dialogowym **Manage Users and Roles** (Zarządzanie użytkownikami i rolami), a na ekranie pojawi się okno dialogowe **Audit Trail** (Dziennik nadzoru):

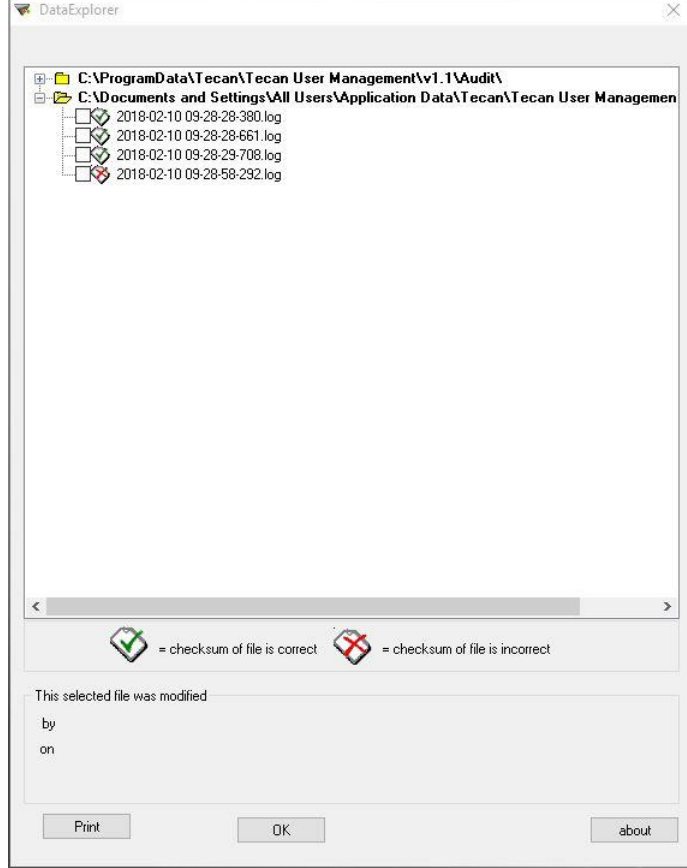

Wszystkie zmiany dokonane w bazie danych trybu administracji użytkownikami są rejestrowane w dzienniku nadzoru dla trybu zarządzania użytkownikami napisanym przez serwer trybu zarządzania użytkownikami.

Aby wyświetlić plik dziennika, zaznacz go na liście (zaznacz pole wyboru) i kliknij przycisk **Print** (Drukuj). Plik zostaje otworzony za pomocą przeglądarki plików pdf, a następnie można go wydrukować. Pliki oznaczone zielonymi "ptaszkami" mają prawidłową sumę kontrolną, natomiast oznaczone czerwonymi krzyżykami –nieprawidłową.

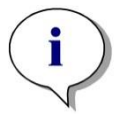

*Uwaga Należy pamiętać, że bieżący plik dziennika zawsze jest oznaczony czerwonym krzyżykiem, ponieważ podlega ciągłym zmianom ze względu na uruchomione oprogramowanie.*

#### **Uprawnienia użytkowników (User Rights)**

Istnieją 3 różne poziomy ochrony w obrębie uprawnień użytkowników; poziomem najwyższym jest **Administrator programu magellan**, który posiada dostęp do wszystkich funkcji. Poziomy **Application Specialist** (Specjalista ds. Aplikacji) oraz **Operator** posiadają odpowiednio ograniczone uprawnienia.

**magellan Standard**: Uprawnienia domyślne przypisane są zgodnie z tabelą poniżej.

**magellan Tracker**: Każdy rodzaj uprawnień może zostać przypisany lub cofnięty przez Administratora, zaś uprawnienia domyślne przypisane są zgodnie z tabelą poniżej. Domyślny zestaw uprawnień oparty jest na typowym środowisku laboratoryjnym.

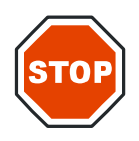

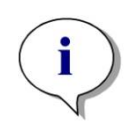

**WAŻNA INFORMACJA**

**ADMINISTRATORZY MAJĄ OBOWIĄZEK UPEWNIĆ SIĘ, ŻE USTAWIENIA (I WSZELKIE MODYFIKACJE) SĄ ZGODNE ZE ŚRODOWISKIEM LABORATORYJNYM ZDEFINIOWANYM W STANDARDOWYCH PROCEDURACH OPERACYJNYCH DLA UŻYTKOWNIKA I OBOWIĄZUJĄCYMI PRZEPISAMI.**

*Uwaga W przypadku zastosowań obejmujących diagnostykę kliniczną kierownictwo laboratorium musi dokonać walidacji wszystkich metod, aby zagwarantować pewność wyników. Uznaje się, że metoda przeszła walidację, jeżeli została ona podpisana przez kierownictwo laboratorium. Kierownictwo laboratorium ponosi pełną odpowiedzialność za uzyskane wyniki.*

### *9.4.4 Okno dialogowe User Administration Options (Opcje administrowania użytkownikami)*

Kliknij **Options** (Opcje) w oknie dialogowym **Manage Users and Roles** (Zarządzanie użytkownikami i rolami), a na ekranie pojawi się okno dialogowe **Edit Options** (Edycja opcji).

#### **Opcje Login (Logowanie)**

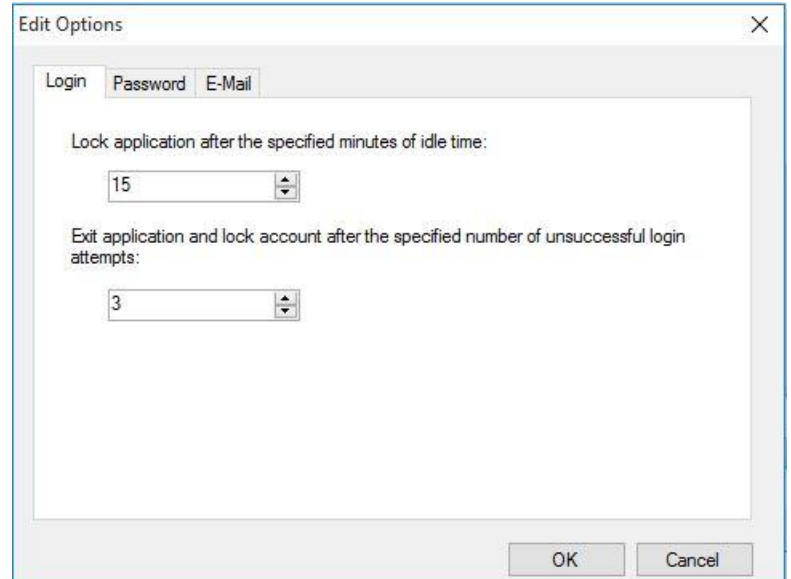

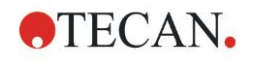

**Lock**

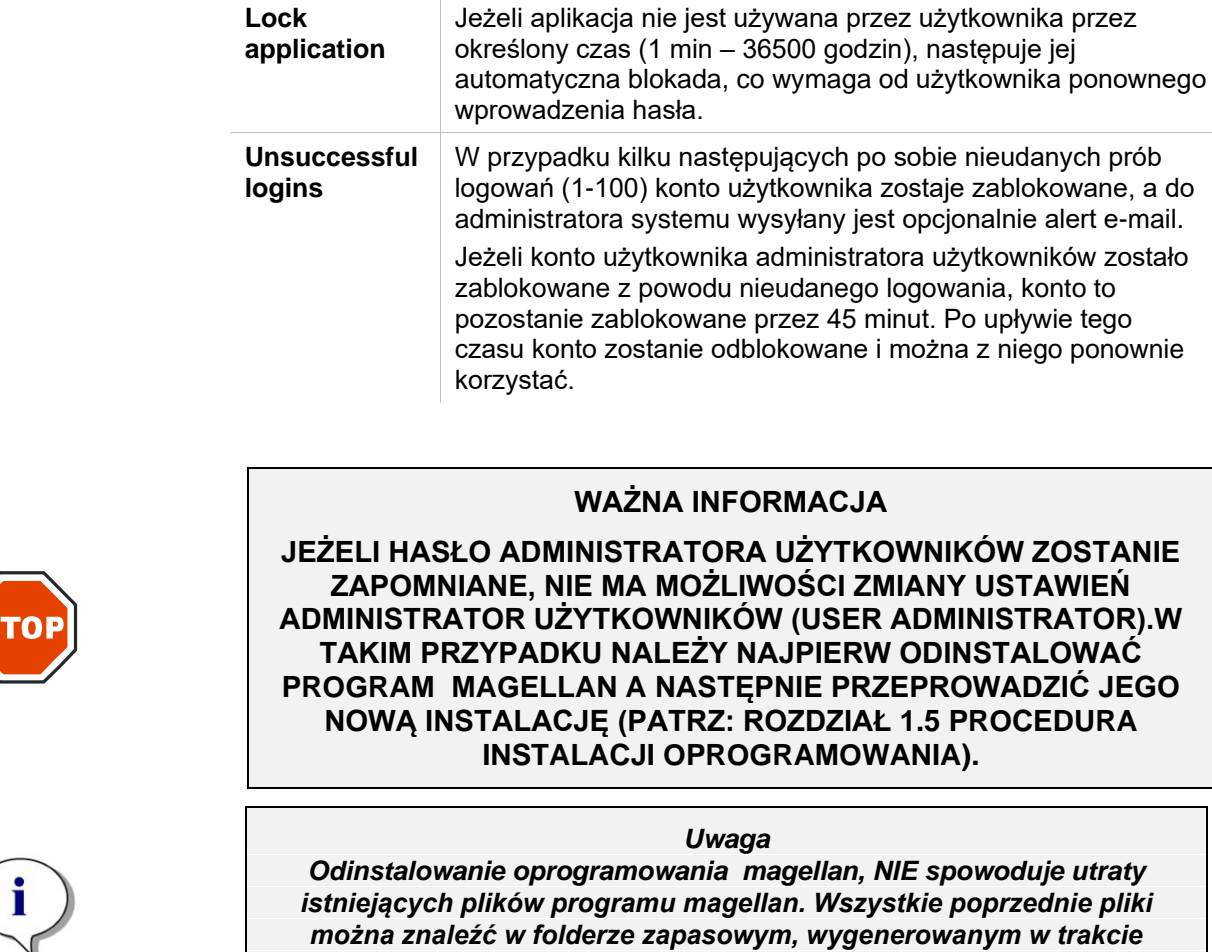

**Opcje Password (Hasło)**

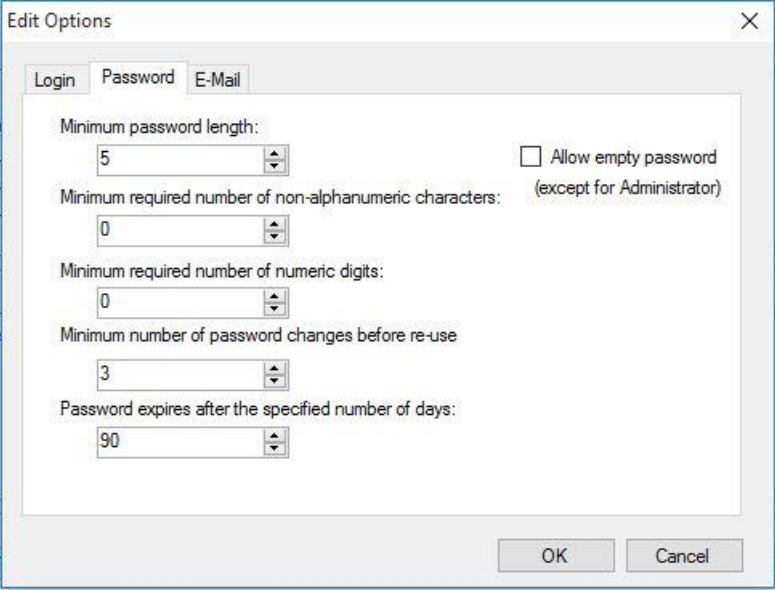

Hasła muszą zawierać minimalną liczbę znaków. Hasła można zdefiniować tak, aby zawierały znaki niealfanumeryczne i/lub cyfry. Nie ma możliwości ponownego użycia tego samego hasła.

*wykonywania procedury nowej instalacji.*

**Minimum password length** (Minimalna długość hasła):

Opcja służy do określenia wymaganej liczby znaków.

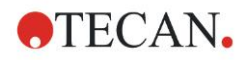

#### **Minimum required number of non-alphanumeric characters** (Minimalna wymagana liczba znaków niealfanumerycznych):

Opcja służy do określenia wymaganej liczby znaków niealfanumerycznych.

#### **Minimum required number of numeric digits**

(Minimalna wymagana liczba cyfr):

Opcja służy do określenia wymaganej liczby cyfr.

#### **Minimalna liczba zmian hasła przed jego ponownym użyciem:**

#### Określ liczbę zmian hasła.

#### **Password expires after the specified number if of days (Hasło wygasa po upływie określonej liczby dni):**

Hasła użytkownika wygasają po konfigurowalnej liczbie dni. Wówczas użytkownik musi wybrać kolejne hasło. Opcja służy do określenia wymaganej liczby dni (zakres: 1 do 36500 dni).

#### **Allow empty password ( Zezwalaj na puste hasła):**

Zaznacz to pole jeżeli opcja pustego hasła ma być dozwolona dla użytkowników, poza administratorem.

#### **Opcje Email**

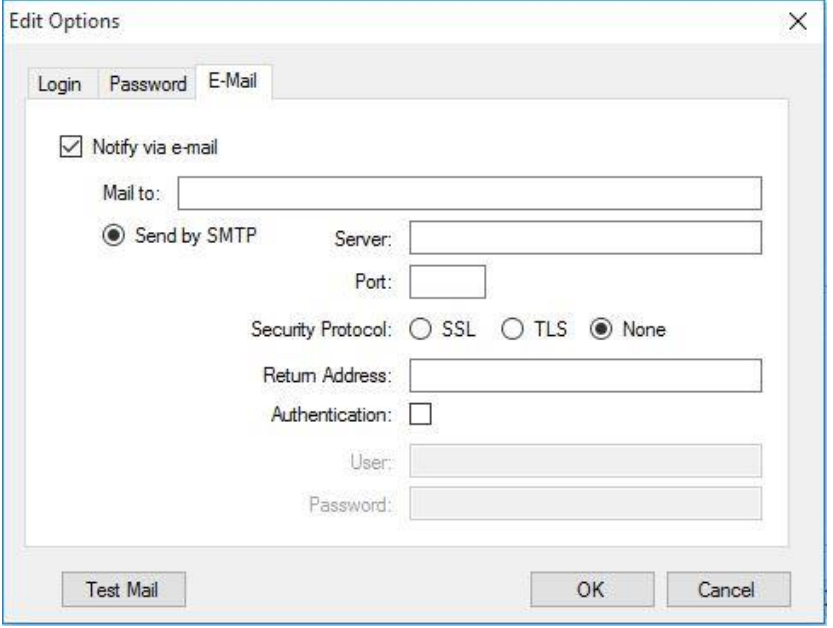

Istnieje możliwość powiadamiania administratora o możliwych przypadkach naruszenia bezpieczeństwa (blokada konta użytkownika z powodu kilku nieudanych prób logowania).

Możliwe jest wysłanie e-maila pod wprowadzony adres e-mailowy:

• **SMTP server** (Serwer SMTP): należy wprowadzić adres IP serwera SMTP (np. SEUATEXCH01.eu.tecan.net)

Kliknij **Test Mail** (Mail testowy), aby wysłać maila testowego celem weryfikacji poprawności ustawień.

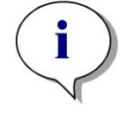

*Uwaga Powiadomienie drogą elektroniczną wymaga serwera SMTP bez uwierzytelniania.*

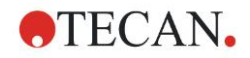

### *9.4.5 Okno User Administration Summary (Zestawienie dla trybu administrowania użytkownikami)*

Szczegółowy opis wszystkich istniejących użytkowników i grup użytkowników w formie czystego tekstu można uzyskać, klikając opcję **Summary** (Zestawienie) w oknie dialogowym **Manage Users and Roles** (Zarządzanie użytkownikami i rolami).

Wyświetlony tekst można skopiować do edytora tekstu, a następnie wydrukować.

## **9.5 Okno dialogowe User Administration (Administrowanie użytkownikami) - magellan Standard**

Oprogramowanie **magellan** zapewnia ochronę przed nadużyciami w użytkowaniu oprogramowania i dostępem ze strony nieupoważnionych użytkowników dzięki posiadanej funkcji zabezpieczenia za pomocą hasła.

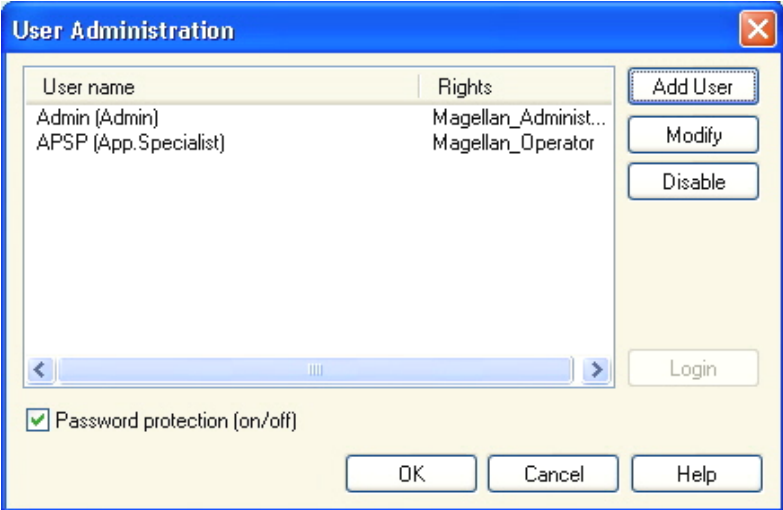

Profile użytkownika mogą być definiowane na 3 różnych poziomach ochrony. Najwyższym poziomem ochrony w obrębie oprogramowania jest poziom **Administratora** programu **magellan**. Poziom ten zapewnia dostęp do wszystkich funkcji programu i funkcji edycji danych. Na poziomie **Specjalisty ds. Aplikacji** i **Operatora** dostęp do różnych opcji jest odpowiednio ograniczony.

Tylko **Administrator użytkowników** posiada uprawnienia do włączania lub wyłączania trybu zabezpieczenia oprogramowania za pomocą hasła, definiowania nowych lub usuwania starych użytkowników. Jeżeli użytkownicy są zalogowani pod swoimi nazwami użytkowników, system umożliwi im tylko dostęp do opcji odpowiadających zdefiniowanym dla nich uprawnieniom użytkowników.

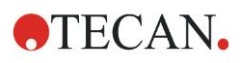

Okno dialogowe **User administration** (Administrowanie użytkownikami) zawiera następujące elementy:

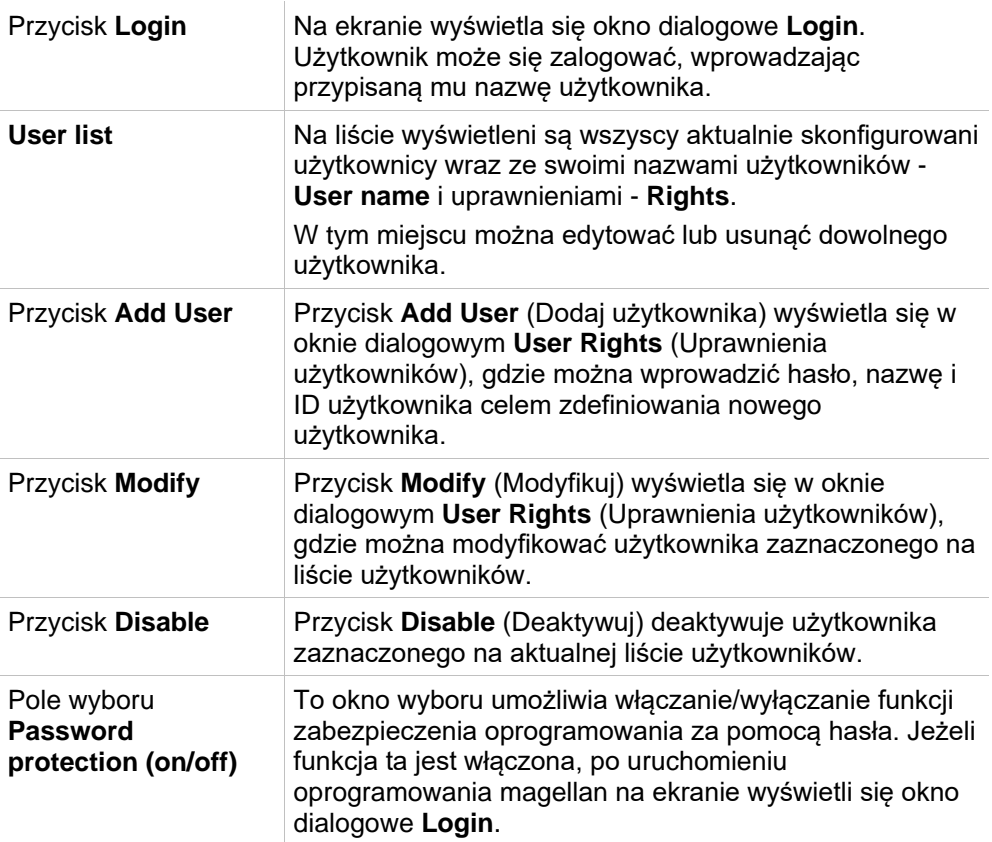

### *9.5.1 Okno dialogowe Add/Modify User (Dodaj/modyfikuj użytkownika) (magellan Standard)*

To okno dialogowe umożliwia dodawanie i edytowanie użytkowników oraz przypisywanie ich do określonej grupy użytkowników. Aby uzyskać informacje na temat uprawnień różnych grup użytkowników, patrz: rozdział [9.6](#page-171-0) [Okno dialogowe](#page-171-0)  [User Rights \(Uprawnienia użytkowników\) .](#page-171-0)

Okno dialogowe **User Rights** (Uprawnienia użytkowników) zawiera następujące elementy:

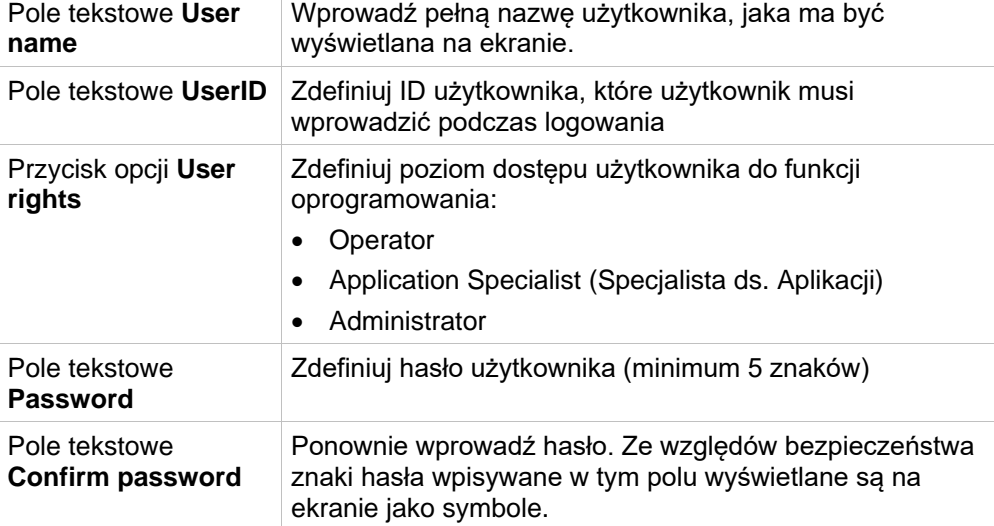

Kliknij przycisk **OK**, aby zapisać ustawienia i zamknąć okno dialogowe.

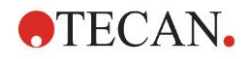

Kliknij **Cancel** (Anuluj), aby zamknąć okno dialogowe bez zapisywania wprowadzonych ustawień.

*Uwaga Jeżeli nie zdefiniowano jeszcze żadnych użytkowników a oprogramowanie ma działać w trybie administrowania użytkownikami, należy najpierw zdefiniować administratora. Stąd też po kliknięciu* 

*przycisku Login, na ekranie wyświetli się krótki komunikat. Następnie na ekranie wyświetli się okno dialogowe User Rights (Uprawnienia użytkownika), gdzie należy wprowadzić informacje o użytkowniku dotyczące administratora (patrz: rozdział [2.3](#page-24-0) [Uruchomienie programu](#page-24-0)  [magellan/](#page-24-0) [Logowanie\)](#page-26-0).*

### *9.5.2 Okno dialogowe Login*

Ten przycisk jest dostępny tylko wówczas, gdy włączony został tryb administrowania użytkownikami, a opcja **Password protection** (Zabezpieczenie za pomocą hasła) nie została wybrana. Z tego powodu podczas uruchomienia programu na ekranie nie zostało wyświetlone okno dialogowe **Login**. Aby włączyć tryb administrowania użytkownikami z zabezpieczeniem za pomocą hasła, kliknij przycisk **Login**.

### *9.5.3 Okno dialogowe Change User (Zmień użytkownika)*

Aby zmienić aktywnego użytkownika, kliknij ikonę **Change user** (Zmień

użytkownika) w oknie **kreatora. Na ekranie wyświetli się okno dialogowe Login**.

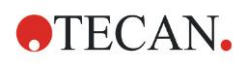

### <span id="page-171-0"></span>**9.6 Okno dialogowe User Rights (Uprawnienia użytkowników)**

Istnieją 3 różne poziomy ochrony w obrębie uprawnień użytkowników; poziomem najwyższym jest **Administrator**, który posiada dostęp do wszystkich funkcji programu. Poziomy **Application Specialist** (Specjalista ds. Aplikacji) oraz **Operator** posiadają odpowiednio ograniczone uprawnienia.

**magellan Standard**: Uprawnienia domyślne przypisane są zgodnie z tabelą poniżej.

**magellan Tracker**: Każdy rodzaj uprawnień może zostać przypisany lub cofnięty przez Administratora użytkowników, zaś uprawnienia domyślne przypisane są zgodnie z tabelą poniżej. Domyślny zestaw uprawnień oparty jest na typowym środowisku laboratoryjnym.

#### **PRZESTROGA**

**ADMINISTRATORZY UŻYTKOWNIKÓW MAJĄ OBOWIĄZEK UPEWNIĆ SIĘ, ŻE USTAWIENIA (I WSZELKIE MODYFIKACJE) SĄ ZGODNE ZE ŚRODOWISKIEM LABORATORYJNYM ZDEFINIOWANYM W STANDARDOWYCH PROCEDURACH OPERACYJNYCH DLA UŻYTKOWNIKA I OBOWIĄZUJĄCYMI PRZEPISAMI.**

#### *Uwaga*

*W przypadku zastosowań obejmujących diagnostykę kliniczną kierownictwo laboratorium musi dokonać walidacji wszystkich metod, aby zagwarantować pewność wyników. Uznaje się, że metoda przeszła walidację, jeżeli została ona podpisana przez kierownictwo laboratorium. Kierownictwo laboratorium ponosi pełną odpowiedzialność za uzyskane wyniki.*

W tabeli poniżej przedstawiono zestawienie uprawnień użytkowników dla obu wersji oprogramowania **magellan** , zarówno dla oprogramowania **magellan Tracker**, jak i **magellan Standard**, o ile nie stwierdzono inaczej:

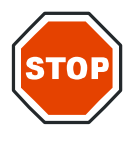

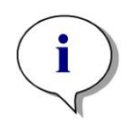

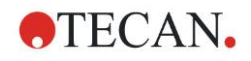

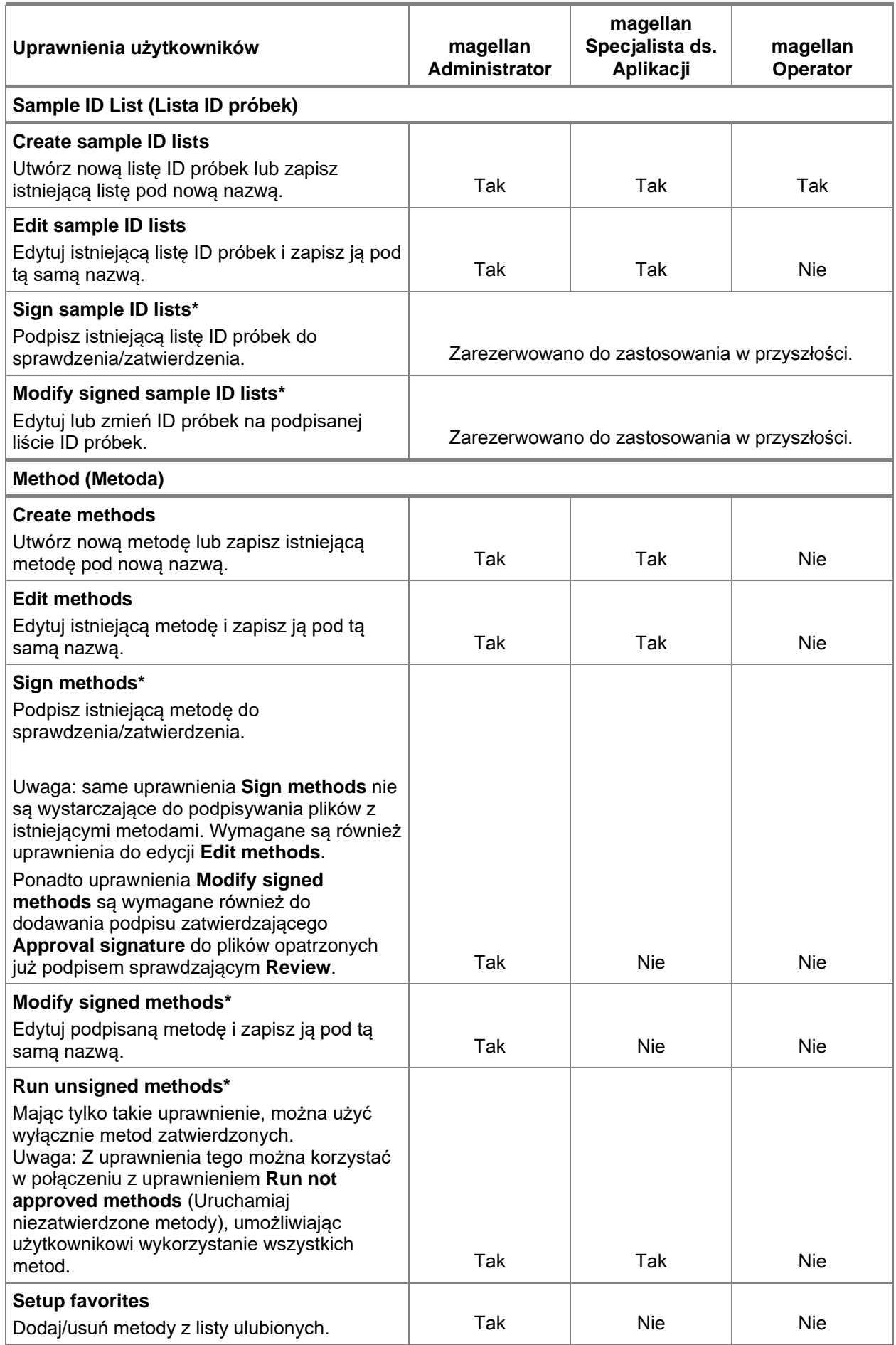

#### **9. Ikona Miscellaneous (Różne)**

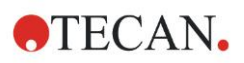

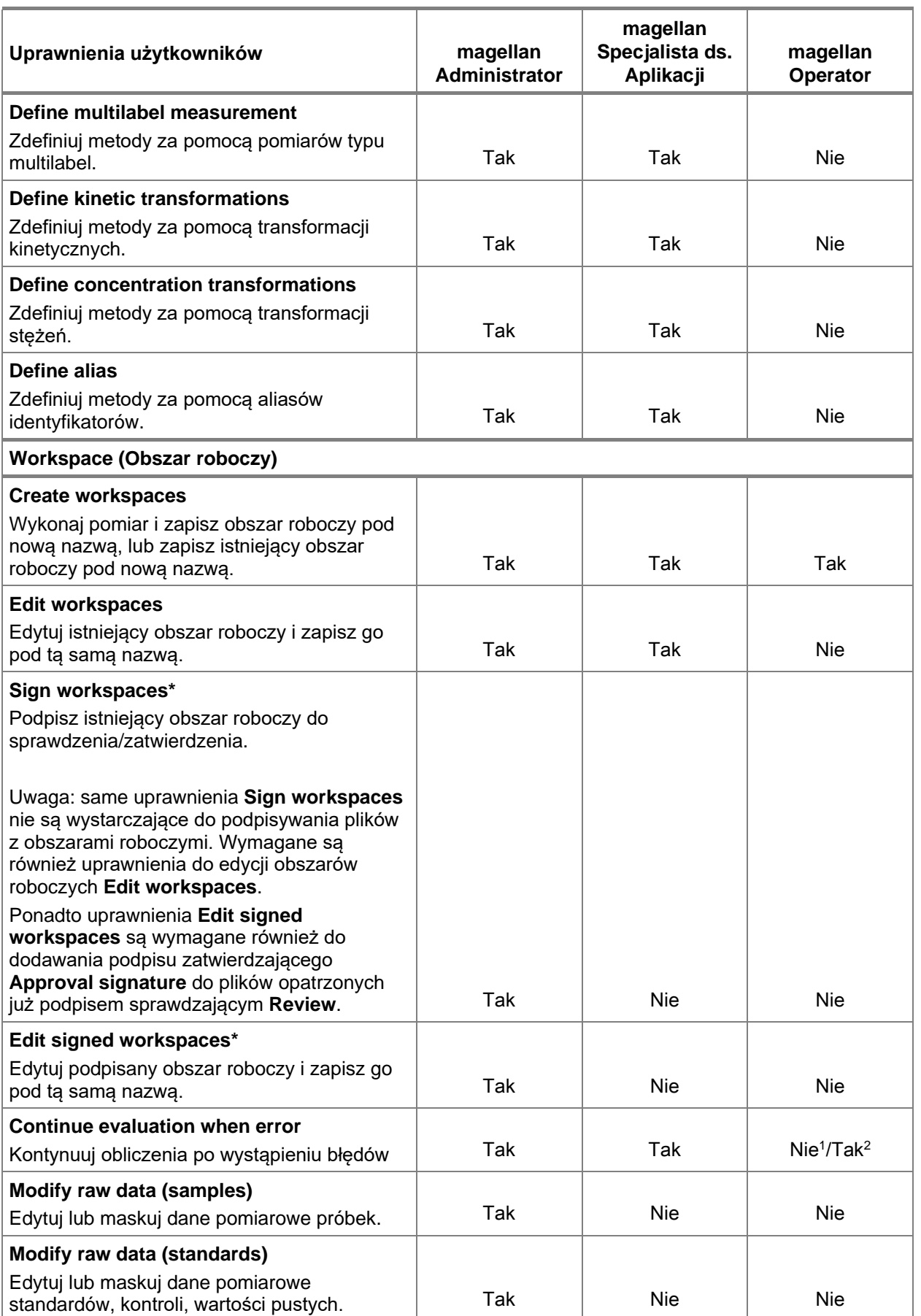

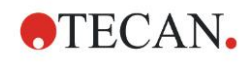

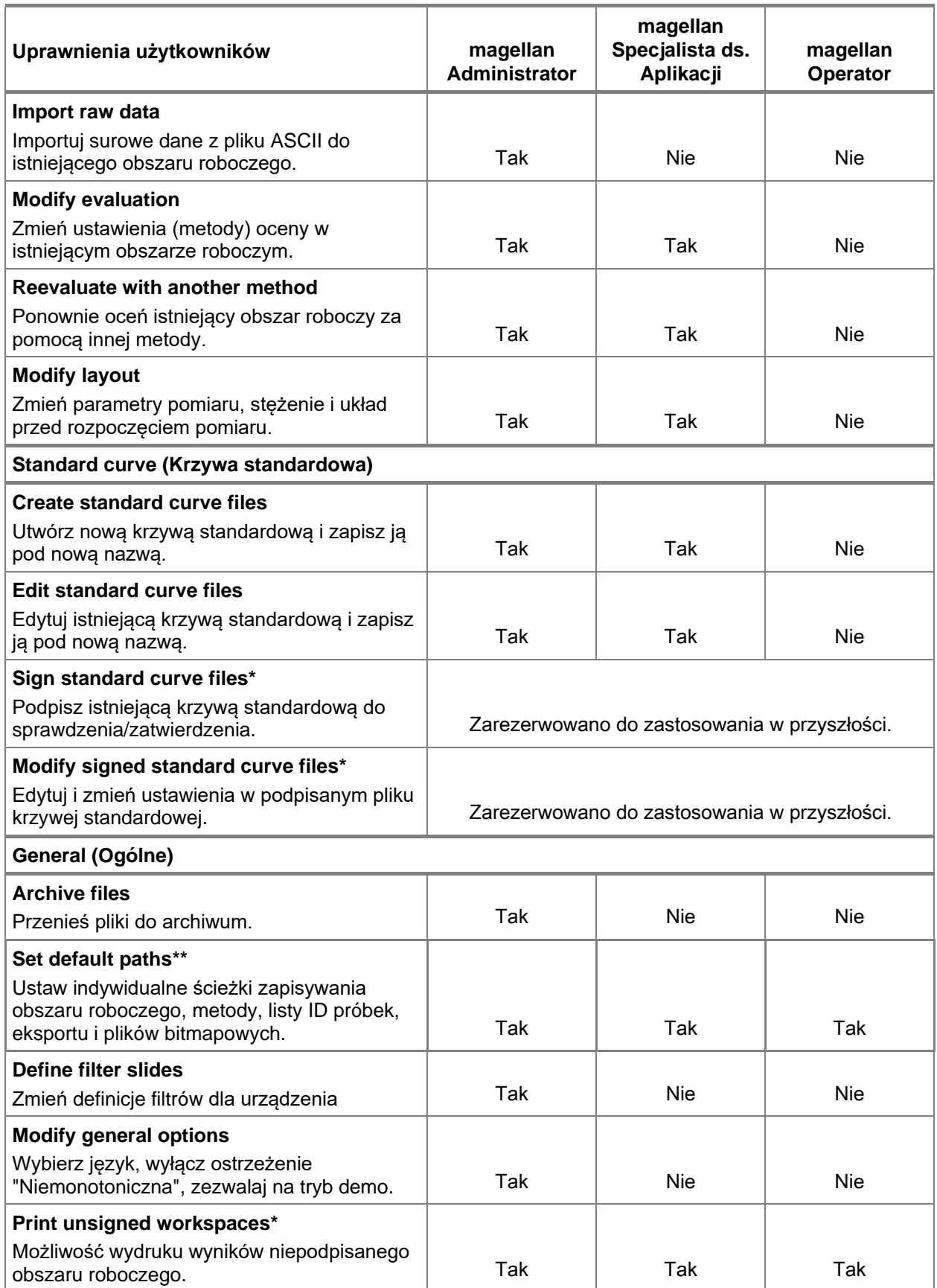

#### **9. Ikona Miscellaneous (Różne)**

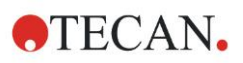

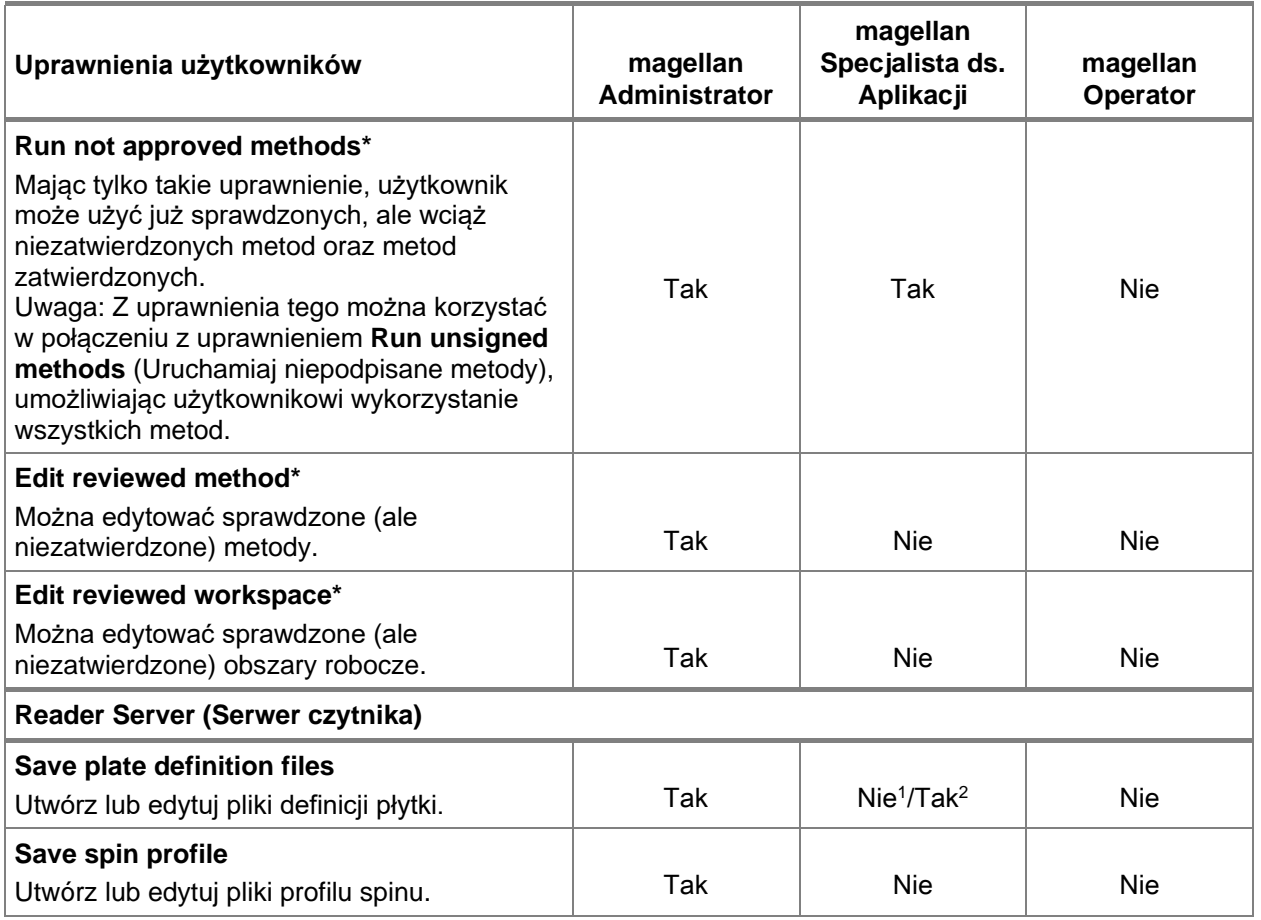

*\* uprawnienia użytkownika dostępne wyłącznie w oprogramowaniu magellan Tracker* 

*\*\* uprawnienia użytkownika dostępne wyłącznie w oprogramowaniu magellan Standard* 

<sup>1</sup> **magellan** Tracker

<sup>2</sup> **magellan** Standard

## **9.7 Ikona About magellan (Informacje o programie)**

Wybierz ikonę **About magellan** (Informacja o programie), aby wyświetlić informacje o prawach autorskich i wyłączeniu odpowiedzialności z tytułu użytkowania oprogramowania:

W oknie dialogowym **About magellan** (Informacja o programie) wyświetlana jest informacja na temat aktualnie zainstalowanej wersji oprogramowania **magellan**, numerach wersji komponentów (zakładka **components** - Komponenty), identyfikatora UDI (Unique Device Identification) oraz posiadanej przez użytkownika licencji na oprogramowanie (zakładka **license** - Licencja).

#### **Register Wizard (Kreator rejestracji)**

Aby uzyskać dodatkowe informacje na temat **kreatora Register** (Kreator rejestracji) oprogramowania **magellan**, należy zapoznać się z Instrukcją obsługi oprogramowania **magellan**.

Więcej informacji dotyczących **Register magellan Wizard** (Kreator rejestracji oprogramowania magellan), patrz rozdział [2.4.4](#page-29-0) [Kreator rejestracji.](#page-29-0)

# **10. Dodatkowe funkcje oprogramowania magellan Tracker**

### **10.1 User Administration (Administrowanie użytkownikami)**

W przypadku oprogramowania **magellan** Tracker, administracja użytkownikami jest obligatoryjna. Dodatkowe informacje na ten temat można znaleźć w rozdziale [9.4](#page-160-0) [Okno dialogowe User Administration \(Administrowanie](#page-160-0)  [użytkownikami\) -](#page-160-0) magellan Tracker.

### *10.1.1 Audit Trail (Dziennik nadzoru)*

Aby zapewnić zgodność z **Regulacją FDA 21 CFR part 11** każda czynność wykonywana w ramach oprogramowania **magellan** jest dokumentowana. Opcja **Audit Trail** (Dziennik nadzoru) zawiera informacje o wszystkich zmianach w następujących danych:

- pliku metody
- pliku obszaru roboczego
- liście ID próbek
- pliku krzywej standardowej
- bazie danych trybu administrowania użytkownikami lub
- opcjach i ustawieniach domyślnych.

Każdy wpis zawiera nazwę i pełną nazwę użytkownika, datę i czas dokonania zmiany, informacje o tym, czy plik został utworzony czy też zmodyfikowany oraz ewentualne komentarze do dziennika nadzoru.

#### **Dziennik nadzoru metod, obszarów roboczych, list ID próbek**

Dziennik nadzoru można przeglądać korzystając z przycisku **Audit trail** (Dziennik nadzoru) na stronie **Save** (Zapisz) kreatorów.

#### **Dziennik nadzoru krzywej standardowej**

Krzywe standardowe można zapisywać i wykorzystywać później do oceny danych pochodzących z innego obszaru roboczego. Aby uzyskać dodatkowe informacje na temat funkcji pobierania krzywej standardowej z pliku zewnętrznego, należy zapoznać się z rozdziałem [4.3.8](#page-62-0) [Okno Concentrations](#page-62-0)  [\(Stężenia\): Krzywa standardowa](#page-62-0) kreatora Create/Edit a Method (Kreator tworzenia/edycji metody). Aby uzyskać dodatkowe informacje jak otworzyć zapisaną wcześniej krzywą standardową na wykresie krzywej standardowej, należy zapoznać się z rozdziałem [7.4.11](#page-131-0) [Pasek sterowania: Concentrations](#page-131-0)  [\(Stężenia\).](#page-131-0)

Aby przeglądać dziennik nadzoru pobranej krzywej standardowej, wybierz **Audit trail** (Dziennik nadzoru) z menu **View** (Widok) w oknie dialogowym Standard Curve Graph (Wykres krzywej standardowej).

#### **Dziennik nadzoru bazy danych trybu administrowania użytkownikami**

Aby przeglądać dziennik nadzoru bazy danych trybu administrowania danych (User Administration Database), wybierz ikonę **Miscellaneous** (Różne) na stronie powitalnej **Wizard List** (Lista kreatorów), a następnie kliknij **User Administration** (Administrowanie użytkownikami).

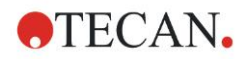

#### **Dziennik nadzoru opcji i ustawień domyślnych**

Aby przeglądać dziennik nadzoru dla opcji i ustawień domyślnych, wybierz ikonę **miscellaneous** (Różne) na stronie powitalnej **Wizard List** (Lista kreatorów), a następnie kliknij **Options** (Opcje). Tutaj, w zakładce **Miscellaneous** (Różne), można wybrać przycisk **Audit trail** (Dziennik nadzoru).

### **10.2 Obsługa plików**

Dane z pomiaru są zawsze zapisywane bezpośrednio po pomiarze.

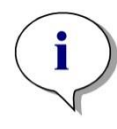

*Uwaga dotycząca tylko oprogramowania magellan Tracker: Aby zagwarantować brak możliwości manipulowania danymi (ich usuwania), użytkownicy oprogramowania magellan nie powinni być administratorami systemu Windows.*

### *10.2.1 Zapisywanie pliku*

Plik, który został utworzony i zapisany w programie **magellan** Tracker, posiada w nazwie pliku znak "#". Dodany znak "#" można zobaczyć wyłącznie w odpowiednim podkatalogu programu **magellan**.

Przykład:

method#1.mth

workspace#1.wsp

sampleIDlist#1.smp

### *10.2.2 Zmiana pliku metody lub pliku obszaru roboczego*

Za każdym razem, gdy plik metody lub obszaru roboczego jest modyfikowany i zapisywany, numer znajdujący się w nazwie pliku za znakiem "#" zwiększa się automatycznie (np.: pierwsza wersja obszaru roboczego: name#1.wsp; edytuj i zapisz nową wersję, aby otrzymać name#2.wsp; w przypadku kolejnej zmiany utworzony zostanie plik name#3.wsp...). Wszystkie wersje pliku znajdują się w odpowiednich podkatalogach programu **magellan**.

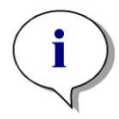

*Uwaga Podczas transferu plików oprogramowania Tracker konieczne jest przetransferowanie wszystkich wersji danego pliku.*

### *10.2.3 Otwieranie pliku*

Tylko ostatnia zapisana wersja pliku będzie dostępna w kreatorach tworzenia/edycji metody, tworzenia/edycji listy ID próbek, oceny wyników i rozpoczęcia pomiaru.

Aby przeglądać poprzednią wersję pliku, otwórz **Audit trail** (Dziennik nadzoru) na stronie Save (Zapisz) pliku, wybierz żądaną wersję pliku klikając jego numer jeden raz przyciskiem myszy, a następnie kliknij przycisk **Save previous version as…** (Zapisz poprzednią wersję jako). Zmień nazwę pliku i dodaj komentarze do pliku lub komentarze do dziennika nadzoru, a następnie otwórz plik za pomocą kreatora **Create/Edit a Method** (Kreator tworzenia/edycji metody).

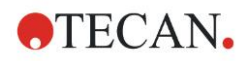

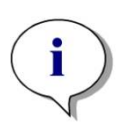

*Uwaga*

*Jeżeli chcesz porównać daną metodę z jej wcześniejszym wersjami niezbędne jest wykonanie wydruku, ponieważ jednoczesne otwarcie dwóch okien podglądu wydruku nie jest możliwe.*

### *10.2.4 Otwieranie pliku utworzonego na innym komputerze – opcja Add HUIDs (Dodaj numery HUID)*

Podczas licencjonowania oprogramowania **magellan** potrzebne są trzy numery:

- Numer seryjny oprogramowania
- HUID (**H**ardware **U**nit **Id**entification Number Numer identyfikacyjny jednostki sprzętowej) oraz
- Numer licencji (patrz: rozdział [2.4.3](#page-28-0) [Licencjonowanie oprogramowania](#page-28-0)  [magellan\)](#page-28-0).

Numer HUID komputera konfigurowany jest podczas rejestracji oprogramowania **magellan**, a wszystkie pliki utworzone i zapisane na tym komputerze powiązane są z tym konkretnym numerem HUID.

Jeżeli istnieje potrzeba pracy z plikami **magellan** Tracker utworzonymi na innym komputerze, numer HUID tego komputera musi zostać zaakceptowany.

Jeżeli użytkownik posiadający uprawnienia **Modify general options** (Modyfikuj opcje ogólne) będzie próbował otworzyć dokument (listę ID próbek, metodę, obszar roboczy) z innego komputera, np. komputera o innym numerze HUID, wówczas zostanie on automatycznie poproszony o dodanie tego numeru do listy znanych numerów HUID. Kliknięcie przycisku **Accept HUID** (Akceptuj HUID) spowoduje dodanie numeru HUID do listy i otworzenie dokumentu bez dalszych interakcji.

Od tej chwili dodany numer HUID będzie zawsze akceptowany.

Aby przeglądać listę akceptowanych numerów HUID innych komputerów, kliknij ikonę **Miscellaneous** (Różne) na stronie powitalnej listy kreatorów → **Options** (Opcje) → zakładka **Miscellaneous** (Różne). Kliknij przycisk **Add HUID** (Dodaj HUID), a na ekranie wyświetli się okno dialogowe z numerami HUID innych komputerów.

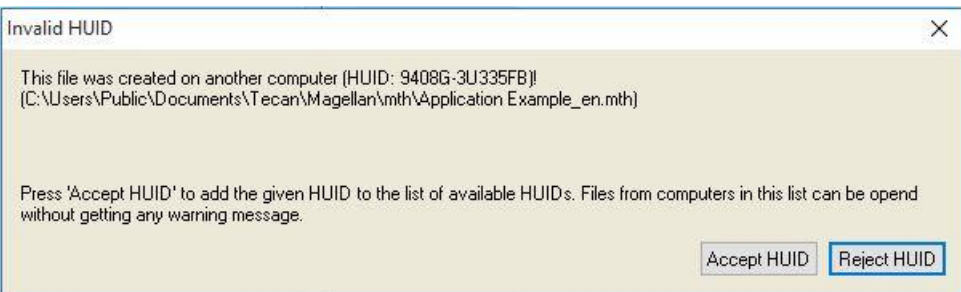

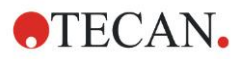

### **10.3 Dziennik nadzoru systemu**

Dziennik nadzoru systemu jest dostępny wyłącznie w oprogramowaniu **magellan Tracker**. Funkcja dziennika nadzoru systemu zapisuje kilkanaście zdarzeń programu **magellan** w pliku dziennika (patrz tabela poniżej). Raz na tydzień tworzony jest nowy plik dziennika, który zapisywany jest zgodnie ze ścieżką:

**Windows 10**: C:\Users\Public\Documents\Tecan\LogFiles\SystemAuditTrail

Suma kontrolna, obliczona na podstawie całego pliku dziennika, jest wykorzystywana do zagwarantowania spójności pliku dziennika i zabezpieczenia plików przed celowymi i przypadkowymi zmianami. Spójność pliku dziennika jest zawsze sprawdzania przy uruchamianiu. Nieprawidłowe pliki zostaną natychmiast zamknięte, oznaczone jako nieprawidłowe przez dołączenie ".invalid" (nieprawidłowy) do nazwy pliku dziennika, a w miejsce tego pliku zostanie utworzony nowy.

Stare lub nieprawidłowe pliki dziennika zostaną przeniesione do folderu Archive (Archiwum), gdzie są chronione przed usunięciem.

#### **Zdarzenia oprogramowania magellan do nadzoru**

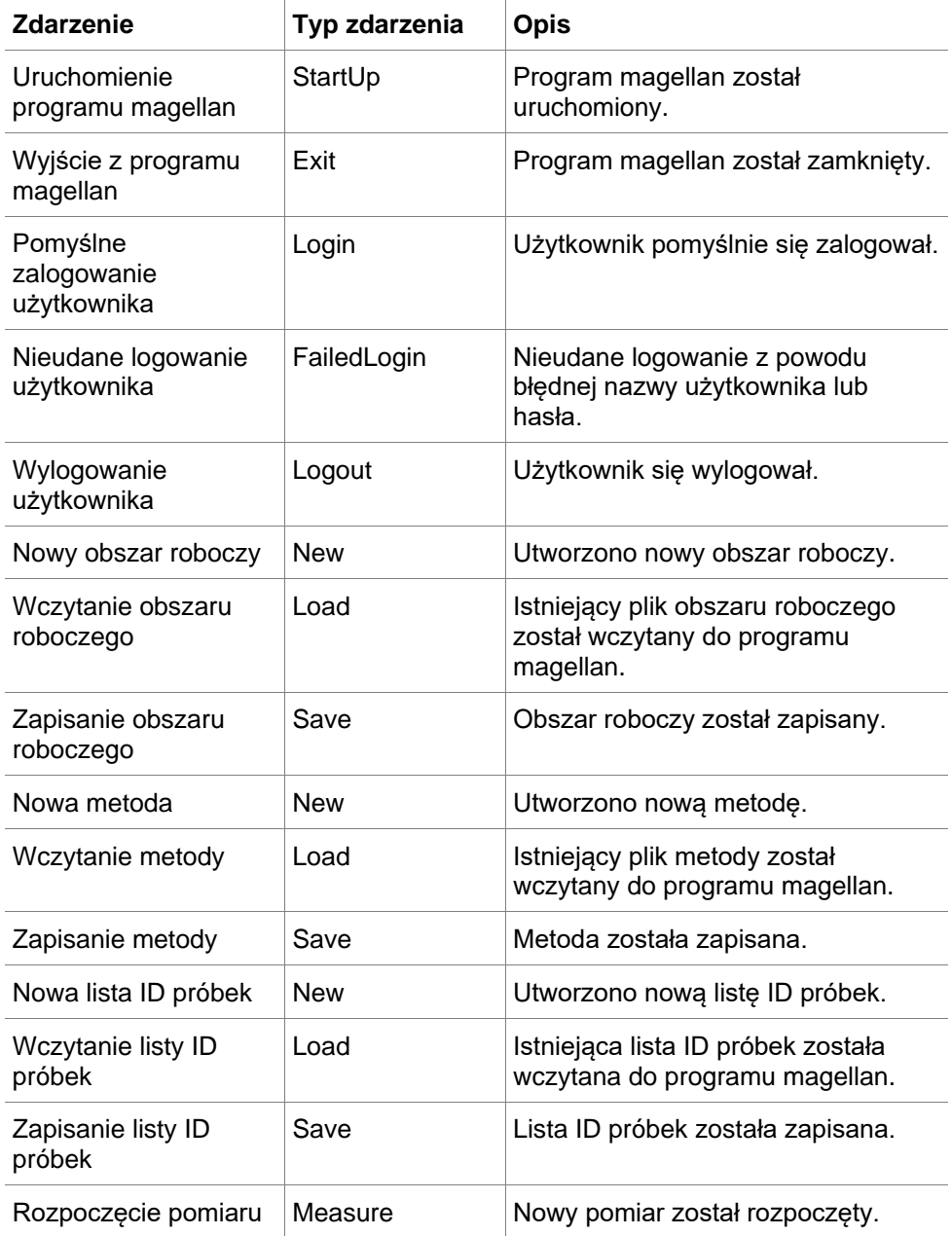
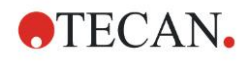

### **10. Dodatkowe funkcje oprogramowania magellan Tracker**

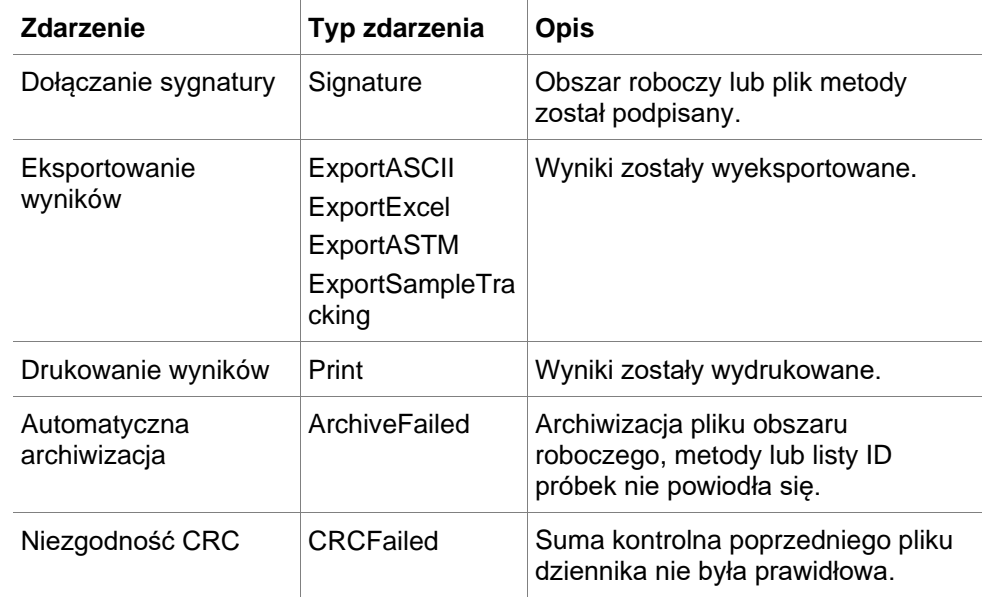

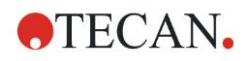

# **11. Calculations (Obliczenia)**

## **11.1 Kreator Evaluate Results – Calculation Procedure (Procedura obliczeniowa)**

W zależności od ustawień obliczenia wykonywane są zgodnie z poniższą procedurą:

- 1. Precalculation (Obliczenia wstępne)
	- 1.1. Spectra calculation (Obliczanie widm)
- 2. Sprawdzenie, czy ustawienia danych i oceny pasują do siebie
- 3. Raw data statistic calculation (Obliczenia statystyczne danych surowych)
- 4. Transformation calculation (Obliczanie transformacji)
- 5. Kinetic parameter calculation (Obliczanie parametrów kinetycznych)
- 6. Kinetic transformation calculation (Obliczanie transformacji kinetycznej)
- 7. Concentration calculation (Obliczanie stężenia)
- 8. Concentration transformation calculation (Obliczanie transformacji stężenia)
- 9. Cutoff range determination (Wyznaczanie zakresów wartości cutoff)
- 10.QC Validation (Walidacja QC kontrola jakości)
- 11.Statistic calculation (Obliczenia statystyczne)

Procedura zostanie powtórzona, jeżeli

- walidacja QC spowodowała wyeliminowanie wartości w wyniku zastosowania funkcji eliminujących.
- w transformacjach wymagane są parametry interpolacji.

Równe wartości transformacji w pomiarach kinetycznych i pomiarach typu multilabel będą wyłączane.

Dla obliczeń o różnych rozcieńczeniach średnie stężenia będą wygaszane.

W przypadku, gdy procedura oceny zostanie przerwana z powodu wystąpienia błędów, wyniki obliczone do tego punktu zostaną wyświetlone na ekranie. Jeżeli niektóre wyniki zostaną oznaczone jako FALSE (Fałsz), na ekranie wyświetli się okno dialogowe **Occurred Errors** (Wystąpiły błędy):

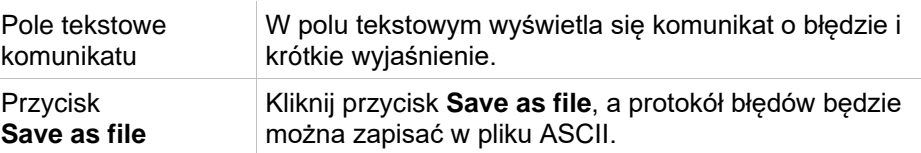

Jeżeli proces obliczania krzywej zakończy się niepowodzeniem, w zależności od posiadanych uprawnień użytkownika na ekranie pojawi się pytanie umożliwiające użytkownikowi podjęcie decyzji o ewentualnej zmianie ustawień Analysis Type (Typ analizy). Po wprowadzeniu zmian procedura oceny zostanie uruchomiona od początku.

Jeżeli proces walidacji zakończy się niepowodzeniem, w zależności od posiadanych uprawnień użytkownika na ekranie pojawi się komunikat o błędzie lub okno komunikatu z pytaniem umożliwiającym użytkownikowi podjęcie decyzji o ewentualnym kontynuowaniu obliczeń pomimo wystąpienia błędu. Jeżeli proces obliczania zostanie przerwany, nie będzie możliwości dostępu do wyników wartości cutoff. Jednakże na wydruku znajdzie się komunikat o treści "validation failed" (Walidacja zakończyła się niepowodzeniem).

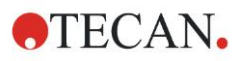

W przypadku, gdy dokonano zmian wartości lub ustawień, na ekranie wyświetli się **okno komunikatu**.

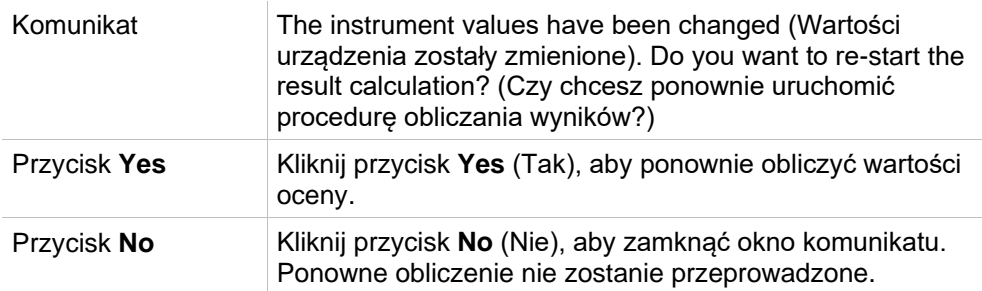

## *11.1.1 Opcja Statistics (Statystyki)*

Jeżeli wartości statystyczne zostały obliczone na podstawie np. n replikatów o wartościach  $x_1...x_n^{\top}$  próbki, stosowane są następujące wzory:

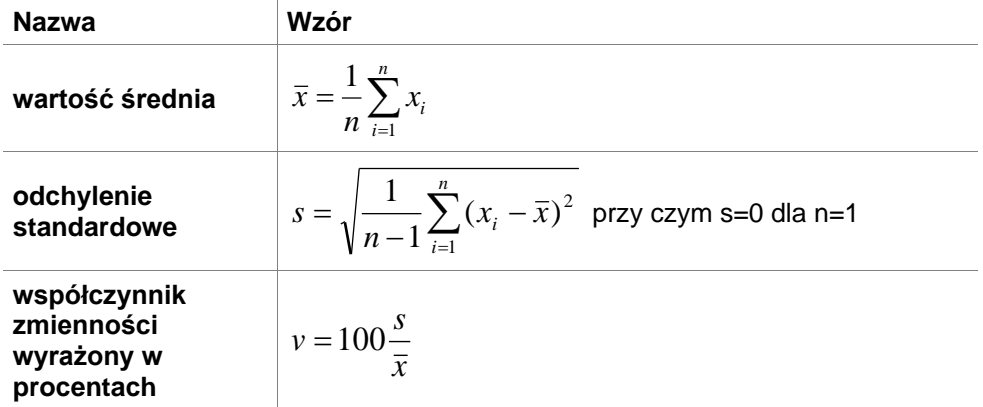

Aby uzyskać szczegółowe informacje, patrz rozdział [11.3.5](#page-189-0) [Funkcje](#page-189-0)  [statystyczne.](#page-189-0)

## **11.2 Redukcja danych spektralnych**

Dane spektralne zawierają znacznie więcej informacji niż pomiary przy pojedynczej długości fali. Do typowych informacji uzyskiwanych z widm należą intensywności przy określonych długościach fali lub przy znalezionych wartościach szczytowych. Podczas obliczeń można również wyliczyć redukcję wartości pustej widma oraz obliczyć stosunek.

### *11.2.1 Opis matematyczny*

**Redukcja wartości pustej** przeprowadzana jest poprzez odjęcie widma wartości pustej od widma próbki.

**Wygładzanie** przeprowadzane jest za pomocą algorytmu Savitzky'ego-Golaya. Współczynniki filtra wyliczane są z wielomianu drugiego stopnia. Współczynnik wygładzania traktowany jest jako liczba punktów:

$$
g_i = \sum_{n=-n_L}^{n_R} c_n f_{i+n}
$$
gdzie  $nx-n_L+1=liczba$  punktów

Okno wygładzania jest symetryczne, np. dla współczynnika wygładzania 5 n<sub>L</sub>=-2,  $n_R=2$ .

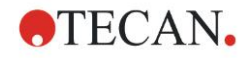

Dla dolnej i górnej granicy widma okno jest asymetryczne, z tego względu n<sub>L</sub>=0,  $n<sub>R</sub>=4$  lub, odpowiednio,  $n<sub>L</sub>=-4$ ,  $n<sub>R</sub>=0$ .

Przed przeprowadzeniem wygładzania z widma usuwane są wartości związane z przepełnieniem.

#### **Wybór długości fali**

- **Pick wavelength** (Wybierz długość fali) Pozyskuje wielkość intensywności przy określonej długości fali
- **Calculate ratio** (Oblicz stosunek) Oblicza stosunek, dzieląc wielkości intensywności przy określonych długościach fali
- **Area** (Pole) Oblicza pole pod wykresem widma w wybranym zakresie długości fali
- **Custom** (Niestandardowy) Redukuje widmo przy użyciu wzoru zdefiniowanego przez użytkownika

#### **Normalize (Normalizuj)**

Redukuje widmo do przedziału od 0 do 1.

#### **Peak find (Wyszukiwanie wartości szczytowych)**

Wyznaczana jest pochodna widma i wszystkie punkty zerowe wyniku traktowane są jako potencjalne wartości szczytowe. Odpowiednie wartości szczytowe są sortowane według wartości i wszystkie nieprawidłowe wartości szczytowe są usuwane (np. przepełnienia, lokalne minima, wartości poniżej określonej wartości progowej). Najwyższa wartość spośród pozostałych elementów jest wybierana jako wartość szczytowa.

W praktyce często jest to maksymalna wartość widma.

### **Custom formulas (Wzory niestandardowe)**

Możliwość zdefiniowania redukcji różnych danych dla widma (patrz rozdział [11.3.8](#page-195-0) [Funkcje spektralne\)](#page-195-0).

### **OSTRZEŻENIE**

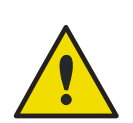

**POJEDYNCZA WARTOŚĆ ODSTAJĄCA SPOWODOWANA PRZEZ SZUM RÓWNIEŻ ZOSTANIE WYKRYTA JAKO WARTOŚĆ SZCZYTOWA! Z TEGO WZGLĘDU STANOWCZO ZALECA SIĘ WYGŁADZENIE WIDMA PRZED ZASTOSOWANIEM FUNKCJI WYSZUKIWANIA WARTOŚCI SZCZYTOWYCH!**

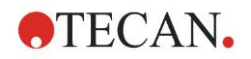

## **11.3 Jak napisać wzór?**

### *11.3.1 Wstęp*

Zastosowanie wzorów jest niezbędne do przeprowadzenia obliczeń, założeń wartości cutoff i walidacji. Wzory te przypominają składnię poleceń języka BASIC.

Wszystkie wartości obliczane są z podwójną precyzją, pomimo faktu, że na ekranie są one wyświetlane zależnie od żądanego formatu liczby.

### *11.3.2 Zmienne we wzorach*

Wszystkie zdefiniowane wcześniej skróty dla identyfikatorów w obrębie analizowanej płytki można zastosować w obliczeniach jako zmienne. Na przykład:

PC1, SM1\_1, BL1…przeciętne wartości

PC1\_1, SM1\_1\_1, BL1\_1…pojedyncze wartości, pojedyncze replikaty

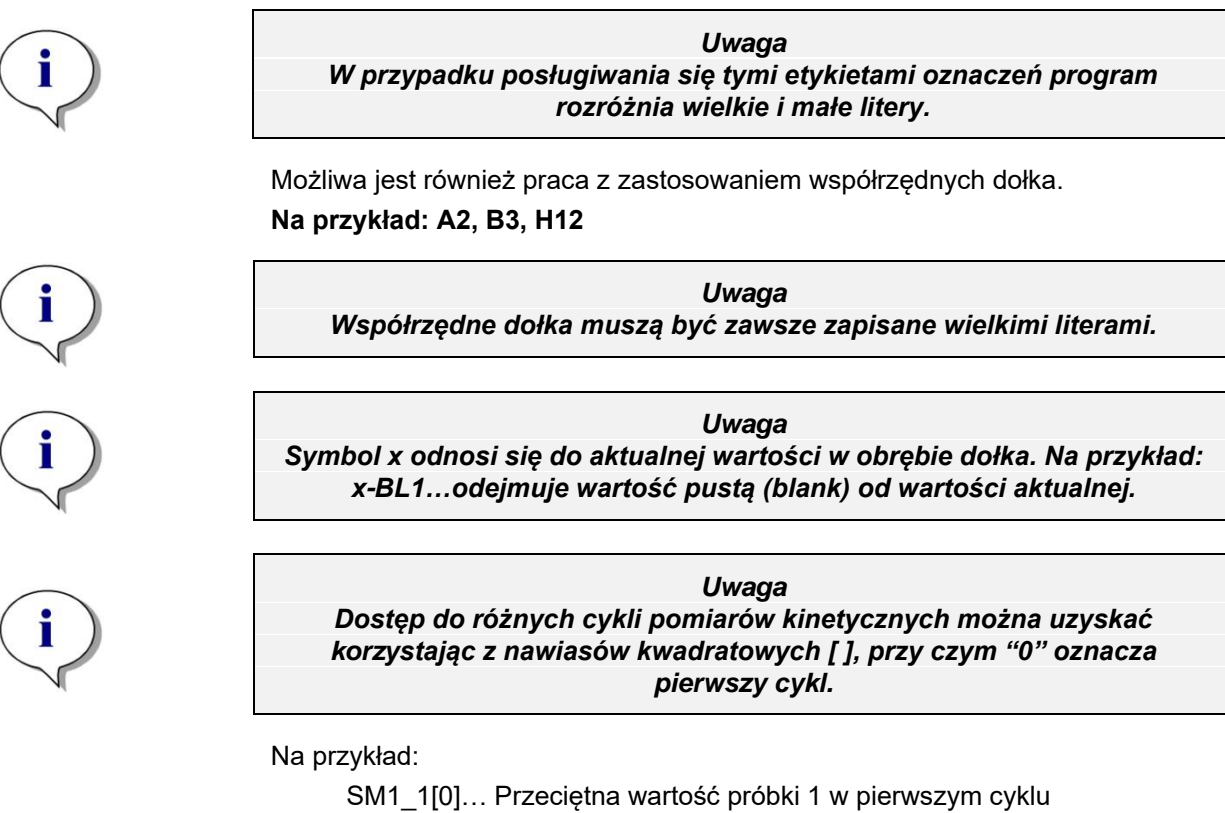

x[1]… wartość aktualnego dołka w drugim cyklu

x[i] … wartość aktualnego dołka i aktualnego cyklu

### **Szeregowe odejmowanie danych kinetycznych – obliczanie różnicy pomiędzy cyklami kinetycznymi**

Obliczenia z użyciem danych kinetycznych można definiować stosując we wzorach zmienną iteracyjną **' i'**. Na przykład, pochodną numeryczną krzywej kinetycznej obliczamy ze wzoru x[i]-x[i-1], gdzie od każdego cyklu kinetycznego odejmujemy cykl poprzedzający. Jednak zastosowanie tego wzoru prowadziłoby automatycznie do błędu w przypadku cyklu numer 1. Z tego powodu w polu edycji transformacji należy ustawić wzór w następujący sposób:

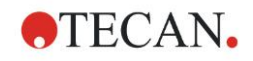

### **if(i>0) then(x[i]-x[i-1]) else ignore()** ,

aby nie dopuścić do odejmowania od pierwszego cyklu.

Użycie stałych we wzorach odbywa się na takiej samej zasadzie, jak w przypadku wszystkich innych zmiennych; jedyna różnica polega na tym, że stała może zawierać znaki (np. alfa, rozcieńczenie).

Istnieją 2 uprzednio zdefiniowane akcesory.

### **concX … zwraca stężenie standardu dla aktualnego dołka**

#### **dilX …**

**zwraca rozcieńczenie próbki lub standardu dla aktualnego dołka**

#### *Uwaga*

*Jeżeli do obliczeń wykorzystywany jest więcej niż jeden zestaw danych wyjściowych, wówczas należy wybrać odpowiednie dane z listy rozwijanej dostępnych danych, która jest aktywna w oknach edycji transformacji na zakładce Create/edit a method (Utwórz/edytuj metodę) patrz: rozdział [4.3.5](#page-55-0) [Grupa Transformed Data \(Dane transformowane\):](#page-55-0)  [Dodawanie nowej transformacji](#page-55-0) i rozdział [7.4.9](#page-129-0) [Pasek sterowania:](#page-129-0)  [Transformed Data \(Dane transformowane\)\)](#page-129-0).* 

### *Uwaga*

*Przy zastosowaniu jednej z funkcji matematycznych, które opisane są w kolejnych rozdziałach, aktywowana jest "inteligentna" pomoc umożliwiająca prawidłowe napisanie danego wzoru.*

### **Operatory we wzorach**

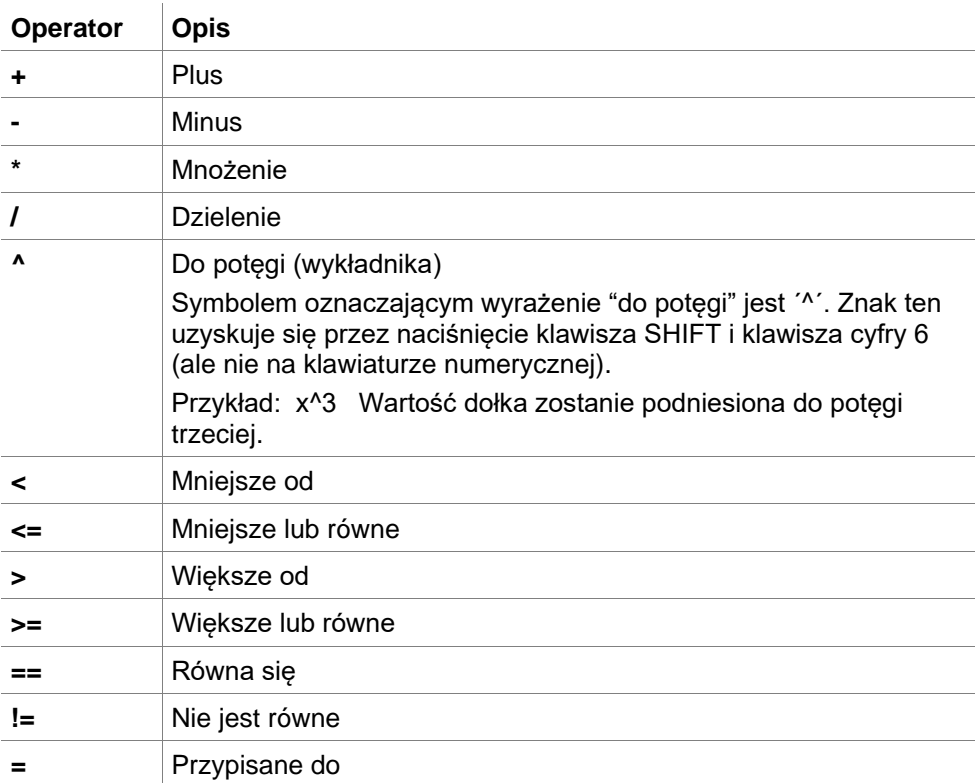

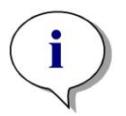

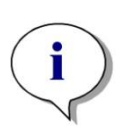

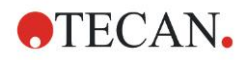

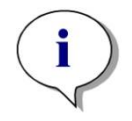

#### *Uwaga*

*Różnica między wyrażeniem równa się (==) i przypisz do (=). Na przykład: Jeżeli (x == 0.000), wówczas x = 1.000 (Jeżeli aktualna wartość x jest równa 0, wówczas wartość x należy ustawić jako 1)*

### *11.3.3 Funkcje wzorów*

Wyrażenia "and" (i) oraz "or" (lub) można włączyć do tego samego równania korzystając z funkcji logicznych. Wynikiem równania logicznego będzie TRUE (Prawda) lub FALSE (Fałsz), co jest wartością boolowską. Poszczególne równania muszą być zapisane w nawiasach.

### **Wyrażenia logiczne**

**and (i)**

W równaniach tego rodzaju, wynik zostanie zwrócony jako TRUE, jeżeli obydwa wyrażenia są prawdziwe - w przeciwnym razie wynik powróci jako FALSE.

### *Przykład:*

Dla wartości dołka wynoszącej 0.3

$$
(x>0.0) \text{ and } (x<1) = \text{TRUE}
$$

 $(x>0.0)$  and  $(x<0.1)$  = FALSE

**or (lub)**

W równaniach tego rodzaju przynajmniej jedno z użytych wyrażeń musi być prawdziwe, aby wynik został zwrócony jako TRUE.

*Przykład:* dla wartości dołka wynoszącej 0.3

 $(x>0.0)$  or  $(x<0.1)$  = TRUE

 $(x>0.4)$  or  $(x<0.1)$  = FALSE

### **if(...) then(...) else(...) - jeżeli, wówczas, w przeciwnym razie**

W programie stosowane są poniższe wyrażenia i mogą one zostać zapisane na przykład w następujący sposób:

if (twierdzenie) then warunek A else warunek B

Twierdzenie:

Twierdzenie musi być albo prawdziwe albo fałszywe i zapisane w nawiasie. Jeżeli twierdzenie zostało otrzymane przez zastosowanie operatorów logicznych (and/or), wówczas całe wyrażenie musi zostać zapisane i ujęte w nawiasie.

Warunek A i B:

Jeżeli twierdzenie jest prawdziwe, wówczas warunek A będzie prawdziwy, a jeżeli twierdzenie jest fałszywe, wówczas warunek B będzie prawdziwy.

Użycie wyrażenia else nie zawsze jest konieczne. Jeżeli nie zostało ono ujęte w równaniu, program nie zwróci żadnej odpowiedzi w przypadku wystąpienia wyniku FALSE.

Wyrażenia "if( $\Box$ ) then( $\Box$ ) else( $\Box$ )" można również użyć razem z warunkami boolowskimi do przeprowadzenia walidacji QC - kontroli jakości.

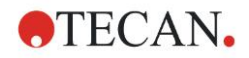

### *Przykład:*

Sprawdź, czy wartość danego dołka znajduje się w obrębie zdefiniowanego zakresu. Jeżeli wynik brzmi tak, dołek zostanie przedstawiony jako wartość 0.0, jeżeli wynik brzmi nie, użyta zostanie wartość 1.

if (( $x > -0.005$ ) and  $(x < 0.0)$ ) then $(0.0)$  else $(1.0)$ 

### *11.3.4 Funkcje podstawowe*

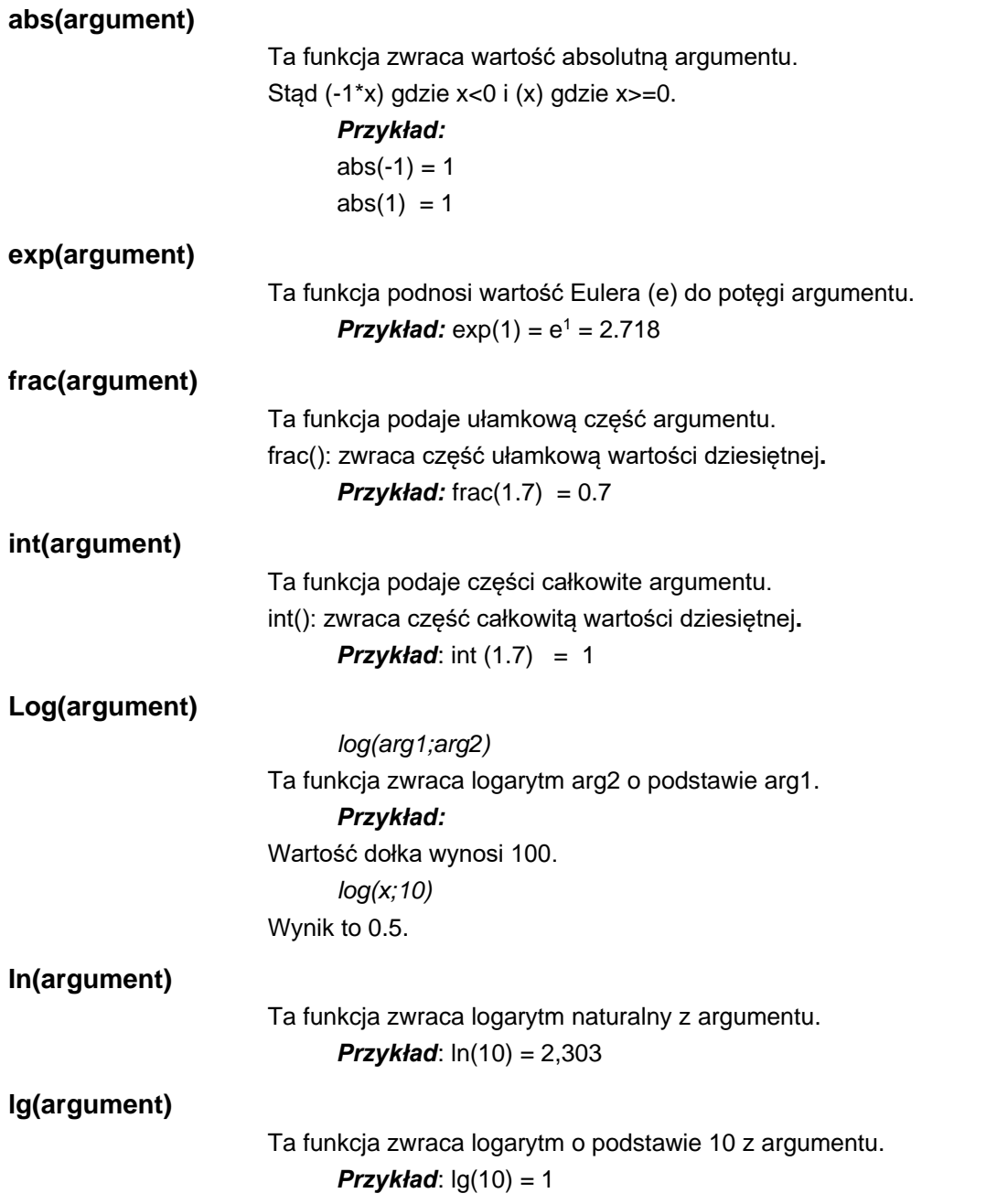

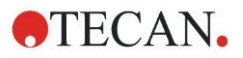

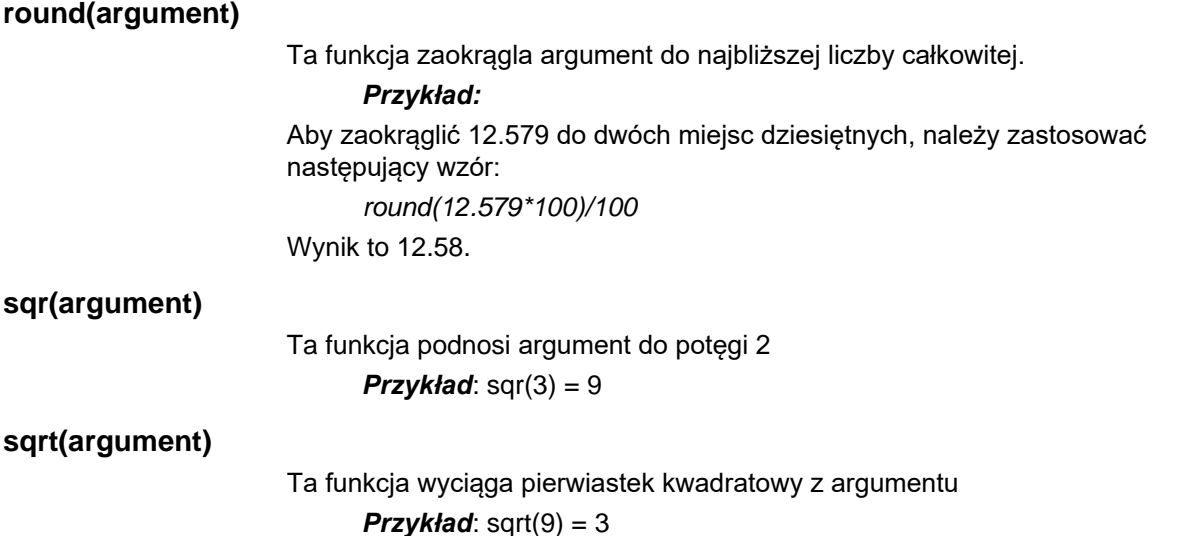

### <span id="page-189-0"></span>*11.3.5 Funkcje statystyczne*

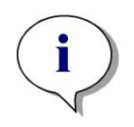

*Uwaga Do transformacji przy użyciu funkcji statystycznych należy wykorzystywać dane wejściowe obejmujące wartości pojedyncze, a nie dane obejmujące wartości przeciętne czy średnie.*

### **avg(argument) i mean(argument)**

Ta funkcja oblicza przeciętną wartość argumentu. Argument musi być identyfikatorem.

### *Przykład:*

*avg(SM1)*

Obliczona zostanie przeciętna wartość wszystkich próbek w pierwszej grupie doświadczalnej. Ponadto, istnieje możliwość uśrednienia wartości replikatów:

### *avg(ST1\_1)*

Uśrednia wszystkie replikaty pierwszego standardu.

### **median(argument)**

Ta funkcja wyznacza medianę argumentu. Argument musi być identyfikatorem. Poszczególne replikaty są uporządkowane według wielkości, a mediana wyznaczana jest na podstawie środkowej wartości dla tego porządku. Jeżeli liczba wartości jest parzysta, wówczas obliczona zostanie średnia z dwóch środkowych wartości.

### *Przykład:*

*Median (NC1)* 

Zakładając, że NC1\_1=0.1, NC1\_2=0.05, NC1\_3=0.04

Mediana tych kontroli negatywnych zostanie wyznaczona w następujący sposób.

Porządek wartości kształtuje się następująco:

0.04 0.05 0.1

Stąd mediana wynosi 0.05.

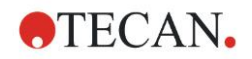

### **medianPlate()**

Stosując tę funkcję można wyznaczyć medianę całej płytki. Poszczególne wartości są uporządkowane według wielkości, a mediana wyznaczana jest na podstawie środkowej wartości dla tego porządku. Jeżeli liczba wartości jest parzysta, wówczas zostanie obliczona średnia z dwóch środkowych wartości.

### *Przykład:*

#### *medianPlate()*

Zakładając, że BL1=1, NC1=2, PC1=3, SM1\_1=4, SM1\_2=5 i nie zdefiniowano żadnych innych dołków.

Stąd mediana całej płytki wynosi 3.

### **max(argument) i min(argument)**

Ta funkcja oblicza minimalną/maksymalną wartość argumentu. Argument musi być identyfikatorem.

#### *Przykład:*

*max(SM1)*

Obliczona zostanie wartość maksymalna wszystkich próbek w pierwszej grupie doświadczalnej.

*min(ST1\_1)*

Wyznacza minimalną wartość poszczególnych replikatów pierwszego standardu.

### **maxAvg(argument) i minAvg(argument)**

Ta funkcja zwraca maksymalną/minimalną przeciętną wartość argumentu. Argument musi być identyfikatorem.

#### *Przykład:*

*minAvg(SM1)*

W przypadku, gdy dla SM1 zostanie znalezionych kilka wyników, obliczona zostanie tylko minimalna wartość przeciętna.

### **PointwiseCV(argument)**

Ta funkcja wyznacza przeciętny punktowy współczynnik zmienności (CV coefficient of variation). Wynik ten może zostać wykorzystany do walidacji krzywej standardowej. Argument musi być identyfikatorem.

### *Przykład:*

*PointwiseCV(ST1)*

Zakładając, że

ST1\_1\_1=0.54 ST1\_1\_2=0.52 cv=2.668 ST1\_2\_1=0.72 ST1\_2\_2=0.77 cv=4.746 ST1\_3\_1=1.08 ST1\_3\_2=0.99 cv=6.148

Wynikiem funkcji pointwiseCV jest przeciętna wartość współczynnika CV dla ST1\_1, ST1\_2 i ST1\_3 wynosząca 4.5209.

### **Sum(argument)**

Ta funkcja oblicza sumę argumentu.

- *Przykład:*
- *sum(SM1)*

Obliczona zostanie suma wszystkich próbek w pierwszej grupie doświadczalnej.

*sum(ST1\_1)*

Wyznacza sumę replikatów pierwszego standardu.

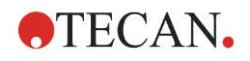

### **stddev(argument)**

Ta funkcja oblicza odchylenie standardowe argumentu. Argument musi być identyfikatorem.

### *Przykład:*

stddev(NC1)

Obliczone zostanie standardowe odchylenie kontroli negatywnej w pierwszej grupie doświadczalnej.

### *11.3.6 Funkcje eliminujące*

Funkcje eliminujące znajdują zastosowanie podczas walidacji. W ten sposób użytkownik może upewnić się, że wartości pomiarowe leżą w obrębie ważnego przedziału oraz usunąć wartości niezgodne.

W trakcie definiowania przedziałów walidacji możliwe jest zastosowanie trzech różnych funkcji eliminujących. Identyfikator, na który wpływać będzie dana funkcja, jest zawsze pierwszych parametrem wymaganym przy definiowaniu kryteriów eliminacji.

Wszystkie trzy funkcje eliminujące zwracają wynik logiczny. Wynik TRUE wyświetla się w przypadku, gdy dostępna jest wystarczająca liczba ważnych wartości pomiarowych; wynik FALSE wyświetla się w przypadku, gdy liczba ważnych wartości pomiarowych jest mniejsza od liczby wymaganej.

Nieważne wartości pomiarowe zostaną oznaczone wykrzyknikiem.

### **eliminate (arg1; arg2; arg3; arg4)**

Przedział walidacyjny zostanie zdefiniowany za pomocą zdefiniowanej wartości. Ta funkcja eliminuje wartości leżące poza zakresem walidacji zdefiniowanym w arg2.

*arg1*: nazwa identyfikatora (NC1,PC1).

*arg2*: wartość służąca do oznaczenia zakresu, w zależności od arg4.

*arg3*: liczba ważnych, pojedynczych wartości jaka musi być dostępna, aby możliwe było obliczenie wartości przeciętnej. Jeżeli w wyniku eliminacji dostępnych będzie zbyt mało wartości, na ekranie wyświetli się wynik FALSE.

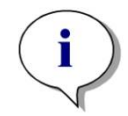

*Uwaga Dla arg3: należy zdefiniować wartość "2" lub wyższą. "1" nie zostanie zaakceptowana.*

*arg4*: oznacza wybór polegający na tym, czy w czasie testu zostanie zastosowany zakres od average-arg2 do average+arg2 (argument 1) bądź czy zostanie sprawdzone, czy pojedyncze wartości leżą poniżej wyniku average+arg2 (argument 0). W tym przypadku (argument 0) nie ma dolnej granicy.

Funkcja eliminująca wyznacza tu przeciętną wartość arg1. Wartość o najwyższym odchyleniu absolutnym od wartości przeciętnej zostanie sprawdzona, aby upewnić się, że mieści się ona w zakresie odpowiadającym arg4. Jeżeli wartość ta znajduje się poza zakresem, zostanie ona uznana za nieważną. W tym przypadku obliczenie wartości przeciętnej zostanie wykonane od początku, z wyłączeniem tej nieważnej wartości i będzie prowadzone w ten sam sposób, aż nie będzie już żadnych wartości niezgodnych.

Funkcja zwróci wynik TRUE, gdy dostępnych będzie wystarczająco dużo ważnych pojedynczych wartości.

*Przykład: eliminate(NC1;0.15;2;0)*

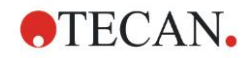

Funkcja obliczy przeciętną wartość dla kontroli negatywnych. Wówczas okaże się, czy pojedyncze kontrole negatywne osiągają wartości powyżej NC1+0.15. (Nie ma tu dolnej granicy). Jeżeli tak będzie, wartości niezgodne zostaną wyeliminowane zgodnie z procedurą opisaną powyżej. Jeżeli po zakończeniu procedury przynajmniej 2 wartości pojedyncze będą ważne, wynik zostanie zwrócony jako TRUE; w przeciwnym wypadku wynik powróci jako FALSE.

### **eliminatePerc (arg1; arg2; arg3; arg4)**

Przedział walidacyjny zostanie zdefiniowany w oparciu o procent wartości przeciętnej.

Ta funkcja eliminuje wartości zgodnie z procedurą opisaną dla funkcji eliminate. Zakres walidacji definiowany jest w oparciu o procent (arg2) wartości identyfikatora.

### *Przykład:*

*eliminatePerc(NC1;10;2;1)*

Pojedyncze wartości będą uznane za nieważne, jeżeli podlegają one odchyleniom w zakresie większym niż 10% poniżej lub powyżej wartości przeciętnej. Po zakończeniu obliczeń przynajmniej 2 wartości pojedyncze muszą być ważne, aby kontrole negatywne zostały uznane za ważne.

### **eliminateRange (arg1; arg2; arg3; arg4)**

Ta funkcja eliminuje wartości znajdujące się poza zakresem walidacji zdefiniowanym przez argumenty 2 i 3.

*arg1*: nazwa identyfikatora (NC1,PC1)

*arg2*: dolna wartość graniczna wybranego zakresu.

*arg3*: górna wartość graniczna wybranego zakresu

*arg4*: liczba ważnych pojedynczych wartości, jaka jest niezbędna. Jeżeli po zastosowaniu procedury eliminacji dostępnych jest zbyt mało wartości, wynik zostanie zwrócony jako FALSE.

Wynik TRUE zostanie zwrócony, gdy dostępna będzie wystarczająca liczba ważnych pojedynczych wartości.

### *Przykład:*

*eliminateRange(NC1; 0.0 ; 0.1 ; 2)*

Pojedyncze wartości dla kontroli negatywnych muszą znajdować się w zakresie 0.0 i 0.1, aby zostały uznane za ważne. Aby uzyskać wynik TRUE, przynajmniej 2 wartości muszą zostać uznane za ważne.

### **eliminateCV (arg1; arg2; arg3)**

Ta funkcja eliminuje replikaty, aż współczynnik zmienności (CV) pozostałych replikatów nie będzie niższy od podanego współczynnika zmienności (arg2). Replikaty eliminowane są po kolei, zaczynając od wartości o najwyższej różnicy względem wartości średniej.

*arg1*: nazwa identyfikatora

*arg2*: granica akceptowanej wartości CV

*arg3*: liczba ważnych pojedynczych wartości, jaka musi pozostać, aby zwrócony został wynik pozytywny. Jeżeli w wyniku eliminacji dostępnych jest zbyt mało wartości, wynik zostanie zwrócony jako FALSE.

Wynik TRUE zostanie zwrócony, gdy dostępna będzie wystarczająca liczba ważnych pojedynczych wartości.

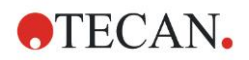

### *Przykład:*

*eliminateCV(NC1; 15; 3)*

Obliczony współczynnik zmienności (CV) dla pojedynczych wartości kontroli negatywnej powinien osiągać wartość poniżej 15%. Po zakończeniu procedury eliminacji przynajmniej 3 replikaty muszą pozostać, aby otrzymać wynik TRUE.

### **countDeleted(arg1; arg2)**

Ta funkcja sprawdza, czy dostępna jest wystarczająca liczba ważnych wartości i zwraca wynik jako TRUE lub FALSE.

*arg1:* identyfikator, którego ilość podlega sprawdzeniu.

*arg2:* najmniejsza liczba replikatów, jaka musi być dostępna.

#### *Przykład:*

*countDeleted(NC1; 2)*

Ta funkcja działa w równaniach w połączeniu z funkcjami eliminującymi:

Walidacja zawiera następujący wiersz:

if (NC1>0.5) then eliminateRange(NC1; 0; 0.5; 2)

Jeżeli przeciętna wartość kontroli negatywnej osiąga wartość powyżej 0.5, wówczas wszystkie replikaty leżące poza tym zakresem zostaną pominięte.

Ta eliminacja zostanie przeprowadzona jeden raz. Jeżeli zostaną znalezione wartości do eliminacji, nastąpi ponowne obliczenie, aby upewnić się, że wartość przeciętna leży poniżej 0.5 i uzyskać wynik TRUE.

W tym momencie nie ma jeszcze pewności, czy dostępna jest wymagana liczba replikatów. Sprawdza się to za pomocą funkcji countDeleted w obrębie twierdzenia "else":

if (NC1>0.5) then eliminateRange(NC1; 0; 0.5; 2) else countDeleted(NC1; 2)

W równaniu (drugie obliczenie po przeprowadzeniu procedury eliminacji) stosuje się twierdzenie "else". Następnie funkcja countDeleted sprawdza, czy identyfikator podany w arg1 jest dostępny w ilości określonej w arg2. Jeżeli tak jest, funkcja zwróci wynik TRUE, jeżeli nie - wynik powróci jako FALSE.

### **Przykład "krok po kroku" na objaśnienie funkcji eliminate względnie eliminatePerc**

Jedyna różnica między funkcją eliminate a eliminatePerc polega na sposobie obliczania wartości granicznych dla ważnego zakresu (patrz opis powyżej). Kolejność wykonywania obliczeń jest taka sama dla obydwu funkcji. Dla celów opisu metodą "krok po kroku" stosuje się funkcję eliminate.

#### **eliminate(NC1;0.15;2;0)**

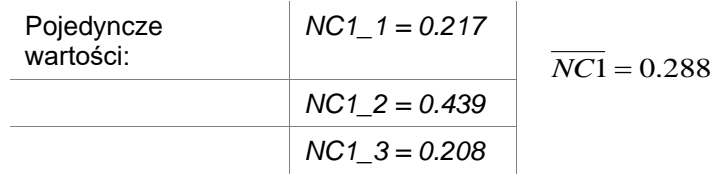

Krok 1: Pojedyncze wartości porządkowane są według ich odległości do wartości przecietnej

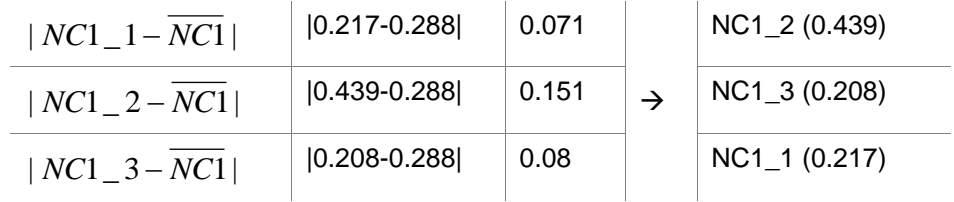

Krok 2: obliczenie granicy górnej: 0.288+0.15 = 0.438

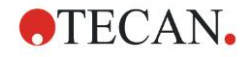

Krok 3: pierwsze porównanie:

 $0.439 > 0.438$  i stad poza ważnym zakresem  $\rightarrow$  Krok 4: wartość NC1\_2 jest eliminowana i następuje ponowne obliczenie wartości przeciętnej oraz wartości granicznej.

Krok 4: Nowa wartość przeciętna = (0.217+0.208)/2 = 0.2125 Nowa wartość graniczna = 0.2125+0.15 = 0.3625

Krok 5: drugie porównanie: 0.208 <= 0.3625 → ważna  $0.217$  <= 0.3625 → ważna

Wynik:

Replikat NC1\_2 nie jest zgodny z podanym zakresem i dlatego został wyeliminowany.

Funkcja zwraca wynik TRUE, ponieważ wciąż pozostały dwa replikaty.

Uwaga: W każdym cyklu obliczeniowym (Krok 1 do Krok 4) usuwany jest tylko jeden replikat (replikat o największej odległości od wartości przeciętnej). Cykl jest powtarzany tak długo, aż żaden replikat nie zostanie usunięty w wyniku porównania przeprowadzanego w ramach cyklu.

### *11.3.7 Inne funkcje*

**ignore()**

Ta funkcja pomija wartości zaznaczonych dołków, aby nie były one uwzględniane podczas obliczeń. Wartości ignorowane wyświetlane są na ekranie z poprzedzającym je oznaczeniem wykrzyknika ? i traktowane są jak wartości wyeliminowane.

### *Przykład:*

*if(x<0.9\*SM1\_1) then ignore()*

**isInvalid()**

Ta funkcja zwraca wartość boolowską niezależnie od tego, czy wartości w obrębie dołka są ważne czy nie. Otrzymanie nieważnych wartości może być spowodowane na przykład uzyskaniem wartości poza zakresem z powodu przepełnienia czytnika.

### *Przykład:*

*if(isInvalid()) then x=3.0*

Jeżeli dołek zawiera wartość nieważną, wówczas zostanie mu przypisana wartość 3.0. W ten sposób możliwe jest wykonywanie dalszych obliczeń, pomimo wystąpienia wartości nieważnych.

### **calcAlways(argument)**

Ta funkcja umożliwia obliczanie wzorów dla dołków niezależnie od statusu wartości. Argumentem może być dowolny ważny wzór. Wzór zostanie obliczony nawet wtedy, gdy wartość jest zamaskowana lub nieważna. Funkcję tę można stosować do obliczania wyników, które nie zależą od wartości użytego dołka.

### *Przykład:*

*calcAlways(A)*

Funkcja zwraca wartość parametru A dla wzoru krzywej standardowej.

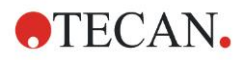

### **concX**

Funkcję tę można stosować wyłącznie w transformacjach stężenia. Wynikiem funkcji concX jest pierwotne stężenie dołka, stąd też można ją stosować wyłącznie w dołkach ze standardami jako identyfikatorami.

### *Przykład:*

x – concX zwraca różnicę między stężeniem obliczonym a pierwotnym stężeniem dołka.

## <span id="page-195-0"></span>*11.3.8 Funkcje spektralne*

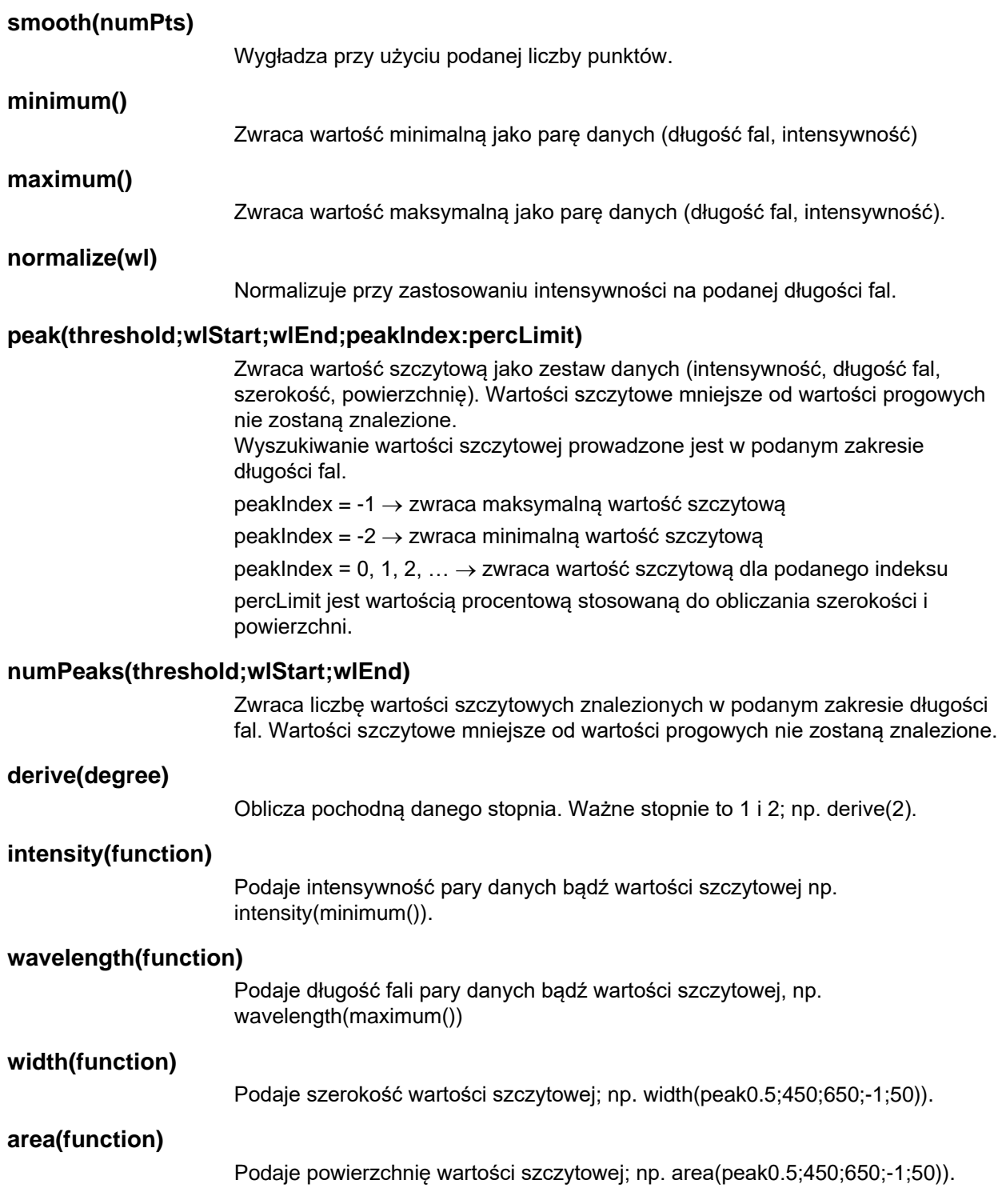

### *11.3.9 Przykłady*

### **Transformacje**

Transformacje modyfikują aktualną wartość dołka. Wynik musi być zawsze wartością liczbową.

**Blank reduction (Redukcja wartości pustej):** 

x-BL1.

Wartość pusta (blank) zostanie odjęta od aktualnej wartości dołka.

**Blanking of a kinetic run (Blanking cyklu kinetycznego):**

x-x[0]

Wartość pierwszego punktu kinetyki traktowana jest jako wartość pusta i będzie odejmowana od wartości wszystkich cykli kinetycznych.

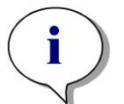

*Uwaga Indeks "0" oznacza pierwszy pomiar cyklu kinetycznego.*

### **Ratio (Proporcja):**

x/PC1 \* 100

Oblicza procentowy stosunek próbki do kontroli.

### **DNA/Protein ratio (Proporcja DNA/Protein):**

Label1'!x/'Label2'!x

Aby obliczyć stosunek DNA/Protein konieczne jest zdefiniowanie pomiaru typu mulitlabel. Pierwszy pomiar wykonywany jest przy długości fal wynoszącej 260 nm, drugi - przy długości fal wynoszącej 280 nm.

### **Conditional result (Wynik warunkowy):**

If  $(x<0.0)$  then 0 else x

Jeżeli wartość dołka jest mniejsza od 0, wówczas będzie ona oznaczana jako 0, a w pozostałych przypadkach pozostanie bez zmian.

### **Wartość cutoff**

Wartość cutoff określa wartości graniczne, które będą stosowane podczas oceny. Wynik musi być zawsze wartością liczbową.

Etykieta oznaczenia: POS

Wartość graniczna: NC1\*1.15

Etykieta oznaczenia: ??

Wartość graniczna: NC1\*0.85

Etykieta oznaczenia: -

Wynik jest pozytywny (POS), gdy absorbancja osiąga wartość ponad 15% wyższą od przeciętnej wartości kontroli negatywnej, i negatywny (-), gdy osiąga wartość ponad 15% niższą od wartości przeciętnej. Wynik jest otwarty (??), jeżeli mieści się pomiędzy tymi dwoma wartościami.

### **Walidacja QC - kontrola jakości**

Walidacja ma na celu sprawdzenie ważności testu. Wynik musi być zawsze twierdzeniem logicznym, TRUE (Prawda) albo FALSE (Fałsz).

### **(BL1>-0.005) and (BL1<0.120)**

Jeżeli przeciętna wartość wartości pustej mieści się w zakresie od -0.005 do 0.12, otrzymamy wynik TRUE.

*eliminateRange(NC1;-0,005;0.12;2)*

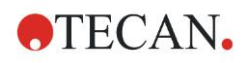

Jeżeli przynajmniej dwie kontrole negatywne mieszczą się w zakresie od -0.005 do 0.12, otrzymamy wynik TRUE.

$$
abs(PC1-NC1) > 0.25
$$

Odległość pomiędzy przeciętnymi wartościami kontroli pozytywnych i kontroli negatywnych musi być większa niż 0.25. Jeżeli tak jest, otrzymamy wynik TRUE.

Szczegółowe informacje na temat opcji **Standard Curve Analysis** (Analiza krzywej standardowej) i **Dilution Series** (Szereg rozcieńczenia) można znaleźć w Instrukcji obsługi oprogramowania **magellan**.

## <span id="page-197-0"></span>**11.4 Typy analizy krzywej standardowej**

### *11.4.1 Definicje*

Dla danych n punktów bazowych  $(x_1, y_1), ..., (x_n, y_n), x_1 < ... < x_n$ 

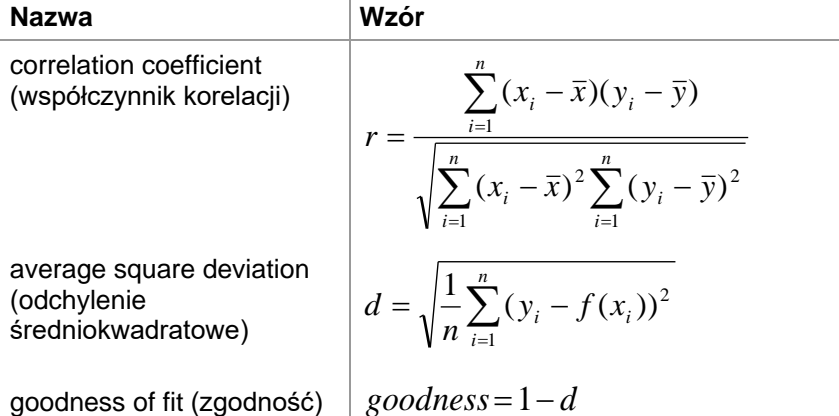

### *11.4.2 Parametry typu analizy*

W obliczeniach można wykorzystać parametr typu analizy (np. nachylenie A prostej i punkt przecięcia B prostej z osią y w regresji liniowej). Dostępne parametry opisano poniżej. **W przypadku więcej niż jednej grupy doświadczalnej** parametry typu analizy mają przyrostek "B" w przypadku drugiej grupy doświadczalnej, "C" dla trzeciej grupy doświadczalnej itd. Przykład: Nachylenie prostej regresji liniowej w 3 grupie doświadczalnej można uzyskać jako "AC".

### *11.4.3 Komunikaty o błędach*

Jeżeli dowolne wartości wyliczonych stężeń znajdują się poza zakresem wyznaczonym przez wzorce, w dołkach płytki zostanie wyświetlony odpowiedni wpis **>Max** lub **<Min**. Jeżeli mimo to użytkownik chce włączyć te wartości do obliczeń, należy zaznaczyć opcję Extrapolation (Ekstrapolacja).

W przypadku gdy krzywa nie jest ściśle monotoniczna, generowany jest komunikat o błędzie.

W przypadku otrzymania wielu rozwiązań podczas obliczania stężenia dla danej zmierzonej wartości, w dołkach płytki zostanie wyświetlony wpis MultPt.

### *11.4.4 Point to point (Metoda dwupunktowa)*

W tej metodzie sąsiadujące ze sobą punkty bazowe zostaną połączone prostą. Do tych obliczeń wymagane są co najmniej dwa punkty bazowe.

Ekstrapolacja nie jest tutaj możliwa. Brak tu parametrów do zastosowania jako zmienne w transformacjach.

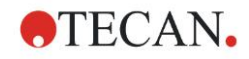

Jeżeli nie można obliczyć stężenia, wtedy w dołkach płytki zostanie wyświetlony wpis NoCalc.

### **Opis matematyczny**

Funkcja interpolacji:

$$
f: [x_1, x_n] \to R
$$
  

$$
x \mapsto y_i + \frac{y_{i+1} - y_i}{x_{i+1} - x_i} \cdot (x - x_i) \quad \text{if } x \in [x_i, x_{i+1}]
$$

### *11.4.5 Linear Regression (Regresja liniowa)*

Poprowadzona zostanie taka linia prosta, dla której suma kwadratów odchyleń wszystkich punktów bazowych jest najmniejsza.

Do tych obliczeń wymagane są co najmniej dwa punkty bazowe.

W razie potrzeby w tej metodzie można wykorzystać ekstrapolację. W obliczeniach z jedną grupą doświadczalną nachylenie prostej i przecięcie z osią rzędnych służą w transformacjach jako zmienne A i B. Ponadto można również uwzględnić współczynnik korelacji r.

W oknie dialogowym Standard Curve (Krzywa standardowa) wyświetlone są następujące informacje dodatkowe:

Wzór z wartościami współczynnika A (nachylenie) i B (punkt przecięcia)

Odchylenie średniokwadratowe d

Wartość bezwzględna współczynnika korelacji r

### **Opis matematyczny**

Funkcja aproksymacji:

$$
f:[x_1,x_n]\to R
$$

$$
x\mapsto A\cdot x+B
$$

gdzie A i B są wyznaczane za pomocą minimalizacji funkcji błędu

$$
err(A, B) = \sum_{i=1}^{n} (f(x_i) - y_i)^2
$$

Rozwiązanie jest jednoznaczne, jeżeli

$$
rank \begin{pmatrix} x_1 & 1 \\ \vdots & \vdots \\ x_n & 1 \end{pmatrix} = n
$$
\n<sub>, co jest prawdą, jeżeli</sub>  $x_i \neq x_j \forall i, j = 1,...,n$  (patrz warunek  
poálnv)

ogólny)

### *11.4.6 Non-linear Regression (Regresja nieliniowa)*

Ta aproksymacja jest przeznaczona szczególnie do danych hiperbolicznych. W idealnym przypadku zmierzone wartości dla niskich stężeń są wysokie, zmierzone wartości dla wysokich stężeń są niskie, a obszar zainteresowania mieści się w przedziale wysokich stężeń.

W przypadku y wykorzystuje się obliczenia parametrów obsługiwanych przez regresję liniową x/y.

Regresja liniowa przeprowadzana jest przy użyciu danych transformowanych.

Wynik wyrażony jest jako nachylenie prostej k oraz punkt przecięcia d.

Na podstawie tego wyniku można wyznaczyć A = 1/k i B = d/k.

Do tych obliczeń wymagane są co najmniej dwa punkty bazowe.

W razie potrzeby w tej metodzie można wykorzystać ekstrapolację. W obliczeniach z jedną grupą doświadczalną współczynniki A i B służą w

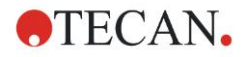

transformacjach jako zmienne. Ponadto można również uwzględnić współczynnik korelacji r. Aproksymację stosuje się zawsze do nieskalowanych wartości punktów bazowych.

W oknie dialogowym Standard Curve (Krzywa standardowa) wyświetlone są następujące informacje dodatkowe:

Wzór z wartościami współczynników A i B

Odchylenie średniokwadratowe d

Wartość bezwzględna współczynnika korelacji r

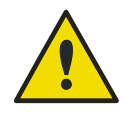

### **OSTRZEŻENIE APROKSYMACJA NIE MA CIĄGŁOŚCI I Z TEGO WZGLĘDU NIEPRAWIDŁOWE DANE MOGĄ SPOWODOWAĆ DUŻE ODCHYLENIA POMIĘDZY DANYMI PUNKTAMI BAZOWYMI A PUNKTAMI OBLICZONYMI!**

#### **Opis matematyczny**

Funkcja aproksymacji:

$$
f: [x_1, x_n] - \{-b\} \to R
$$

$$
x \mapsto \frac{A \cdot x}{D}
$$

$$
x \mapsto \frac{}{B+x}
$$

gdzie A i B wyznaczane są w wyniku rozwiązania równania regresji liniowej dla transformowanych punktów bazowych

$$
(x_1, \frac{x_1}{y_1}),..., (x_n, \frac{x_n}{y_n})
$$

Regresja liniowa:

$$
g:[x_1,x_n]\to R
$$

, z minimalizacją  $x \mapsto k \cdot x + d$ 

$$
err(k, d) = \sum_{i=1}^{n} (g(x_i) - \frac{x_i}{y_i})^2
$$

Parametry A i B obliczane są z k i d z równań

$$
A = \frac{1}{k} \text{ oraz } B = \frac{d}{k}
$$

Ta funkcia f nie jest ciagła dla –B.

### *11.4.7 Polynomial (Wielomian)*

2. stopnia: funkcja paraboliczna lub kwadratowa

3. stopnia: funkcja sześcienna

Użytkownik może wybrać pomiędzy obliczeniami wielomianu stopnia drugiego lub stopnia trzeciego.

Do obliczeń wielomianu 2 stopnia wymagane są co najmniej 3 punkty bazowe, natomiast co najmniej 4 w przypadku obliczeń wielomianu 3 stopnia.

W razie potrzeby w tej metodzie można wykorzystać ekstrapolację. W transformacjach z wielomianem 2 stopnia można wykorzystać parametry  $A = a_0$ ,  $B = a_1$  i  $C = a_2$ . W przypadku wielomianu 3 stopnia można uwzględnić zmienne A  $=$  a<sub>0</sub>, B  $=$  a<sub>1</sub>, C  $=$  a<sub>2</sub> i D  $=$  a<sub>3</sub>.

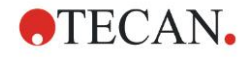

W oknie dialogowym Standard Curve (Krzywa standardowa) wyświetlone są następujące informacje dodatkowe:

Wzór z wartościami współczynników A, B i C w przypadku wielomianu 2 stopnia lub wzór z wartościami współczynników A, B, C i D w przypadku wielomianu 3 stopnia

Average square deviation (odchylenie średniokwadratowe)

#### **Opis matematyczny**

Funkcja aproksymacji:

$$
f: [x_1, x_n] \to R
$$
  

$$
x \mapsto \sum_{i=0}^{order} a_i \cdot x^i
$$
, stopien = 2 lub 3

(n>stopień)

gdzie astopień,…, a<sup>0</sup> są wyznaczane za pomocą minimalizacji funkcji błędu

$$
err(a_{\text{order}},...,a_{0}) = \sum_{i=1}^{n} (f(x_{i}) - y_{i})^{2}
$$

Rozwiązanie jest jednoznaczne, jeżeli

$$
rank \begin{pmatrix} x_1^{order} & \dots & x_1 & 1 \\ \vdots & \vdots & \vdots & \vdots \\ x_n^{order} & \dots & x_n & 1 \end{pmatrix} = order + 1
$$
  
\n $x_i \neq x_j \forall i, j = 1,...,n$ 

## *11.4.8 Cubic spline (Krzywa sklejana sześcienna)*

Sąsiadujące ze sobą punkty bazowe zostaną połączone w wyniku obliczenia wielomianu 3 stopnia. Parametry wyznacza się poprzez zastosowanie warunku "not-a-knot" (aby węzły interpolacyjne nie były węzłami funkcji sklejanej).

Do tych obliczeń wymagane są co najmniej 3 punkty bazowe.

Ekstrapolacja nie jest tutaj możliwa. Brak parametrów do zastosowania jako zmienne w transformacjach.

### **Opis matematyczny**

Właściwości funkcji interpolacji:

Odcinkowy wielomian 3 stopnia.

Ciągła pochodna drugiego rzędu we wszystkich punktach bazowych.

$$
\int\limits_{x_1}^{x_n}\left(\frac{d^2f}{dx^2}\right)^2dx
$$

odkształceń funkcji sklejanej.

, co jest uproszczonym terminem na energię

Warunek "not-a-knot": przy x<sub>2</sub> i x<sub>n-1</sub> również trzecia pochodna jest ciągła.

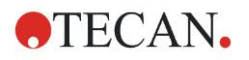

### *11.4.9 Akima*

Interpolacja Akima w niektórych przypadkach tworzy bardziej wygładzoną krzywą w porównaniu z interpolacją funkcją sklejaną.

Do tych obliczeń wymagane są co najmniej 3 punkty bazowe.

Ekstrapolacja nie jest tutaj możliwa. Brak parametrów do zastosowania jako zmienne w transformacjach.

### **Opis matematyczny**

Ta metoda interpolacji wykorzystuje odcinkowe wielomiany 3 stopnia.

Sam odcinkowy wielomian interpolacyjny i jego pochodna pierwszego rzędu są ciągłe.

### **Metoda**

Nachylenie m<sup>i</sup> we wszystkich punktach bazowych jest szacowane na podstawie punktów sąsiadujących za pomocą funkcji specjalnej:

$$
q_i = \frac{y_i - y_{i-1}}{y_i - y_{i-1}}
$$

 $x_i - x_{i-1}$  jest to nachylenie interpolatora liniowego pomiędzy punktem i  $\bar{x}_i$ oraz punktem i-1, i=2,…,n

$$
m_{i} = \frac{q_{i} | q_{i+2} - q_{i+1} | + q_{i+1} | q_{i} - q_{i-1} |}{| q_{i+2} - q_{i+1} | + | q_{i} - q_{i-1} |}
$$
  
 
$$
= 3 \dots n-2
$$

W szczególnych wypadkach:

Gdy  $\mathbf{q}_i = \mathbf{q}_{i+1}$ , przyjmuje się, że  $\mathbf{p}'(\mathbf{x}_i) = \mathbf{q}_i = \mathbf{q}_{i+1}$ .

Gdy  $\mathbf{q}_{i-1} = \mathbf{q}_i$  oraz  $\mathbf{q}_{i+1}$   $\mathbf{q}_{i+2}$ , zatem mamy  $\mathbf{y}'_i = \mathbf{q}_i$  (analogicznie dla  $\mathbf{q}_{i+1} = \mathbf{q}_{i+2}$ ).

$$
m_i = \frac{q_i + q_{i+1}}{2}
$$

Gdy  $\mathbf{q}_{i-1} = \mathbf{q}_i$  oraz  $\mathbf{q}_{i+1} = \mathbf{q}_{i+2}$ , przyjmuje się, że Dla wskaźników 1, 2, n-1, n współczynników nachylenia nie można oszacować za pomocą tego algorytmu.

Teraz mamy następujące warunki dla wielomianu interpolacyjnego 3 stopnia pi, i=1, …, n-1

 $p_i(x_i) = y_i$ 

 $p_i(x_{i+1}) = y_{i+1}$ 

 $p_i'(x_i) = m_i$ 

 $p_i'(x_{i+1}) = m_{i+1}$ 

to są cztery warunki dla każdego wielomianu interpolacyjnego trzeciego stopnia pi.

### <span id="page-201-0"></span>*11.4.10 LogitLog*

LogitLog jest przeznaczony dla sigmoidalnych krzywych standardowych. Metoda LogitLog zawsze wygeneruje krzywą w kształcie litery S. Krzywa będzie asymptotycznie zbliżać się do granicy górnej i dolnej, które można ustalić niezależnie jako granicę minimalną i maksymalną. Jeżeli użytkownik nie wprowadził żadnych granic, wtedy zostanie użyta wartość minimalna i maksymalna punktów bazowych. Aproksymację stosuje się zawsze do nieskalowanych wartości punktów bazowych.

Do tych obliczeń wymagane są co najmniej 4 punkty bazowe.

W razie potrzeby w tej metodzie można wykorzystać ekstrapolację. Parametry A, B, C i D można zastosować jako parametry do transformacji.

W oknie dialogowym Standard Curve (Krzywa standardowa) wyświetlone są następujące informacje dodatkowe:

Coefficient values A, B, C and D (Wartości współczynników A, B, C i D)

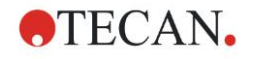

Average square deviation d (Odchylenie średniokwadratowe d) Absolute value of the correlation coefficient r (correlation of data and fit) (Wartość bezwzględna współczynnika korelacji r (korelacja danych i zgodności))

#### **Ograniczenia zastosowania metody**

Metodę aproksymacji Cztery parametry lub LogitLog można zastosować tylko mając do czynienia z takimi krzywymi standardowymi, które spełniają następujące wymagania:

- Metoda sigmoidalna zastosowana do danych wzorcowych w odniesieniu do stężeń
- Krzywa wygenerowana symetrycznie względem wartości IC-50
- W celu poprawnego obliczenia krzywej wymagana jest wartość stężenia zero i wartość nieskończenie dużego stężenia roztworu wzorcowego (wartość nasycenia) w celu wyznaczenia asymptot. Jeżeli brak tych dwóch wartości na krzywej standardowej, można je określić ręcznie za pomocą opcji **More standard curve parameters** (Więcej parametrów krzywej standardowej) (Min=minimum, Max=maksimum). W przypadku braku określonych wartości Min i Max oprogramowanie **magellan** oprze metodę odpowiednio na najmniejszych i największych wartościach, które są dane.

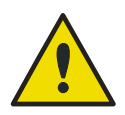

### **OSTRZEŻENIE**

**JEŻELI WYMAGANIA NIE ZOSTANĄ SPEŁNIONE, TAKIEJ APROKSYMACJI NIE MOŻNA PRAWIDŁOWO ZASTOSOWAĆ.**

### **Opis matematyczny**

Regresja LogitLog to funkcja postaci

$$
f: [x_1, x_n] \to R
$$
  

$$
x \mapsto D + \frac{A - D}{1 + \left(\frac{x}{C}\right)^B}
$$

opisująca sigmoidalną korelację danych. Parametr można interpretować jako:

$$
A = \lim_{x \to 0} f(x)
$$
  

$$
D = \lim_{x \to \infty} f(x)
$$
  

$$
f(C) = \frac{A + D}{2}
$$

A, D wyznacza się odpowiednio jako minimum i maksimum (lub odwrotnie, jeśli funkcja jest malejąca).

Następnie dla transformowanych punktów bazowych rozwiązuje się równanie regresji liniowej.

$$
X=\log_{10} x
$$

$$
Y = \ln\left(\frac{\frac{D-y}{D-A}}{1-\frac{D-y}{D-A}}\right)
$$

 $x \mapsto k \cdot x + d$  ,  $z$  minimalizacją funkcji błędu  $g: [X_i, Y_i] \to R$ 

$$
err(k, d) = \sum_{i=1}^{n} (g(x_i) - Y_i)^2
$$

Parametry B i C wyznaczane są z k, d:

$$
B = -m \cdot \log_{10}(e)
$$

$$
C = e^{\frac{b}{B}}
$$

Parametry A,B,C,D mają interesujące geometryczne interpretacje.

A = reakcja na dawkę (wartość x) zerową (pamiętając, że x=0 nie występuje na wykresach logarytmicznych)

D = reakcja na nieskończenie dużą dawkę

C = to punkt symetrii na krzywej (IC50); a poniżej tego punktu krzywa jest lustrzanym odbiciem

B = jest miarą nachylenia krzywej w punkcie przegięcia; w rzeczywistości jest to (z możliwą zmianą znaku) nachylenie krzywej wpisanej w formę Logit

Należy zwrócić uwagę, że krzywa jest zawsze malejąca (jeżeli A>D) lub rosnąca (jeżeli A<D).

### *11.4.11 Four Parameters (Cztery parametry)*

Aproksymacja czteroparametrowa wymaga spełnienia tych samych wymagań dotyczących punktów bazowych, co LogitLog.

Otrzymana krzywa zostanie utworzona metodą sympleksu Neldera–Meada. Metoda ta generuje coraz dokładniejszą aproksymację wyniku w określonym przedziale. Przeprowadzenie metody czterech parametrów wymaga znacznie większej ilości czasu. Podobnie jak w metodzie LogitLog otrzymywana krzywa jest sigmoidalna.

Do tych obliczeń wymagane są co najmniej 4 punkty bazowe.

W razie potrzeby w tej metodzie można wykorzystać ekstrapolację. Parametry A, B, C i D można zastosować jako parametry do transformacji. Aproksymację stosuje się zawsze do nieskalowanych wartości punktów bazowych.

W oknie dialogowym Standard Curve (Krzywa standardowa) wyświetlone są następujące informacje dodatkowe:

Coefficient values A, B, C and D (Wartości współczynników A, B, C i D)

Average square deviation d (Odchylenie średniokwadratowe d)

Absolute value of the correlation coefficient r (correlation of data and fit) (Wartość bezwzględna współczynnika korelacji r (korelacja danych i zgodności))

### **Ograniczenia zastosowania metody**

Aby uzyskać dodatkowe informacje, patrz: rozdział [11.4](#page-197-0) [Typy analizy krzywej](#page-197-0)  [standardowej](#page-197-0) – [LogitLog.](#page-201-0)

#### **Opis matematyczny**

Funkcja aproksymacji:

$$
f: [x_1, x_n] \to R
$$

$$
x \mapsto D + \frac{A - D}{1 + \left(\frac{x}{C}\right)^B}
$$

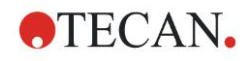

### **Metoda**

Najpierw obliczana jest aproksymacja LogitLog.

Parametry A, B, C i D są optymalizowane za pomocą algorytmu sympleksowego, algorytmu minimalizacji, wymagającego tylko wyliczenia funkcji, ale już nie pochodnej funkcji.

Algorytm zatrzymuje się po osiągnięciu dokładności 0,001 (powodzenie) lub po przekroczeniu maksymalnej liczby 10 000 iteracji (niepowodzenie), przed uzyskaniem zadanej dokładności.

### **Bibliografia**

Nelder, J.A., and Mead, R. 1965, Computer Journal, vol. 7, pp 308-313

### *11.4.12 Four Parameters – Marquardt (Cztery parametry – Marquardta)*

Aproksymacja czteroparametrowa wymaga spełnienia tych samych wymagań dotyczących punktów bazowych, co LogitLog.

Otrzymana krzywa zostanie utworzona metodą Levenberga–Marquardta. Metoda ta generuje coraz dokładniejszą aproksymację wyniku w określonym przedziale. Przeprowadzenie metody czterech parametrów wymaga znacznie większej ilości czasu. Podobnie jak w metodzie LogitLog otrzymywana krzywa jest sigmoidalna.

Do tych obliczeń wymagane są co najmniej 4 punkty bazowe.

W razie potrzeby w tej metodzie można wykorzystać ekstrapolację. Parametry A, B, C i D można zastosować jako parametry do transformacji. Aproksymację stosuje się zawsze do nieskalowanych wartości punktów bazowych.

W oknie dialogowym Standard Curve (Krzywa standardowa) wyświetlone są następujące informacje dodatkowe:

- Coefficient values A, B, C and D (Wartości współczynników A, B, C i D)
- Average square deviation d (Odchylenie średniokwadratowe d)
- Absolute value of the correlation coefficient r (correlation of data and fit) (Wartość bezwzględna współczynnika korelacji r (korelacja danych i zgodności))

#### **Ograniczenia zastosowania metody**

Aby uzyskać dodatkowe informacje, patrz: rozdział [11.4](#page-197-0) [Typy analizy krzywej](#page-197-0)  [standardowej](#page-197-0) – [LogitLog.](#page-201-0)

#### **Opis matematyczny**

Funkcja aproksymacji:

$$
f: [x_1, x_n] \to R
$$

$$
x \mapsto D + \frac{A - D}{1 + \left(\frac{x}{C}\right)^B}
$$

#### **Metoda**

Najpierw obliczana jest aproksymacja LogitLog.

Parametry A, B, C, D są optymalizowane za pomocą algorytmu Levenberga-Marquardta, jest to metoda iteracyjna, która wyszukuje lokalne minimum funkcji wyrażonej jako suma kwadratów funkcji nieliniowych.

Algorytm zatrzymuje się po osiągnięciu dokładności 1E-7 (FLT\_EPSILON) (powodzenie) lub po przekroczeniu maksymalnej liczby 30 000 iteracji (niepowodzenie), przed uzyskaniem zadanej dokładności.

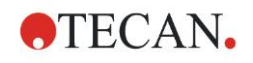

### *11.4.13 Five Parameters – Marquardt (Pięć parametrów – Marquardta)*

Aproksymacja pięcioparametrowa w zasadzie wymaga spełnienia tych samych wymagań dotyczących punktów bazowych, co LogitLog. Jednakże krzywa sigmoidalna może być niesymetryczna.

Otrzymana krzywa zostanie utworzona metodą Levenberga–Marquardta. Metoda ta generuje coraz dokładniejszą aproksymację wyniku w określonym przedziale. Przeprowadzenie metody pięciu parametrów wymaga znacznie większej ilości czasu. Podobnie jak w metodzie LogitLog otrzymywana krzywa jest sigmoidalna.

Do tych obliczeń wymaganych jest co najmniej 5 punktów bazowych.

W razie potrzeby w tej metodzie można wykorzystać ekstrapolację. Parametry A, B, C, D i E można zastosować jako parametry do transformacji. Aproksymację stosuje się zawsze do nieskalowanych wartości punktów bazowych.

W oknie dialogowym Standard Curve (Krzywa standardowa) wyświetlone są następujące informacje dodatkowe:

- Coefficient values A, B, C, D and E (Wartości współczynników A, B, C, D i E)
- Average square deviation d (Odchylenie średniokwadratowe d)
- Absolute value of the correlation coefficient r (correlation of data and fit) (Wartość bezwzględna współczynnika korelacji r (korelacja danych i zgodności))

### **Ograniczenia zastosowania metody**

Aby uzyskać dodatkowe informacje, patrz: rozdział [11.4](#page-197-0) [Typy analizy krzywej](#page-197-0)  [standardowej](#page-197-0) – [LogitLog.](#page-201-0)

### **Opis matematyczny**

Funkcja aproksymacji:

$$
f: [x_1, x_n] \to R
$$
  

$$
x \mapsto D + \frac{A - D}{(1 + (\frac{x}{C})^B)^E}
$$

### **Metoda**

Parametry A, B, C, D, E są optymalizowane za pomocą algorytmu Levenberga-Marquardta, jest to metoda iteracyjna, która wyszukuje lokalne minimum funkcji wyrażonej jako suma kwadratów funkcji nieliniowych.

Algorytm zatrzymuje się po osiągnięciu dokładności 1E-7 (FLT\_EPSILON) (powodzenie) lub po przekroczeniu maksymalnej liczby 30000 iteracji (niepowodzenie), przed uzyskaniem zadanej dokładności.

### *11.4.14 Nadawanie wag przy dopasowywaniu metodą Cztery / Pięć parametrów – Dopasowywanie metodą Marquardta / wielomianu*

Przypisanie wag wpływa na standardowy algorytm optymalizacji.

Algorytm próbuje zoptymalizować sumę ważoną najmniejszych kwadratów.

Współczynnik wagi wynoszący jeden oznacza brak przypisania wagi.

Współczynniki wagi większe od 1 oznaczają, że określony punkt ma wyższy priorytet w odniesieniu do wynikłego dopasowania.

Współczynniki wagi mniejsze od 1 wskazują, że punkt jest brany pod uwagę w mniejszym stopniu.

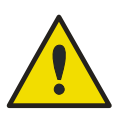

### **OSTRZEŻENIE WAGI NALEŻY NADAWAĆ TYLKO W PRZYPADKU KONKRETNYCH DOWODÓW STATYSTYCZNYCH NA STOSOWNOŚĆ ZGROMADZONYCH DANYCH I ALGORYTMU.**

### **Opis matematyczny**

Average weighted square deviation (odchylenie średnie kwadratowe ważone)

$$
d = \sqrt{\frac{1}{\sum_{i=1}^{n} k_i} \sum_{i=1}^{n} k_i (y_i - f(x_i))^2}
$$

### **Automatyczne wyliczenie wag za pomocą wariancji:**

Wagi wyliczane są automatycznie ze wzoru 1/SD<sup>2</sup>, gdzie SD oznacza odchylenie standardowe replikatów rzeczywistego punktu bazowego.

Oznacza to, że dane o wysokim odchyleniu standardowym mają przypisaną niższą wagę w porównaniu z danymi o niskim odchyleniu standardowym.

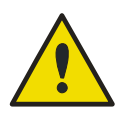

### **OSTRZEŻENIE**

**WAŻENIE Z UŻYCIEM WARIANCJI JEST NIEBEZPIECZNE, GDY UŻYTO ZBYT MAŁĄ LICZBĘ REPLIKATÓW, PONIEWAŻ ODCHYLENIE STANDARDOWE MOŻE W TAKIM PRZYPADKU MIEĆ WYSOKĄ CZĘŚĆ LOSOWĄ, CO ZNACZĄCO WPŁYNIE NA ALGORYTM OPTYMALIZACJI.**

### **Automatyczne wyliczenie wag za pomocą wagi względnej**:

Wagi wyliczane są automatycznie ze wzoru 1/Y<sup>2</sup>, gdzie Y oznacza wartość średnią rzeczywistego punktu bazowego. Oznacza to, że algorytm minimalizuje względne odległości danych od krzywej.

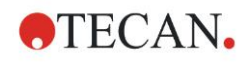

## **11.5 Obliczanie szeregu rozcieńczeń**

### *11.5.1 Wykrywanie szeregu rozcieńczeń*

Następujące kryteria muszą być spełnione, aby za pomocą oprogramowania **magellan** wykrywać szereg rozcieńczeń w układzie:

- Próbka(-i) z co najmniej czterema replikatami
- Zastosowanie co najmniej czterech różnych współczynników rozcieńczenia do pojedynczego replikatu danej próbki

Oprogramowanie **magellan** sprawdza cały układ i wyszukuje wszystkie znalezione szeregi rozcieńczeń.

### *11.5.2 Curve parameter calculation (Obliczanie parametrów krzywej)*

Parametry krzywej są obliczane dla każdego szeregu rozcieńczeń za pomocą algorytmu **Four Parameters – Marquardt** (Cztery parametry – Marquardta). W przypadku nieudanych obliczeń są one powtarzane z użyciem algorytmu **Four Parameters** (Cztery parametry). Więcej informacji na temat wymienionych algorytmów, patrz rozdział [11.4](#page-197-0) [Typy analizy krzywej standardowej.](#page-197-0)

### *11.5.3 Calculation of IC Values (Obliczanie wartości IC)*

Najpierw wyszukiwana jest intensywność maksymalna ( $I_{\text{max}}$ ) oraz intensywność minimalna (Imin) każdego szeregu rozcieńczeń.

### **Calculation of IC-intensity (Obliczanie intensywności dla stężenia IC)**

Jeżeli wartość 0% jest ustawiona na opcję 'Intensity 0' (intensywność wynosi 0)

$$
I_{IC} = \frac{ICx}{100.0} * I_{\text{max}}
$$

Jeżeli wartość 0% jest ustawiona na opcję 'Min. intensity of dilution series' (intensywność minimalna szeregu rozcieńczeń)

$$
I_{IC} = I_{\min} + \frac{(I_{\max} - I_{\min}) * ICx}{100.0}
$$

### **Calculation of dilution at ICx (Obliczanie rozcieńczenia przy ICx**

Za pomocą parametrów krzywej obliczonych w punkcie 12.6.2 oraz obliczonej intensywności dla stężenia IC, wyliczane jest wynikłe rozcieńczenie.

$$
dilution = C * (\frac{A - I_{IC}}{I_{IC} - D})^{\frac{1}{B}}
$$

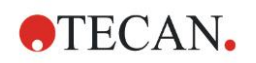

aus magellan REF, Seite 251

## **12.1 Przykład krok po kroku: Quantitative ELISA (test ilościowy ELISA)**

W tym rozdziale przedstawiono przykład krok po kroku (test ilościowy), który opisuje sposób tworzenia metody w oprogramowaniu **magellan**. Wykonując podane instrukcje użytkownik może się nauczyć, w jaki sposób w programie **magellan** zdefiniować wnioski na podstawie opisu zestawu testowego.

Metoda została utworzona za pomocą urządzenia Sunrise w trybie demo, ale metody można definiować również za pomocą innych podłączonych urządzeń firmy Tecan, jeśli tylko urządzenie mierzy absorbancję.

### *12.1.1 Opis zestawu testowego*

W opisie producenta zestawu do testu diagnostycznego ELISA do oznaczania ilościowego przeciwciał IgM można znaleźć następujące instrukcje: Układ płytki

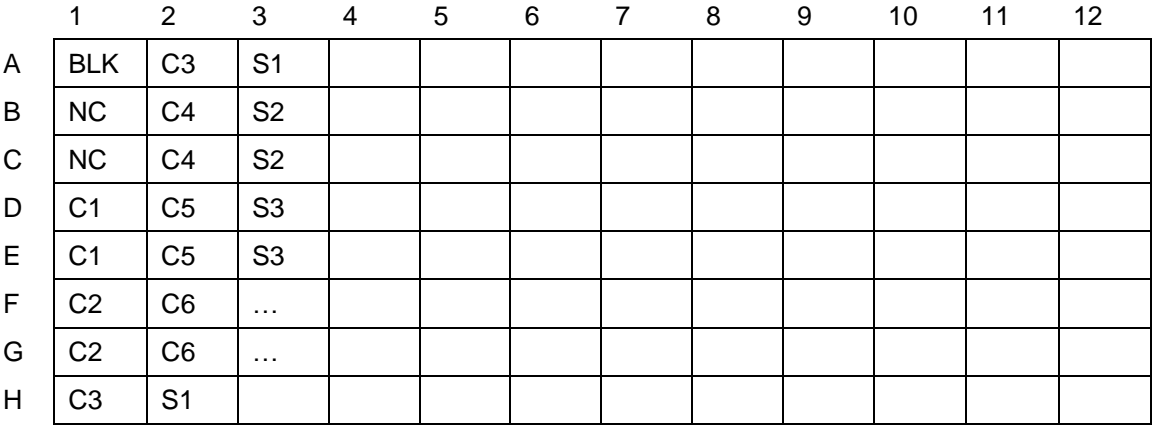

BLK = Blank (Wartość pusta), NC = Negative control (Kontrola negatywna), C1 – C6 = Calibrators (Standards) (Kalibratory – Wzorce),

S1 – S… = Samples (Próbki)

### **Pomiar i wyliczenie**

Odczytaj płytkę przy długości fali 492 nm, przy referencyjnej długości fali 620 nm.

Zerowanie czytnika/płytki – przy dołku A1.

Stężenia kalibratorów (wzorców):

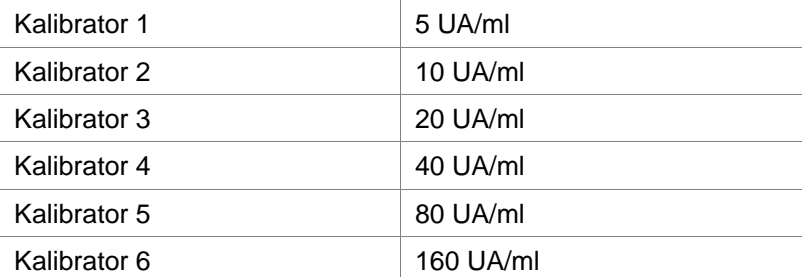

Po korekcji metodą ślepej próby generowany jest wykres gęstości optycznych (OD492–OD620) w zależności od stężenia. Linia regresji poprowadzona przez te punkty stanowi krzywą standardową.

Interpretacja wyników testu:

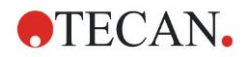

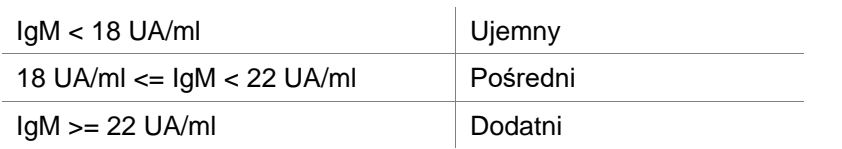

Obliczone stężenie przeciwciał IgM w obu kontrolach negatywnych musi wynosić poniżej 8 UA/ml.

### **Przetwarzanie danych**

Po wykonaniu pomiaru plik danych (obszar roboczy) jest zapisywany automatycznie, a ponadto tworzony jest raport zawierający parametry pomiarowe, układ płytki, wartości puste, krzywą standardową, stężenia IgM, definicję wartości cutoff, jakościowe wyniki próbek oraz walidacje.

Dodatkowo układ oraz wyniki jakościowe zostaną zapisane w pliku ASCII.

### *12.1.2 Opcja Create a Method (Utwórz metodę)*

W oknie dialogowym **Wizard List** (Lista kreatorów) wybierz opcję **Create/edit a method** (Utwórz/edytuj metodę) i kliknij **OK**. Kliknij Next (Dalej) na **stronie powitalnej** kreatora **Create/edit a method wizard** (Kreator tworzenia/edycji metody), a na ekranie zostanie wyświetlone okno dialogowe **Select a file** (Wybierz plik). Wybierz opcję **Create new** (Utwórz nową).

### **Okno dialogowe Measurement Parameters (Parametry pomiaru)**

(Parametry pomiaru). Create/Edit a Method  $\times$ Measurement type **Endpoint measurement** ◯ Kinetic measurement Well kinetic measurement Multilabel measurement Measurement parameters Help **DEFINE EVALUATION** D  $\left| \right|$  <<< Back Cancel

Kliknij **Next** (Dalej), a pojawi się okno dialogowe **Measurement parameters** 

Wybierz opcję **Endpoint measurement** (Pomiar punktu końcowego) i kliknij przycisk **Measurement parameters** (Parametry pomiaru). Na ekranie zostaje wyświetlone następujące okno dialogowe:

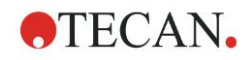

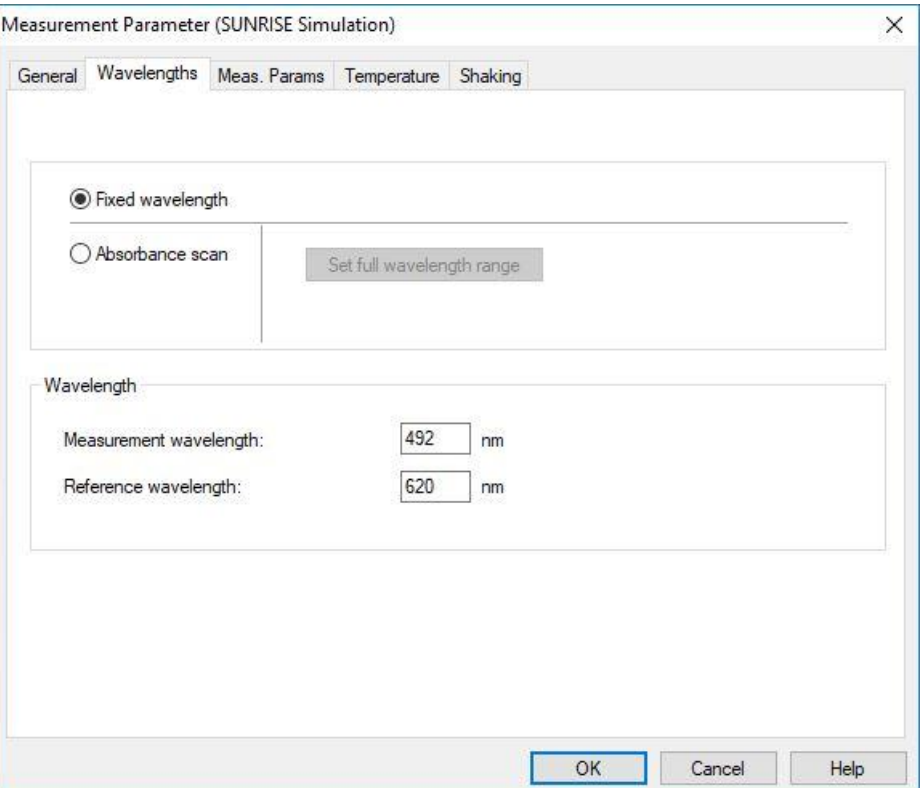

W zakładce **General** (Ogólne) wybierz opcję **Absorbance** (Absorbancja).

W zakładce Wavelengths (Długości fal) wybierz 492 nm w polu Measurement wavelength (Pomiarowa długość fali) oraz 620 nm w polu Reference wavelength (Referencyjna długość fali).

Kliknij **OK**, aby powrócić do okna dialogowego **Measurement parameters**  (Parametry pomiaru).

Kliknij opcję **Define evaluation** (Zdefiniuj ocenę), a na ekranie zostanie wyświetlone okno **Plate layout** (Układ płytki).

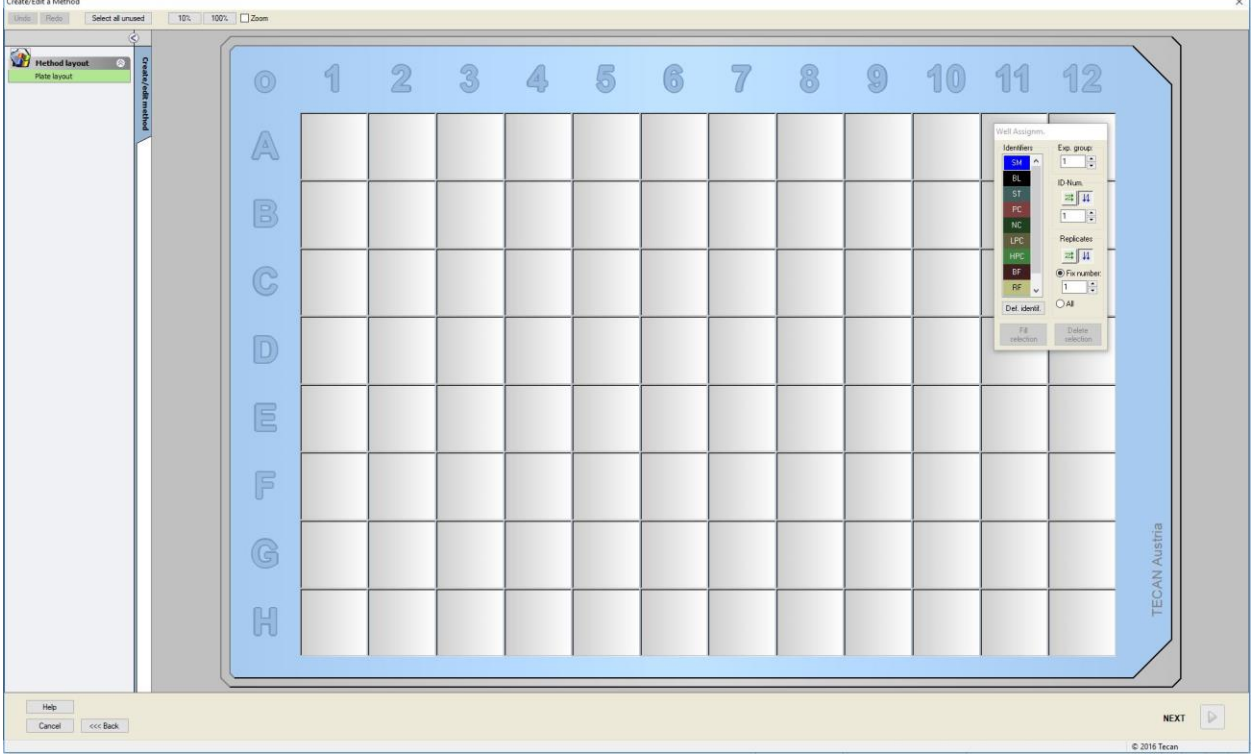

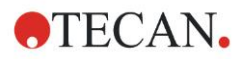

### **Define Layout (Zdefiniuj układ)**

Zdefiniuj układ płytki za pomocą okna dialogowego **Well Assignment** (Przypisywanie dołka) po prawej stronie ekranu.

W polu grupy **Identifiers** (Identyfikatory) wybierz opcję **BL (Blank)** (Wartość pusta).

W polu **Experimental group** (Grupa doświadczalna) pozostaje liczba **1**. W polu grupy **Replicates** (Replikaty) zaznacz pole **All** (Wszystkie).

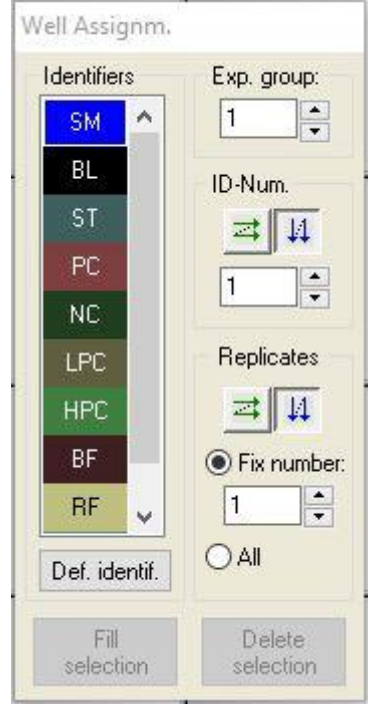

Kliknij dołek **A1**, który następnie zostanie oznaczony czerwoną ramką. Kliknij przycisk **Fill selection** (Zapełnij wybór) i dołek zostanie oznaczony etykietą wybranego typu identyfikatora.

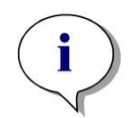

*Uwaga Pojedynczy dołek można wypełnić również poprzez dwukrotne kliknięcie dołka.*

Teraz wybierz następujące ustawienia w oknie dialogowym **Well Assignment** (Przypisywanie dołka):

W polu grupy **Identifiers** (Identyfikatory) wybierz opcję **NC** (Negative Control – Kontrola negatywna).

W polu **Experimental group** (Grupa doświadczalna) pozostaje liczba **1**.

Pole **All** (Wszystkie) jest zaznaczone w polu grupy **Replicates** (Replikaty).

Zaczynając od dołka **B1**, kliknij i przeciągnij kursor myszy do dołka **C1**. W ten sposób dołki od **B1** do **C1** zostają oznaczone czerwoną ramką.

Kliknij przycisk **Fill selection** (Zapełnij wybór), a dołki zostaną oznaczone etykietą wybranego typu identyfikatora.

Następnie do dołków od **D1** do **G2** należy przypisać kalibratory (wzorce). Wybierz następujące ustawienia w oknie dialogowym **Well Assignment** (Przypisywanie dołka):

W polu grupy **Identifiers** (Identyfikatory) wybierz opcję **ST (Standard)** (Wzorzec).

W polu **Experimental group** (Grupa doświadczalna) pozostaje liczba **1**.

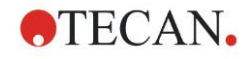

W polu grupy **Replicates** (Replikaty) wybierz spośród opcji **Fix number** (Określ liczbę) i **All** (Wszystkie):

#### **Opcja Fix number (Określ liczbę)**

Opcja dostępna tylko w przypadku wzorców i próbek, dla których można zastosować identyfikator.

Jeżeli przycisk **Fix number** (Określ liczbę) jest aktywny, w przyległym polu tekstowym można podać liczbę. Liczba ta określa ilość replikatów przewidzianych w danej metodzie. W zaznaczonych dołkach dla każdego ID tworzona jest podana liczba replikatów. W związku z tym liczba wybranych dołków musi stanowić wielokrotność wprowadzonej liczby replikatów.

### **Opcja All (Wszystkie)**

Wszystkie zaznaczone dołki są definiowane jako replikaty. Jeżeli dla próbek i wzorców wybrany został istniejący numer ID, wówczas wybrane dołki dodawane są jako replikaty do istniejących replikatów. W przypadku wszystkich pozostałych typów identyfikatorów wybrane dołki dodawane są jako replikaty do istniejących replikatów.

Dwa przyciski ze strzałkami **de latakami kolejności replikatu i** numerów ID (poziomo lub pionowo).

W tym przykładzie wybierz opcję **Fix Number** (Określ liczbę) i **2**.

W polu **ID-Number** (Numer ID) oraz w polu grupy **Replicates** (Replikaty) wybierz **strzałki pionowe**.

Następnie zaznacz dołki od D1 do G2 i kliknij opcję **Fill selection** (Zapełnij wybór).

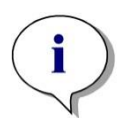

#### *Uwaga*

*Zaznacz dołki w następujący sposób: Zaczynając od dołka D1, kliknij i przeciągnij kursor myszy nad żądanymi dołkami do dołka H1. Następnie przytrzymaj wciśnięty klawisz Ctrl i przeciągnij kursor myszy nad żądane dołki od A2 do G2.*

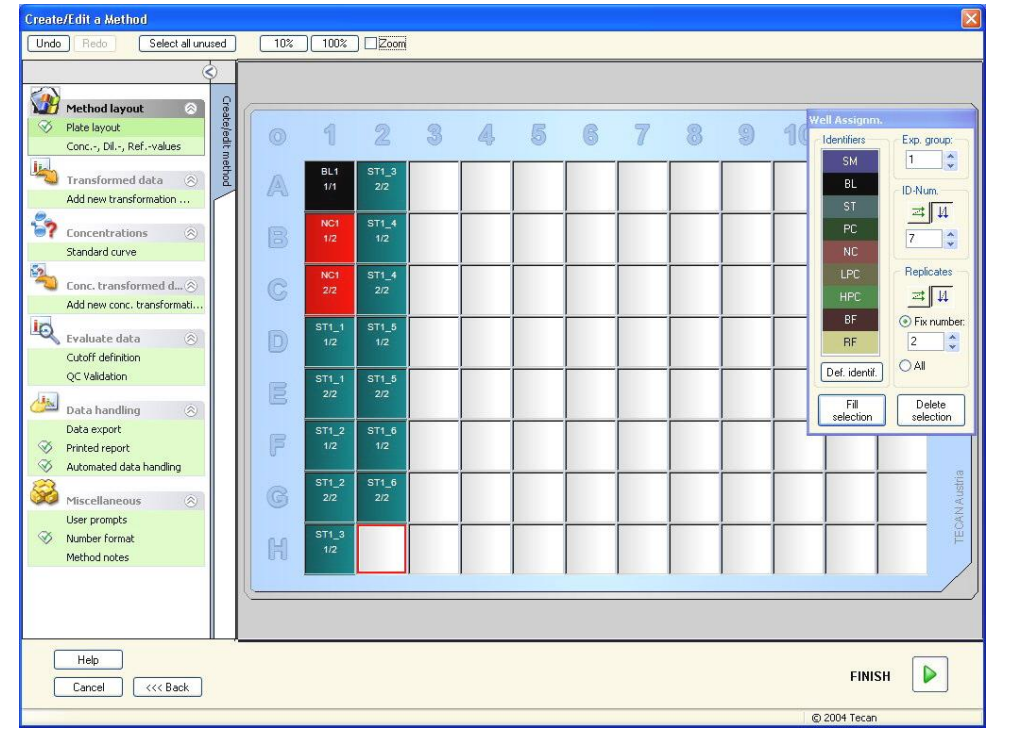

Wyświetlone okno **Plate Layout** (Układ płytki) wygląda w następujący sposób:

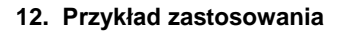

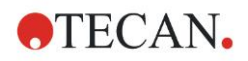

Kliknij opcję **Select all unused** (Zaznacz wszystkie nieużywane) z paska narzędzi, aby zaznaczyć wszystkie puste dołki na płytce. Następnie przytrzymaj wciśnięty klawisz Ctrl i kliknij dołek **H12**, aby pozostał pusty i nieoznaczony.

W oknie dialogowym **Well Assignment** (Przypisywanie dołka) wybierz opcję **SM (Sample)** (próbka) z opcji **Identifiers** (Identyfikatory).

W polu **Experimental group** (Grupa doświadczalna) pozostaje liczba **1**.

W polu grupy **Replicates** (Replikaty) wybierz opcję **Fix number** (Określ liczbę) i wprowadź **2**.

W polu **ID-Number** (Numer ID) pozostaw 1, a w polu grupy **Replicates** (Replikaty) wybierz **strzałki pionowe**. Następnie kliknij opcję **Fill selection** (Zapełnij wybór). Procedura definiowania układu została zakończona.

### **Opcja Transformations (Transformacje)**

Na pasku sterowania po lewej stronie okna wybierz kolejną opcję, **Add new transformation…** (Dodaj nową transformację) z elementu **Transformed data** (Dane transformowane), aby zdefiniować redukcję wartości pustej.

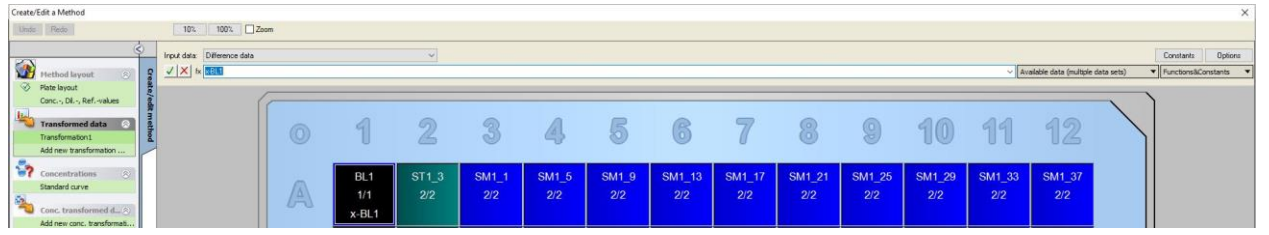

Zostanie wyświetlone okno dialogowe z pytaniem, czy chcesz zdefiniować redukcję wartości pustej. Kliknij **Yes** (Tak).

Wybierz opcję **Difference Data** (Dane różnicy) w polu **Input data** (Dane wejściowe). Domyślnie transformacja zostaje nazwana Transformation1 (patrz pasek sterowania). Po wcześniejszym potwierdzeniu definicji redukcji wartości pustej oprogramowanie automatycznie zmienia nazwę transformacji na **Blank reduction** (Redukcja wartości pustej).

W polu **Formula** (Wzór) automatycznie pojawia się **x-BL1** dla tej redukcji wartości pustej, gdzie x oznacza bieżącą wartość danych wejściowych w dołku, a BL1 oznacza wartość średnią pustych dołków grupy doświadczalnej 1.

Teraz zaznacz całą płytkę, klikając symbol w lewym górnym rogu mikropłytki i kliknij zielony "ptaszek" obok okna wzoru, aby przypisać transformacje do dołków. Więcej informacji i objaśnień dotyczących definicji i przypisywania transformacji, patrz rozdział [4.3.5](#page-55-0) [Grupa Transformed Data \(Dane](#page-55-0)  [transformowane\): Dodawanie nowej transformacji.](#page-55-0) Na ekranie zostaje wyświetlone następujące okno:

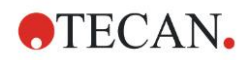

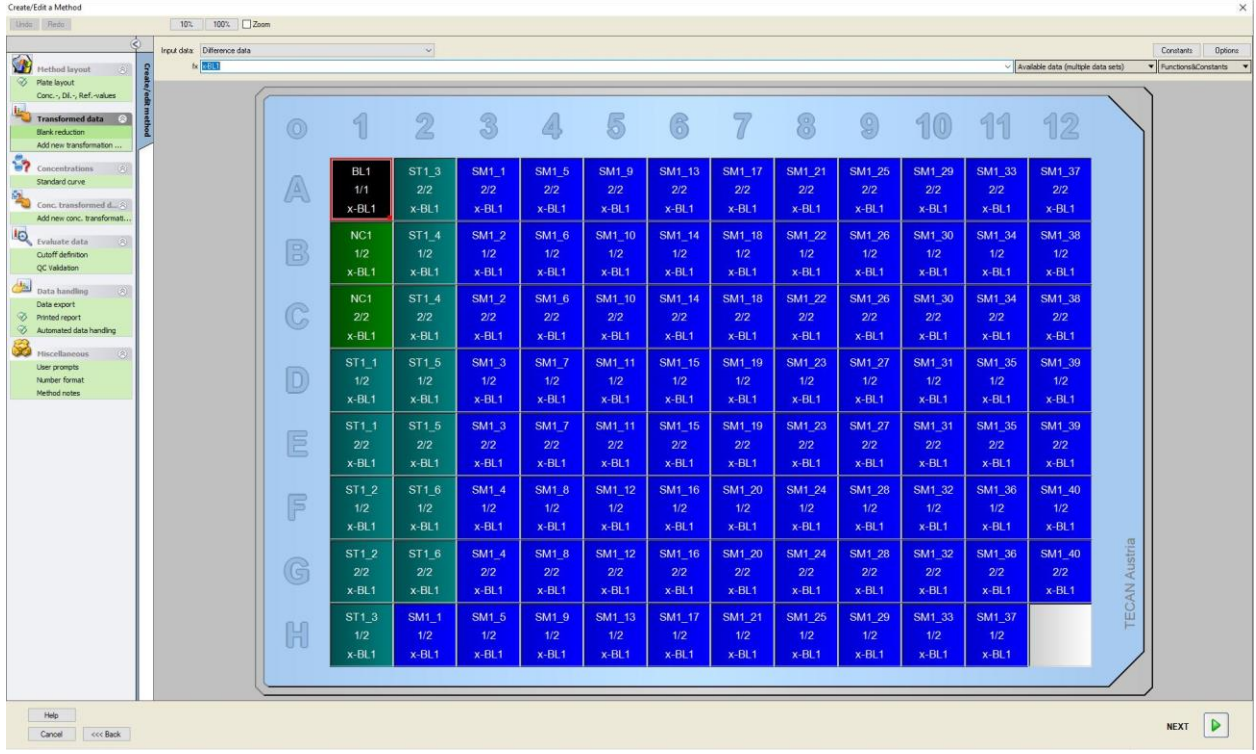

W każdym dołku zostają wyświetlone następujące informacje (przykład dotyczy dołka A5):

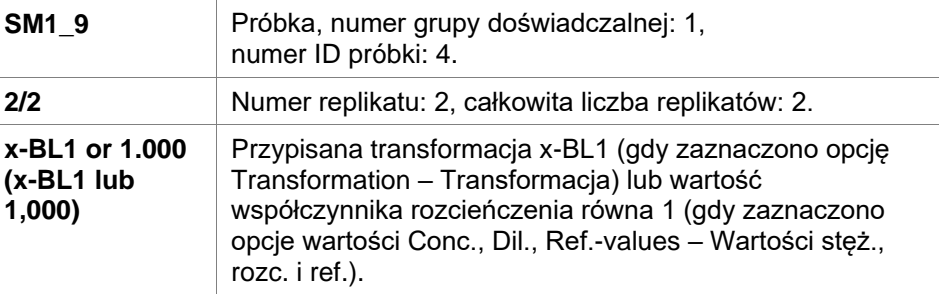

### **Definicja opcji Concentration / Dilution / Reference Value (Wartości Stężenie / Rozcieńczenie / Referencja)**

Na pasku sterowania wybierz opcję **Conc., Dil., Ref.-values** (Wartości Stęż., Rozc., Ref.) z elementu **Method layout** (Układ metody, aby zdefiniować odpowiednie wartości zgodnie z opisem w zestawie testowym.

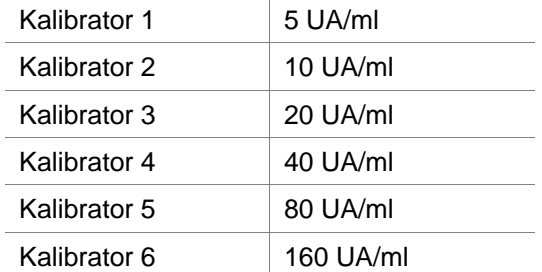

Sprawdź, czy opcja **ST** została wybrana z listy **Select Identifier** (Wybierz identyfikator).

Na liście **Identifier** (Identyfikatory) zostaje wyświetlona lista wzorców z grupy doświadczalnej 1. W odpowiednim polu **Concentration** (Stężenie) typu **ST1\_1** wpisz liczbę **5**, a w polu **Unit** (Jednostka) wpisz UA/ml. W odpowiednim polu **Concentration** (Stężenie) typu **ST1\_2** wpisz liczbę **10**. Jednostkę definiuje się tylko raz i to dotyczy wszystkich wzorców. W ten sam sposób wprowadź wartości dla wzorców od ST1\_3 do ST1\_6.

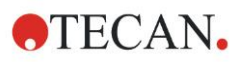

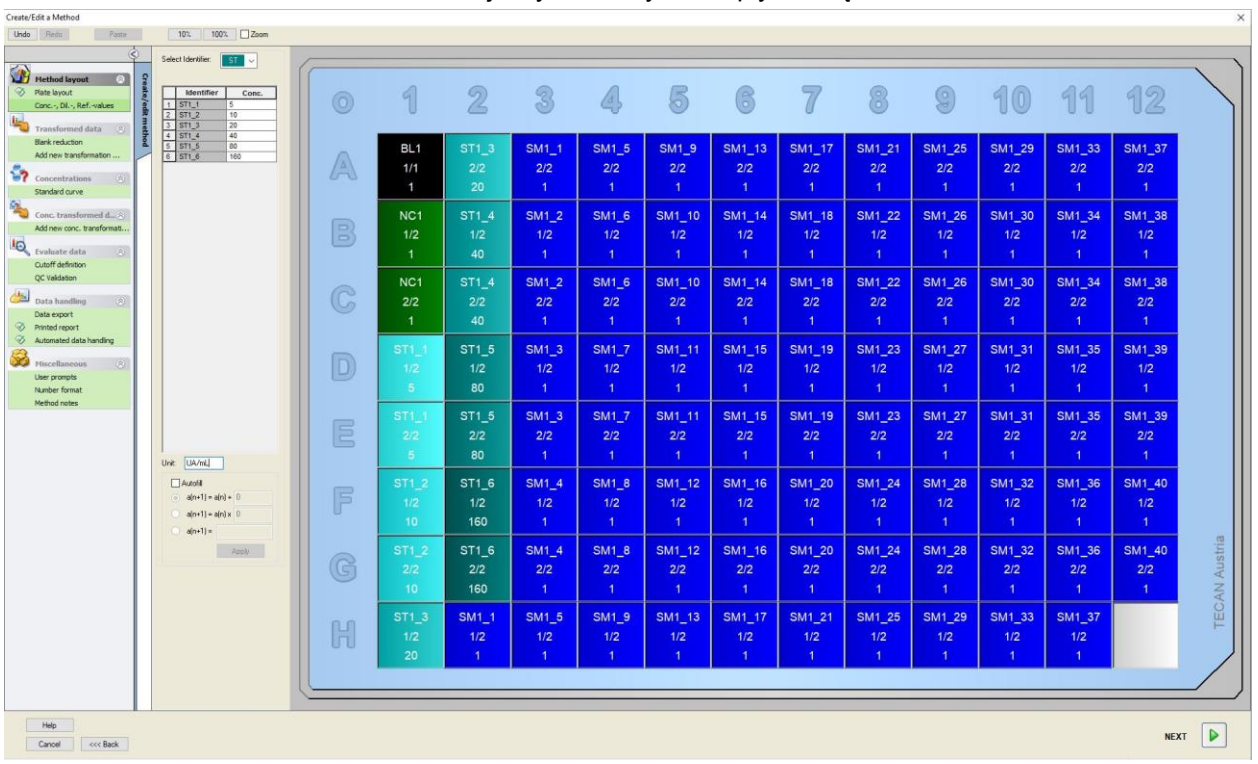

### Na ekranie zostaje wyświetlony układ płytki i stężenia:

### **Standard Curve (Krzywa standardowa)**

Na pasku sterowania kliknij opcję **Standard curve** (Krzywa standardowa) z elementu **Concentrations** (Stężenia), aby zdefiniować odpowiednią krzywą standardową.

Opis w zestawie testowym zawiera następujące informacje:

Po korekcji metodą ślepej próby generowany jest wykres gęstości optycznych (OD 492 – OD 620) w zależności od stężenia. Linia regresji poprowadzona przez te punkty stanowi krzywą standardową.

W zakładce **Data** (Dane) wybierz opcję **Blank reduction** (Redukcja wartości pustej) jako dane wejściowe.
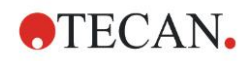

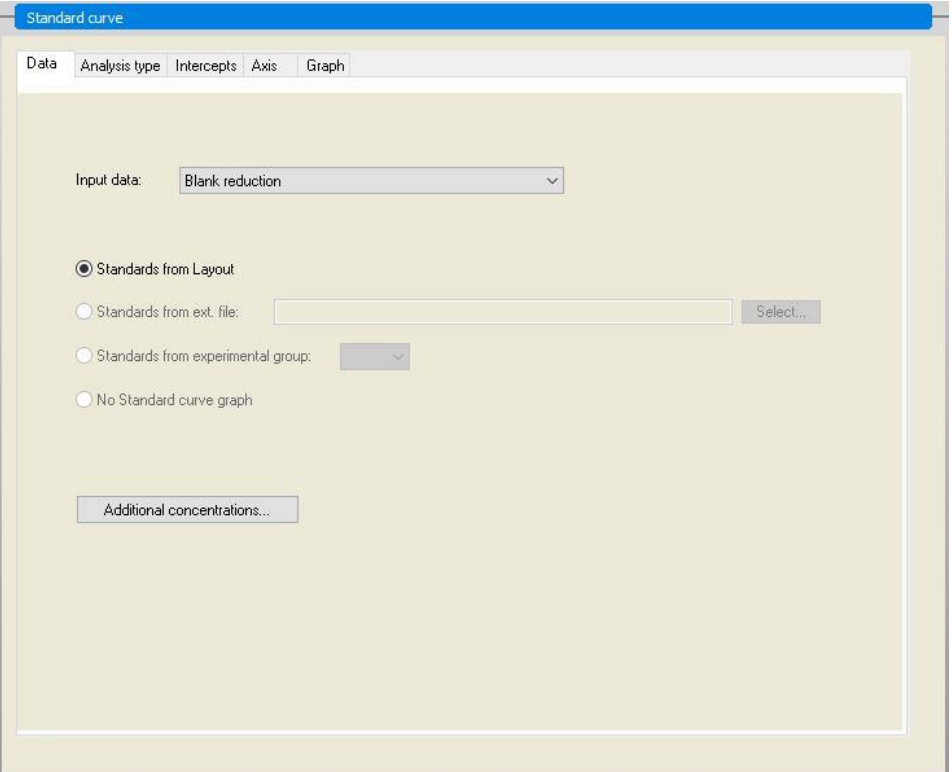

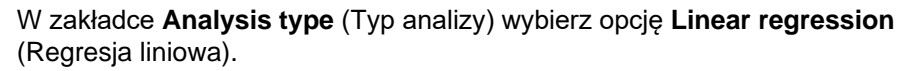

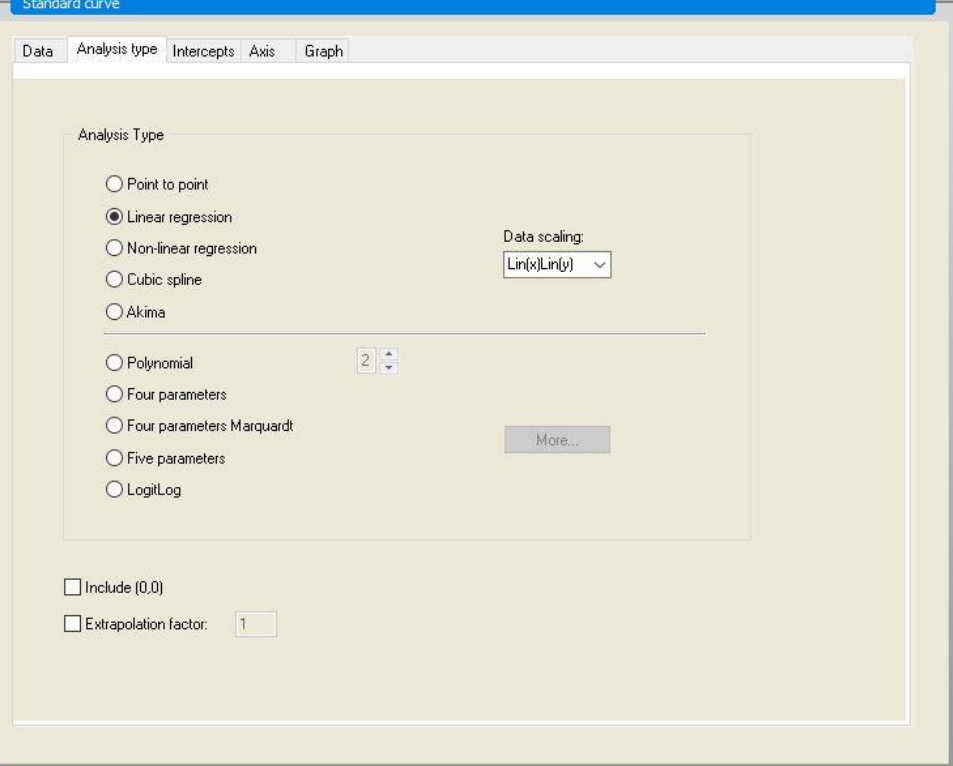

W zakładce **Axis** (Oś) zdefiniuj oznaczenie etykietą i skalowanie osi w sposób pokazany poniżej:

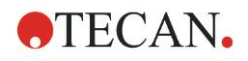

#### **12. Przykład zastosowania**

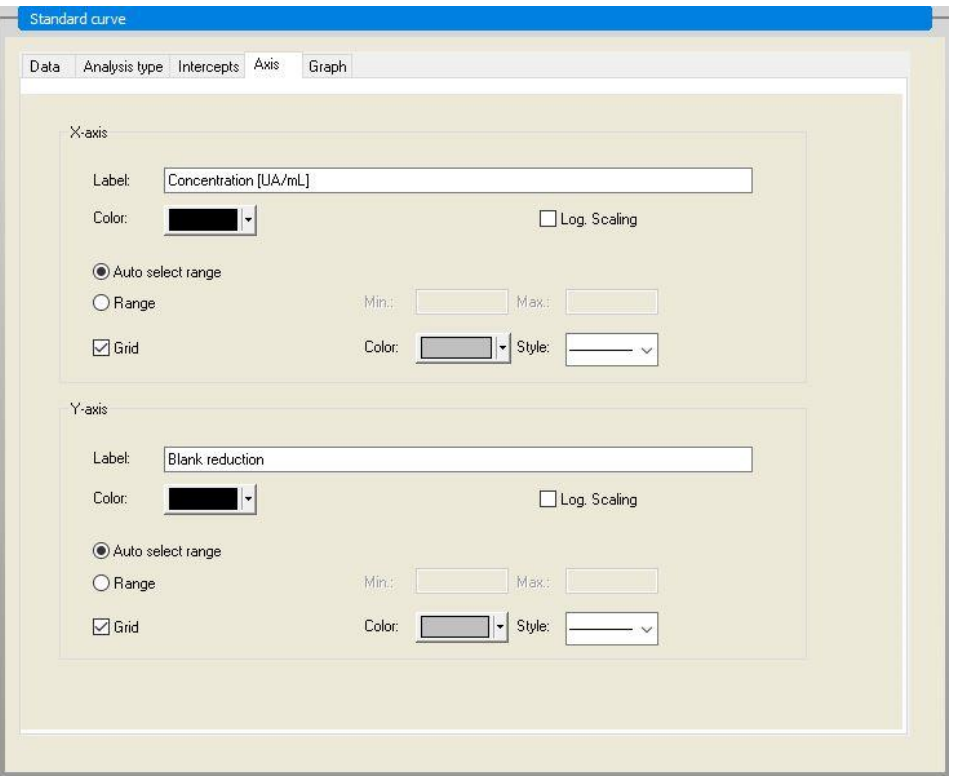

W zakładce **Graph** (Wykres) zdefiniuj tytuł wykresu, krzywe, czcionkę i sposób wyświetlania wykresu.

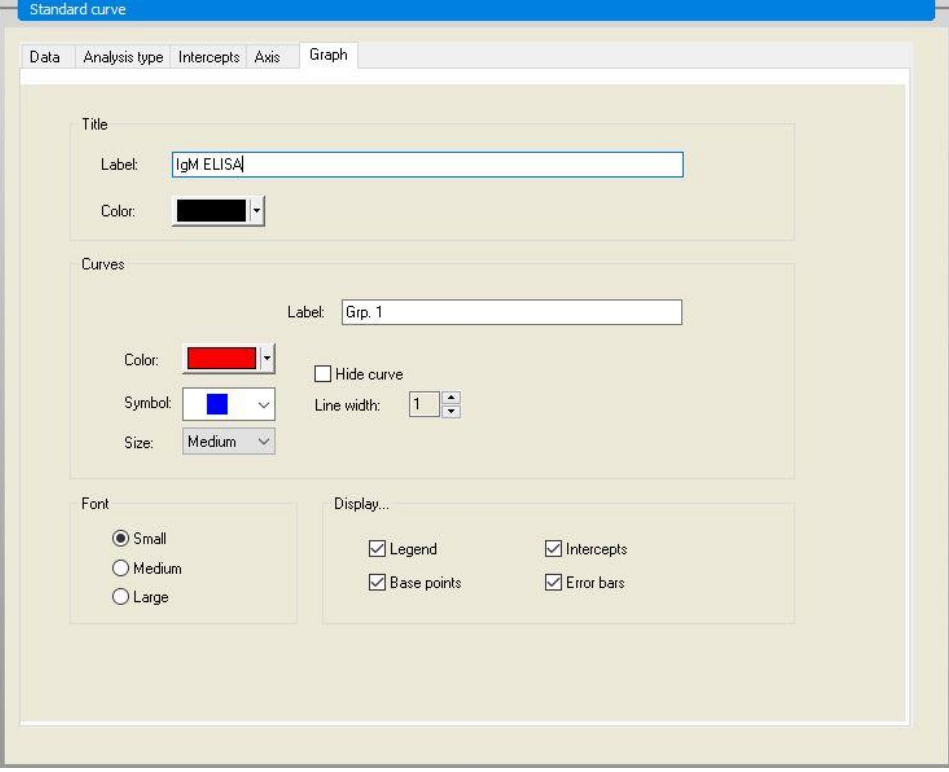

## **Opcja Define Cutoffs (Zdefiniuj wartości cutoff)**

Na pasku sterowania wybierz opcję **Cutoff definition** (Definicja wartości cutoff) z elementu **Evaluate data** (Ocena danych), aby zdefiniować wartości graniczne do oceny jakościowej.

Opis zestawu testowego zawiera następujące informacje:

Interpretacja wyników testu:

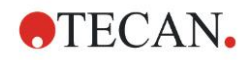

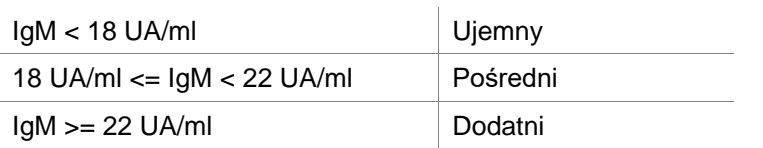

Użyj następującej procedury do zdefiniowania odpowiednich wartości cutoff: W polu Input data (Dane wejściowe) wybierz Mean conc. (UA/mL) (Stężenie średnie UA/ml).

Tabela **Cutoffs** (Wartości cutoff) przedstawia skalę wskazującą górną i dolną granicę dla opcji **Limits** (Wartości graniczne) oraz **Labels** (Etykiety). W kolumnie **Limits** (Wartości graniczne) wpisz 22 jako pierwszą (najwyższą) granicę oraz 18 jako drugą (dolną) granicę.

W kolumnie **Labels** (Etykiety) wpisz interpretację testu (**Positive** – Dodatni, **Intermediate** – Pośredni oraz **Negative** – Ujemny) do poszczególnych pól. Użyj rozwijanej palety kolorów, aby przypisać kolor:

Dodatni – Czerwony

Pośredni – Niebieski

Ujemny – Zielony

Ekran zawiera następujące elementy:

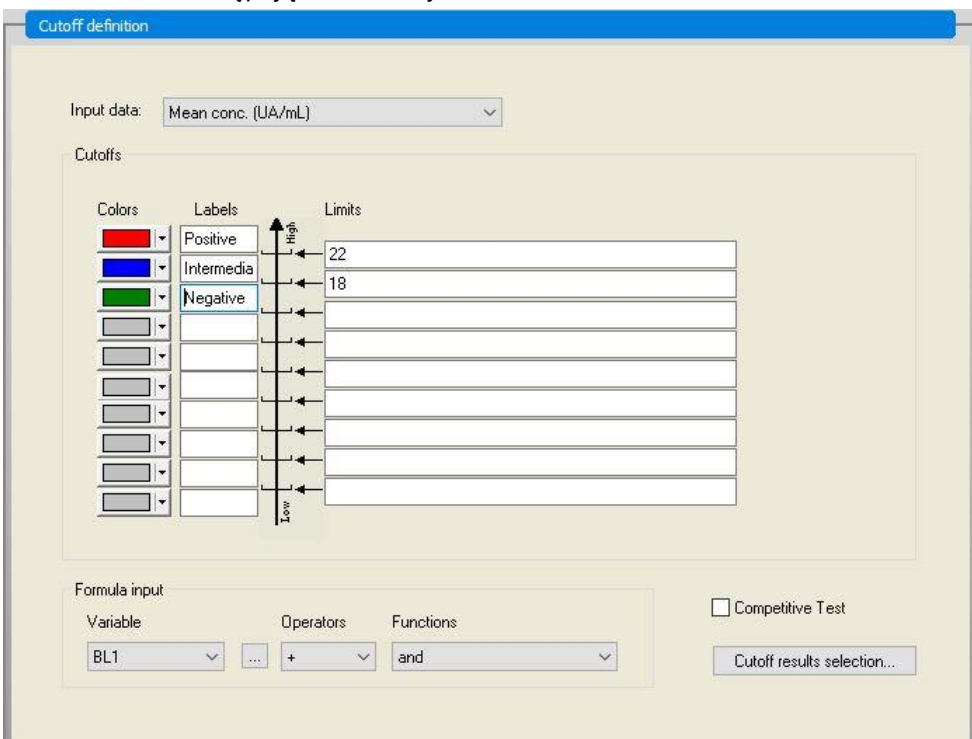

Kliknij przycisk **Cutoff results selection** (Wybór wyników wartości cutoff), aby wybrać typy identyfikatorów, dla których mają zostać wyświetlone wyniki wartości cutoff.

## **Okno dialogowe Define QC Validations (Zdefiniuj walidacje QC)**

Na pasku sterowania kliknij opcję **QC Validations** (Walidacje QC) z elementu **Evaluate data** (Ocena danych). Należy zdefiniować kryteria walidacji testu, aby zagwarantować ważność wyników testu.

W podanym przykładzie należy spełnić następujące wymaganie:

Obliczone stężenie przeciwciał IgM w obu kontrolach negatywnych musi wynosić poniżej 8 UA/ml.

W polu **Input data** wybierz pozycję **Single conc. (UA/mL)** (Stężenie średnie UA/ml).

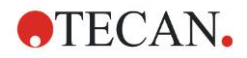

W pierwszym wierszu wpisz **NC1\_1<8** lub wprowadź wzór za pomocą dostępnych pól **Variables (Zmienne), Operators (Operatory)** i **Functions (Funkcje)**.

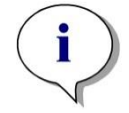

*Uwaga NC1\_1 oznacza Kontrola negatywna grupy doświadczalnej 1, replikat 1.*

W drugim wierszu wpisz **NC1\_2<8**.

Okno dialogowe **QC Validations** (Walidacje QC) zostaje wyświetlone w nastepujący sposób:

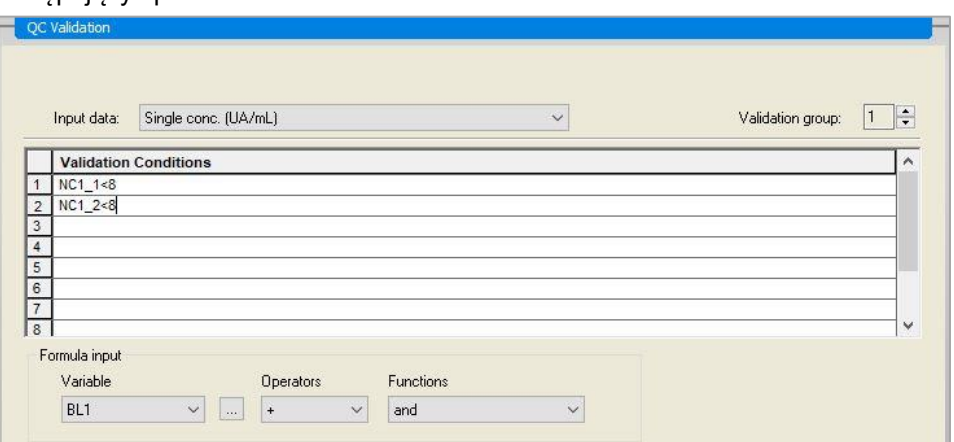

## **Przygotowanie opcji Printed Report (Raport drukowany)**

Na pasku sterowania kliknij opcję **Printed report** (Raport drukowany) z elementu **Data handling** (Przetwarzanie danych). Zostanie wyświetlony następujący ekran:

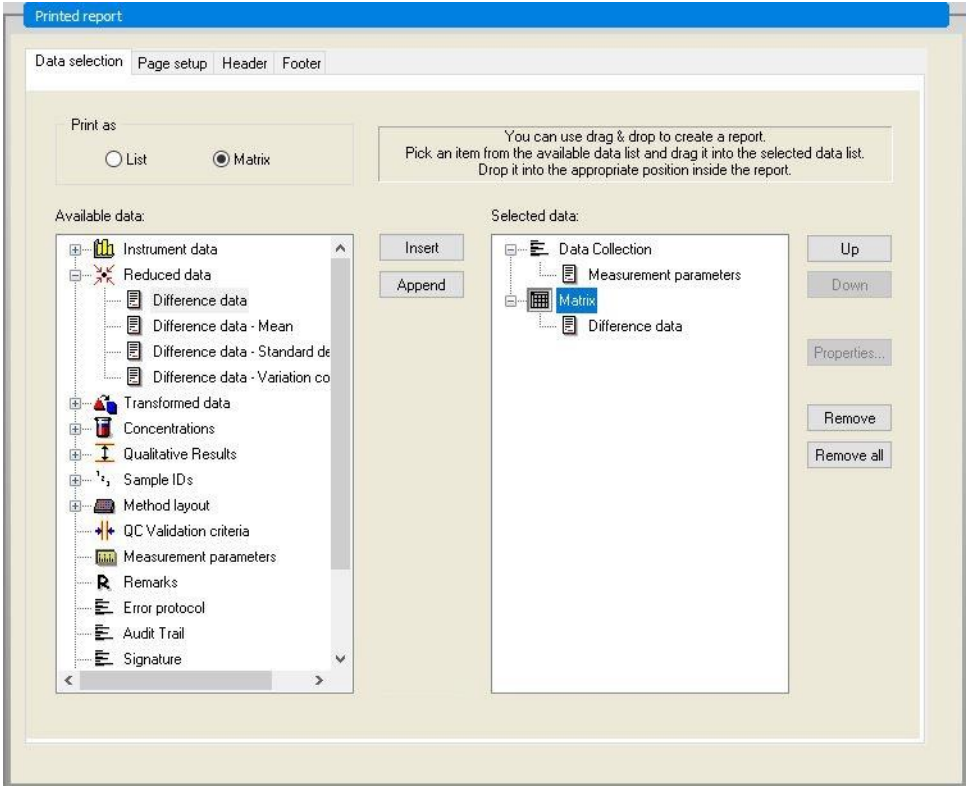

W zakładce **Data selection** (Wybór danych) wszystkie dostępne dane do raportu znajdują się w polu **Available data** (Dane dostępne). Przy użyciu przycisków **Insert (Wstaw) oraz Append (Dołącz)** dane można przenieść do pola **Selected data** (Dane wybrane). Dane można przenieść również za pomocą funkcji

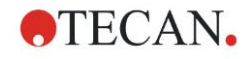

#### przeciągnij i upuść.

W polu **Print as** (Drukuj jako) wybierz opcję drukowania danych w postaci macierzy lub listy o określonej orientacji.

W podanym przykładzie należy utworzyć raport zawierający parametry pomiarowe, układ płytki, wartości puste, krzywą standardową, stężenia IgM, definicję wartości cutoff, jakościowe wyniki próbek oraz walidacje.

Przed utworzeniem raportu należy usunąć domyślną opcję **Matrix – Difference data** (Macierz – Dane różnicy) z pola **Selected data** (Wybrane dane). W ten sposób tylko pozycja **Measurement parameters** (Parametry pomiaru) znajduje się w polu **Selected data** (Wybrane dane).

Wybierz pozycję **Method layout**/**Layout** (Układ metody / Układ) w polu **Available data** (Dane dostępne) i dołącz jako macierz do raportu poprzez kliknięcie przycisku **Append** (Dołącz). Następnie wstaw do macierzy pozycje **Blank reduction** (Redukcja wartości pustej), **Mean conc. (UA/mL)** (Stężenie średnie (UA/ml) oraz **Cutoff results** (Wyniki wartości cutoff) poprzez zaznaczenie odpowiednich elementów i kliknięcie przycisku **Insert** (Wstaw).

**Dołącz pozycje Graph: Standard curve (Wykres: Krzywa standardowa), Cutoff definition** (Definicja wartości cutoff) oraz **QC Validation criteria**  (Kryteria walidacji QC) do wybranych danych. Część procedury definiowania raportu, polegająca na konfiguracji danych, została zakończona; okno dialogowe **Printed Report** (Raport drukowany) wygląda teraz w następujący sposób:

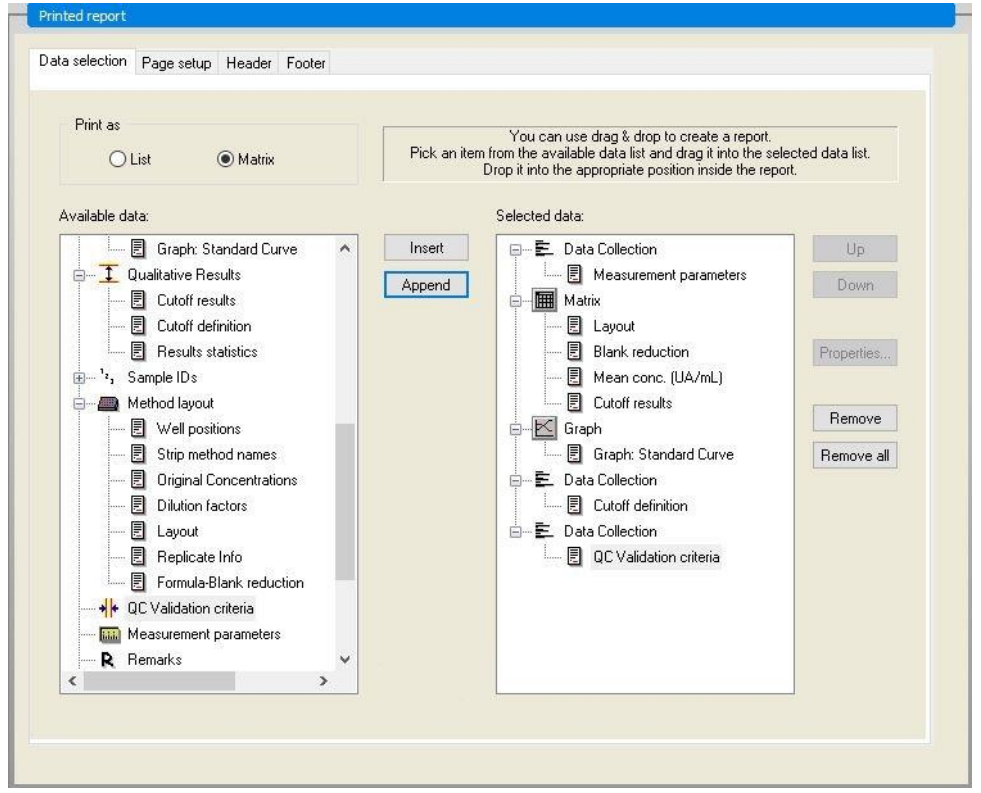

W zakładkach **Header** (Nagłówek) oraz **Footer** (Stopka) zdefiniuj układ nagłówka oraz stopki raportu (więcej informacji, patrz rozdział [4.3.13](#page-76-0) [Przetwarzanie danych: okno dialogowe Printed Report \(Raport](#page-76-0)  [drukowany\).](#page-76-0)

## **Okno dialogowe Data Export (Eksport danych)**

Na pasku sterowania kliknij opcję **Data Export** (Eksport danych) z elementu **Data handling** (Przetwarzanie danych). W podanym przykładzie układ i wyniki wartości cutoff należy zapisać jako plik ASCII. Zaznacz pozycje **Layout** (Układ) i **Cutoff results** (Wyniki wartości cutoff) w oknie **Available data** (Dane dostępne), kliknij strzałkę →, aby wstawić je do okna **Selected data** (Dane wybrane). Na ekranie wyświetlane są następujące informacje:

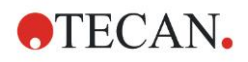

#### **12. Przykład zastosowania**

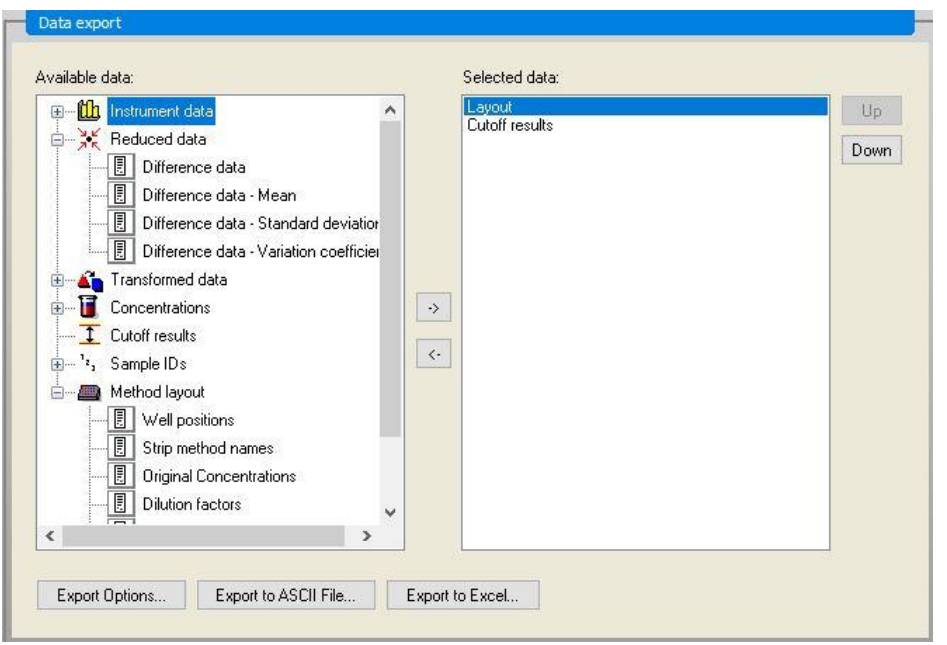

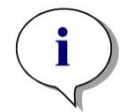

*Uwaga Eksportowane dane powinny zawsze zawierać pozycję Layout (Układ) lub Sample ID List (Lista ID próbek).*

## **Okno dialogowe Automated Data Handling (Automatyczne przetwarzanie danych)**

Na pasku sterowania kliknij opcję **Automated Data Handling** (Automatyczne przetwarzanie danych) z elementu **Data handling** (Przetwarzanie danych).

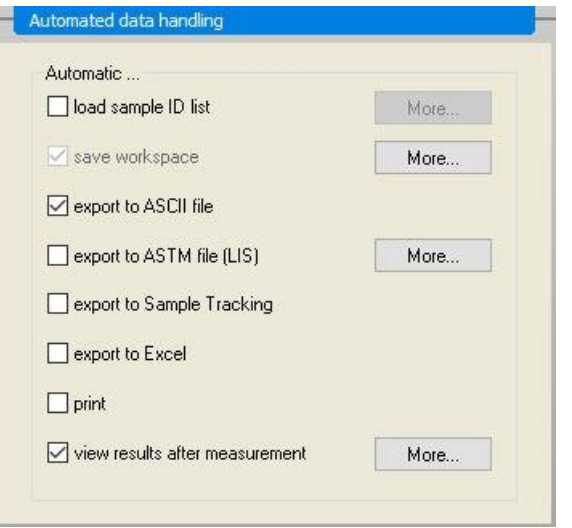

Zaznacz pozycje **export to ASCII file** (eksport do pliku ASCII) oraz **view results after measurement** (przeglądaj wyniki po wykonaniu pomiaru). W oprogramowaniu **magellan Tracker opcja save workspace** (zapisz obszar roboczy) jest domyślnie zaznaczona i nie można tego zmienić.

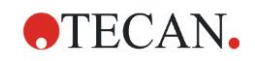

## **Zapisywanie metody**

Kliknij **FINISH** (ZAKOŃCZ), aby otworzyć okno **Save as** (Zapisz jako). Wprowadź nazwę pliku metody i wypełnij stosowne pola.

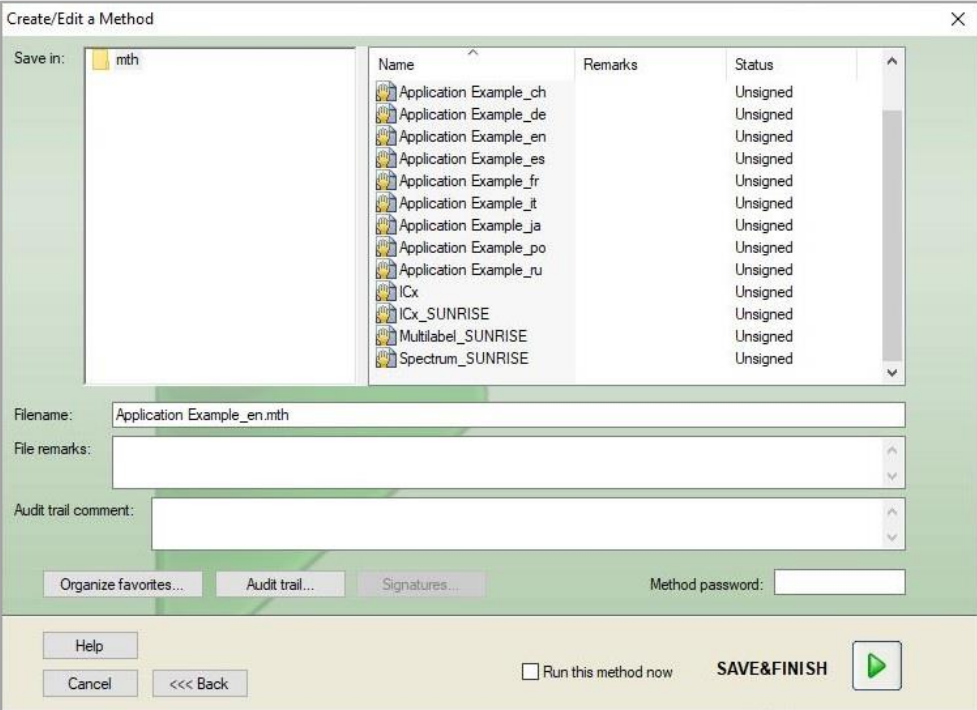

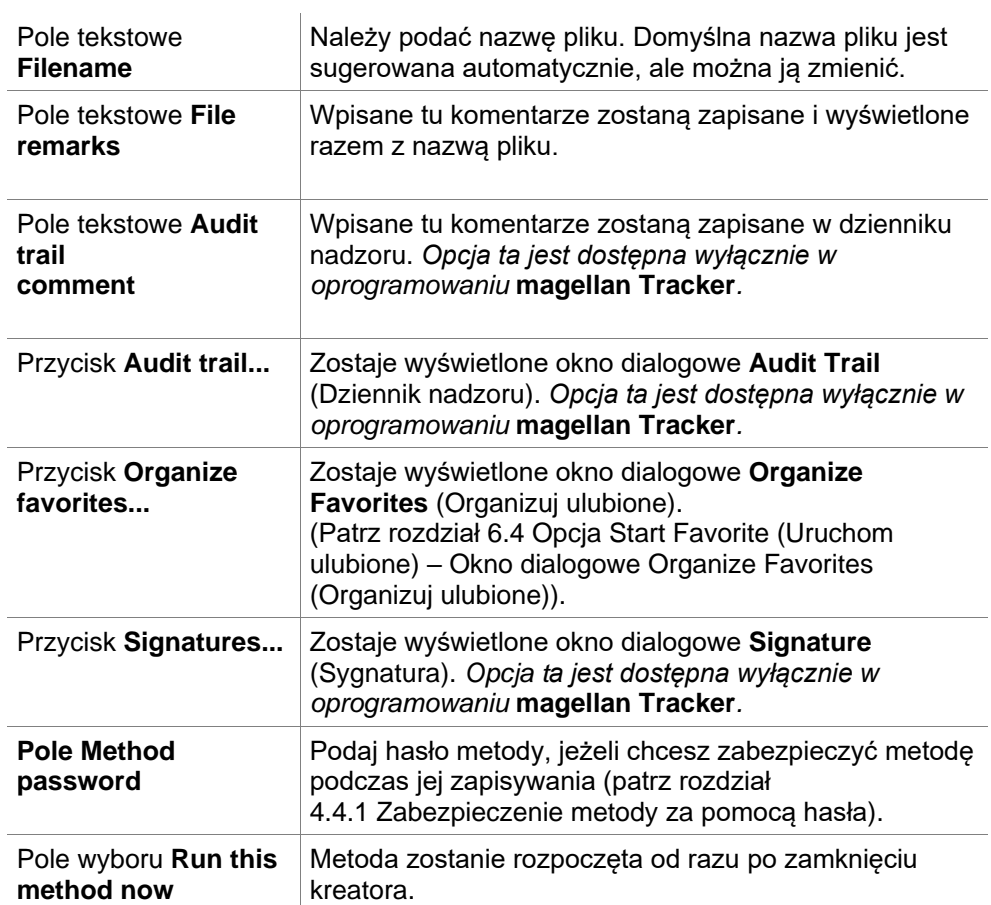

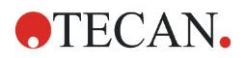

## **Okno dialogowe Audit Trail (Dziennik nadzoru)**

Kliknij pozycję **Audit Trail** (Dziennik nadzoru), aby wyświetlić okno dialogowe **Audit Trail** (Dziennik nadzoru):

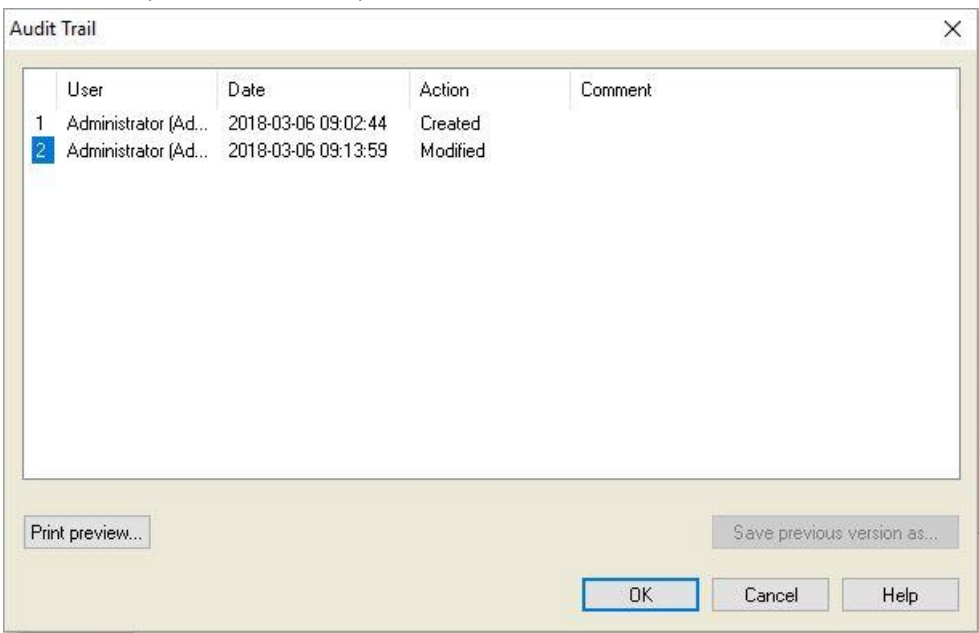

Dziennik nadzoru wyświetla listę wszystkich zmian wprowadzonych do metody. Każdy wpis zawiera nazwę użytkownika oraz jego imię i nazwisko, datę i czas dokonania zmiany, informacje o tym, czy plik został utworzony lub zmodyfikowany oraz ewentualne komentarze do dziennika nadzoru.

Kliknij przycisk **Print preview…** (Podgląd wydruku), aby uzyskać podgląd pliku. Aby porównać daną metodę z jej wcześniejszymi wersjami niezbędne jest wykonanie wydruku, ponieważ jednoczesne otwarcie dwóch okien podglądu wydruku nie jest możliwe.

## *12.1.3 Uruchamianie metody*

W przypadku zaznaczenia pola **Run this method now** (Uruchom metodę teraz) w oknie dialogowym **Save as** (Zapisz jako) w kreatorze **Create/edit a method wizard** (Kreator tworzenia/edycji metody), zostanie wyświetlony kreator **Start Measurement Wizard/ Start Measurement** (Kreator rozpoczęcia pomiaru/ okno dialogowe Rozpocznij pomiar) po kliknięciu przycisku **Save** (Zapisz):

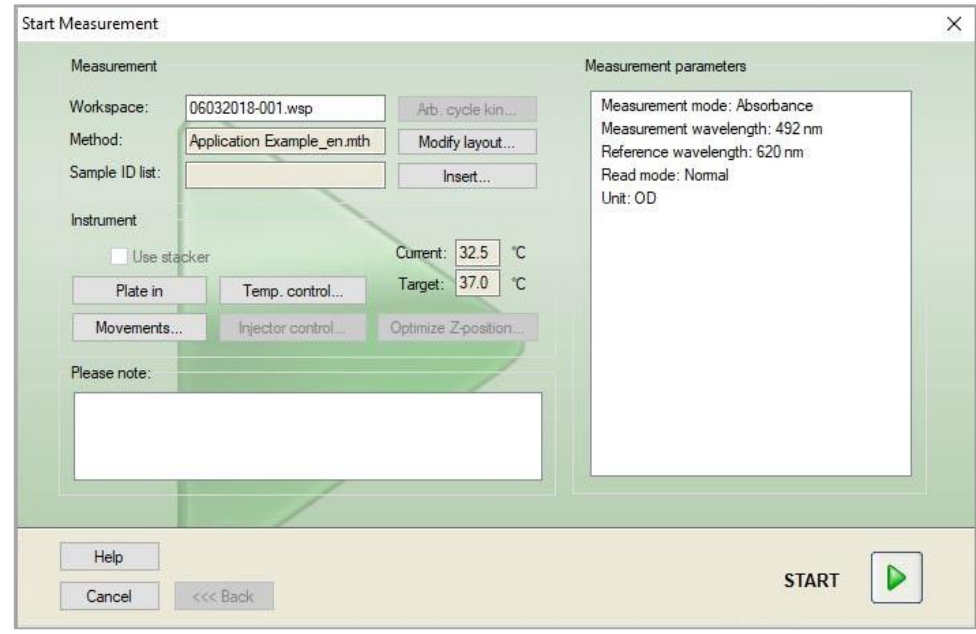

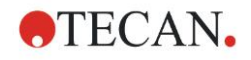

Kliknij **Start**, aby rozpocząć pomiar. Automatycznie utworzony zostanie obszar roboczy, zawierający wszystkie wcześniej wprowadzone informacje, w którym będą gromadzone wszystkie wartości pomiarowe. Podczas wykonywania pomiaru zostaje wyświetlone okno dialogowe statusu pomiaru, informujące o postępie.

Po zakończeniu pomiaru zostaje wyświetlone okno dialogowe **Results** (Wyniki), w którym można przeglądać wszystkie wyniki i obliczenia.

# *12.1.4 Opcja Evaluate the Result (Ocena wyniku)*

Opcja **Evaluate results** (Ocena wyników) umożliwia przegląd i ocenę danych surowych. Istnieje możliwość przeglądania parametrów oceny i przeprowadzenia ponownej oceny danych.

Ta sekcja zawiera wskazówki objaśniające kreator **Evaluate Results wizard**  (Kreator oceny wyników) przy użyciu przykładowego pliku obszaru roboczego, utworzonego przy uruchomieniu metody testu ilościowego ELISA.

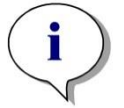

*Uwaga*

*W oprogramowaniu magellan Standard przykładowe pliki automatycznie zostają wyświetlone w opcji Lista metod. W przypadku oprogramowania magellan Tracker pliki te są dostępne w miejscu wskazanym przez domyślną ścieżkę danych i wymagają konwersji.*

W oknie Wizard List (Lista kreatorów) kliknij opcję Evaluate results (Ocena wyników).

Kliknij **Next** (Dalej) na **stronie powitalnej** kreatora **Evaluate Results wizard** (Kreator oceny wyników), a na ekranie zostanie wyświetlone okno dialogowe **Select a file** (Wybierz plik).

Z listy plików wybierz plik **Quantitative Elisa example\_Sunrise.wsp** i kliknij opcję **Make your selection** (Dokonaj wyboru). Następnie zostaną przeprowadzone obliczenia, a na ekranie zostanie wyświetlone następujące okno Plate layout (Układ płytki).

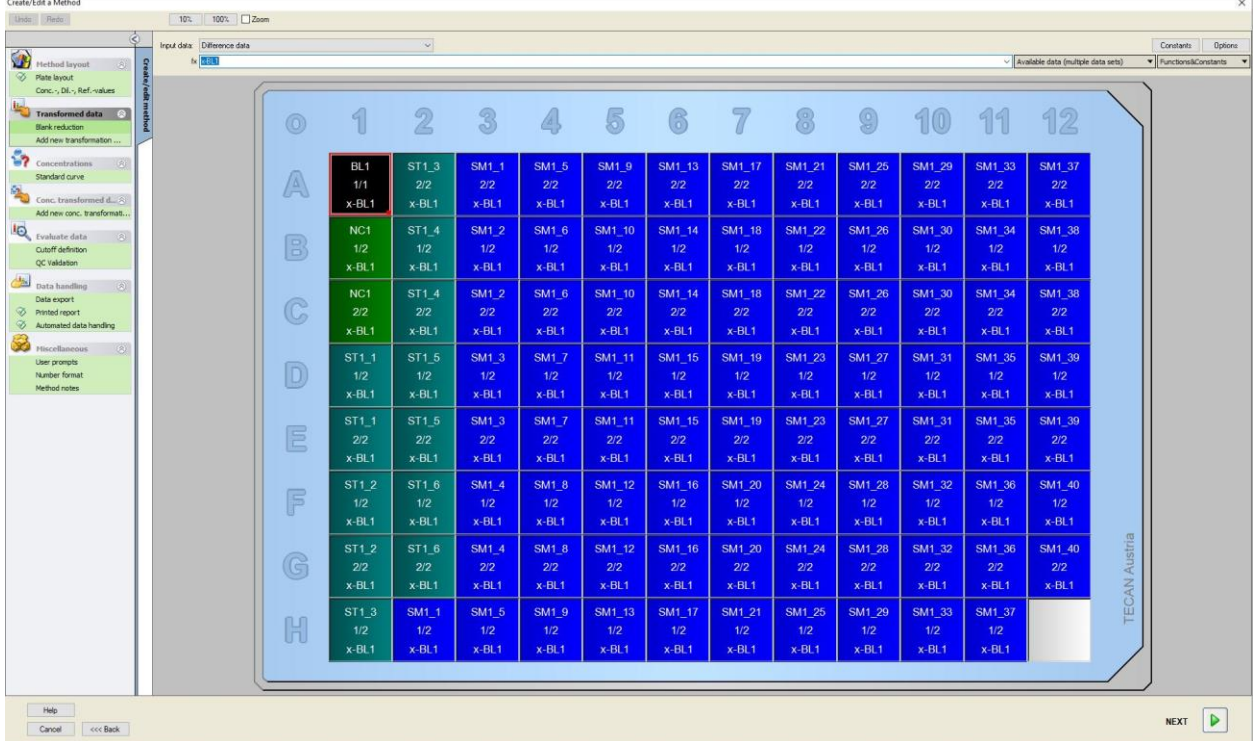

W każdym dołku wyświetlana jest obliczona wartość. Wygląd okna zostanie odpowiednio dostosowany w zależności od elementów wybranych z paska

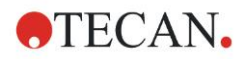

#### **12. Przykład zastosowania**

sterowania. Parametry i ustawienia można zmieniać za pomocą elementów znajdujących się na pasku sterowania. Jeżeli wymagana jest modyfikacja metody, kliknij zakładkę **Edit method** (Edytuj metodę).

Kliknij dołek prawym przyciskiem myszy, aby wyświetlić menu kontekstowe:

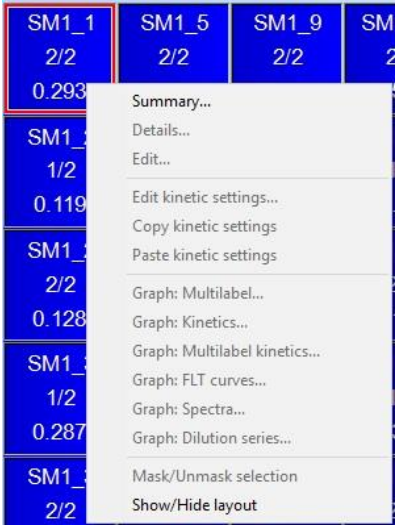

Po wybraniu opcji **Summary** (Zestawienie) zostaje wyświetlone następujące okno, zawierające szczegółowe informacje o definicji i ustawieniach wybranego dołka:

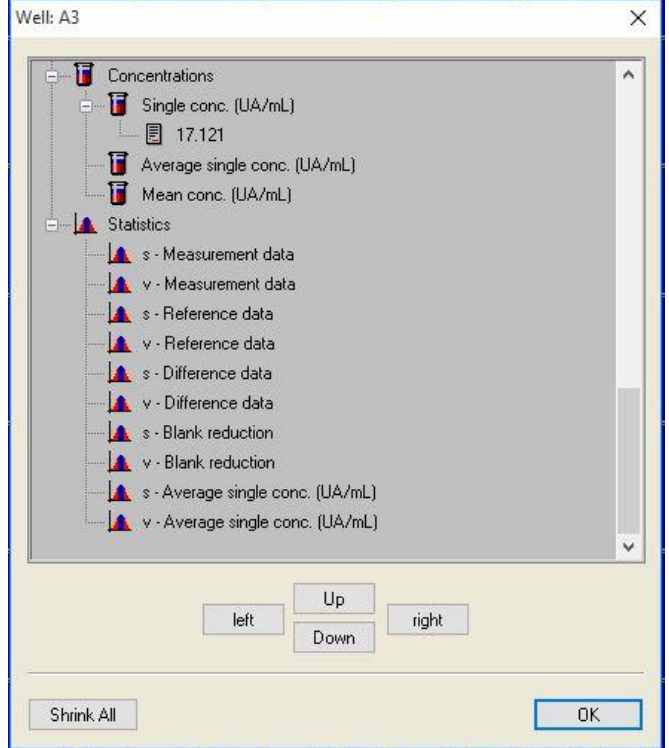

Kliknij **Finish** (Zakończ) w oknie układu płytki, a zostanie wyświetlone okno dialogowe **Save as** (Zapisz jako), gdzie można wpisać nazwę pliku i swoje uwagi. Kliknij nieduży przycisk **Save** (Zapisz) po lewej stronie okna, aby zapisać plik; można kontynuować pracę przy metodzie lub obszarze roboczym. Kliknij przycisk **Save** (Zapisz) po prawej stronie na dole ekranu, aby zapisać plik i zamknąć okno kreatora. Program powraca do listy kreatorów.

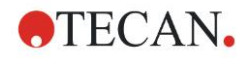

# *12.1.5 Summary of Definition of Quantitative ELISA in magellan*

## **1. Subtract Blank value**

### **Definicje w oprogramowaniu magellan**

Kliknij pozycję **Add new transformation** (Dodaj nową transformację) na pasku sterowania, a zostanie wyświetlone okno z pytanie, czy chcesz zdefiniować opcję **Blank reduction** (Redukcja wartości pustej). Kliknij **Yes** (Tak), a wzór **Blank reduction** (Redukcja wartości pustej) zostanie automatycznie przypisany do wszystkich dołków.

## **2. Define Concentrations**

**Definitions in magellan (Control bar – Method layout/ Conc.-, Dil.-, Ref. values)**

Wybrany identyfikator: ST

Jednostka: UA/ml

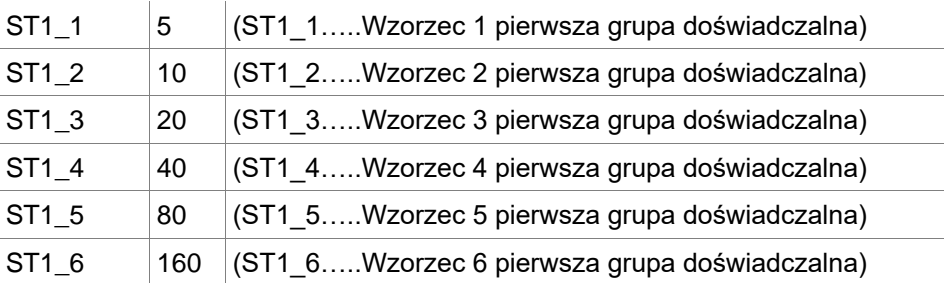

## **3. Definiowanie krzywej standardowej**

**Definicje w programie magellan (Control bar – Concentrations/ Standard curve) (Pasek sterowania – Stężenia/ Krzywa standardowa)**

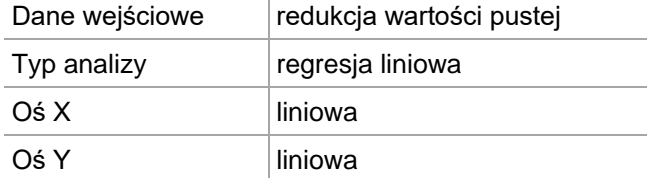

## **4. Opcja Define Cutoffs (Zdefiniuj wartości cutoff)**

**Definicje w programie magellan (Control bar – Evaluate data/ Cutoff definition) (Pasek sterowania – Ocena danych/ Definicja wartości cutoff)**

• Dane wejściowe: Stężenie średnie (UA/ml)

Wartości graniczne 22

18

Dodatni>=22>pośredni>=18>ujemny test niekonkurencyjny

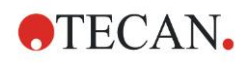

## **5. Walidacja QC**

**Definicje w programie magellan (Control bar – Evaluate data/ QC validation) (Pasek sterowania – Ocena danych/ Walidacja QC)**

• Dane wejściowe: Stężenie pojedyncze (UA/ml)

Warunek walidacji 1 NC1\_1<8

Warunek walidacji 2 NC1\_2<8

NC1\_1………..

Kontrola negatywna pierwszy replikat pierwsza grupa doświadczalna

NC1\_2………..

Kontrola negatywna drugi replikat pierwsza grupa doświadczalna

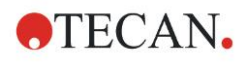

# **13. Glosariusz terminów i pojęć**

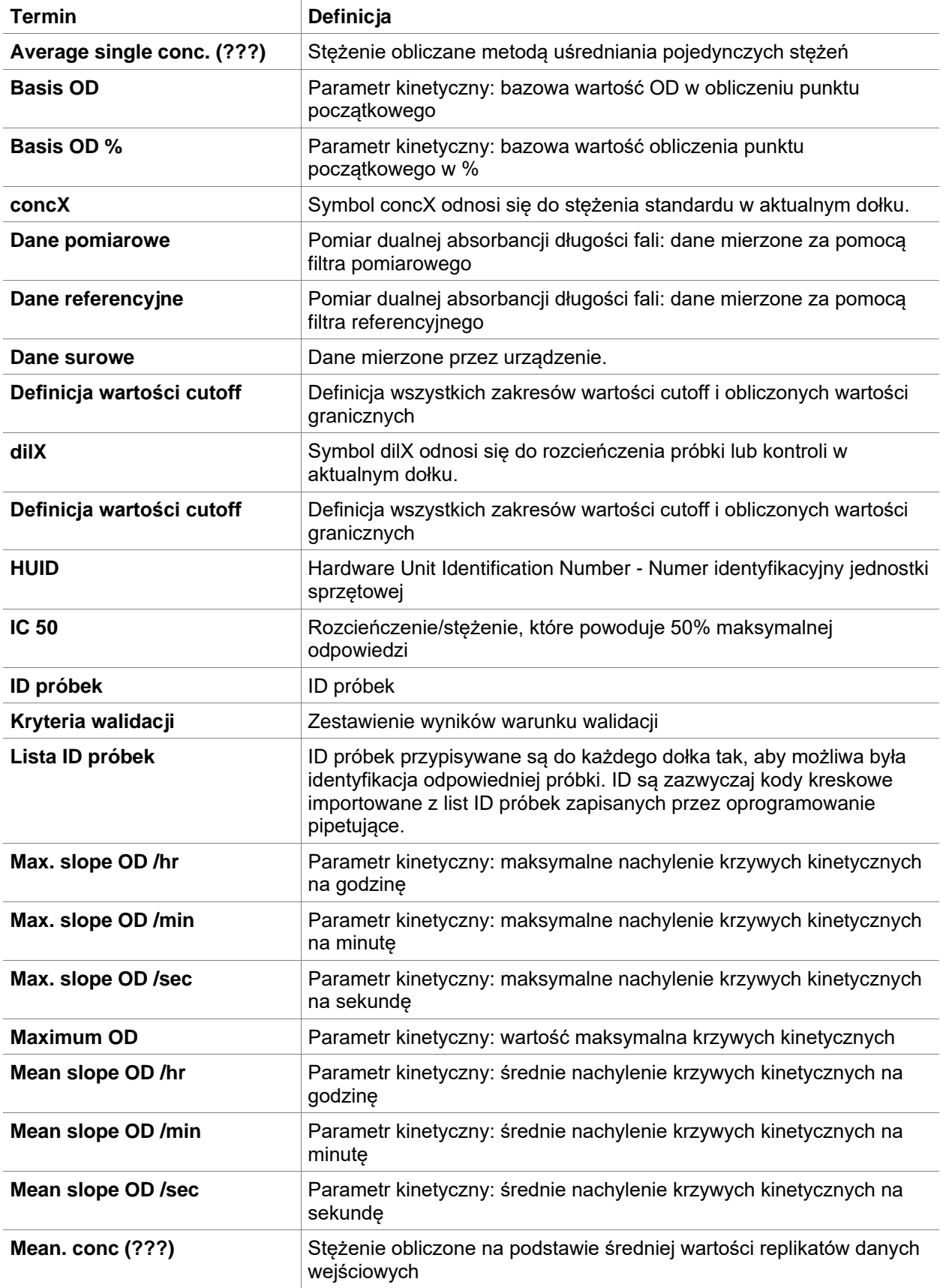

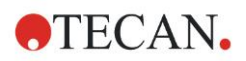

### **Glosariusz terminów i pojęć**

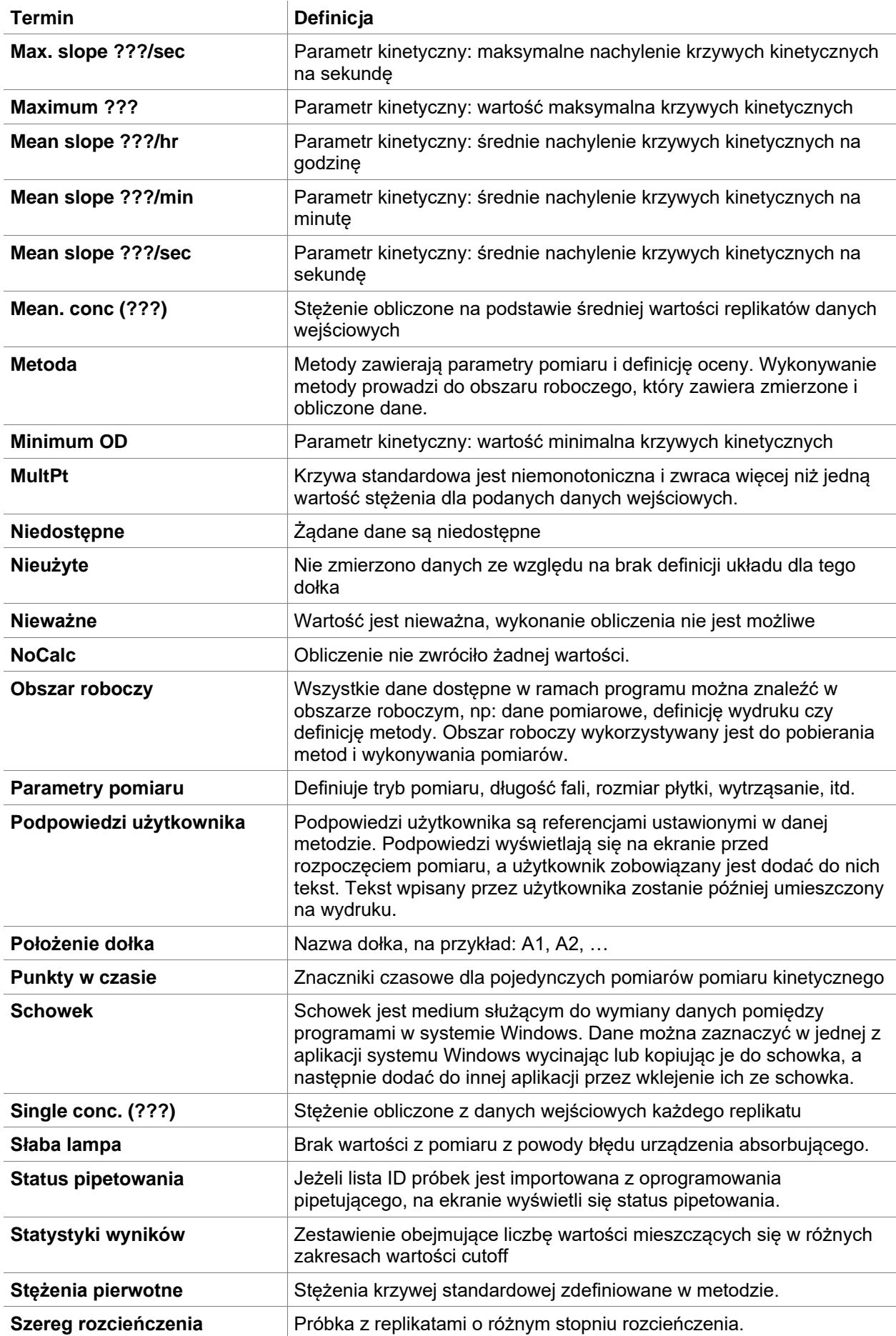

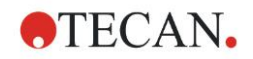

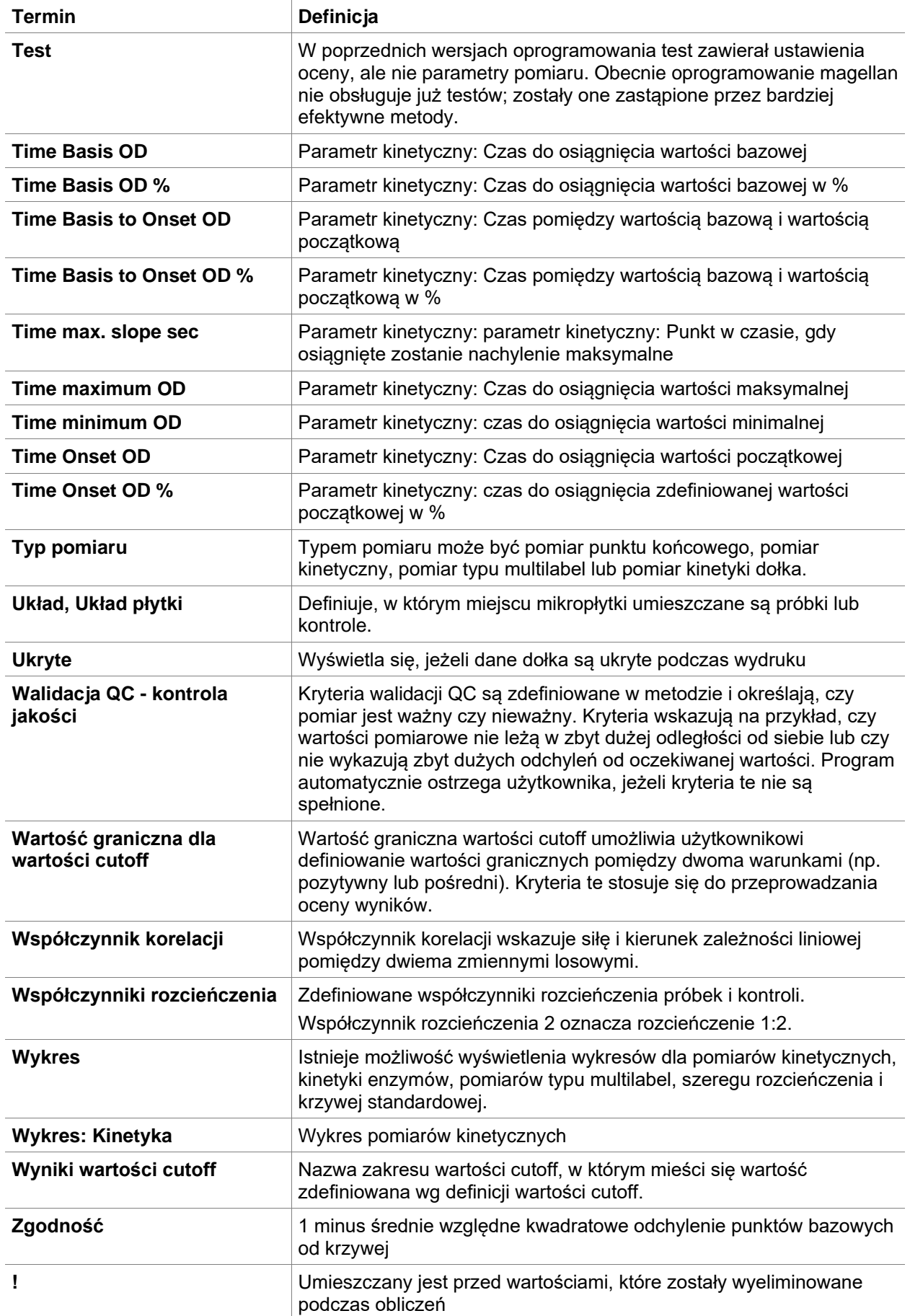

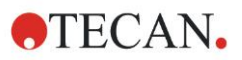

### **Glosariusz terminów i pojęć**

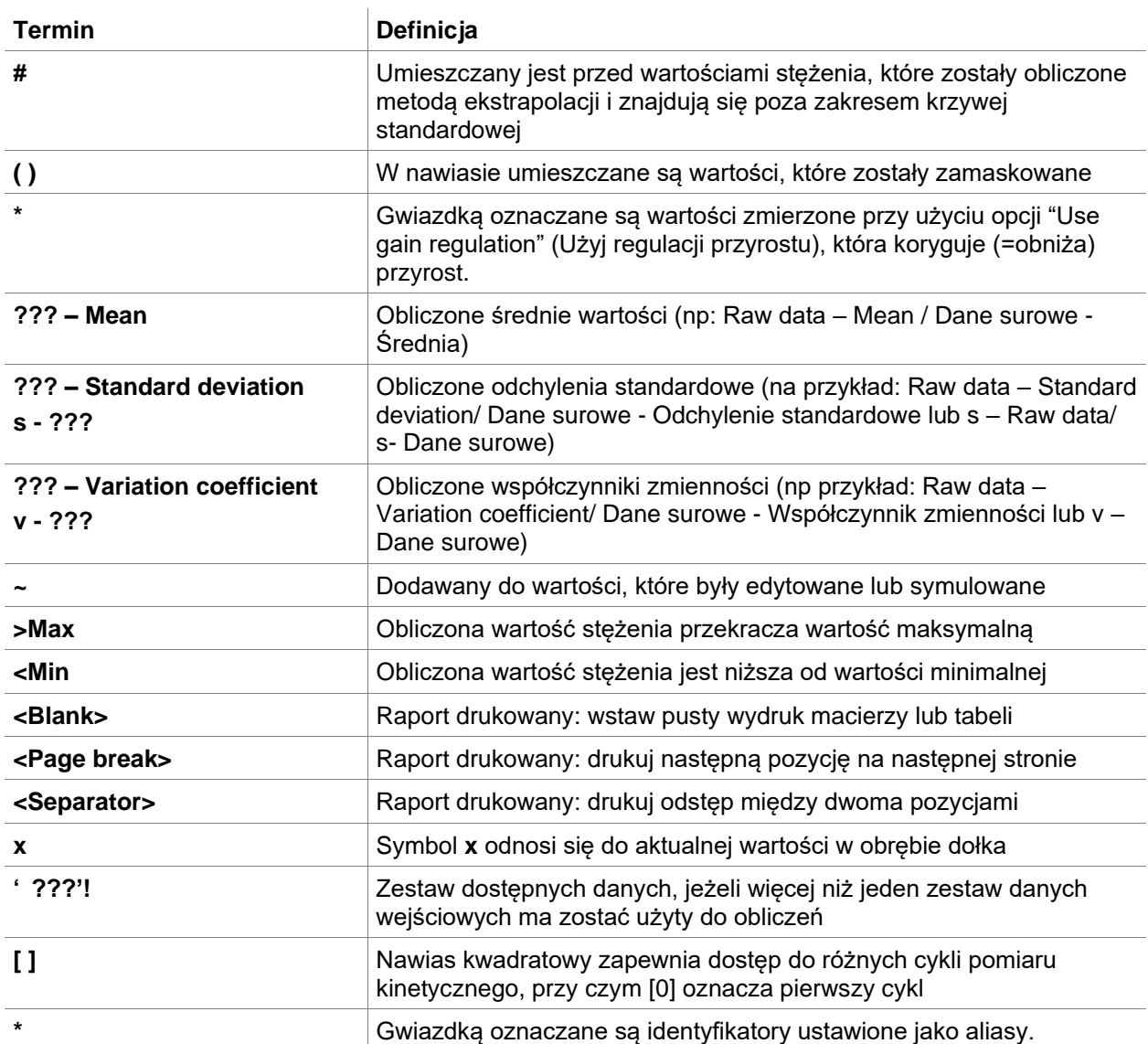

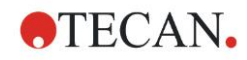

# **Indeks**

## **A**

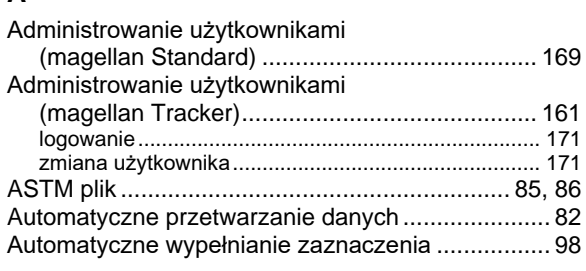

## **C**

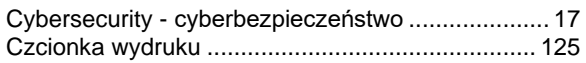

## **D**

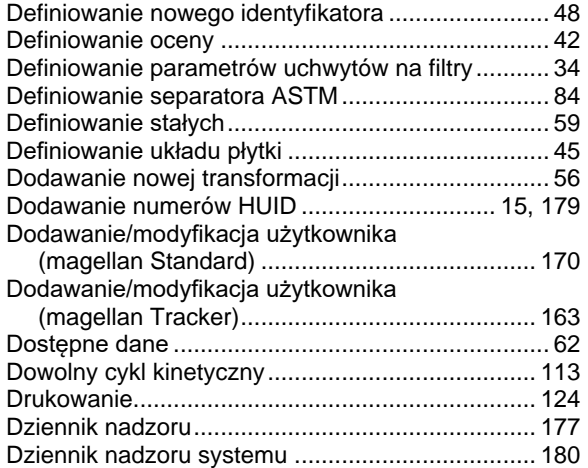

## **E**

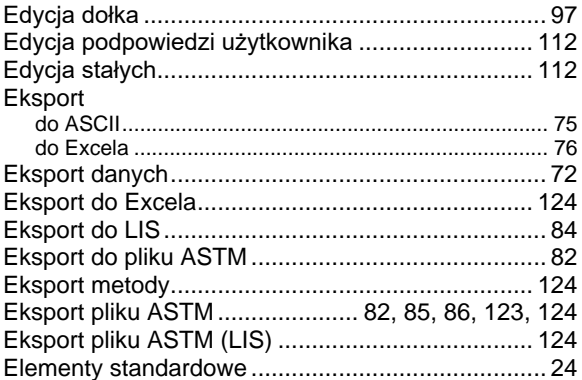

### **F**

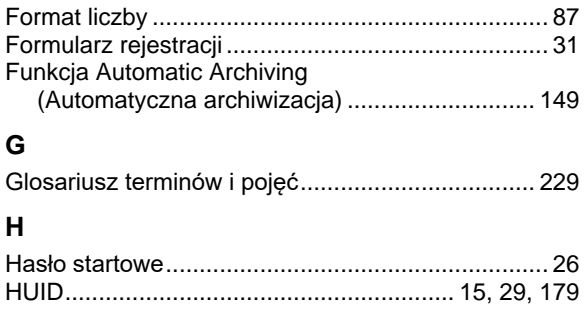

## **I**

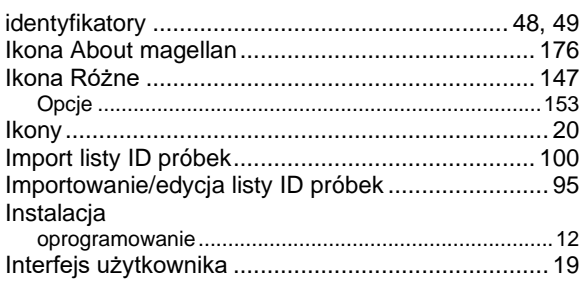

## **K**

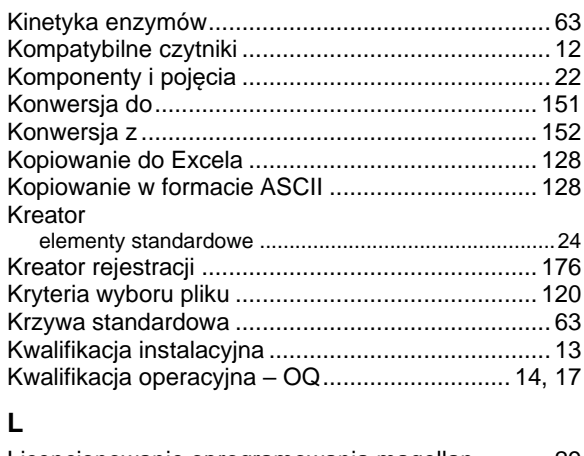

#### Licencjonowanie oprogramowania magellan........... 29 LIS - Laboratory Information System (Laboratoryjny System Informatyczny)................ 82 lista ID próbek importowanie .........................................................94, 100 Lista kreatorów ........................................................ 19 Lista skrótów............................................................ 25

#### **M**

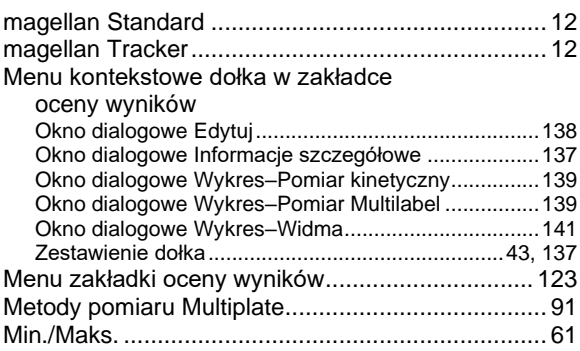

## **O**

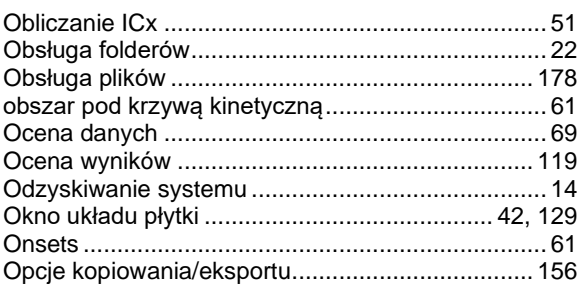

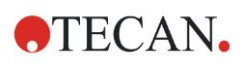

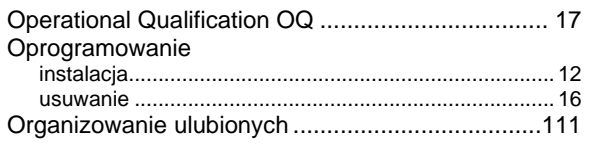

## **P**

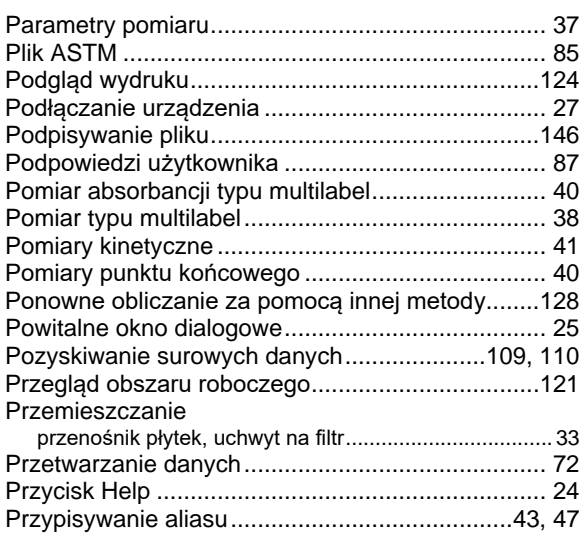

## **Q**

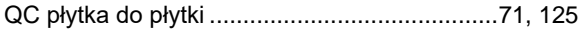

## **R**

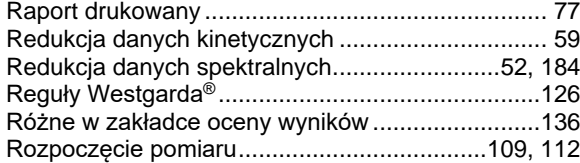

## **S**

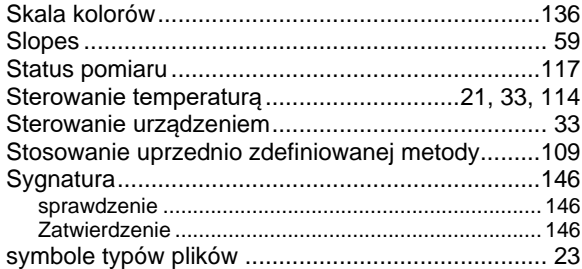

# **T**

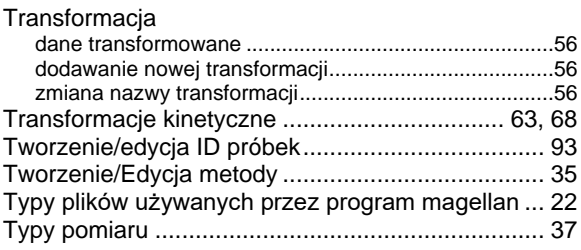

# **U**

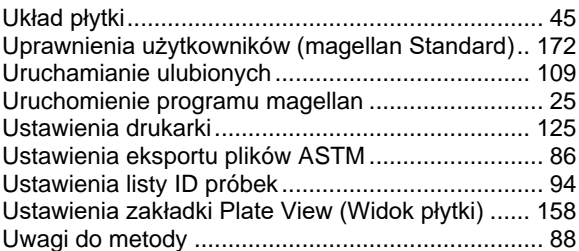

## **W**

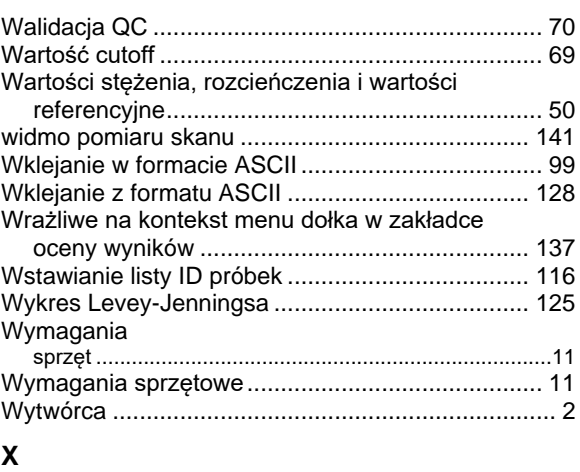

## XE ......................................................................... 186

## **Z**

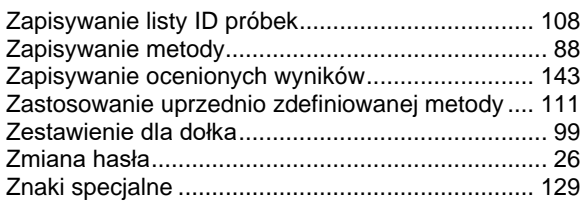

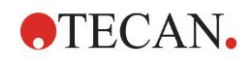

# **Trademarks**

The following product names and any registered or unregistered trademarks mentioned in this document are used for identification purposes only and remain the exclusive property of their respective owners:

- [Product Name]<sup>™</sup> (infinite®) Tecan® and the Tecan Logo are registered trademarks of Tecan Group Ltd., Männedorf, Switzerland
- DNA Expert<sup>™</sup> is a registered trademark of Techcomp Ltd., Hong Kong, China
- Agilent® is a registered trademark of Agilent Technologies, Inc., Santa Clara , CA, USA
- AIR LIQUIDE<sup>TM</sup> is a registered trademark of AIR LIQUIDE, S.A., Paris, France
- Aseptisol® is a registered trademark of BODE Chemie GmbH & Co. KG, Hamburg, Germany
- Bacillol® is a registered trademark of BODE Chemie GmbH & Co. KG, Hamburg, Germany
- Costar®, Corning® and NBSTM are registered trademarks of Corning Incorporated, Corning, NY, USA
- Greiner®, µClear®, Lumitrac<sup>TM</sup> and Fluotrac<sup>TM</sup> are registered trademarks of Greiner Labortechnik GmbH, Frickenhausen, Germany
- HTRF® is a registered trademark of Cisbio International, France
- InvitrogenTM is a registered trademark of Invitrogen Corporation, Carlsbad, CA, USA
- Lysetol® and Gigasept® (formerly Lysetol) are registered trademarks of Schülke & Mayr GmbH, Norderstedt, Germany
- Microcide® is a registered trademark of Global Biotechnologies Inc., Portland, Maine, USA
- Microman® is a registered trademark of Gilson, Inc., Middleton, WI, USA
- Pentium® is a registered trademark of Intel Corporation, Santa Clara, CA, USA
- Invitrogen® and PanVera® are registered trademarks of Invitrogen Corporation Carlsbad, CA, USA
- Windows®, MS DOS®, Visual Basic® and Excel® are registered trademarks of Microsoft Corporation, Redmond, WA, USA
- Hamamatsu® is a registered trademark of HAMAMATSU Photonics K.K. [IR], Hamamatsu City, Japan
- NUNC $^{TM}$  and Matrix are registered trademarks of Thermo Fisher Scientific, Waltham, MA, USA
- Polyfiltronics® is a registered trademark of Whatman International Ltd.
- Dynex® is a registered trademark of Magellan Biosciences, Chelmsford, MA, USA
- Labsystem® is a registered trademark of Labsystem kft., Budapest, Hungary
- BRET<sup>2</sup>®, DeepBlueC® and PerkinElmer® are registered trademarks of PerkinElmer, Inc., Waltham, Massachusetts, USA
- Chroma-Glo<sup>TM</sup> is a registered trademark of Promega Corporation, Madison, WI 53711 USA
- MycoAlert® is a registered trademark of Cambrex Corporation, East Rutherford, NJ, USA

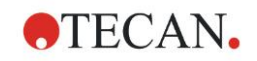

# **Dział obsługi klienta firmy Tecan**

W razie jakichkolwiek pytań lub w kwestiach dotyczących wsparcia technicznego dla produktów Tecan należy skontaktować się z lokalnym działem obsługi klienta firmy Tecan. Dane kontaktowe są dostępne na stronie WWW [http://www.tecan.com/.](http://www.tecan.com/)

Dla celów zapewnienia najlepszego wsparcia technicznego przed skontaktowaniem się z działem obsługi klienta firmy Tecan należy przygotować następujące informacje (patrz: tabliczka znamionowa):

- nazwę modelu produktu
- numer seryjny (SN) produktu
- oprogramowanie i wersję oprogramowania (jeżeli dotyczy)
- opis problemu i osobę kontaktową
- datę i godzinę wystąpienia problemu
- działania podjęte w celu usunięcia problemu
- dane kontaktowe (numer telefonu, numer faksu, adres poczty elektronicznej itp.)

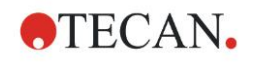

# **End User Software License Agreement**

IMPORTANT-READ CAREFULLY: This End-User License Agreement ("EULA") is a legal agreement between you (either an individual or a legal entity) and Tecan Austria GmbH ("Tecan") for the proprietary software product identified above, which includes computer software ("SOFTWARE PRODUCT") and may include associated media, printed materials, and "online" or electronic documentation ("DOCUMENTATION"). This SOFTWARE PRODUCT is made available to you only on the terms and conditions of this EULA. By installing, copying, or otherwise using the SOFTWARE PRODUCT (which ever occurs first), you agree to be bound by the terms of this EULA. If you do not agree with the terms of this EULA, you are not authorized to install and/or use the SOFTWARE PRODUCT.

#### **SOFTWARE PRODUCT LICENSE**

The SOFTWARE PRODUCT and the DOCUMENTATION are protected by copyright laws and international copyright treaties, as well as other intellectual property laws and treaties. The SOFTWARE PRODUCT is licensed, not sold.

#### **1. GRANT OF LICENSE**

This EULA grants you the non-exclusive and non-transferable right to use the SOFTWARE PRODUCT in accordance with the instructions and procedures in the DOCUMENTATION for your own internal purposes only. You may install and use the number of copies of the SOFTWARE PRODUCT on the number of computers or workstations connected to the number of devices as specified in the documentation to this EULA in accordance with the software installation procedure described in the documentation.

You may either make one copy of the SOFTWARE PRODUCT solely for archival purposes in support of your use of the SOFTWARE PRODUCT on a single computer or transfer the SOFTWARE PRODUCT to a single hard disk provided that you keep the original only for backup or archival purposes. You may not reproduce or distribute the SOFTWARE PRODUCT in any other way, including rental or leasing.

The SOFTWARE PRODUCT shall be used exclusively with the devices specified in the documentation and must not be used on any other devices.

#### **2. LICENSE FEE**

The license fee for the right to use the SOFTWARE PRODUCT is set forth in the documentation.

#### **3. DESCRIPTION OF OTHER RIGHTS AND LIMITATIONS**

You may not reverse engineer, decompile, or disassemble the SOFTWARE PRODUCT, except and only to the extent that such activity is expressly permitted by applicable law notwithstanding this limitation.

The SOFTWARE PRODUCT is licensed as a single product. Its component parts may not be separated for use on more than one computer or workstation.

Tecan may provide you with support services related to the SOFTWARE PRODUCT ("SUPPORT SERVICES"). Use of SUPPORT SERVICES is governed by Tecan's policies and programs described in the user manual, in "online" documentation, and/or in other materials provided by Tecan. Any supplemental software code provided to you as part of the SUPPORT SERVICES shall be considered part of the SOFTWARE PRODUCT and subject to the terms and conditions of this EULA. With respect to technical information you provide to Tecan as part of the SUPPORT SERVICES,Tecan may use such information for its business purposes, including for product support and development. Tecan will not utilize such technical information in a form that personally identifies you.

You may not transfer any of your rights under this EULA without the prior written consent of Tecan to a third party.

Without prejudice to any other rights, Tecan may terminate this EULA if you fail to comply with the terms and conditions of this EULA. In such event, you may not use the SOFTWARE PRODUCT any longer and you must destroy all copies of the SOFTWARE PRODUCT and the DOCUMENTATION and all of its component parts within a period of fourteen days.

#### **4. COPYRIGHT**

All title and copyrights in and to the SOFTWARE PRODUCT (including but not limited to any charts, images, photographs, animations, video, audio, music, text, and "applets" incorporated into the SOFTWARE PRODUCT), the DOCUMENTATION and any copies of the SOFTWARE PRODUCT and the DOCUMENTATION are owned by Tecan Austria GmbH or its suppliers and licensed to Tecan. The SOFTWARE PRODUCT and the DOCUMENTATION are protected by copyright laws and international treaty provisions. Therefore, you must treat the SOFTWARE PRODUCT and the DOCUMENTATION like any other copyright protected material.

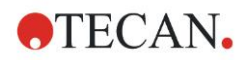

#### **5. TERMS AND CONDITIONS FOR USE**

Use of the SOFTWARE PRODUCT shall be subject to compliance with the following terms and conditions relating thereto:

- The SOFTWARE PRODUCT shall be used exclusively on devices specified in the documentation;

- only the latest version of the SOFTWARE PRODUCT shall be used;

- the SOFTWARE PRODUCT shall not be modified nor caused to be modified.

It shall be your responsibility to personally effect any requisite declarations to the authorities with a view to using SOFTWARE PRODUCTS.

#### **6. PRECAUTIONS OF USE**

Before being commercialized, the SOFTWARE PRODUCT underwent a series of tests to measure the reliability of results obtained.

However, taking into account the high number of possible applications for which the SOFTWARE PRODUCT can be used, it has not been possible to carry out said tests in a real work situation.

The contracting parties agree that it is not possible in practice to produce data processing programs which will be 100% suitable for all applications.

Therefore, you are strongly advised to verify and to validate results obtained before using the SOFTWARE PRODUCT in a real work situation every time it is used in a new application.

Should there be any doubt as to the results, or in the case of erroneous results, you are requested to immediately contact Tecan.

For the perfect use of SOFTWARE PRODUCTS you are reminded that:

- You must have the requisite knowledge;

- you must, in a regular fashion, write-protect and backup, in particular, to protect the data files from incidents such as deletion, overwriting, virus infection, etc.

#### **7. LIMITED WARRANTY**

The SOFTWARE PRODUCT is under warranty for a period of 90 days as of the date of delivery thereof.

During said period, Tecan shall use reasonable efforts to deliver, as quickly as possible and by any means it chooses an updated version or a copy of the said version of the program free of any significant defect appeared.

The provisions mentioned above determine the extent of the warranty granted to you.

**Note on Java Support.** The SOFTWARE PRODUCT may contain support for programs written in Java. Java technology is not fault tolerant and is not designed, manufactured, or intended for use or resale as online control equipment in hazardous environments requiring fail-safe performance, such as in the operation of nuclear facilities, aircraft navigation or communication systems, air traffic control, direct life support machines, or weapons systems, in which the failure of Java technology could lead directly to death, personal injury, or severe physical or environmental damage. Sun Microsystems, Inc. requires the addition of this disclaimer.

#### **8. RESTRICTED LIABILITY**

Tecan shall be subject to an undertaking to exercise due-care.

Said undertaking shall concern the supply of the software conforming to the functionalities described in the documentation thereof, no guarantee whatsoever being given either with regard to results obtained or the fitness of the SOFTWARE PRODUCT for your purposes.

You shall be solely liable for the use of the SOFTWARE PRODUCT and results obtained. In particular, you shall be responsible for verifying the contents and the consistency thereof, as the SOFTWARE PRODUCT shall be used under your sole management, control and responsibility.

TECAN SHALL NOT BE HELD LIABLE FOR ANY INDIRECT OR CONSEQUENTIAL DAMAGES OR ANY LOSS OF PROFIT, SHORTFALL IN EARNINGS OR LOSS OF DATA INCURRED BY YOU EVEN IF TECAN HAS BEEN INFORMED THAT THE SAID LOSS OR PREJUDICE COULD OCCUR.

The SOFTWARE PRODUCT has undergone an anti-virus test. However, Tecan shall not be liable should a virus be present that was undetectable by the anti-virus utility used to run the test mentioned above.

SHOULD FOR ANY REASON WHATSOEVER, TECAN BE HELD LIABLE BY THE COURTS, THE AMOUNT OF ANY DAMAGES EFFECTIVELY OWED AND ORDERED TO BE PAID SHALL, WITH THE EXCEPTION OF INTENTIONAL MISCONDUCT OR

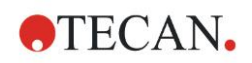

GROSS NEGLIGENCE, NOT EXCEED THE TOTAL AMOUNT OF THE SUMS RECEIVED BY TECAN BY VIRTUE OF THE PRESENT EULA.

#### **9. CONFIDENTIALITY**

You hereby acknowledge and agree that you will not disclose the SOFTWARE PRODUCT and the DOCUMENTATION to any of your employees (except to those responsible for the application) or to any third party without the prior written consent of Tecan and that this duty of confidentiality survives the term of this EULA. You will safeguard the SOFTWARE PRODUCT and the DOCUMENTATION with the highest degree of care.

#### **10. TERMINATION**

If you fail to comply with any of your obligations hereunder, Tecan shall have the right, at any time, to terminate the EULA and take immediate possession of the SOFTWARE PRODUCT and the DOCUMENTATION and of all copies wherever located without demand or notice.